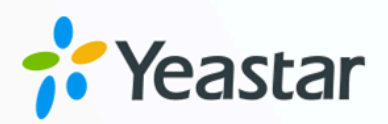

# **IP Phone Configuration Guide**

## Yeastar P-Series Software Edition

Version: v1 Date: 2024-07-09

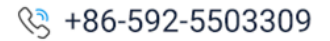

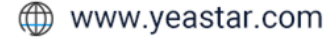

# **Contents**

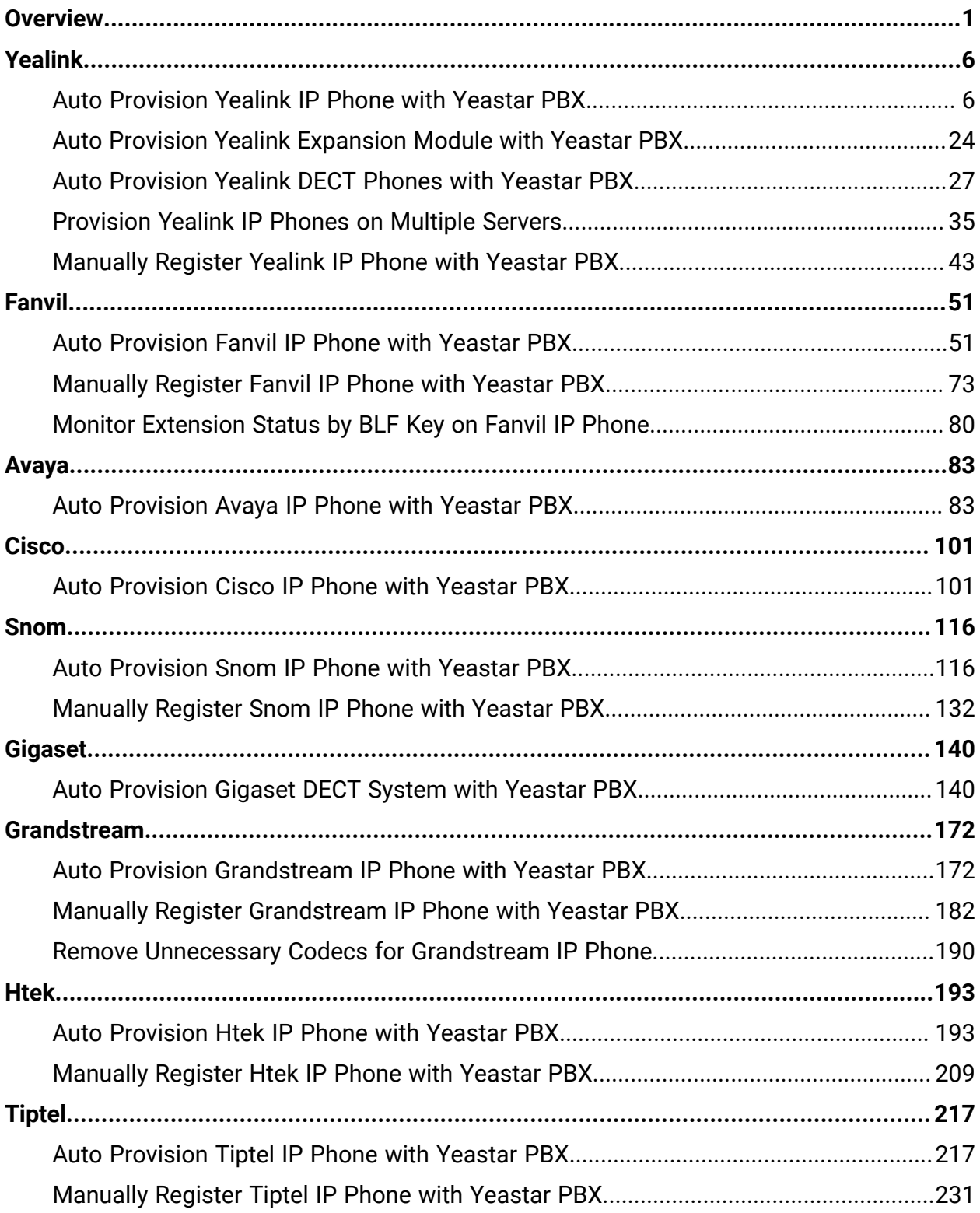

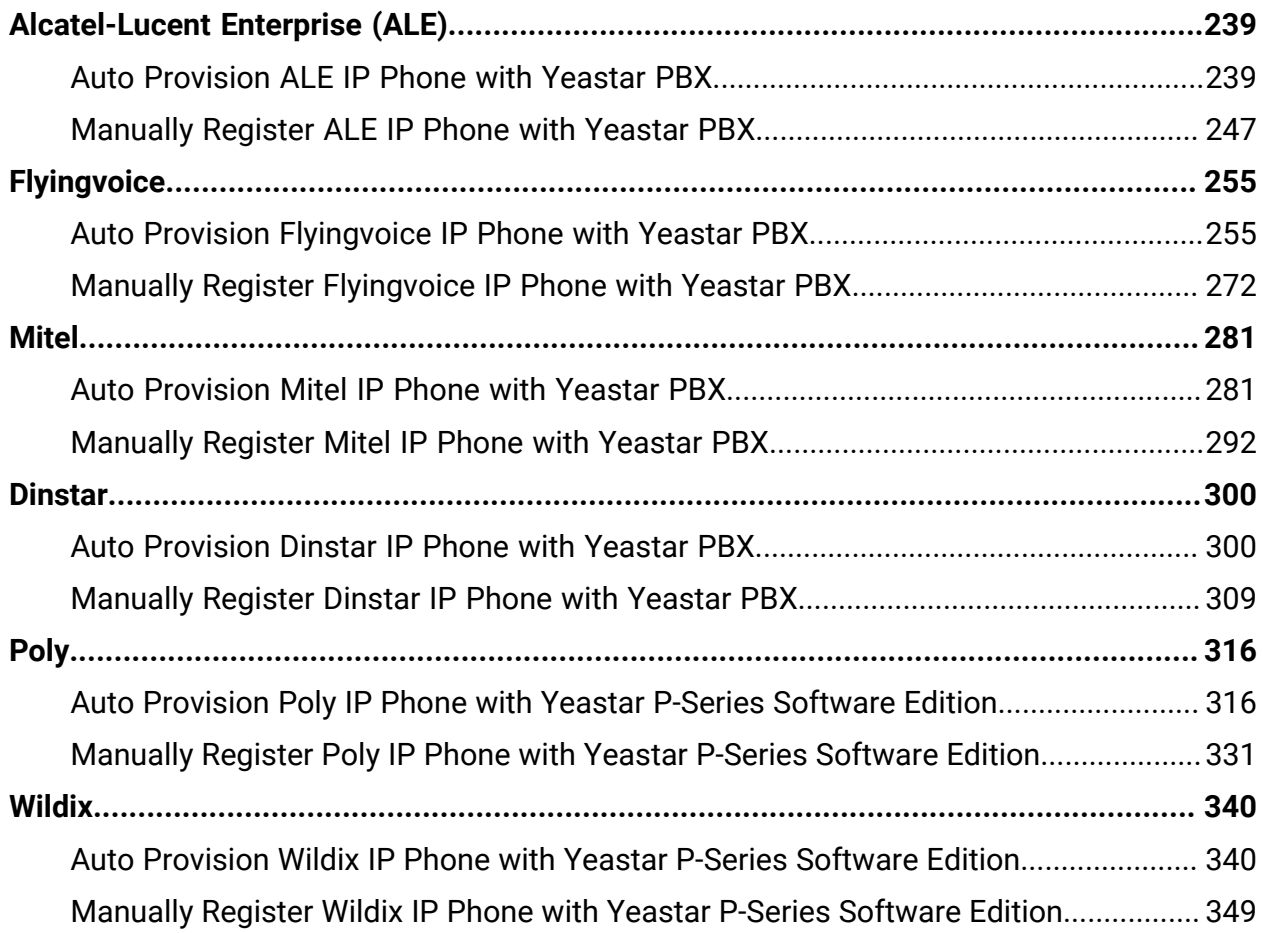

# <span id="page-3-0"></span>**Overview**

Yeastar P-Series Software Edition supports most SIP-based IP phones, allowing you to configure IP phones to work with the PBX system. This topic describes different configuration methods (including phone provisioning and extension registration) to help you understand the configuration process between IP phones and Yeastar P-Series Software Edition, and offers the detailed configuration guides for the IP phones of many popular phone vendors.

## **Configuration methods**

Yeastar supports multiple configuration methods to help you connect your IP phones to Yeastar PBX, as the following table shows.

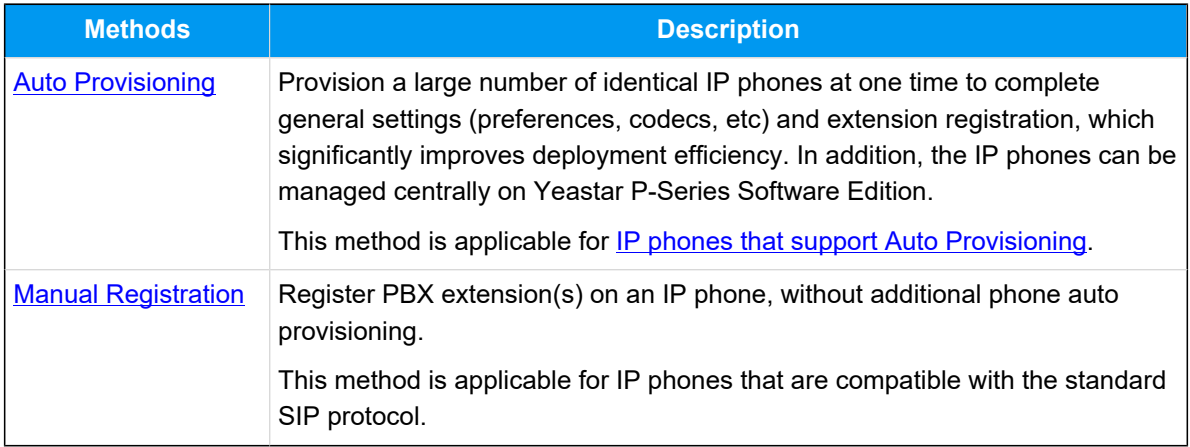

## <span id="page-3-1"></span>Auto Provisioning

Yeastar supports to auto provision IP phones via **PnP**, **DHCP**, and **RPS** methods, you can select the most suitable auto provisioning method according to different network environment and the IP phone compatibility.

## <span id="page-3-2"></span>**PnP (Plug and Play) method**

If your IP phone is deployed in the SAME subnet as the PBX and supports PnP provisioning, you can auto provision the phone via **PnP** method.

The provisioning process is shown below.

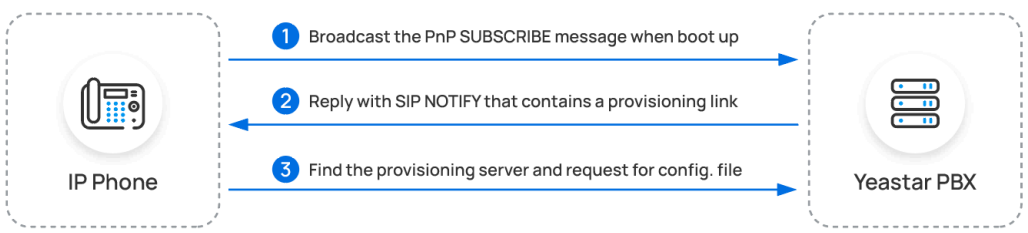

## <span id="page-4-0"></span>**DHCP method**

According to the network environment of IP phone and Yeastar PBX, you can auto provision IP phones using the PBX's built-in DHCP server or a third-party DHCP server:

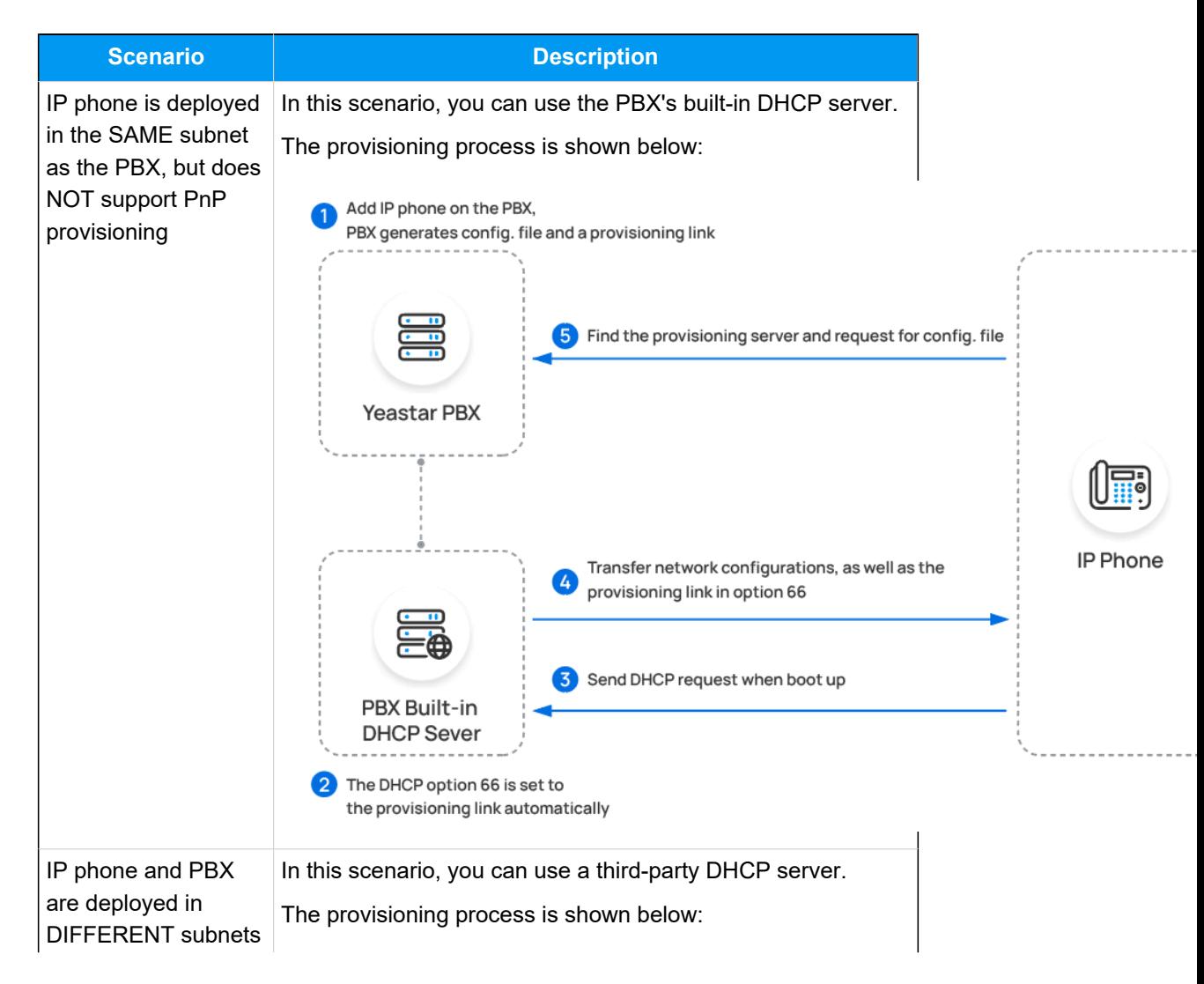

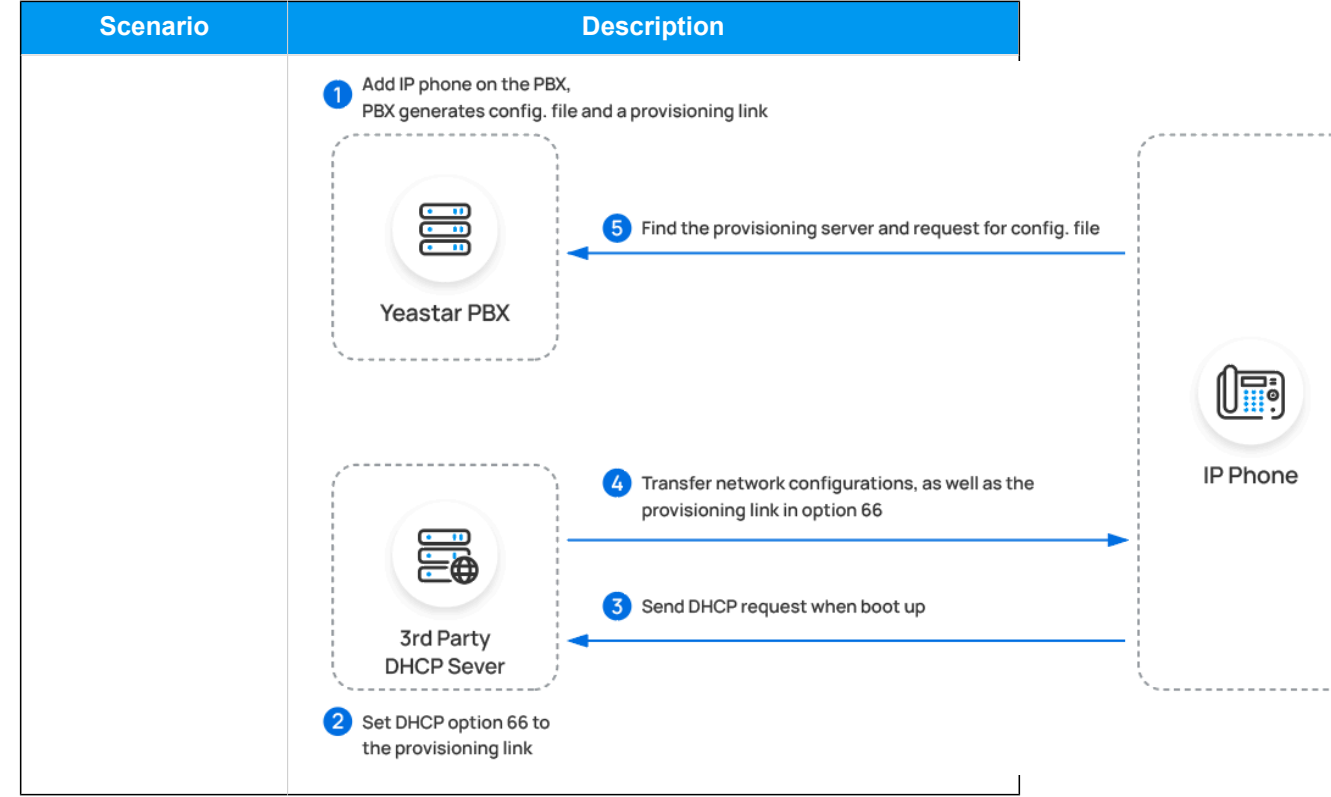

## <span id="page-5-0"></span>**RPS (Redirection and Provisioning Service) method**

If your IP phone is deployed in remote network, you can provision the phone via **RPS** method, either using public IP address or Yeastar FQDN of the PBX.

The provisioning process is shown below:

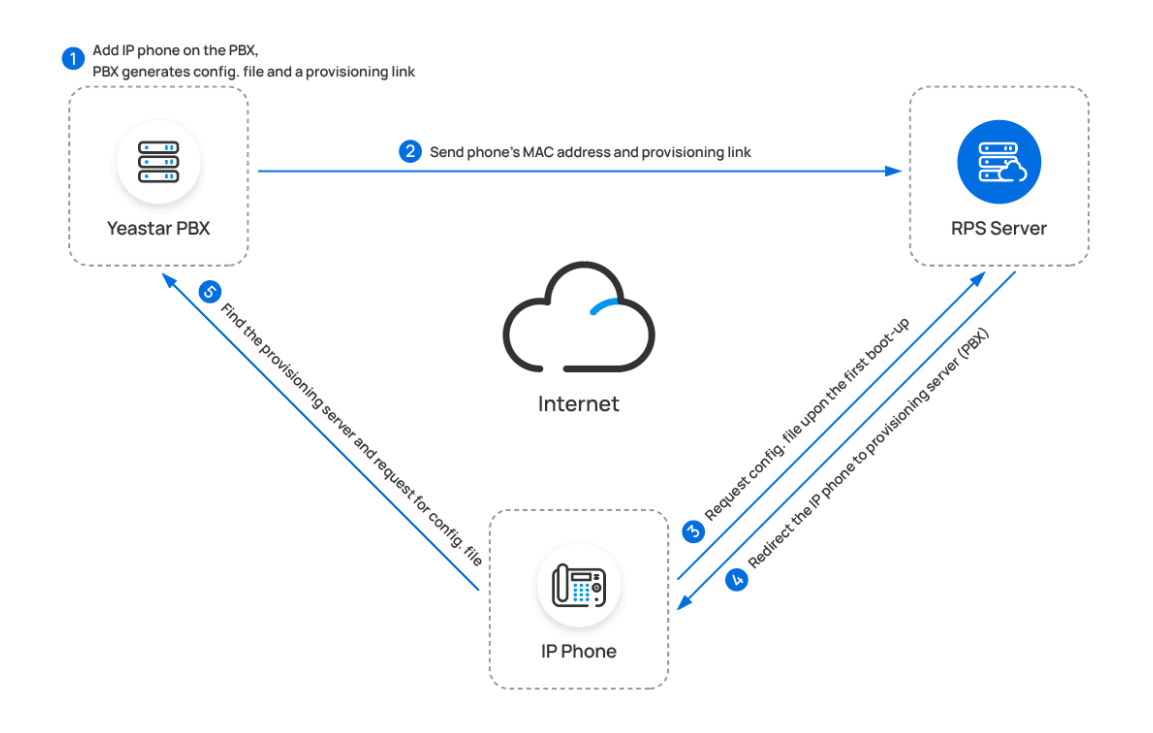

#### <span id="page-6-0"></span>Manual Registration

You can manually register IP phones to Yeastar PBX by entering the SIP credentials (extension information and PBX server information) on the phone's web interface.

The registration process is shown below:

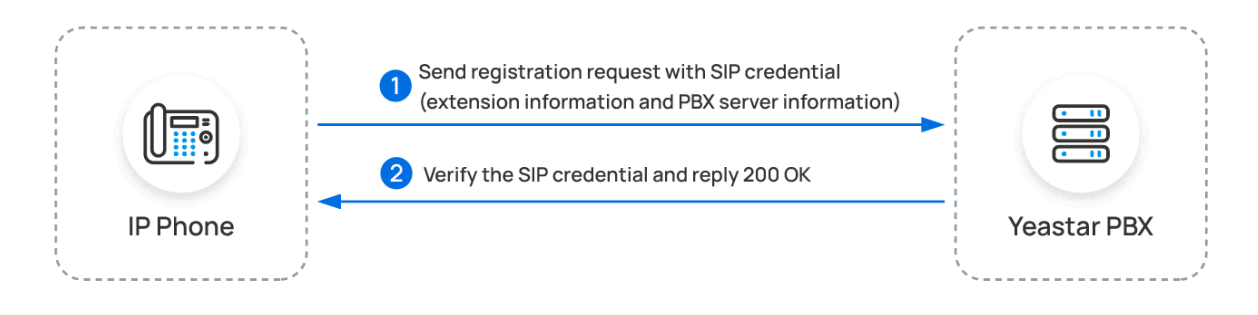

## **Configuration guides**

Based on the configuration methods mentioned above, the following configuration guides offer detailed instructions to assist you in configuring IP phones from various phone vendors.

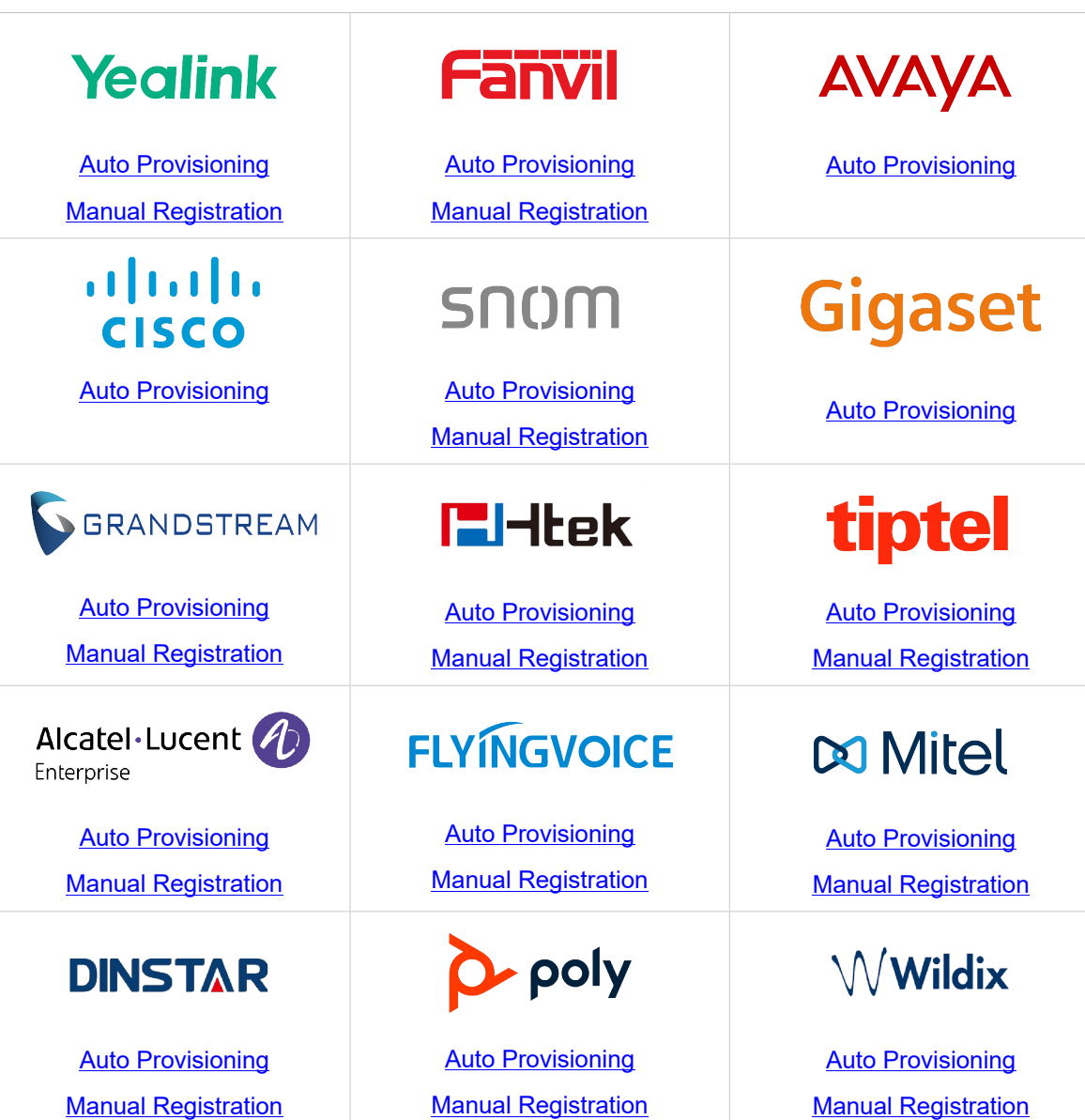

# <span id="page-8-0"></span>**Yealink**

# <span id="page-8-1"></span>Auto Provision Yealink IP Phone with Yeastar P-Series Software Edition

This topic takes Yealink SIP-T53W (firmware: 96.85.0.5) as an example to introduce how to auto provision a Yealink IP phone with Yeastar P-Series Software Edition.

## **Requirements**

The firmwares of **Yealink IP Phone** and **Yeastar PBX** meet the following requirements.

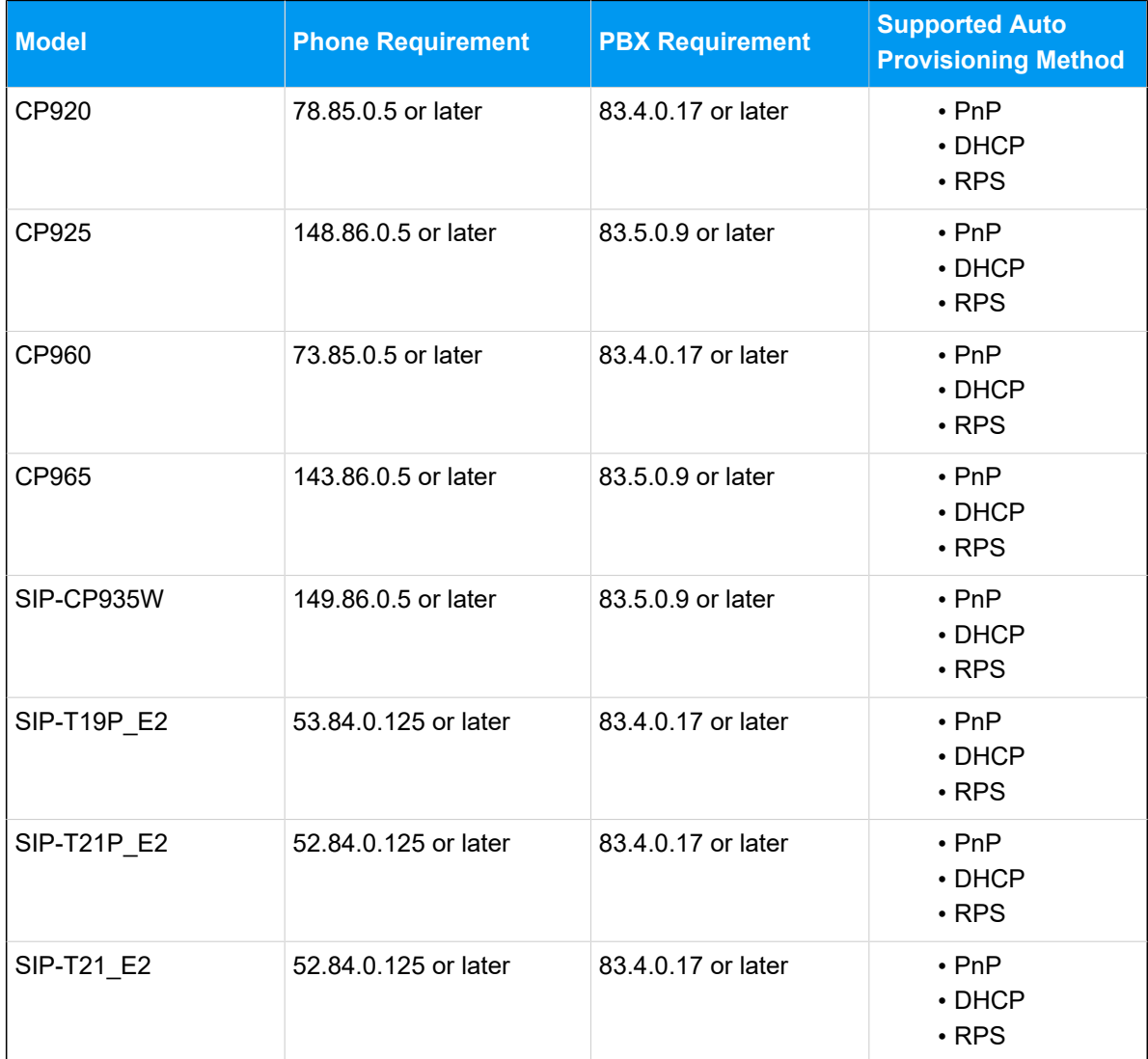

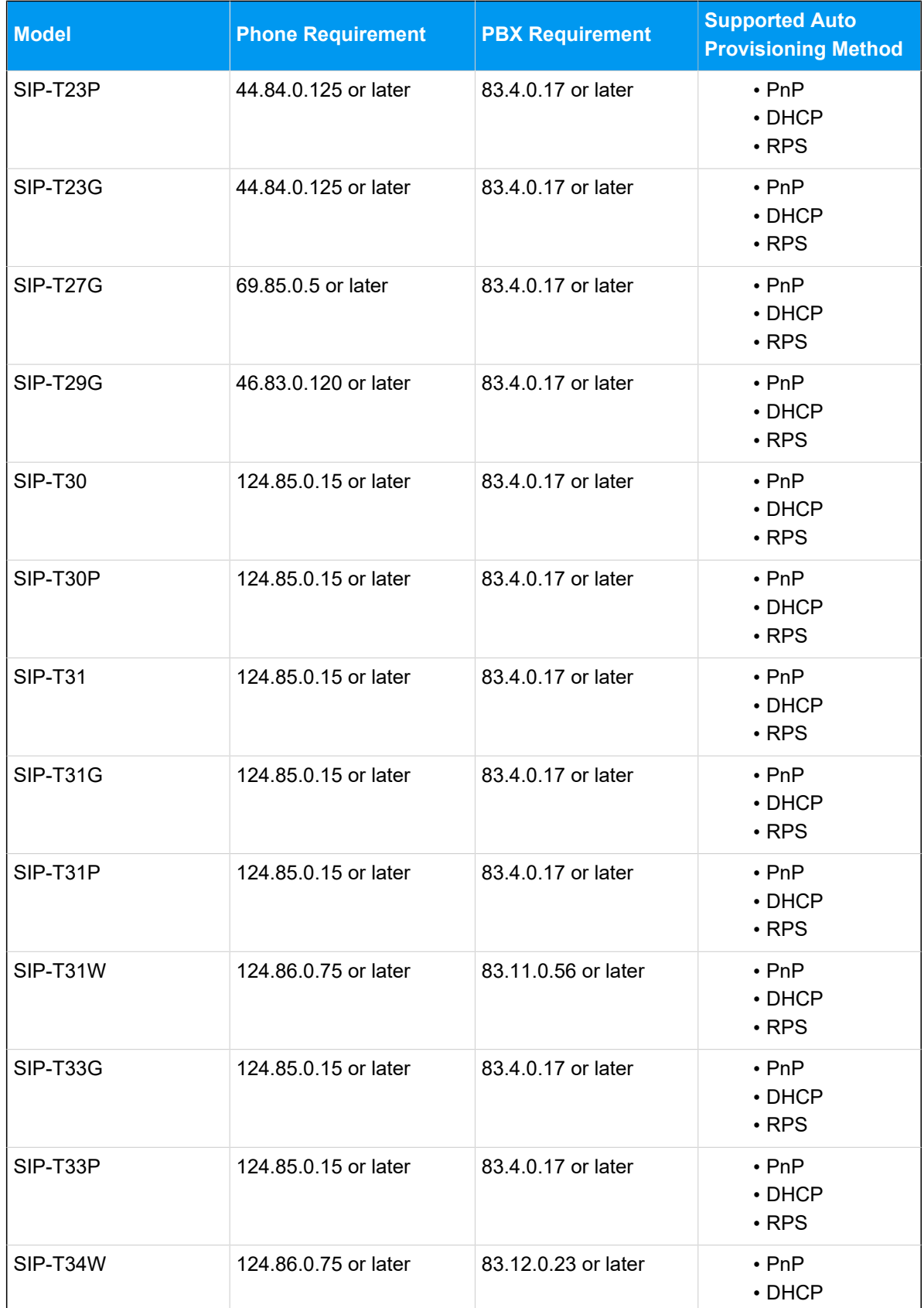

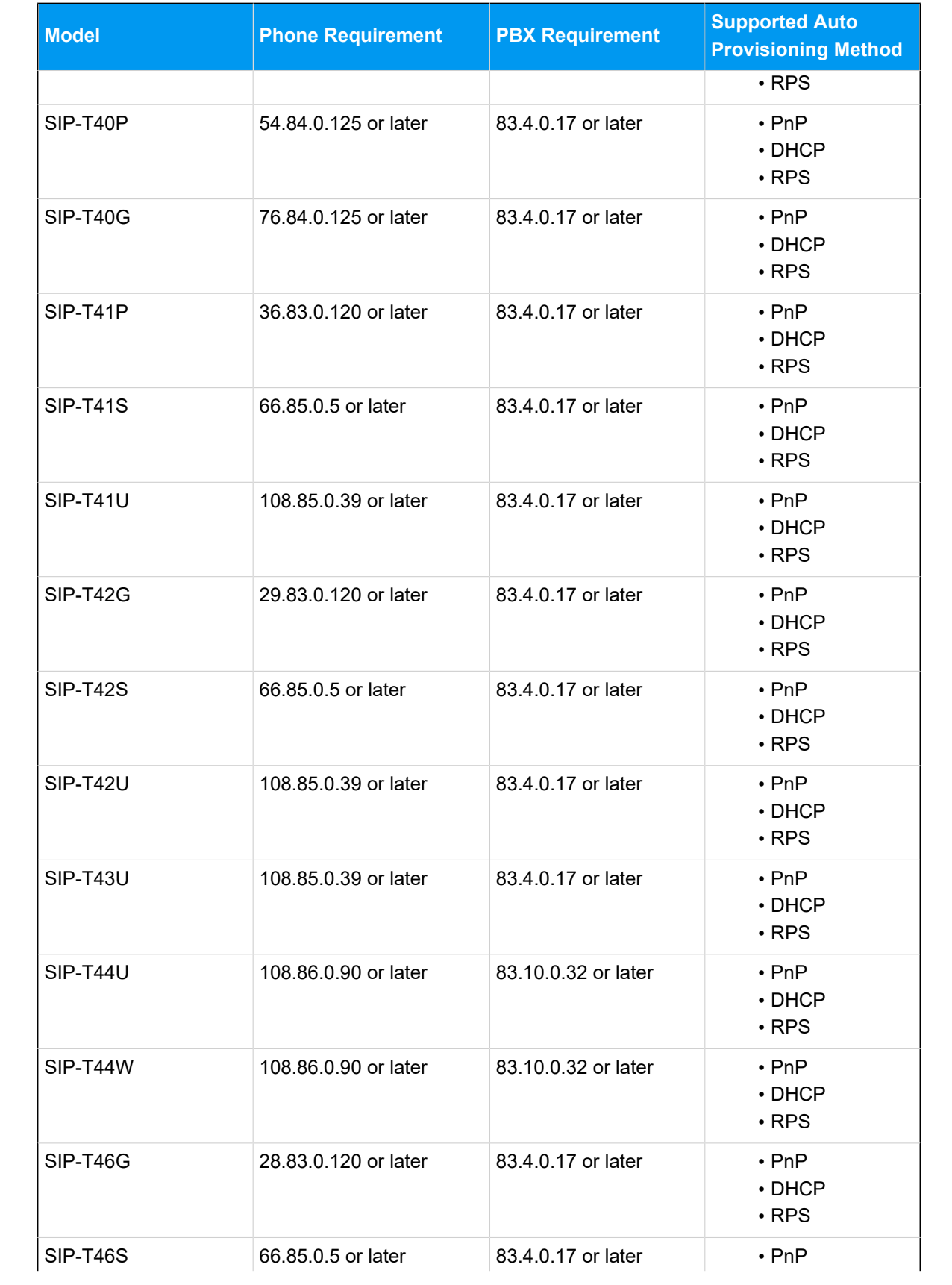

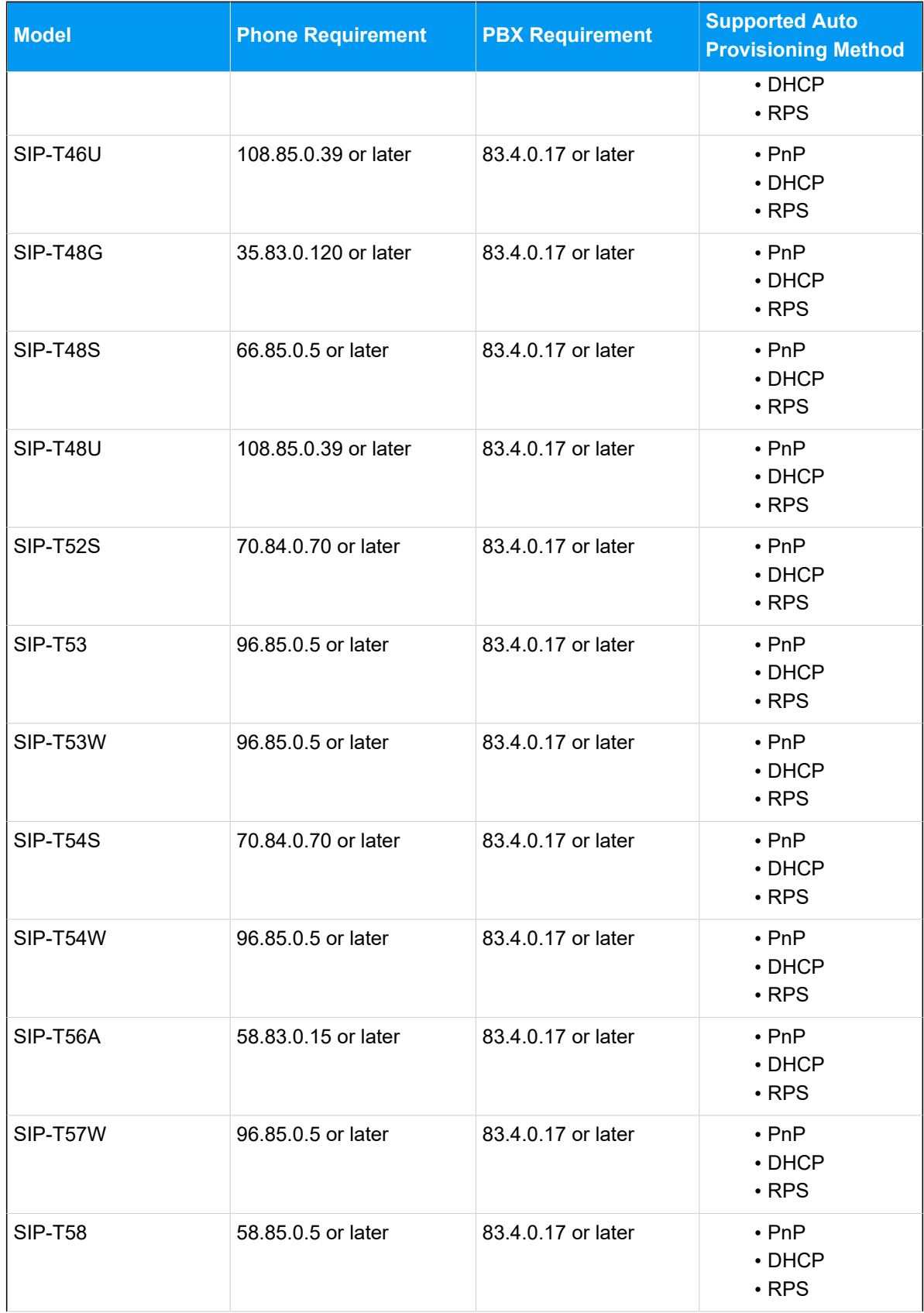

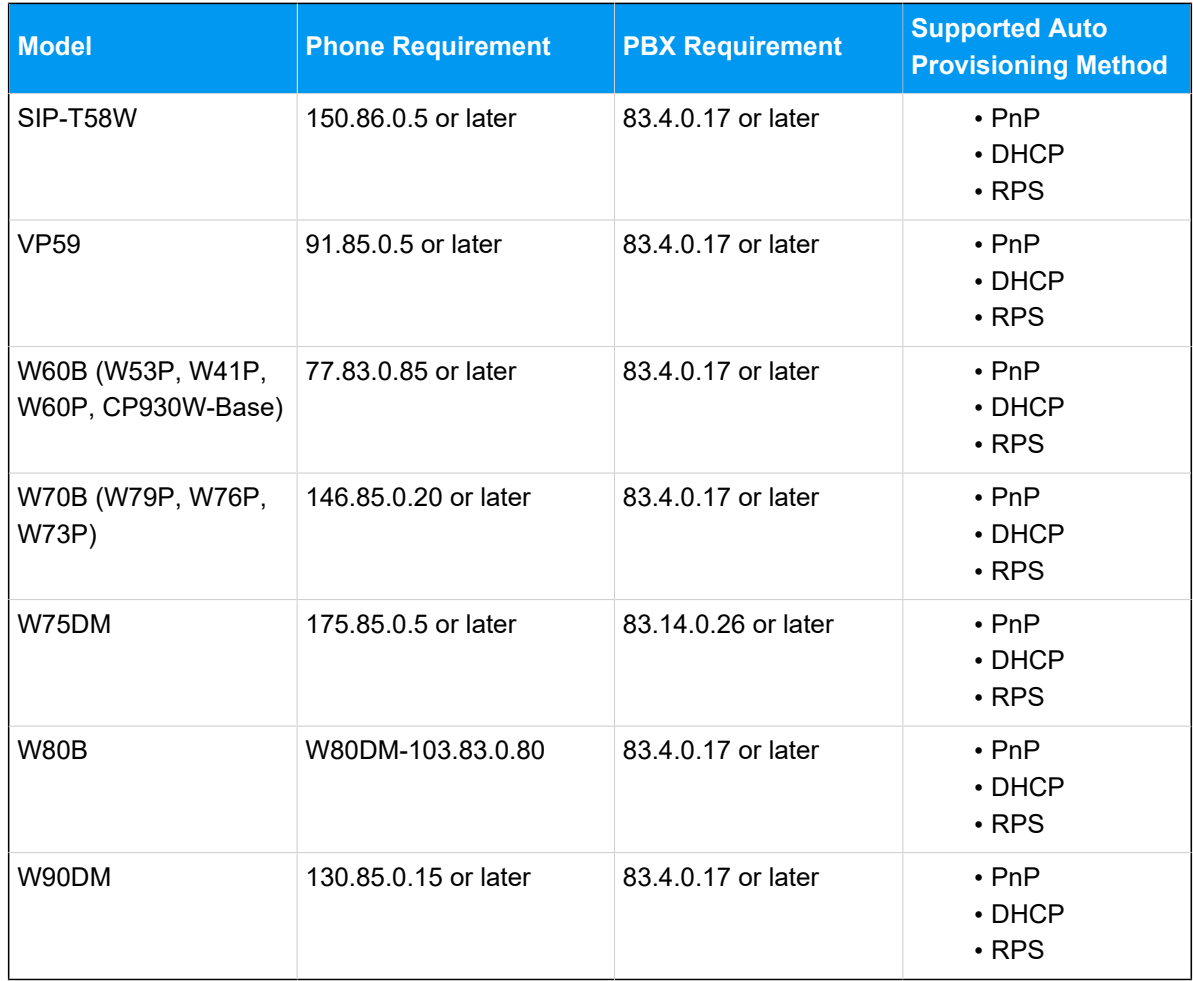

## **Scenarios**

The provisioning methods and operations vary depending on the network environment of **Yealink IP Phone** and **Yeastar PBX**, as the following table shows.

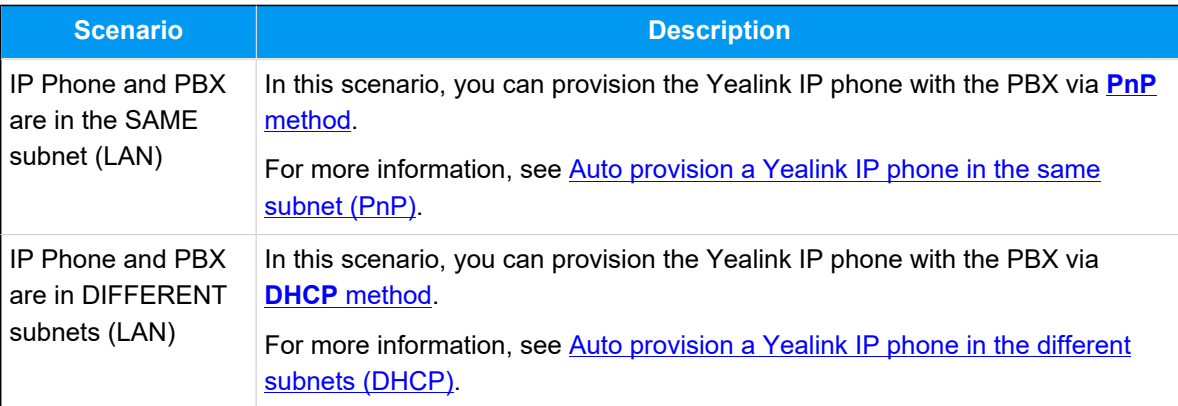

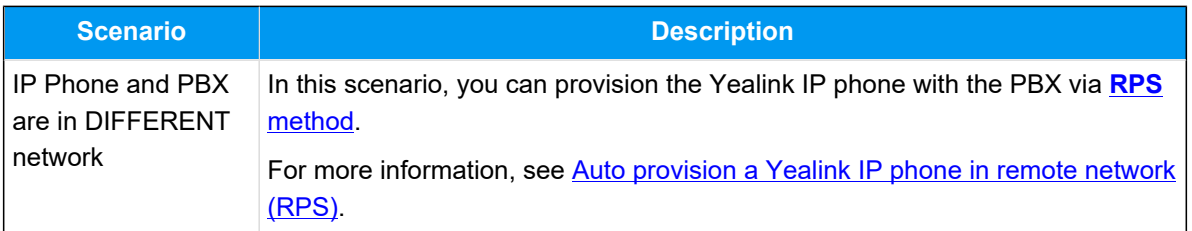

## <span id="page-13-0"></span>**Auto provision a Yealink IP phone in the same subnet (PnP)**

In this example, the Yealink IP phone (IP: 192.168.28.192) and the Yeastar PBX (IP: 192.168.28.39) are both deployed in subnet 28.

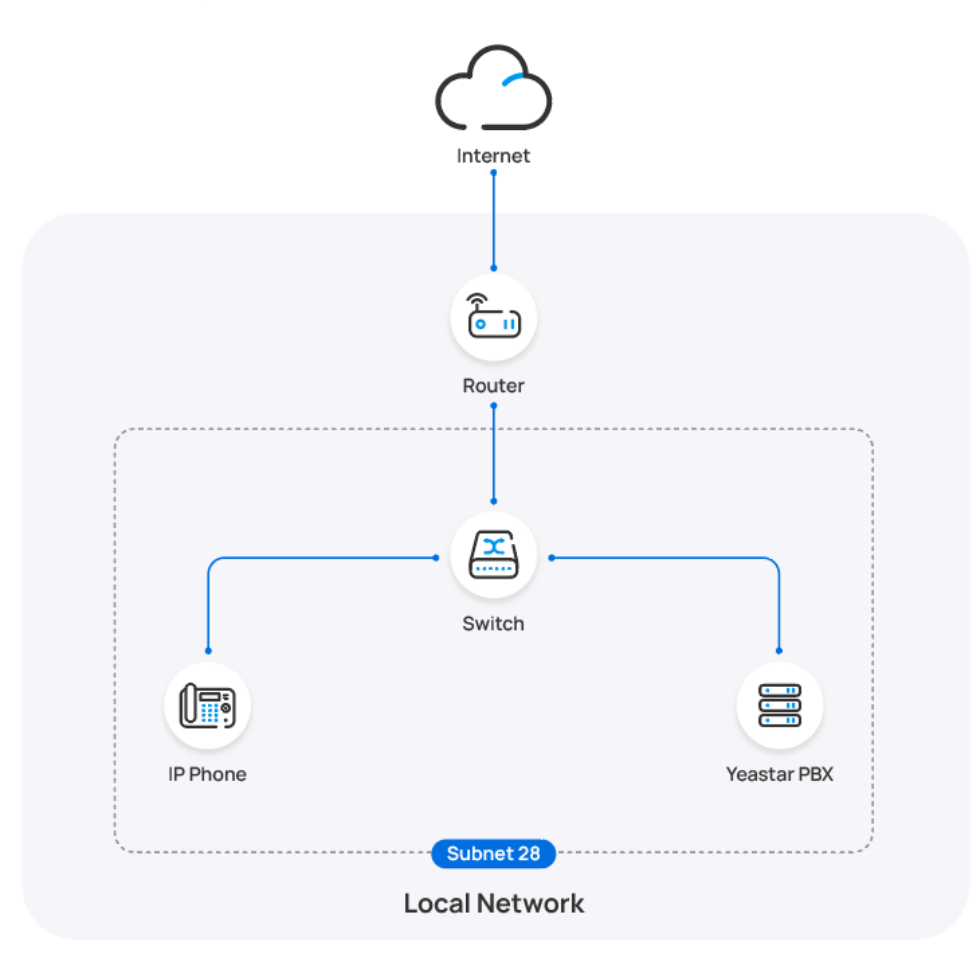

## **Prerequisites**

- Make sure that you have [downloaded the template](https://help.yeastar.com/en/p-series-software-edition/administrator-guide/update-a-default-auto-provisioning-template.html) for the desired phone model (Path: **Auto Provisioning > Resource Repository > Default Templates**).
- If the IP phone is previously used, you need to RESET the IP phone, then re-configure the network settings for the phone.

#### **Procedure**

1. Log in to PBX web portal, go to **Auto Provisioning > Phones**.

The IP phones detected by the PBX via PnP are displayed in the phone list.

2. Click  $\triangle$  beside the Yealink IP phone.

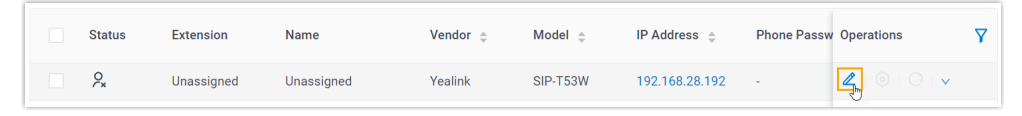

3. **Optional:** In the **Options** section, select a desired template from the **Template** drop-down list.

#### **Note:**

You can select the default template corresponding to the phone model, or customize your own template. For more information, see [Create a Custom Auto Provisioning Template.](https://help.yeastar.com/en/p-series-software-edition/administrator-guide/create-a-custom-auto-provisioning-template.html)

4. In the **Assign Extension** section, assign an extension to the IP phone.

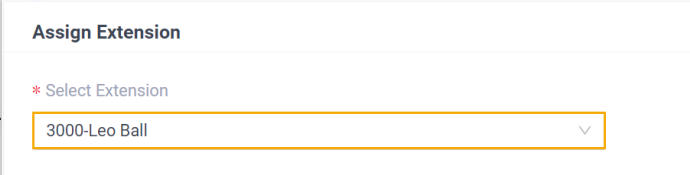

#### **Note:**

If your desired extension is not listed in the drop-down list, it indicates that the extension has been associated with an IP phone or gateway.

- To release the extension from the associated IP phone or gateway, see Release an Extension from a [Provisioned](https://help.yeastar.com/en/p-series-software-edition/administrator-guide/release-an-extension-from-a-provisioned-ip-phone-or-gateway.html) IP [Phone/Gateway.](https://help.yeastar.com/en/p-series-software-edition/administrator-guide/release-an-extension-from-a-provisioned-ip-phone-or-gateway.html)
- To assign the extension to the phone without releasing it from the previously associated device, you can [configure](https://help.yeastar.com/en/p-series-software-edition/administrator-guide/allow-multiple-registrations-for-one-extension-number.html)  [the concurrent registration setting for the extension](https://help.yeastar.com/en/p-series-software-edition/administrator-guide/allow-multiple-registrations-for-one-extension-number.html), as the PBX only allows an extension to register with one SIP endpoint by default.
- 5. Click **Save**.

### **Result**

#### **Note:**

Some IP phones will reboot automatically. If not, you need to manually reboot the phone to make the configurations take effect.

- The IP phone automatically downloads the configurations from the PBX and applies the settings.
- The extension is successfully registered on the IP phone. You can check the registration status on **Auto Provisioning > Phone** in PBX web portal.

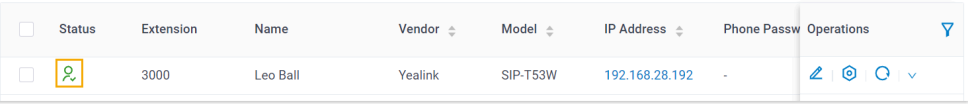

## <span id="page-15-0"></span>**Auto provision a Yealink IP phone in the different subnets (DHCP)**

In this example, the Yealink IP phone and a DHCP server are deployed in subnet 28, while the Yeastar PBX (IP: 192.168.20.58) is deployed in subnet 20.

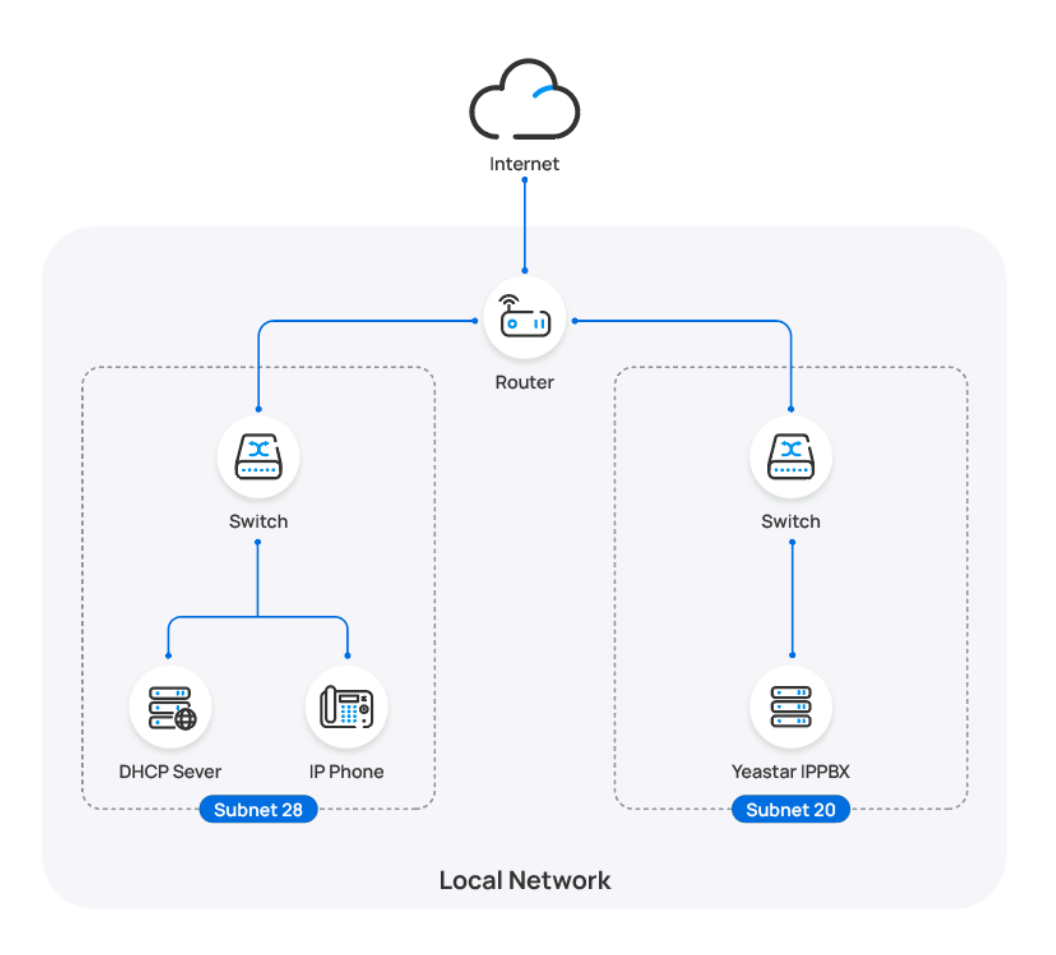

#### **Prerequisites**

- Make sure that there is only one DHCP server running in the subnet where the IP phone is deployed, or the IP phone would fail to obtain an IP address.
- Make sure that the IP phone and PBX can communicate with each other over the subnets.
- Make sure that you have [downloaded the template](https://help.yeastar.com/en/p-series-software-edition/administrator-guide/update-a-default-auto-provisioning-template.html) for the desired phone model (Path: **Auto Provisioning > Resource Repository > Default Templates**).
- RESET the IP phone if it is previously used.
- Gather information of IP phone, including Vendor, Model, and MAC address.

#### **Procedure**

- [Step 1. Enable Remote Registration feature for the extension on PBX](#page-17-0)
- Step 2. Add the [Yealink](#page-17-1) IP phone on PBX

• [Step 3. Configure DHCP option 66 on DHCP server](#page-18-0)

#### <span id="page-17-0"></span>**Step 1. Enable Remote Registration feature for the extension on PBX**

Enable the Remote Registration feature for the extension to be assigned to the phone, so that the extension can be registered in a different subnet.

- 1. Log in to PBX web portal, go to **Extension and Trunk > Extension**, edit the desired extension.
- 2. Click **Security** tab, select the checkbox of **Allow Remote Registration**  in the **SIP Security** section.

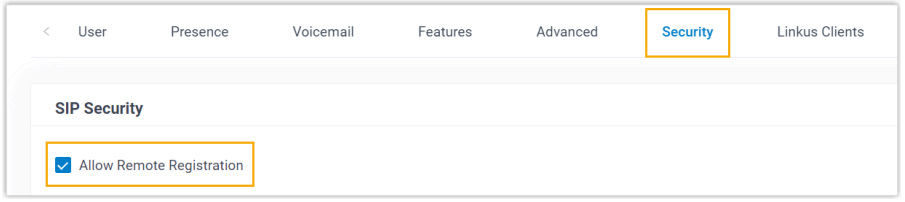

3. Click **Save** and **Apply**.

#### <span id="page-17-1"></span>**Step 2. Add the Yealink IP phone on PBX**

- 1. On PBX web portal, go to **Auto Provisioning > Phones**.
- 2. Click **Add > Add**.
- 3. In the **IP Phone** section, enter the following phone information.

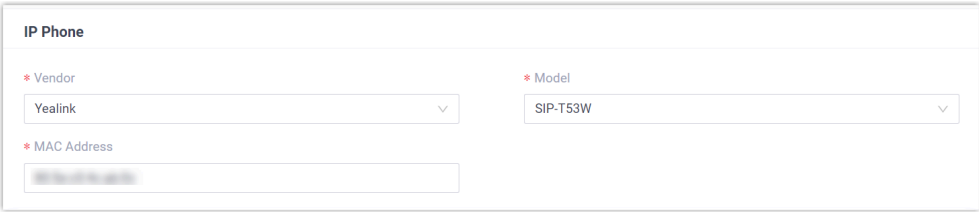

- **Vendor**: Select **Yealink**.
- **Model**: Select the phone model. In this example, select **SIP-T53W**.
- **MAC Address**: Enter the MAC address of the IP phone.
- 4. In the **Options** section, configure the following settings.

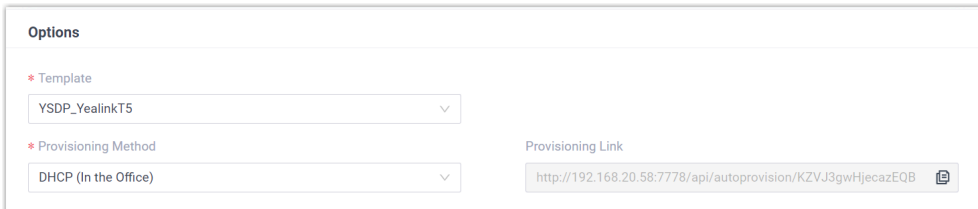

• **Template**: Select a desired template from the drop-down list.

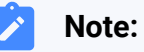

You can select the default template corresponding to the phone model, or customize your own template. For more information, see [Create a Custom Auto Provisioning Tem](https://help.yeastar.com/en/p-series-software-edition/administrator-guide/create-a-custom-auto-provisioning-template.html)[plate](https://help.yeastar.com/en/p-series-software-edition/administrator-guide/create-a-custom-auto-provisioning-template.html).

• **Provisioning Method**: Select **DHCP (In the Office)**.

A provisioning link is automatically generated and displayed in the **Provisioning Link** field. This provisioning link points to the location where the phone's configuration file is stored.

5. In the **Assign Extension** section, assign an extension to the IP phone.

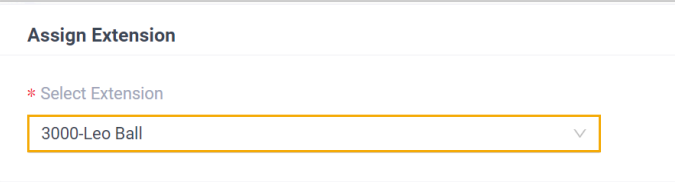

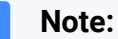

If your desired extension is not listed in the drop-down list, it indicates that the extension has been associated with an IP phone or gateway.

- To release the extension from the associated IP phone or gateway, see Release an Extension from a [Provisioned](https://help.yeastar.com/en/p-series-software-edition/administrator-guide/release-an-extension-from-a-provisioned-ip-phone-or-gateway.html) IP [Phone/Gateway.](https://help.yeastar.com/en/p-series-software-edition/administrator-guide/release-an-extension-from-a-provisioned-ip-phone-or-gateway.html)
- To assign the extension to the phone without releasing it from the previously associated device, you can configure [the concurrent registration setting for the extension](https://help.yeastar.com/en/p-series-software-edition/administrator-guide/allow-multiple-registrations-for-one-extension-number.html), as the PBX only allows an extension to register with one SIP endpoint by default.
- 6. Click **Save**.

#### <span id="page-18-0"></span>**Step 3. Configure DHCP option 66 on DHCP server**

In the subnet where the IP phone is deployed, use the generated provisioning link to configure option 66 on the DHCP Server.

1. On PBX web portal, copy the provisioning link from the phone's detail page.

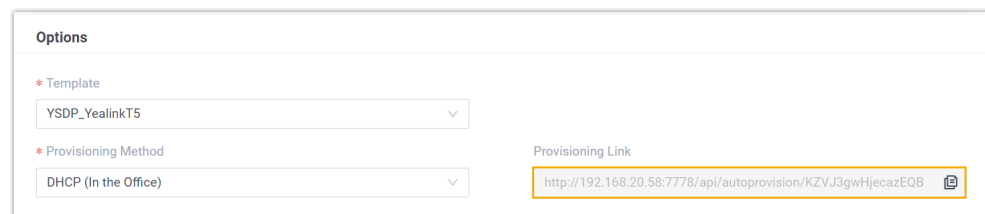

2. On the DHCP server, set up option 66 with the provisioning link.

In this example, the configuration on a router's DHCP server is shown below.

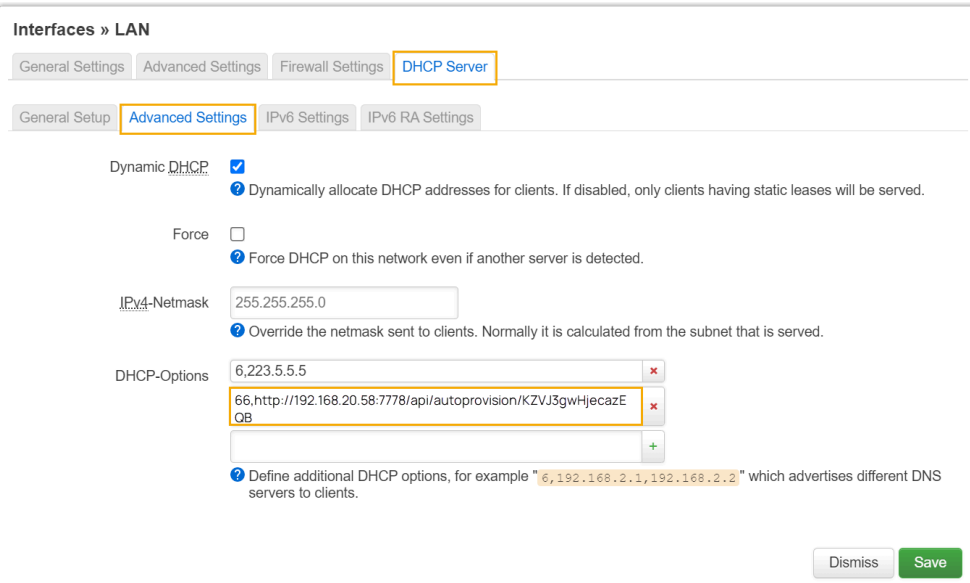

#### **Result**

#### **Note:**

Some IP phones will reboot automatically. If not, you need to manually reboot the phone to make the configurations take effect.

- After the IP phone is rebooted, it gets an IP address from the DHCP server, downloads the configurations from the PBX via the provisioning link, and applies the settings automatically.
- The extension is successfully registered on the IP phone. You can check the registration status on **Auto Provisioning > Phone** on the PBX web portal.

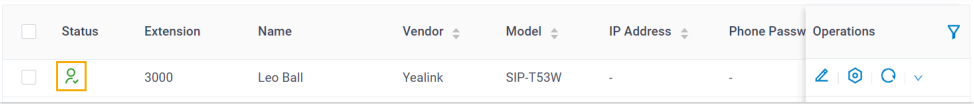

## <span id="page-20-0"></span>**Auto provision a Yealink IP phone in remote network (RPS)**

In this example, the Yealink IP phone and the Yeastar PBX are deployed in different network.

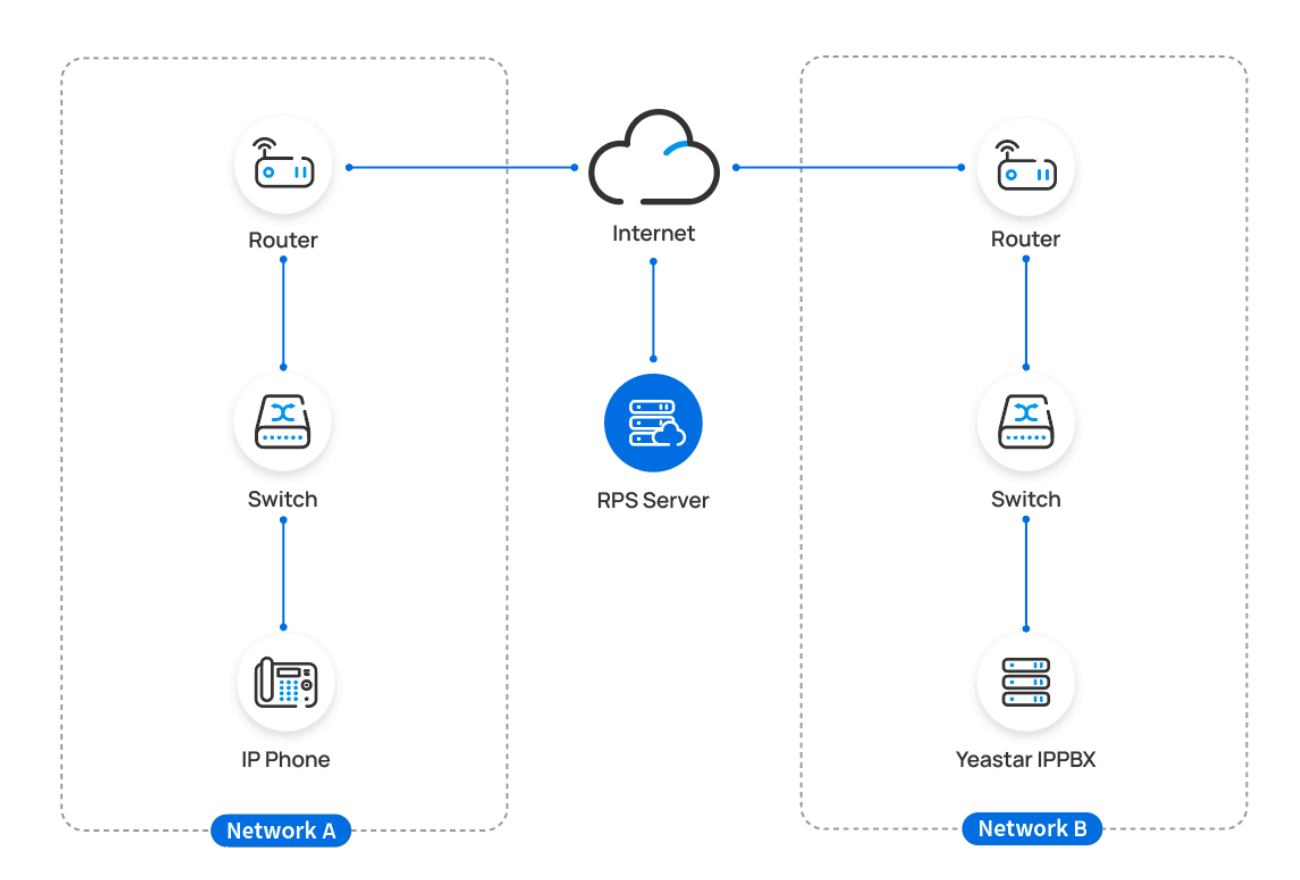

## **Prerequisites**

Yeastar P-Series Software Edition supports to auto provision a Yealink phone remotely either using **Yeastar FQDN** or using **Public IP address / External Host domain name**. According to the provisioning method you intend to use, make sure that you have completed the corresponding setup shown below.

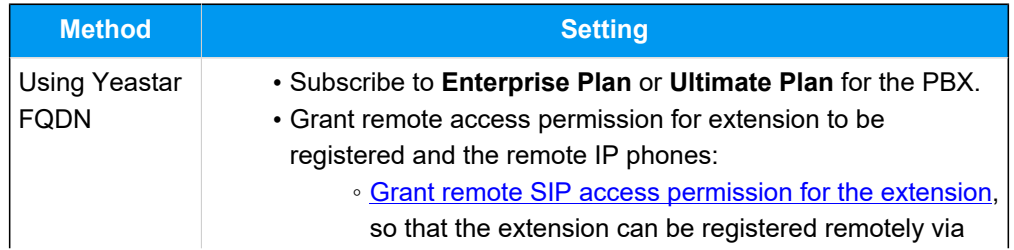

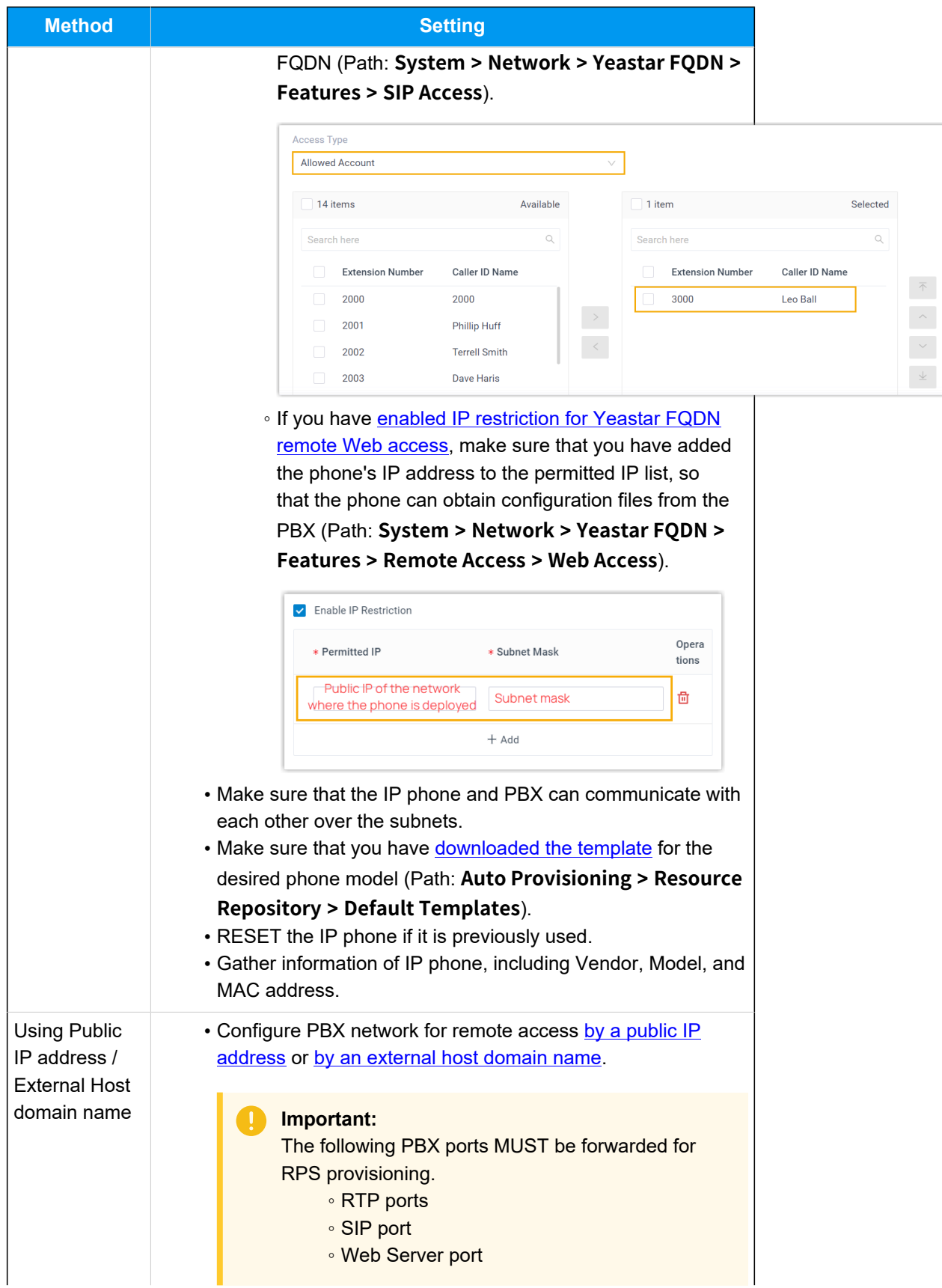

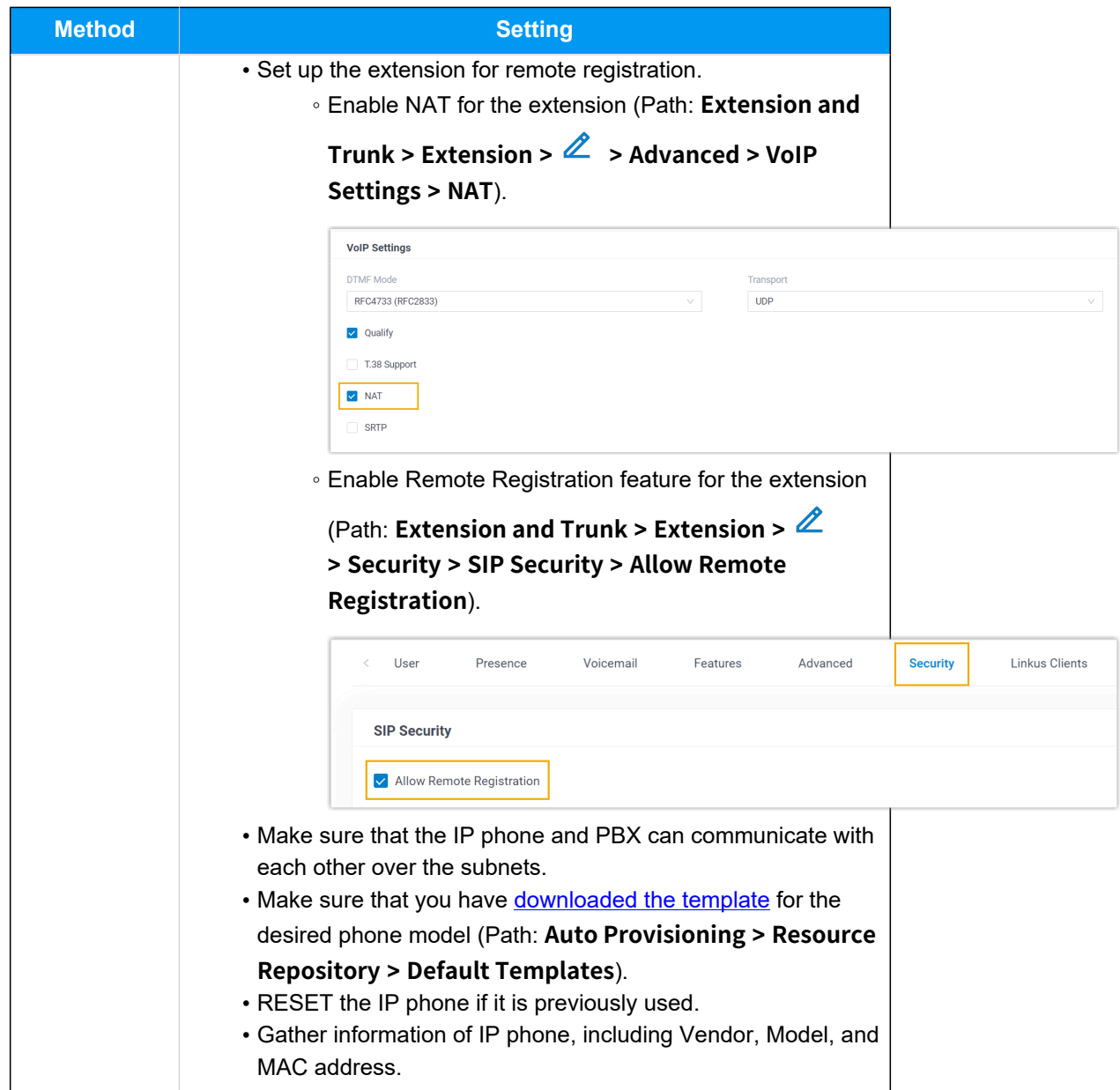

## **Procedure**

- Step 1. Add the [Yealink](#page-22-0) IP phone on PBX
- Step 2. Trigger the IP phone to complete [provisioning](#page-24-0)

## <span id="page-22-0"></span>**Step 1. Add the Yealink IP phone on PBX**

- 1. Log in to PBX web portal, go to **Auto Provisioning > Phones**.
- 2. Click **Add > Add**.
- 3. In the **IP Phone** section, enter the following phone information.

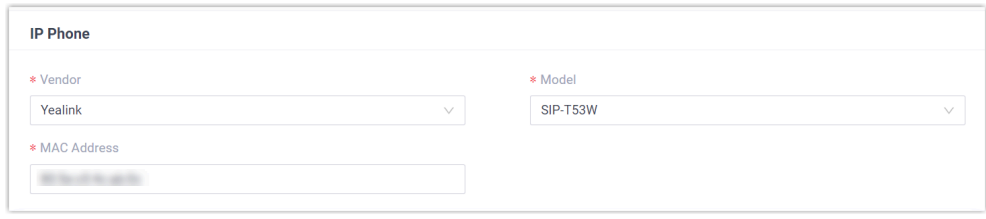

- **Vendor**: Select **Yealink**.
- **Model**: Select the phone model. In this example, select **SIP-T53W**.
- **MAC Address**: Enter the MAC address of the IP phone.

4. In the **Options** section, configure the following settings.

#### Figure 1. **RPS using Yeastar FQDN**

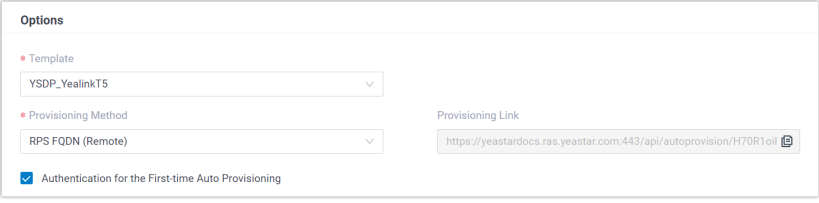

#### Figure2. **RPS using Public IP Address / External Host domain name**

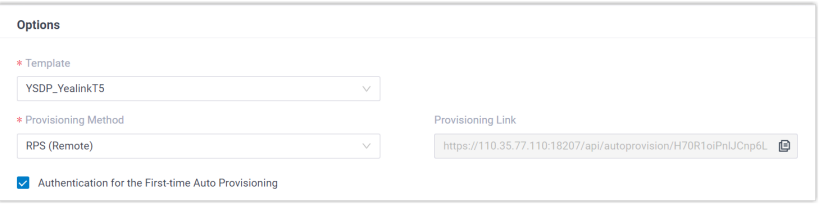

• **Template**: Select a desired template from the drop-down list.

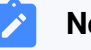

#### **Note:**

You can select the default template corresponding to the phone model, or customize your own template. For more information, see [Create a Custom Auto Provisioning Tem](https://help.yeastar.com/en/p-series-software-edition/administrator-guide/create-a-custom-auto-provisioning-template.html)[plate](https://help.yeastar.com/en/p-series-software-edition/administrator-guide/create-a-custom-auto-provisioning-template.html).

• **Provisioning Method**: Select **RPS FQDN (Remote)** or **RPS (Remote)** according to your need.

A provisioning link is automatically generated and displayed in the **Provisioning Link** field. This provisioning link points to the location where the phone's configuration file is stored.

• **Authentication for the First-time Auto Provisioning**: If enabled, users are requested to fill in authentication information on the IP phones before triggering the first-time provisioning.

## **Note:**

We recommend that you keep this option selected.

5. In the **Assign Extension** section, assign an extension to the IP phone.

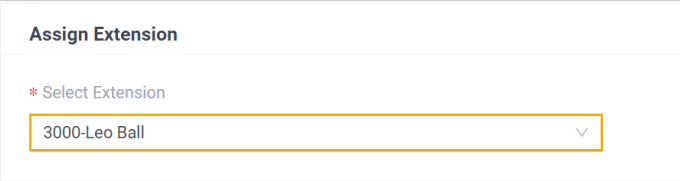

## **Note:**

If your desired extension is not listed in the drop-down list, it indicates that the extension has been associated with an IP phone or gateway.

- To release the extension from the associated IP phone or gateway, see Release an Extension from a [Provisioned](https://help.yeastar.com/en/p-series-software-edition/administrator-guide/release-an-extension-from-a-provisioned-ip-phone-or-gateway.html) IP [Phone/Gateway.](https://help.yeastar.com/en/p-series-software-edition/administrator-guide/release-an-extension-from-a-provisioned-ip-phone-or-gateway.html)
- To assign the extension to the phone without releasing it from the previously associated device, you can configure [the concurrent registration setting for the extension](https://help.yeastar.com/en/p-series-software-edition/administrator-guide/allow-multiple-registrations-for-one-extension-number.html), as the PBX only allows an extension to register with one SIP endpoint by default.
- 6. Click **Save**.

The PBX will send an event notification of **RPS Request Success**.

## <span id="page-24-0"></span>**Step 2. Trigger the IP phone to complete provisioning**

- 1. Reboot the IP phone.
- 2. If you have enabled **Authentication for the First-time Auto Provisioning** on the PBX, enter the authentication credential on the IP phone.

# **Yealink**

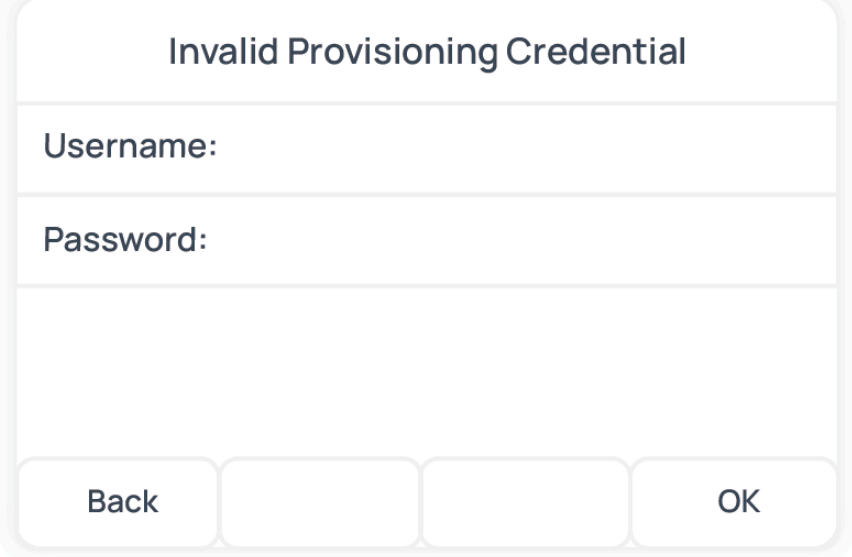

- **Username**: Enter the extension number that is assigned to the phone.
- **Password**: Enter the extension's Voicemail Access PIN.

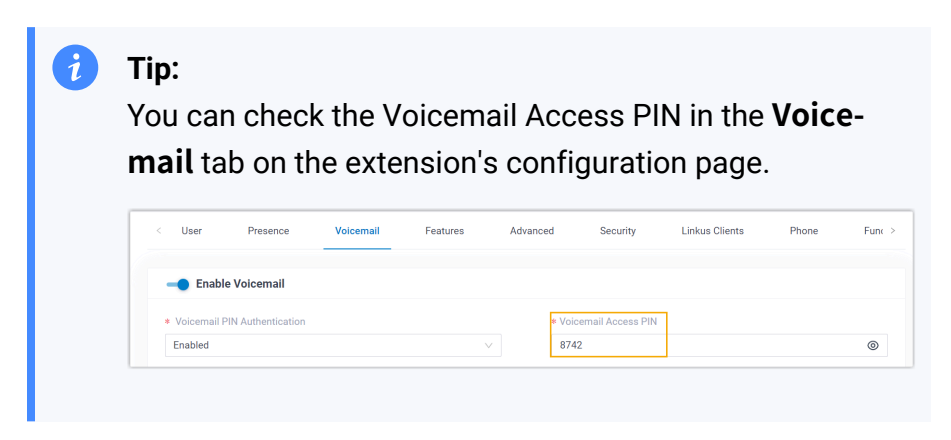

## **Result**

- The IP phone automatically downloads the configurations from the PBX and applies the settings.
- The extension is successfully registered on the IP phone. You can check the registration status on **Auto Provisioning > Phone** on the PBX web portal.

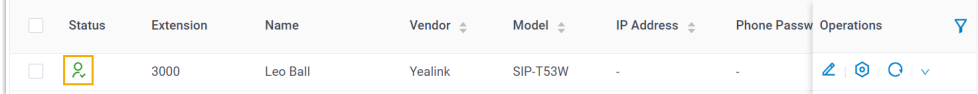

#### **Related information**

Allow Users to Query [Contacts](https://help.yeastar.com/en/p-series-software-edition/administrator-guide/allow-users-to-query-and-use-contacts-on-ip-phones.html) on IP Phones Auto [Provision](https://help.yeastar.com/en/p-series-software-edition/administrator-guide/auto-provision-ldap-for-ip-phones.html) LDAP for IP Phones Auto Provision Yealink [Expansion](#page-26-0) Module with Yeastar P-Series Software Edition Auto [Provision](#page-29-0) Yealink DECT Phones with Yeastar P-Series Software Edition

# <span id="page-26-0"></span>Auto Provision Yealink Expansion Module with Yeastar P-Series Software Edition

This topic takes Yealink T53W as an example to describe how to provision Yealink expansion module with Yeastar P-Series Software Edition, so as to add extra programmable keys.

## <span id="page-26-1"></span>**Requirements**

Refer to the table below to learn about the supported Yealink IP phone models for different expansion modules, as well as the required phone provisioning templates.

<span id="page-26-2"></span>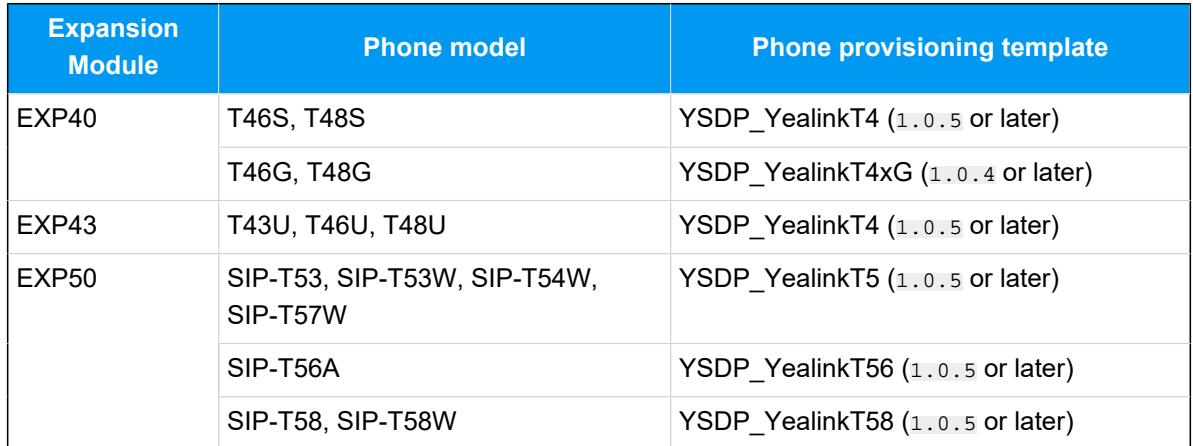

#### **Prerequisites**

- The Yealink expansion module is connected to a Yealink IP phone.
- The Yealink IP phone is [connected](#page-8-1) to Yeastar P-Series Software Edition via Auto Provi[sioning](#page-8-1).

## **Supported methods**

- Provision function keys for Yealink [expansion](#page-27-0) module via web interface
- Provision function keys for Yealink expansion module using auto [provisioning](#page-28-0) tem[plate](#page-28-0)

#### <span id="page-27-0"></span>**Provision function keys for Yealink expansion module via web interface**

On PBX web portal, you can easily customize function keys by directly selecting key types from the menu and setting up specific operation for each function key.

#### **Note:**

Yeastar P-Series Software Edition supports to add up to **120** function keys on PBX web portal.

- 1. Add and configure function keys.
	- a. Log in to PBX web portal, go to **Extension and Trunk > Extension**, edit the desired extension.
	- b. Click **Function Keys** tab.
	- c. Click **Add** to add and configure function keys for the expansion module.

#### **Note:**

Function key settings that **exceed the supported programmable keys of the IP phone** will be automatically applied to the connected expansion module. For example, Yealink T53W supports 21 programmable keys, then the function key settings starting from the 22nd key will take effect on the expansion module.

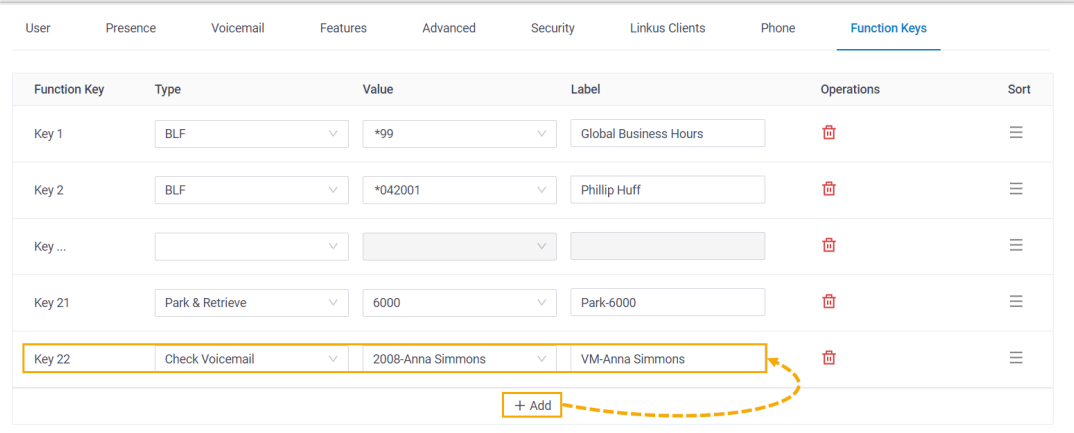

- **Type**: Select a key type.
- **Value**: Configure a desired value based on the key type.
- **Label**: Optional. Enter a label, which will be displayed on the LCD screen.
- d. Click **Save**.
- 2. Reprovision the IP phone.
	- a. On PBX web portal, go to **Auto Provisioning > Phones**.
	- b. Click  $\bigcirc$  beside the phone.
	- c. In the pop-up window, click **OK**.

## <span id="page-28-0"></span>**Provision function keys for Yealink expansion module using auto provisioning template**

If you are familiar with the configuration parameters of IP phone, you can bulk configure function keys in a template file, via which the function key settings will be applied on the phone and expansion module automatically, thus saving time and effort.

## **Important:**

As custom auto provisioning template is created based on the default phone provisioning template, make sure that you have updated the default template of the desired phone model to the [required version](#page-26-1) on PBX (Path: **Auto Provisioning > Resource Repository > Default Templates**).

- 1. Create a custom auto provisioning template.
	- a. Log in to PBX web portal, go to **Auto Provisioning > Resource Repository > Custom Templates**.
	- b. Click **Add**.
	- c. In the **Basic** section, set the basic information.
		- **Template Name**: Enter a name to help you identify the template.
		- **Source Default Template**: Search and select the [default template of the](#page-26-2) [phone model.](#page-26-2) In this example, select **YSDP\_YealinkT5**.
		- **Template Type**: Select **Advanced**.
		- **Remark**: Optional. Add a note for the template.
	- d. **Optional:** In the **Preference**, **Distinctive Ringtone**, **Codecs**, and **LDAP Directory** sections, configure the settings according to your needs.
	- e. In the second text box of the **Customize Configuration Parameters in Text** section, select the specific phone model, then refer to specific IP phone's con

figuration parameter explanations to add function key settings for the expansion module.

#### $\mathbf{v}$ **Note:**

Function key settings that **exceed the supported programmable keys of the IP phone** will be automatically applied to the connected expansion module. For example, Yealink T53W supports 21 programmable keys, then the function key settings starting from the 22nd key will take effect on the expansion module.

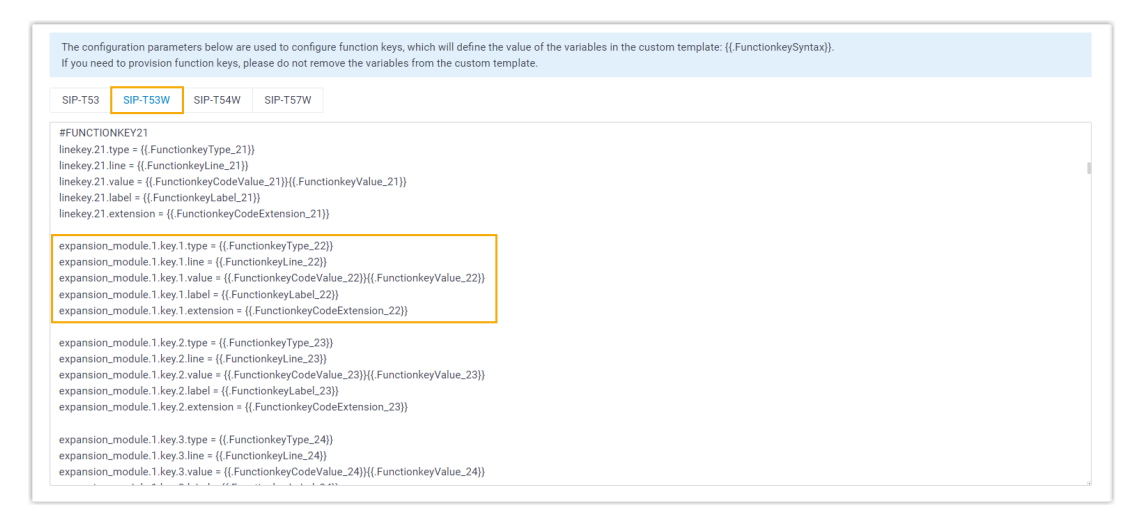

- 2. Apply the template to the phone.
	- a. On PBX web portal, go to **Auto Provisioning > Phones**, edit the desired phone.
	- b. In the **Options** section, select the template from the **Template** drop-down list.
	- c. Click **Save**.
- 3. Reprovision the IP phone.
	- a. On PBX web portal, go to **Auto Provisioning > Phones**.
	- b. Click  $\bigcirc$  beside the phone.
	- c. In the pop-up window, click **OK**.

## <span id="page-29-0"></span>Auto Provision Yealink DECT Phones with Yeastar P-Series Software Edition

This topic describes how to provision Yealink DECT base station and DECT handsets with Yeastar P-Series Software Edition in the local network.

## **Requirements**

The firmwares of **Yealink DECT Phone** and **Yeastar PBX** meet the following requirements.

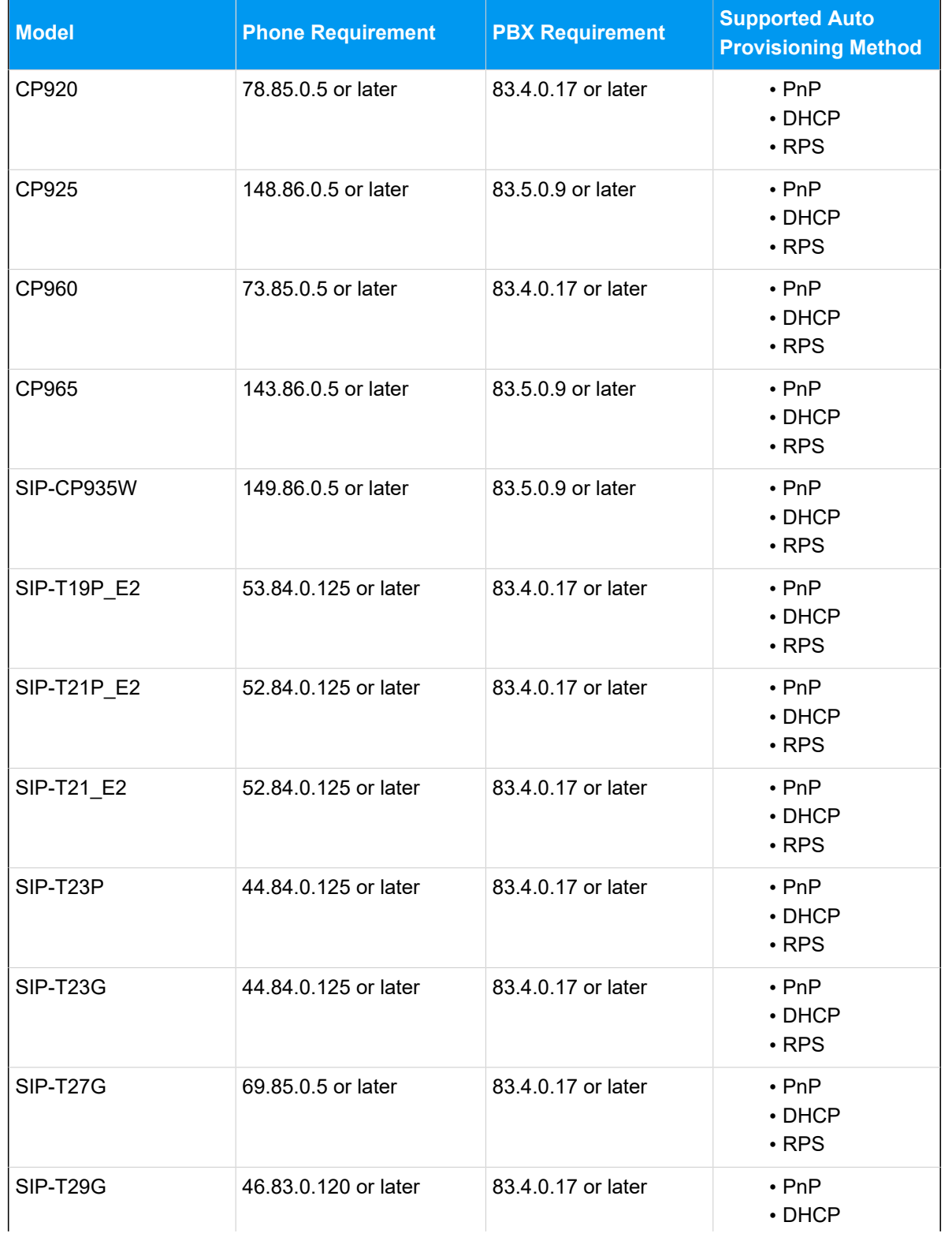

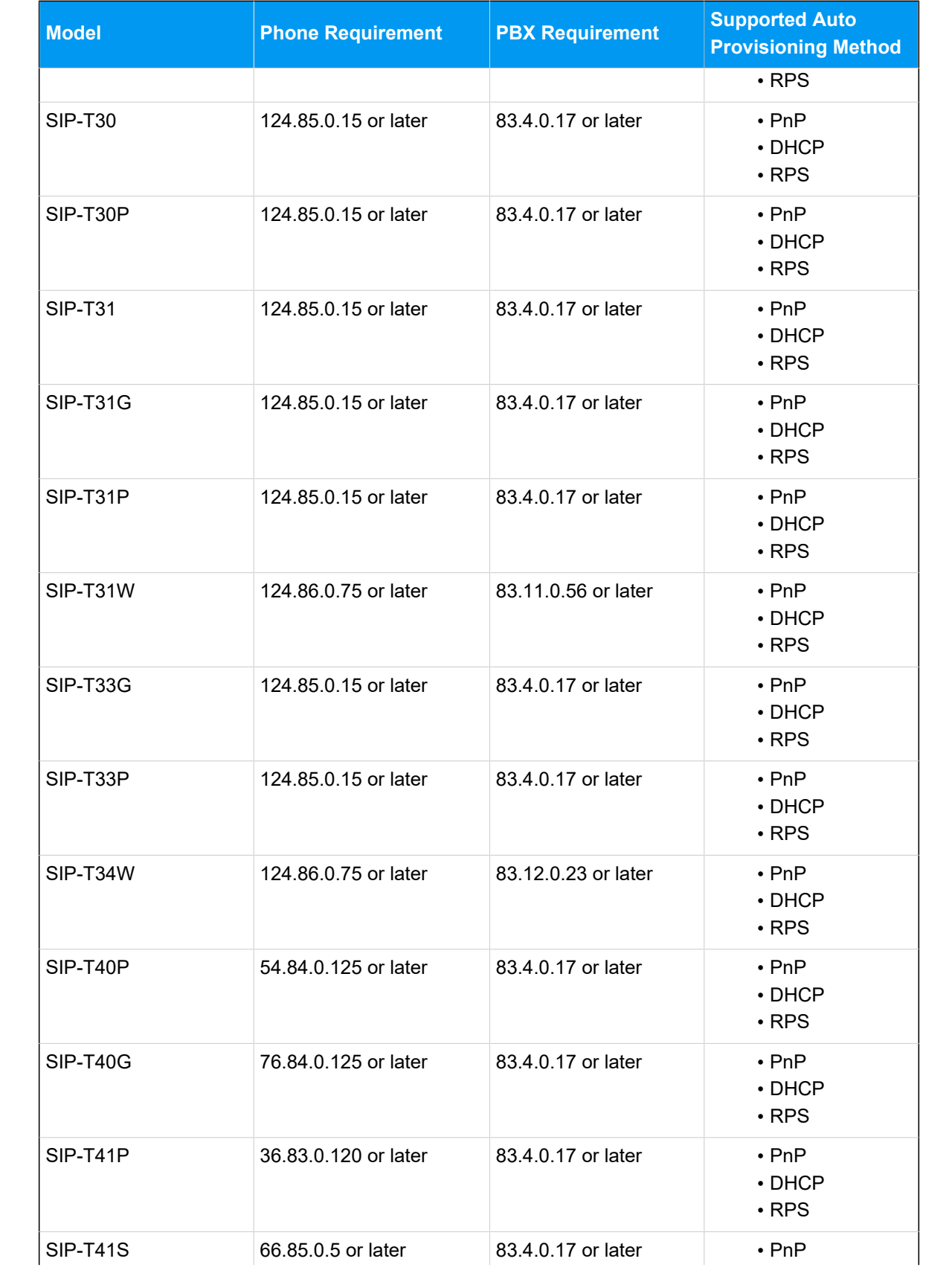

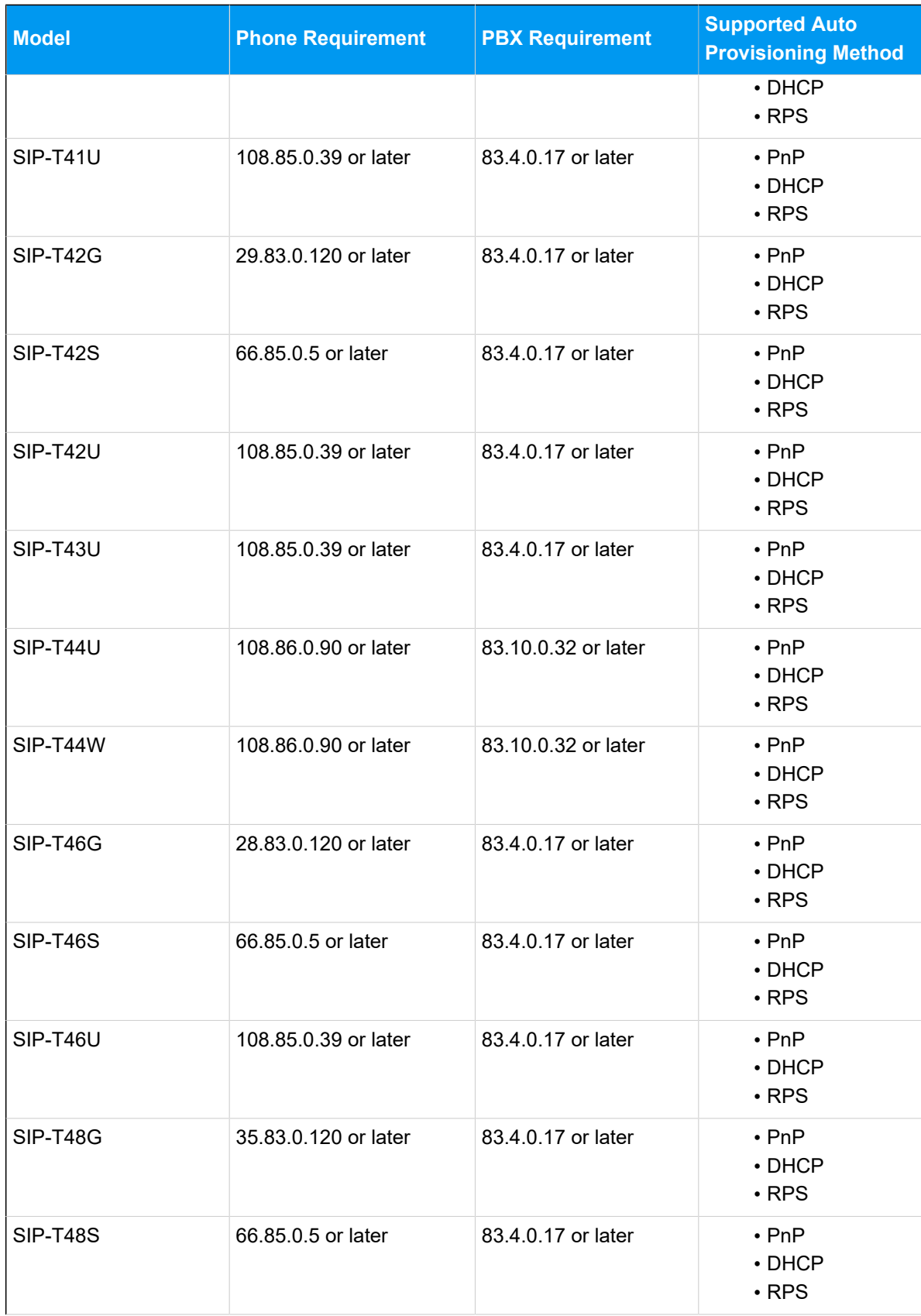

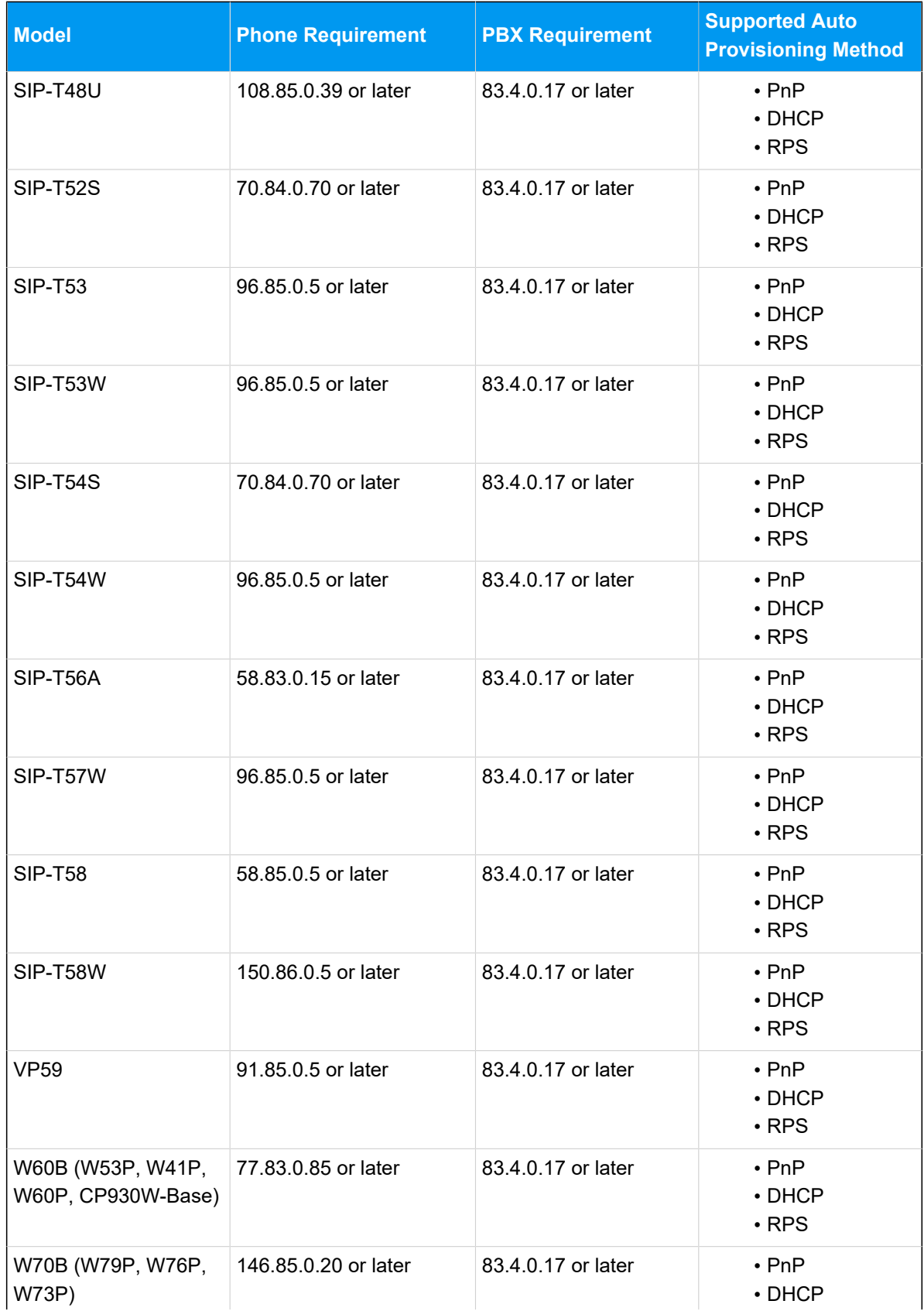

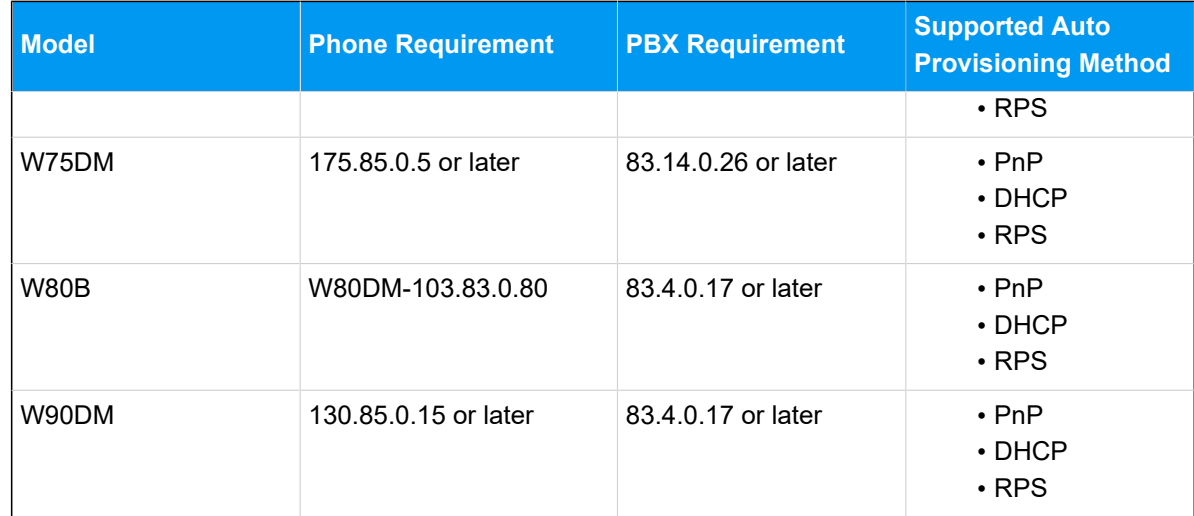

This topic takes the following Yealink devices as an example:

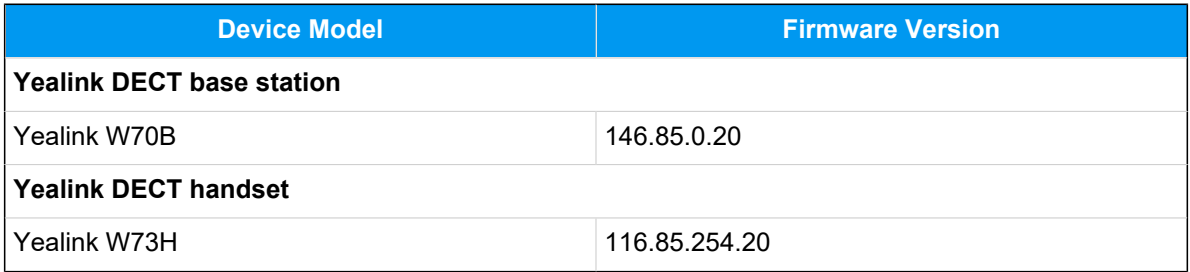

## **Prerequisites**

- Make sure that a DHCP Server is enabled in your local network to assign an IP address to the DECT base.
- Make sure that you have [downloaded the template](https://help.yeastar.com/en/p-series-software-edition/administrator-guide/update-a-default-auto-provisioning-template.html) for the desired phone model (Path: **Auto Provisioning > Resource Repository > Default Templates**).

## **Procedure**

- Step1. [Provision](#page-34-0) the DECT base station
- Step2. [Register](#page-35-0) the DECT handset

## <span id="page-34-0"></span>**Step1. Provision the DECT base station**

- 1. Power on PBX first, then power on the DECT base.
- 2. Log in to PBX web portal, go to **Auto Provisioning > Phones**.

The DECT base is detected.

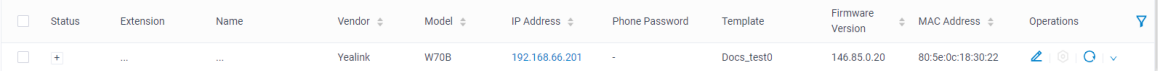

- 3. Click  $\triangle$  to edit the desired DECT base station.
	- a. In the **Options** section, select a desired template from the **Template** dropdown list.
	- b. In the **Assign Extension** section, assign an extension for the DECT handset.

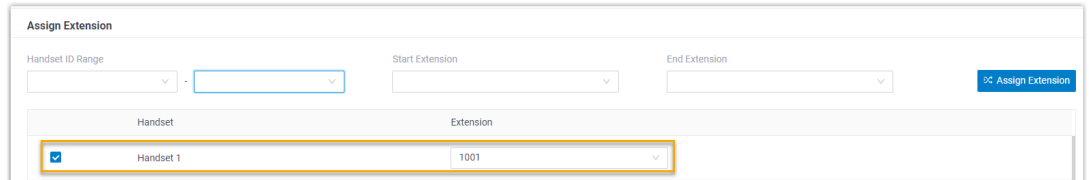

c. Configure other settings according to your needs.

#### 4. Click **Save**.

The handset is listed under the DECT base station.

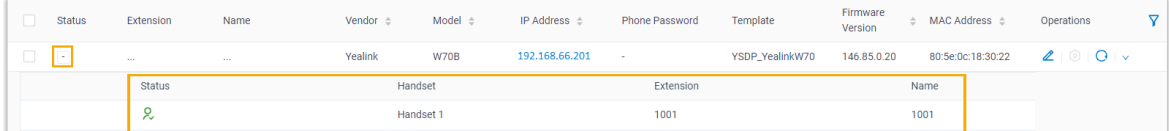

## <span id="page-35-0"></span>**Step2. Register the DECT handset**

- 1. Click on the IP address beside the DECT base station to log in to the web interface.
- 2. Go to **Status > Handset & Voip** to register the handset.
- 3. In the **Register New Handsets** section, click **Start Register Handset**.

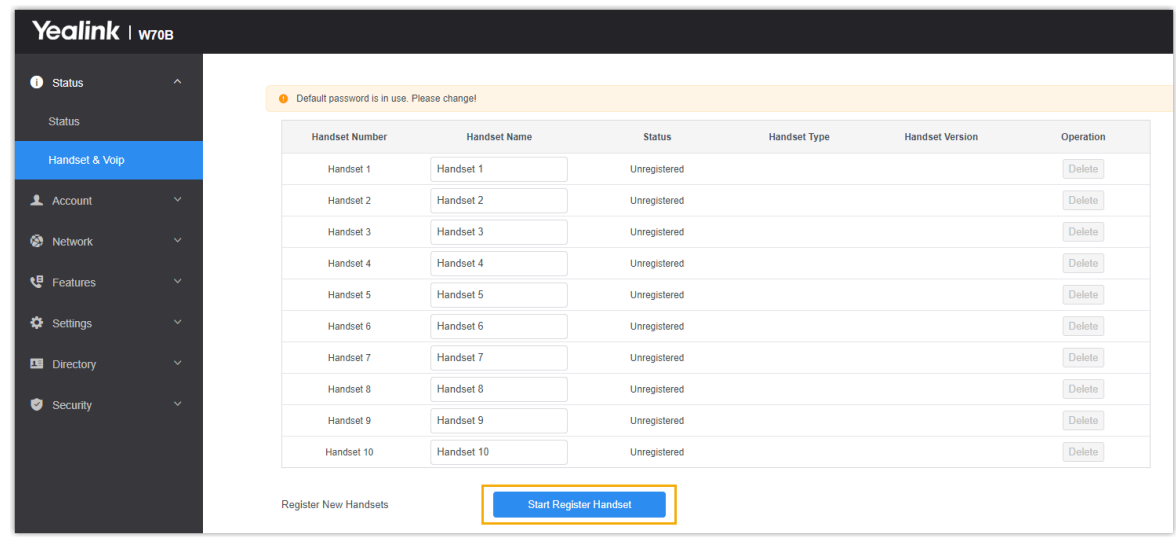
- 4. Confirm registration on DECT handset.
	- a. On the handset, press **OK > Settings > Registration > Register Handset > OK**.

The handset starts to search for a DECT base, and displays the MAC address of the detected DECT base.

b. Press **OK**.

You are requested to enter the PIN of the DECT base.

c. Enter the PIN code, and press **Done**.

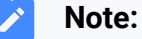

The default PIN is 0000. You can change the PIN on the DECT base web interface (Path: **Security > Base PIN**).

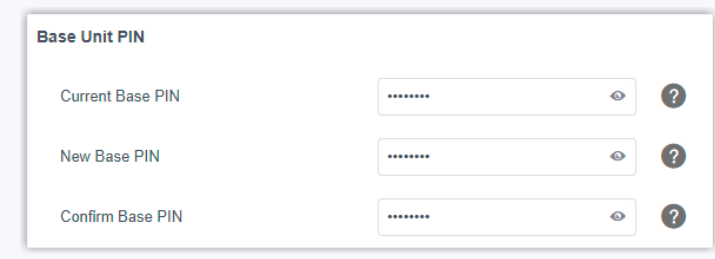

The handset prompts **Handset Subscribed**, indicating that the handset is successfully registered.

### **Result**

• You can manage the handset on the DECT base station web interface.

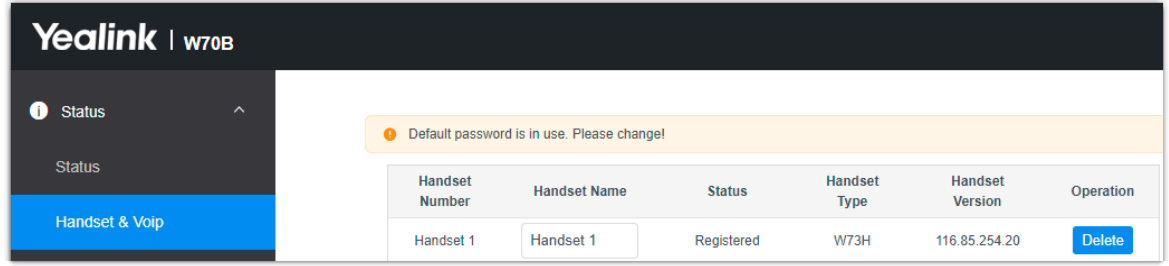

• You can use the handset as an extension to make and receive calls.

# Provision Yealink IP Phones on Multiple Servers

When you want to conduct IP phone diagnostics and manage the IP phones on the Yealink device management platform, and assign extension, supply configuration files and upgrade device firmware for the IP phones on Yeastar P-Series Software Edition, you can provision the IP phones on both servers.

## **Applications**

This topic is applied to the remote deployment of the following Yealink IP phones.

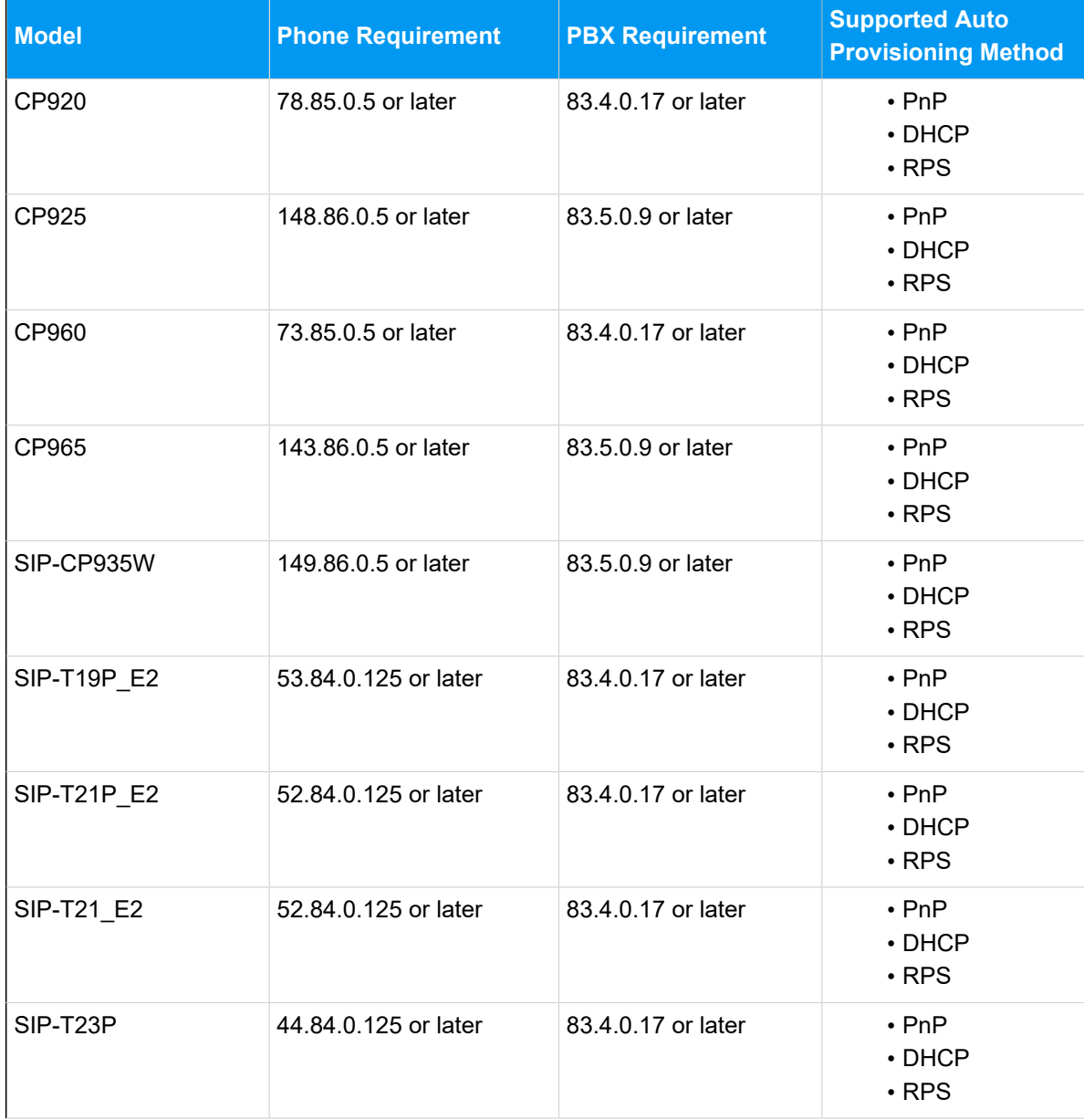

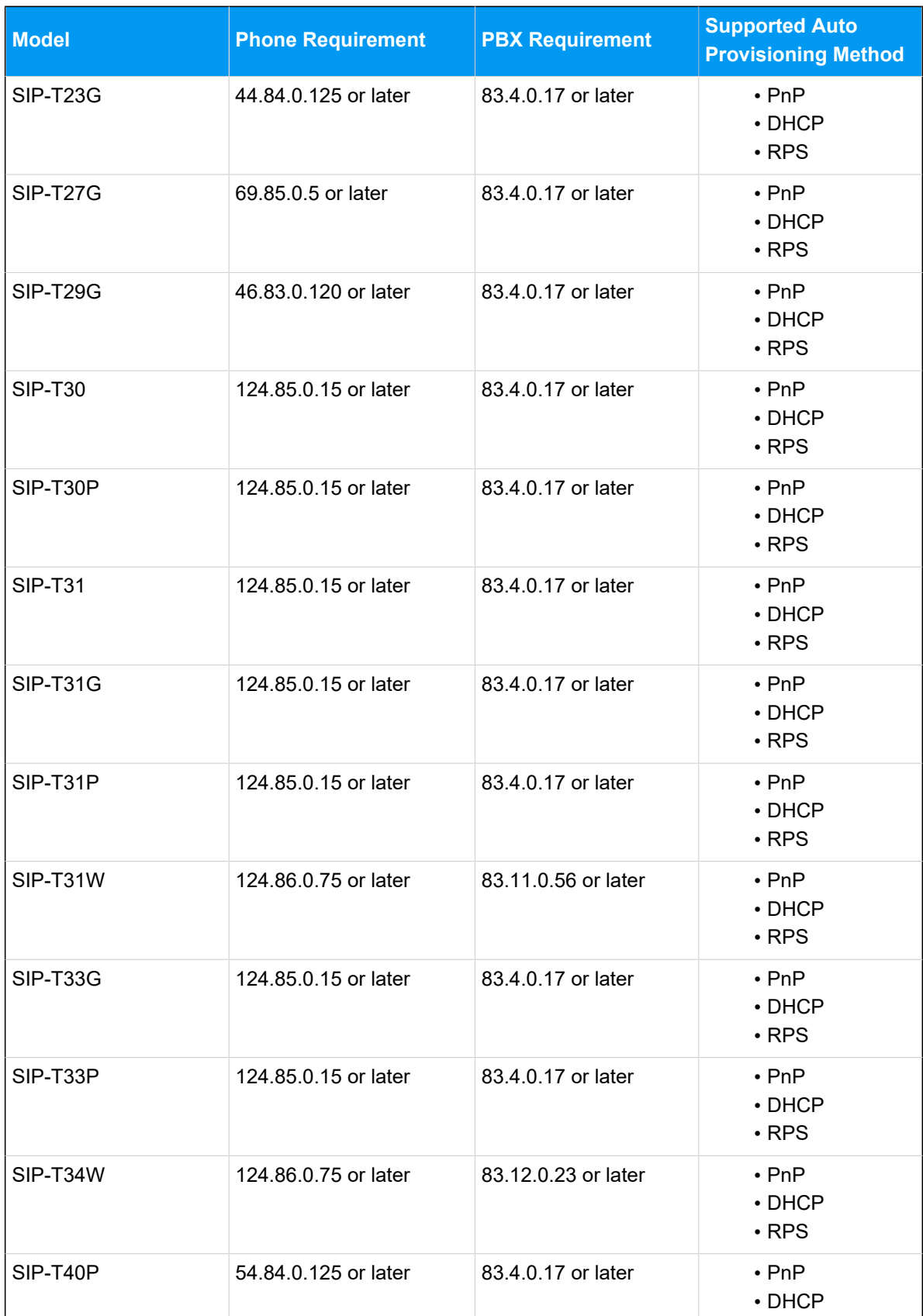

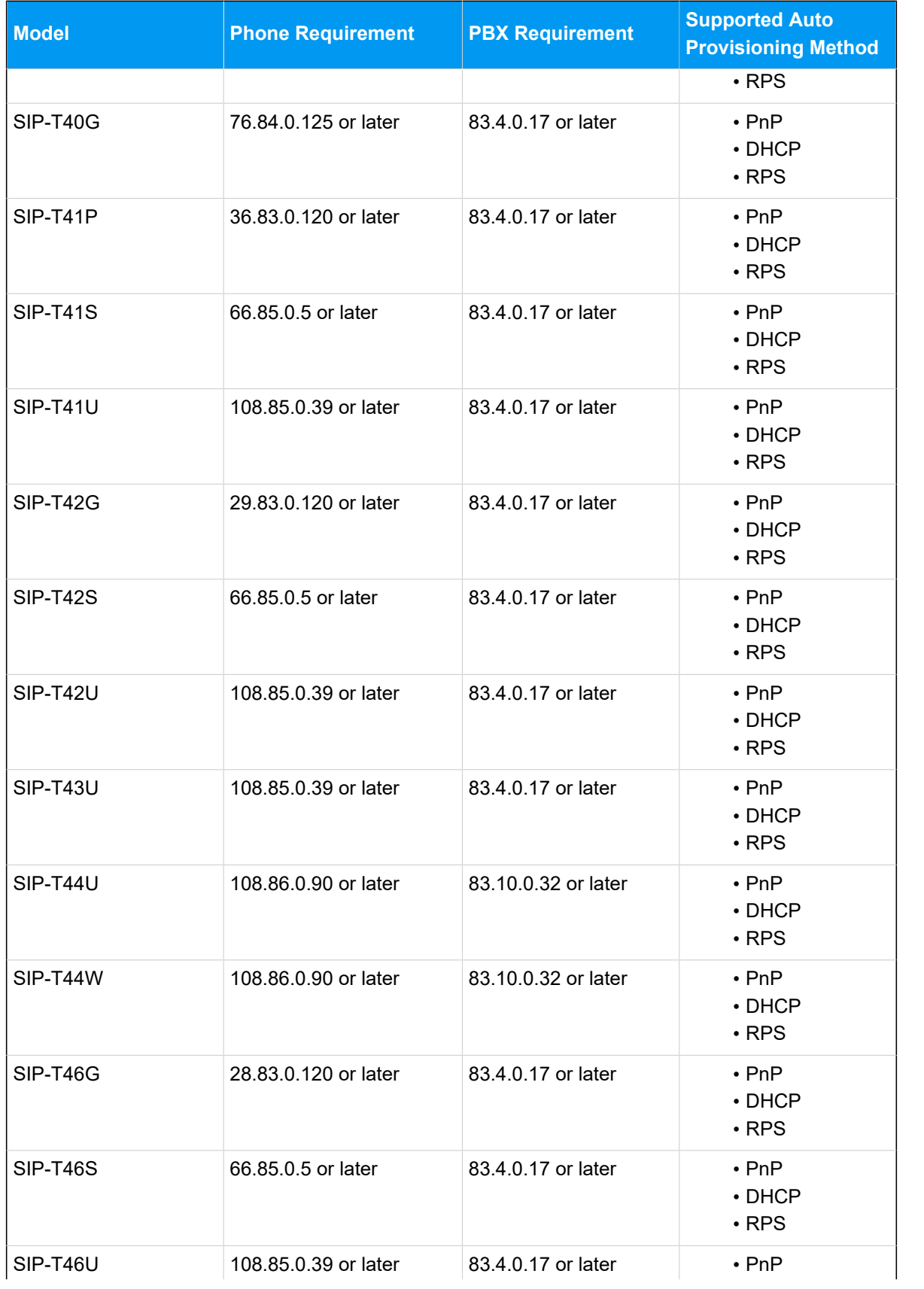

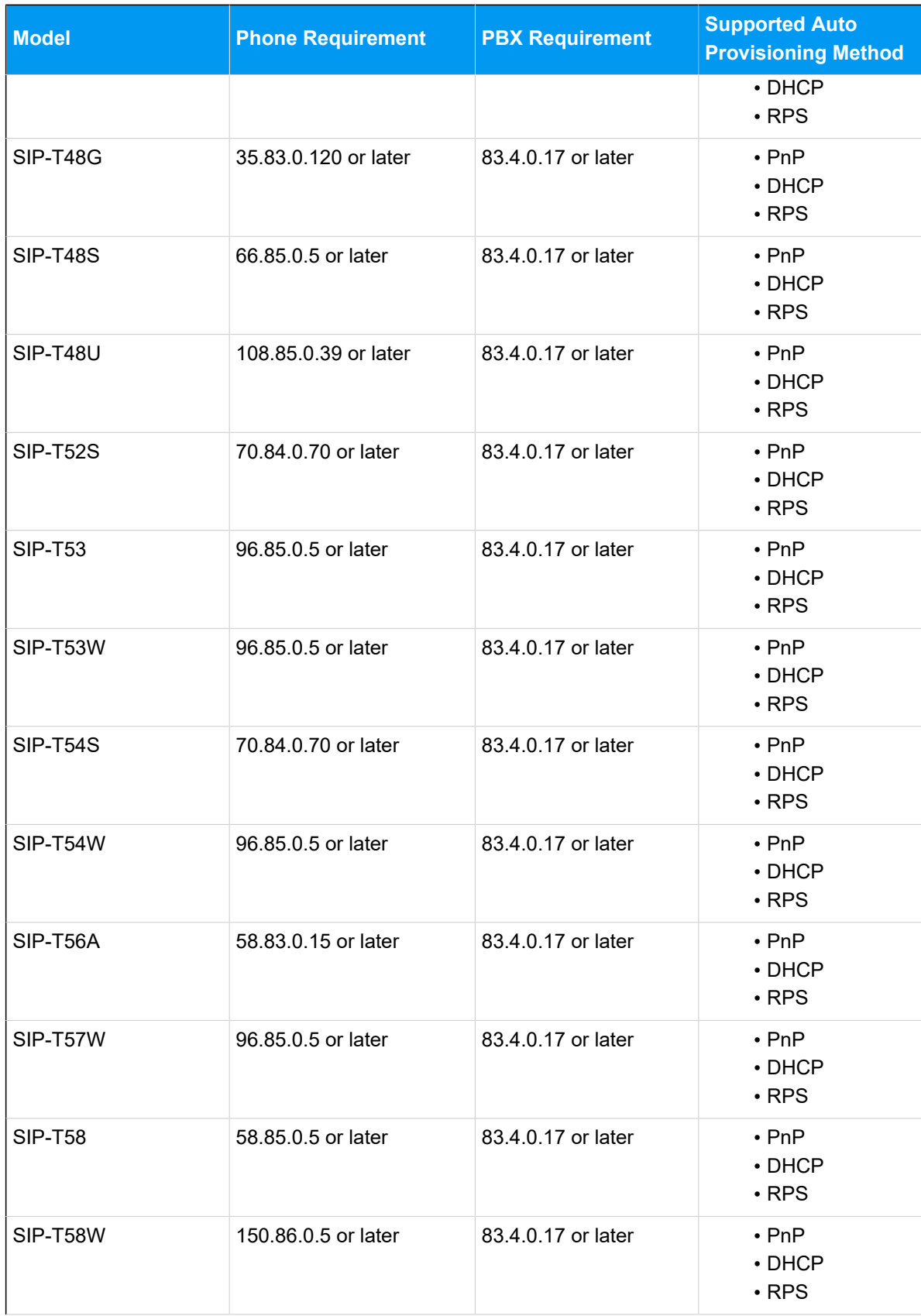

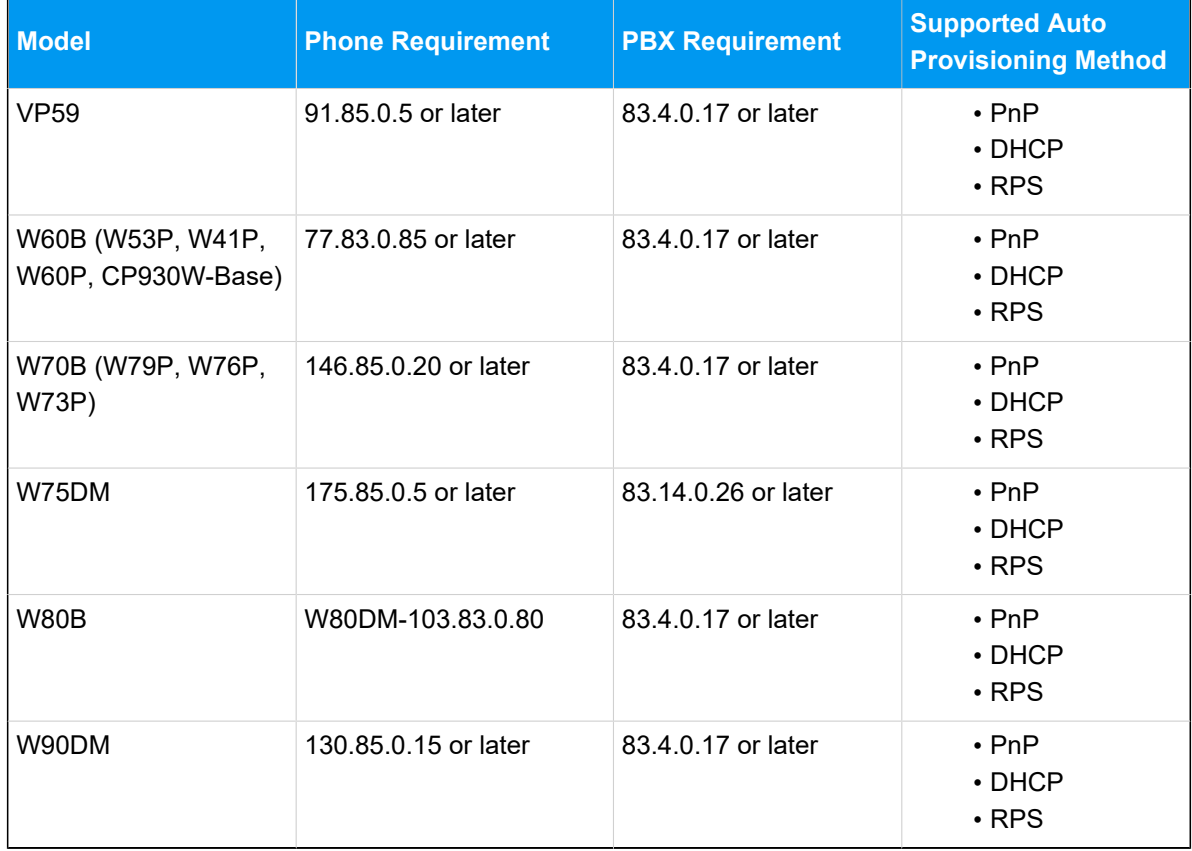

## **Prerequisites**

You have an account of the Yealink Device Management Platform.

## **Procedure**

• Step 1. Add IP phones on Yealink Device [Management](#page-41-0) Platform

#### **Note:**

If the IP phone is already added to the PBX, you need to remove it from PBX first.

- [Step 2. Add IP phones on the PBX](#page-43-0)
- Step 3. Configure global Auto Provisioning URL on Yealink Device [Management](#page-45-0) Plat[form](#page-45-0)

## <span id="page-41-0"></span>**Step 1. Add IP phones on Yealink device management platform**

1. Log in to the Yealink Device [Management](https://global.ymcs.yealink.com/) Platform.

- 2. Go to **Device Management > Phone Device**, click **Add device** to add a phone.
	- a. Complete the following configurations.

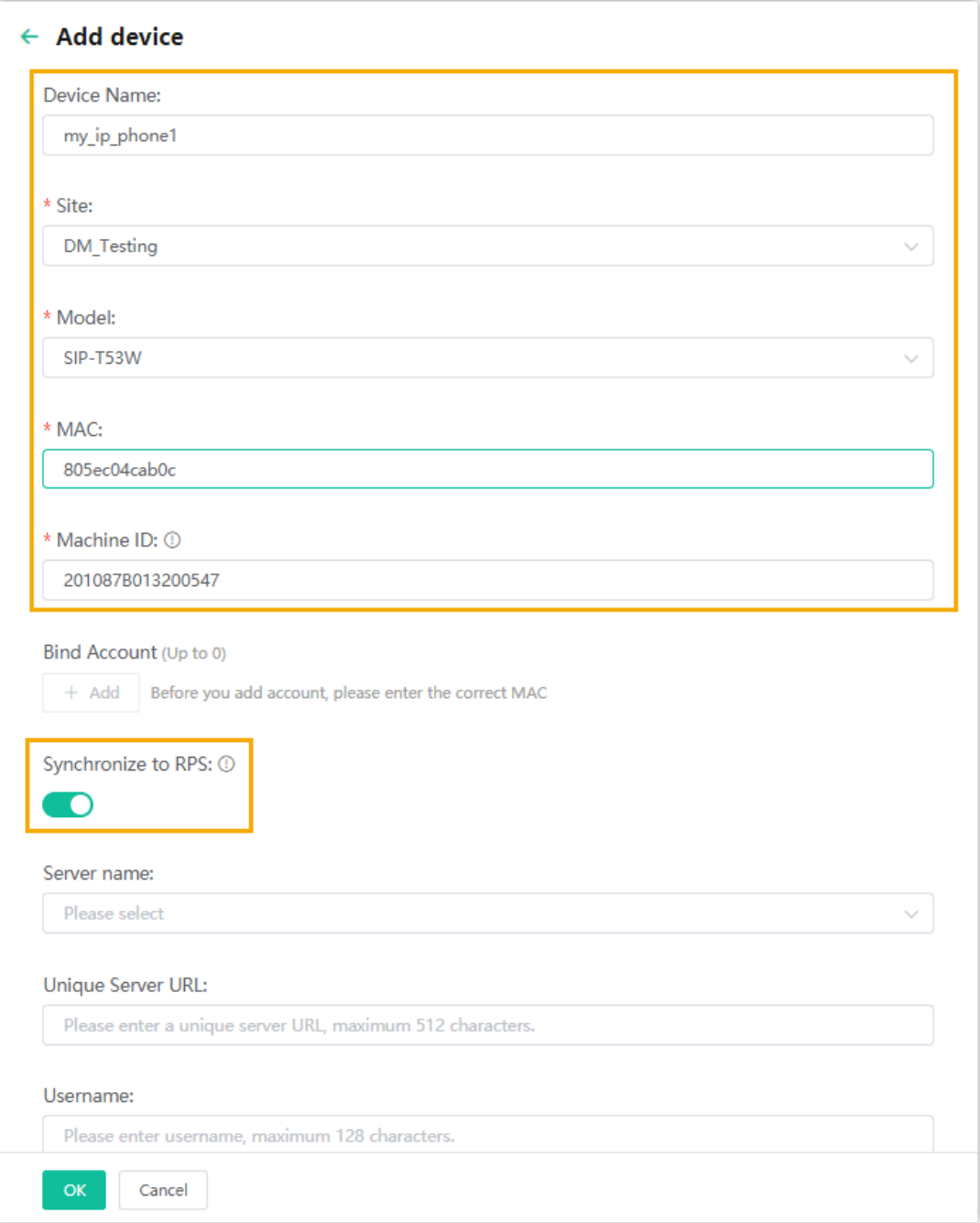

- **Device Name**: Specify a device name.
- **Site**: Select a site in the drop-down list.
- **Model**: Select the phone model in the drop-down list.
- **MAC**: Enter the MAC address of the IP phone.
- **Machine ID**: Enter the serial number of the IP phone.
- **Synchronize to RPS**: Enable this feature to synchronize the IP phone to RPS server.

b. Click **OK**.

3. Reboot the IP phone.

The phone is connected to the Device Management Platform, and the status displays "Online" on the platform.

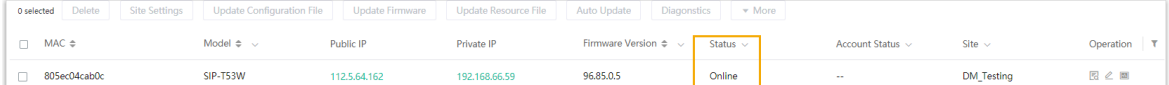

## <span id="page-43-0"></span>**Step 2. Add IP phones on the PBX**

- 1. Log in to PBX web portal, go to **Auto Provisioning > Phones**.
- 2. Click **Add > Add**.
- 3. In the **IP Phone** section, enter the following phone information.

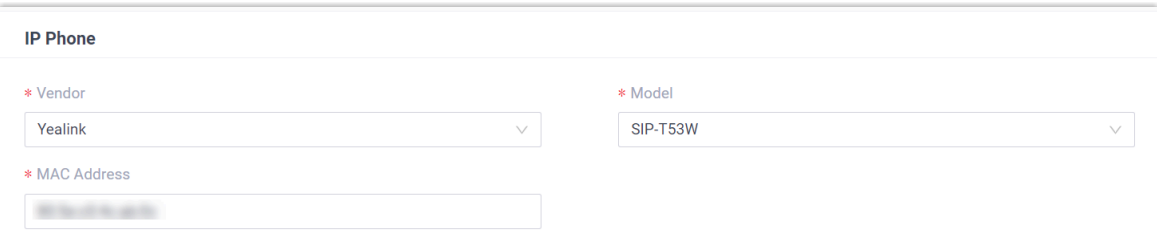

- **Vendor**: Select **Yealink**.
- **Model**: Select the phone model. In this example, select **SIP-T53W**.
- **MAC Address**: Enter the MAC address of the IP phone.
- 4. In the **Options** section, configure the following settings.

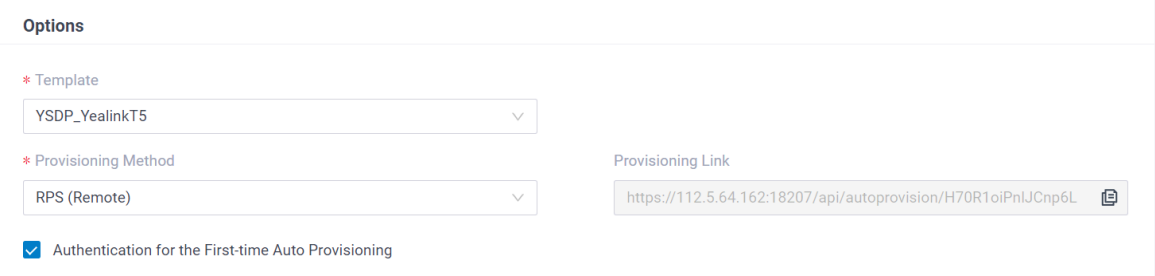

• **Template**: Select a desired template from the drop-down list.

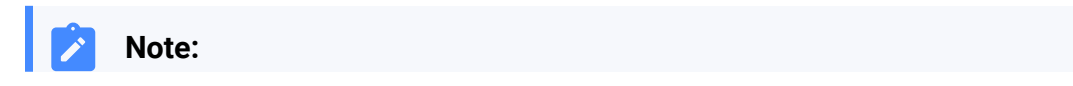

You can select the default template corresponding to the phone model, or customize your own template. For more information, see Create a [Custom Auto Provisioning Template.](https://help.yeastar.com/en/p-series-software-edition/administrator-guide/create-a-custom-auto-provisioning-template.html)

• **Provisioning Method**: Select **RPS (Remote)**.

A provisioning link is automatically generated and displayed in the **Provisioning Link** field. This provisioning link points to the location where the phone's configuration file is stored.

• **Authentication for the First-time Auto Provisioning**: If enabled, users are requested to fill in authentication information on the IP phones before triggering the first-time provisioning.

# **Note:**

We recommend that you keep this option selected.

5. In the **Assign Extension** section, assign an extension to the IP phone.

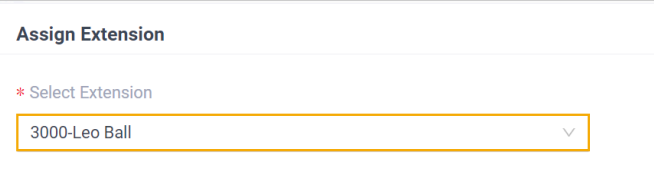

## **Note:**

If your desired extension is not listed in the drop-down list, it indicates that the extension has been associated with an IP phone or gateway.

- To release the extension from the associated IP phone or gateway, see Release an Extension from a Provisioned IP [Phone/Gateway.](https://help.yeastar.com/en/p-series-software-edition/administrator-guide/release-an-extension-from-a-provisioned-ip-phone-or-gateway.html)
- To assign the extension to the phone without releasing it from the previously associated device, you can configure the concurrent registration [setting for the extension](https://help.yeastar.com/en/p-series-software-edition/administrator-guide/allow-multiple-registrations-for-one-extension-number.html), as the PBX only allows an extension to register with one SIP endpoint by default.

### 6. Click **Save**.

The PBX will send an event notification of **RPS Request Success**.

# <span id="page-45-0"></span>**Configure global Auto Provisioning URL on Yealink Device Management Platform**

- 1. Log in to 'Yealink Device [Management](https://global.ymcs.yealink.com/) Platform.
- 2. Go to **Device Configuration > Global Parameter Settings**.
- 3. Paste the PBX provisioning link in the **Auto Provisioning URL**.

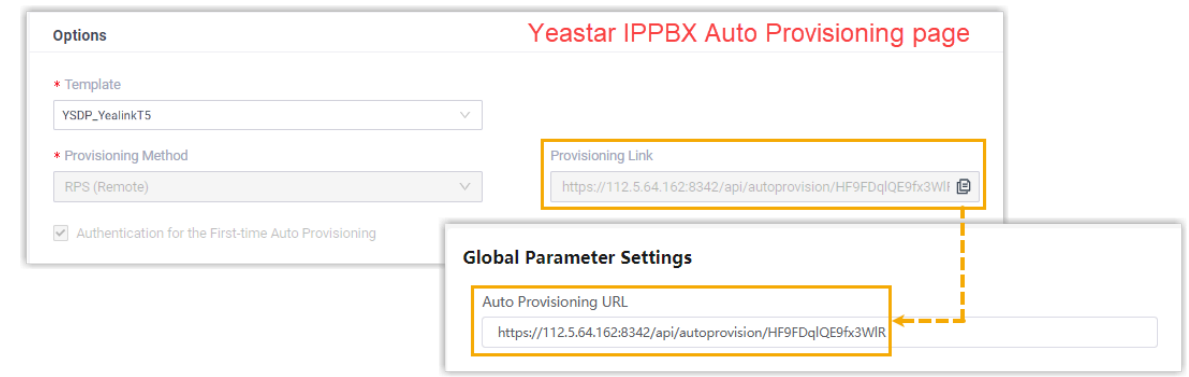

- 4. Click **Save and update**.
- 5. In the pop-up dialog box, click **OK** to update the settings.

# Manually Register Yealink IP Phone with Yeastar P-Series Software Edition

This topic takes Yealink SIP-T53W (firmware: 96.85.0.5) as an example to introduce how to manually register an extension on a Yealink IP phone.

## **Supported devices**

The Yealink IP phones that are compatible with SIP (Session Initiation Protocol).

## **Prerequisites**

Make sure that you have completed the corresponding settings shown below according to the network environment of **Yealink IP phone** and **Yeastar PBX**.

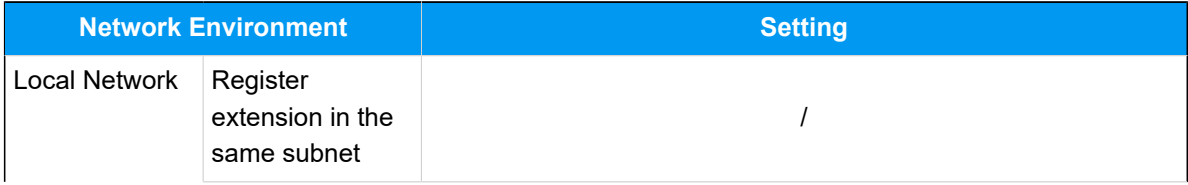

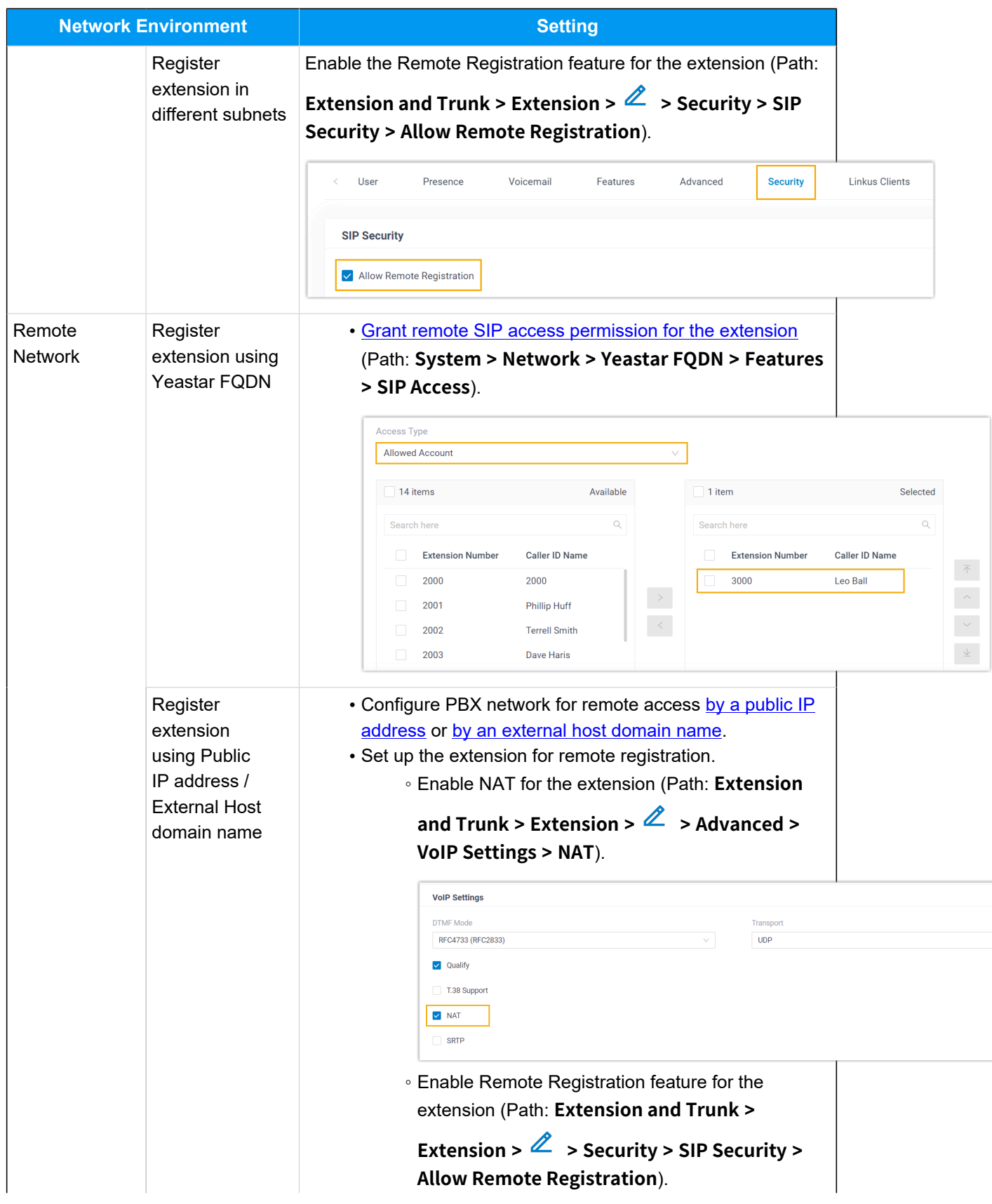

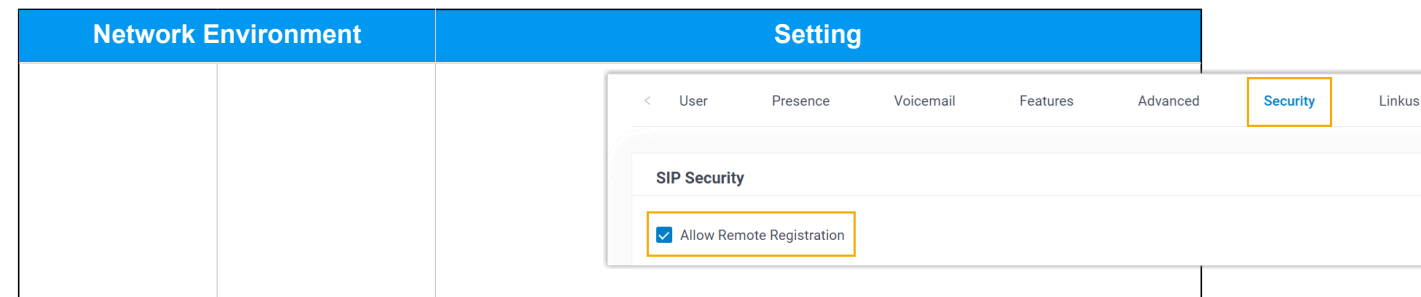

## **Procedure**

- [Step 1. Gather registration information on Yeastar PBX](#page-47-0)
- Step 2. Register [extension](#page-50-0) on Yealink IP phone

# <span id="page-47-0"></span>**Step 1. Gather registration information on Yeastar PBX**

Log in to PBX web portal, gather the following information for extension registration.

<span id="page-47-1"></span>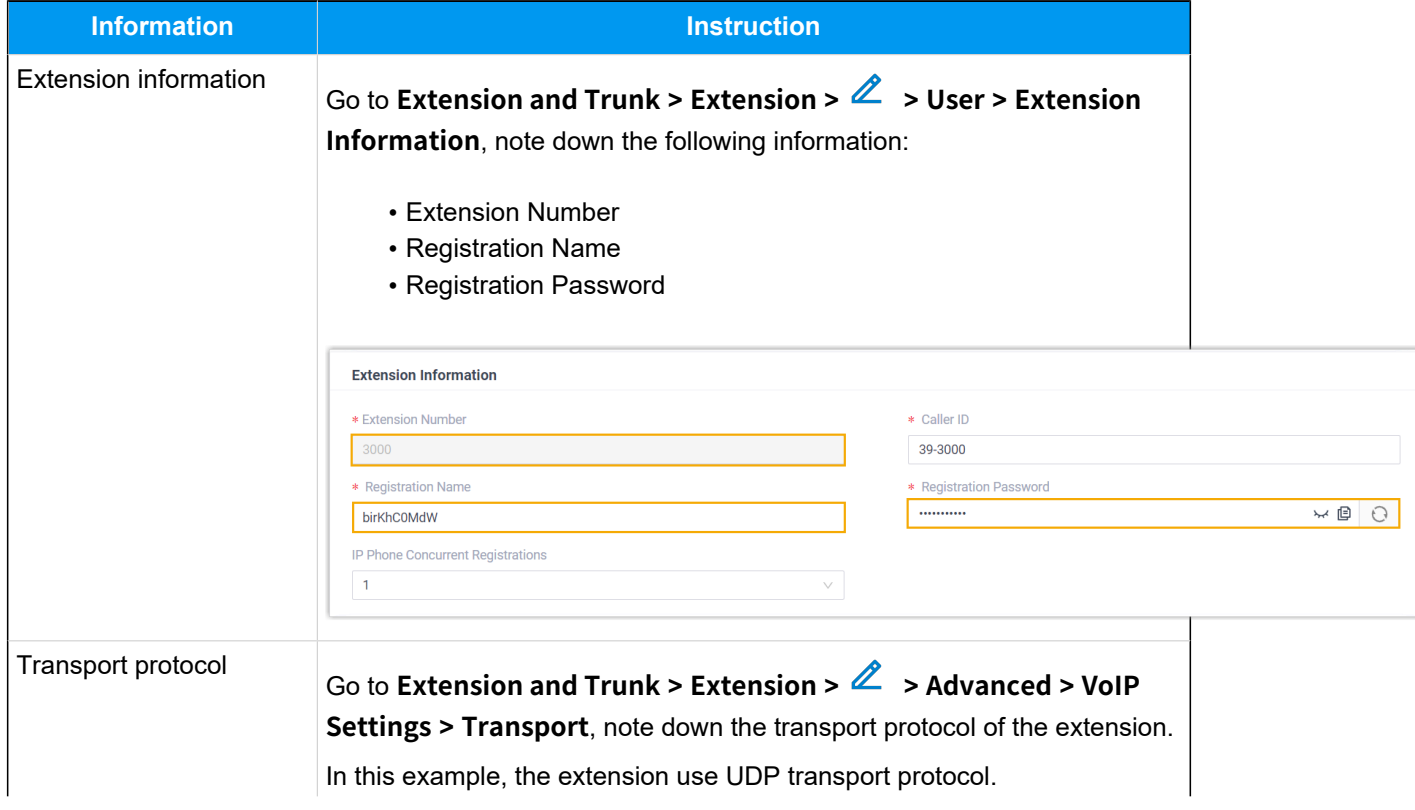

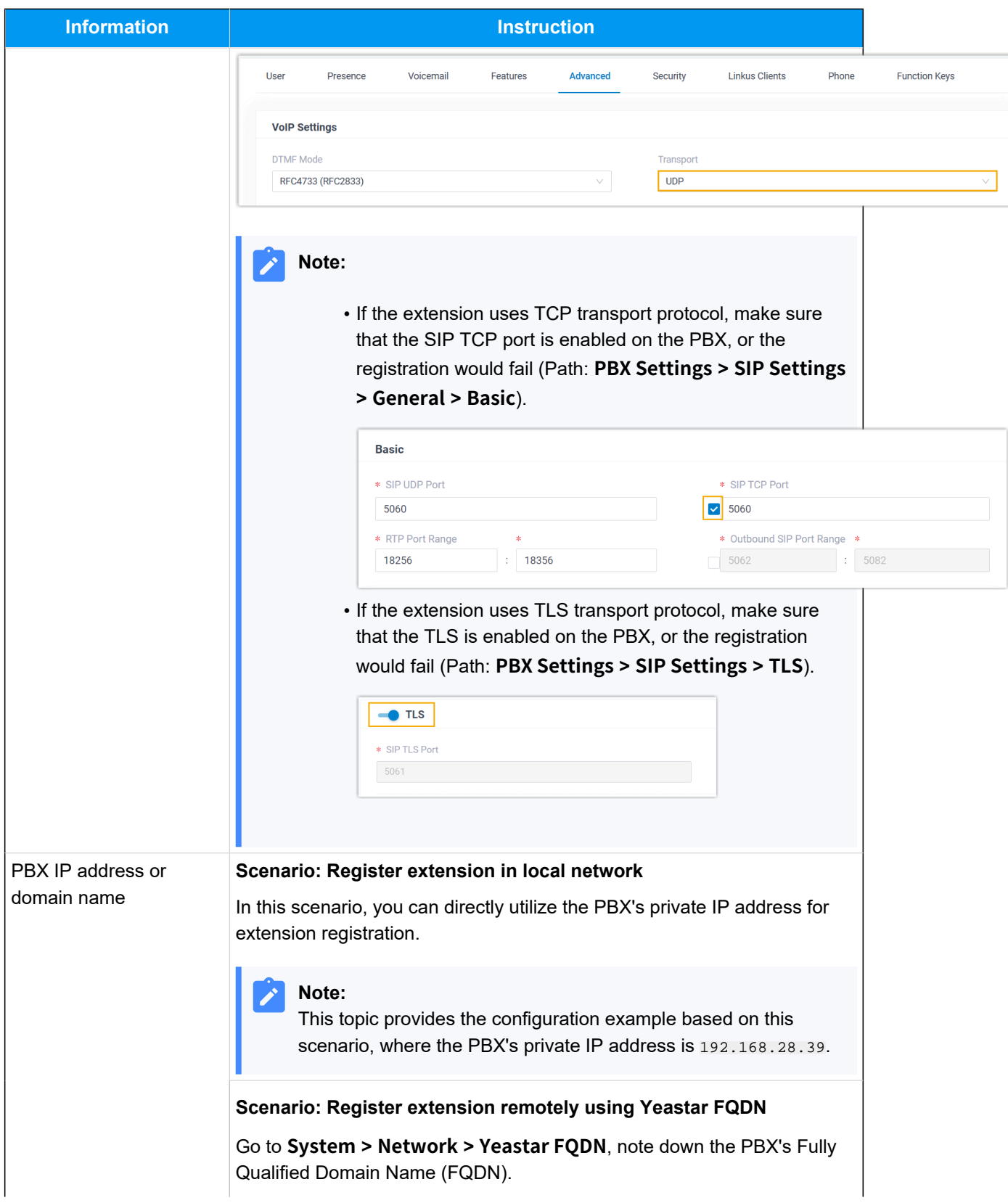

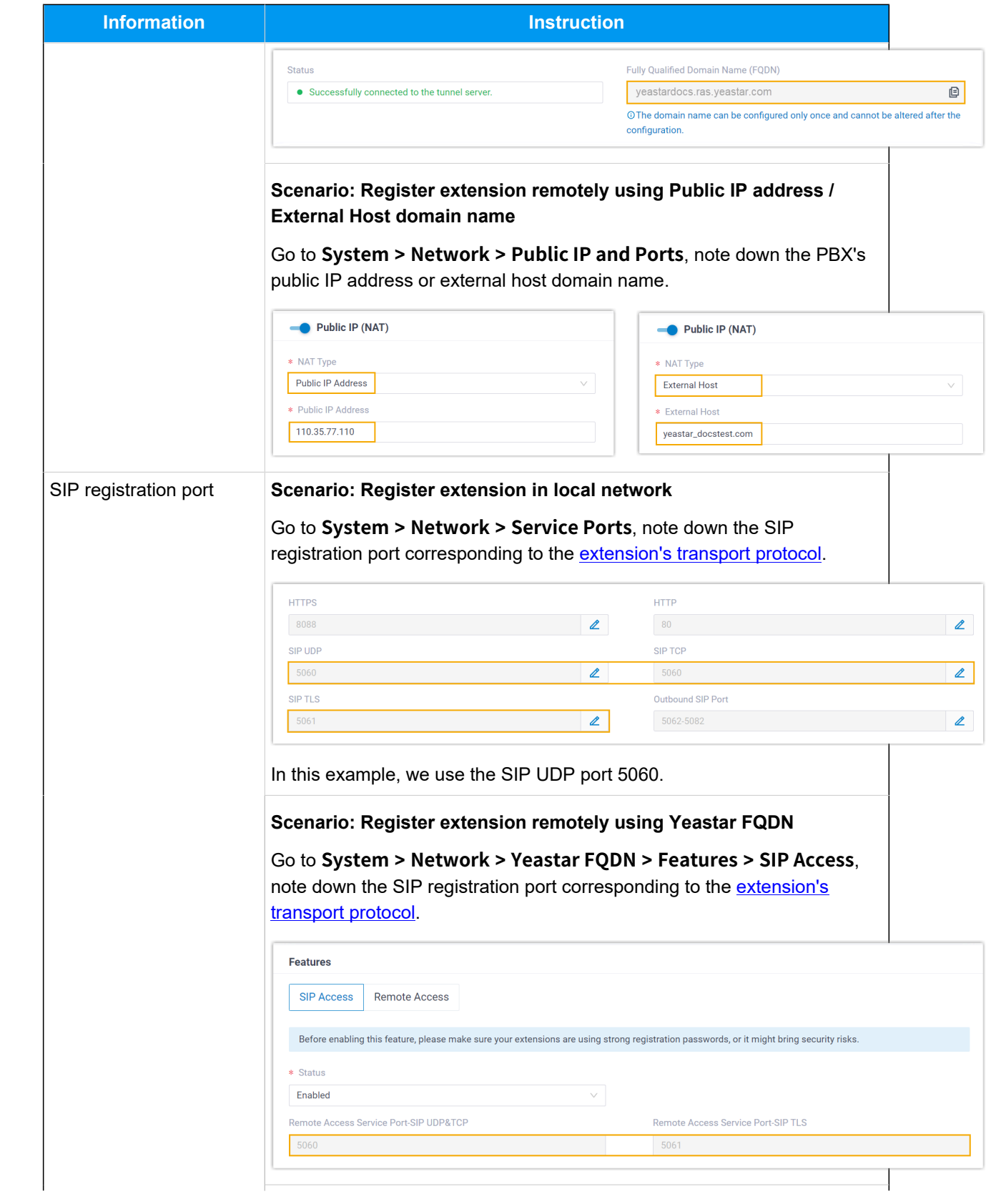

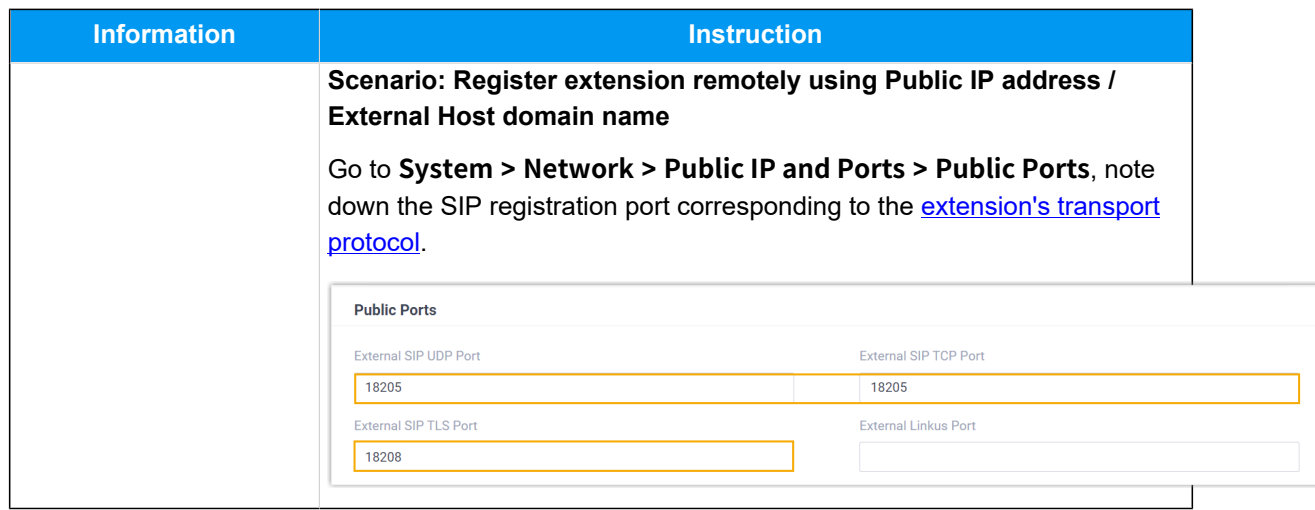

# <span id="page-50-0"></span>**Step 2. Register extension on Yealink IP phone**

1. Log in to the web interface of the Yealink IP phone.

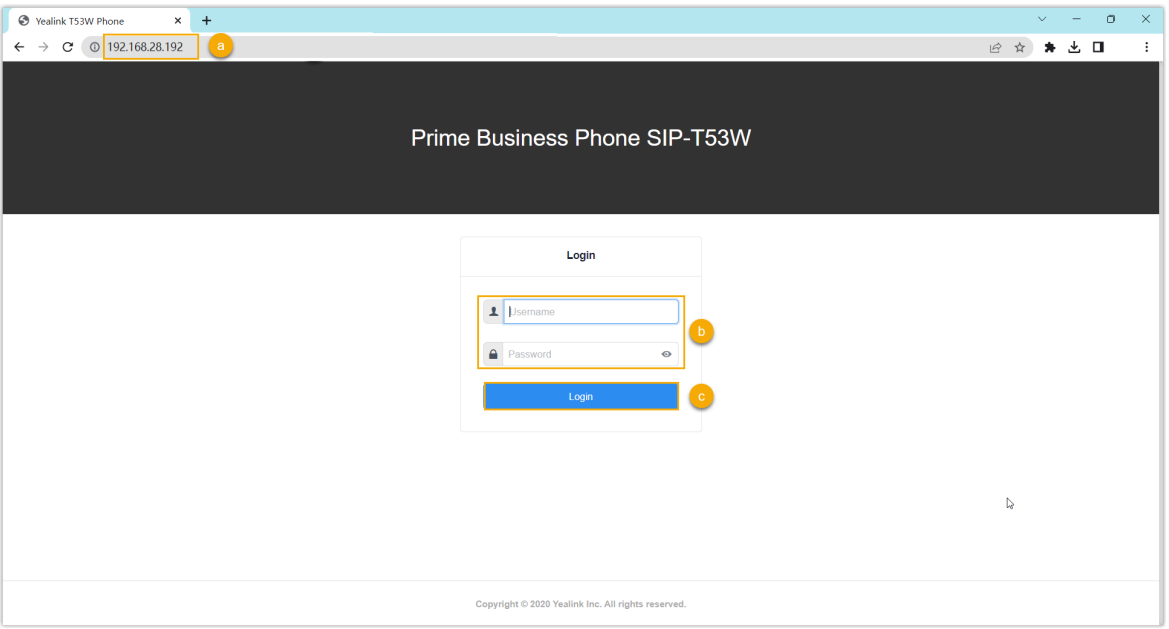

- a. In the browser's address bar, enter the IP address of the IP phone.
- b. Enter the username admin and the associated password.

In this example, enter the default password admin.

- c. Click **Login**.
- 2. On the left navigation bar, go to **Account > Register**, and complete the registration configurations.

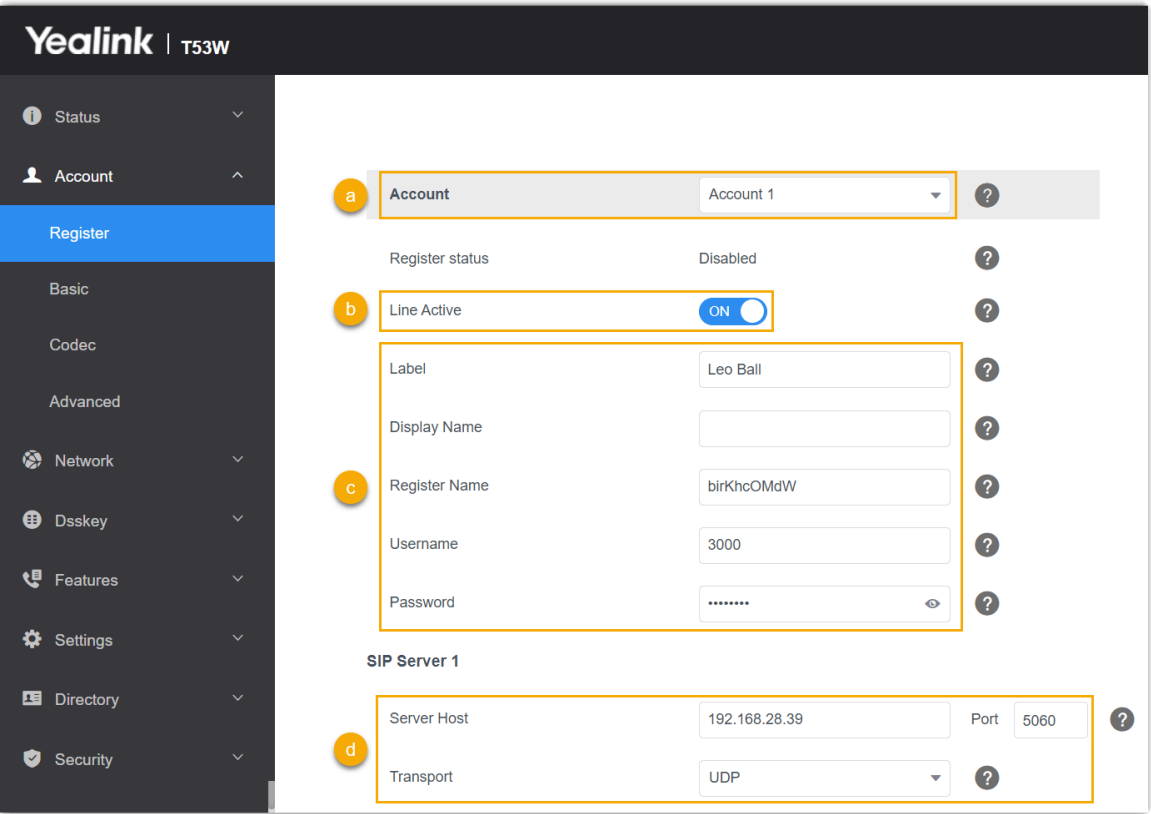

- a. In the **Account** drop-down list, select an available account.
- b. Turn on the switch of **Line Active** to activate the account.
- c. Enter the extension information.
	- **Label**: Enter the name associated with the account, which will be displayed on the phone screen.
	- **Register Name**: Enter the registration name of the extension.
	- **Username**: Enter the extension number.
	- **Password**: Enter the registration password of the extension.
- d. Enter the PBX server information.
	- **Server Host**: Enter the IP address / domain name of the PBX.
	- **Port**: Enter the SIP registration port of the PBX.
	- **Transport**: Select the transport protocol of the extension. In this example, select **UDP**.
- 3. Click **Confirm**.

# **Result**

The extension is registered successfully. You can check the registration status in the **Register status** field.

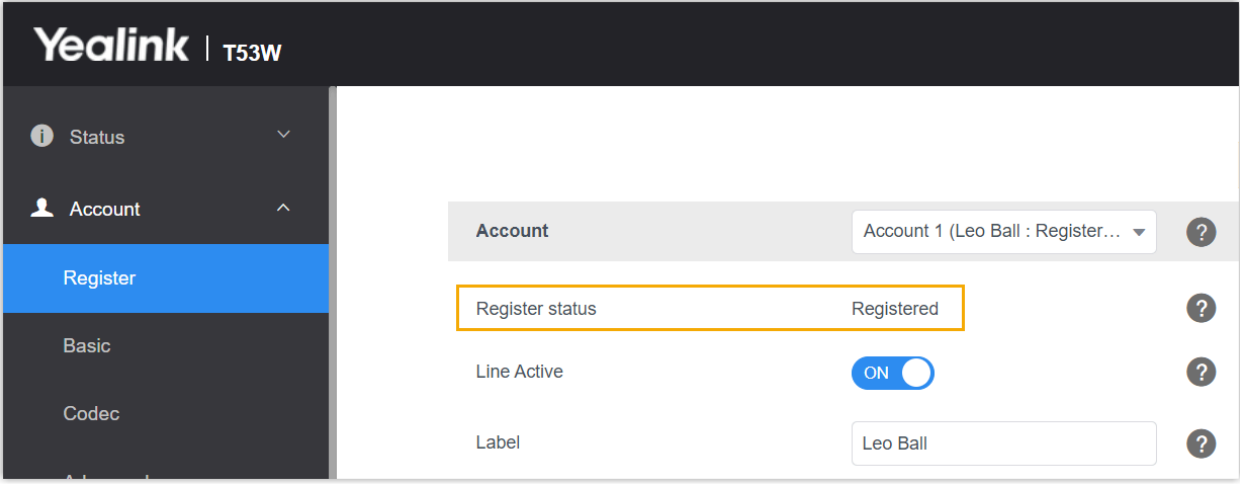

# Fanvil

# Auto Provision Fanvil IP Phone with Yeastar P-Series Software Edition

This topic takes Fanvil X6U-V2 (firmware: 2.12.1) as an example to introduce how to auto provision a Fanvil IP phone with Yeastar P-Series Software Edition.

# **Requirements**

The firmwares of **Fanvil IP Phone** and **Yeastar PBX** meet the following requirements.

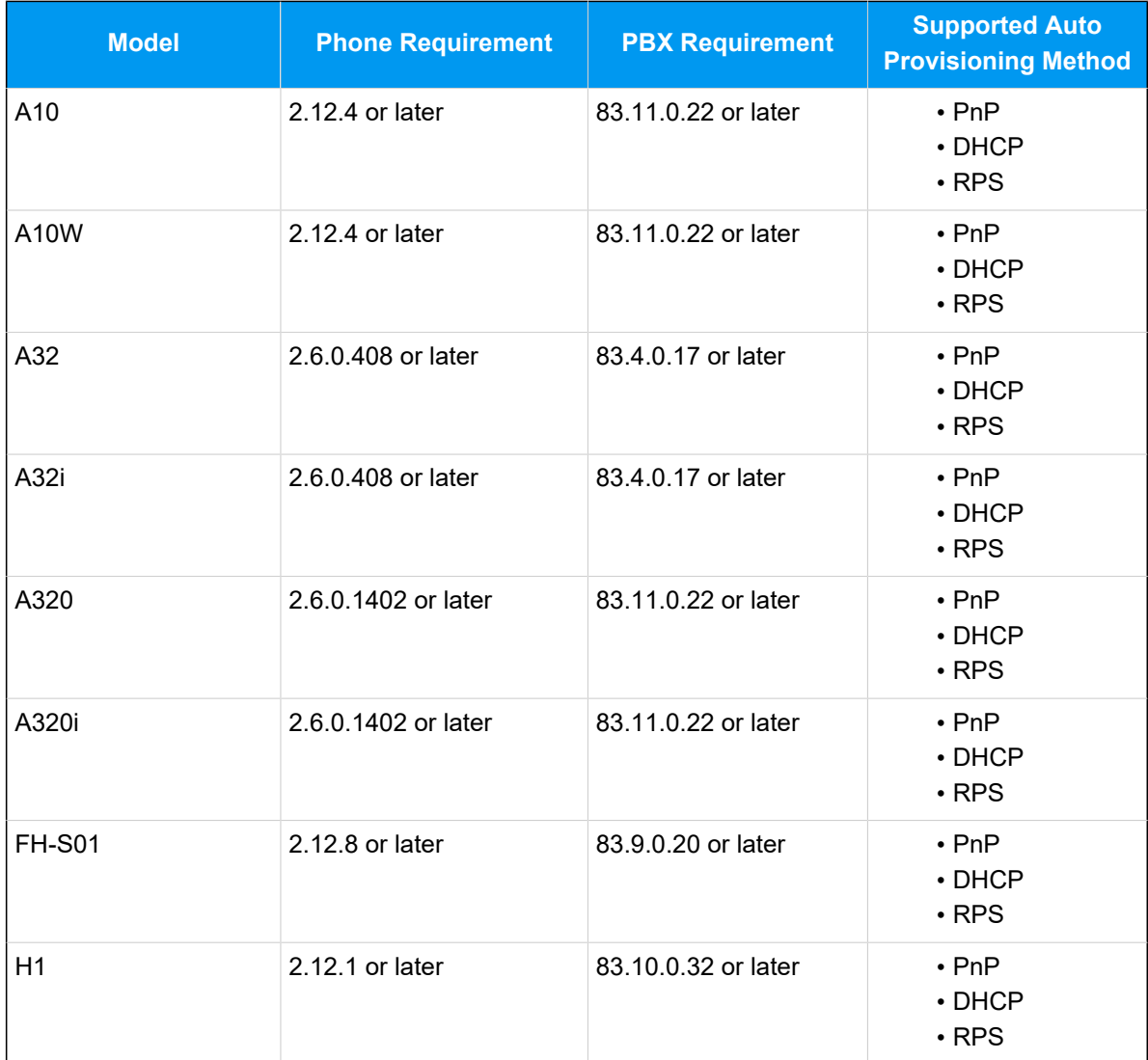

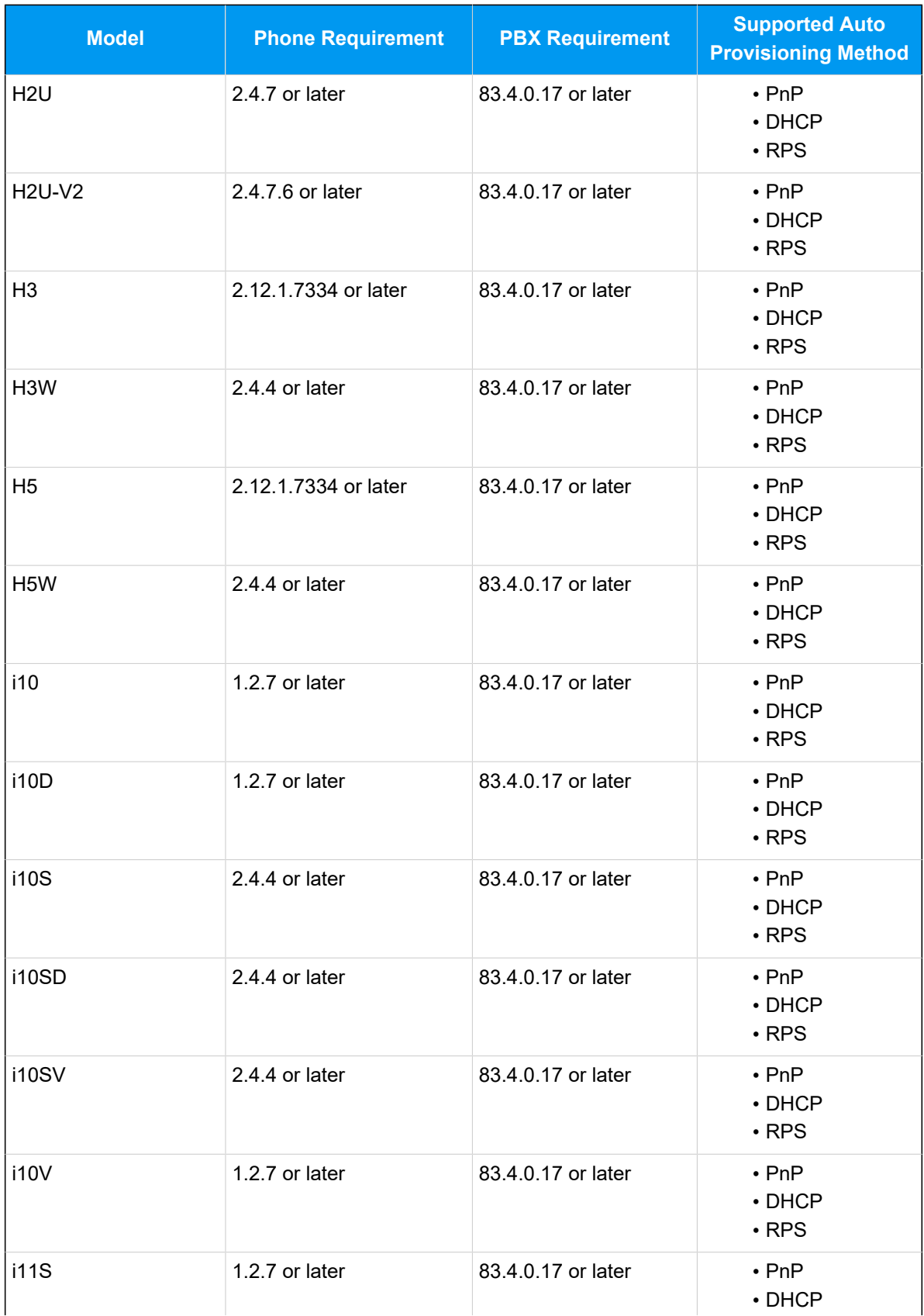

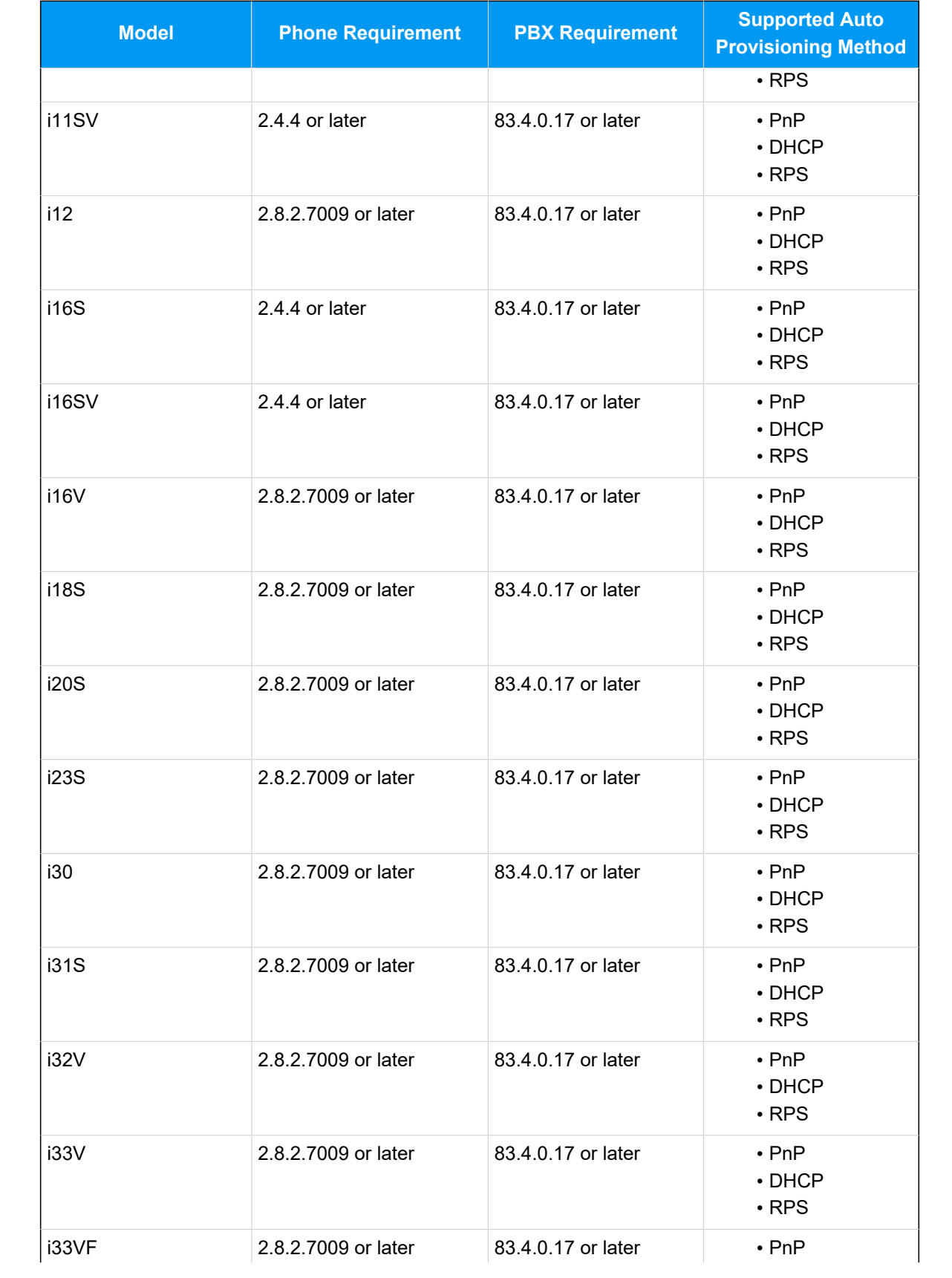

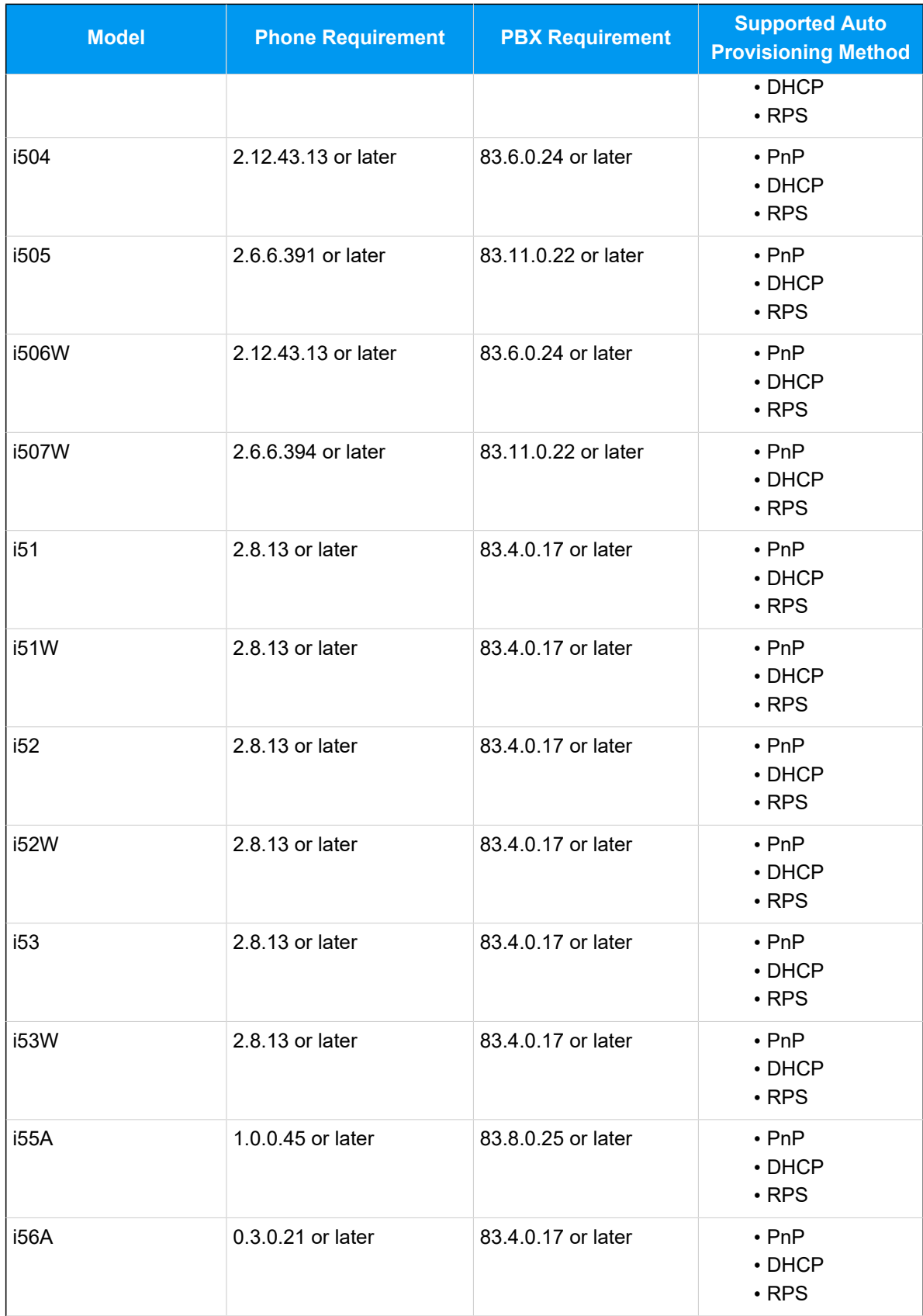

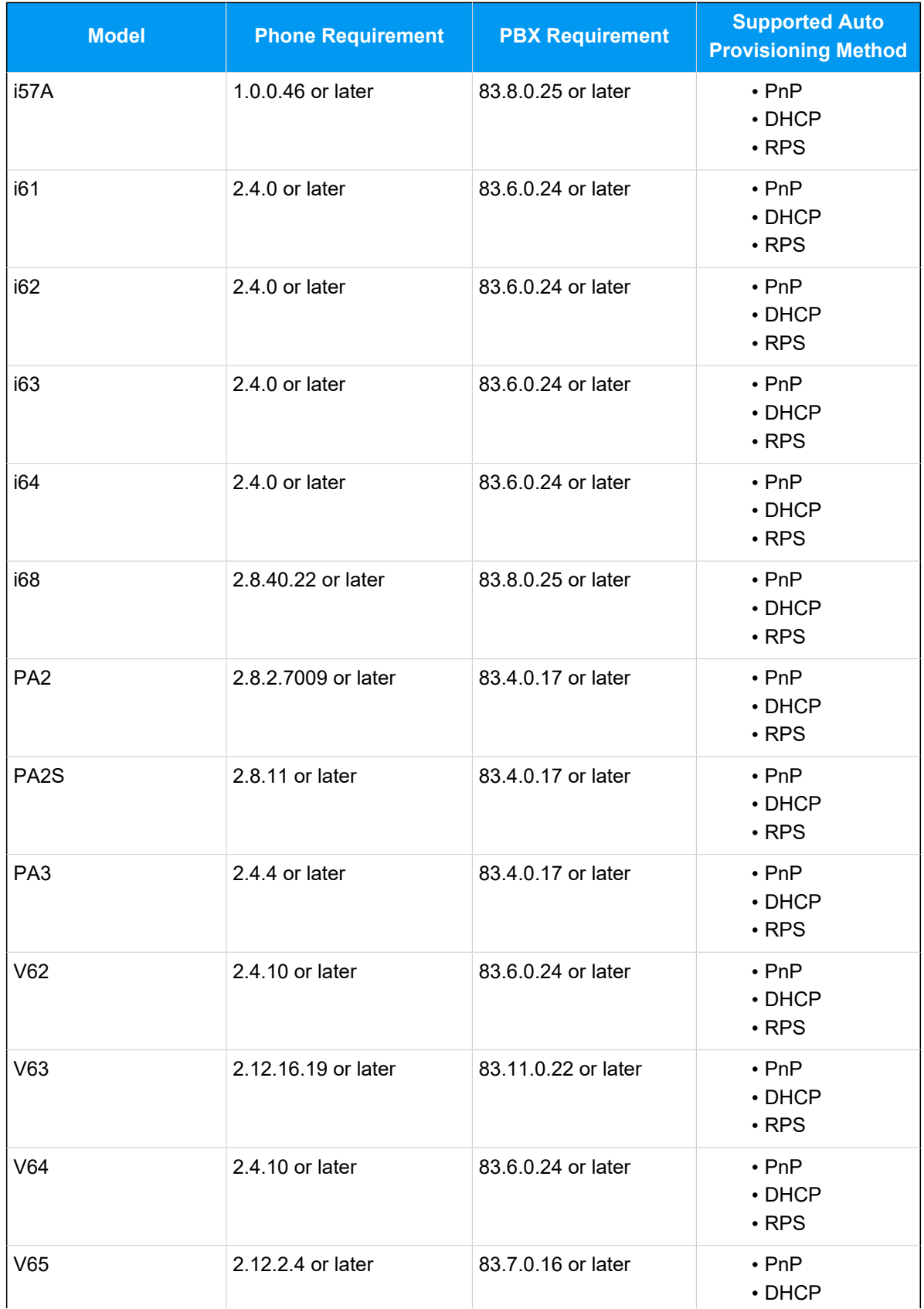

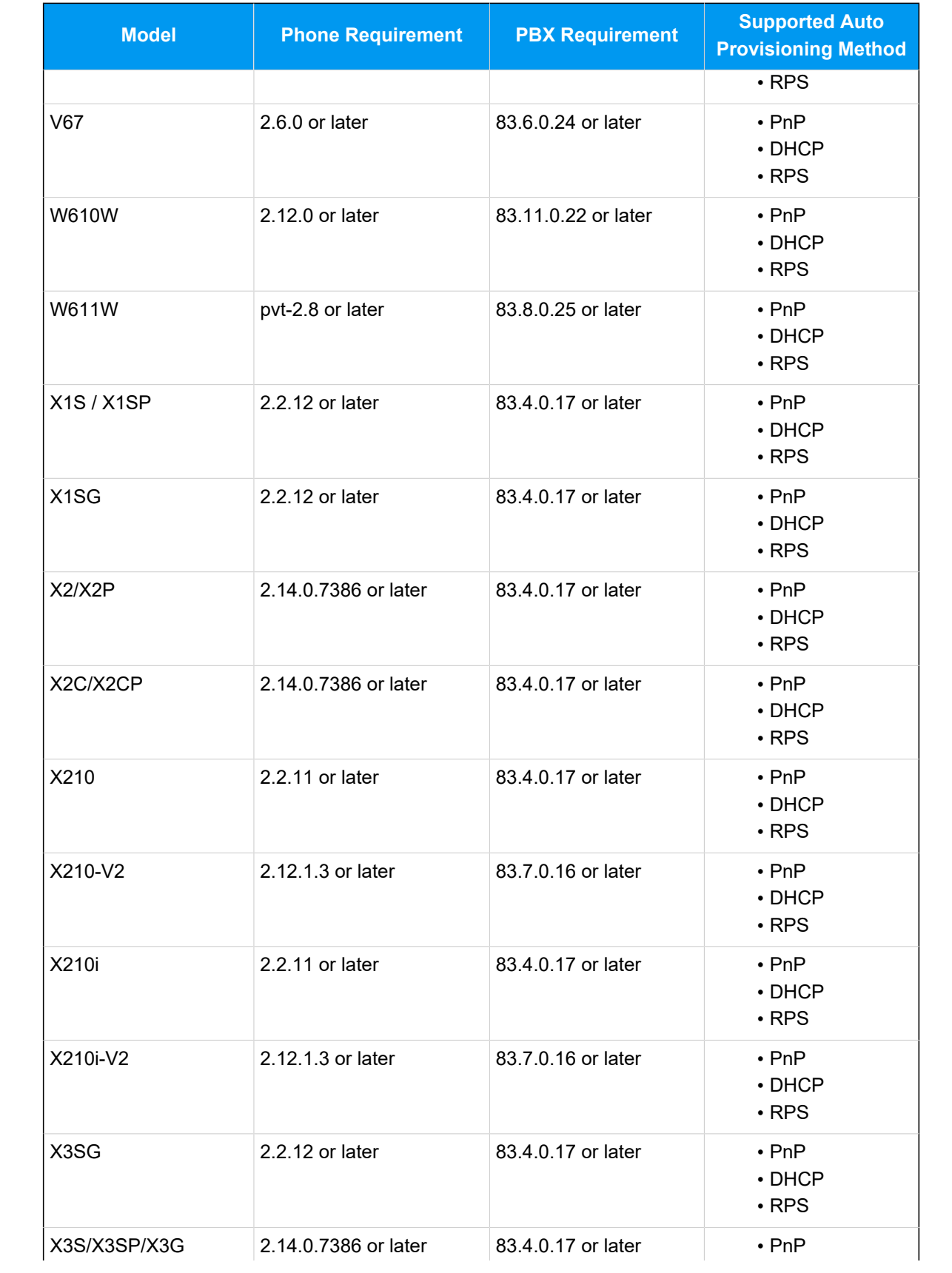

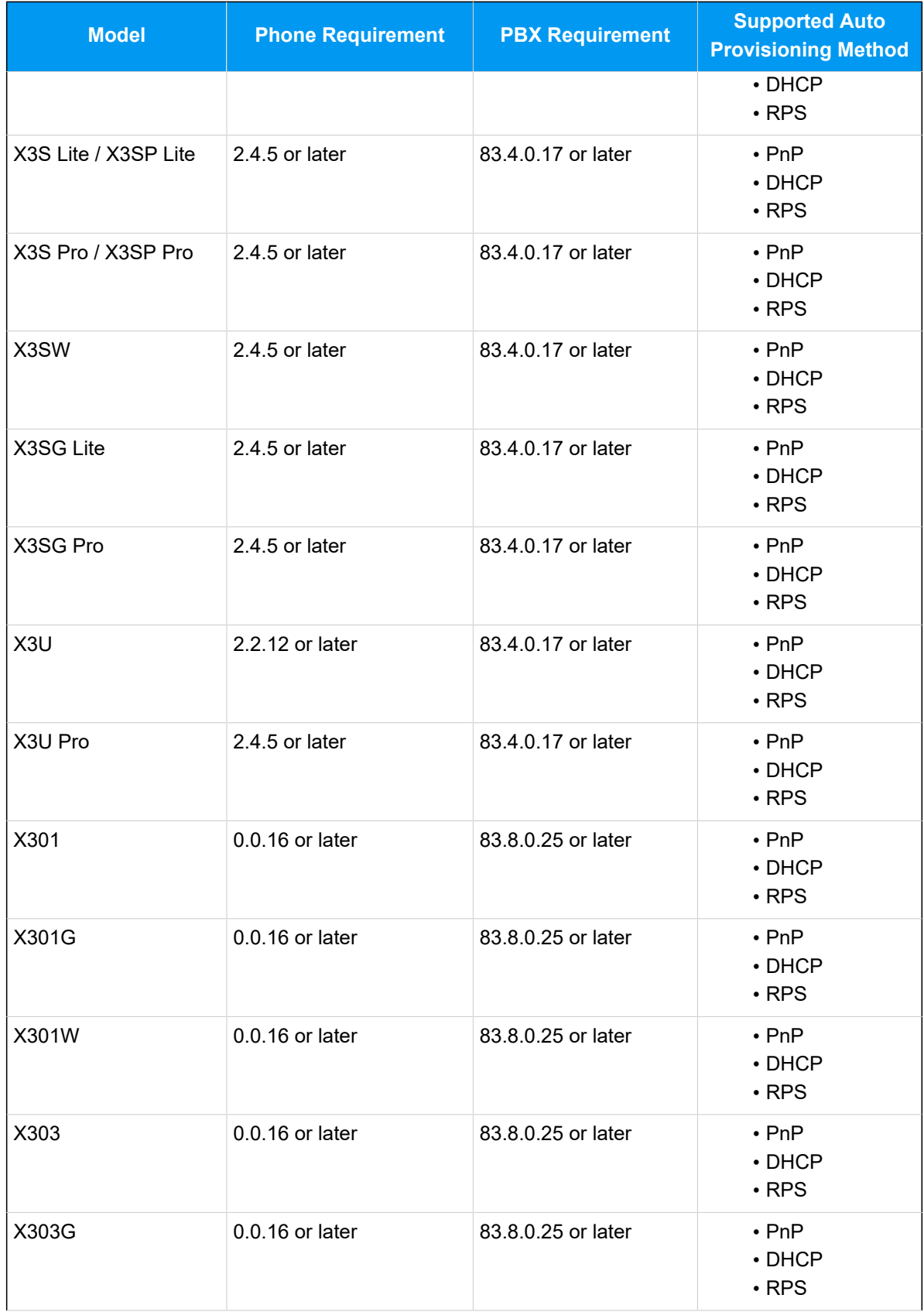

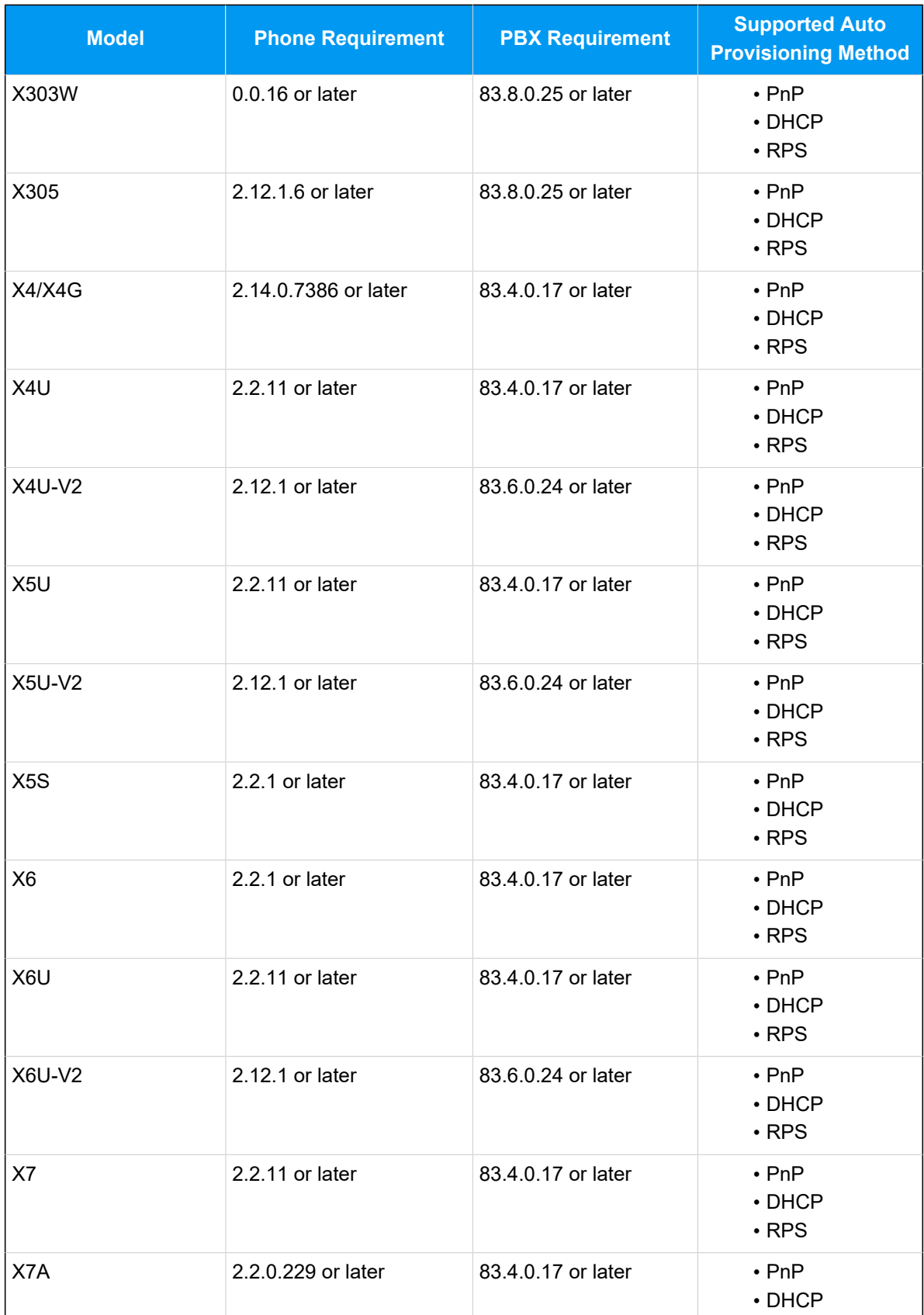

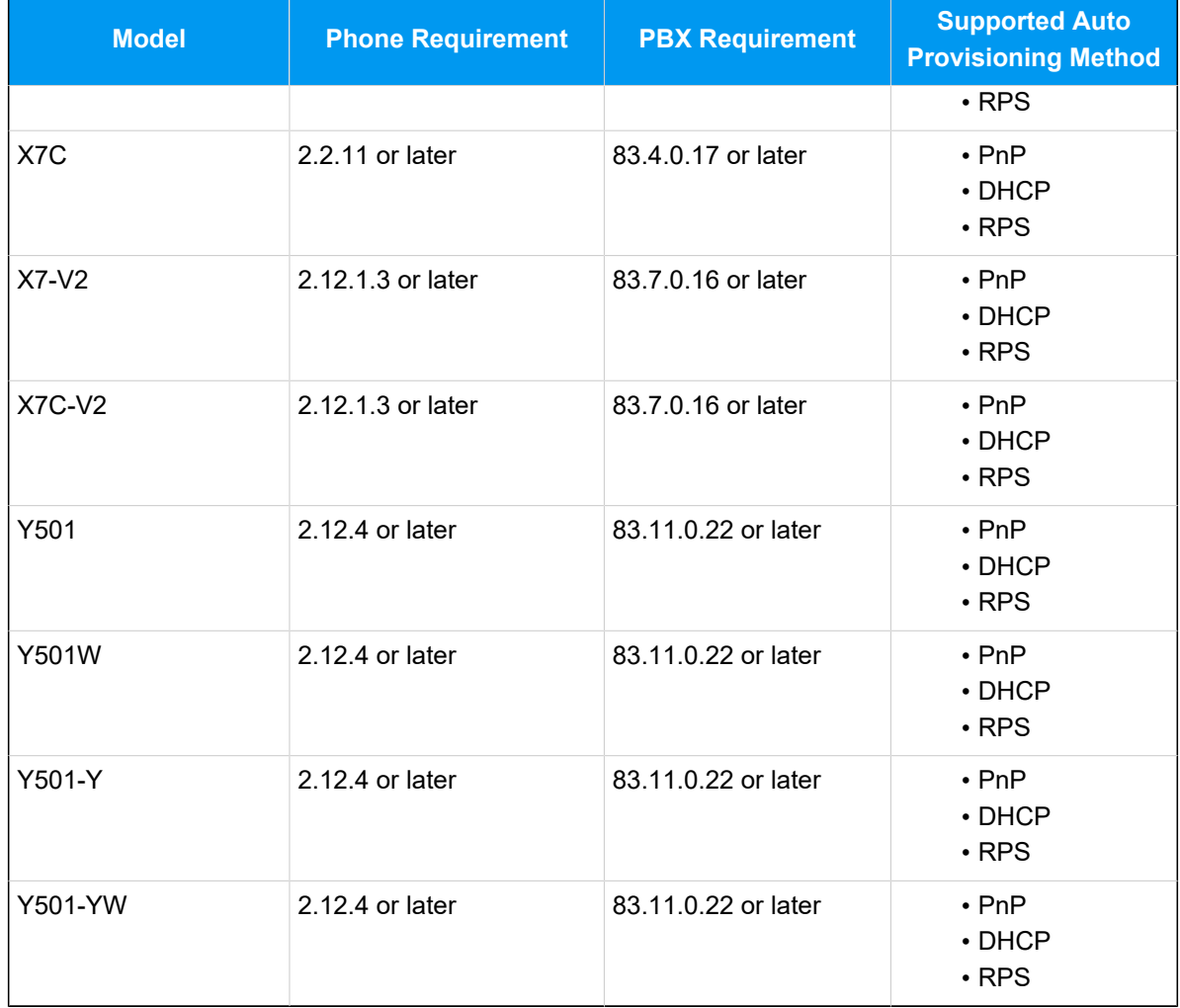

## **Scenarios**

The provisioning methods and operations vary depending on the network environment of **Fanvil IP Phone** and **Yeastar PBX**, as the following table shows:

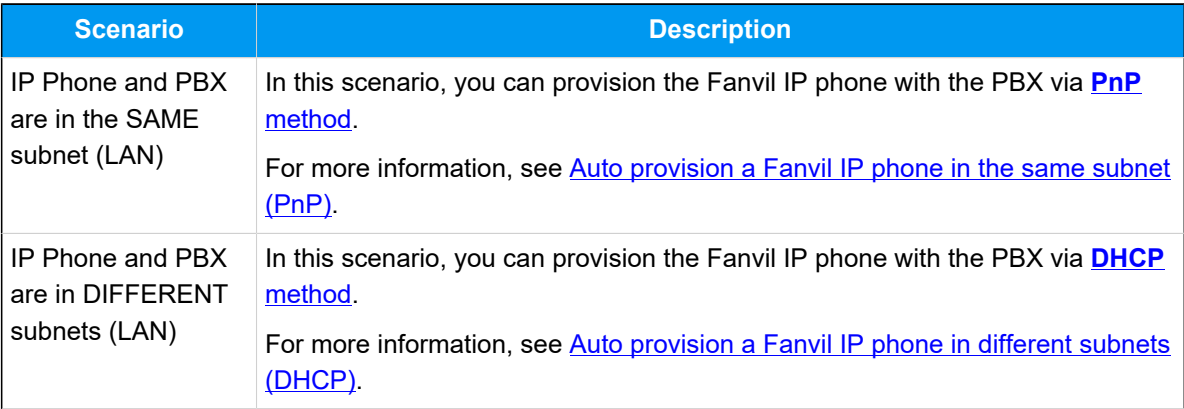

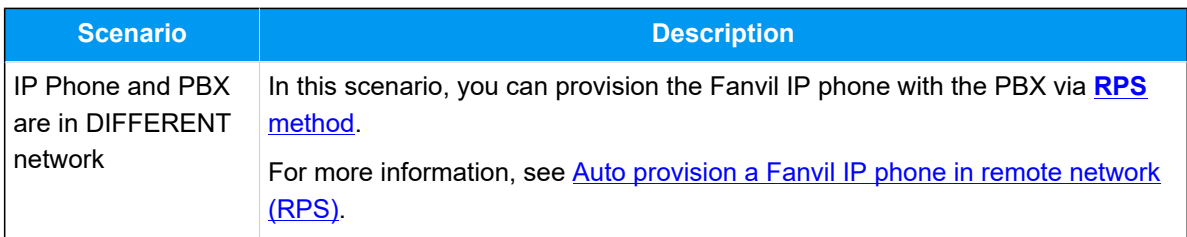

# <span id="page-62-0"></span>**Auto provision a Fanvil IP phone in the same subnet (PnP)**

In this example, the Fanvil IP phone (IP: 192.168.28.206) and the Yeastar PBX (IP: 192.168.28.39) are both deployed in subnet 28.

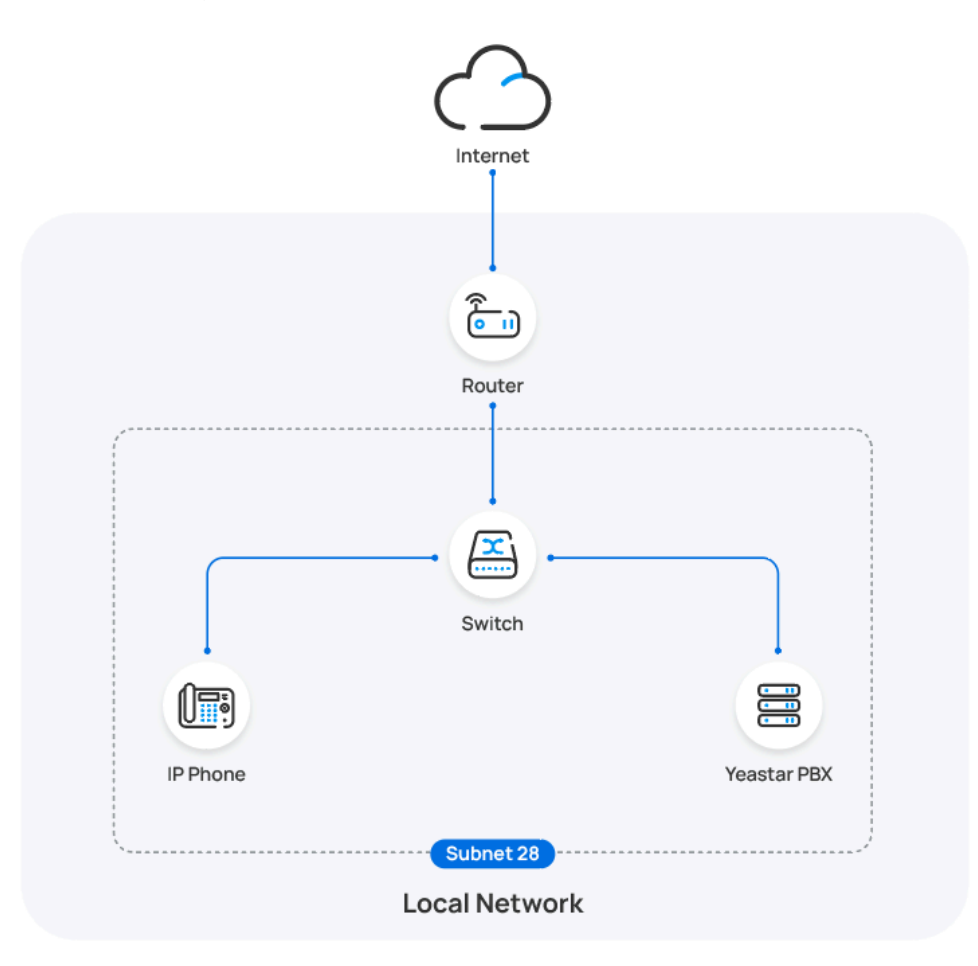

## **Prerequisites**

- Make sure that you have [downloaded the template](https://help.yeastar.com/en/p-series-software-edition/administrator-guide/update-a-default-auto-provisioning-template.html) for the desired phone model (Path: **Auto Provisioning > Resource Repository > Default Templates**).
- If the IP phone is previously used, you need to RESET the IP phone, then re-configure the network settings for the phone.

#### **Procedure**

1. Log in to PBX web portal, go to **Auto Provisioning > Phones**.

The IP phones detected by the PBX via PnP are displayed in the phone list.

2. Click  $\ell$  beside the Fanvil IP phone.

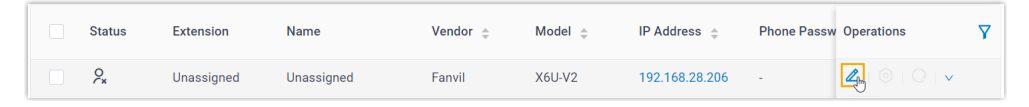

3. **Optional:** In the **Options** section, select a desired template from the **Template** drop-down list.

#### **Note:**

You can select the default template corresponding to the phone model, or customize your own template. For more information, see [Create a Custom Auto Provisioning Template.](https://help.yeastar.com/en/p-series-software-edition/administrator-guide/create-a-custom-auto-provisioning-template.html)

4. In the **Assign Extension** section, assign an extension to the IP phone.

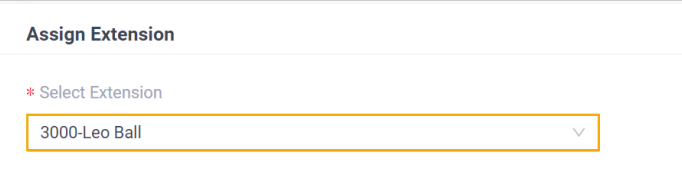

### **Note:**

If your desired extension is not listed in the drop-down list, it indicates that the extension has been associated with an IP phone or gateway.

- To release the extension from the associated IP phone or gateway, see Release an Extension from a [Provisioned](https://help.yeastar.com/en/p-series-software-edition/administrator-guide/release-an-extension-from-a-provisioned-ip-phone-or-gateway.html) IP [Phone/Gateway.](https://help.yeastar.com/en/p-series-software-edition/administrator-guide/release-an-extension-from-a-provisioned-ip-phone-or-gateway.html)
- To assign the extension to the phone without releasing it from the previously associated device, you can [configure](https://help.yeastar.com/en/p-series-software-edition/administrator-guide/allow-multiple-registrations-for-one-extension-number.html)  [the concurrent registration setting for the extension](https://help.yeastar.com/en/p-series-software-edition/administrator-guide/allow-multiple-registrations-for-one-extension-number.html), as the PBX only allows an extension to register with one SIP endpoint by default.
- 5. Click **Save**.

### **Result**

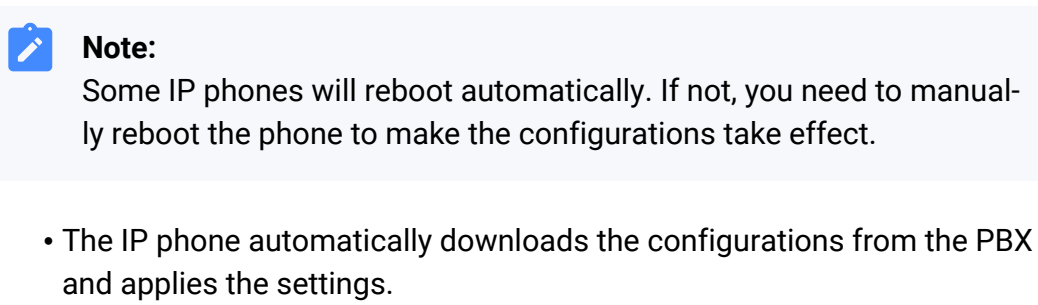

• The extension is successfully registered on the IP phone. You can check the registration status on **Auto Provisioning > Phone** in PBX web portal.

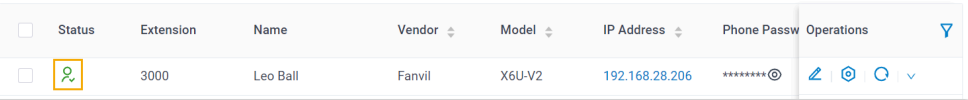

# <span id="page-64-0"></span>**Auto provision a Fanvil IP phone in different subnets (DHCP)**

In this example, the Fanvil IP phone and a DHCP server are deployed in subnet 28, while the Yeastar PBX (IP: 192.168.20.58) is deployed in subnet 20.

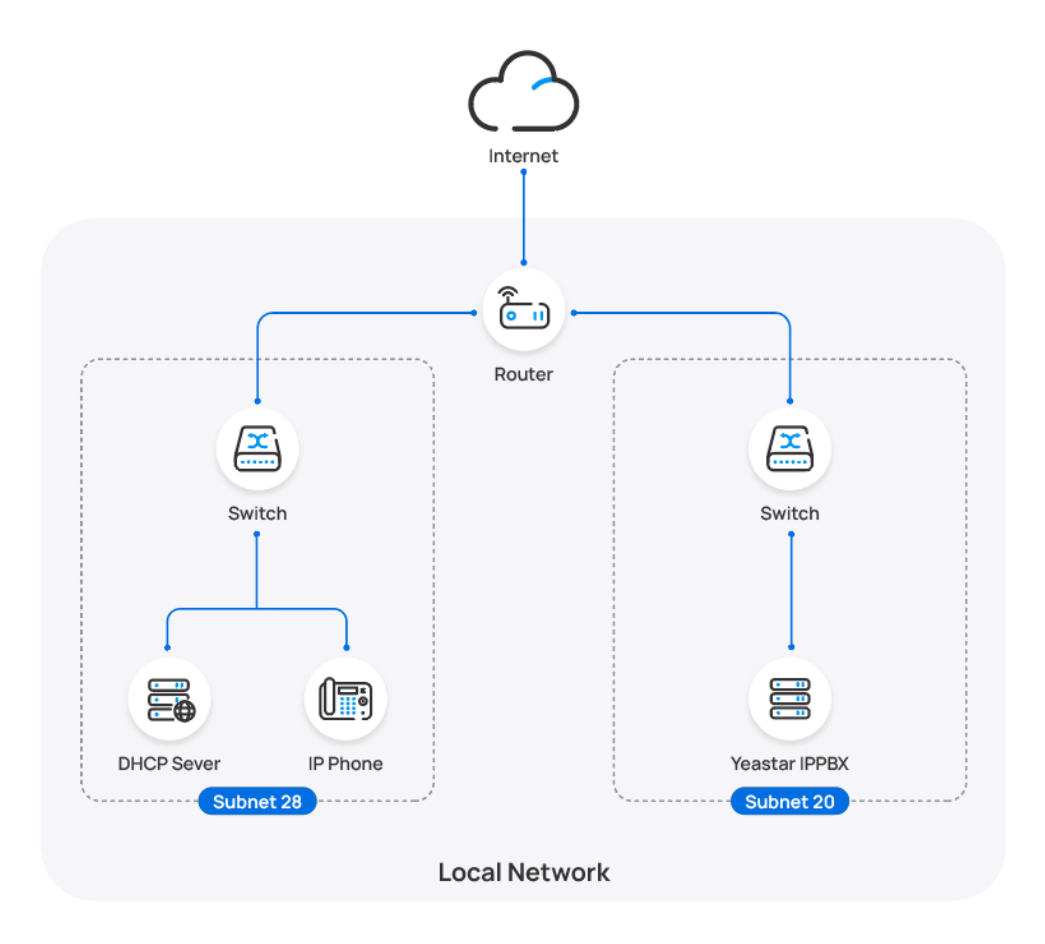

#### **Prerequisites**

- Make sure that there is only one DHCP server running in the subnet where the IP phone is deployed, or the IP phone would fail to obtain an IP address.
- Make sure that the IP phone and PBX can communicate with each other over the subnets.
- Make sure that you have [downloaded the template](https://help.yeastar.com/en/p-series-software-edition/administrator-guide/update-a-default-auto-provisioning-template.html) for the desired phone model (Path: **Auto Provisioning > Resource Repository > Default Templates**).
- RESET the IP phone if it is previously used.
- Gather information of IP phone, including Vendor, Model, and MAC address.

#### **Procedure**

- [Step 1. Enable Remote Registration feature for the extension on PBX](#page-66-0)
- Step 2. Add the Fanvil IP [phone](#page-66-1) on PBX

• [Step 3. Configure DHCP option 66 on DHCP server](#page-68-0)

#### <span id="page-66-0"></span>**Step 1. Enable Remote Registration feature for the extension on PBX**

Enable the Remote Registration feature for the extension to be assigned to the phone, so that the extension can be registered in a different subnet.

- 1. Log in to PBX web portal, go to **Extension and Trunk > Extension**, edit the desired extension.
- 2. Click **Security** tab, select the checkbox of **Allow Remote Registration**  in the **SIP Security** section.

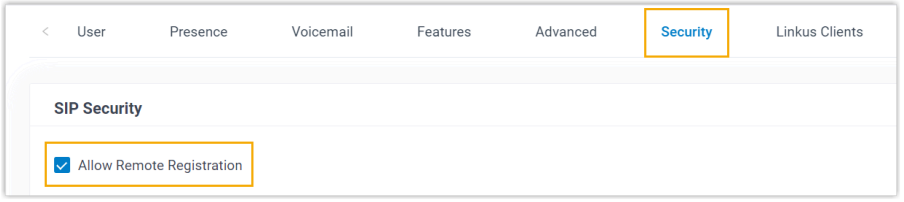

3. Click **Save** and **Apply**.

### <span id="page-66-1"></span>**Step 2. Add the Fanvil IP phone on PBX**

Add the IP phone on PBX. The PBX will generate a configuration file based on the phone's MAC address.

- 1. On PBX web portal, go to **Auto Provisioning > Phones**.
- 2. Click **Add > Add**.
- 3. In the **IP Phone** section, enter the following phone information.

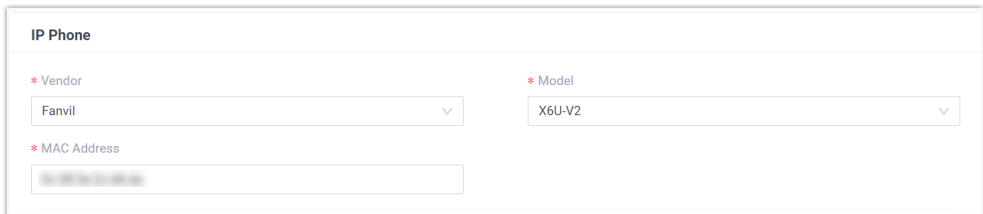

- **Vendor**: Select **Fanvil**.
- **Model**: Select the phone model. In this example, select **X6U-V2**.
- **MAC Address**: Enter the MAC address of the IP phone.

4. In the **Options** section, configure the following settings.

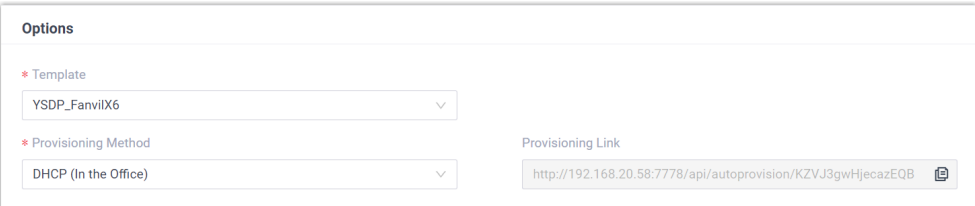

• **Template**: Select a desired template from the drop-down list.

# **Note:** You can select the default template corresponding to the phone model, or customize your own template. For more information, see [Create a Custom Auto Provisioning Tem](https://help.yeastar.com/en/p-series-software-edition/administrator-guide/create-a-custom-auto-provisioning-template.html)[plate](https://help.yeastar.com/en/p-series-software-edition/administrator-guide/create-a-custom-auto-provisioning-template.html).

#### • **Provisioning Method**: Select **DHCP (In the Office)**.

A provisioning link is automatically generated and displayed in the **Provisioning Link** field. This provisioning link points to the location where the phone's configuration file is stored.

5. In the **Assign Extension** section, assign an extension to the IP phone.

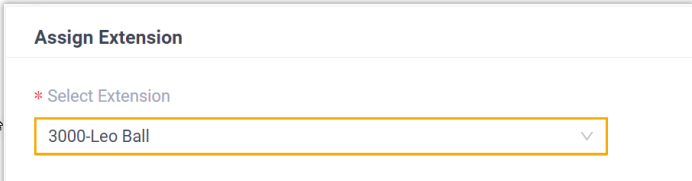

#### **Note:**

If your desired extension is not listed in the drop-down list, it indicates that the extension has been associated with an IP phone or gateway.

- To release the extension from the associated IP phone or gateway, see Release an Extension from a [Provisioned](https://help.yeastar.com/en/p-series-software-edition/administrator-guide/release-an-extension-from-a-provisioned-ip-phone-or-gateway.html) IP [Phone/Gateway.](https://help.yeastar.com/en/p-series-software-edition/administrator-guide/release-an-extension-from-a-provisioned-ip-phone-or-gateway.html)
- To assign the extension to the phone without releasing it from the previously associated device, you can configure [the concurrent registration setting for the extension](https://help.yeastar.com/en/p-series-software-edition/administrator-guide/allow-multiple-registrations-for-one-extension-number.html), as the PBX only allows an extension to register with one SIP endpoint by default.
- 6. Click **Save**.

### <span id="page-68-0"></span>**Step 3. Configure DHCP option 66 on DHCP server**

In the subnet where the IP phone is deployed, use the generated provisioning link to configure option 66 on the DHCP Server.

1. On PBX web portal, copy the provisioning link from the phone's detail page.

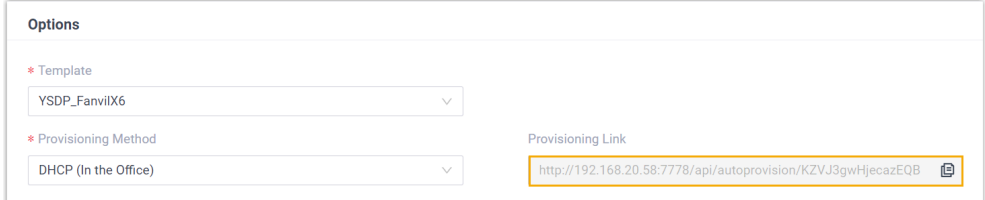

2. On the DHCP server, set up option 66 with the provisioning link.

In this example, the configuration on a router's DHCP server is shown below.

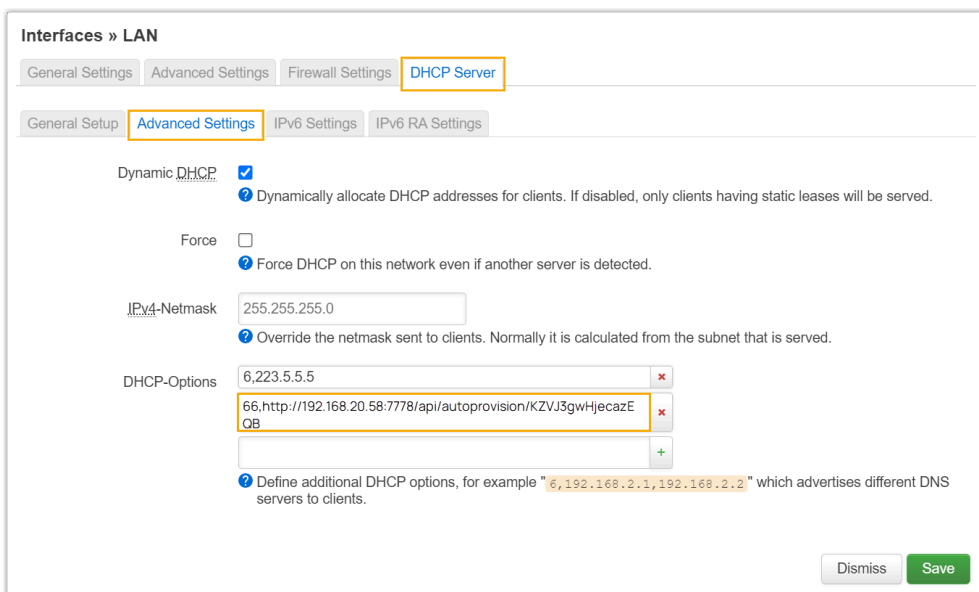

#### **Result**

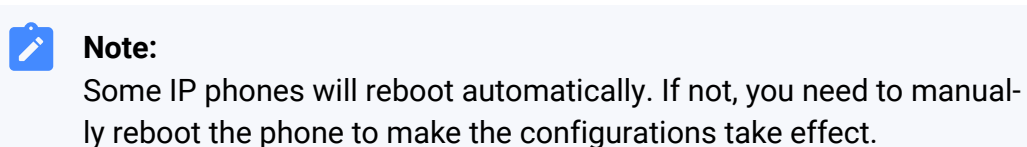

- After the IP phone is rebooted, it gets an IP address from the DHCP server, downloads the configurations from the PBX via the provisioning link, and applies the settings automatically.
- The extension is successfully registered on the IP phone. You can check the registration status on **Auto Provisioning > Phone** on the PBX web portal.

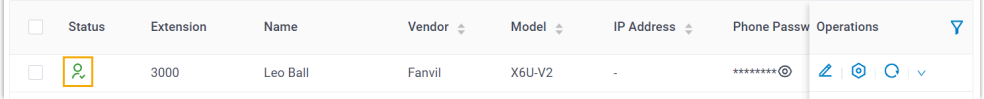

# <span id="page-69-0"></span>**Auto provision a Fanvil IP phone in remote network (RPS)**

In this example, the Fanvil IP phone and the Yeastar PBX are deployed in different network.

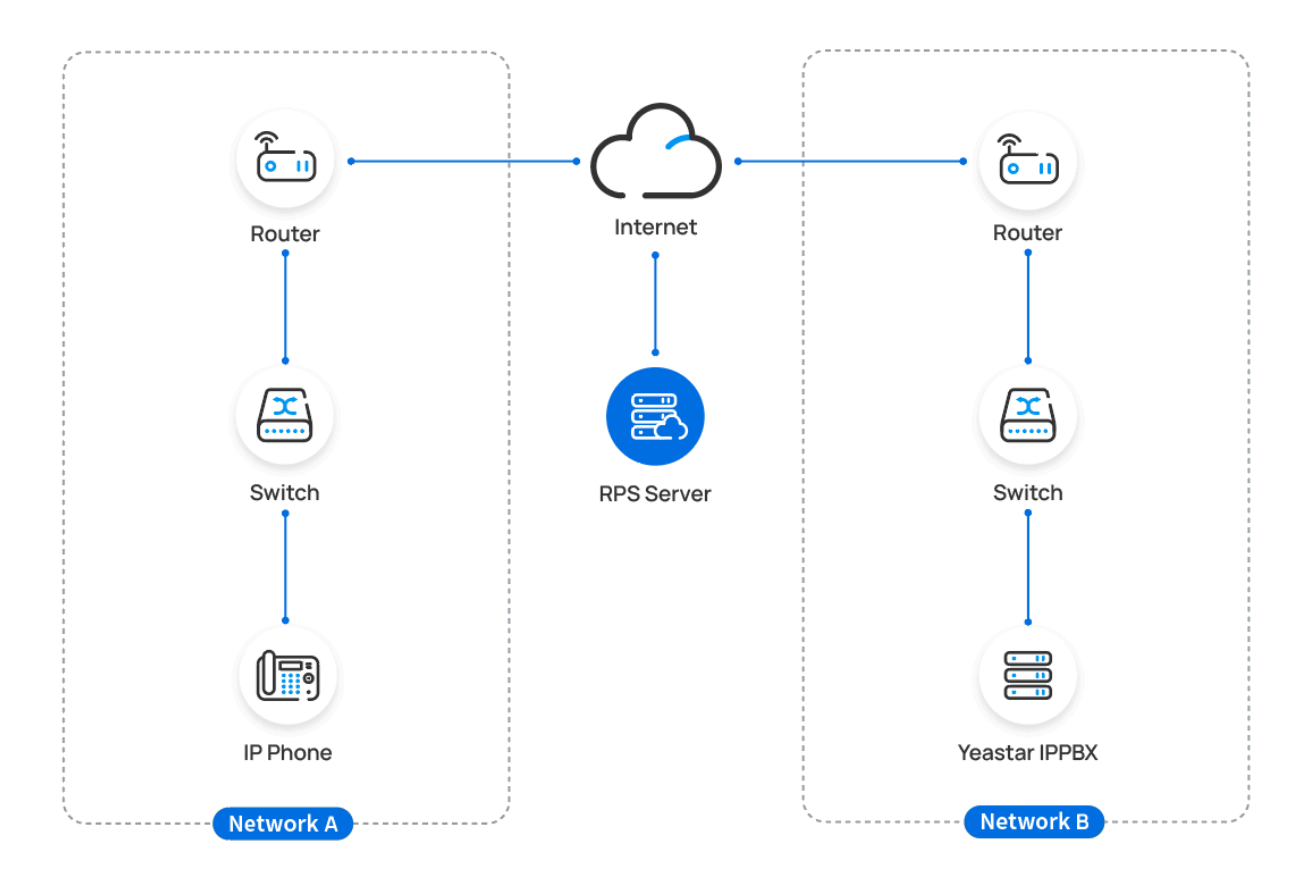

## **Prerequisites**

Yeastar P-Series Software Edition supports to auto provision a Fanvil phone remotely either using **Yeastar FQDN** or using **Public IP address / External Host domain name**. According to the provisioning method you intend to use, make sure that you have completed the corresponding setup shown below.

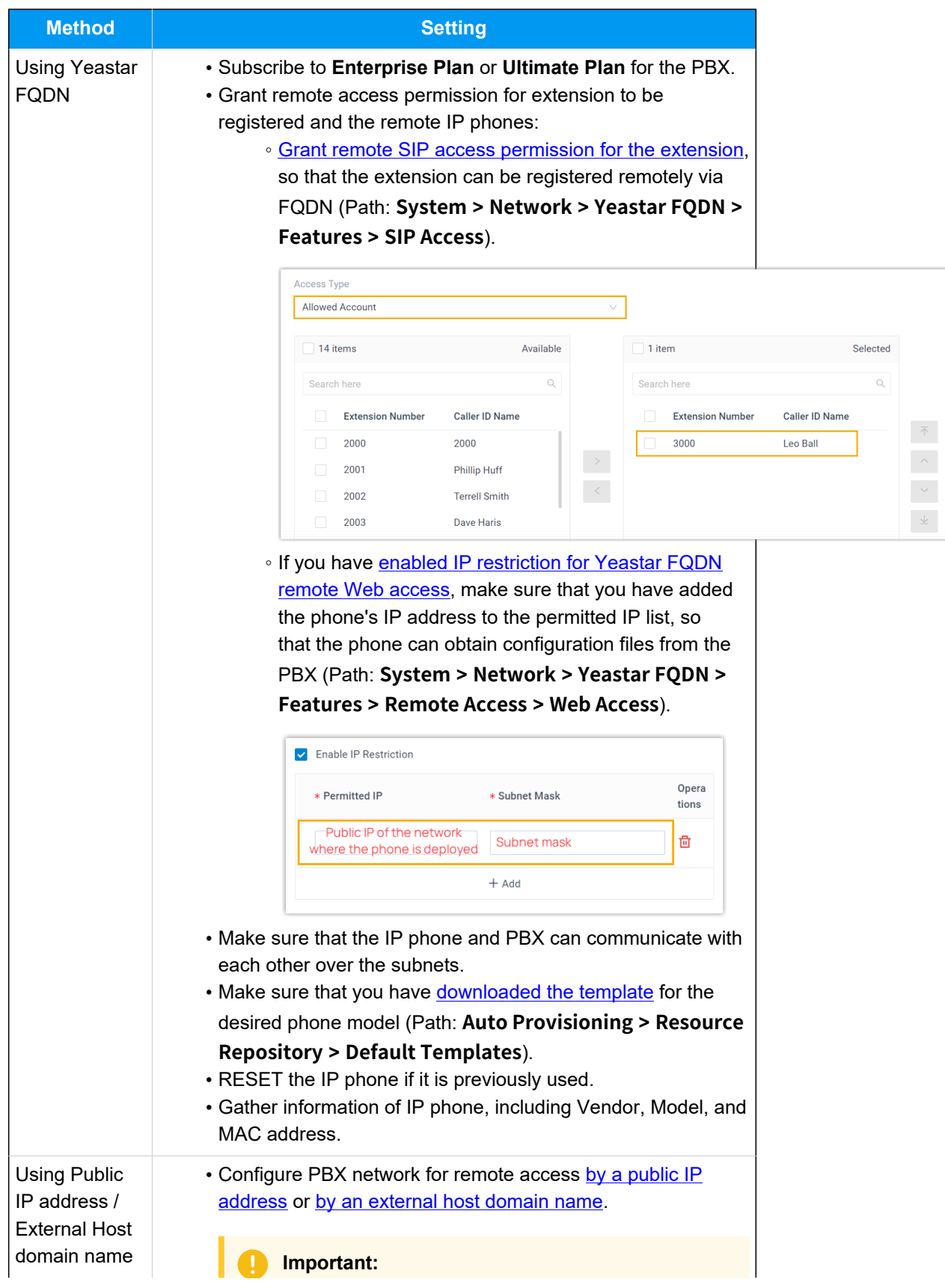

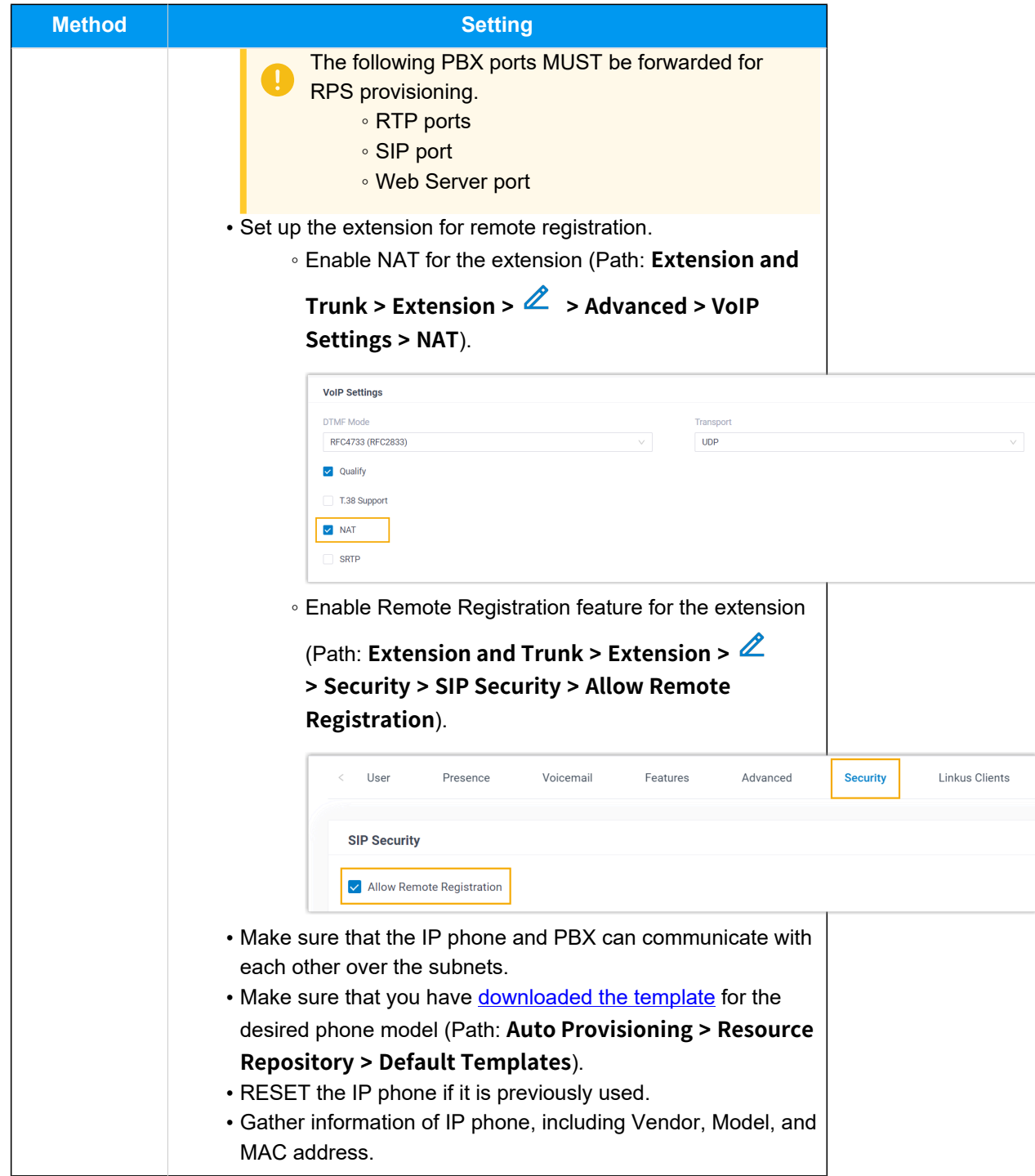

## **Procedure**

- Step 1. Add the Fanvil IP [phone](#page-72-0) on PBX
- Step 2. Trigger the IP phone to complete [provisioning](#page-73-0)
#### **Step 1. Add the Fanvil IP phone on PBX**

Add the IP phone on PBX. The PBX will generate a configuration file based on the phone's MAC address.

- 1. Log in to PBX web portal, go to **Auto Provisioning > Phones**.
- 2. Click **Add > Add**.
- 3. In the **IP Phone** section, enter the following phone information.

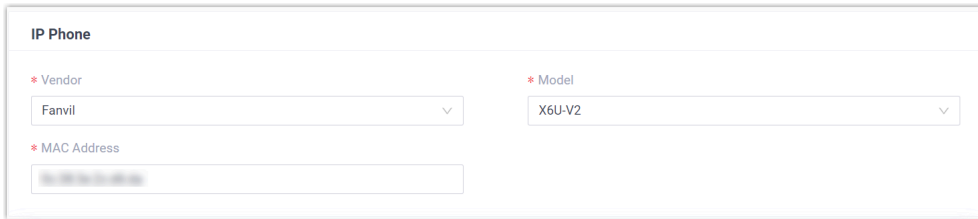

- **Vendor**: Select **Fanvil**.
- **Model**: Select the phone model. In this example, select **X6U-V2**.
- **MAC Address**: Enter the MAC address of the IP phone.
- 4. In the **Options** section, configure the following settings.

#### Figure3. **RPS using Yeastar FQDN**

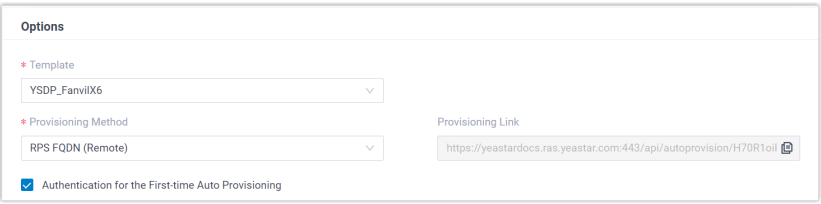

## Figure4. **RPS using Public IP Address / External Host domain name**

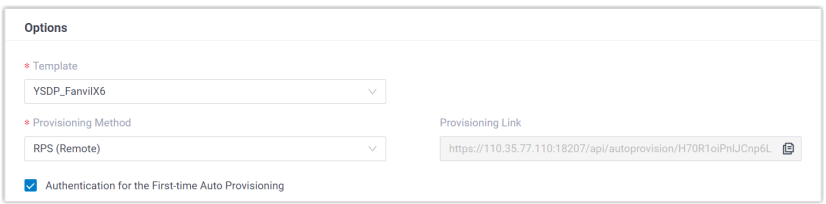

• **Template**: Select a desired template from the drop-down list.

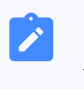

#### **Note:**

You can select the default template corresponding to the phone model, or customize your own template. For more

information, see [Create a Custom Auto Provisioning Tem](https://help.yeastar.com/en/p-series-software-edition/administrator-guide/create-a-custom-auto-provisioning-template.html)[plate](https://help.yeastar.com/en/p-series-software-edition/administrator-guide/create-a-custom-auto-provisioning-template.html).

• **Provisioning Method**: Select **RPS FQDN (Remote)** or **RPS (Remote)** according to your need.

A provisioning link is automatically generated and displayed in the **Provisioning Link** field. This provisioning link points to the location where the phone's configuration file is stored.

• **Authentication for the First-time Auto Provisioning**: If enabled, users are requested to fill in authentication information on the IP phones before triggering the first-time provisioning.

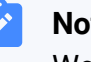

**Note:**

We recommend that you keep this option selected.

5. In the **Assign Extension** section, assign an extension to the IP phone.

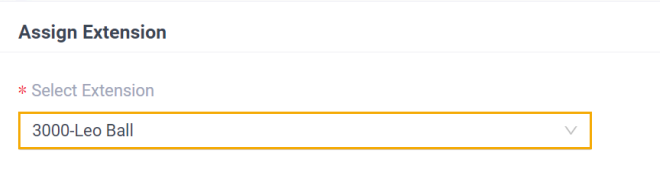

## **Note:**

If your desired extension is not listed in the drop-down list, it indicates that the extension has been associated with an IP phone or gateway.

- To release the extension from the associated IP phone or gateway, see Release an Extension from a [Provisioned](https://help.yeastar.com/en/p-series-software-edition/administrator-guide/release-an-extension-from-a-provisioned-ip-phone-or-gateway.html) IP [Phone/Gateway.](https://help.yeastar.com/en/p-series-software-edition/administrator-guide/release-an-extension-from-a-provisioned-ip-phone-or-gateway.html)
- To assign the extension to the phone without releasing it from the previously associated device, you can configure [the concurrent registration setting for the extension](https://help.yeastar.com/en/p-series-software-edition/administrator-guide/allow-multiple-registrations-for-one-extension-number.html), as the PBX only allows an extension to register with one SIP endpoint by default.
- 6. Click **Save**.

The PBX will send an event notification of **RPS Request Success**.

## **Step 2. Trigger the IP phone to complete provisioning**

- 1. Reboot the IP phone.
- 2. If you have enabled **Authentication for the First-time Auto Provisioning** on the PBX, enter the authentication credential on the IP phone.

-------

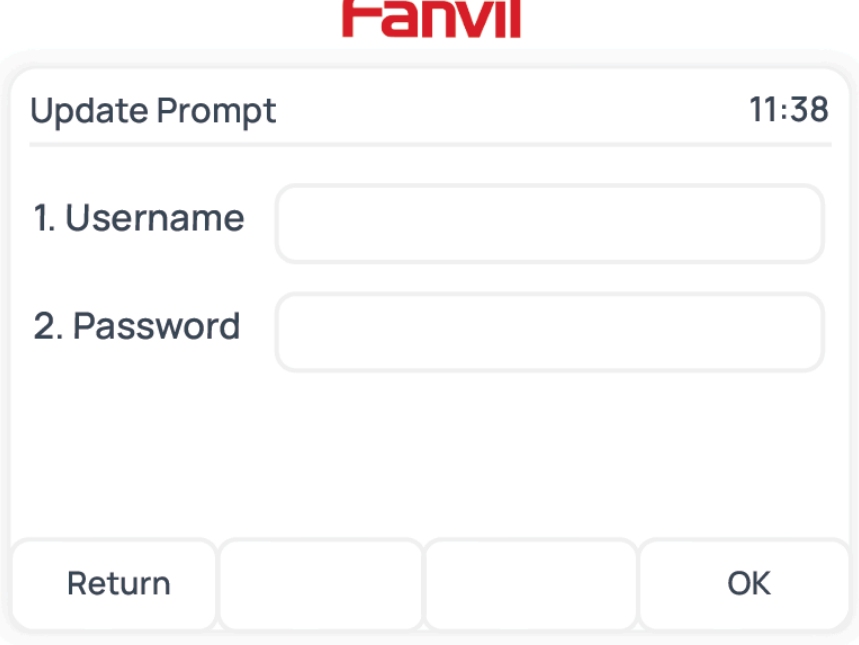

- **Username**: Enter the extension number that is assigned to the phone.
- **Password**: Enter the extension's Voicemail Access PIN.

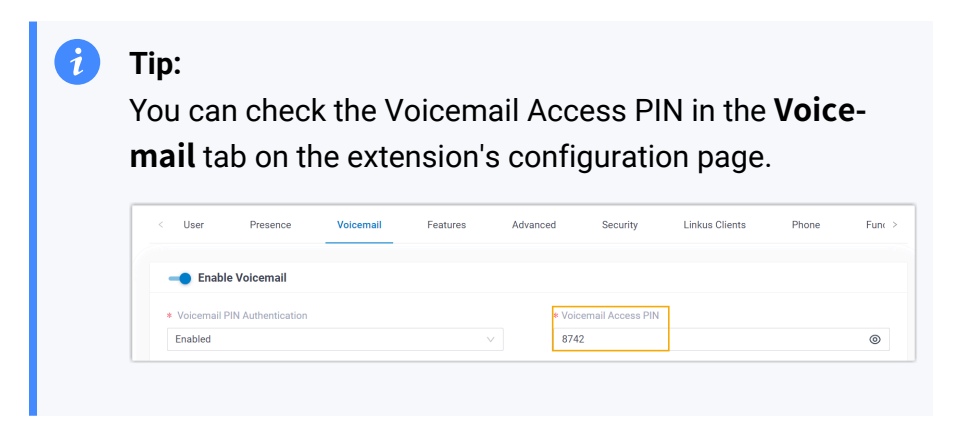

## **Result**

• The IP phone automatically downloads the configurations from the PBX and applies the settings.

• The extension is successfully registered on the IP phone. You can check the registration status on **Auto Provisioning > Phone** on the PBX web portal.

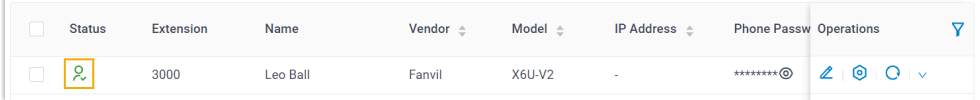

#### **Related information**

Auto [Provision](https://help.yeastar.com/en/p-series-software-edition/administrator-guide/auto-provision-ldap-for-ip-phones.html) LDAP for IP Phones

# Manually Register Fanvil IP Phone with Yeastar P-Series Software Edition

This topic takes Fanvil X6U-V2 (firmware: 2.12.1) as an example to introduce how to manually register an extension on a Fanvil IP phone.

## **Supported devices**

The Fanvil IP phones that are compatible with SIP (Session Initiation Protocol).

# **Prerequisites**

Make sure that you have completed the corresponding settings shown below according to the network environment of **Fanvil IP phone** and **Yeastar PBX**.

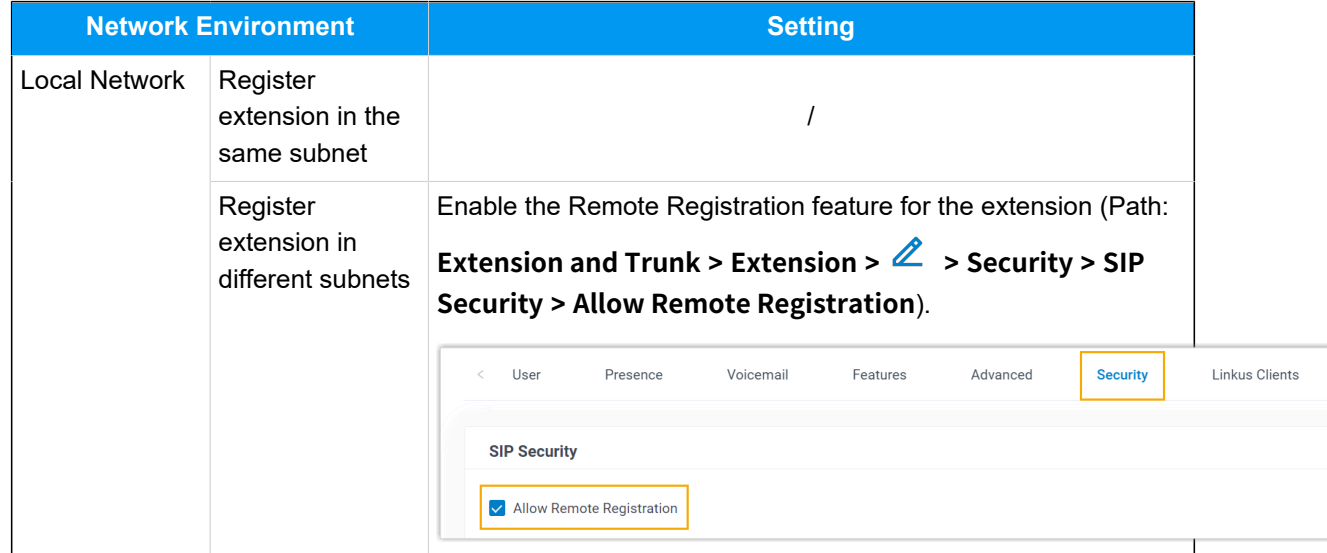

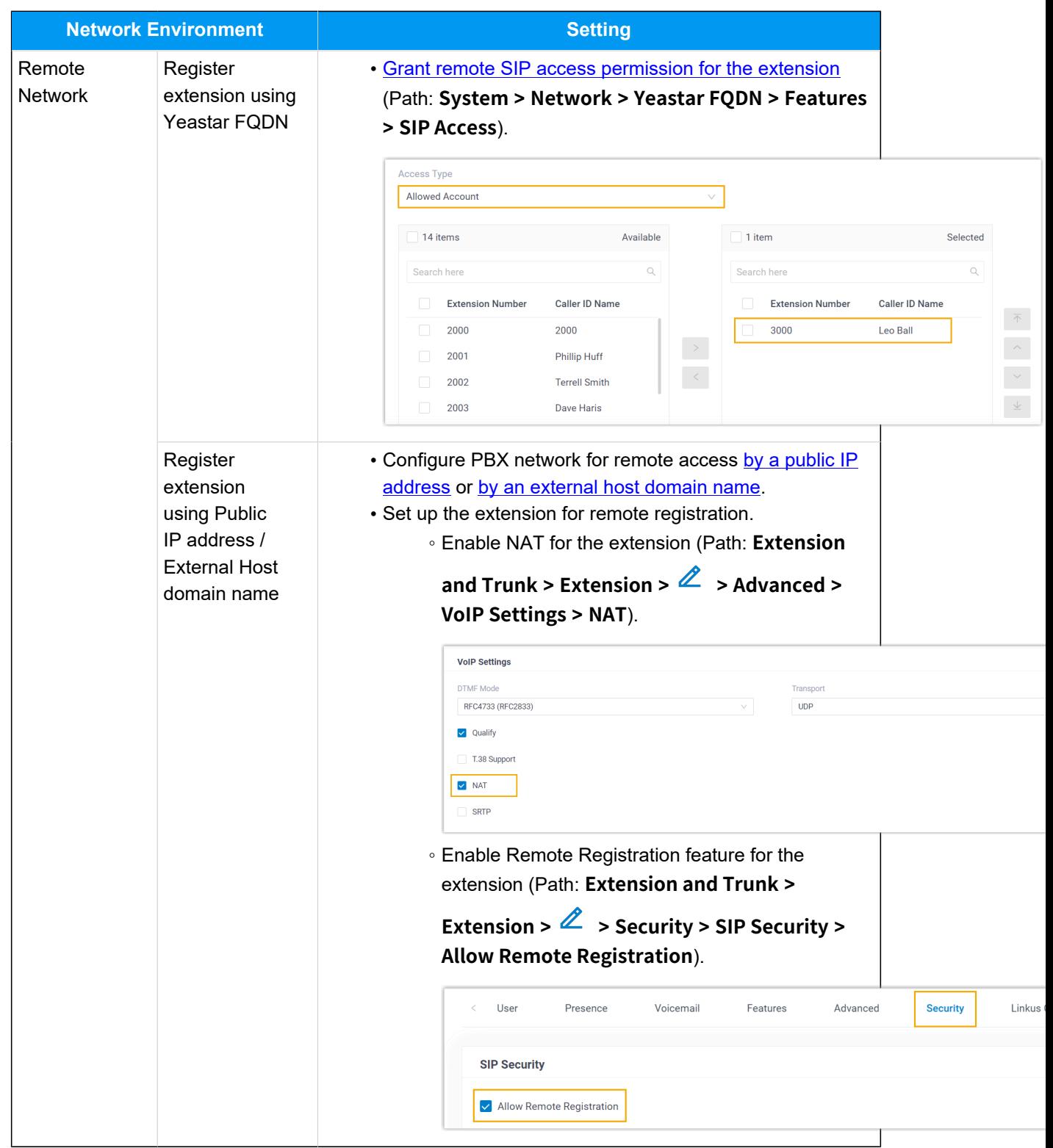

# **Procedure**

- [Step 1. Gather registration information on Yeastar PBX](#page-77-0)
- Step 2. Register [extension](#page-80-0) on Fanvil IP phone

# <span id="page-77-0"></span>**Step 1. Gather registration information on Yeastar PBX**

Log in to PBX web portal, gather the following information for extension registration.

<span id="page-77-1"></span>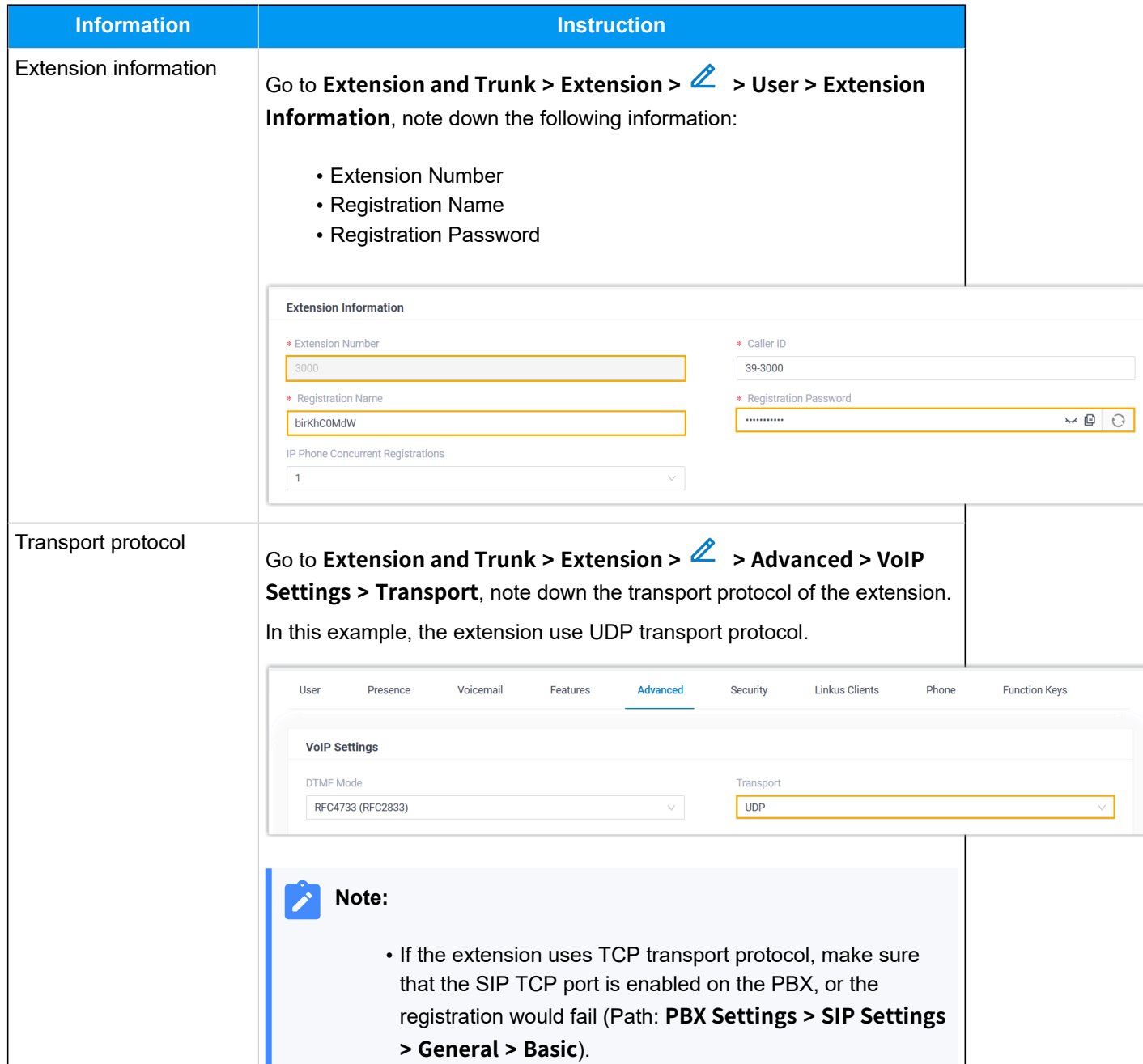

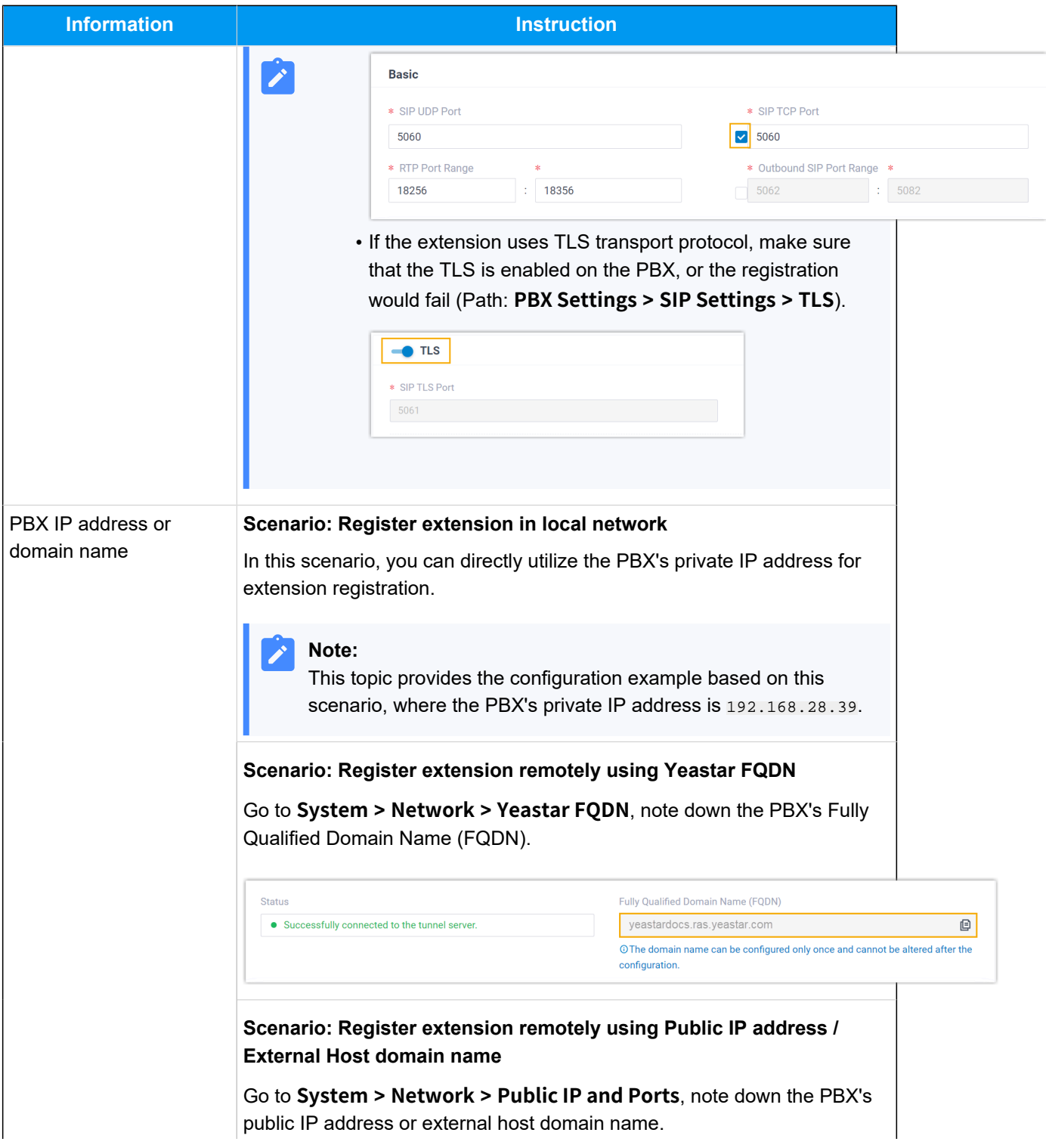

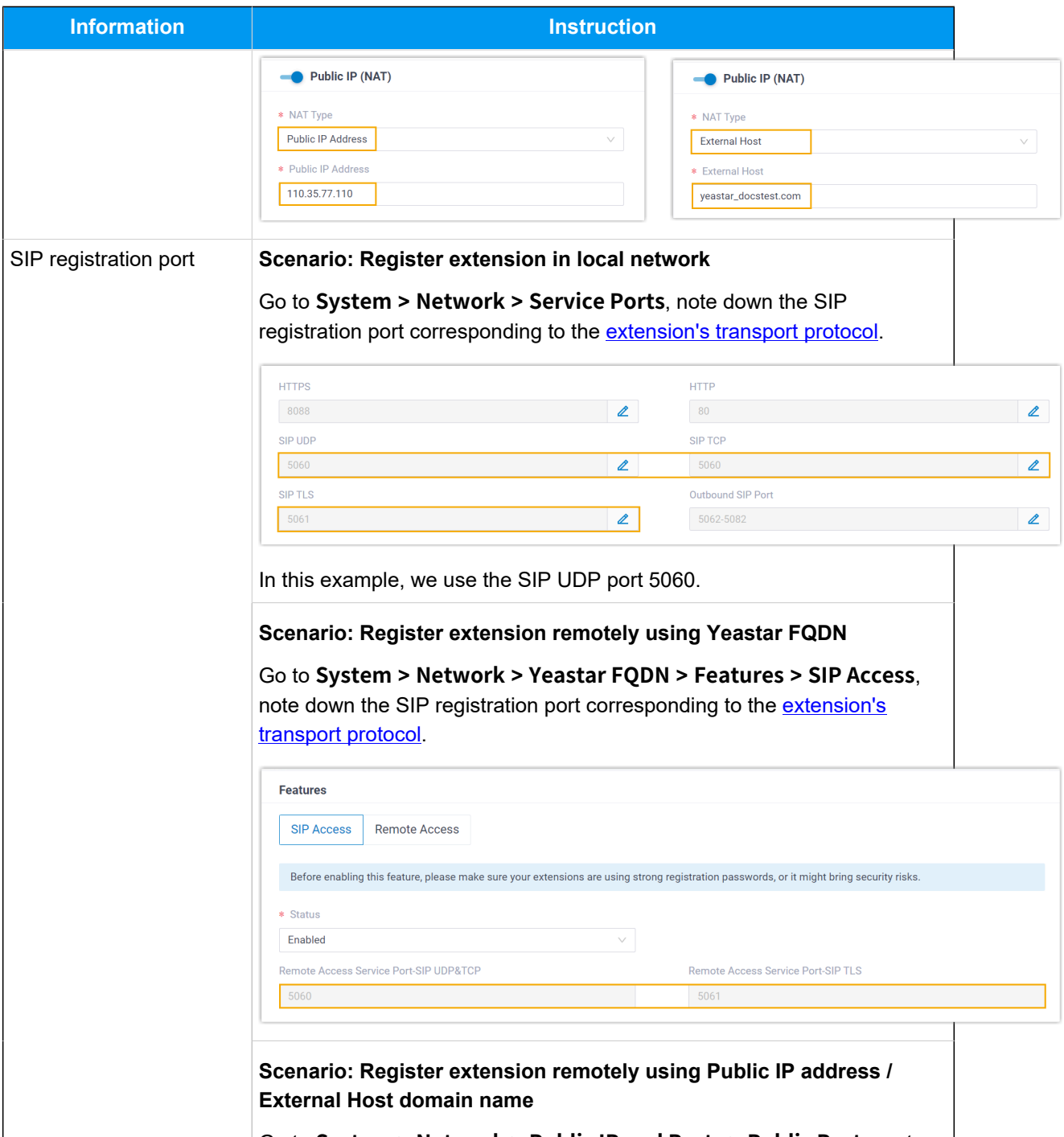

Go to **System > Network > Public IP and Ports > Public Ports**, note down the SIP registration port corresponding to the extension's transport [protocol](#page-77-1).

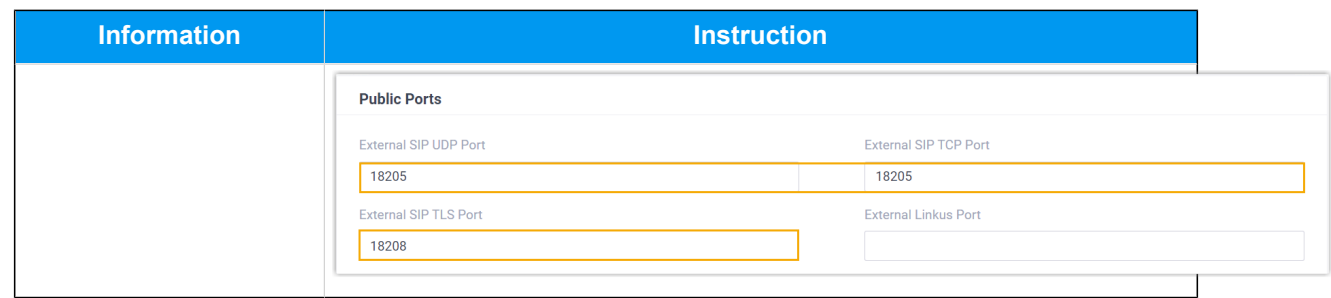

# <span id="page-80-0"></span>**Step 2. Register extension on Fanvil IP phone**

1. Log in to the web interface of the Fanvil IP phone.

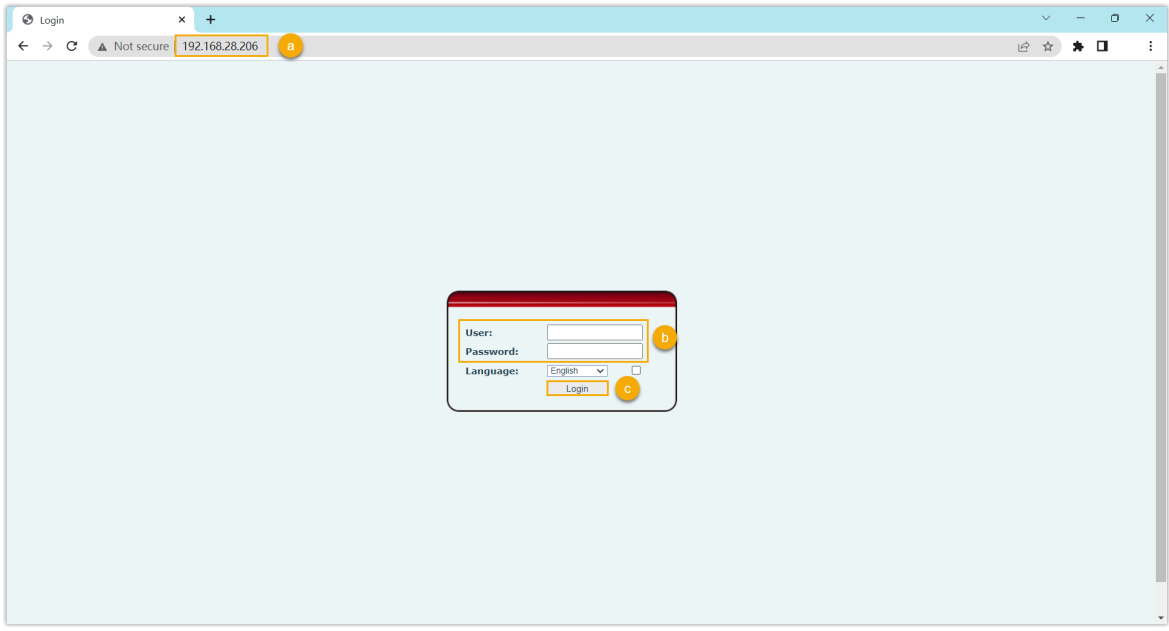

- a. In the browser's address bar, enter the IP address of the IP phone.
- b. Enter the username admin and the associated password.
	- In this example, enter the default password admin.
- c. Click **Login**.
- 2. On the left navigation bar, go to **Line > SIP**, and select an available account.

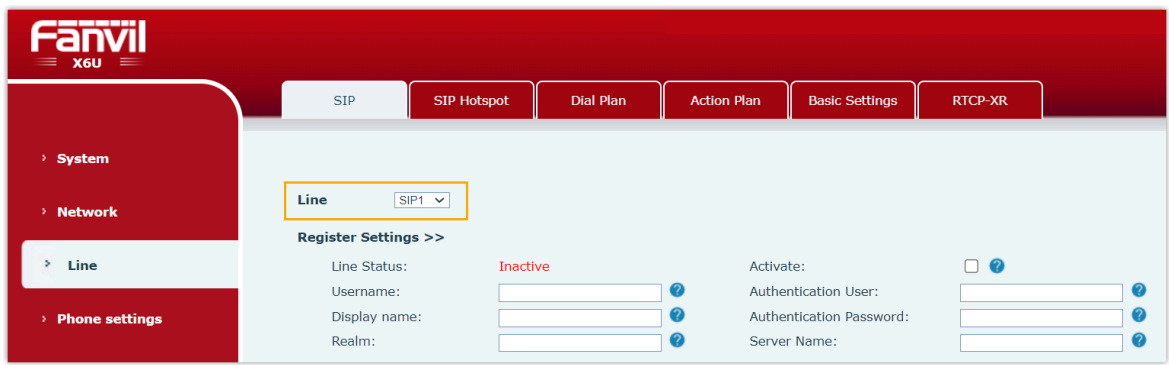

3. In the **Register Settings** section, complete the registration configurations.

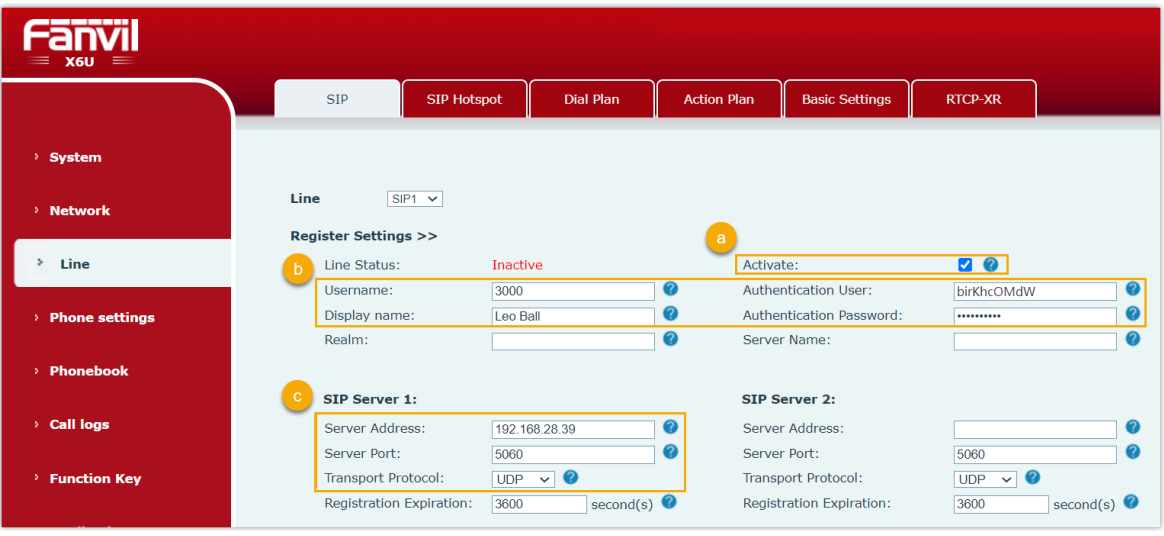

- a. Select the checkbox of **Activate** to activate the account.
- b. Enter the extension information.
	- **Username**: Enter the extension number.
	- **Display Name**: Enter the name associated with the account, which will be displayed on the phone screen.
	- **Authentication User**: Enter the registration name of the extension.
	- **Authentication Password**: Enter the registration password of the extension.
- c. Enter the PBX server information.
	- **Server Address**: Enter the IP address / domain name of the PBX.
	- **Server Port**: Enter the SIP registration port of the PBX.
	- **Transport Protocol**: Select the transport protocol of the extension. In this example, select **UDP**.
- 4. At the bottom of the page, click **Apply**.

# **Result**

The extension is registered successfully. You can check the registration status on the **Line Status** field.

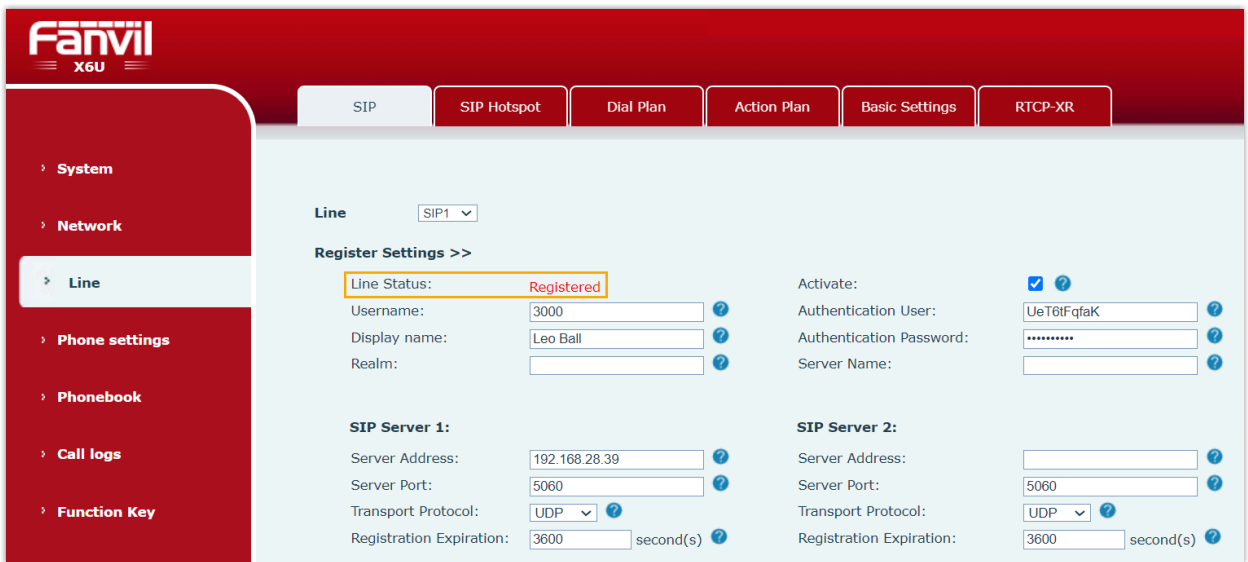

# Monitor Extension Status by BLF Key on Fanvil IP Phone

This topic takes Fanvil X6U-V2 (firmware: 2.12.1) as an example to describe how to configure a BLF key for auto-provisioned Fanvil IP phone on PBX web portal, so as to monitor the call status and DND (Do Not Disturb) presence status of a specific extension.

# **Prerequisites**

The phone is connected to Yeastar P-Series Software Edition via Auto Provisioning, and has been assigned an extension.

For more information, see Auto [Provision](#page-53-0) Fanvil IP Phone with Yeastar P-Series Software [Edition](#page-53-0).

# **Step 1. Set up a function key for extension monitoring**

- 1. Log in to PBX web portal, go to **Extension and Trunk > Extension**, edit the extension that is assigned to the phone.
- 2. Click the **Function Keys** tab.

3. Configure a function key to monitor the status of an extension.

The following figure shows a configuration example of monitoring extension 1004.

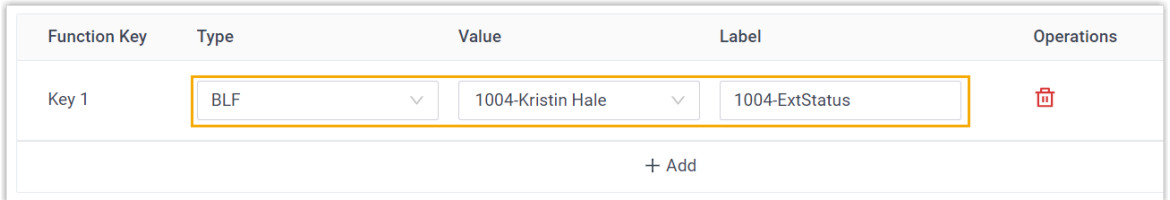

- **Type**: Select **BLF**.
- **Value**: In the drop-down list, select an extension to monitor.
- **Label**: Optional. Enter a value, which will be displayed on the phone screen.
- 4. Click **Save**.

# **Step 2. Apply the configuration to the Fanvil IP phone**

1. Go to **Auto Provisioning > Phones**, click  $\mathbb{C}$  beside the desired phone.

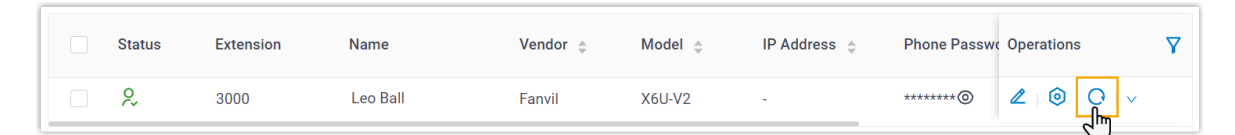

The system prompts you whether to reprovision the phone.

2. In the pop-up window, click **OK**.

## **Result**

- The LED of the BLF key shows the real-time status of extension 1004:
	- **Solid Green**: The extension is being monitored, and the status is idle.
	- **Solid Red**: The extension is sending a call or is in a call.
	- **Solid Yellow**: The extension is in DND (Do Not Disturb) status.

#### **Note:**

If your Fanvil IP phone does not support differentiated DND status indication, the DND status is indicated by **Solid Red**. For more information regarding the supported phone models and firmware versions, contact your Fanvil IP phone provider.

◦ **Flashing Red**: The extension is ringing.

- **LED off**: The extension is not registered, or the extension has been deleted from the PBX system.
- You can press the BLF key on the phone to achieve the followings:
	- Place a call to the monitored extension.
	- Pick up the monitored extension's incoming calls.

## **Note:**

To achieve this, make sure that the Extension Pickup feature code is enabled (Path: **Call Features > Feature Code > Call Pickup > Extension Pickup**).

#### **Related information**

Linkus Web Client Guide - [Configure](https://help.yeastar.com/en/p-series-linkus-software-edition/web-client-user-guide/configure-function-keys-for-your-phone.html) Function Keys Linkus Desktop Client Guide - [Configure](https://help.yeastar.com/en/p-series-linkus-software-edition/desktop-client-user-guide/configure-function-keys.html) Function Keys

# Avaya

# Auto Provision Avaya IP Phone with Yeastar P-Series Software Edition

This topic takes Avaya J139 (firmware: 4.1.1.0.7) as an example to describe how to auto provision Avaya IP phone with Yeastar P-Series Software Edition in Local Area Network (LAN).

# **Requirements**

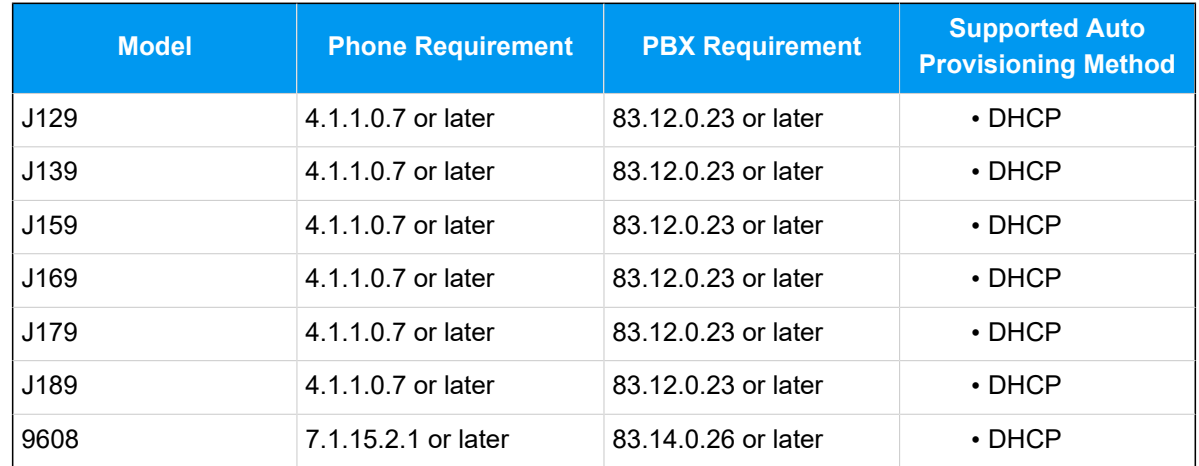

The firmwares of **Avaya IP phone** and **Yeastar PBX** meet the following requirements.

# **Scenarios**

Yeastar P-Series Software Edition supports to auto provision Avaya IP phones via **DHCP**  method in the local network. The provisioning operations vary depending on the network environment of **Avaya IP phone** and **Yeastar PBX**.

- Auto [provision](#page-85-0) an Avaya IP phone in the same subnet
- Auto [provision](#page-93-0) an Avaya IP phone in different subnets

# <span id="page-85-0"></span>**Auto provision an Avaya IP phone in the same subnet**

In this example, the Avaya IP phone, a DHCP server, and Yeastar PBX (IP: 192.168.28.39) are deployed in subnet 28. Additionally, an HTTP server is set up on a PC located in the same subnet, which is used to host the phone's configuration files.

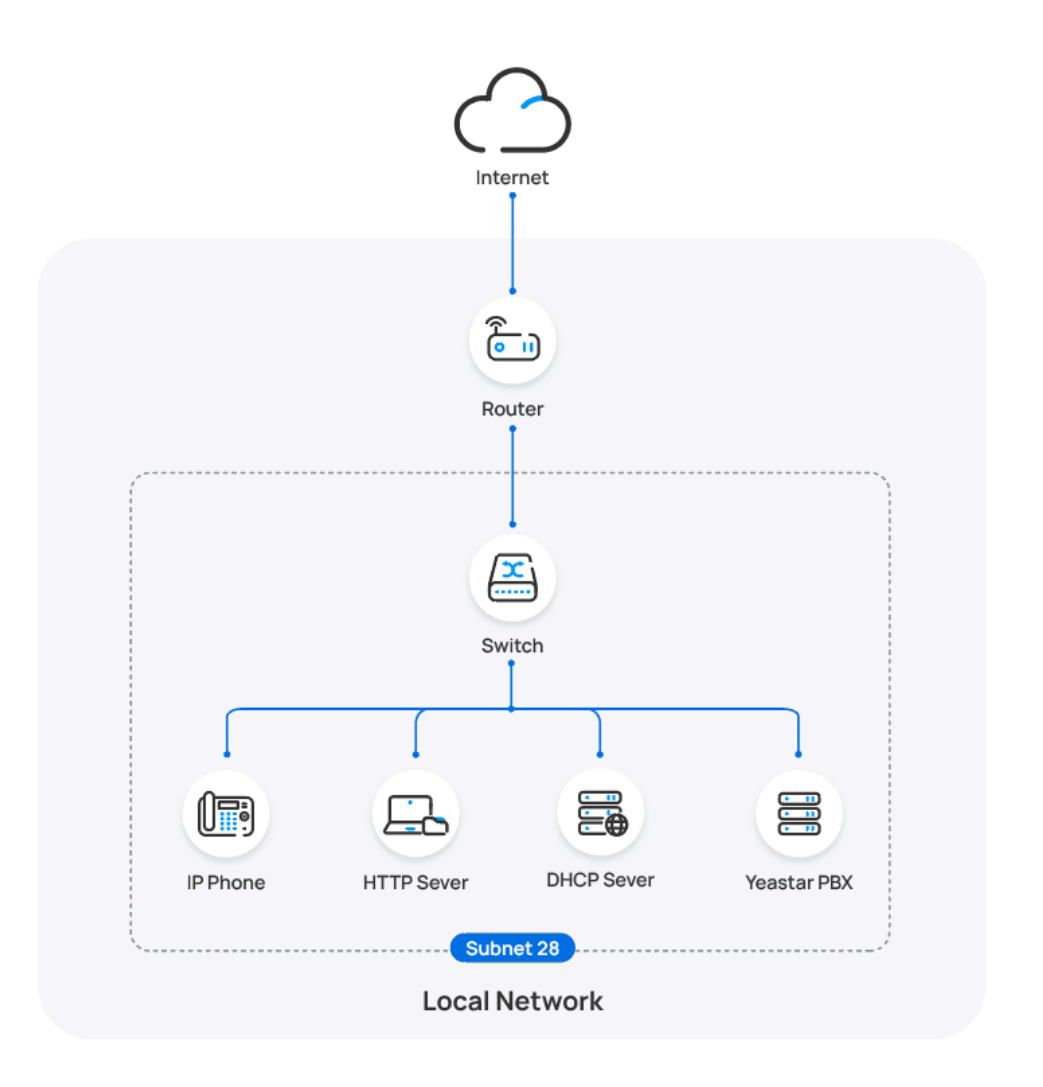

## **Prerequisites**

- Make sure that there is only one DHCP server running in the subnet, or the IP phone would fail to obtain an IP address.
- Make sure that you have [downloaded the template](https://help.yeastar.com/en/p-series-software-edition/administrator-guide/update-a-default-auto-provisioning-template.html) for the desired phone model (Path: **Auto Provisioning > Resource Repository > Default Templates**).
- Gather information of IP phone, including Vendor, Model, and MAC address.
- Set the registration name to the same as the extension number for the extension that will be assigned to the IP phone (Path: **Extension and**

```
Trunk > Extension > > User > Extension Information).
```
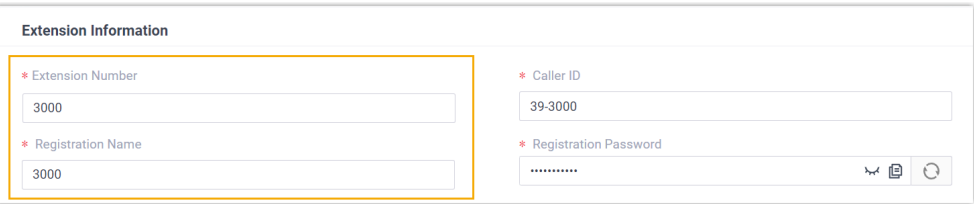

• Prepare an HTTP server on a PC that is located in the same subnet as the Avaya IP phone.

# **Note:** In this example, an HFS (HTTP File [Server\)](https://www.rejetto.com/hfs/?f=dl) is used.

### **Procedure**

- Step 1. Add the Avaya IP [phone](#page-87-0) on PBX
- Step 2. Set up HTTP [server](#page-89-0) on PC
- [Step 3. Configure DHCP option 242 on DHCP server](#page-90-0)
- Step 4. Trigger the IP phone to complete [provisioning](#page-92-0)

### <span id="page-87-0"></span>**Step 1. Add the Avaya IP phone on PBX**

Add the IP phone on PBX. The PBX will generate a configuration file based on the phone's MAC address. You need to download the phone's configuration file from the PBX for later use.

- 1. Add the Avaya IP phone.
	- a. Log in to PBX web portal, go to **Auto Provisioning > Phones**.
	- b. Click **Add > Add**.
	- c. In the **IP Phone** section, enter the following phone information.

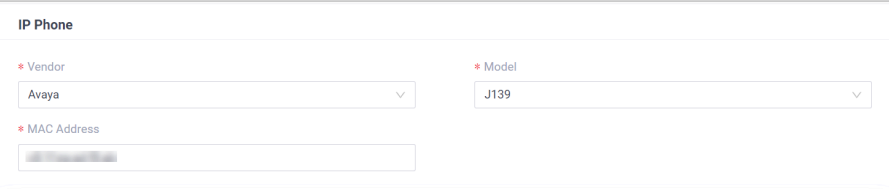

- **Vendor**: Select **Avaya**.
- **Model**: Select the phone model. In this example, select **J139**.
- **MAC Address**: Enter the MAC address of the IP phone.

d. In the **Options** section, configure the following settings.

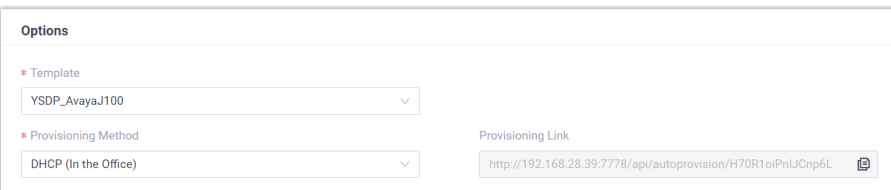

• **Template**: Select a desired template from the drop-down list.

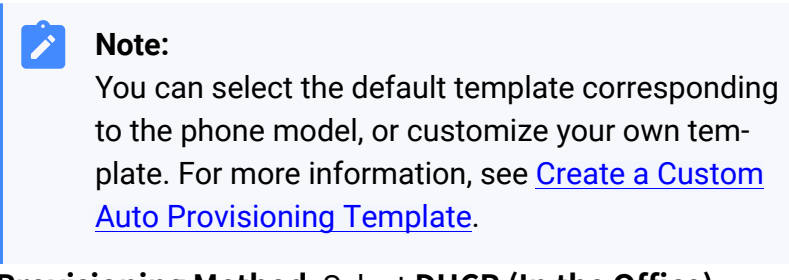

• **Provisioning Method**: Select **DHCP (In the Office)**.

e. In the **Assign Extension** section, assign an extension to the IP phone.

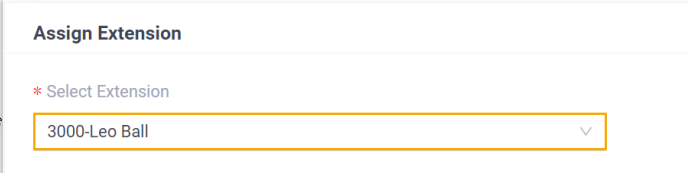

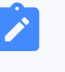

#### **Note:**

If your desired extension is not listed in the drop-down list, it indicates that the extension has been associated with an IP phone or gateway.

- To release the extension from the associated IP phone or gateway, see Release an [Extension](https://help.yeastar.com/en/p-series-software-edition/administrator-guide/release-an-extension-from-a-provisioned-ip-phone-or-gateway.html) from a [Provisioned IP Phone/Gateway.](https://help.yeastar.com/en/p-series-software-edition/administrator-guide/release-an-extension-from-a-provisioned-ip-phone-or-gateway.html)
- To assign the extension to the phone without releasing it from the previously associated device, you can [configure the concurrent registration setting for the](https://help.yeastar.com/en/p-series-software-edition/administrator-guide/allow-multiple-registrations-for-one-extension-number.html)  [extension,](https://help.yeastar.com/en/p-series-software-edition/administrator-guide/allow-multiple-registrations-for-one-extension-number.html) as the PBX only allows an extension to register with one SIP endpoint by default.

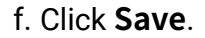

The IP phone is added and displayed in the Auto Provisioning phone list.

- 2. Set the phone language for the IP phone.
	- a. In the Auto Provisioning phone list, click  $\bullet$  beside the Avaya IP phone.

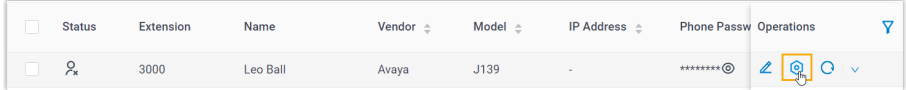

b. In the phone configuration page, scroll down to the **Preference**  section, and select the desired phone language based on the phone model.

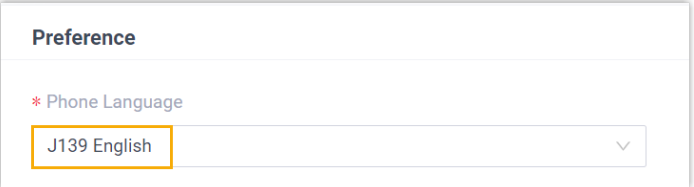

#### c. Click **Save**.

<span id="page-89-1"></span>3. Download the phone's configuration file onto your PC.

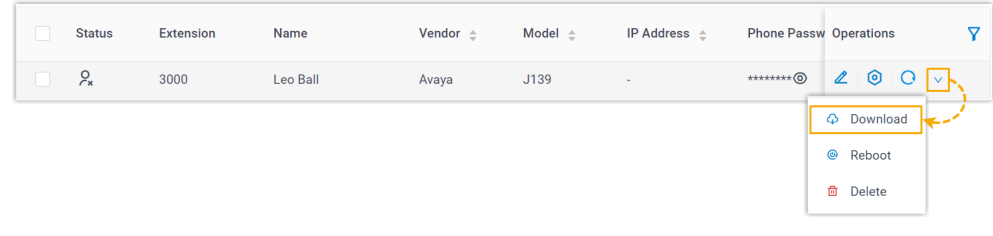

- a. Click  $\vee$  beside the Avaya IP phone.
- b. In the drop-down list, click **Download** to download the phone's configuration file.

## <span id="page-89-0"></span>**Step 2. Set up HTTP server on PC**

Yeastar has prepared a provisioning package to provision Avaya IP phones. You need to download the package and mount the required files in an HTTP server on your PC. In this example, an HFS is used as the HTTP server.

1. [Download the provisioning package](http://download.yeastar.com/YeastarSupport/Autopfiles/AvayaProvisioningFiles.zip) onto the PC, then extract the package.

The provisioning package contains all the files necessary to provision the Avaya IP phone, where you can mount the files of the corresponding phone model in the HTTP server.

2. On the running HTTP server [\(HFS](https://www.rejetto.com/hfs/?f=dl)), mount the following files to the root directory /.

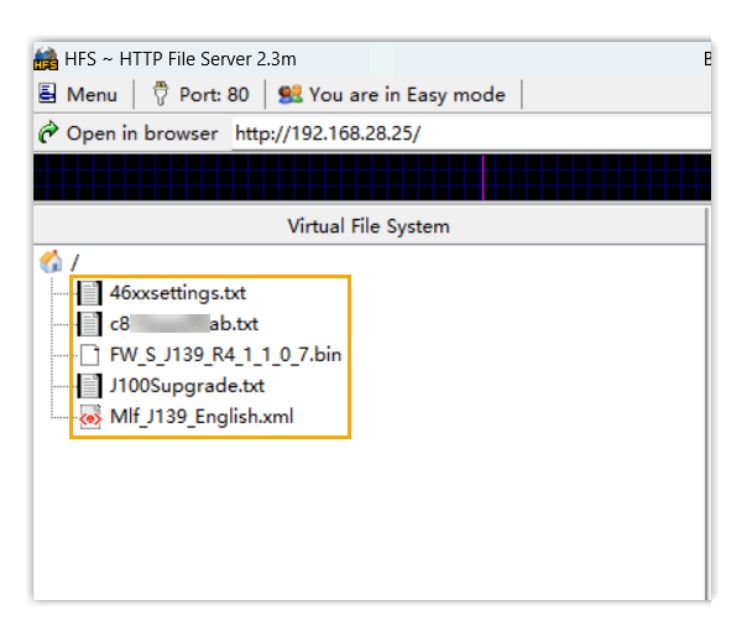

- The following files obtained from the provisioning package.
	- **Setting file**: 46xxsettings.txt
	- **Upgrade file**: J100Supgrade.txt
	- **Firmware file**: Choose the firmware file based on the phone model. In this example, choose FW\_S\_J139\_R4\_1\_1\_0\_7.bin.
	- **Language file**: Choose the desired language file based on the phone model. In this example, choose  $M1f$  J139 English.xml.
- The phone's [configuration](#page-89-1) file  ${frac}$ [.txt](#page-89-1) downloaded from PBX.

# <span id="page-90-0"></span>**Step 3. Configure DHCP option 242 on DHCP server**

Configure DHCP option 242 to point to the HTTP server. In this way, the Avaya IP phone can automatically retrieve its configuration files from the HTTP server. The following instructions take Tftpd64 DHCP server as an example to show how to configure the option 242.

- 1. On the running [Tftpd64](https://bitbucket.org/phjounin/tftpd64/downloads/) software, go to **Settings > DHCP > DHCP Options**.
- 2. Add option 242 and define the location of the configuration files.

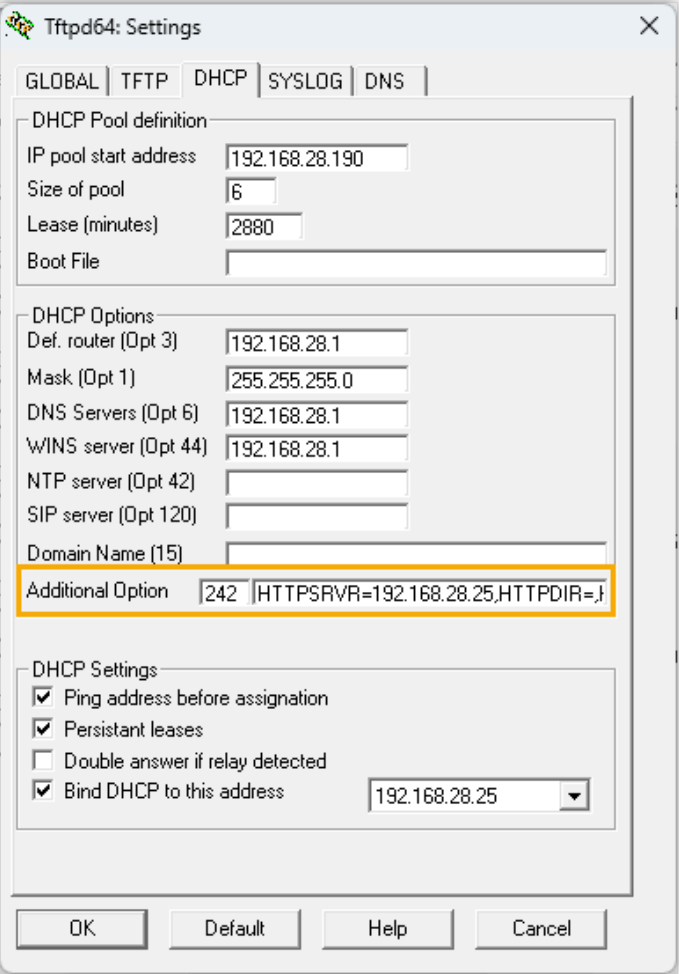

- a. In the **Additional Option** field, enter 242.
- b. In the string value field, enter the HTTP server address at the following format:

HTTPSRVR=192.168.28.25,HTTPDIR=,HTTPPORT=80,SIG=2

- **HTTPSRVR**: The IP address of the PC where the HTTP server is running.
- **HTTPDIR**: The path of the mounted files in the HTTP server. In this example, leave it blank as the files are mounted in the root directory.
- **HTTPPORT**: The port of the HTTP server. In this example, enter the default port is 80.

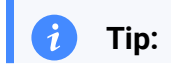

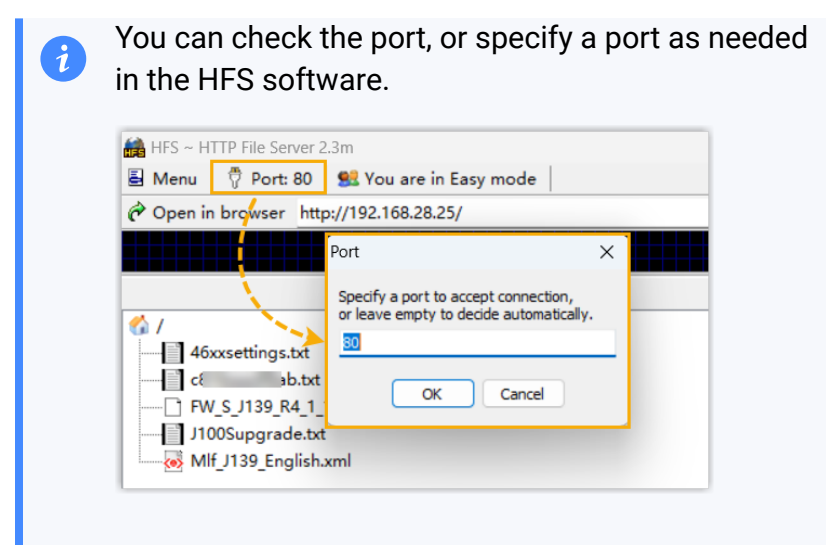

• **SIG**: The software version of the Avaya IP phone. Set the value to 2.

### <span id="page-92-0"></span>**Step 4. Trigger the IP phone to complete provisioning**

Reset the IP phone, and enter authentication information on the phone screen to complete provisioning.

- 1. On the phone screen, access the Admin menu and reset the IP phone to factory default.
	- a. On the IP phone, go to **Main menu > Administration**.
	- b. In the **Access code** field, enter the administrator password, then press **Enter**. In this example, enter the default password 27238.
	- c. In the Admin menu, select **Reset to defaults**, then select **Reset**  when the phone prompts for confirmation.

The phone is reset to default settings. After booted up, the phone displays a prompt asking whether to activate auto provisioning now.

2. Select **No** to proceed.

The IP phone goes on searching for DHCP server for network configuration, which will take about 2-3 minutes.

3. In the **Login** page, enter the authentication information of the extension, then press **Enter**.

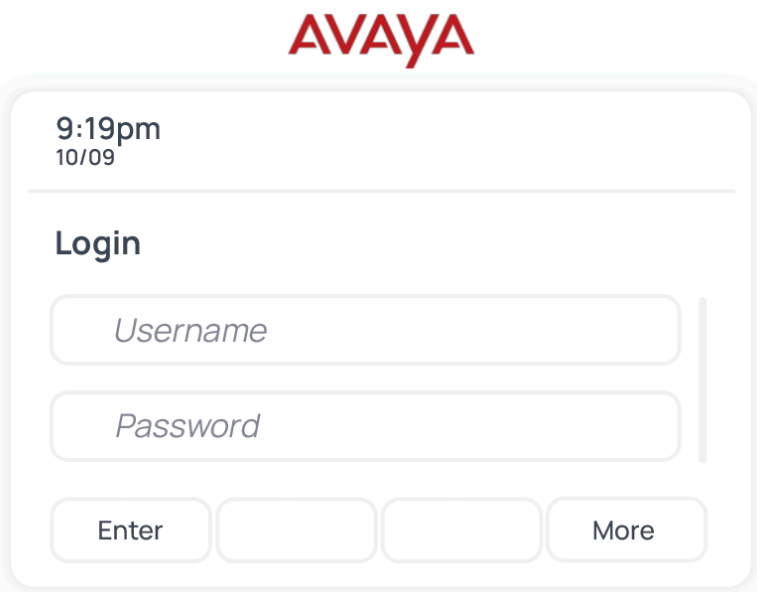

- **Username**: Enter the Extension Number.
- **Password**: Enter the Registration Password of the extension.

#### **Result**

- The IP phone automatically downloads configurations from the HTTP server, and applies the settings.
- The extension is successfully registered on the IP phone. You can check the registration status on **Auto Provisioning > Phone** on the PBX web portal.

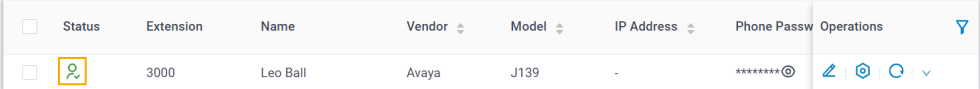

## <span id="page-93-0"></span>**Auto provision an Avaya IP phone in different subnets**

In this example, the Avaya IP phone and DHCP server are deployed in subnet 28, while the Yeastar PBX (IP: 192.168.20.58) is deployed in subnet 20. Additionally, an HTTP server is set up on a PC located in the same subnet as the IP phone, which is used to host the phone's configuration files.

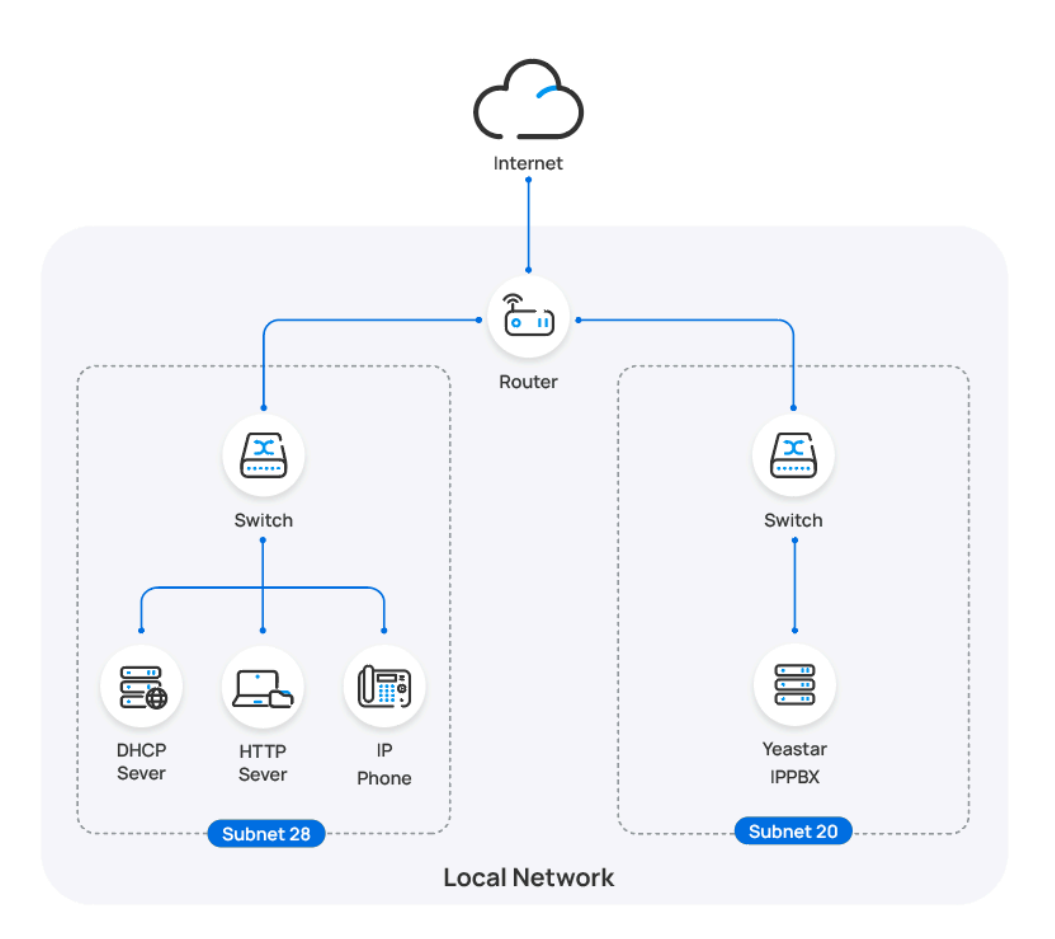

# **Prerequisites**

- Make sure that there is only one DHCP server running in the subnet where the IP phone is deployed, or the IP phone would fail to obtain an IP address.
- Make sure that you have [downloaded the template](https://help.yeastar.com/en/p-series-software-edition/administrator-guide/update-a-default-auto-provisioning-template.html) for the desired phone model (Path: **Auto Provisioning > Resource Repository > Default Templates**).
- Gather information of IP phone, including Vendor, Model, and MAC address.
- Set the registration name to the same as the extension number for the extension that will be assigned to the IP phone (Path: **Extension and**

**Trunk > Extension > > User > Extension Information**).

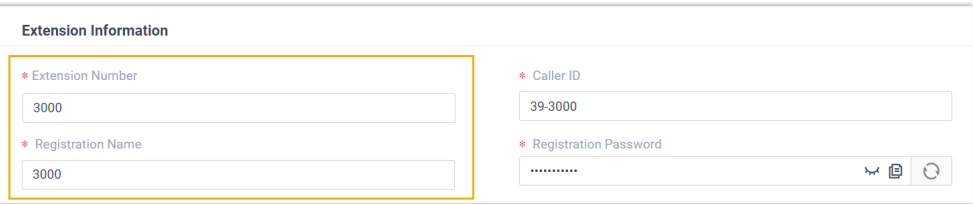

• Prepare an HTTP server on a PC that is located in the same subnet as the Avaya IP phone.

# **Note:** In this example, an HFS (HTTP File [Server\)](https://www.rejetto.com/hfs/?f=dl) is used.

### **Procedure**

- [Step 1. Enable Remote Registration feature for the extension on PBX](#page-95-0)
- Step 2. Add the Avaya IP [phone](#page-95-1) on PBX
- Step 3. Set up HTTP [server](#page-98-0) on PC
- [Step 4. Configure DHCP option 242 on DHCP server](#page-99-0)
- Step 5. Trigger the IP phone to complete [provisioning](#page-101-0)

#### <span id="page-95-0"></span>**Step 1. Enable Remote Registration feature for the extension on PBX**

Enable the Remote Registration feature for the extension to be assigned to the phone, so that the extension can be registered in a different subnet.

- 1. Log in to PBX web portal, go to **Extension and Trunk > Extension**, edit the desired extension.
- 2. Click **Security** tab, select the checkbox of **Allow Remote Registration**  in the **SIP Security** section.

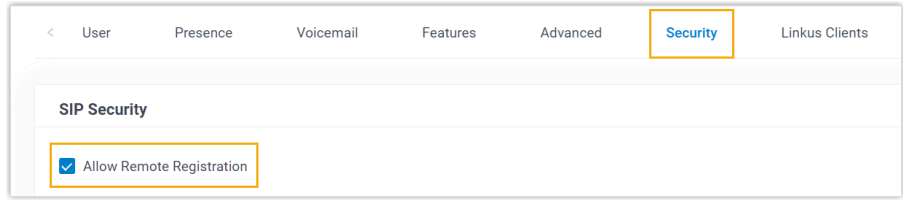

3. Click **Save** and **Apply**.

## <span id="page-95-1"></span>**Step 2. Add the Avaya IP phone on PBX**

Add the IP phone on PBX. The PBX will generate a configuration file based on the phone's MAC address. You need to download the phone's configuration file from the PBX for later use.

- 1. Add the Avaya IP phone.
	- a. On PBX web portal, go to **Auto Provisioning > Phones**.
	- b. Click **Add > Add**.
	- c. In the **IP Phone** section, enter the following phone information.

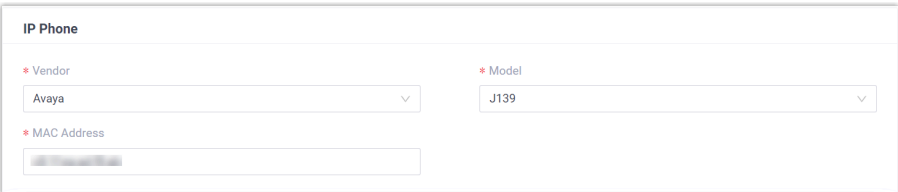

- **Vendor**: Select **Avaya**.
- **Model**: Select the phone model. In this example, select **J139**.
- **MAC Address**: Enter the MAC address of the IP phone.
- d. In the **Options** section, configure the following settings.

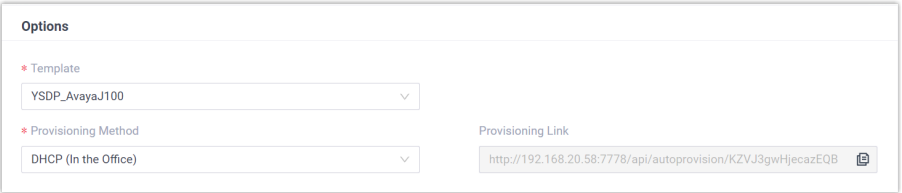

• **Template**: Select a desired template from the drop-down list.

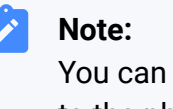

You can select the default template corresponding to the phone model, or customize your own template. For more information, see Create a Custom [Auto Provisioning Template](https://help.yeastar.com/en/p-series-software-edition/administrator-guide/create-a-custom-auto-provisioning-template.html).

- **Provisioning Method**: Select **DHCP (In the Office)**.
- e. In the **Assign Extension** section, assign an extension to the IP phone.

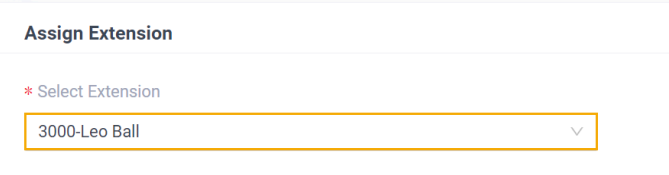

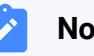

**Note:**

If your desired extension is not listed in the drop-down list, it indicates that the extension has been associated with an IP phone or gateway.

- To release the extension from the associated IP phone or gateway, see Release an [Extension](https://help.yeastar.com/en/p-series-software-edition/administrator-guide/release-an-extension-from-a-provisioned-ip-phone-or-gateway.html) from a [Provisioned IP Phone/Gateway.](https://help.yeastar.com/en/p-series-software-edition/administrator-guide/release-an-extension-from-a-provisioned-ip-phone-or-gateway.html)
- To assign the extension to the phone without releasing it from the previously associated device, you can [configure the concurrent registration setting for the](https://help.yeastar.com/en/p-series-software-edition/administrator-guide/allow-multiple-registrations-for-one-extension-number.html)  [extension,](https://help.yeastar.com/en/p-series-software-edition/administrator-guide/allow-multiple-registrations-for-one-extension-number.html) as the PBX only allows an extension to register with one SIP endpoint by default.

f. Click **Save**.

The IP phone is added and displayed in the Auto Provisioning phone list.

- 2. Set the phone language for the IP phone.
	- a. In the Auto Provisioning phone list, click  $\bullet$  beside the Avaya IP phone.

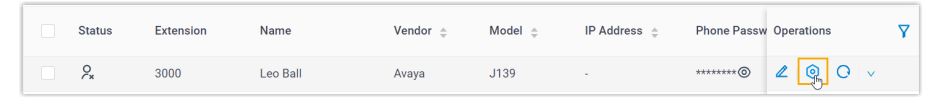

b. In the phone configuration page, scroll down to the **Preference**  section, and select the desired phone language based on the phone model.

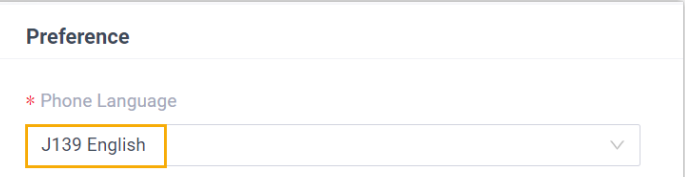

- c. Click **Save**.
- 3. Download the phone's configuration file onto your PC.

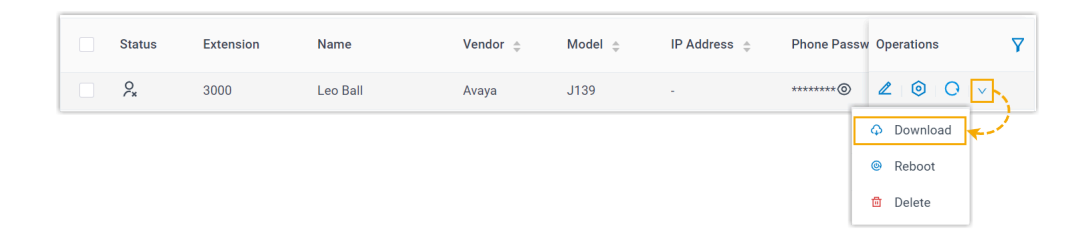

- a. Click  $\vee$  beside the Avaya IP phone.
- b. In the drop-down list, click **Download** to download the phone's configuration file.

#### <span id="page-98-0"></span>**Step 3. Set up HTTP server on PC**

Yeastar has prepared a provisioning package to provision Avaya IP phones. You need to download the package and mount the required files in an HTTP server on your PC. In this example, an HFS is used as the HTTP server.

1. [Download the provisioning package](http://download.yeastar.com/YeastarSupport/Autopfiles/AvayaProvisioningFiles.zip) onto the PC, then extract the package.

The provisioning package contains all the files necessary to provision the Avaya IP phone, where you can mount the files of the corresponding phone model in the HTTP server.

2. On the running HTTP server [\(HFS](https://www.rejetto.com/hfs/?f=dl)), mount the following files to the root directory /.

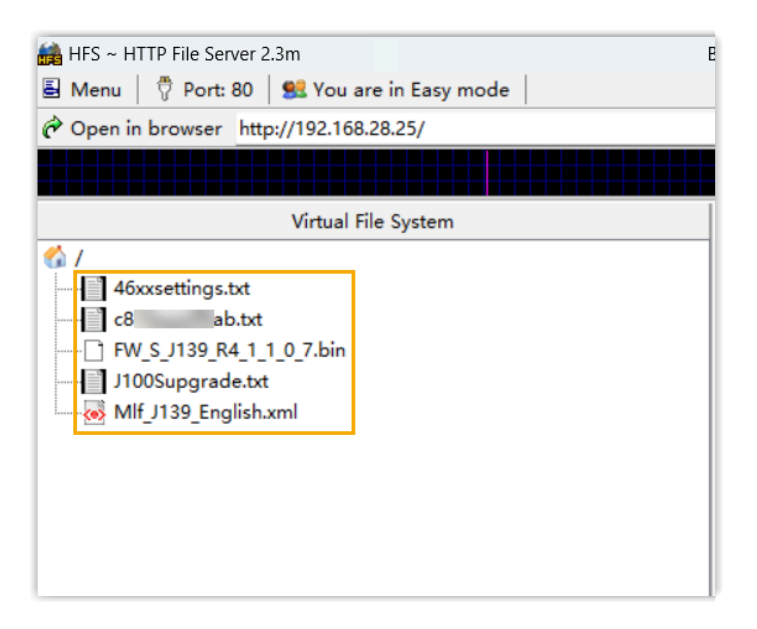

• The following files obtained from the provisioning package.

- **Setting file**: 46xxsettings.txt
- **Upgrade file**: J100Supgrade.txt
- **Firmware file**: Choose the firmware file based on the phone
- model. In this example, choose FW\_S\_J139\_R4\_1\_1\_0\_7.bin.
- **Language file**: Choose the desired language file based on the phone model. In this example, choose MIf\_J139\_English.xml.
- The phone's configuration file  ${mac}$ .txt downloaded from PBX.

# <span id="page-99-0"></span>**Step 4. Configure DHCP option 242 on DHCP server**

Configure DHCP option 242 to point to the HTTP server. In this way, the Avaya IP phone can automatically retrieve its configuration files from the HTTP server. The following instructions take Tftpd64 DHCP server as an example to show how to configure the option 242.

- 1. On the running [Tftpd64](https://bitbucket.org/phjounin/tftpd64/downloads/) software, go to **Settings > DHCP > DHCP Options**.
- 2. Add option 242 and define the location of the configuration files.

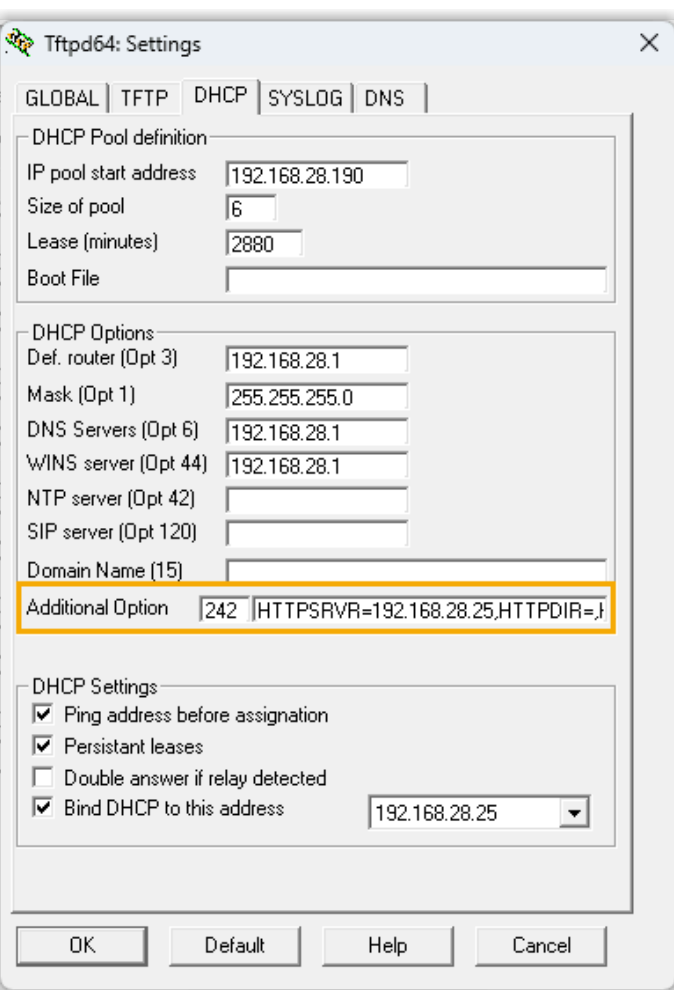

- a. In the **Additional Option** field, enter 242.
- b. In the string value field, enter the HTTP server address at the following format:

HTTPSRVR=192.168.28.25,HTTPDIR=,HTTPPORT=80,SIG=2

- **HTTPSRVR**: The IP address of the PC where the HTTP server is running.
- **HTTPDIR**: The path of the mounted files in the HTTP server. In this example, leave it blank as the files are mounted in the root directory.
- **HTTPPORT**: The port of the HTTP server. In this example, enter the default port is 80.

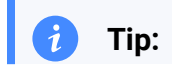

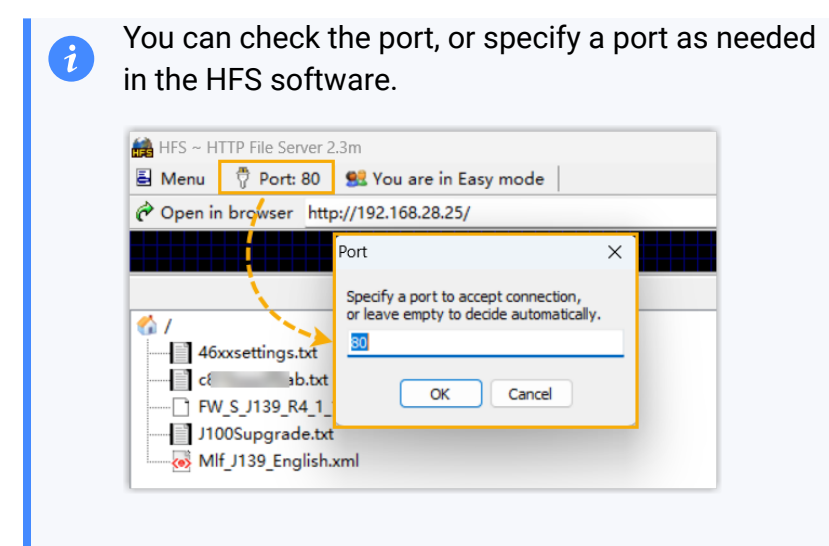

• **SIG**: The software version of the Avaya IP phone. Set the value to 2.

## <span id="page-101-0"></span>**Step 5. Trigger the IP phone to complete provisioning**

Reset the IP phone, and enter authentication information on the phone screen to complete provisioning.

- 1. On the phone screen, access the Admin menu and reset the IP phone to factory default.
	- a. On the IP phone, go to **Main menu > Administration**.
	- b. In the **Access code** field, enter the administrator password, then press **Enter**. In this example, enter the default password 27238.
	- c. In the Admin menu, select **Reset to defaults**, then select **Reset**  when the phone prompts for confirmation.

The phone is reset to default settings. After booted up, the phone displays a prompt asking whether to activate auto provisioning now.

2. Select **No** to proceed.

The IP phone goes on searching for DHCP server for network configuration, which will take about 2-3 minutes.

3. In the **Login** page, enter the authentication information of the extension, then press **Enter**.

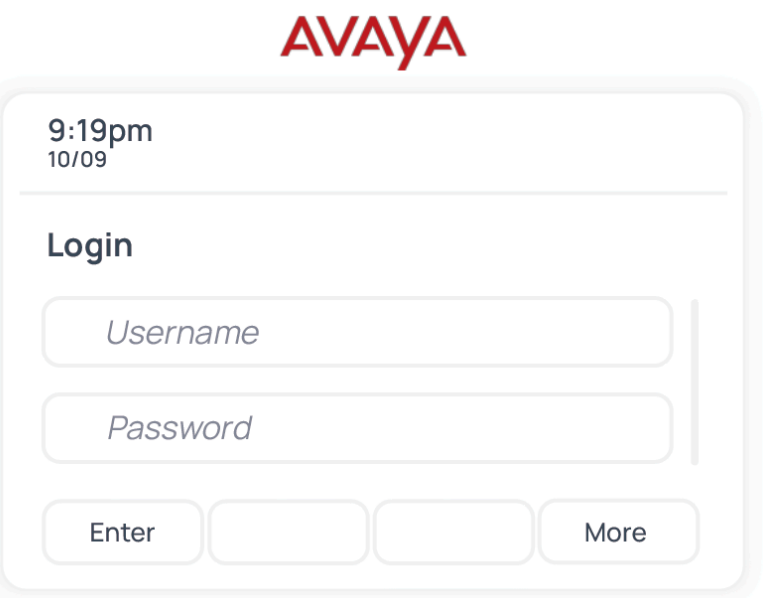

- **Username**: Enter the Extension Number.
- **Password**: Enter the Registration Password of the extension.

## **Result**

- The IP phone automatically downloads configurations from the HTTP server, and applies the settings.
- The extension is successfully registered on the IP phone. You can check the registration status on **Auto Provisioning > Phone** on the PBX web portal.

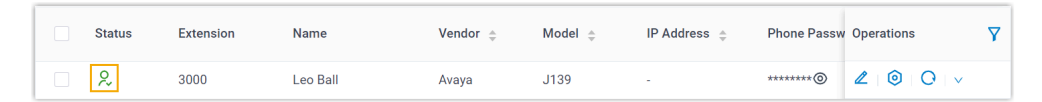

# **Cisco**

# Auto Provision Cisco IP Phone with Yeastar P-Series Software Edition

This topic describes how to auto provision Cisco IP phone with Yeastar P-Series Software Edition in Local Area Network (LAN), so as to associate the Cisco IP phone with a Yeastar PBX extension.

# **Requirements**

The firmwares of **Cisco IP phone** and **Yeastar PBX** meet the following requirements.

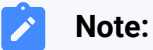

Currently, the programmable line key configuration on Cisco 8811 via auto provisioning is NOT supported.

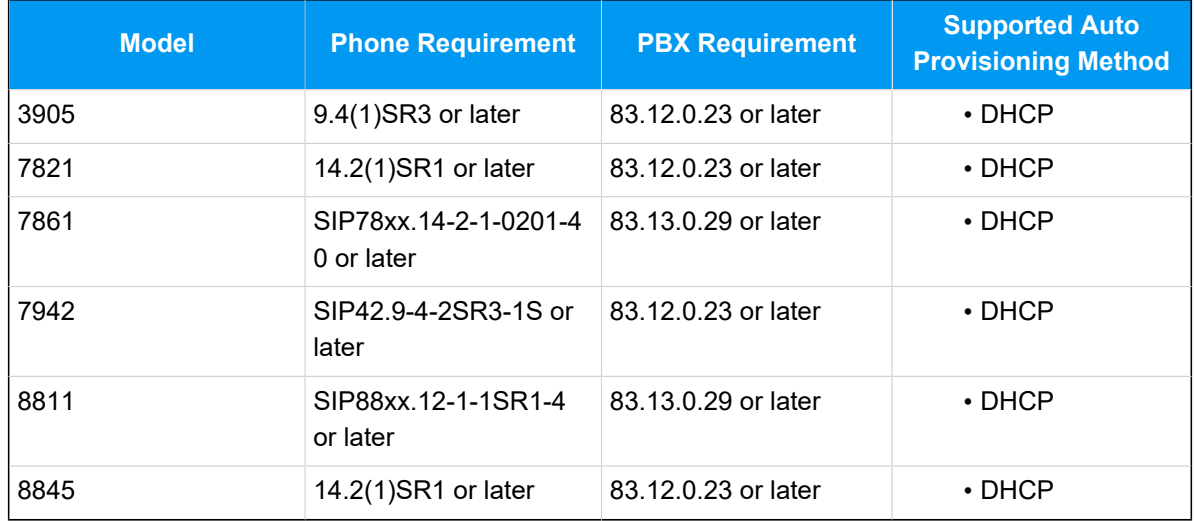

# **Scenarios**

Yeastar P-Series Software Edition supports to auto provision Cisco IP phone via **DHCP**  method in local network. The provisioning operations vary depending on the network environment of **Cisco IP phone** and **Yeastar PBX**.

• [Auto provision a Cisco IP phone in the same subnet](#page-104-0)

• [Auto provision a Cisco IP phone in different subnets](#page-110-0)

# <span id="page-104-0"></span>**Auto provision a Cisco IP phone in the same subnet**

In this example, the Cisco IP phone, a DHCP server, and the Yeastar PBX (IP: 192.168.28.41) are deployed in subnet 28.

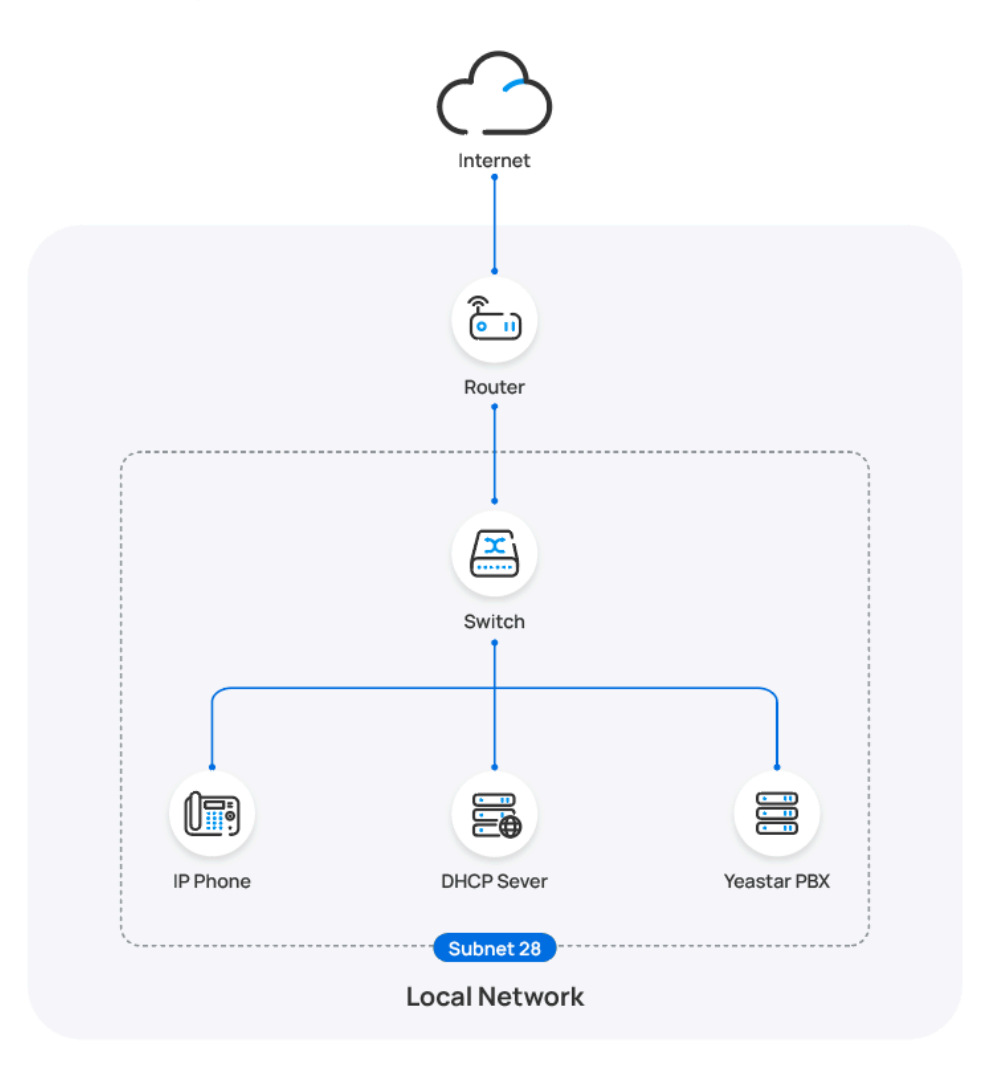

# **Prerequisites**

- Make sure that there is only one DHCP server running in the subnet, or the IP phone would fail to obtain an IP address.
- Make sure that you have [downloaded the template](https://help.yeastar.com/en/p-series-software-edition/administrator-guide/update-a-default-auto-provisioning-template.html) for the desired phone model (Path: **Auto Provisioning > Resource Repository > Default Templates**).
- Gather information of IP phone, including Vendor, Model, and MAC address.

• (Optional) Download your desired language files from Cisco website and upload the [language](https://help.yeastar.com/en/p-series-software-edition/administrator-guide/set-up-ftp-file-sharing.html) files to the folder [tftpboot](https://help.yeastar.com/en/p-series-software-edition/administrator-guide/set-up-ftp-file-sharing.html) in the [PBX](https://help.yeastar.com/en/p-series-software-edition/administrator-guide/set-up-ftp-file-sharing.html) via FTP.

# **Note:**

By default, Cisco IP phone displays in **English**. If you want it to display in another language after auto provisioning, you can manually upload your language files to PBX.

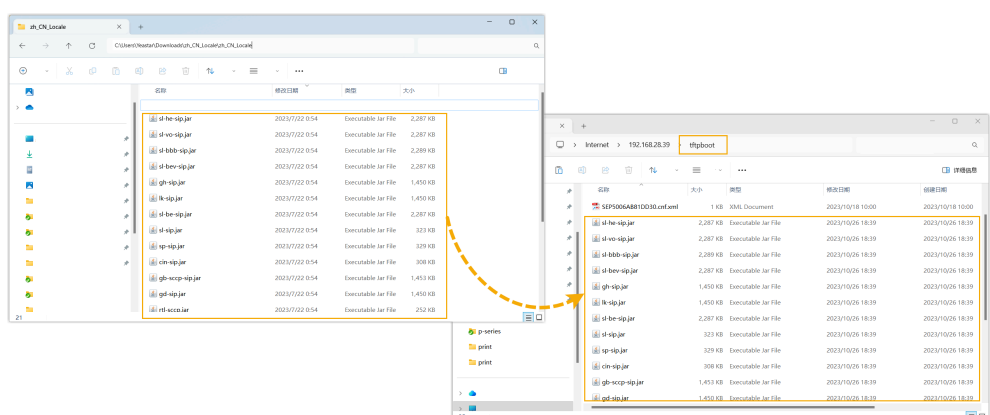

- If you want to provision **Cisco 7942**, in addition to the above prerequisites, you will also need to complete the followings:
	- Download and extract the [Cisco 7942 provisioning package](https://update-ys2015-alicloud.oss-accelerate.aliyuncs.com/YeastarSupport/Cisco7942_sip_firmware.zip), and put the extracted files into the folder **the poot** of the PBX.

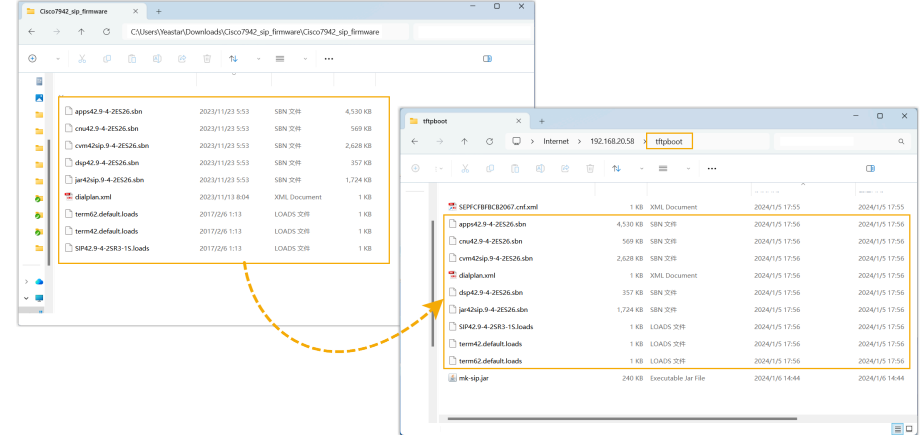

◦ Disable NAT for the extension on PBX web portal (Path: **Exten-**

**sion and Trunk > Extension > > Advanced > VoIP Settings**).

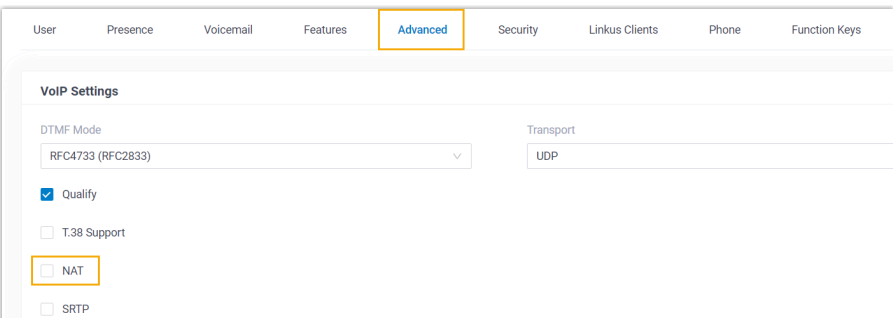

## **Procedure**

- Step 1. Enable the TFTP [feature](#page-106-0) on PBX
- [Step 2. Add the Cisco IP phone on PBX](#page-106-1)
- [Step 3. Configure DHCP option 66 on DHCP server](#page-108-0)
- [Step 4. \(Optional\) Reset the Cisco IP phone](#page-110-1)

## <span id="page-106-0"></span>**Step 1. Enable the TFTP feature on PBX**

When provisioning a Cisco IP phone, the PBX works as a TFTP server to host the phone's configuration file. You need to enable the TFTP feature on PBX, so that the IP phone can download configurations from the PBX via TFTP.

- 1. Log in to PBX web portal, go to **System > Storage > File Sharing**.
- 2. Scroll down to the bottom, turn on the switch of **TFTP**, then click **OK** in the pop-up window.
- 3. Click **Save**.

#### <span id="page-106-1"></span>**Step 2. Add the Cisco IP phone on PBX**

Add the IP phone on PBX. The PBX will generate a configuration file based on the phone's MAC address.

- 1. On PBX web portal, go to **Auto Provisioning > Phones**.
- 2. Click **Add > Add**.
- 3. In the **IP Phone** section, enter the following phone information.

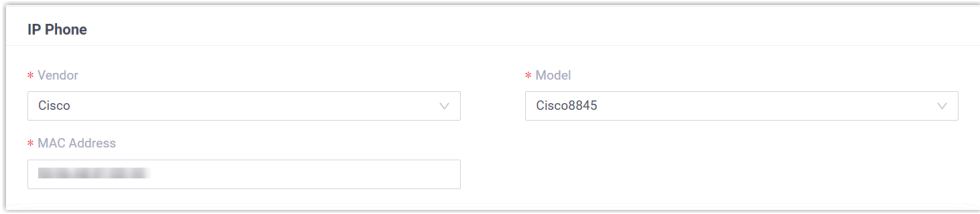

- **Vendor**: Select **Cisco**.
- **Model**: Select the phone model.
- **MAC Address**: Enter the MAC address of the IP phone.

4. In the **Options** section, configure the following settings.

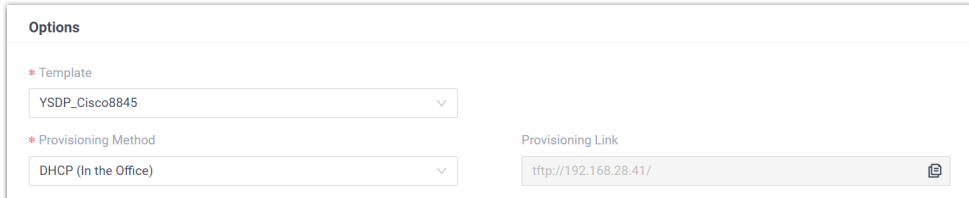

• **Template**: Select a desired template from the drop-down list.

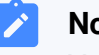

#### **Note:**

You can select the default template corresponding to the phone model, or customize your own template. For more information, see [Create a Custom Auto Provisioning Tem](https://help.yeastar.com/en/p-series-software-edition/administrator-guide/create-a-custom-auto-provisioning-template.html)[plate](https://help.yeastar.com/en/p-series-software-edition/administrator-guide/create-a-custom-auto-provisioning-template.html).

### • **Provisioning Method**: Select **DHCP (In the Office)**.

A provisioning link is automatically generated and displayed in the **Provisioning Link** field. This provisioning link points to the location where the phone's configuration file is stored.

5. In the **Assign Extension** section, assign an extension to the IP phone.

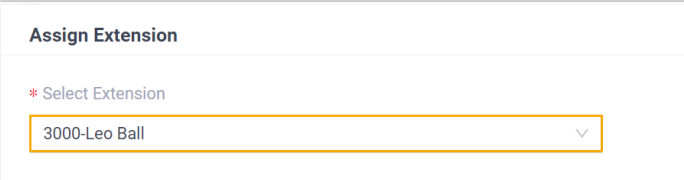

**Note:**
If your desired extension is not listed in the drop-down list, it indicates that the extension has been associated with an IP phone or gateway.

- To release the extension from the associated IP phone or gateway, see Release an Extension from a [Provisioned](https://help.yeastar.com/en/p-series-software-edition/administrator-guide/release-an-extension-from-a-provisioned-ip-phone-or-gateway.html) IP [Phone/Gateway.](https://help.yeastar.com/en/p-series-software-edition/administrator-guide/release-an-extension-from-a-provisioned-ip-phone-or-gateway.html)
- To assign the extension to the phone without releasing it from the previously associated device, you can configure [the concurrent registration setting for the extension](https://help.yeastar.com/en/p-series-software-edition/administrator-guide/allow-multiple-registrations-for-one-extension-number.html), as the PBX only allows an extension to register with one SIP endpoint by default.

6. Click **Save**.

#### **Step 3. Configure DHCP option 66 on DHCP server**

Configure the DHCP option 66 on the DHCP server to deliver the PBX's IP address.

The configuration examples are shown below:

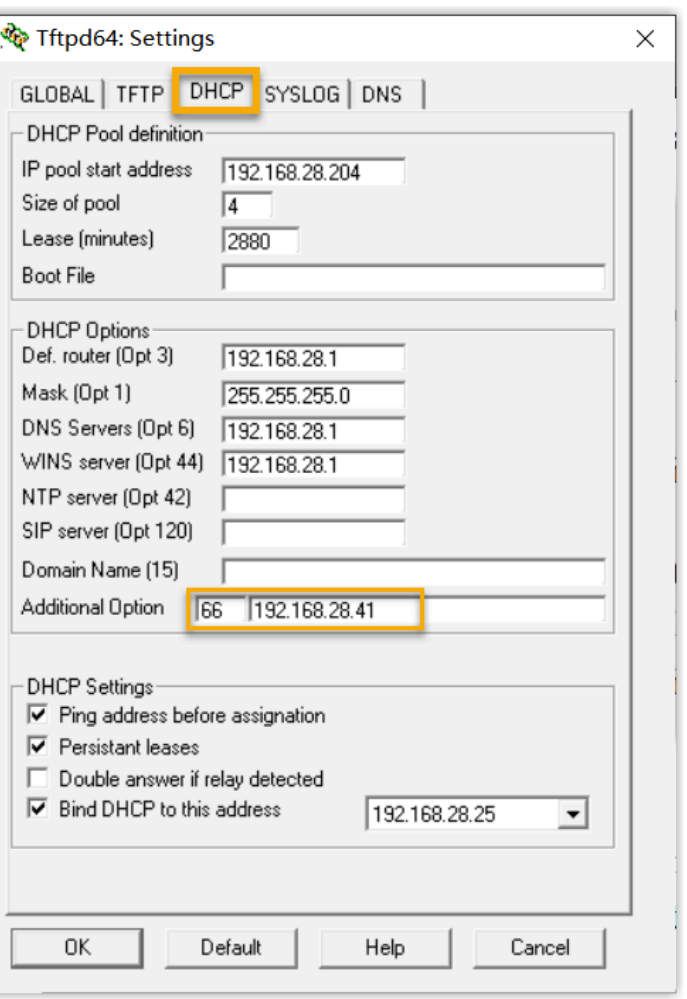

Figure5. **Configure option 66 on the Tftpd64's DHCP server**

#### Figure6. **Configure option 66 on a router's DHCP server**

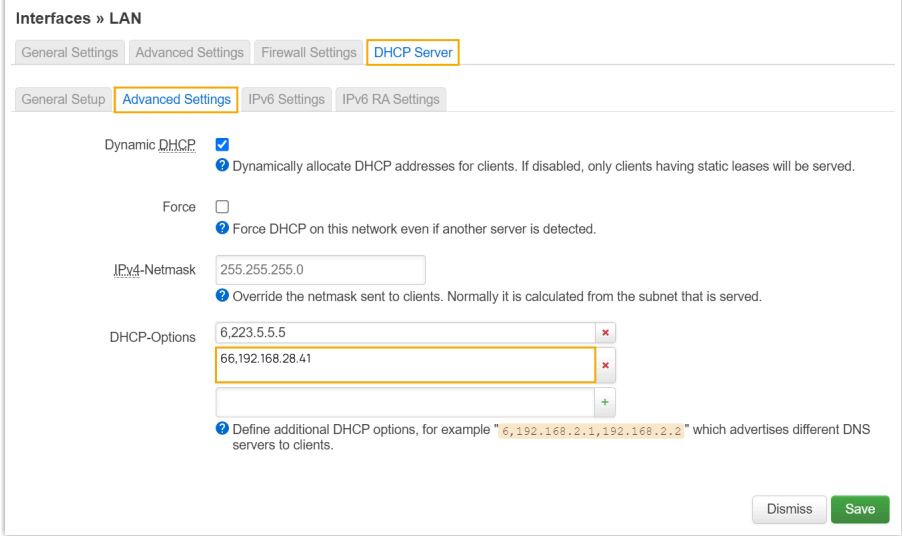

### **Step 4. (Optional) Reset the Cisco IP phone**

If the IP phone is to be deployed for a new user, you need to reset the phone to its default settings to ensure that the configurations from the previous user are removed from the phone.

- 1. On the IP phone, press the  $\clubsuit$  button.
- 2. On the IP phone screen, go to **Admin settings > Reset settings > All settings**.
- 3. Select **Reset** when the phone prompts for confirmation.

#### **Result**

- After boot-up, the IP phone gets an IP address from the DHCP server, downloads configurations from the PBX via TFTP protocol, and applies the settings automatically.
- The extension is successfully registered on the IP phone. You can check the registration status on **Auto Provisioning > Phone** on the PBX web portal.

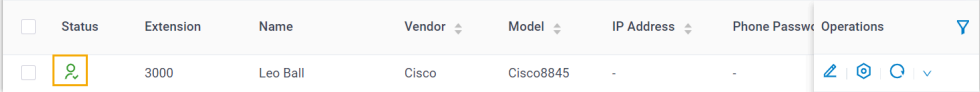

## **Auto provision a Cisco IP phone in different subnets**

In this example, the Cisco IP phone and DHCP server are deployed in subnet 20, while the Yeastar PBX (IP address: 192.168.28.41) is deployed in subnet 28.

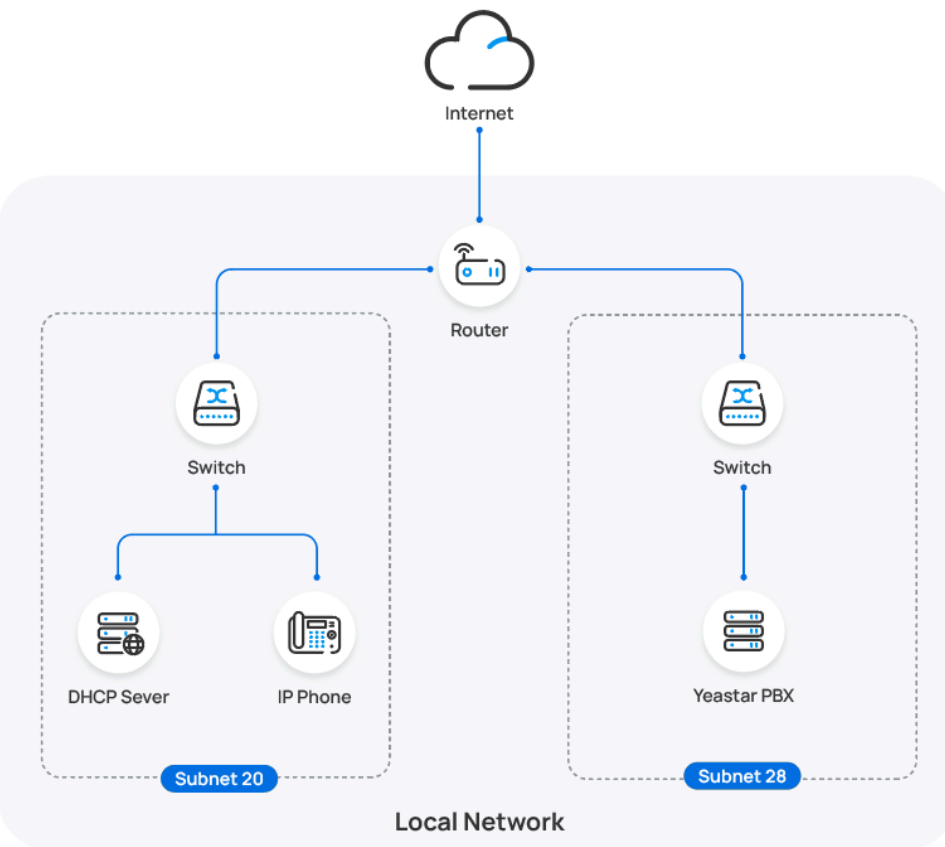

#### **Prerequisites**

- Make sure that there is only one DHCP server running in the subnet where the IP phone is deployed, or the IP phone would fail to obtain an IP address.
- Make sure that the IP phone and PBX can communicate with each other over the subnets.
- Make sure that you have [downloaded the template](https://help.yeastar.com/en/p-series-software-edition/administrator-guide/update-a-default-auto-provisioning-template.html) for the desired phone model (Path: **Auto Provisioning > Resource Repository > Default Templates**).
- Gather information of IP phone, including Vendor, Model, and MAC address.
- (Optional) Download your desired language files from Cisco website and upload the [language](https://help.yeastar.com/en/p-series-software-edition/administrator-guide/set-up-ftp-file-sharing.html) files to the folder [tftpboot](https://help.yeastar.com/en/p-series-software-edition/administrator-guide/set-up-ftp-file-sharing.html) in the [PBX](https://help.yeastar.com/en/p-series-software-edition/administrator-guide/set-up-ftp-file-sharing.html) via FTP.

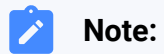

By default, Cisco IP phone displays in **English**. If you want it to display in another language after auto provisioning, you can manually upload your language files to PBX.

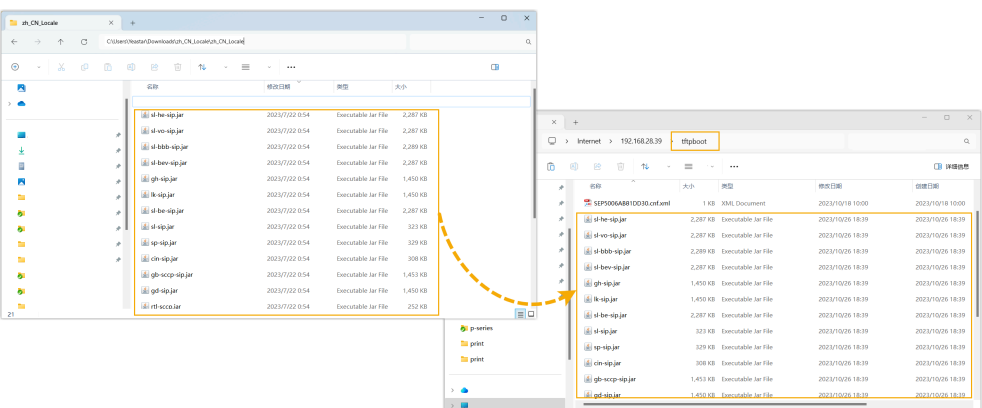

• If you want to provision **Cisco 7942**, you will also need to download and extract the [Cisco7942 provisioning package,](https://update-ys2015-alicloud.oss-accelerate.aliyuncs.com/YeastarSupport/Cisco7942_sip_firmware.zip) and put the extracted files into the folder **Eftpboot** of the PBX.

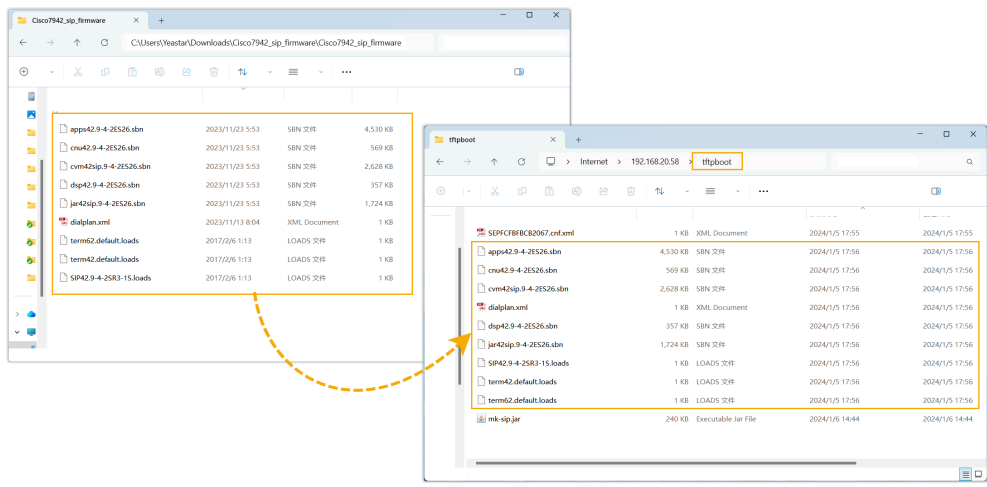

#### **Procedure**

- Step 1. Enable the TFTP [feature](#page-112-0) on PBX
- [Step 2. Enable the Remote Registration feature for the extension on PBX](#page-113-0)
- [Step 3. Add the Cisco IP phone on PBX](#page-113-1)
- [Step 4. Configure DHCP option 66 on DHCP server](#page-115-0)
- [Step 5. \(Optional\) Reset the Cisco IP phone](#page-117-0)

#### <span id="page-112-0"></span>**Step 1. Enable the TFTP feature on PBX**

When provisioning a Cisco IP phone, the PBX works as a TFTP server to host the phone's configuration file. You need to enable the TFTP feature on PBX, so that the IP phone can download configurations from the PBX via TFTP.

- 1. Log in to PBX web portal, go to **System > Storage > File Sharing**.
- 2. Scroll down to the bottom, turn on the switch of **TFTP**, then click **OK** in the pop-up window.
- 3. Click **Save**.

#### <span id="page-113-0"></span>**Step 2. Enable the Remote Registration feature for the extension on PBX**

Enable the Remote Registration feature for the extension to be assigned to the phone, so that the extension can be registered in a different subnet.

- 1. Log in to PBX web portal, go to **Extension and Trunk > Extension**, edit the desired extension.
- 2. If you want to provision **Cisco 7942**, click the **Advanced** tab, then unselect the checkbox of **NAT** in the **VoIP Settings** section.

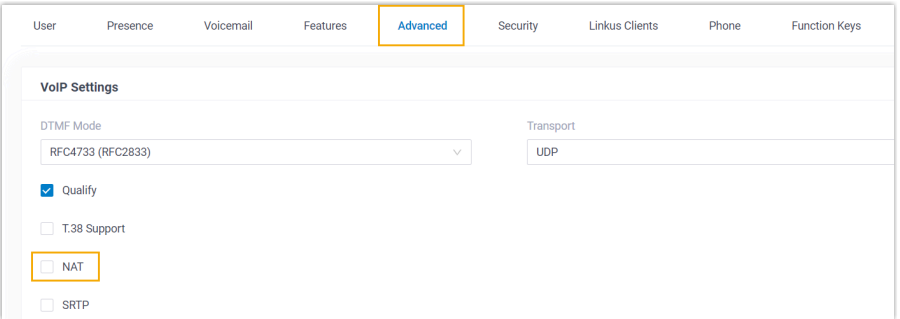

3. Click the **Security** tab, select the checkbox of **Allow Remote Registration** in the **SIP Security** section.

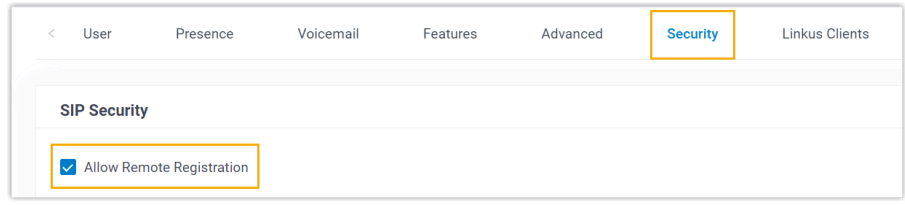

4. Click **Save** and **Apply**.

#### <span id="page-113-1"></span>**Step 3. Add the Cisco IP phone on PBX**

Add the IP phone on PBX. The PBX will generate a configuration file based on the phone's MAC address.

- 1. On PBX web portal, go to **Auto Provisioning > Phones**.
- 2. Click **Add > Add**.
- 3. In the **IP Phone** section, enter the following phone information.

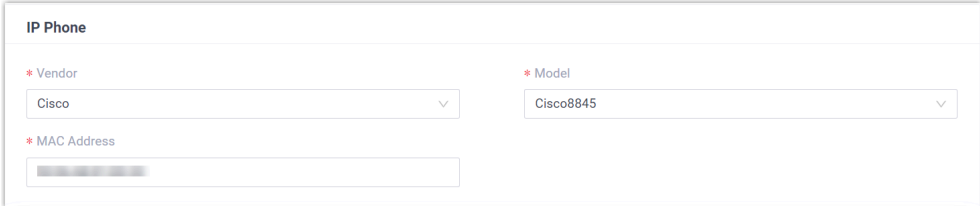

- **Vendor**: Select **Cisco**.
- **Model**: Select the phone model.
- **MAC Address**: Enter the MAC address of the IP phone.
- 4. In the **Options** section, configure the following settings.

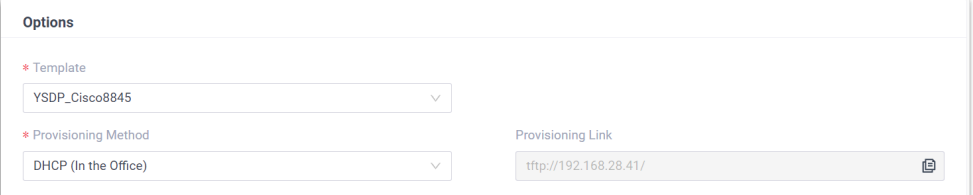

• **Template**: Select a desired template from the drop-down list.

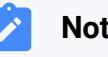

## **Note:**

You can select the default template corresponding to the phone model, or customize your own template. For more information, see [Create a Custom Auto Provisioning Tem](https://help.yeastar.com/en/p-series-software-edition/administrator-guide/create-a-custom-auto-provisioning-template.html)[plate](https://help.yeastar.com/en/p-series-software-edition/administrator-guide/create-a-custom-auto-provisioning-template.html).

• **Provisioning Method**: Select **DHCP (In the Office)**.

A provisioning link is automatically generated and displayed in the **Provisioning Link** field. This provisioning link points to the location where the phone's configuration file is stored.

5. In the **Assign Extension** section, assign an extension to the IP phone.

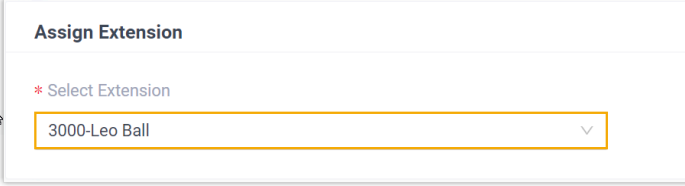

#### **Note:**

If your desired extension is not listed in the drop-down list, it indicates that the extension has been associated with an IP phone or gateway.

- To release the extension from the associated IP phone or gateway, see Release an Extension from a [Provisioned](https://help.yeastar.com/en/p-series-software-edition/administrator-guide/release-an-extension-from-a-provisioned-ip-phone-or-gateway.html) IP [Phone/Gateway.](https://help.yeastar.com/en/p-series-software-edition/administrator-guide/release-an-extension-from-a-provisioned-ip-phone-or-gateway.html)
- To assign the extension to the phone without releasing it from the previously associated device, you can configure [the concurrent registration setting for the extension](https://help.yeastar.com/en/p-series-software-edition/administrator-guide/allow-multiple-registrations-for-one-extension-number.html), as the PBX only allows an extension to register with one SIP endpoint by default.

6. Click **Save**.

#### <span id="page-115-0"></span>**Step 4. Configure DHCP option 66 on DHCP server**

Configure the DHCP option 66 on the DHCP server to deliver the PBX's IP address.

The configuration examples are shown below:

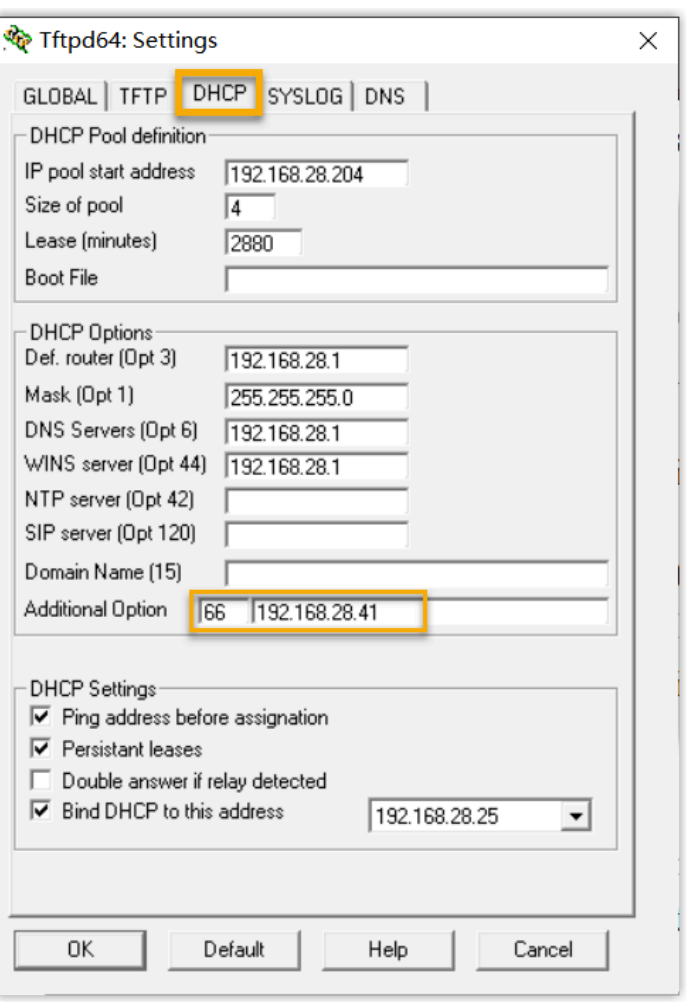

Figure7. **Configure option 66 on the Tftpd64's DHCP server**

#### Figure 8. Configure option 66 on a Router's DHCP server

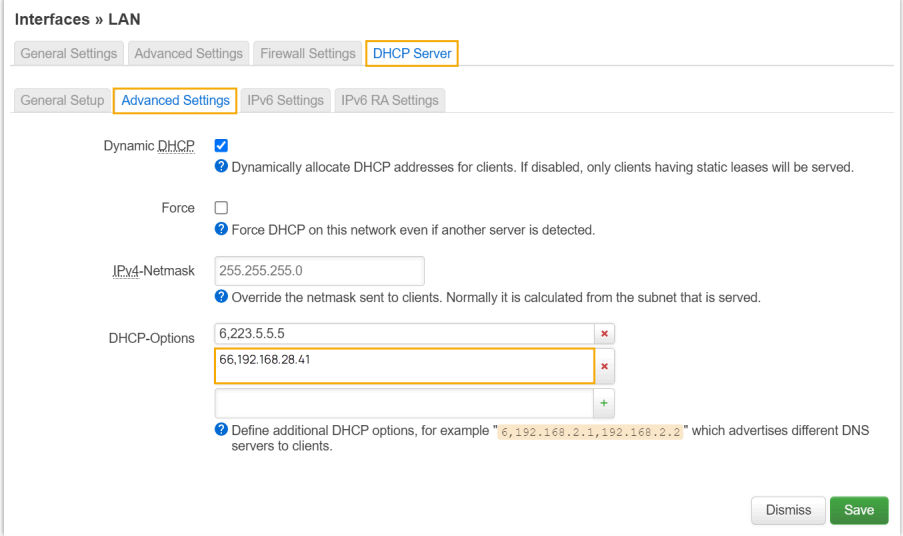

#### <span id="page-117-0"></span>**Step 5. (Optional) Reset the Cisco IP phone**

If the IP phone is to be deployed for a new user, you need to reset the phone to its default settings to ensure that the configurations from the previous user are removed from the phone.

- 1. On the IP phone, press the  $\bullet$  button.
- 2. On the IP phone screen, go to **Admin settings > Reset settings > All settings**.
- 3. Select **Reset** when the phone prompts for confirmation.

#### **Result**

- After boot-up, the IP phone gets an IP address from the DHCP server, downloads configurations from the PBX via TFTP protocol, and applies the settings automatically.
- The extension is successfully registered on the IP phone. You can check the registration status on **Auto Provisioning > Phone** on the PBX web portal.

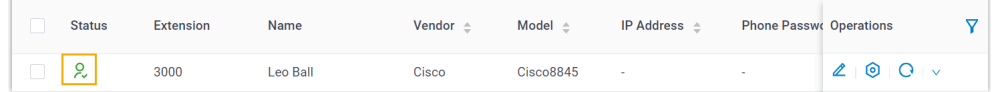

# Snom

## Auto Provision Snom IP Phone with Yeastar P-Series Software Edition

This topic takes Snom D865 (firmware: 10.1.137.15) as an example to introduce how to provision a Snom IP phone with Yeastar P-Series Software Edition.

## **Requirements**

The firmwares of **Snom IP phone** and **Yeastar PBX** meet the following requirements.

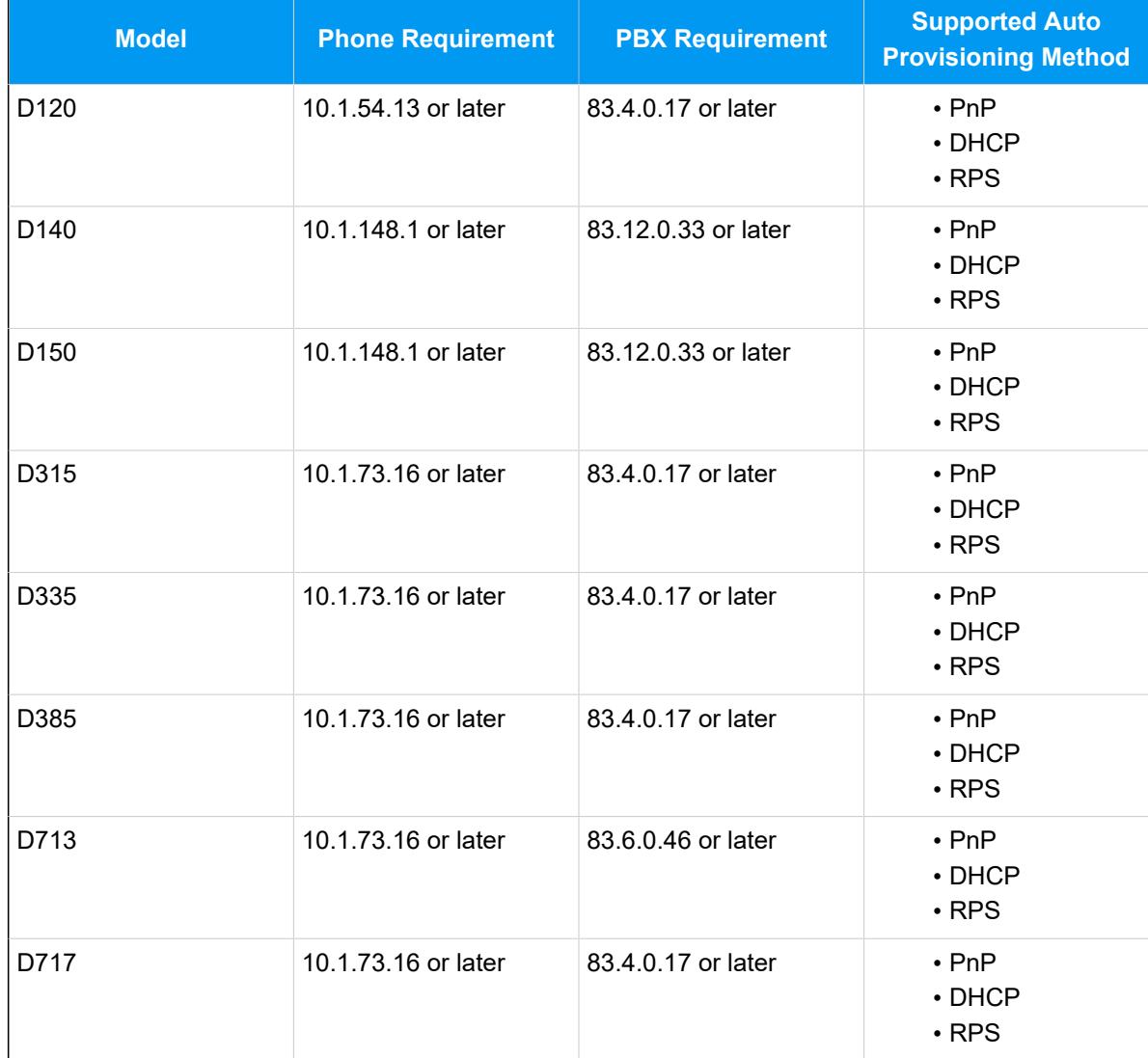

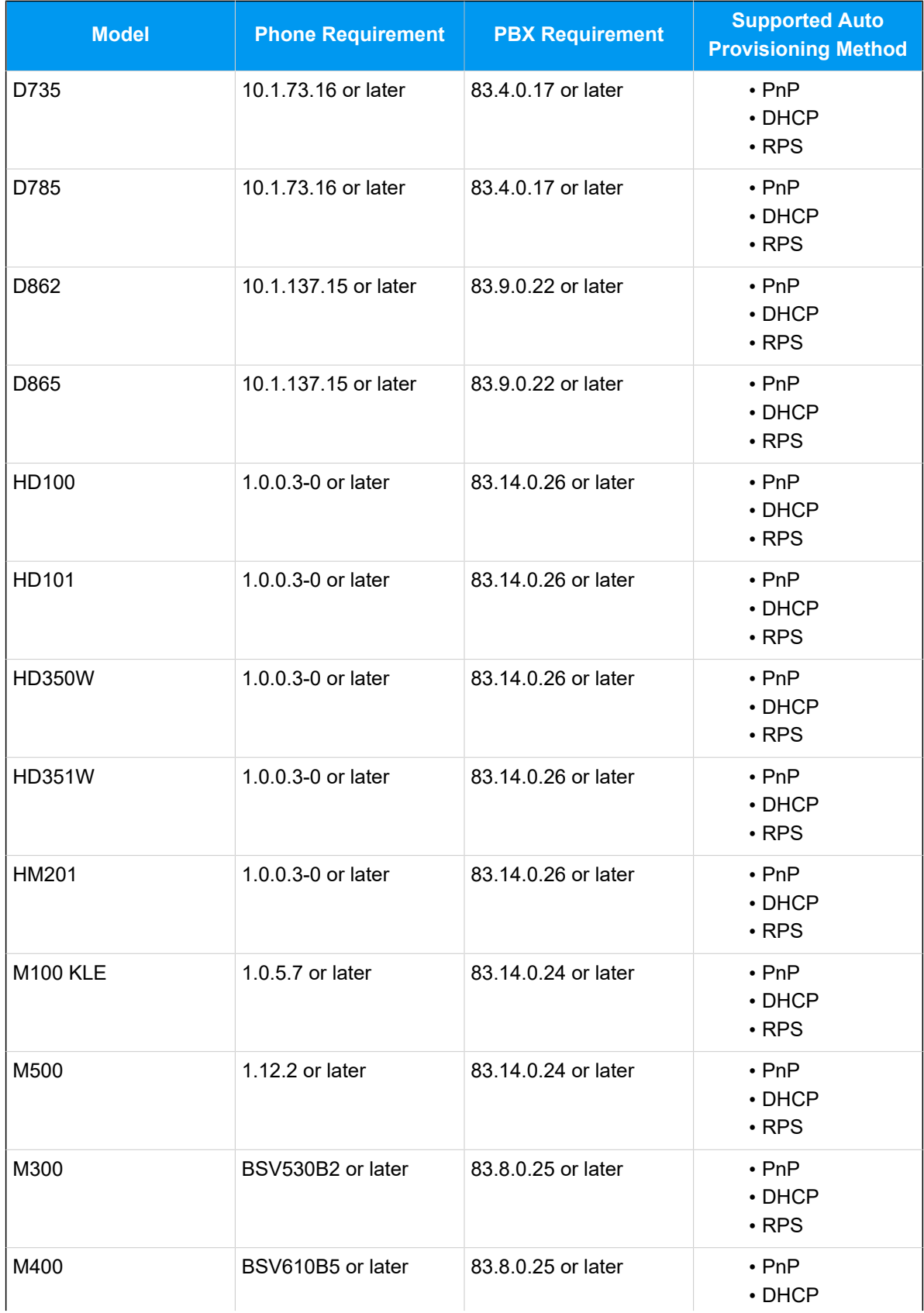

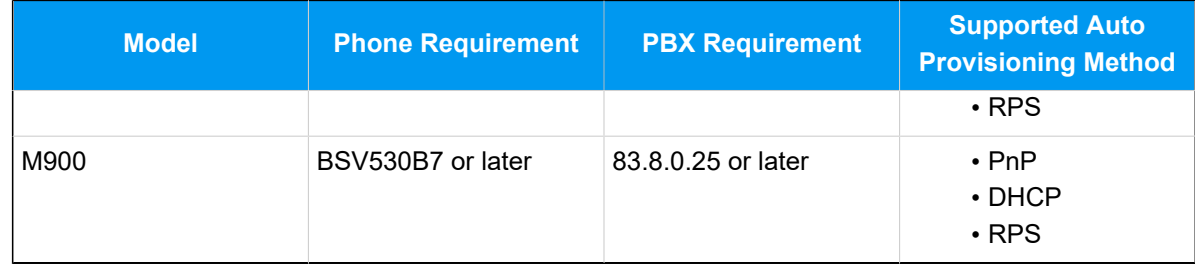

## **Scenarios**

The provisioning process can be different depending on the network environment of **Snom IP phone** and **Yeastar PBX**, as the following table shows:

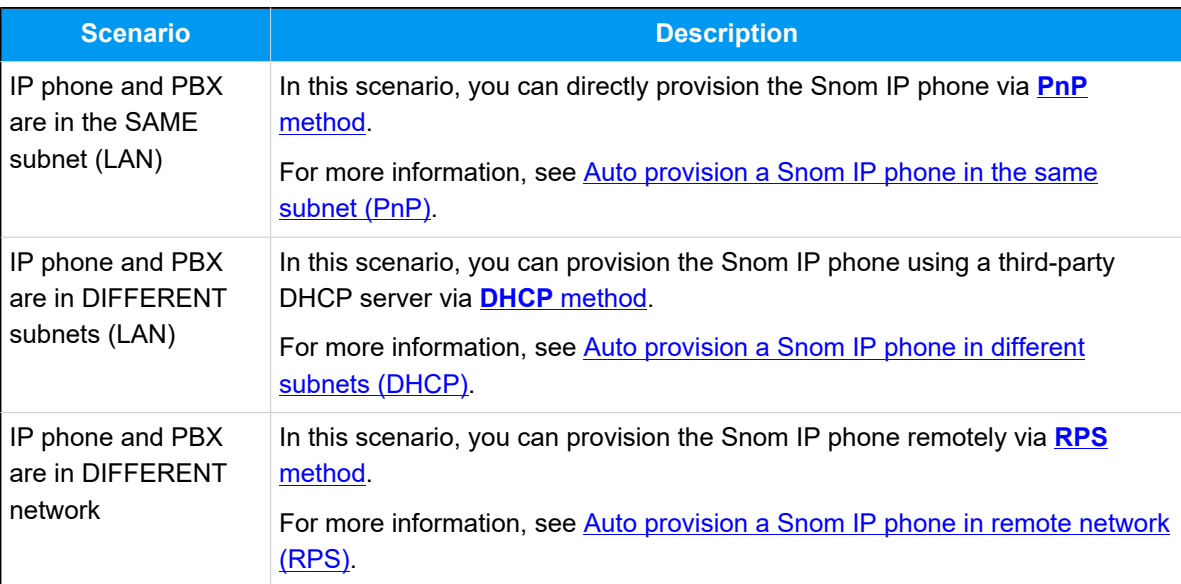

## <span id="page-120-0"></span>**Auto provision a Snom IP phone in the same subnet (PnP)**

In this example, the Snom IP phone (IP: 192.168.28.205) and the Yeastar PBX (IP: 192.168.28.39) are both deployed in subnet 28.

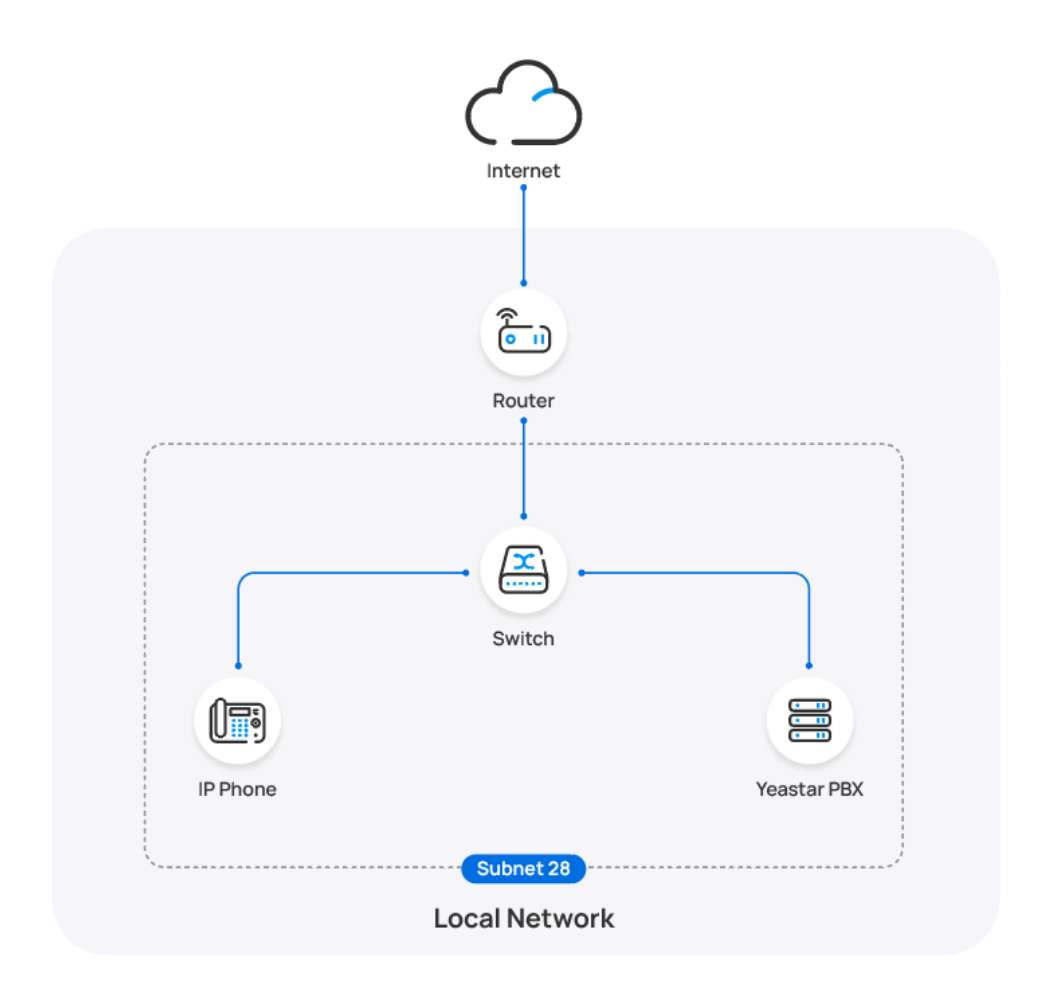

#### **Prerequisites**

- Make sure that you have [downloaded the template](https://help.yeastar.com/en/p-series-software-edition/administrator-guide/update-a-default-auto-provisioning-template.html) for the desired phone model (Path: **Auto Provisioning > Resource Repository > Default Templates**).
- If the IP phone is previously used, you need to RESET the IP phone, then re-configure the network settings for the phone.

#### **Procedure**

1. Log in to PBX web portal, go to **Auto Provisioning > Phones**.

The IP phones detected by the PBX via PnP are displayed in the phone list.

2. Click  $\ell$  beside the Snom IP phone.

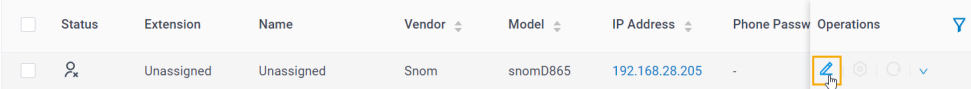

3. **Optional:** In the **Options** section, select a desired template from the **Template** drop-down list.

#### **Note:**

You can select the default template corresponding to the phone model, or customize your own template. For more information, see [Create a Custom Auto Provisioning Template.](https://help.yeastar.com/en/p-series-software-edition/administrator-guide/create-a-custom-auto-provisioning-template.html)

4. In the **Assign Extension** section, assign an extension to the IP phone.

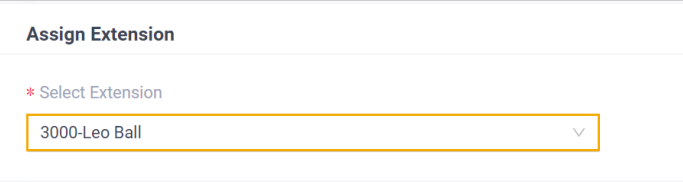

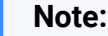

Ï

If your desired extension is not listed in the drop-down list, it indicates that the extension has been associated with an IP phone or gateway.

- To release the extension from the associated IP phone or gateway, see Release an Extension from a [Provisioned](https://help.yeastar.com/en/p-series-software-edition/administrator-guide/release-an-extension-from-a-provisioned-ip-phone-or-gateway.html) IP [Phone/Gateway.](https://help.yeastar.com/en/p-series-software-edition/administrator-guide/release-an-extension-from-a-provisioned-ip-phone-or-gateway.html)
- To assign the extension to the phone without releasing it from the previously associated device, you can [configure](https://help.yeastar.com/en/p-series-software-edition/administrator-guide/allow-multiple-registrations-for-one-extension-number.html)  [the concurrent registration setting for the extension](https://help.yeastar.com/en/p-series-software-edition/administrator-guide/allow-multiple-registrations-for-one-extension-number.html), as the PBX only allows an extension to register with one SIP endpoint by default.
- 5. Click **Save**.

#### **Result**

#### **Note:**

Some IP phones will reboot automatically. If not, you need to manually reboot the phone to make the configurations take effect.

- The IP phone automatically downloads the configurations from the PBX and applies the settings.
- The extension is successfully registered on the IP phone, you can check the registration status on **Auto Provisioning > Phone**.

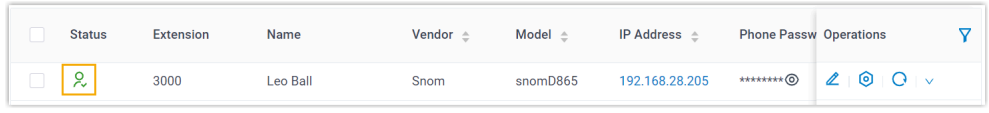

## <span id="page-123-0"></span>**Auto provision a Snom IP phone in different subnets (DHCP)**

In this example, the Snom IP phone and a DHCP server are deployed in subnet 28, while the Yeastar PBX (IP: 192.168.20.58) is deployed in subnet 20.

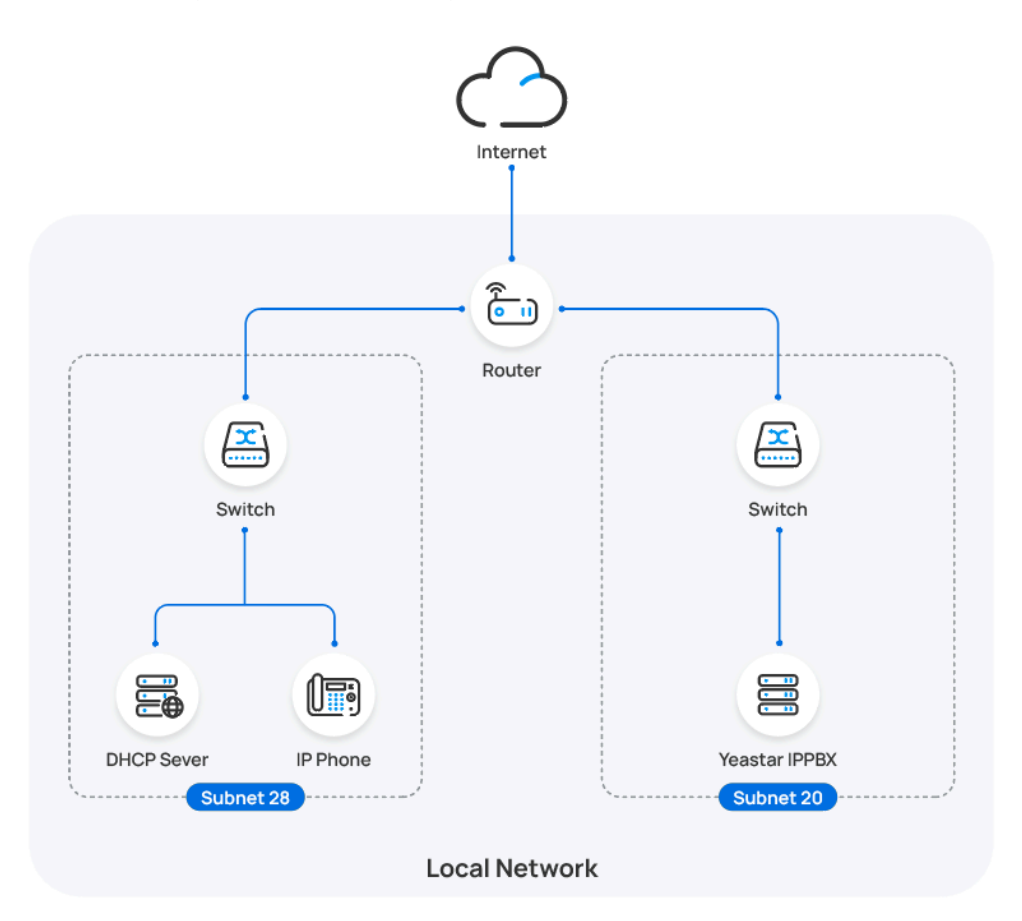

#### **Prerequisites**

• Make sure that there is only one DHCP server running in the subnet where the IP phone is deployed, or the IP phone would fail to obtain an IP address.

- Make sure that the IP phone and PBX can communicate with each other over the subnets.
- Make sure that you have [downloaded the template](https://help.yeastar.com/en/p-series-software-edition/administrator-guide/update-a-default-auto-provisioning-template.html) for the desired phone model (Path: **Auto Provisioning > Resource Repository > Default Templates**).
- RESET the IP phone if it is previously used.
- Gather information of IP phone, including Vendor, Model, and MAC address.

#### **Procedure**

- [Step 1. Enable Remote Registration feature for the extension on PBX](#page-124-0)
- [Step 2. Add the Snom IP phone on PBX](#page-124-1)
- [Step 3. Configure DHCP option 66 on DHCP server](#page-126-0)

#### <span id="page-124-0"></span>**Step 1. Enable Remote Registration feature for the extension on PBX**

Enable the Remote Registration feature for the extension to be assigned to the phone, so that the extension can be registered in a different subnet.

- 1. Log in to PBX web portal, go to **Extension and Trunk > Extension**, edit the desired extension.
- 2. Click **Security** tab, select the checkbox of **Allow Remote Registration**  in the **SIP Security** section.

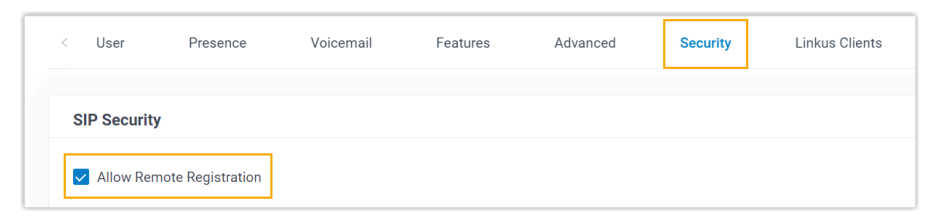

3. Click **Save** and **Apply**.

#### <span id="page-124-1"></span>**Step 2. Add the Snom IP phone on PBX**

Add the IP phone on PBX. The PBX will generate a configuration file based on the phone's MAC address.

- 1. On PBX web portal, go to **Auto Provisioning > Phones**.
- 2. Click **Add > Add**.
- 3. In the **IP Phone** section, enter the following phone information.

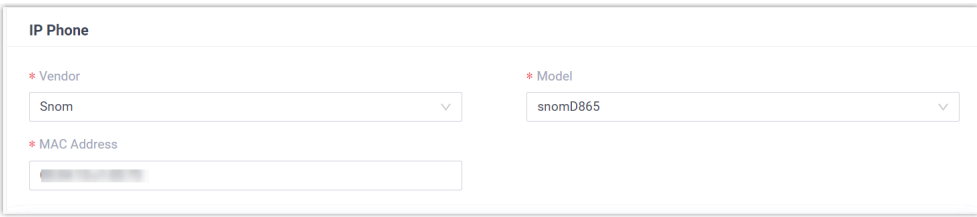

- **Vendor**: Select **Snom**.
- **Model**: Select the phone model. In this example, select **snomD865**.
- **MAC Address**: Enter the MAC address of the IP phone.

4. In the **Options** section, configure the following settings.

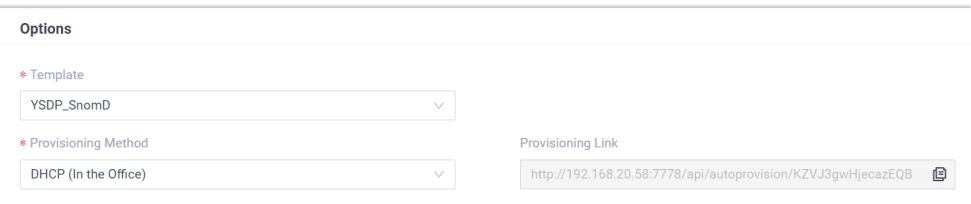

• **Template**: Select a desired template from the drop-down list.

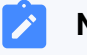

#### **Note:**

You can select the default template corresponding to the phone model, or customize your own template. For more information, see [Create a Custom Auto Provisioning Tem](https://help.yeastar.com/en/p-series-software-edition/administrator-guide/create-a-custom-auto-provisioning-template.html)[plate](https://help.yeastar.com/en/p-series-software-edition/administrator-guide/create-a-custom-auto-provisioning-template.html).

#### • **Provisioning Method**: Select **DHCP (In the Office)**.

A provisioning link is automatically generated and displayed in the **Provisioning Link** field. This provisioning link points to the location where the phone's configuration file is stored.

5. In the **Assign Extension** section, assign an extension to the IP phone.

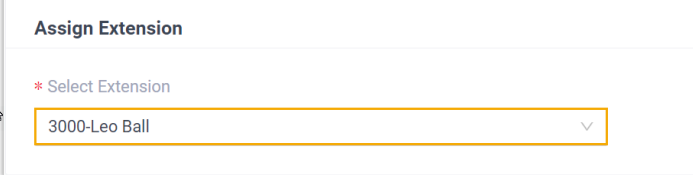

**Note:**

If your desired extension is not listed in the drop-down list, it indicates that the extension has been associated with an IP phone or gateway.

- To release the extension from the associated IP phone or gateway, see Release an Extension from a [Provisioned](https://help.yeastar.com/en/p-series-software-edition/administrator-guide/release-an-extension-from-a-provisioned-ip-phone-or-gateway.html) IP [Phone/Gateway.](https://help.yeastar.com/en/p-series-software-edition/administrator-guide/release-an-extension-from-a-provisioned-ip-phone-or-gateway.html)
- To assign the extension to the phone without releasing it from the previously associated device, you can configure [the concurrent registration setting for the extension](https://help.yeastar.com/en/p-series-software-edition/administrator-guide/allow-multiple-registrations-for-one-extension-number.html), as the PBX only allows an extension to register with one SIP endpoint by default.
- 6. Click **Save**.

#### <span id="page-126-0"></span>**Step 3. Configure DHCP option 66 on DHCP server**

In the subnet where the IP phone is deployed, use the generated provisioning link to configure option 66 on the DHCP Server.

<span id="page-126-1"></span>1. On PBX web portal, copy the provisioning link from the phone's detail page.

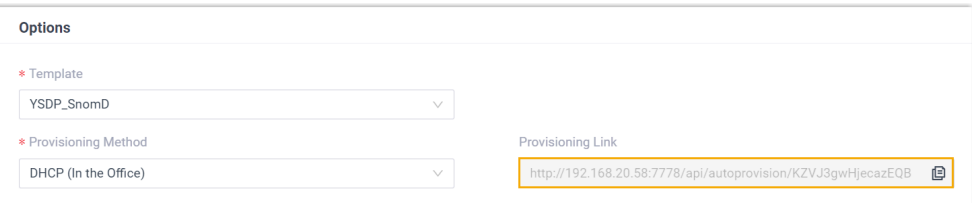

2. On the DHCP server, set up option 66 by entering the [provisioning link](#page-126-1)  followed by the configuration file name of the phone  $(mac.xml)$ , as the following example shows:

http://192.168.20.58:7778/api/autoprovision/KZVJ3gwHjecazEQ B/00abxxxxxxc2.xml

#### **Note:**

- The letters in the MAC address must be in lowercase.
- If you need to provision multiple Snom IP phones, you can directly use a placeholder  ${mac}$  in the configuration file name. For example:

http://192.168.20.58:7778/api/autoprovision/KZ VJ3gwHjecazEQB/{mac}.xml

In this example, the configuration on a router's DHCP server for provisioning a single Snom IP phone is shown below.

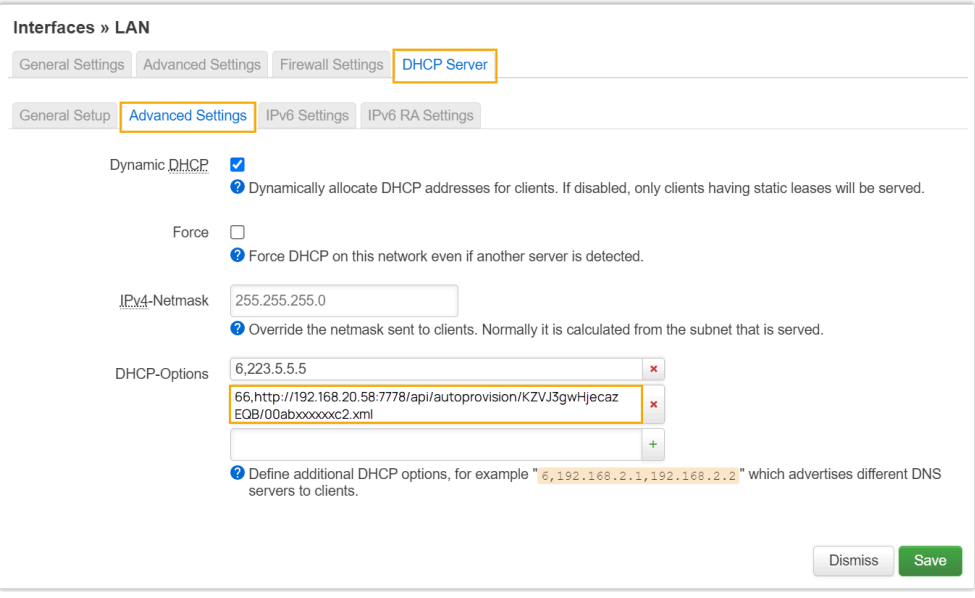

#### **Result**

#### **Note:**

Some IP phones will reboot automatically. If not, you need to manually reboot the phone to make the configurations take effect.

- After the IP phone is rebooted, it gets an IP address from the DHCP server, downloads the configurations from the PBX via the provisioning link, and applies the settings automatically.
- The extension is successfully registered on the IP phone. You can check the registration status on **Auto Provisioning > Phone** on the PBX web portal.

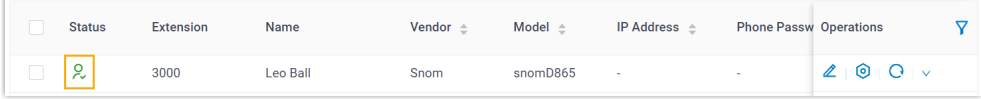

## <span id="page-128-0"></span>**Auto provision a Snom IP phone in remote network (RPS)**

In this example, the Snom IP phone and the Yeastar PBX are deployed in different network.

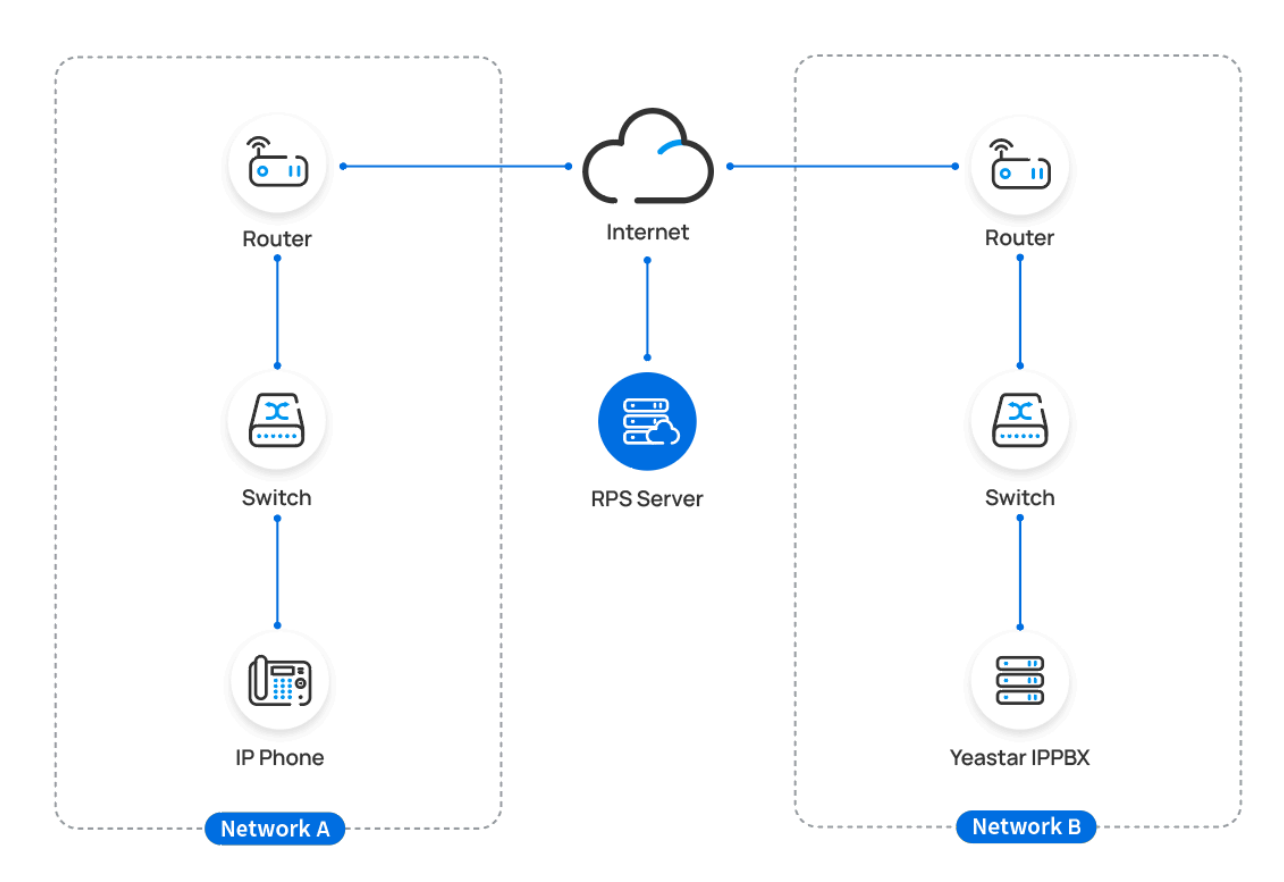

#### **Prerequisites**

Yeastar P-Series Software Edition supports to auto provision a Snom phone remotely either using **Yeastar FQDN** or using **Public IP address / External Host domain name**. According to the provisioning method you intend to use, make sure that you have completed the corresponding setup shown below.

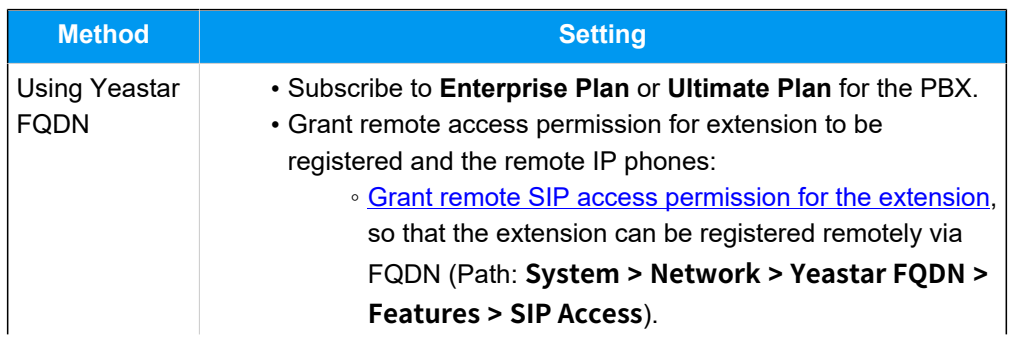

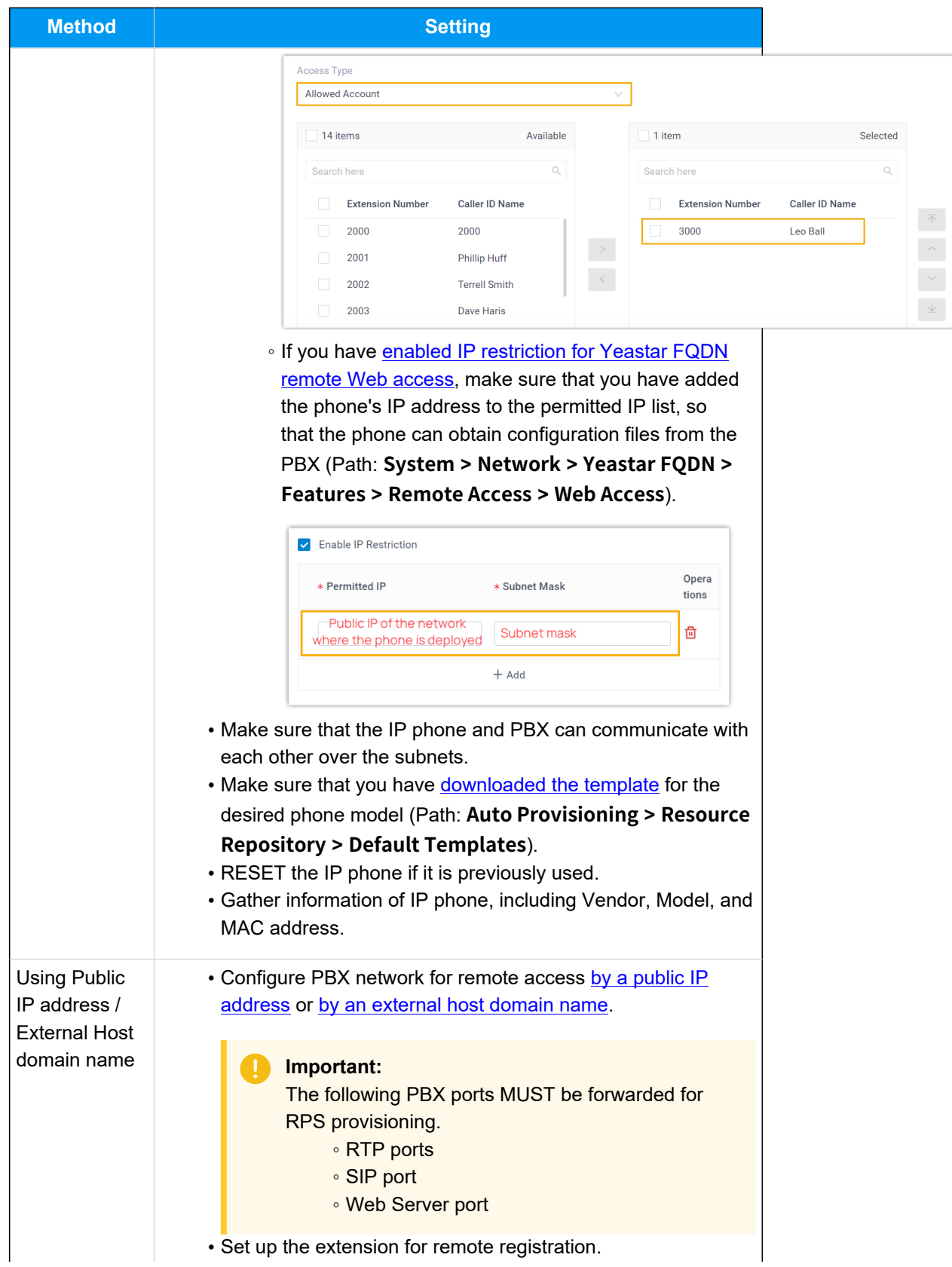

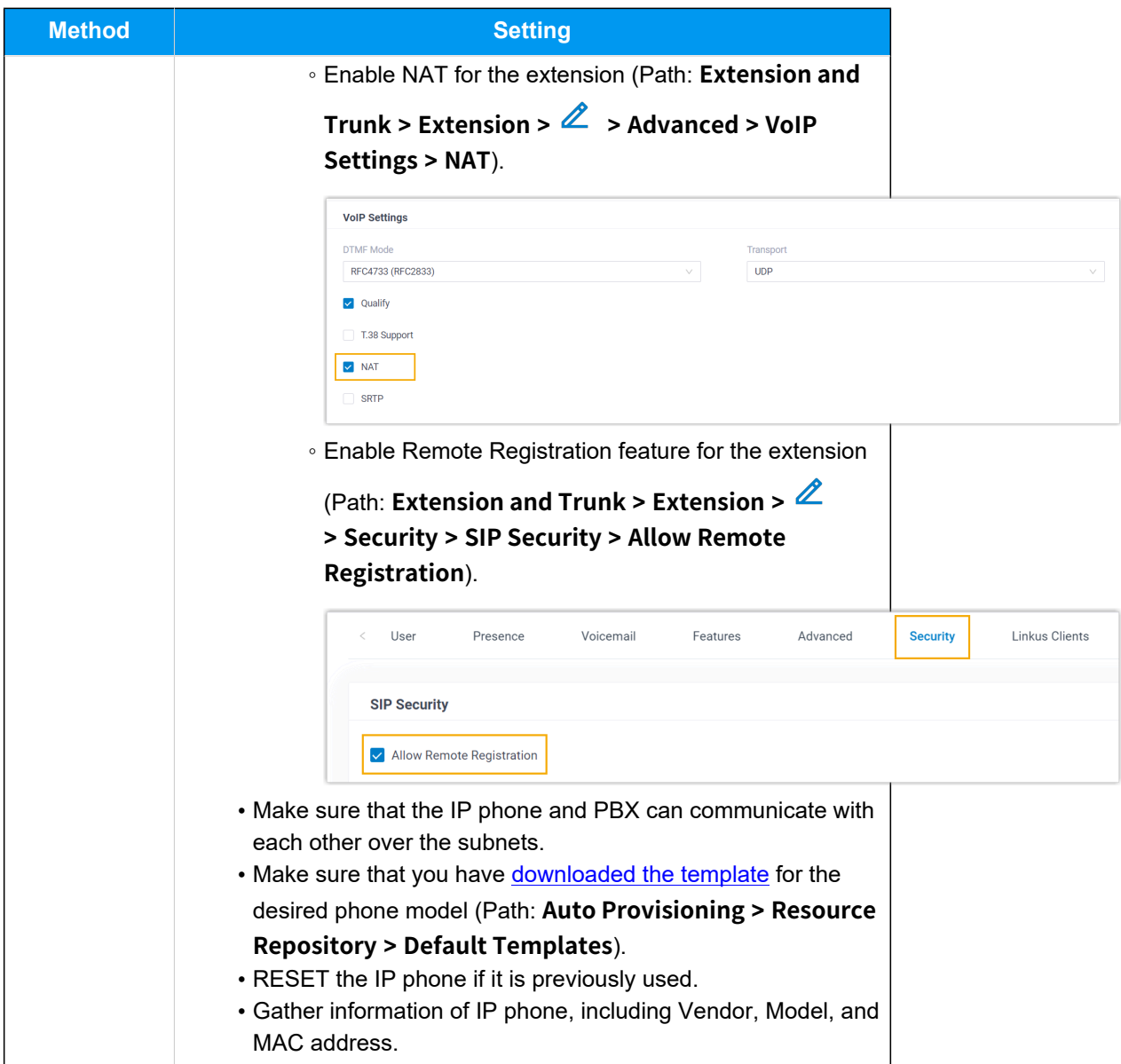

#### **Procedure**

- [Step 1. Add the Snom IP phone on PBX](#page-130-0)
- Step 2. Trigger the IP phone to complete [provisioning](#page-132-0)

#### <span id="page-130-0"></span>**Step 1. Add the Snom IP phone on PBX**

Add the IP phone on PBX. The PBX will generate a configuration file based on the phone's MAC address.

- 1. Log in to PBX web portal, go to **Auto Provisioning > Phones**.
- 2. Click **Add > Add**.

3. In the **IP Phone** section, enter the following phone information.

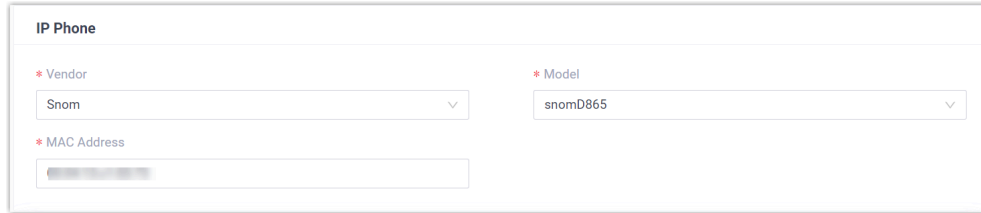

- **Vendor**: Select **Snom**.
- **Model**: Select the phone model. In this example, select **snomD865**.
- **MAC Address**: Enter the MAC address of the IP phone.
- 4. In the **Option** section, configure the following settings.

#### Figure9. **RPS using Yeastar FQDN**

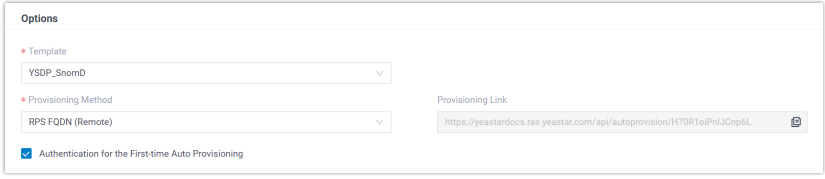

Figure10. **RPS using Public IP Address / External Host domain name**

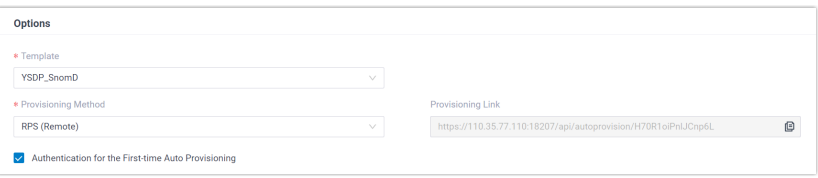

• **Template**: Select a desired template from the drop-down list.

## **Note:**

You can select the default template corresponding to the phone model, or customize your own template. For more information, see [Create a Custom Auto Provisioning Tem](https://help.yeastar.com/en/p-series-software-edition/administrator-guide/create-a-custom-auto-provisioning-template.html)[plate](https://help.yeastar.com/en/p-series-software-edition/administrator-guide/create-a-custom-auto-provisioning-template.html).

• **Provisioning Method**: Select **RPS FQDN (Remote)** or **RPS (Remote)** according to your need.

A provisioning link is automatically generated and displayed in the **Provisioning Link** field. This provisioning link points to the location where the phone's configuration file is stored.

• **Authentication for the First-time Auto Provisioning**: If enabled, users are requested to fill in authentication information on the IP phones before triggering the first-time provisioning.

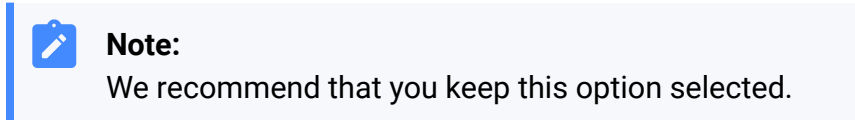

5. In the **Assign Extension** section, assign an extension to the IP phone.

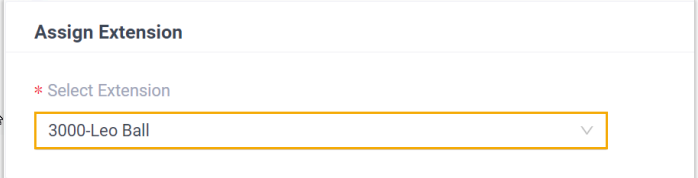

#### **Note:**

If your desired extension is not listed in the drop-down list, it indicates that the extension has been associated with an IP phone or gateway.

- To release the extension from the associated IP phone or gateway, see Release an Extension from a [Provisioned](https://help.yeastar.com/en/p-series-software-edition/administrator-guide/release-an-extension-from-a-provisioned-ip-phone-or-gateway.html) IP [Phone/Gateway.](https://help.yeastar.com/en/p-series-software-edition/administrator-guide/release-an-extension-from-a-provisioned-ip-phone-or-gateway.html)
- To assign the extension to the phone without releasing it from the previously associated device, you can [configure](https://help.yeastar.com/en/p-series-software-edition/administrator-guide/allow-multiple-registrations-for-one-extension-number.html)  [the concurrent registration setting for the extension](https://help.yeastar.com/en/p-series-software-edition/administrator-guide/allow-multiple-registrations-for-one-extension-number.html), as the PBX only allows an extension to register with one SIP endpoint by default.

#### 6. Click **Save**.

The PBX will send an event notification of **RPS Request Success**.

#### <span id="page-132-0"></span>**Step 2. Trigger the IP phone to complete provisioning**

- 1. Reboot the IP phone.
- 2. If you have enabled **Authentication for the First-time Auto Provisioning** on the PBX, enter the authentication credential on the IP phone.

# snom

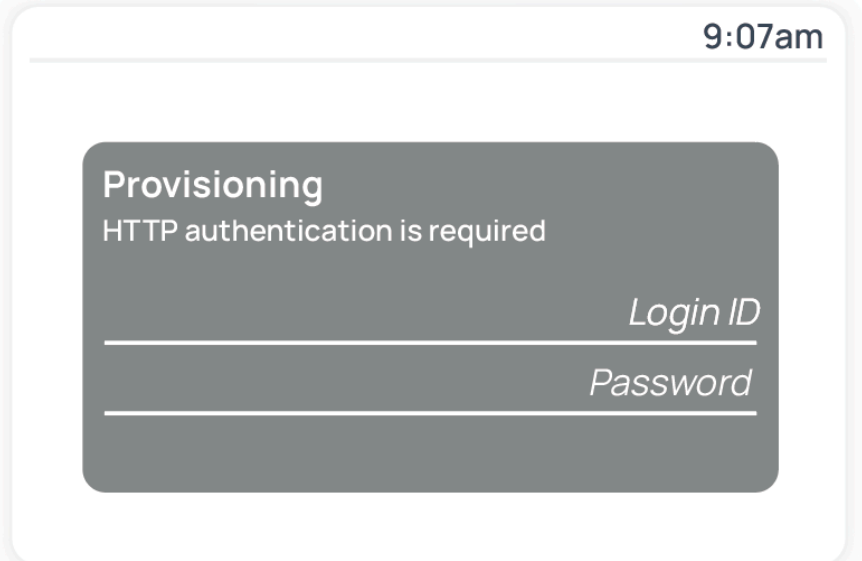

- **Login ID**: Enter the extension number that is assigned to the phone.
- **Password**: Enter the extension's Voicemail Access PIN.

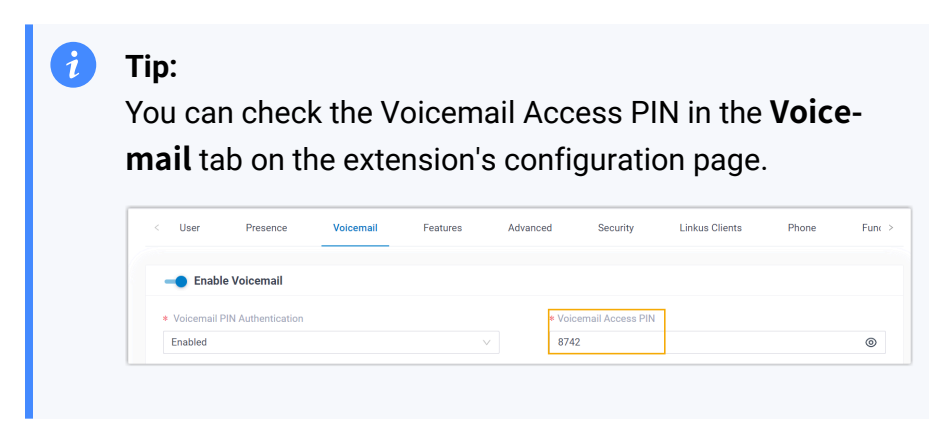

#### **Result**

- The IP phone automatically downloads the configurations from the PBX and applies the settings.
- The extension is successfully registered on the IP phone. You can check the registration status on **Auto Provisioning > Phone** on the PBX web portal.

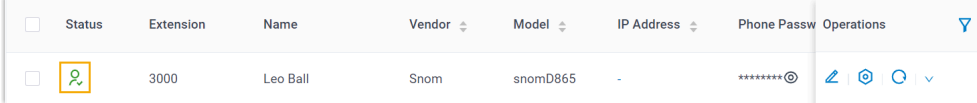

#### **Related information**

Auto [Provision](https://help.yeastar.com/en/p-series-software-edition/administrator-guide/auto-provision-ldap-for-ip-phones.html) LDAP for IP Phones

## Manually Register Snom IP Phone with Yeastar P-Series Software Edition

This topic takes Snom D865 (firmware: 10.1.137.15) as an example to introduce how to manually register an extension on a Snom IP phone.

#### **Supported devices**

The Snom IP phones that are compatible with SIP (Session Initiation Protocol).

#### **Prerequisites**

Make sure that you have completed the corresponding settings according to the network environment of **Snom IP phone** and **Yeastar PBX**.

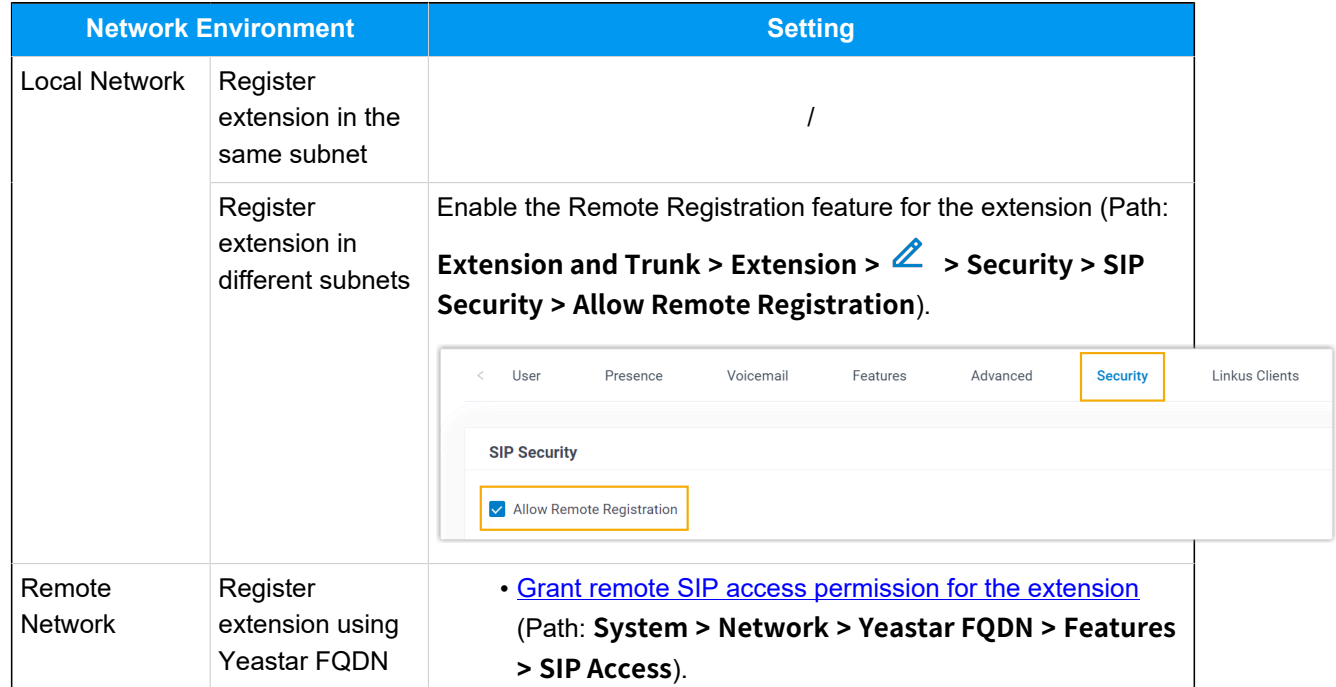

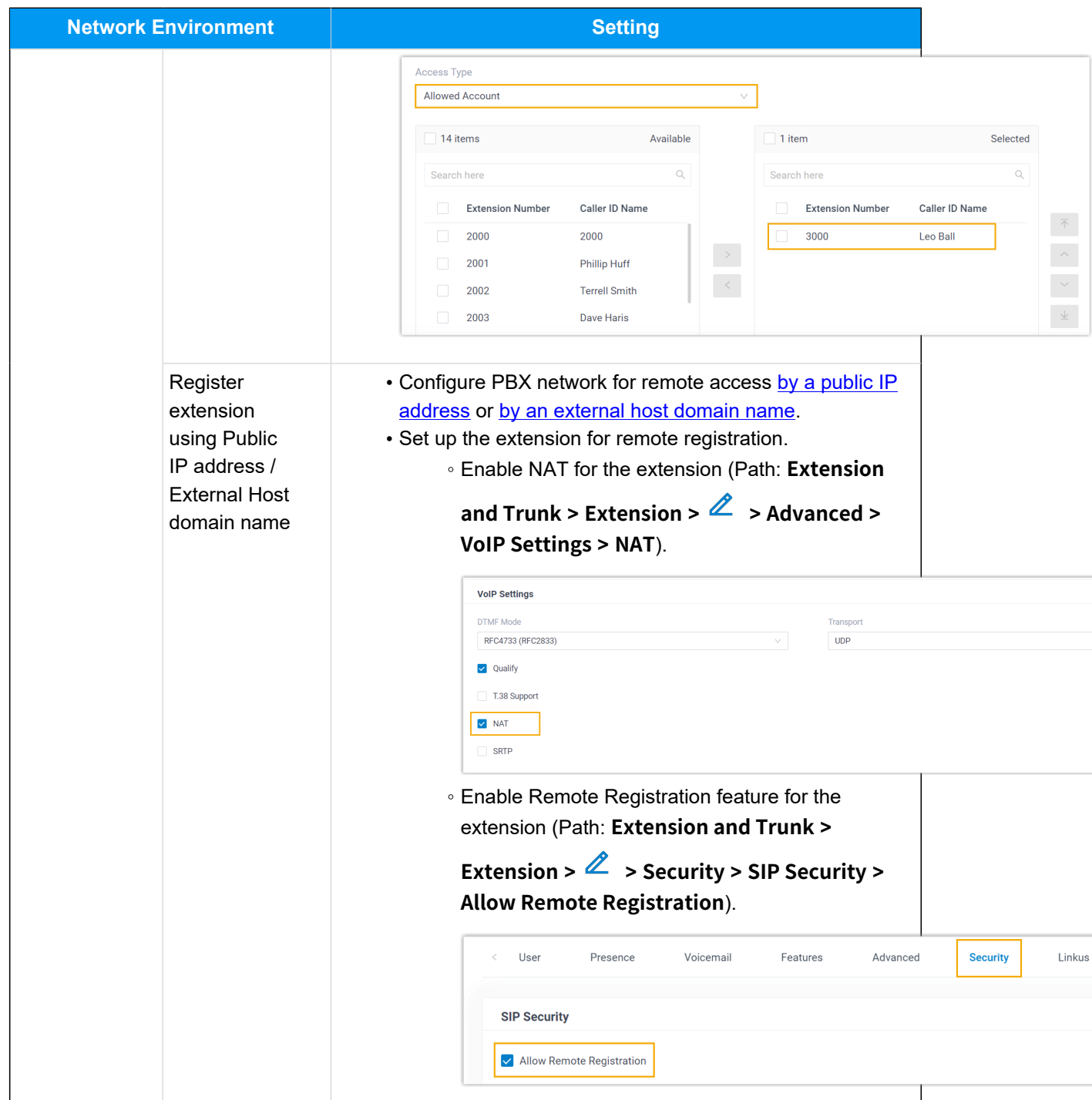

## **Procedure**

- [Step 1. Gather registration information on Yeastar PBX](#page-136-0)
- [Step 2. Register extension on Snom IP phone](#page-138-0)

## <span id="page-136-0"></span>**Step 1. Gather registration information on Yeastar PBX**

Log in to PBX web portal, gather the following information for extension registration.

<span id="page-136-1"></span>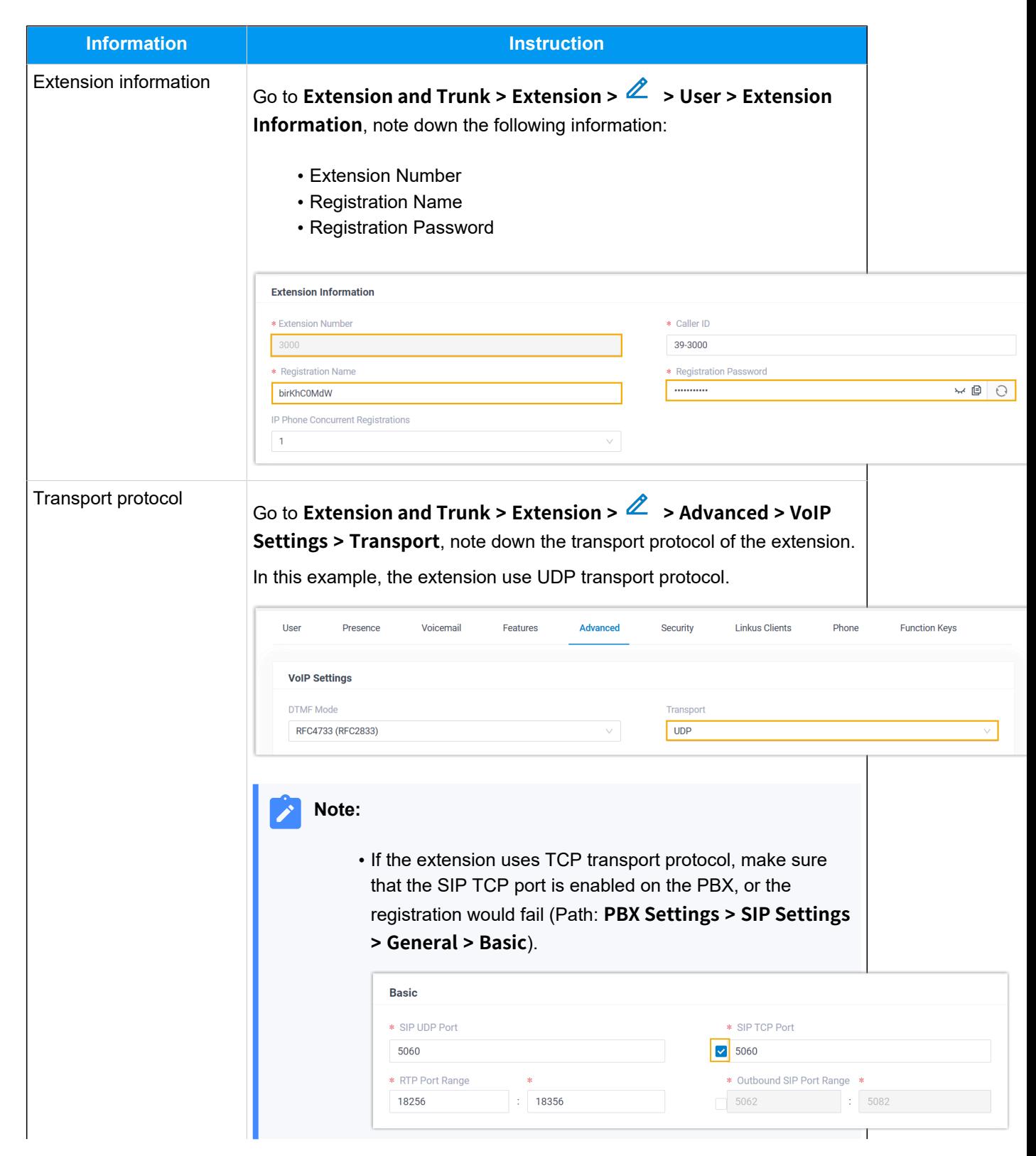

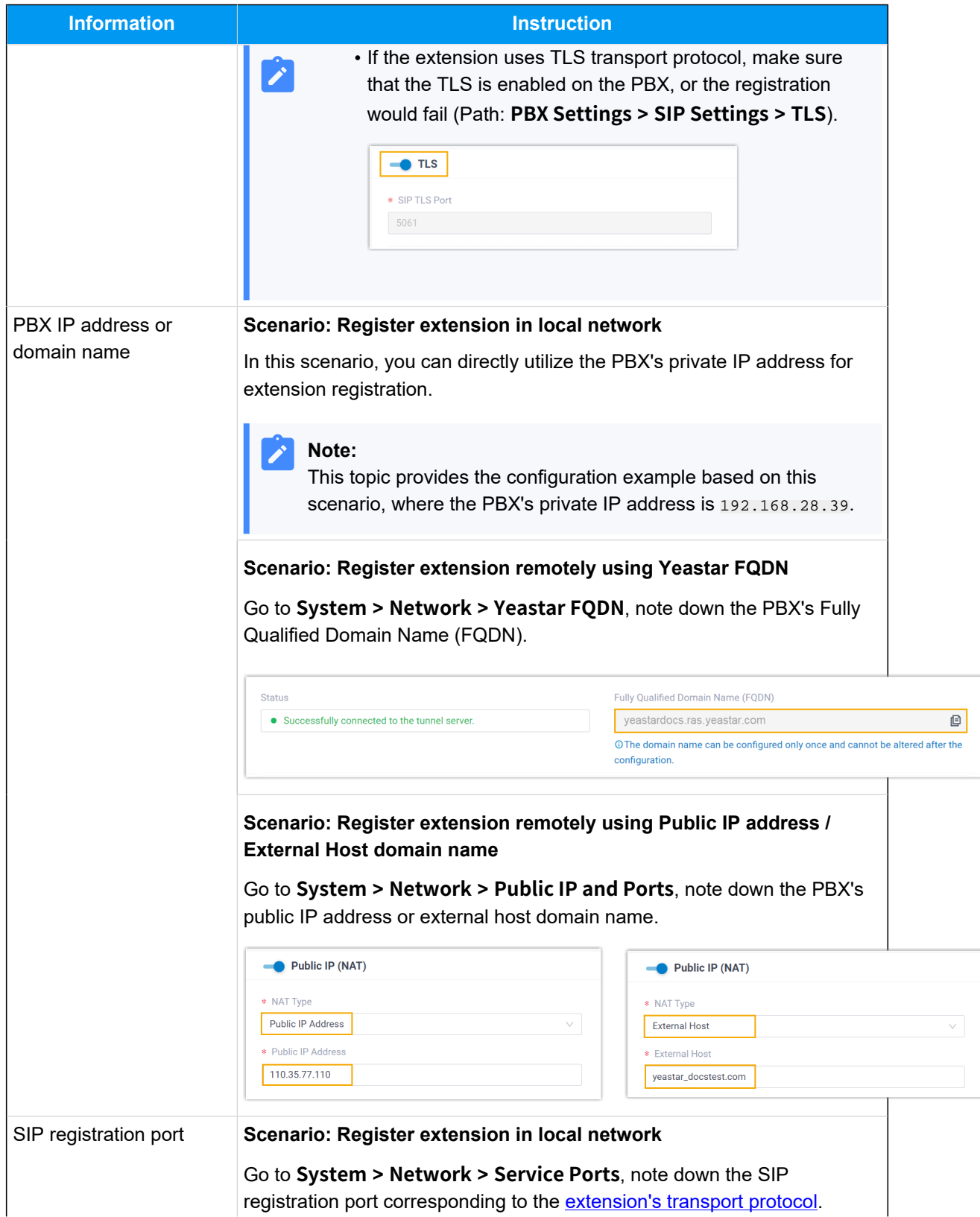

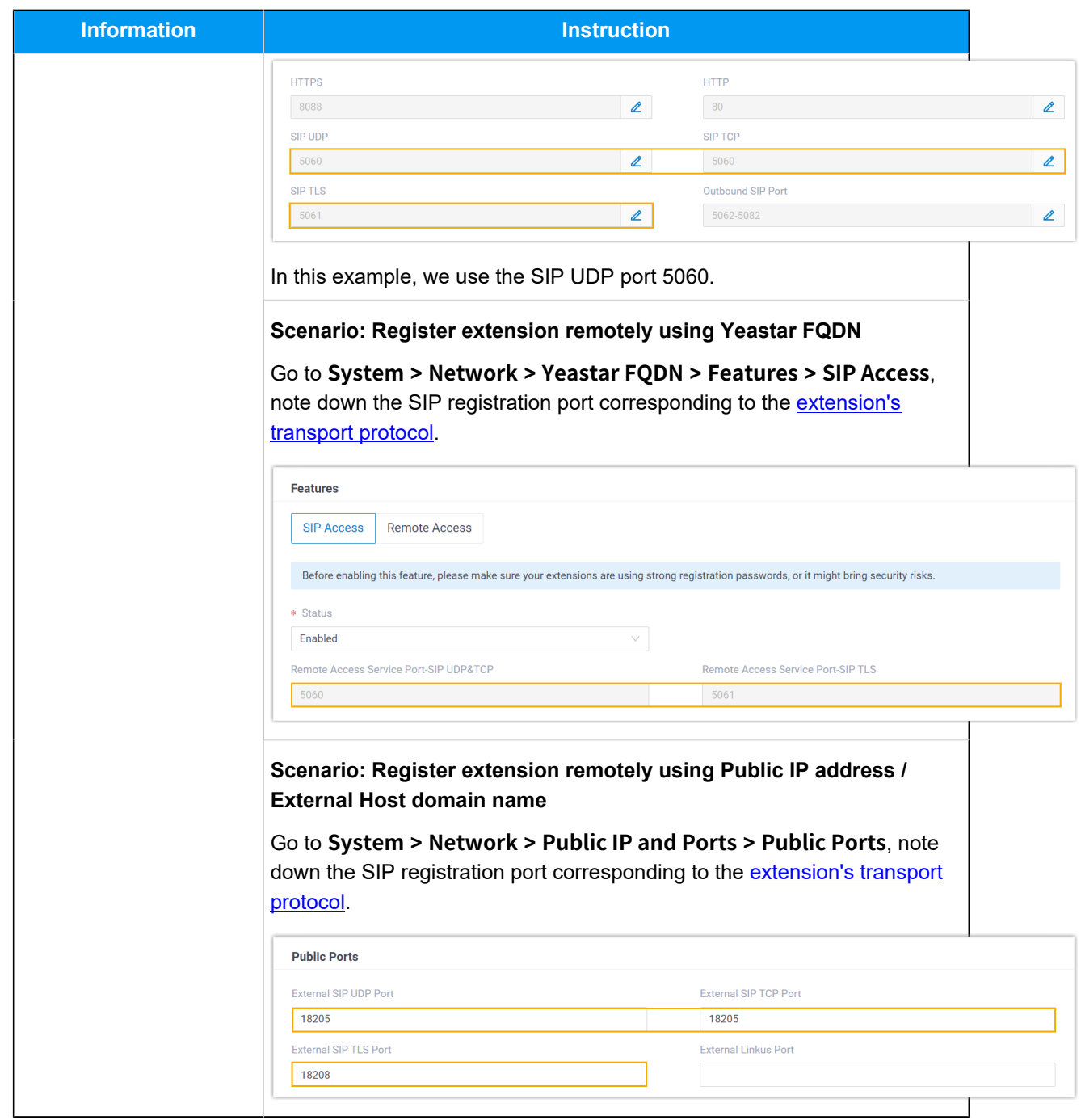

## <span id="page-138-0"></span>**Step 2. Register extension on Snom IP phone**

1. Log in to the web interface of the Snom IP phone.

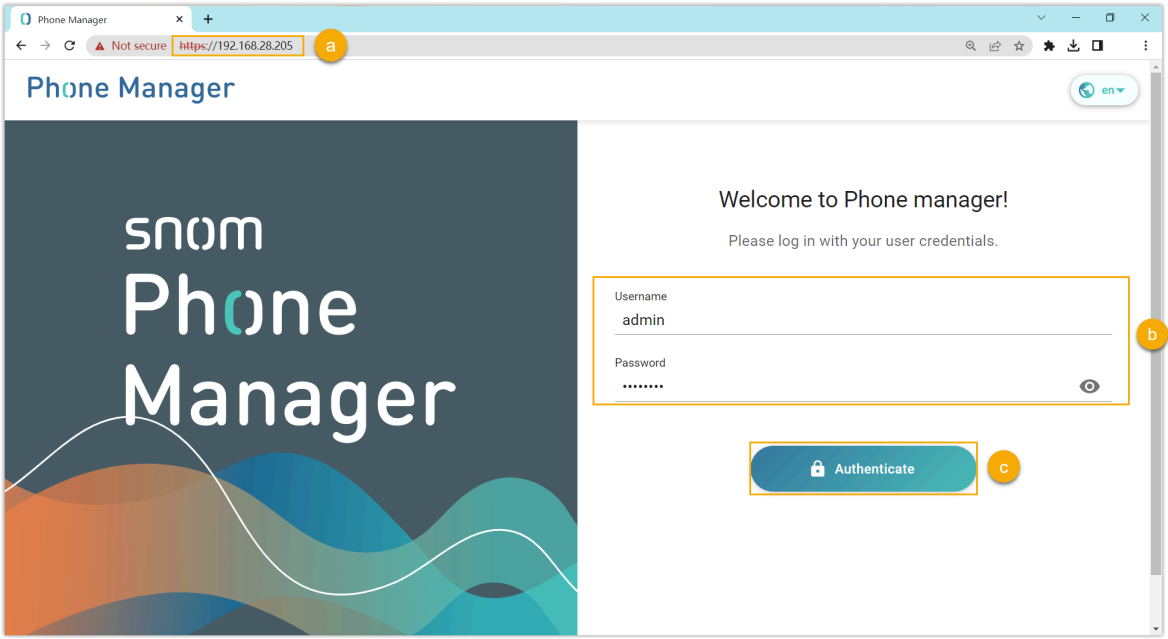

- a. In the browser's address bar, enter the IP address of the IP phone.
- b. Enter the username admin and the associated password.
- c. Click **Authenticate**.
- 2. Add an identity for the extension.

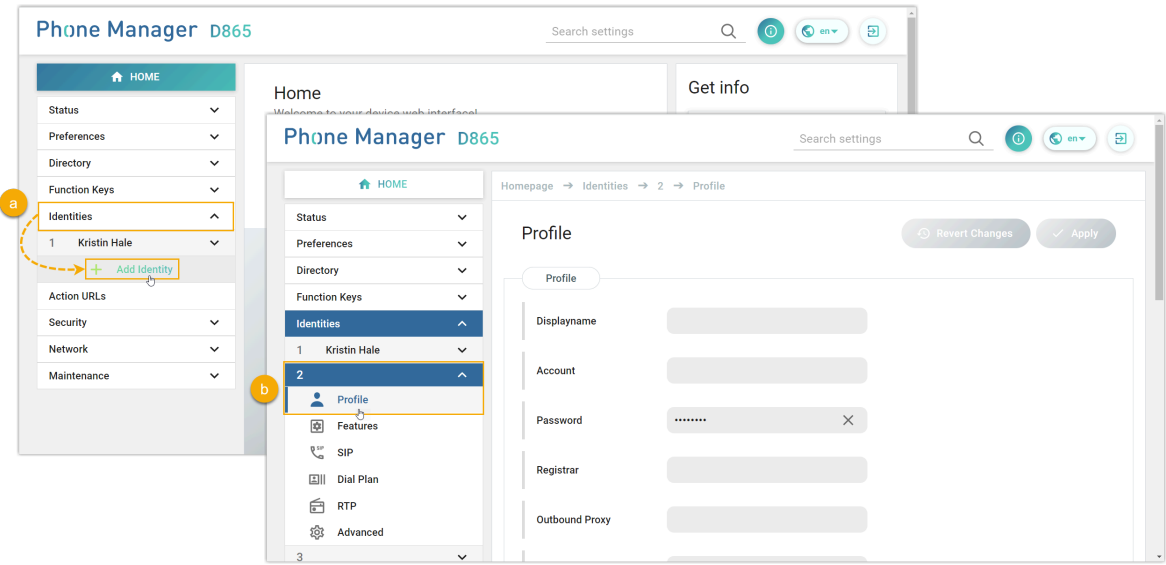

- a. On the left navigation bar, go to **Identities**, and click **Add Identity**.
- b. Select an available identity, and go to the **Profile** page.
- 3. Complete the registration configurations.

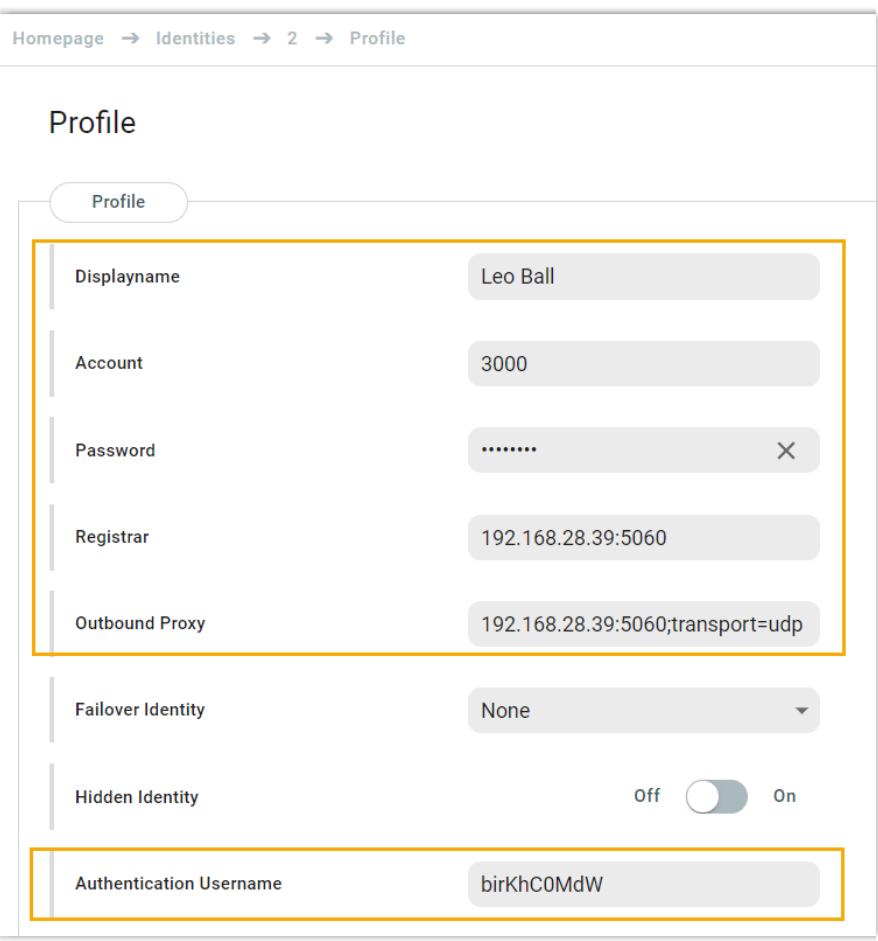

- **Displayname**: Enter the name associated with the account, which will be displayed on the phone screen.
- **Account**: Enter the extension number.
- **Password**: Enter the registration password of the extension.
- Registar: Enter the IP address / domain name of the PBX along with the SIP registration port.
- Outbound Proxy: Enter the IP address / domain name of the PBX, along with the SIP registration port and the transport protocol of the extension.

#### **Note:**

The format should be PBX IP address / domain name: sip registration port;transport=udp/tcp/tls.

• **Authentication Username**: Enter the registration name of the extension. 4. At the top-right corner of the **Profile** page, click **Apply**.

## **Result**

The extension is registered successfully. You can check the registration status on **Status > Account Info** on the phone's web interface.

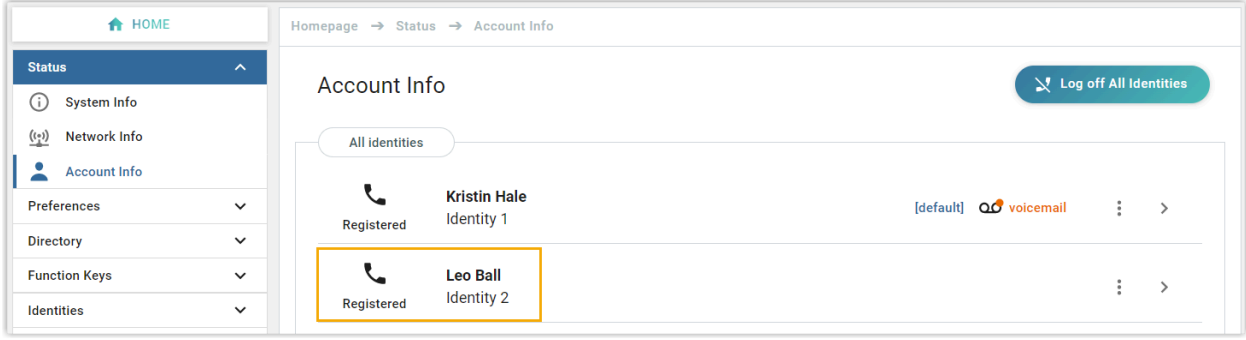

# **Gigaset**

## Auto Provision Gigaset DECT System with Yeastar P-Series Software Edition

A DECT system consists of two parts, DECT base station and DECT handsets (namely DECT phones). This topic describes how to provision the Gigaset DECT base station with Yeastar P-Series Software Edition, so that the Gigaset DECT handsets can be connected to the PBX via the base station, allowing users to utilize the handsets as PBX extensions to make and receive calls.

## **Requirements**

The firmwares of **Gigaset DECT base station** and **Yeastar PBX** meet the following requirements.

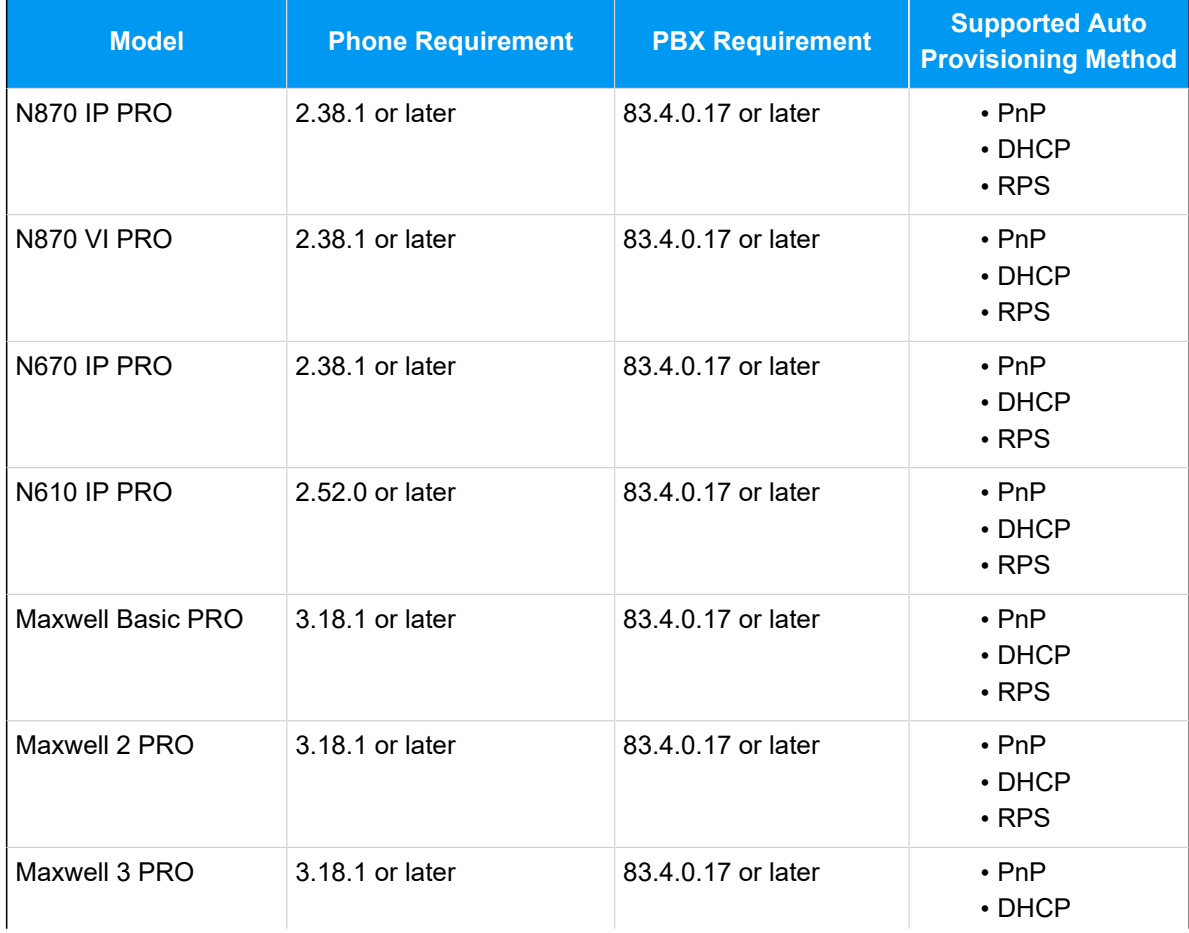

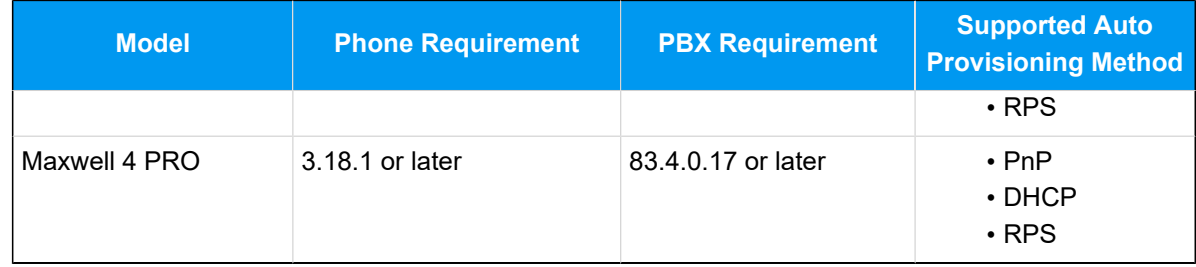

The device model and firmware version of the Gigaset DECT system used in this example are shown in the table below.

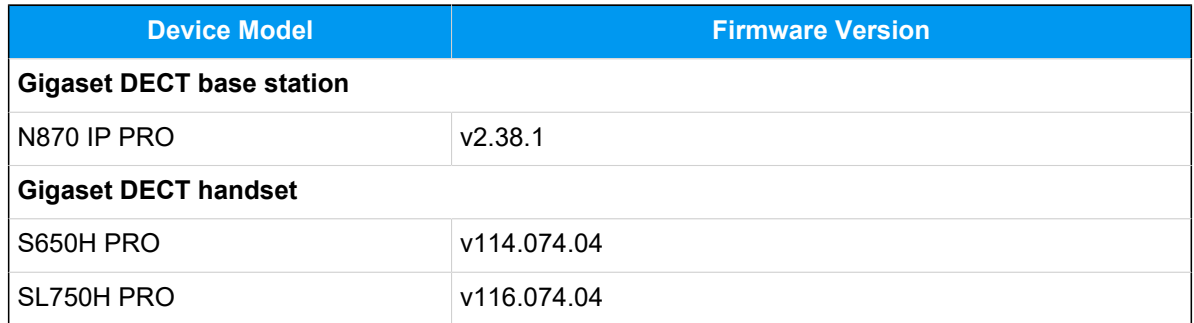

## **Scenarios**

The provisioning method and operations vary depending on the network environment of **Gigaset DECT system** and **Yeastar PBX**, as the following table shows.

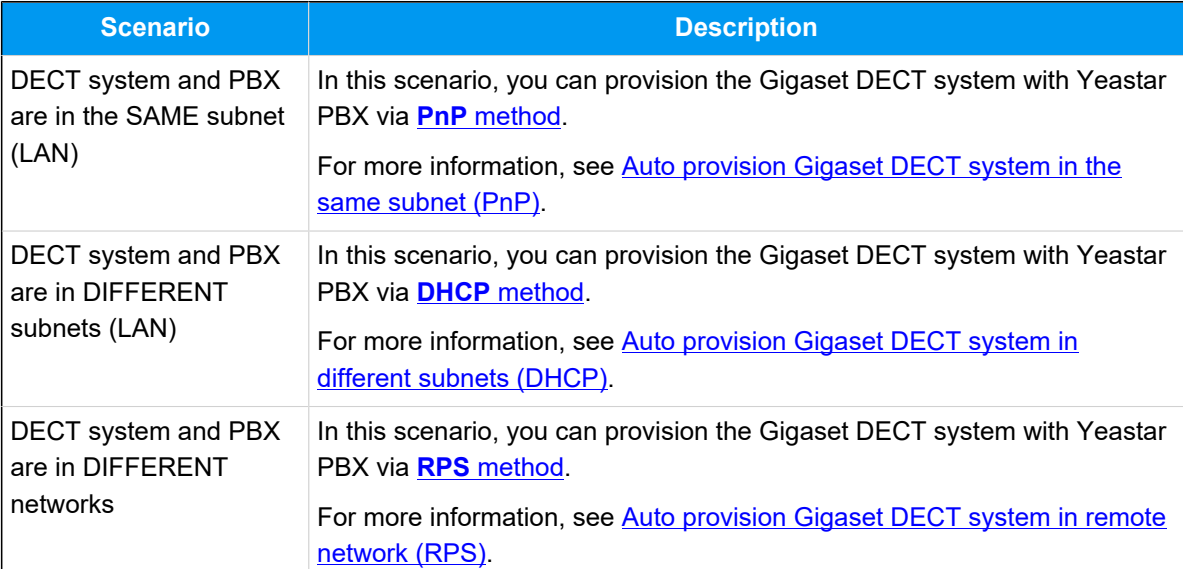
# **Auto provision Gigaset DECT system in the same subnet (PnP)**

In this example, the Gigaset DECT system (base station and handset) and the Yeastar PBX (IP: 192.168.28.39) are deployed in subnet 28.

# **Note:**

This example uses the PBX's built-in DHCP server to assign an IP address to the DECT base station. If there is already a third-party DHCP server running in the subnet, you can use the existing DHCP server for the IP address assignment.

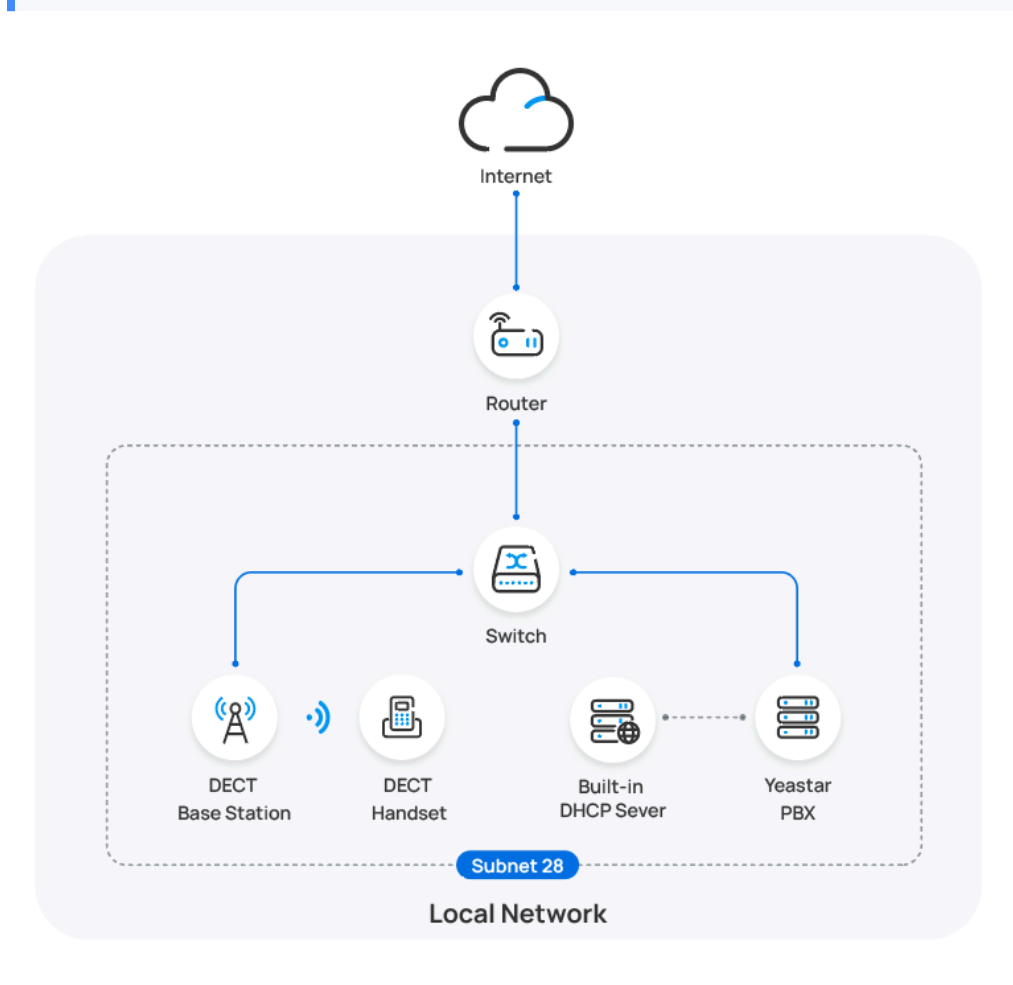

#### **Prerequisites**

- Make sure that there is only one DHCP server running in the subnet, or the DECT base station would fail to obtain an IP address.
- Make sure that you have [downloaded the template](https://help.yeastar.com/en/p-series-software-edition/administrator-guide/update-a-default-auto-provisioning-template.html) for the desired phone model (Path: **Auto Provisioning > Resource Repository > Default Templates**).

#### **Procedure**

- [Step 1. Set the PBX as a DHCP Server](#page-145-0)
- Step 2. Enable [dynamic](#page-146-0) IP setting for Gigaset DECT base station
- Step 3. [Configure](#page-146-1) Gigaset DECT base station on PBX
- Step 4. Register the Gigaset DECT [handsets](#page-148-0) to DECT base station

#### <span id="page-145-0"></span>**Step 1. Set the PBX as a DHCP Server**

Configure the built-in DHCP server in the PBX, so that the PBX can act as a DHCP server to assign an IP address to the DECT base station.

- 1. Log in to PBX web portal, go to **System > Network**, click **DHCP Server**  tab.
- 2. Turn on the **DHCP Server**, and complete the following network configurations.

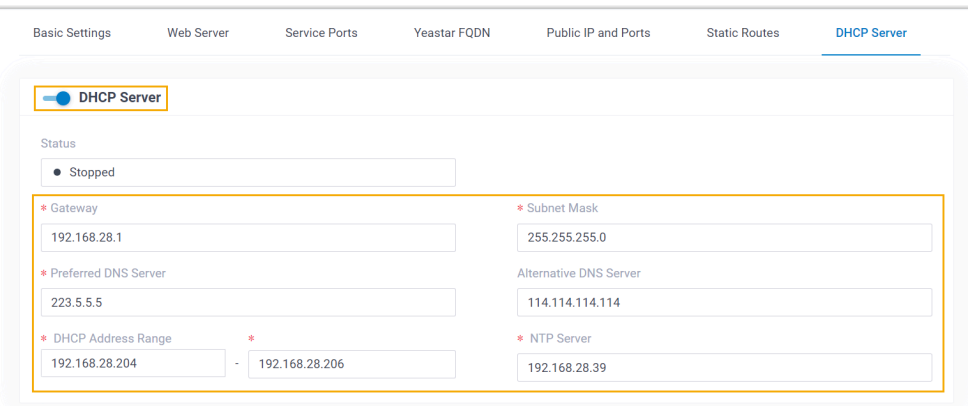

- **Gateway**: Specify the IP address of the default gateway for the DHCP server.
- **Subnet Mask**: Specify the subnet mask used to subdivide your IP address.
- **Preferred DNS Server**: Specify a DNS server for the DHCP server.
- **Alternative DNS Server**: Optional. Specify a secondary DNS server for the DHCP server.
- **DHCP Address Range**: Specify the IP address range that will be allocated to DHCP clients.
- **NTP Server**: Enter the IP address of an NTP server.

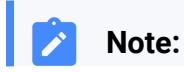

The default value is the IP address of the PBX, which can synchronize the network time of the client devices with the PBX.

3. Click **Save**.

The **Status** field displays **Running**, indicating the DHCP server is running.

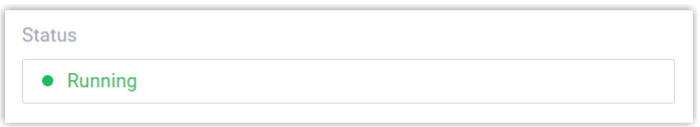

#### <span id="page-146-0"></span>**Step 2. Enable dynamic IP setting for Gigaset DECT base station**

On the DECT base station, use the device button to change the device role, so that the base station can obtain an IP address from a DHCP server in the subnet.

1. Press and hold the device button for at least 10 seconds until both LEDs turn off, then release the button.

The device is now in programming mode.

2. Short press the device button until both LEDs become blue, then release the button.

The device role is switched to **Integrator/DECT Manager** with dynamic IP setting enabled.

3. Press and hold the device button until both LEDs turn red, then release the button.

The base station is reset, and it takes several minutes for the device to boot up with the selected device role; After booted up, the device gets an IP address from the DHCP server.

#### <span id="page-146-1"></span>**Step 3. Configure Gigaset DECT base station on PBX**

On PBX web portal, configure the provisioning settings for the DECT base station, and assign extensions to the DECT handsets.

1. Log in to PBX web portal, go to **Auto Provisioning > Phones**.

The DECT base station detected by the PBX via PnP is displayed in the phone list.

2. Click  $\mathbf{\ell}$  to edit the DECT base station.

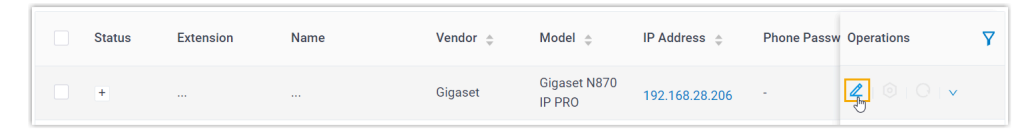

- 3. In the **Assign Extension** section, assign extensions for the DECT handsets.
	- To assign extensions one by one, select the checkbox of corresponding handset, then select the desired extension in the **Extension** drop-down list.

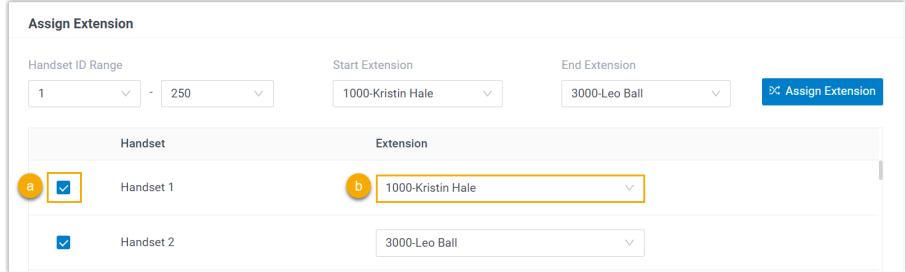

• To assign extensions in bulk, set the extension range in the **Start Extension** and **End Extension** drop-down lists, then click **Assign Extension**.

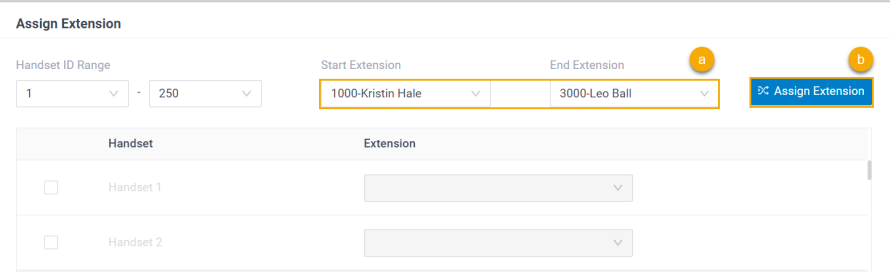

In this example, assign extension 1000 to Handset 1 and extension 3000 to Handset 2.

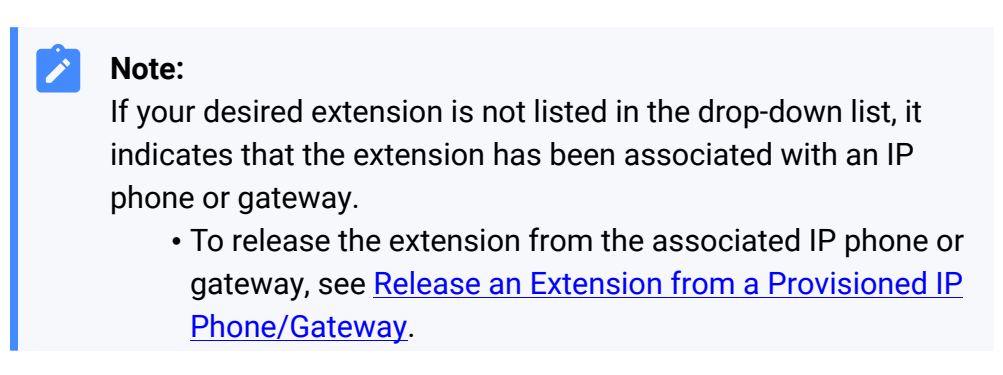

- To assign the extension to the phone without releasing it from the previously associated device, you can configure [the concurrent registration setting for the extension](https://help.yeastar.com/en/p-series-software-edition/administrator-guide/allow-multiple-registrations-for-one-extension-number.html), as the PBX only allows an extension to register with one SIP endpoint by default.
- 4. **Optional:** Configure other settings according to your needs.
- 5. Click **Save**.
- 6. In the phone list, click  $\bigcirc$  beside the Gigaset DECT base station to reprovision the device.

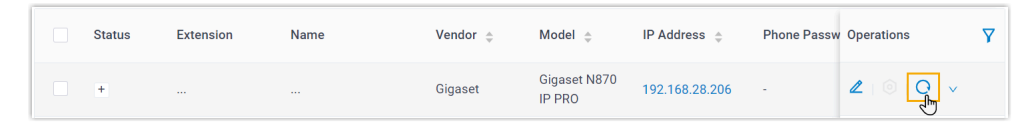

The DECT base station automatically downloads the configurations from the PBX and applies the settings.

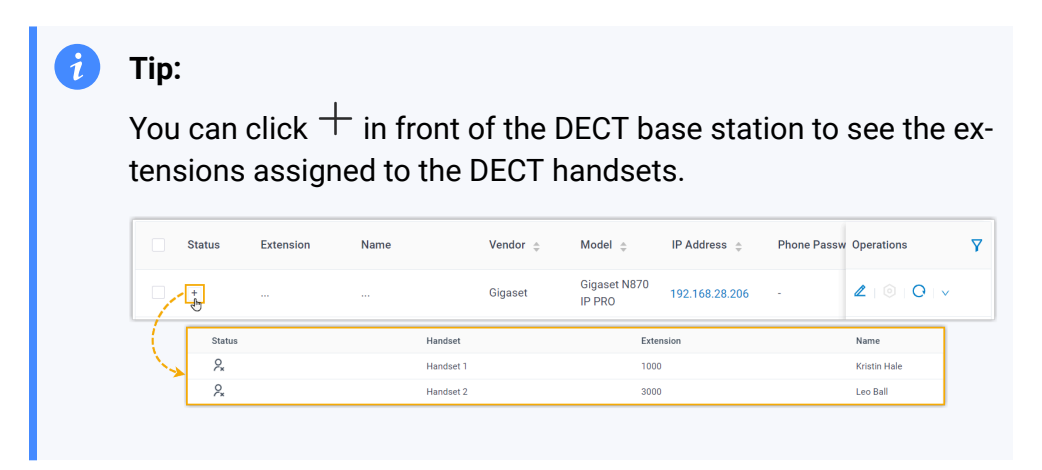

#### <span id="page-148-0"></span>**Step 4. Register the Gigaset DECT handsets to DECT base station**

Enable the registration mode of DECT base station and confirm the registration on DECT handsets, so that the Gigaset DECT handsets can be registered to the DECT base station.

1. Log in to the web interface of DECT base station.

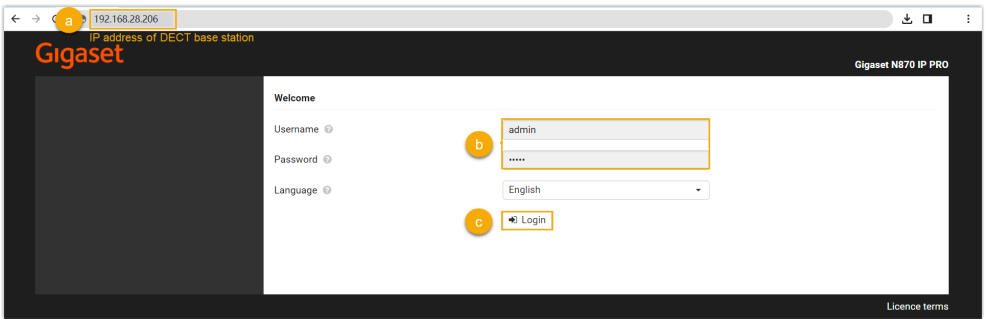

- a. In the browser's address bar, enter the IP address of the base station.
- b. Enter the username admin and the default password admin.
- c. Click **Login**.
- 2. Change the default password, select a radio frequency band, then click **Set**.

#### **Note:**

For the DECT radio band, select the radio frequency band used in your region.

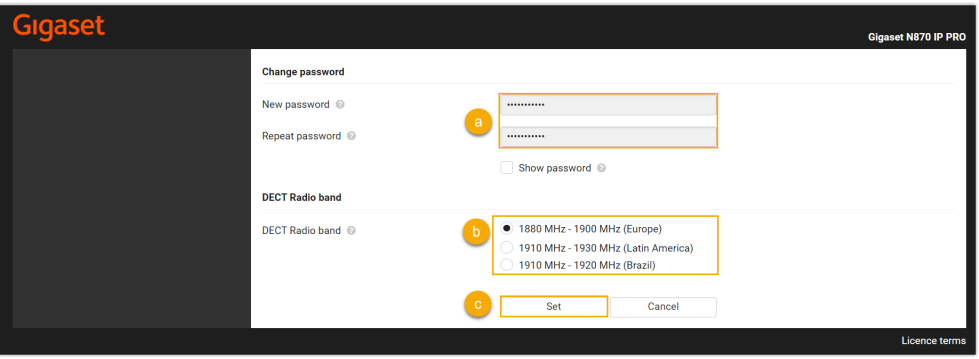

You are redirected to the web interface of the DECT base station.

<span id="page-149-0"></span>3. Under the **SETTINGS** tab, go to **Mobile devices > Administration**,

click  $\hat{\mathscr{E}}$  to edit a handset with an extension assigned.

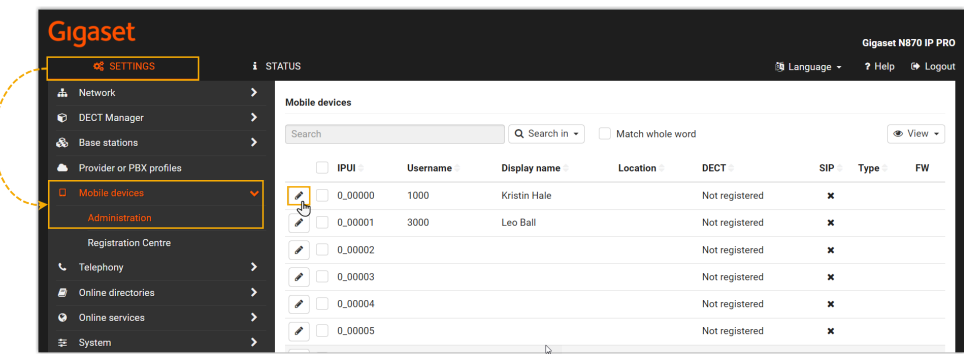

a. In the **RegStatus** drop-down list, select **To register**.

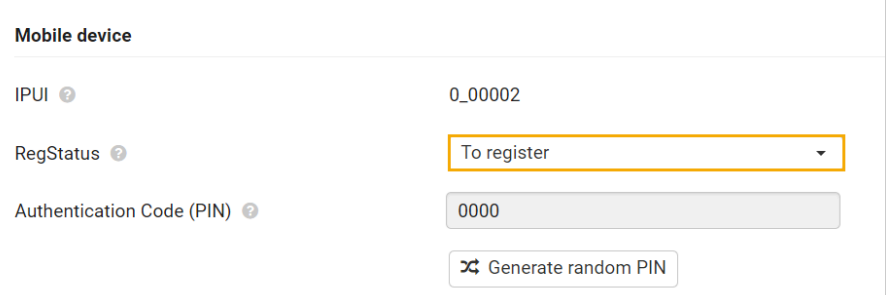

<span id="page-150-0"></span>b. In the **Authentication Code (PIN)** field, set and note down a PIN code, which will be used on handset later for registration.

In this example, use the default PIN code 0000.

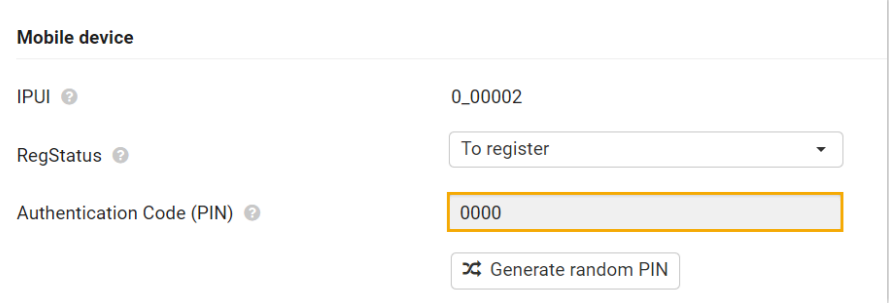

c. Scroll down to the bottom, click **Register now**.

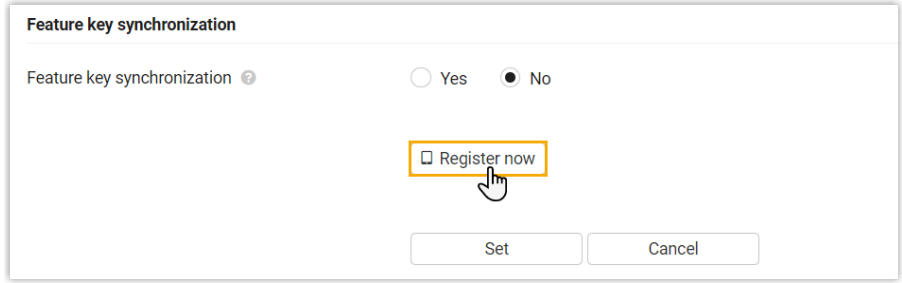

- 4. Repeat the [above](#page-149-0) steps to edit other handsets with extensions assigned until all the handsets are in **To register** status.
- 5. Go to **Mobile devices > Registration Centre > DECT Managers**, complete the following settings.

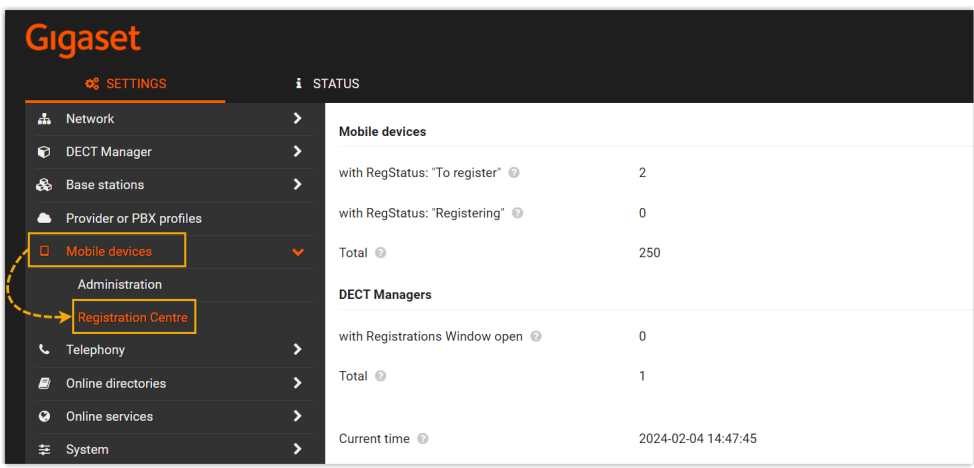

a. In the **Registration duration** section, set how long the DECT base station should stay in registration mode.

In this example, keep the default value (3 minutes).

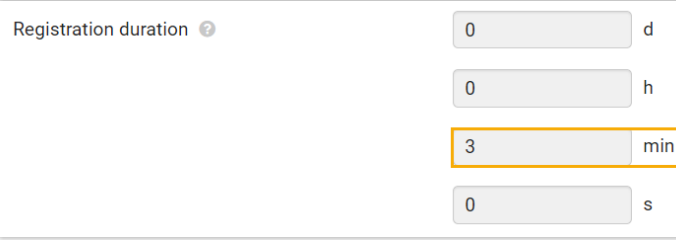

- b. In the **Registration start time** section, enable the registration mode of DECT base station.
	- To start registration right now, click **Start now**.

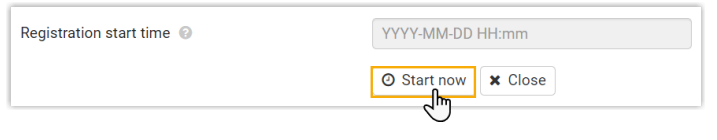

• To schedule a time to start registration, set a time in the time field, then click **Set** at the bottom of the page.

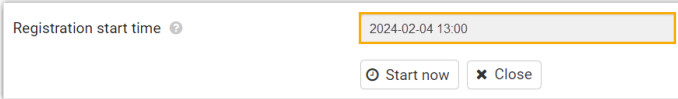

In this example, click **Start now**.

The **with Registrations Window open** field displays **1**, indicating that the DECT base station is in registration mode at the given time duration.

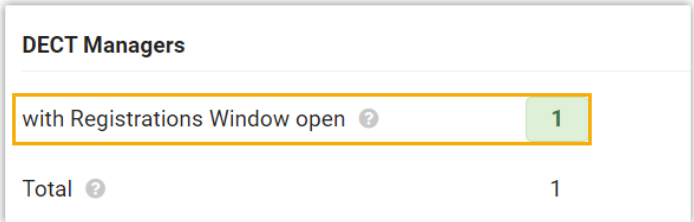

- 6. Confirm registration on DECT handsets.
	- a. On the handset, go to **Menu > Settings > Registration > Register Handset**.

The DECT handset starts to search for a base station that is in registration mode. When it finds the base station, there is a prompt asking you to enter a system PIN.

b. Enter the PIN code [obtained](#page-150-0) from the DECT base station, and press **OK**.

#### **Result**

- The handsets are successfully registered to the DECT base station, and associated with the assigned PBX extensions via the base station.
	- On the web interface of DECT base station, you can check the registration status of the handsets on **SETTINGS > Mobile devices > Administration**.

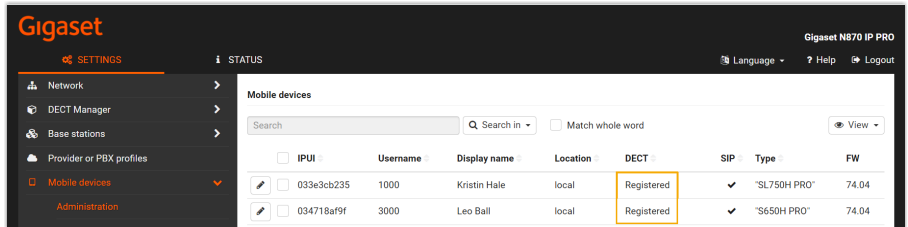

◦ On PBX web portal, you can check the registration status of the extensions on **Auto Provisioning > Phones**.

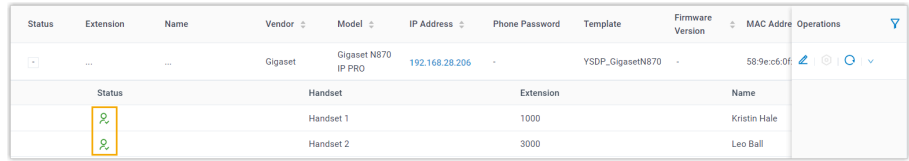

• The registered DECT handsets can be used as extensions to make and receive calls.

# **Auto provision Gigaset DECT system in different subnets (DHCP)**

In this example, the DECT system (base station and handset) and a DHCP server are deployed in subnet 28, while the Yeastar PBX (IP: 192.168.20.58) is deployed in subnet 20.

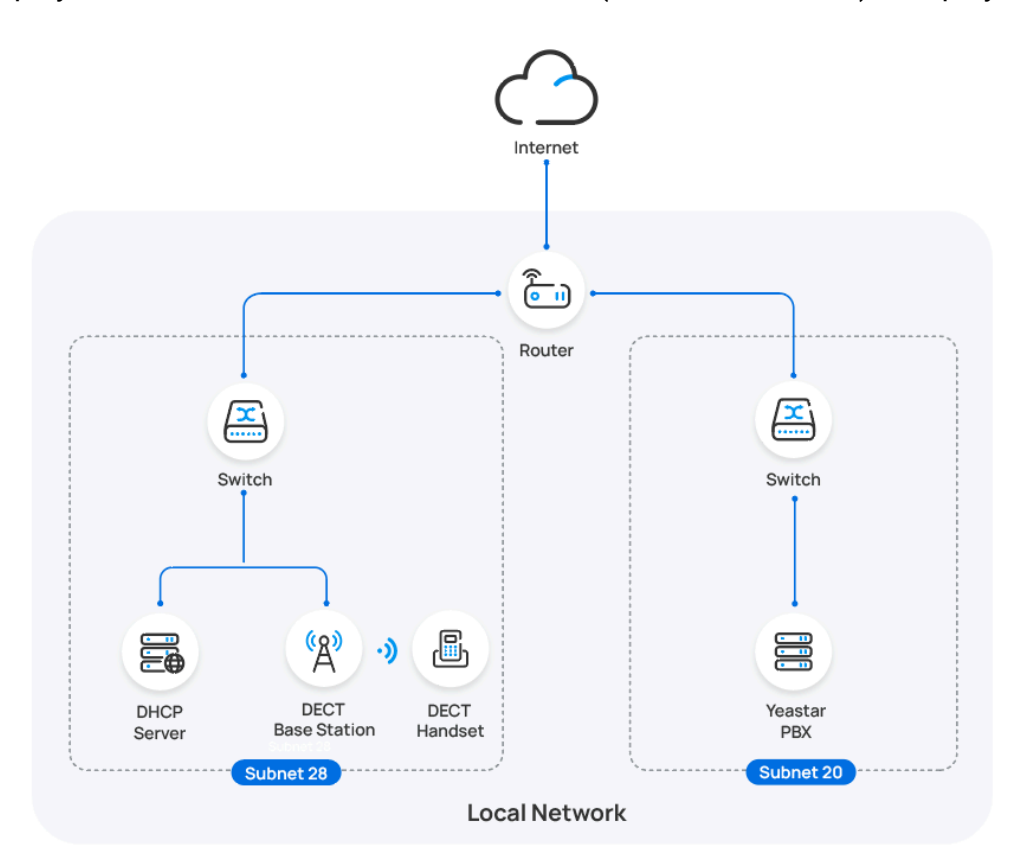

#### **Prerequisites**

- Make sure that there is only one DHCP server running in the subnet where the DECT system is deployed, or the base station would fail to obtain an IP address.
- Make sure that the DECT system and PBX can communicate with each other over the subnets.
- Make sure that you have [downloaded the template](https://help.yeastar.com/en/p-series-software-edition/administrator-guide/update-a-default-auto-provisioning-template.html) for the desired phone model (Path: **Auto Provisioning > Resource Repository > Default Templates**).
- Gather information of the DECT base station, including Vendor, Model, and MAC address.

#### **Procedure**

- [Step 1. Enable Remote Registration feature for extensions on PBX](#page-154-0)
- Step 2. Add the [Gigaset](#page-154-1) DECT base station on PBX
- [Step 3. Configure DHCP option 66 on DHCP server](#page-156-0)
- Step 4. Enable [dynamic](#page-157-0) IP setting for Gigaset DECT base station
- Step 5. Register the Gigaset DECT [handsets](#page-158-0) to DECT base station

#### <span id="page-154-0"></span>**Step 1. Enable Remote Registration feature for extensions on PBX**

Enable the Remote Registration feature for the extension to be assigned to DECT handsets, so that the extension can be registered in a different subnet.

- 1. Log in to PBX web portal, go to **Extension and Trunk > Extension**, edit the desired extension.
- 2. Click **Security** tab, select the checkbox of **Allow Remote Registration**  in the **SIP Security** section.

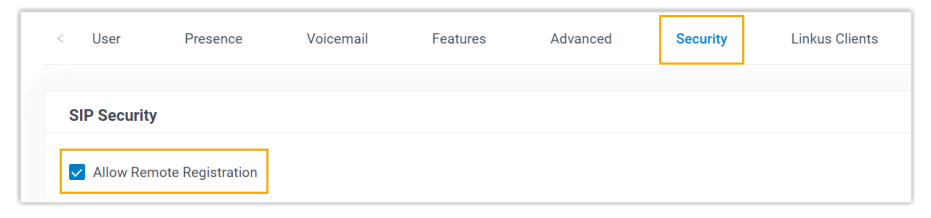

3. Click **Save** and **Apply**.

#### <span id="page-154-1"></span>**Step 2. Add the Gigaset DECT base station on PBX**

Add the DECT base station on PBX. The PBX will generate a configuration file based on the device's MAC address.

- 1. On PBX web portal, go to **Auto Provisioning > Phones**.
- 2. Click **Add > Add**.
- 3. In the **IP Phone** section, enter the following information.

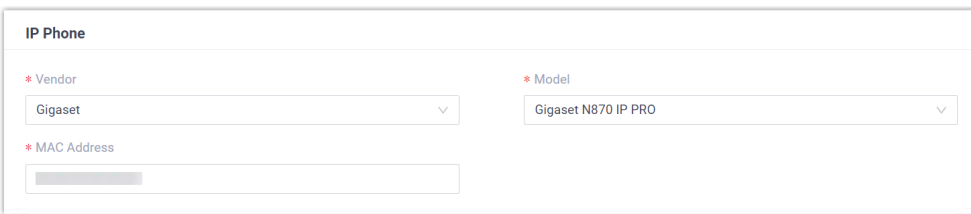

• **Vendor**: Select **Gigaset**.

- **Model**: Select the device model. In this example, select **Gigaset N870 IP PRO**.
- **MAC Address**: Enter the MAC address of the DECT base station.
- 4. In the **Options** section, configure the following settings.

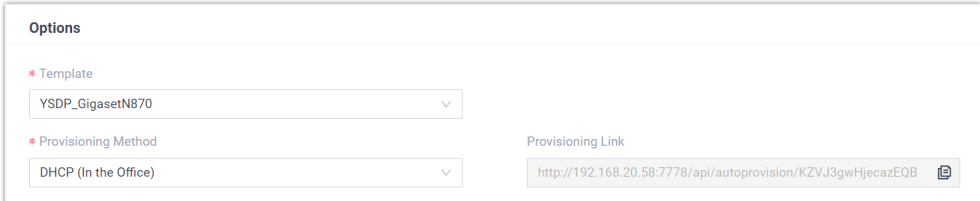

• **Template**: Select a desired template from the drop-down list.

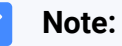

You can select the default template corresponding to the phone model, or customize your own template. For more information, see [Create a Custom Auto Provisioning Tem](https://help.yeastar.com/en/p-series-software-edition/administrator-guide/create-a-custom-auto-provisioning-template.html)[plate](https://help.yeastar.com/en/p-series-software-edition/administrator-guide/create-a-custom-auto-provisioning-template.html).

• **Provisioning Method**: Select **DHCP (In the Office)**.

A provisioning link is automatically generated and displayed in the **Provisioning Link** field. This provisioning link points to the location where the phone's configuration file is stored.

- 5. In the **Assign Extension** section, assign extensions for the DECT handsets.
	- To assign extensions one by one, select the checkbox of corresponding handset, then select the desired extension in the **Extension** drop-down list.

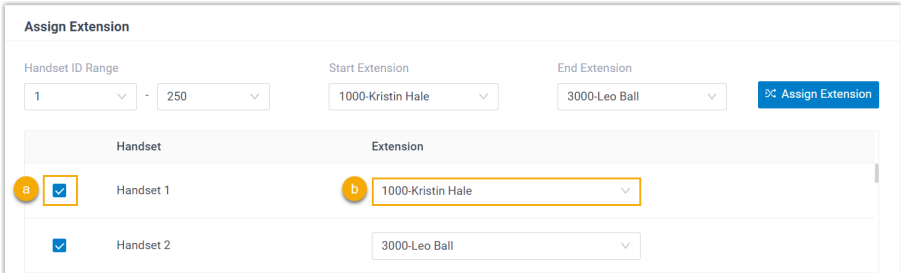

• To assign extensions in bulk, set the extension range in the **Start Extension** and **End Extension** drop-down lists, then click **Assign Extension**.

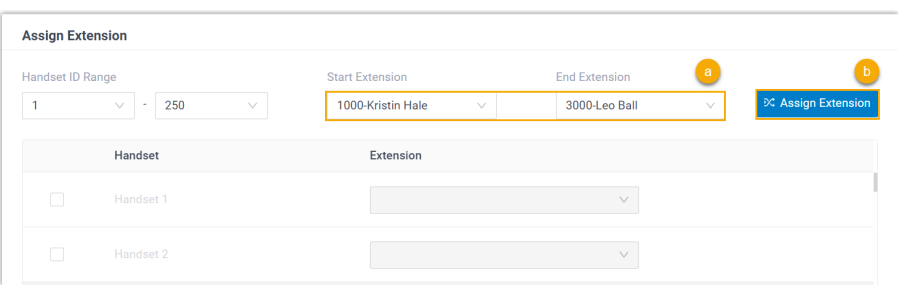

In this example, assign extension 1000 to Handset 1 and extension 3000 to Handset 2.

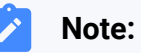

If your desired extension is not listed in the drop-down list, it indicates that the extension has been associated with an IP phone or gateway.

- To release the extension from the associated IP phone or gateway, see Release an Extension from a [Provisioned](https://help.yeastar.com/en/p-series-software-edition/administrator-guide/release-an-extension-from-a-provisioned-ip-phone-or-gateway.html) IP [Phone/Gateway.](https://help.yeastar.com/en/p-series-software-edition/administrator-guide/release-an-extension-from-a-provisioned-ip-phone-or-gateway.html)
- To assign the extension to the phone without releasing it from the previously associated device, you can configure [the concurrent registration setting for the extension](https://help.yeastar.com/en/p-series-software-edition/administrator-guide/allow-multiple-registrations-for-one-extension-number.html), as the PBX only allows an extension to register with one SIP endpoint by default.
- 6. Click **Save**.

The DECT base station is added to the PBX, and displayed in the Auto Provisioning phone list.

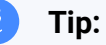

You can click  $+$  in front of the DECT base station to see the extensions assigned to the DECT handsets.

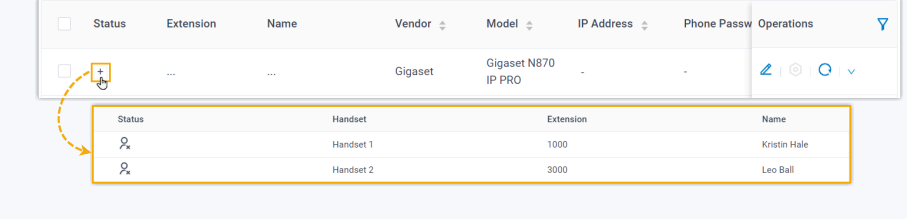

# <span id="page-156-0"></span>**Step 3. Configure DHCP option 66 on DHCP server**

Use the generated provisioning link to configure option 66 on the DHCP server in the subnet where the DECT system is deployed.

1. On PBX web portal, copy the provisioning link from the device's detail page.

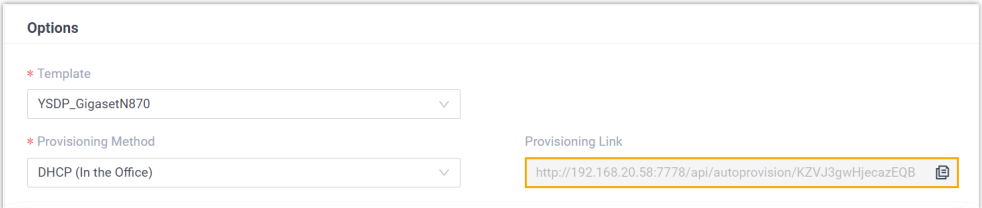

2. On the DHCP server, set up option 66 with the provisioning link.

In this example, the configuration on a router's DHCP server is shown below.

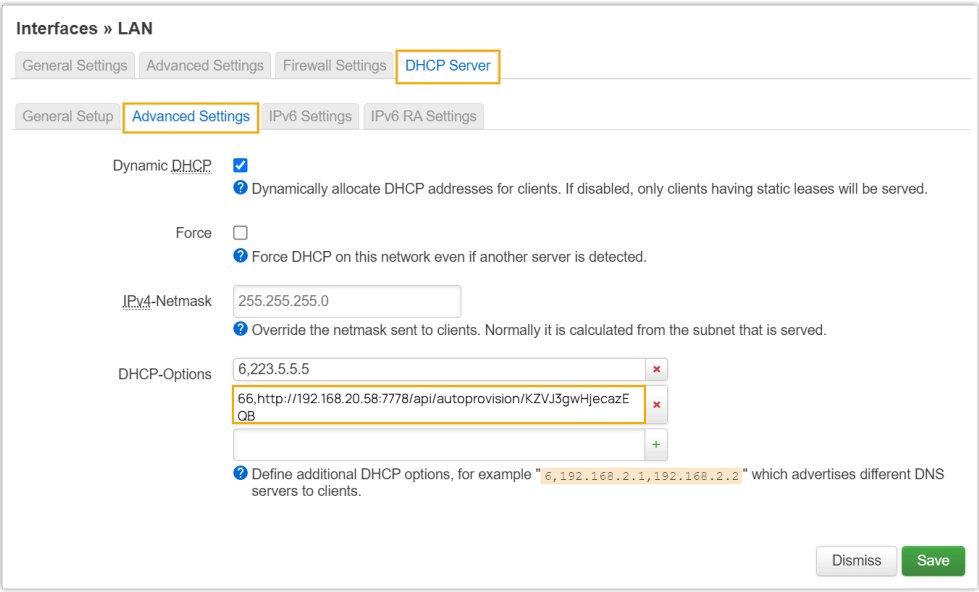

#### <span id="page-157-0"></span>**Step 4. Enable dynamic IP setting for Gigaset DECT base station**

On the DECT base station, use the device button to change the device role, so that the base station can obtain an IP address from a DHCP server in the subnet.

1. Press and hold the device button for at least 10 seconds until both LEDs turn off, then release the button.

The device is now in programming mode.

2. Short press the device button until both LEDs become blue, then release the button.

The device role is switched to **Integrator/DECT Manager** with dynamic IP setting enabled.

3. Press and hold the device button until both LEDs turn read, then release the button.

The base station is reset, and it takes several minutes for the device to boot up with the selected device role; After booted up, the device gets an IP address from the DHCP server, and automatically downloads configurations from the PBX.

#### <span id="page-158-0"></span>**Step 5. Register the Gigaset DECT handsets to DECT base station**

Enable the registration mode of DECT base station and confirm the registration on DECT handsets, so that the Gigaset DECT handsets can be registered to the DECT base station.

- $\leftarrow$   $\rightarrow$  (a) 192.168.28.206  $\overline{A}$ t N870 IP PRO **Welcome** Password <sup>@</sup> D Login
- 1. Log in to the web interface of DECT base station.

- a. In the browser's address bar, enter the IP address of the base station.
- b. Enter the username admin and the default password admin.
- c. Click **Login**.
- 2. Change the default password, select a radio frequency band, then click

**Set**.

#### **Note:**

For the DECT radio band, select the radio frequency band used in your region.

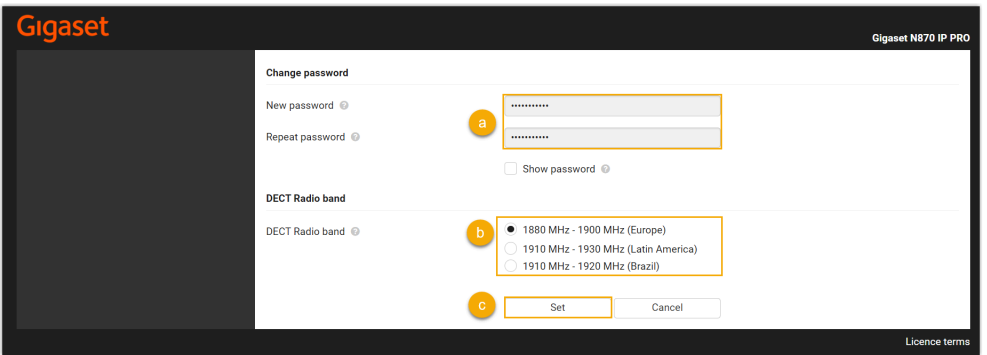

You are redirected to the web interface of the DECT base station.

<span id="page-159-0"></span>3. Under the **SETTINGS** tab, go to **Mobile devices > Administration**,

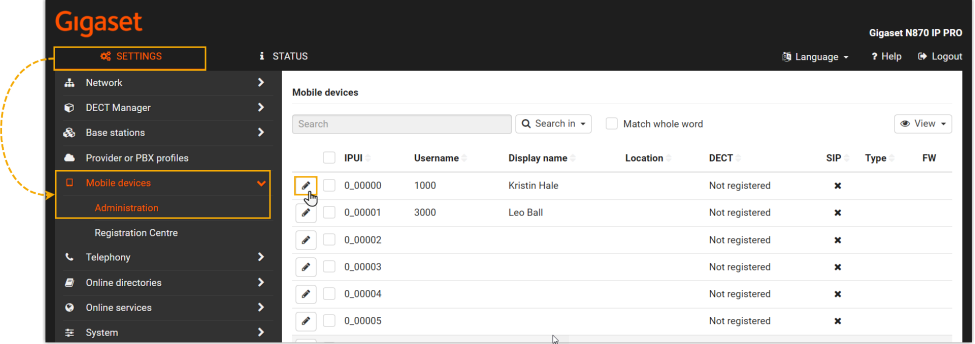

click  $\bullet$  to edit a handset with an extension assigned.

a. In the **RegStatus** drop-down list, select **To register**.

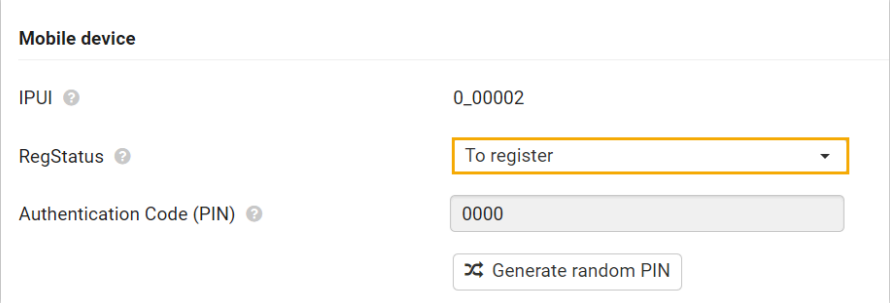

<span id="page-159-1"></span>b. In the **Authentication Code (PIN)** field, set and note down a PIN code, which will be used on handset later for registration.

In this example, use the default PIN code 0000.

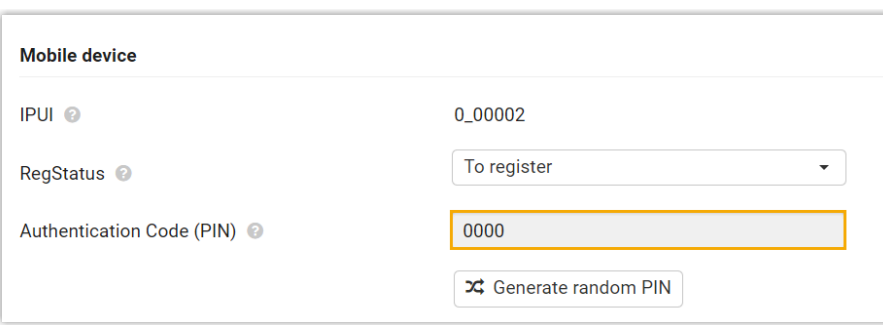

c. Scroll down to the bottom, click **Register now**.

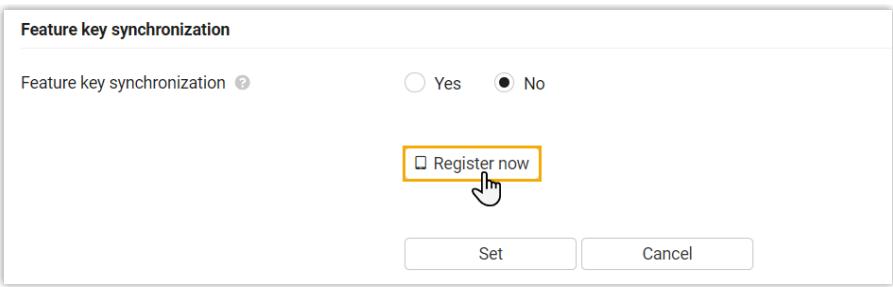

- 4. Repeat the [above](#page-159-0) steps to edit other handsets with extensions assigned until all the handsets are in **To register** status.
- 5. Go to **Mobile devices > Registration Centre > DECT Managers**, complete the following settings.

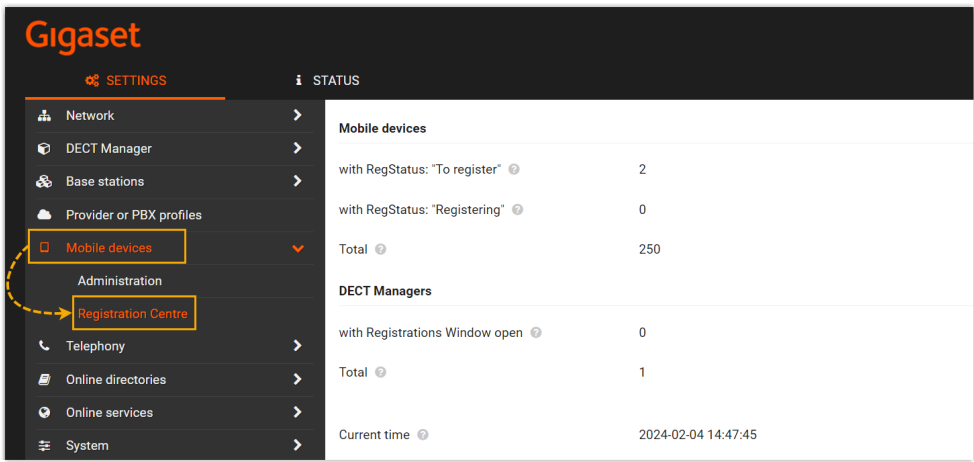

a. In the **Registration duration** section, set how long the DECT base station should stay in registration mode.

In this example, keep the default value (3 minutes).

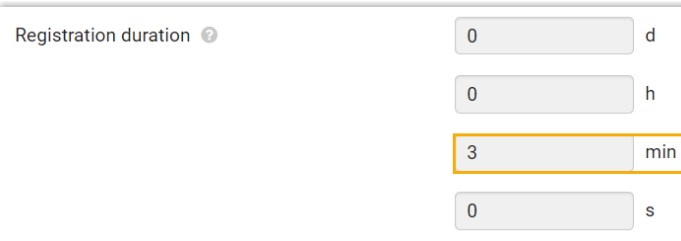

- b. In the **Registration start time** section, enable the registration mode of DECT base station.
	- To start registration right now, click **Start now**.

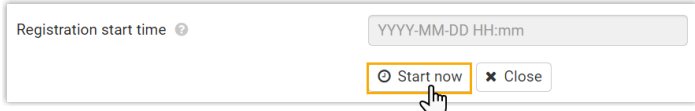

• To schedule a time to start registration, set a time in the time field, then click **Set** at the bottom of the page.

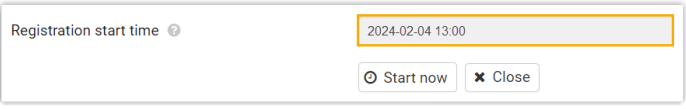

In this example, click **Start now**.

The **with Registrations Window open** field displays **1**, indicating that the DECT base station is in registration mode at the given time duration.

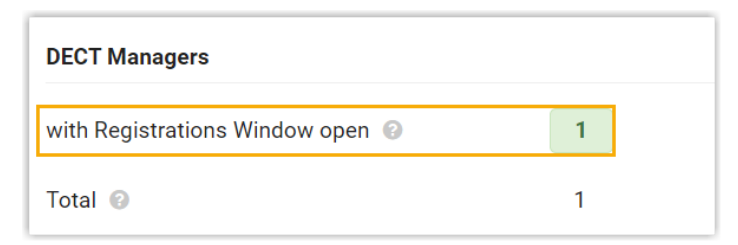

- 6. Confirm registration on DECT handset.
	- a. On the handset, go to **Menu > Settings > Registration > Register Handset**.

The DECT handset starts to search for a base station that is in registration mode. When it finds the base station, there is a prompt asking you to enter a system PIN.

b. Enter the PIN code [obtained](#page-159-1) from the base station, and press **OK**.

**Result**

- The handsets are successfully registered to the DECT base station, and associated with the assigned PBX extensions via the base station.
	- On the web interface of DECT base station, you can check the registration status of the handsets on **SETTINGS > Mobile devices > Administration**.

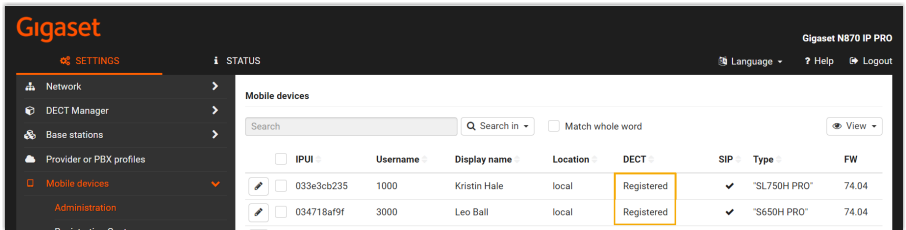

◦ On PBX web portal, you can check the registration status of the extensions on **Auto Provisioning > Phones**.

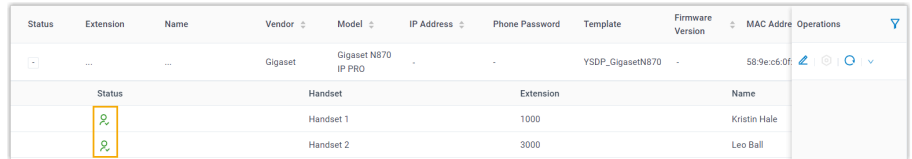

• The registered DECT handsets can be used as extensions to make and receive calls.

# **Auto provision Gigaset DECT system in remote network (RPS)**

In this example, the Gigaset DECT system (base station and handset) and a DHCP server are deployed in Network A, and the Yeastar PBX is deployed in Network B.

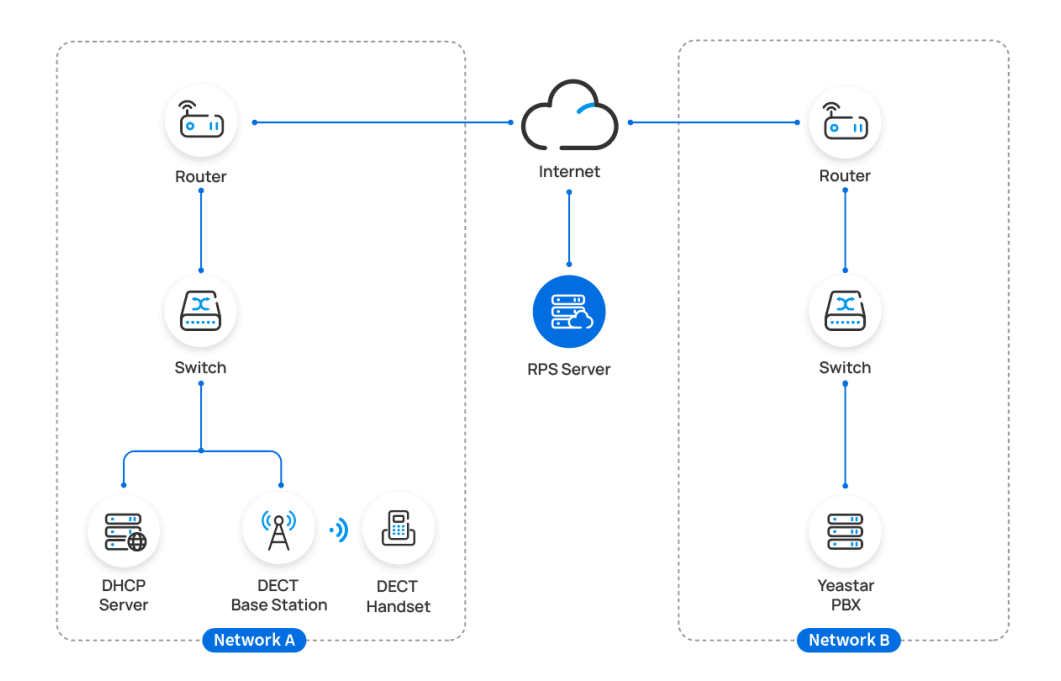

### **Prerequisites**

Yeastar P-Series Software Edition supports to auto provision Gigaset DECT system remotely either using **Yeastar FQDN** or using **Public IP address / External Host domain name**. According to the provisioning method you intend to use, make sure that you have completed the corresponding setup shown below.

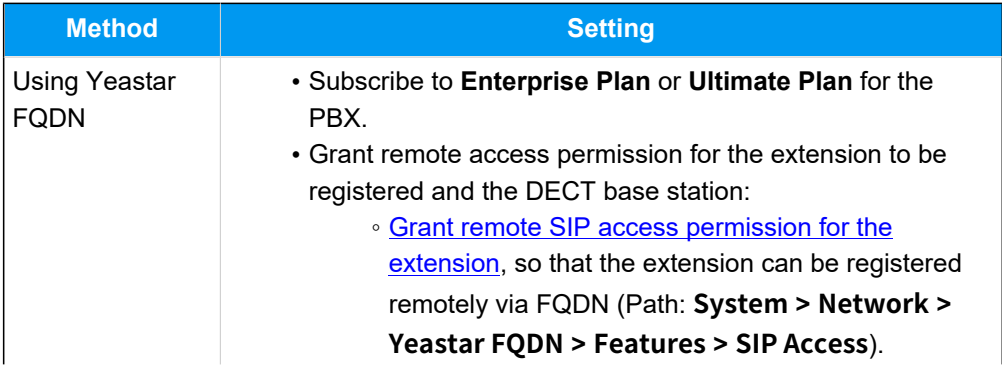

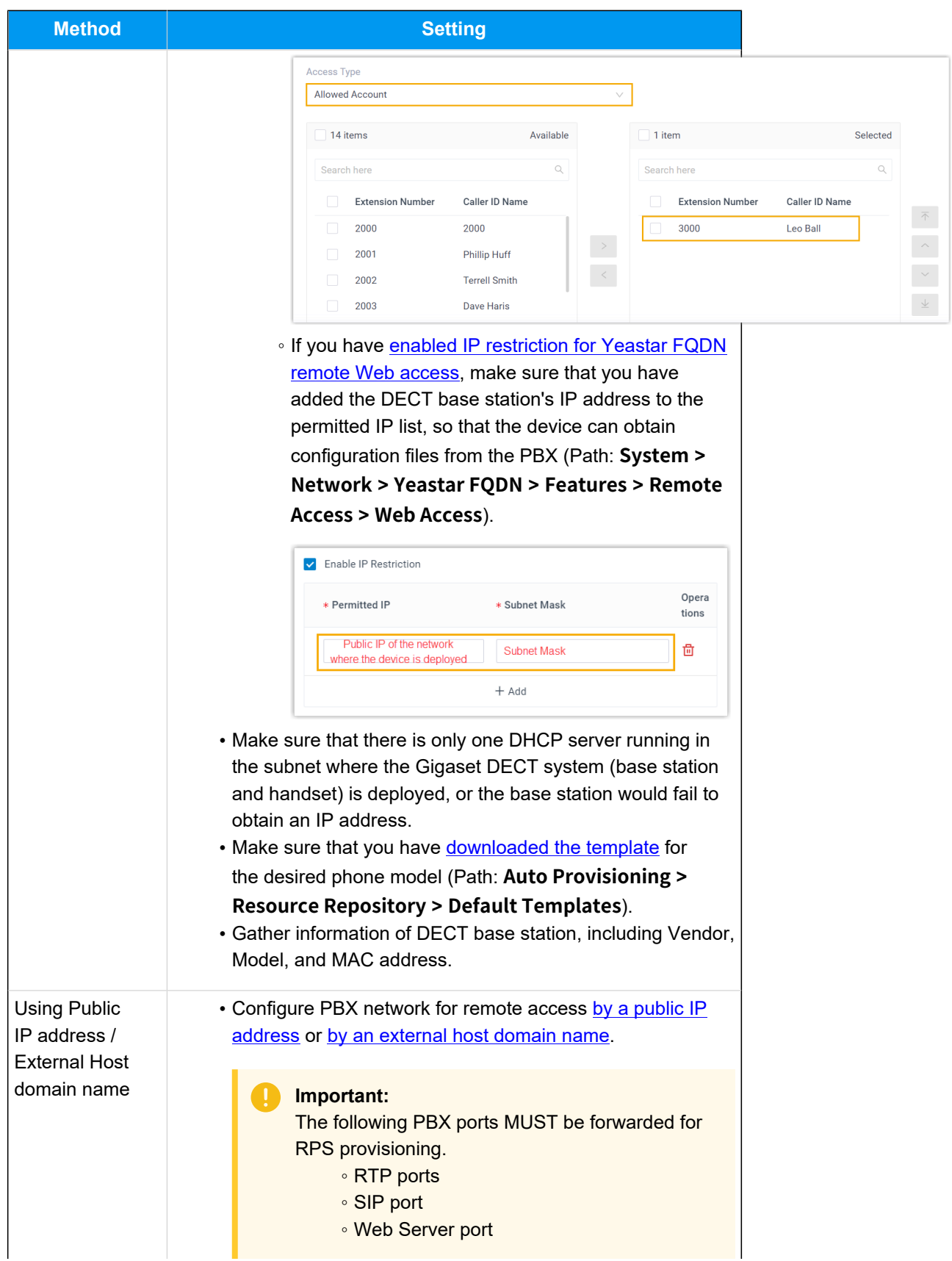

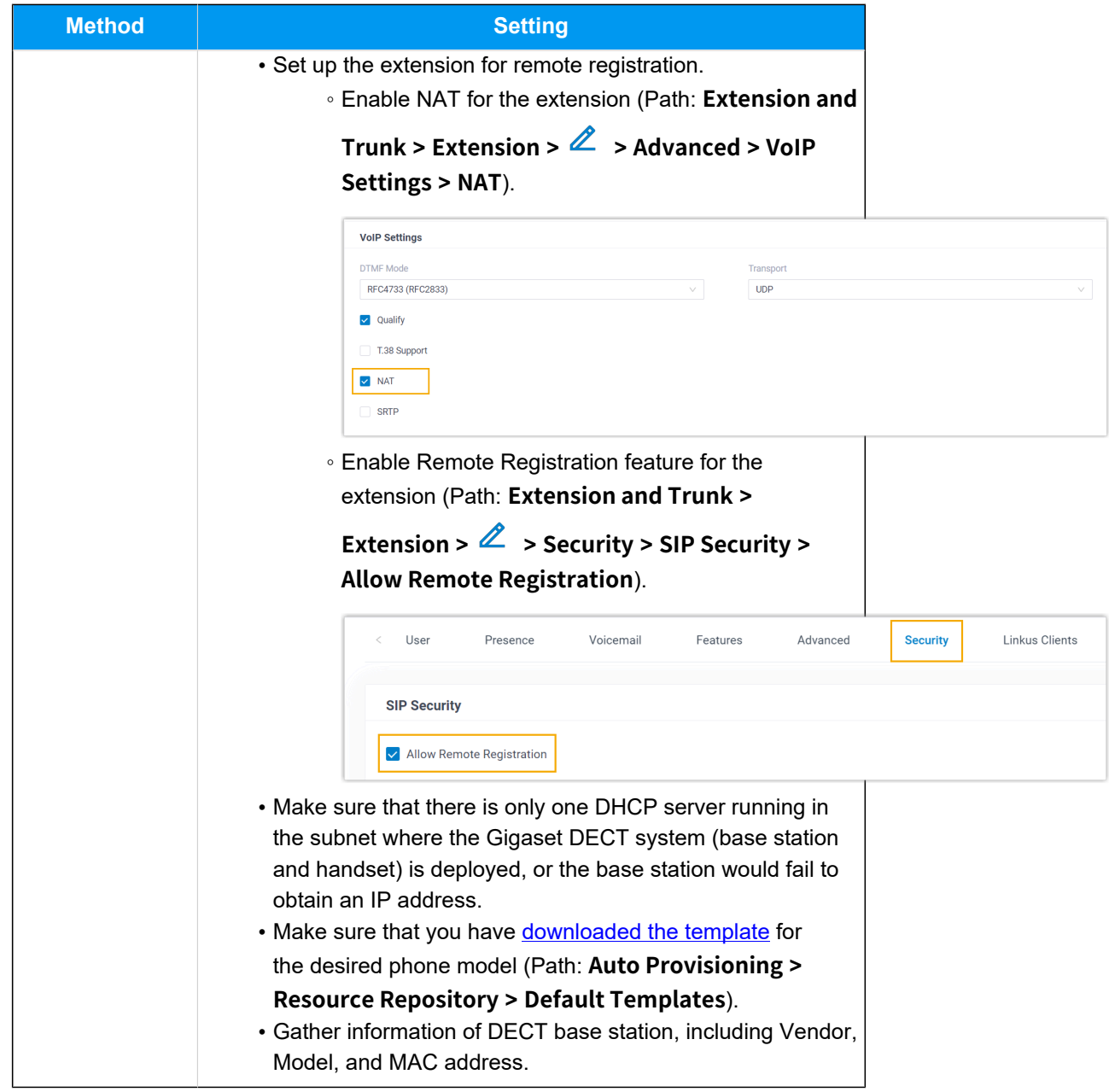

#### **Procedure**

- Step 1. Add the [Gigaset](#page-165-0) DECT base station on PBX
- Step 2. Enable [dynamic](#page-168-0) IP setting for Gigaset DECT base station
- Step 3. Register the Gigaset DECT [handsets](#page-169-0) to DECT base station

#### <span id="page-165-0"></span>**Step 1. Add the Gigaset DECT base station on PBX**

Add the DECT base station on PBX. The PBX will generate a configuration file based on the device's MAC address.

- 1. On PBX web portal, go to **Auto Provisioning > Phones**.
- 2. Click **Add > Add**.
- 3. In the **IP Phone** section, enter the following information.

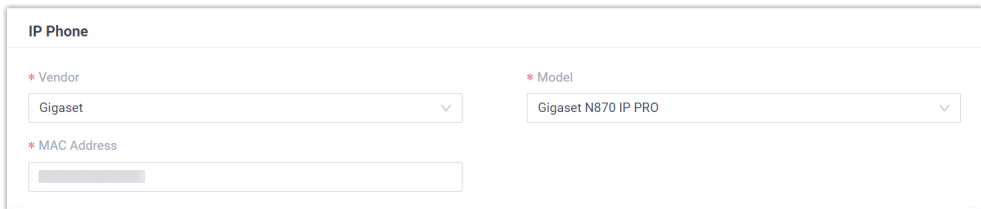

- **Vendor**: Select **Gigaset**.
- **Model**: Select the device model. In this example, select **Gigaset N870 IP PRO**.
- **MAC Address**: Enter the MAC address of the DECT base station.
- 4. In the **Options** section, configure the following settings.

#### Figure 11. **RPS using Yeastar FQDN**

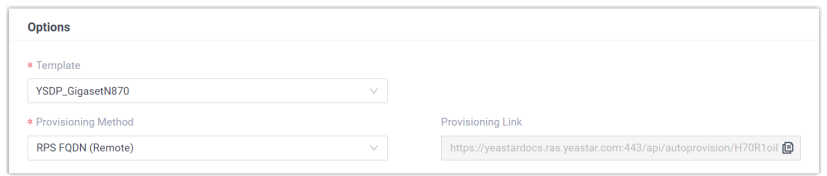

#### Figure12. **RPS using Public IP Address / External Host domain name**

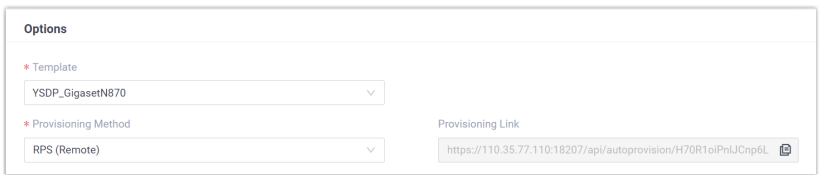

• **Template**: Select a desired template from the drop-down list.

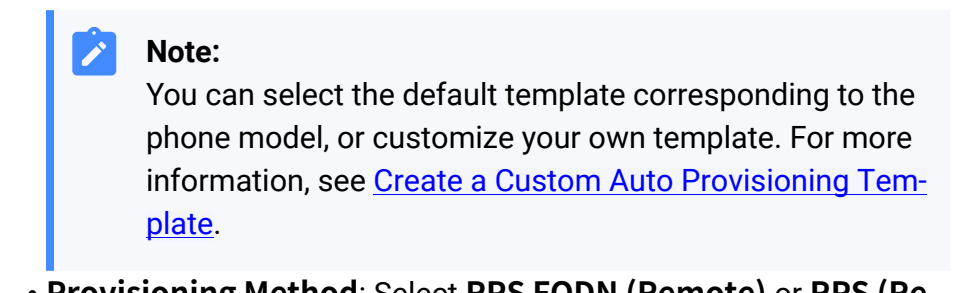

• **Provisioning Method**: Select **RPS FQDN (Remote)** or **RPS (Remote)** according to your need.

A provisioning link is automatically generated and displayed in the **Provisioning Link** field. This provisioning link points to the location where the phone's configuration file is stored.

- 5. In the **Assign Extension** section, assign extensions for the DECT handsets.
	- To assign extensions one by one, select the checkbox of corresponding handset, then select the desired extension in the **Extension** drop-down list.

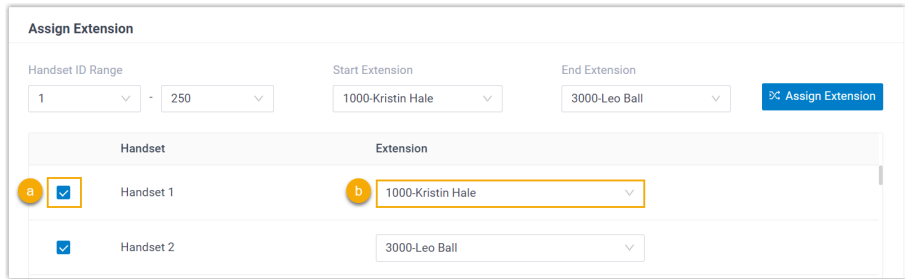

• To assign extensions in bulk, set the extension range in the **Start Extension** and **End Extension** drop-down lists, then click **Assign Extension**.

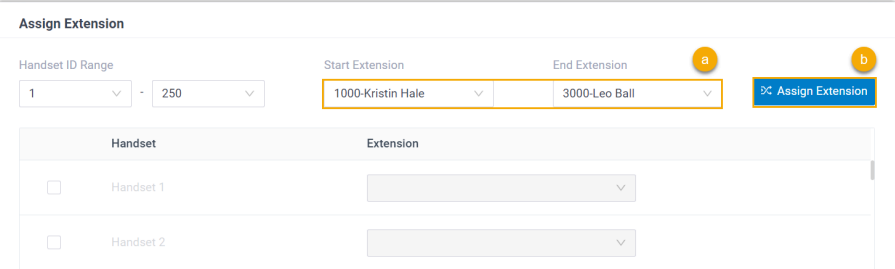

In this example, assign extension 1000 to Handset 1 and extension 3000 to Handset 2.

#### **Note:**

If your desired extension is not listed in the drop-down list, it indicates that the extension has been associated with an IP phone or gateway.

- To release the extension from the associated IP phone or gateway, see Release an Extension from a [Provisioned](https://help.yeastar.com/en/p-series-software-edition/administrator-guide/release-an-extension-from-a-provisioned-ip-phone-or-gateway.html) IP [Phone/Gateway.](https://help.yeastar.com/en/p-series-software-edition/administrator-guide/release-an-extension-from-a-provisioned-ip-phone-or-gateway.html)
- To assign the extension to the phone without releasing it from the previously associated device, you can [configure](https://help.yeastar.com/en/p-series-software-edition/administrator-guide/allow-multiple-registrations-for-one-extension-number.html)

[the concurrent registration setting for the extension](https://help.yeastar.com/en/p-series-software-edition/administrator-guide/allow-multiple-registrations-for-one-extension-number.html), as the PBX only allows an extension to register with one SIP endpoint by default.

6. Click **Save**.

The DECT base station is added to the PBX, and displayed in the Auto Provisioning phone list; The PBX will send an event notification of **RPS Request Success**.

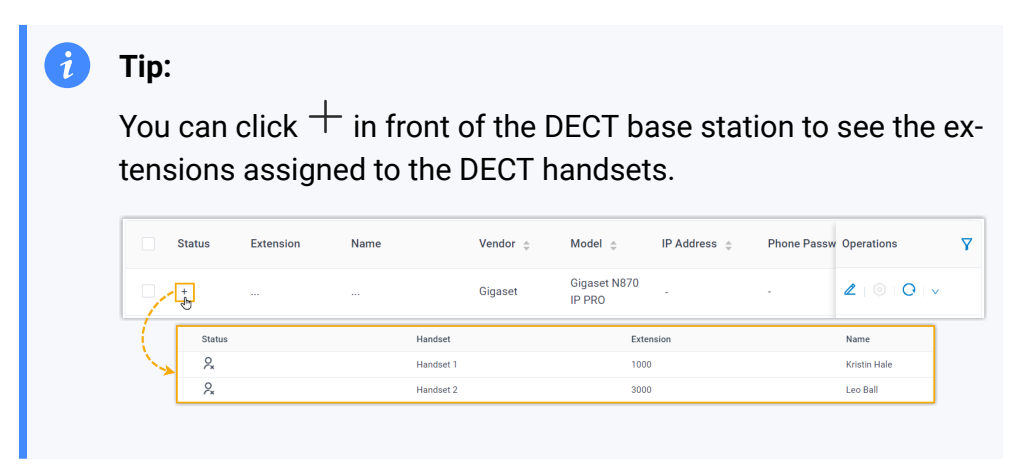

#### <span id="page-168-0"></span>**Step 2. Enable dynamic IP setting for Gigaset DECT base station**

On the DECT base station, use the device button to change the device role, so that the base station can obtain an IP address from a DHCP server in the subnet.

1. Press and hold the device button for at least 10 seconds until both LEDs turn off, then release the button.

The device is now in programming mode.

2. Short press the device button until both LEDs become blue, then release the button.

The device role is switched to **Integrator/DECT Manager** with dynamic IP setting enabled.

3. Press and hold the device button until both LEDs turn read, then release the button.

The base station is reset, and it takes several minutes for the device to boot up with the selected device role; After booted up, the device gets an IP address from the DHCP server, and automatically downloads configurations from the PBX.

#### <span id="page-169-0"></span>**Step 3. Register the Gigaset DECT handsets to DECT base station**

Enable the registration mode of DECT base station and confirm the registration on DECT handsets, so that the Gigaset DECT handsets can be registered to the DECT base station.

1. Log in to the web interface of DECT base station.

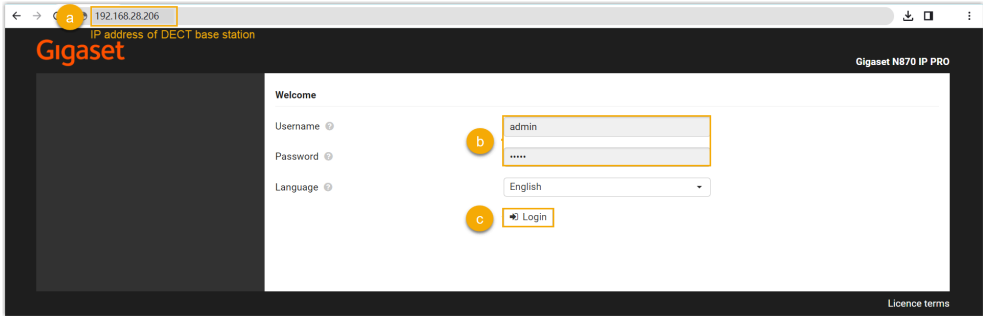

- a. In the browser's address bar, enter the IP address of the base station.
- b. Enter the username admin and the default password admin.
- c. Click **Login**.
- 2. Change the default password, select a radio frequency band, then click **Set**.

**Note:** For the DECT radio band, select the radio frequency band used in your region.

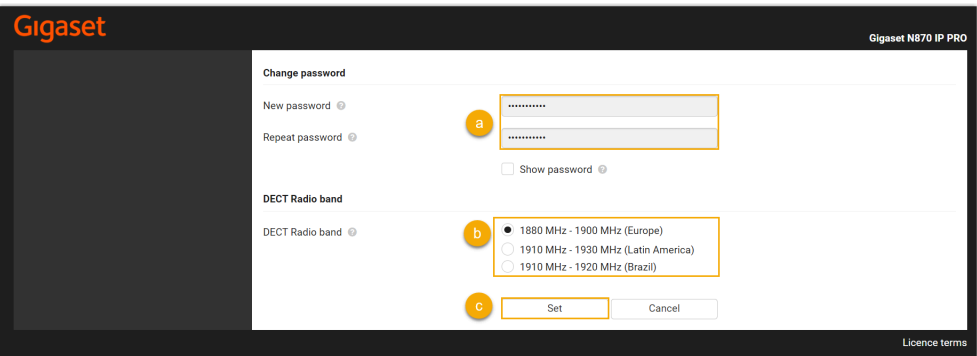

You are redirected to the web interface of the DECT base station.

<span id="page-169-1"></span>3. Under the **SETTINGS** tab, go to **Mobile devices > Administration**,

click  $\hat{\mathscr{E}}$  to edit a handset with an extension assigned.

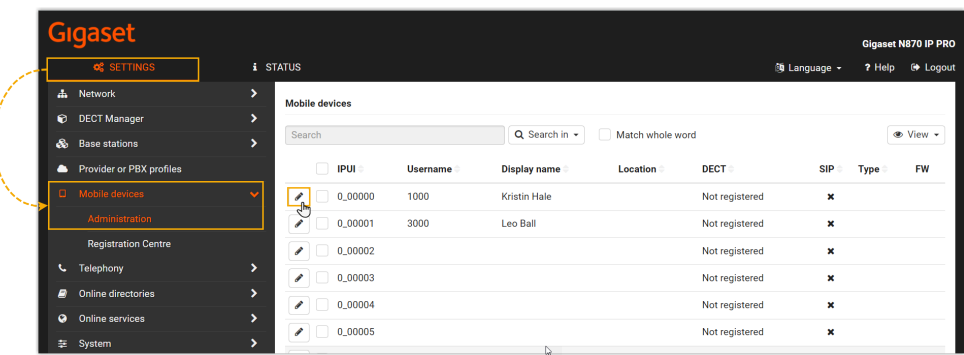

a. In the **RegStatus** drop-down list, select **To register**.

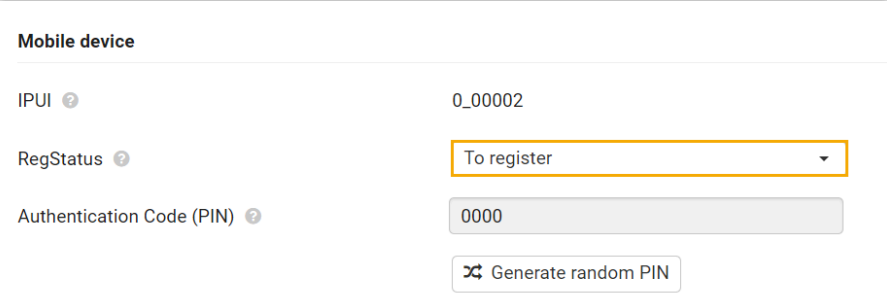

<span id="page-170-0"></span>b. In the **Authentication Code (PIN)** field, set and note down a PIN code, which will be used on handset later for registration.

In this example, use the default PIN code 0000.

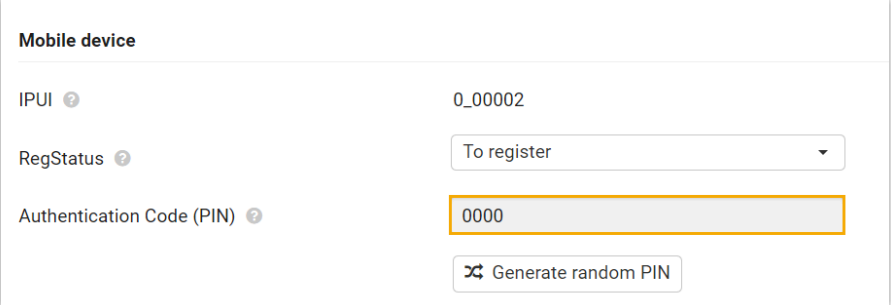

c. Scroll down to the bottom, click **Register now**.

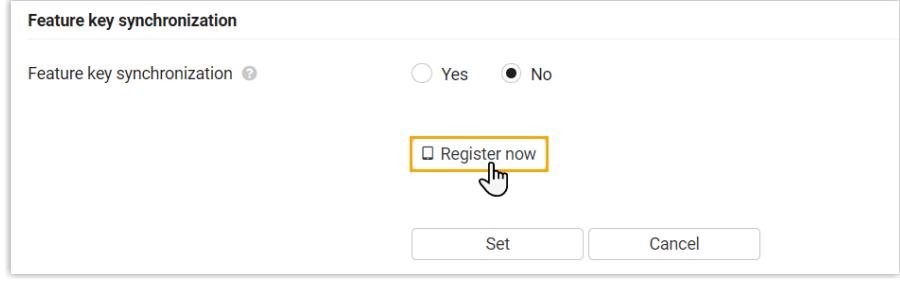

- 4. Repeat the [above](#page-169-1) steps to edit other handsets with extensions assigned until all the handsets are in **To register** status.
- 5. Go to **Mobile devices > Registration Centre > DECT Managers**, complete the following settings.

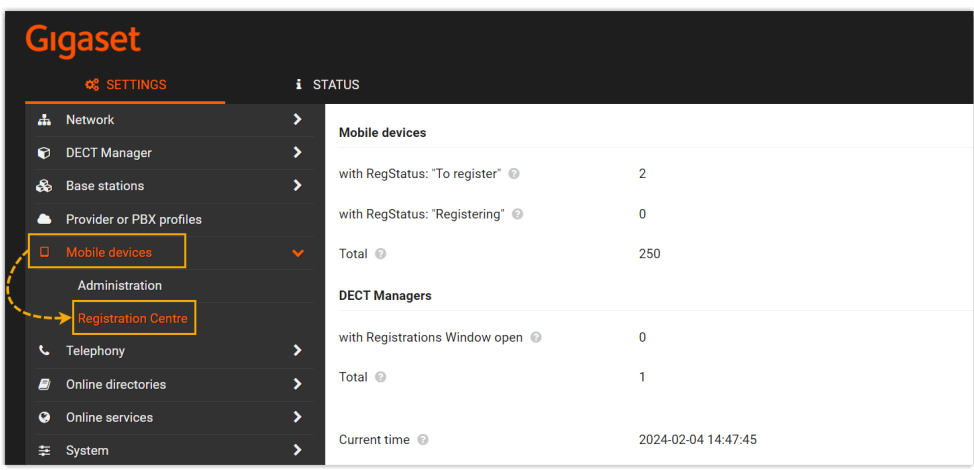

a. In the **Registration duration** section, set how long the DECT base station should stay in registration mode.

In this example, keep the default value (3 minutes).

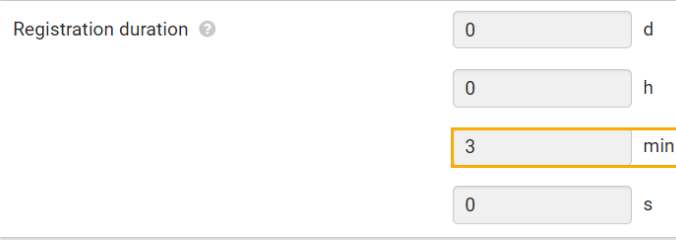

- b. In the **Registration start time** section, enable the registration mode of DECT base station.
	- To start registration right now, click **Start now**.

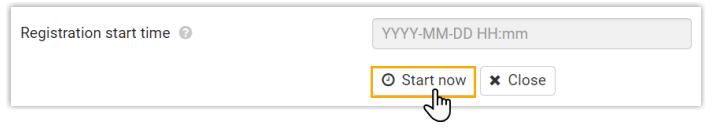

• To schedule a time to start registration, set a time in the time field, then click **Set** at the bottom of the page.

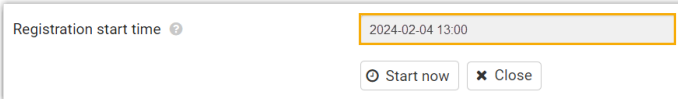

In this example, click **Start now**.

The **with Registrations Window open** field displays **1**, indicating that the DECT base station is in registration mode at the given time duration.

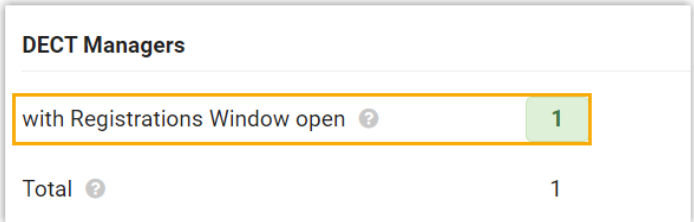

- 6. Confirm registration on DECT handset.
	- a. On the handset, go to **Menu > Settings > Registration > Register Handset**.

The DECT handset starts to search for a base station that is in registration mode. When it finds the base station, there is a prompt asking you to enter a system PIN.

b. Enter the PIN code [obtained](#page-170-0) from the base station, and press **OK**.

#### **Result**

- The handsets are successfully registered to the DECT base station, and associated with the assigned PBX extensions via the base station.
	- On the web interface of DECT base station, you can check the registration status of the handsets on **SETTINGS > Mobile devices > Administration**.

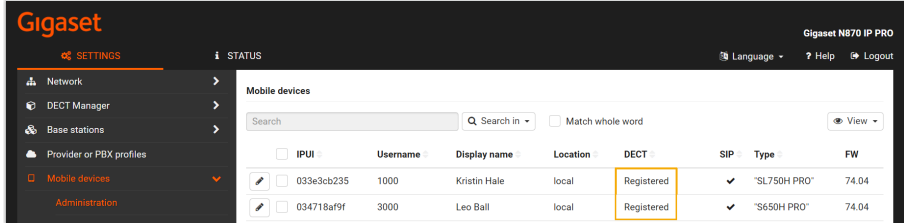

◦ On PBX web portal, you can check the registration status of the extensions on **Auto Provisioning > Phones**.

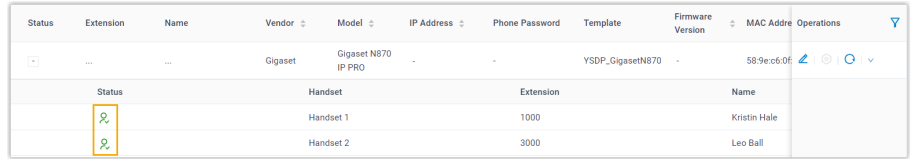

• The registered DECT handsets can be used as extensions to make and receive calls.

# Grandstream

# Auto Provision Grandstream IP Phone with Yeastar P-Series Software Edition

This topic takes Grandstream GPR2602 (firmware: 1.0.3.67) as an example to introduce how to auto provision a Grandstream IP phone with Yeastar P-Series Software Edition in Local Area Network (LAN).

# **Requirements**

The firmwares of **Grandstream IP Phone** and **Yeastar PBX** meet the following requirements.

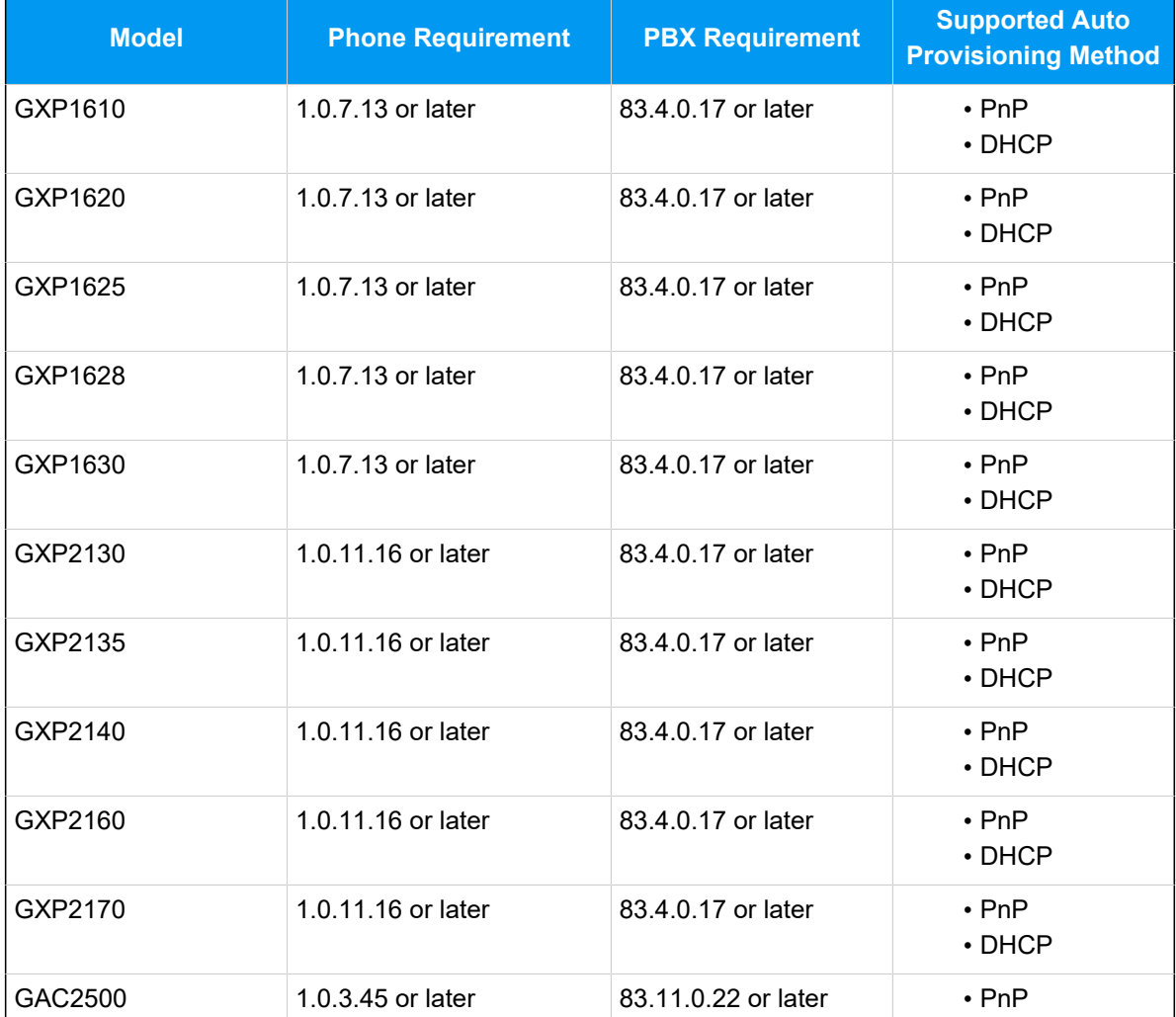

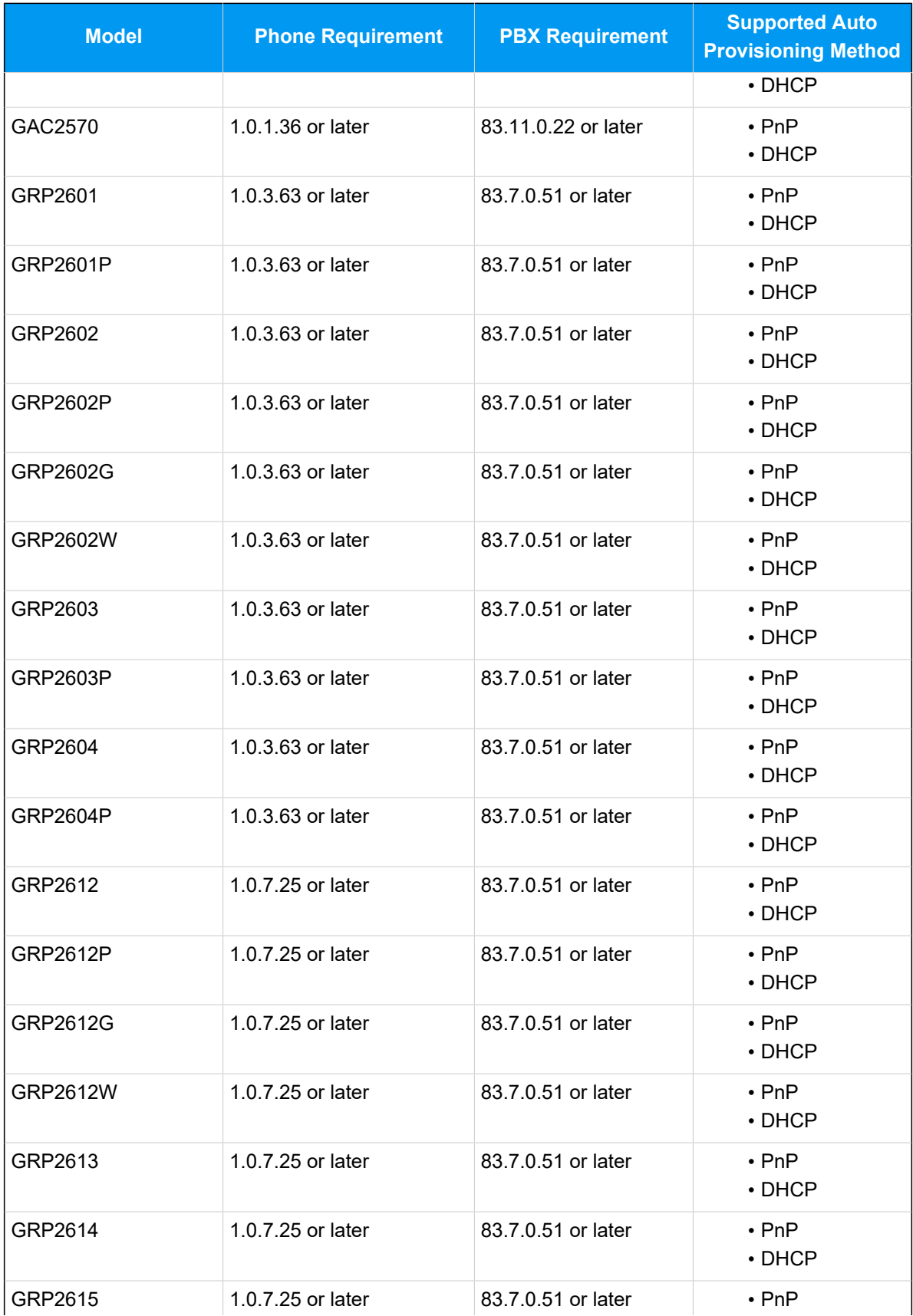

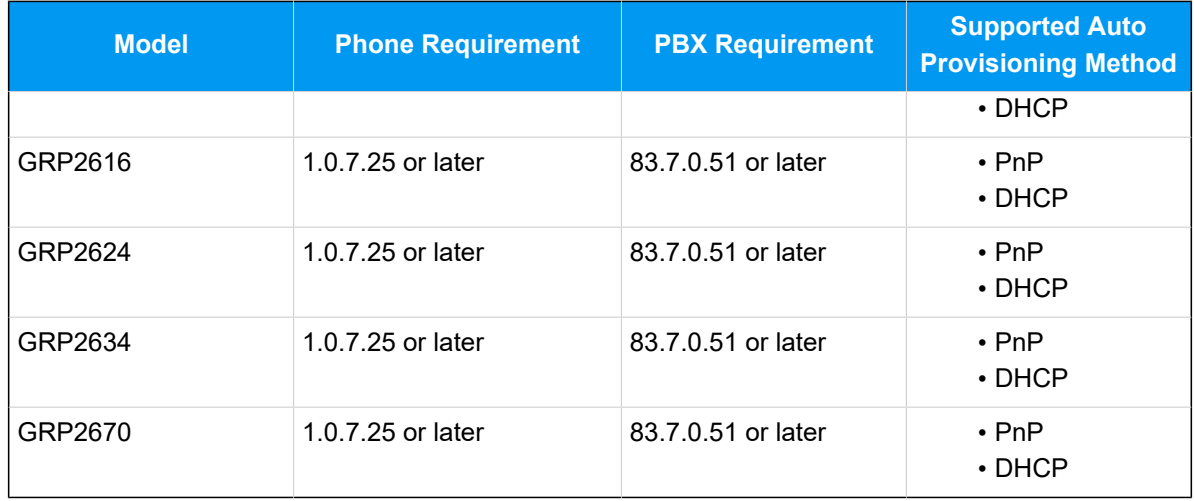

# **Scenarios**

The provisioning methods and operations vary depending on the network environment of **Grandstream IP phone** and **Yeastar PBX**, as the following table shows:

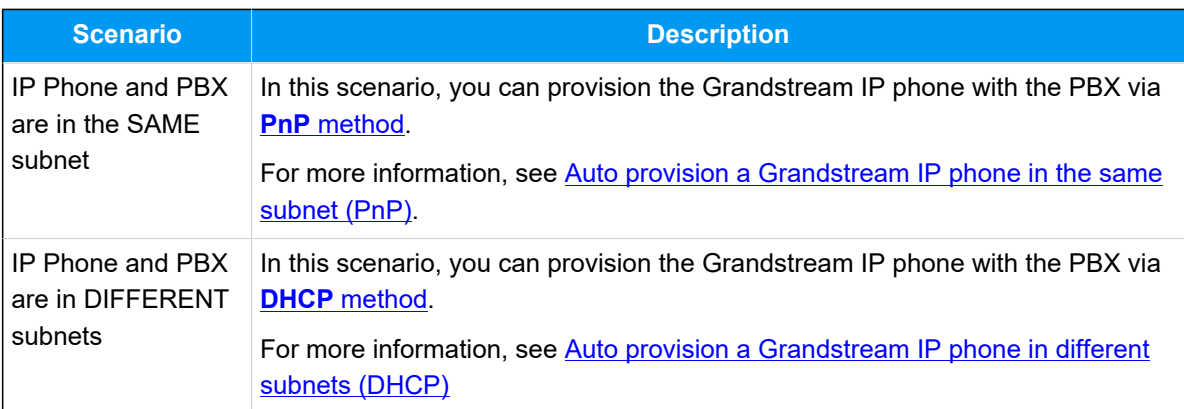

# <span id="page-176-0"></span>**Auto provision a Grandstream IP phone in the same subnet (PnP)**

In this example, the Grandstream IP phone (IP: 192.168.28.205) and the Yeastar PBX (IP: 192.168.28.39) are both deployed in subnet 28.

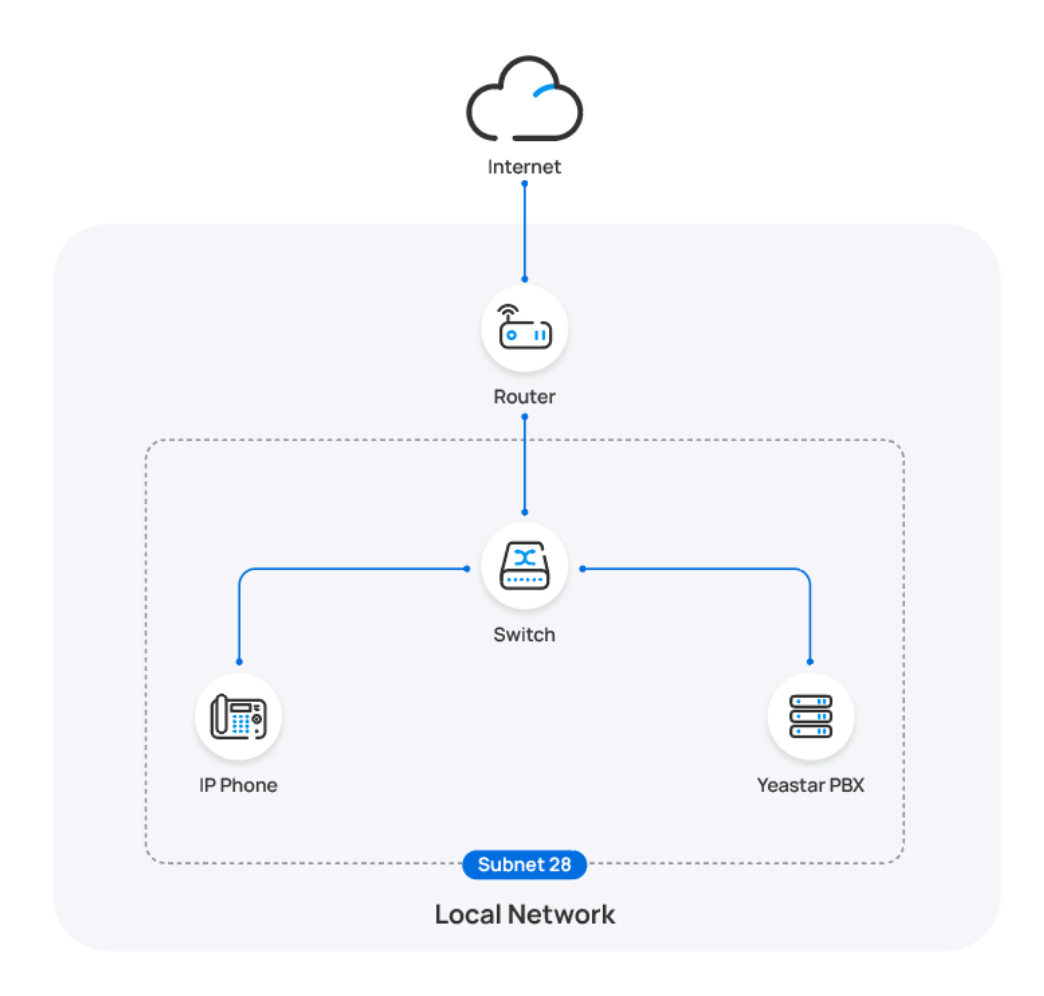

#### **Prerequisites**

- Make sure that you have [downloaded the template](https://help.yeastar.com/en/p-series-software-edition/administrator-guide/update-a-default-auto-provisioning-template.html) for the desired phone model (Path: **Auto Provisioning > Resource Repository > Default Templates**).
- If the IP phone is previously used, you need to RESET the IP phone, then re-configure the network settings for the phone.

#### **Procedure**

1. Log in to PBX web portal, go to **Auto Provisioning > Phones**.

The IP phones detected by the PBX via PnP are displayed in the phone list.

2. Click  $\triangle$  beside the Grandstream IP phone.

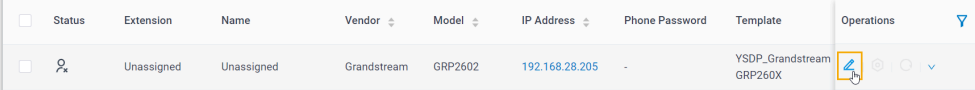

3. **Optional:** In the **Options** section, select a desired template from the **Template** drop-down list.

#### **Note:**

You can select the default template corresponding to the phone model, or customize your own template. For more information, see [Create a Custom Auto Provisioning Template.](https://help.yeastar.com/en/p-series-software-edition/administrator-guide/create-a-custom-auto-provisioning-template.html)

4. In the **Assign Extension** section, assign an extension to the IP phone.

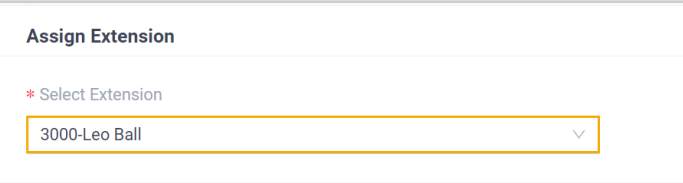

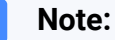

If your desired extension is not listed in the drop-down list, it indicates that the extension has been associated with an IP phone or gateway.

- To release the extension from the associated IP phone or gateway, see Release an Extension from a [Provisioned](https://help.yeastar.com/en/p-series-software-edition/administrator-guide/release-an-extension-from-a-provisioned-ip-phone-or-gateway.html) IP [Phone/Gateway.](https://help.yeastar.com/en/p-series-software-edition/administrator-guide/release-an-extension-from-a-provisioned-ip-phone-or-gateway.html)
- To assign the extension to the phone without releasing it from the previously associated device, you can configure [the concurrent registration setting for the extension](https://help.yeastar.com/en/p-series-software-edition/administrator-guide/allow-multiple-registrations-for-one-extension-number.html), as the PBX only allows an extension to register with one SIP endpoint by default.
- 5. Click **Save**.

#### **Result**

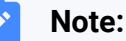

#### Some IP phones will reboot automatically. If not, you need to manually reboot the phone to make the configurations take effect.

- The IP phone automatically downloads the configurations from the PBX and applies the settings.
- The extension is successfully registered on the IP phone. You can check the registration status on **Auto Provisioning > Phone** in PBX web portal.

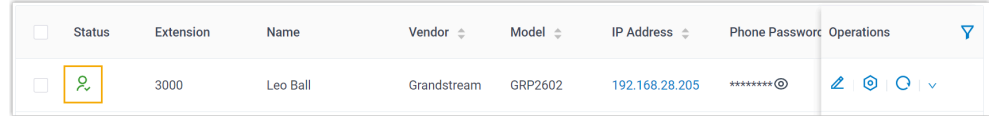

#### **What to do next**

By default, Grandstream IP phone enables all available codecs for its accounts, which may lead to issues with outgoing calls. Therefore, it is recommended to remove unnecessary codecs for the account that has been registered with the PBX extension.

For more information, see [Remove Unnecessary Codecs for Grandstream IP](#page-192-0) [Phone](#page-192-0).

## <span id="page-179-0"></span>**Auto provision a Grandstream IP phone in different subnets (DHCP)**

In this example, the Grandstream IP phone and DHCP server are deployed in subnet 28, while the Yeastar PBX (IP: 192.168.20.58) is deployed in subnet 20.
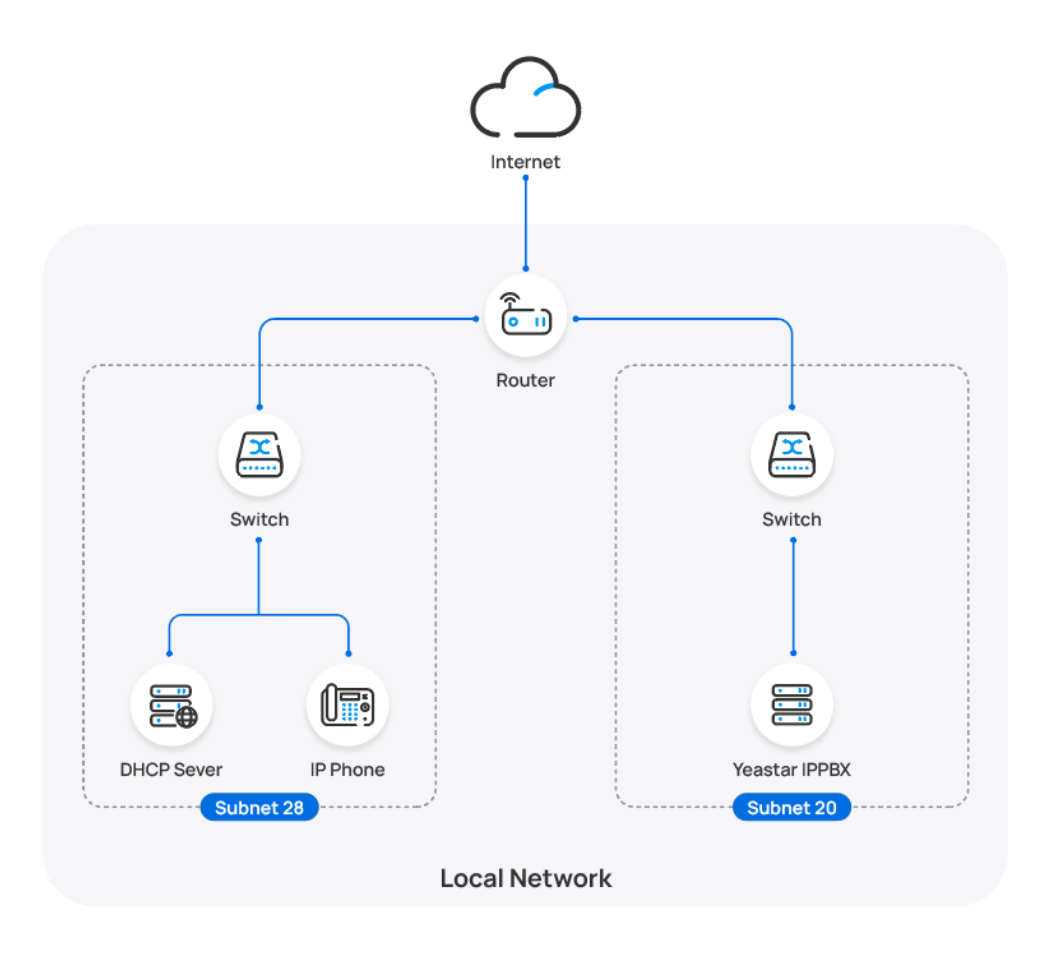

### **Prerequisites**

- Make sure that there is only one DHCP server running in the subnet where the IP phone is deployed, or the IP phone would fail to obtain an IP address.
- Make sure that the IP phone and PBX can communicate with each other over the subnets.
- Make sure that you have [downloaded the template](https://help.yeastar.com/en/p-series-software-edition/administrator-guide/update-a-default-auto-provisioning-template.html) for the desired phone model (Path: **Auto Provisioning > Resource Repository > Default Templates**).
- RESET the IP phone if it is previously used.
- Gather information of IP phone, including Vendor, Model, and MAC address.

### **Procedure**

- [Step 1. Enable Remote Registration feature for the extension on PBX](#page-181-0)
- [Step 2. Add the Grandstream IP phone on PBX](#page-181-1)

• [Step 3. Configure DHCP option 66 on DHCP server](#page-183-0)

#### <span id="page-181-0"></span>**Step 1. Enable Remote Registration feature for the extension on PBX**

Enable the Remote Registration feature for the extension to be assigned to the phone, so that the extension can be registered in a different subnet.

- 1. Log in to PBX web portal, go to **Extension and Trunk > Extension**, edit the desired extension.
- 2. Click **Security** tab, select the checkbox of **Allow Remote Registration**  in the **SIP Security** section.

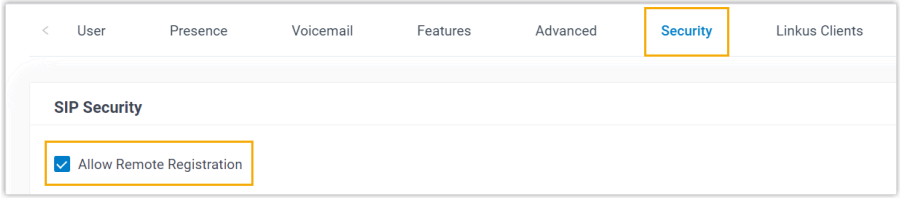

3. Click **Save** and **Apply**.

#### <span id="page-181-1"></span>**Step 2. Add the Grandstream IP phone on PBX**

Add the IP phone on PBX. The PBX will generate a configuration file based on the phone's MAC address.

- 1. On PBX web portal, go to **Auto Provisioning > Phones**.
- 2. Click **Add > Add**.
- 3. In the **IP Phone** section, enter the following phone information.

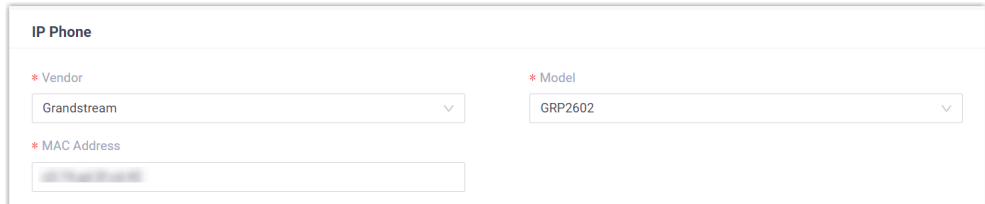

- **Vendor**: Select **Grandstream**.
- **Model**: Select the phone model. In this example, select **GRP2602**.
- **MAC Address**: Enter the MAC address of the IP phone.
- 4. In the **Options** section, configure the following settings.

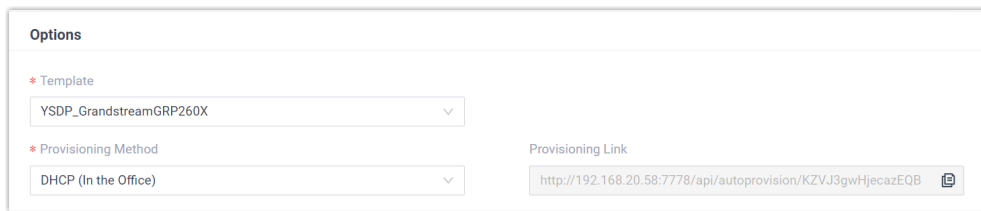

• **Template**: Select a desired template from the drop-down list.

# **Note:** You can select the default template corresponding to the phone model, or customize your own template. For more information, see [Create a Custom Auto Provisioning Tem](https://help.yeastar.com/en/p-series-software-edition/administrator-guide/create-a-custom-auto-provisioning-template.html)[plate](https://help.yeastar.com/en/p-series-software-edition/administrator-guide/create-a-custom-auto-provisioning-template.html).

#### • **Provisioning Method**: Select **DHCP (In the Office)**.

A provisioning link is automatically generated and displayed in the **Provisioning Link** field. This provisioning link points to the location where the phone's configuration file is stored.

#### 5. In the **Assign Extension** section, assign an extension to the IP phone.

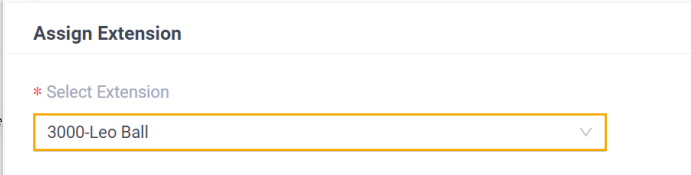

### **Note:**

If your desired extension is not listed in the drop-down list, it indicates that the extension has been associated with an IP phone or gateway.

- To release the extension from the associated IP phone or gateway, see Release an Extension from a [Provisioned](https://help.yeastar.com/en/p-series-software-edition/administrator-guide/release-an-extension-from-a-provisioned-ip-phone-or-gateway.html) IP [Phone/Gateway.](https://help.yeastar.com/en/p-series-software-edition/administrator-guide/release-an-extension-from-a-provisioned-ip-phone-or-gateway.html)
- To assign the extension to the phone without releasing it from the previously associated device, you can [configure](https://help.yeastar.com/en/p-series-software-edition/administrator-guide/allow-multiple-registrations-for-one-extension-number.html)  [the concurrent registration setting for the extension](https://help.yeastar.com/en/p-series-software-edition/administrator-guide/allow-multiple-registrations-for-one-extension-number.html), as the PBX only allows an extension to register with one SIP endpoint by default.

<sup>6.</sup> Click **Save**.

### <span id="page-183-0"></span>**Step 3. Configure DHCP option 66 on DHCP server**

In the subnet where the IP phone is deployed, use the generated provisioning link to configure option 66 on the DHCP Server.

1. On PBX web portal, copy the provisioning link from the phone's detail page.

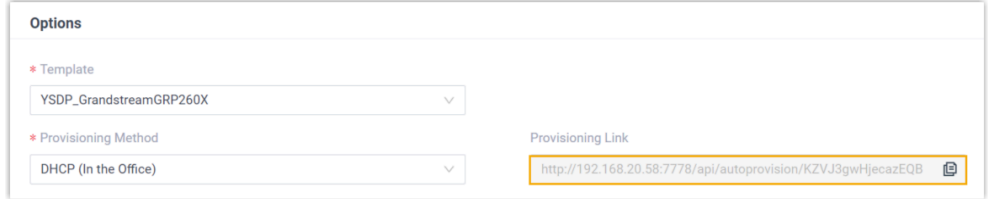

2. On the DHCP server, set up option 66 with the provisioning link.

In this example, the configuration on a router's DHCP server is shown below.

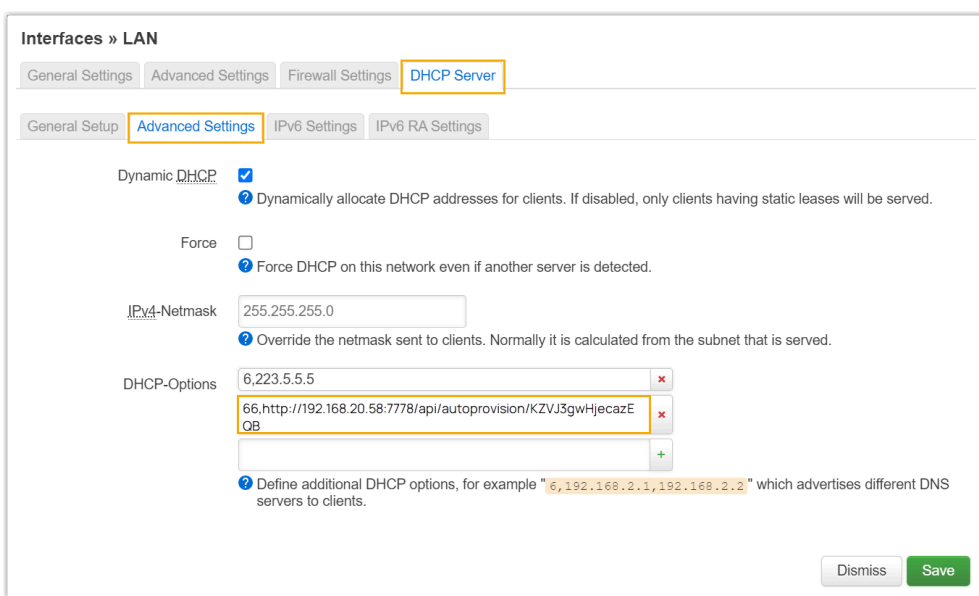

# **Result**

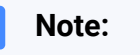

Some IP phones will reboot automatically. If not, you need to manually reboot the phone to make the configurations take effect.

- After the IP phone is rebooted, it gets an IP address from the DHCP server, downloads the configurations from the PBX via the provisioning link, and applies the settings automatically.
- The extension is successfully registered on the IP phone. You can check the registration status on **Auto Provisioning > Phone** on the PBX web portal.

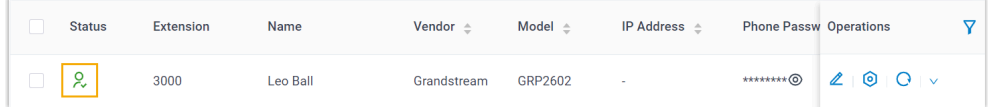

# **What to do next**

By default, Grandstream IP phone enables all available codecs for its accounts, which may lead to issues with outgoing calls. Therefore, it is recommended to remove unnecessary codecs for the account that has been registered with the PBX extension.

For more information, see [Remove Unnecessary Codecs for Grandstream IP](#page-192-0) [Phone](#page-192-0).

### **Related information**

Auto [Provision](https://help.yeastar.com/en/p-series-software-edition/administrator-guide/auto-provision-ldap-for-ip-phones.html) LDAP for IP Phones

# Manually Register Grandstream IP Phone with Yeastar P-Series Software Edition

This topic takes Grandstream GPR2602 (firmware: 1.0.3.67) as an example to introduce how to manually register an extension on a Grandstream IP phone.

# **Supported devices**

The Grandstream IP phones that are compatible with SIP (Session Initiation Protocol).

# **Prerequisites**

Make sure that you have completed the corresponding settings shown below according to the network environment of **Grandstream IP phone** and **Yeastar PBX**.

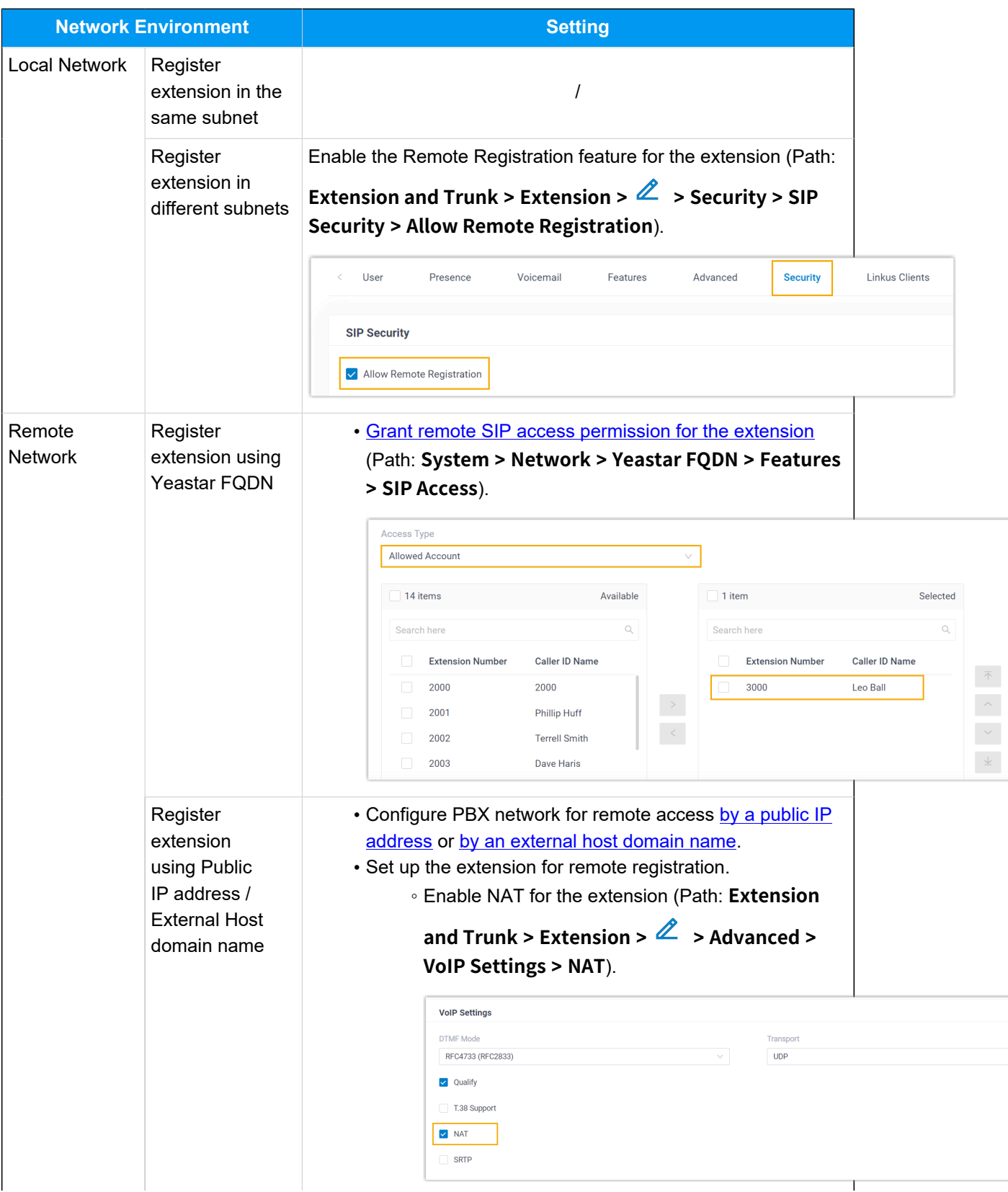

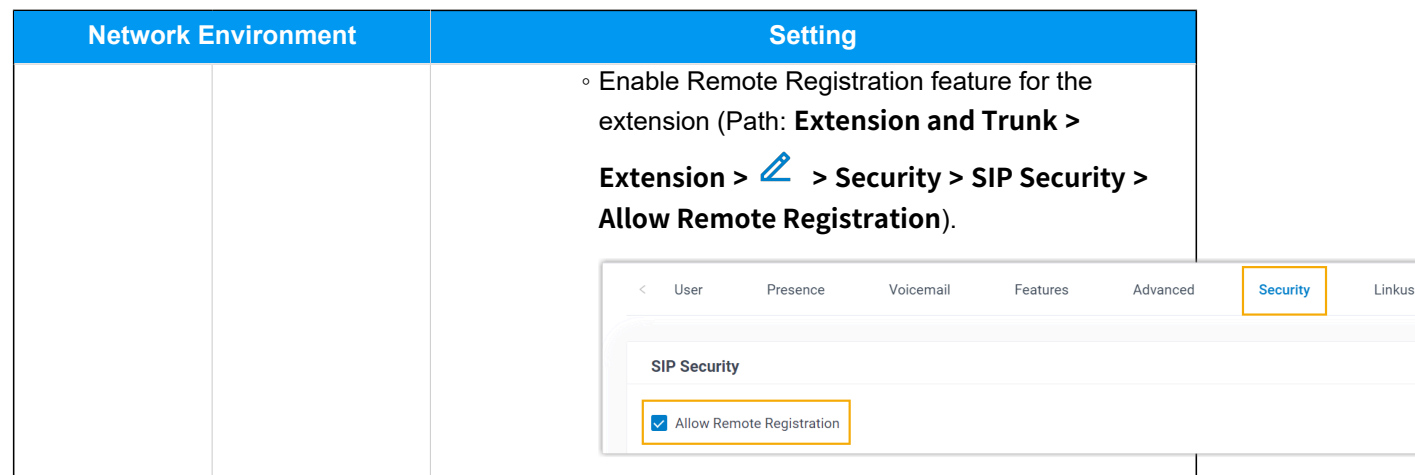

# **Procedure**

- [Step 1. Gather registration information on Yeastar PBX](#page-186-0)
- [Step 2. Register extension on Grandstream IP phone](#page-189-0)

# <span id="page-186-0"></span>**Step 1. Gather registration information on Yeastar PBX**

Log in to PBX web portal, gather the following information for extension registration.

<span id="page-186-1"></span>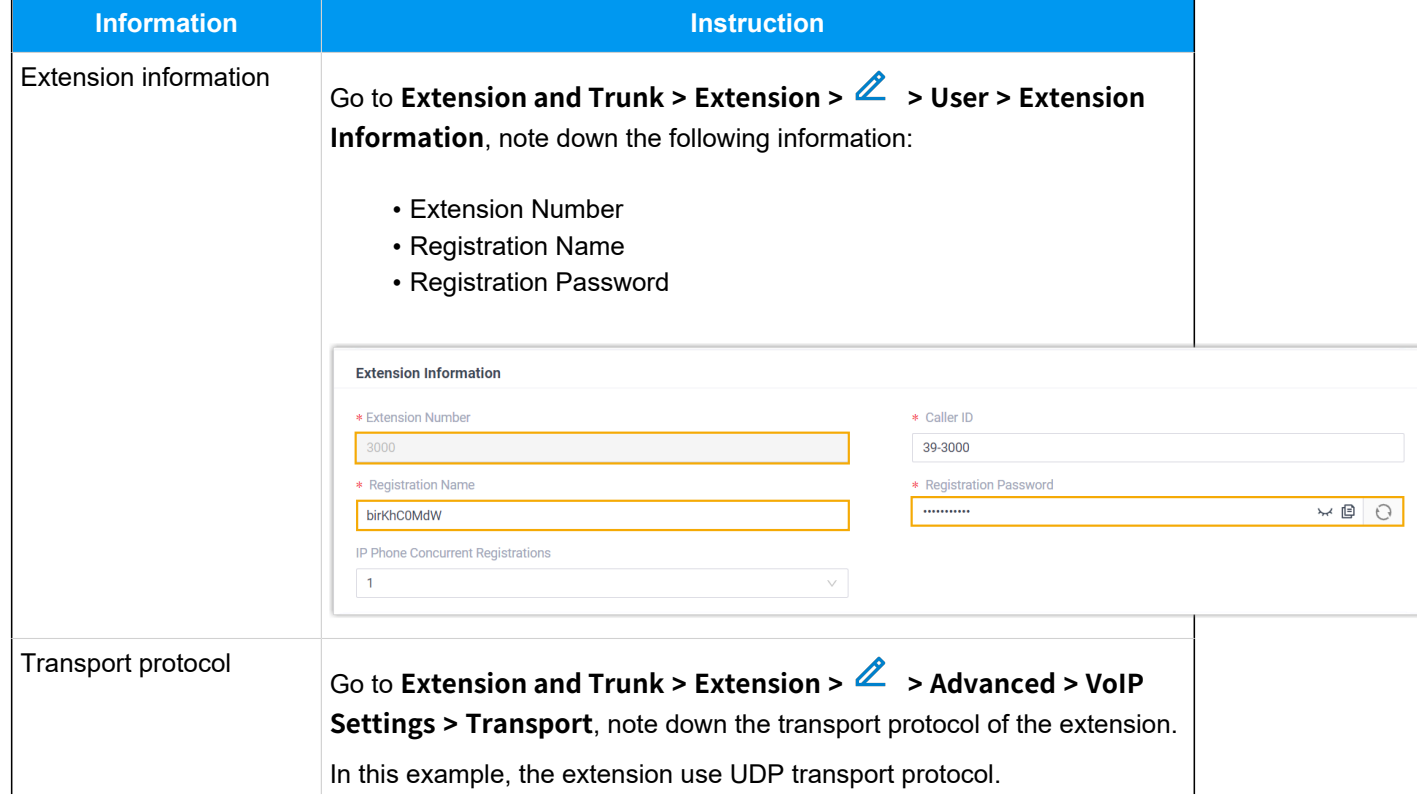

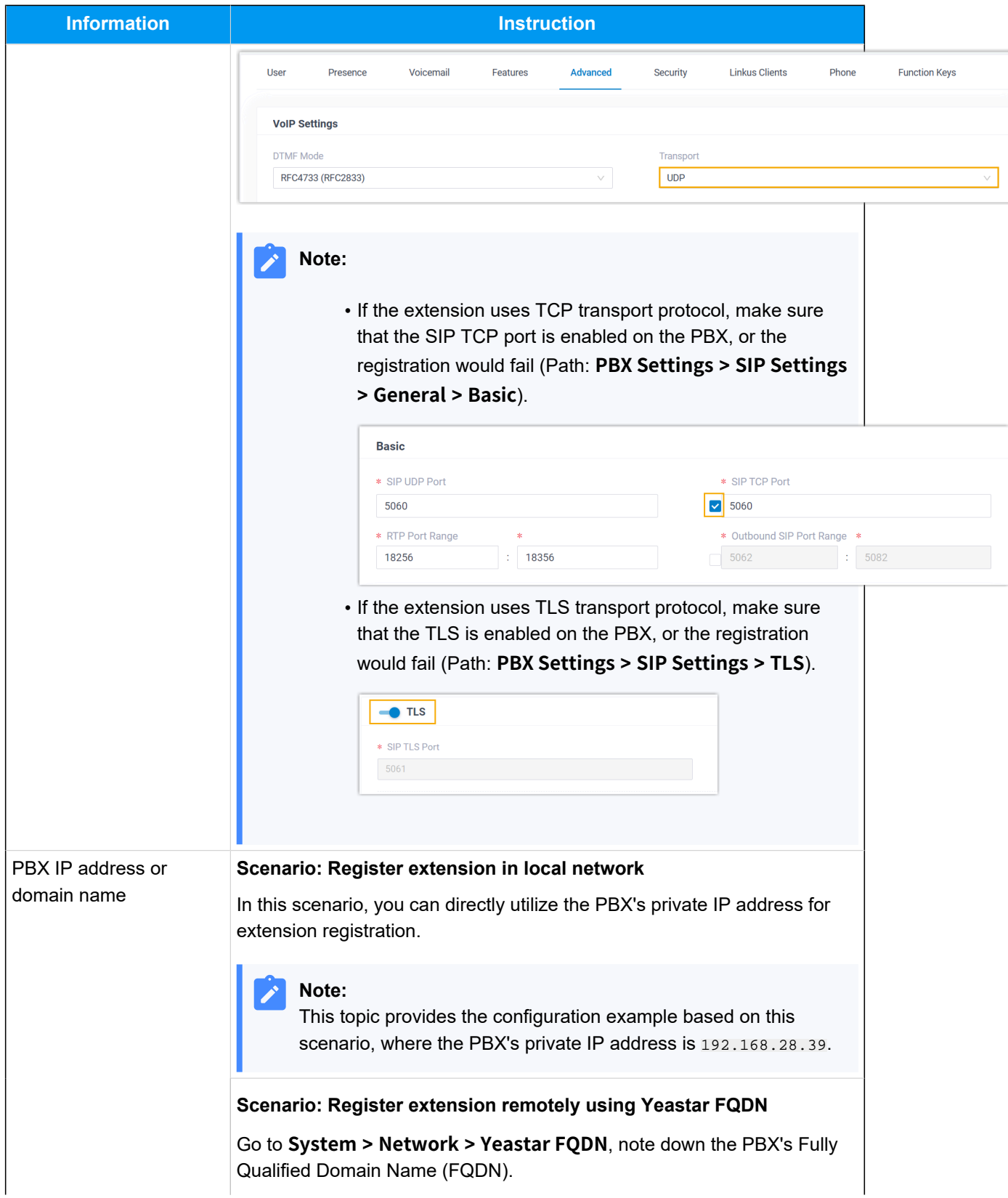

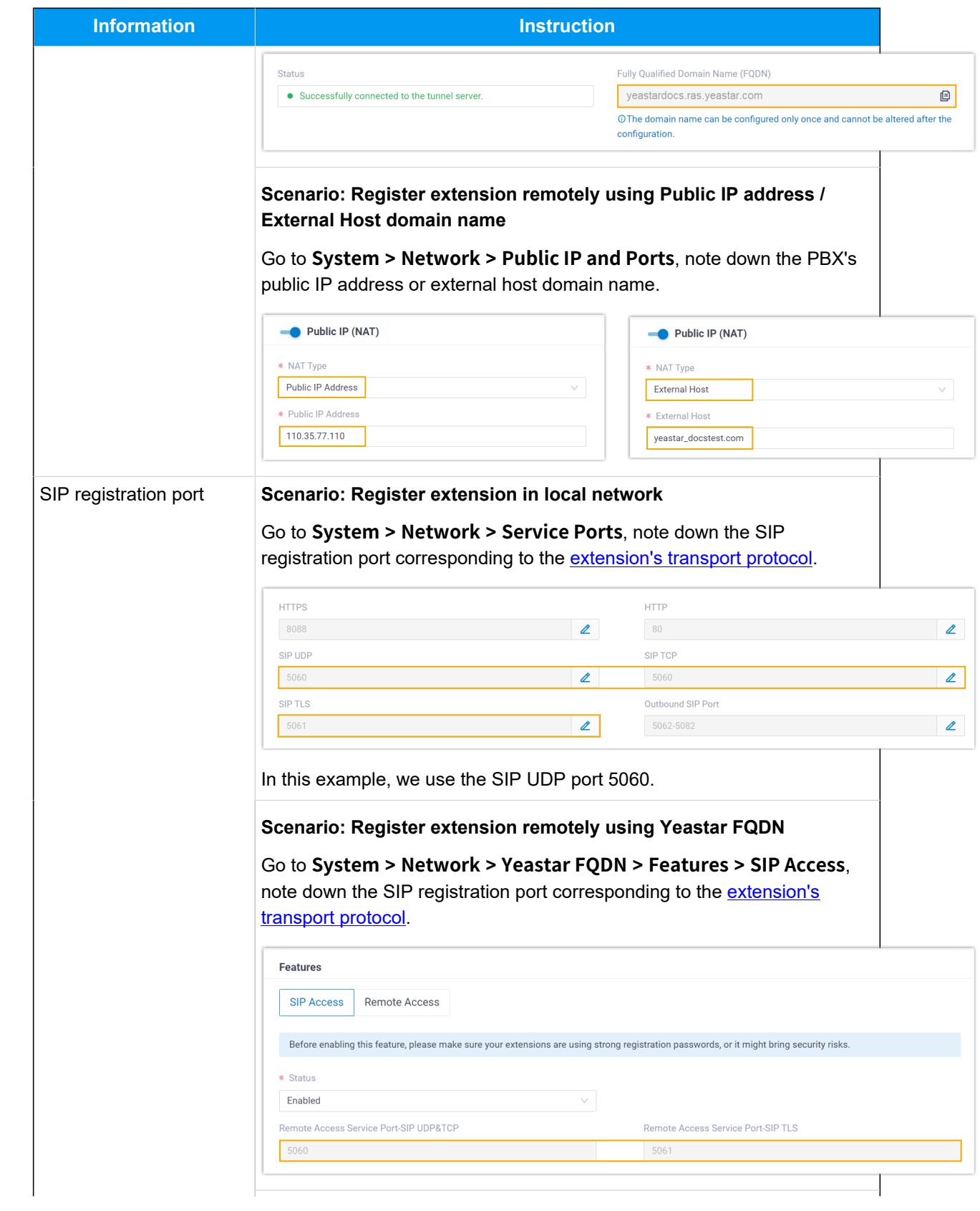

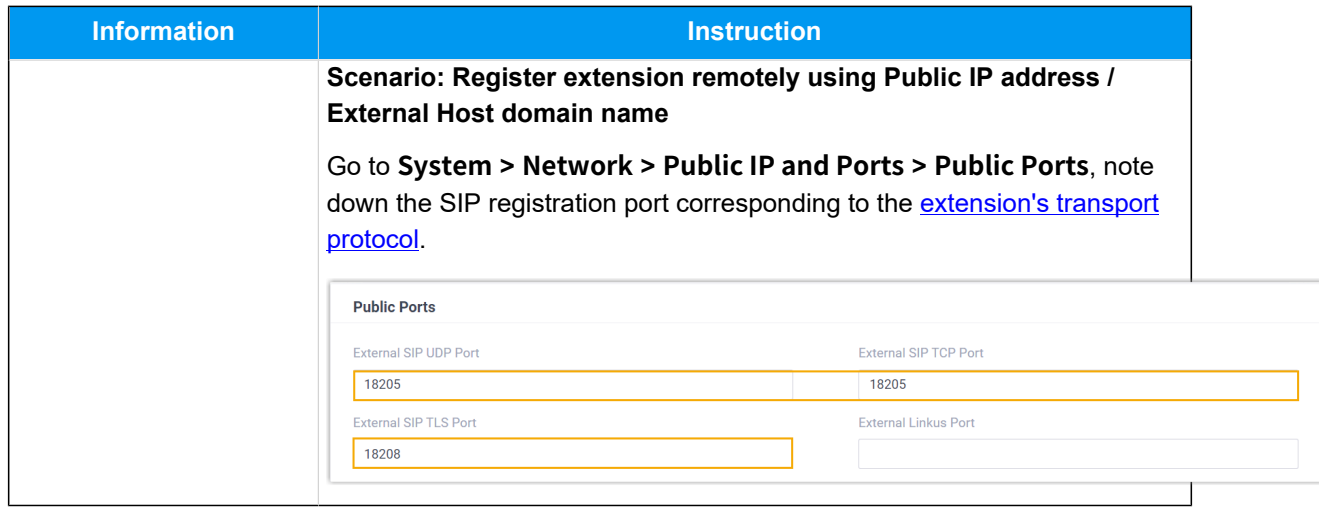

# <span id="page-189-0"></span>**Step 2. Register extension on Grandstream IP phone**

1. Log in to the web interface of the Grandstream IP phone.

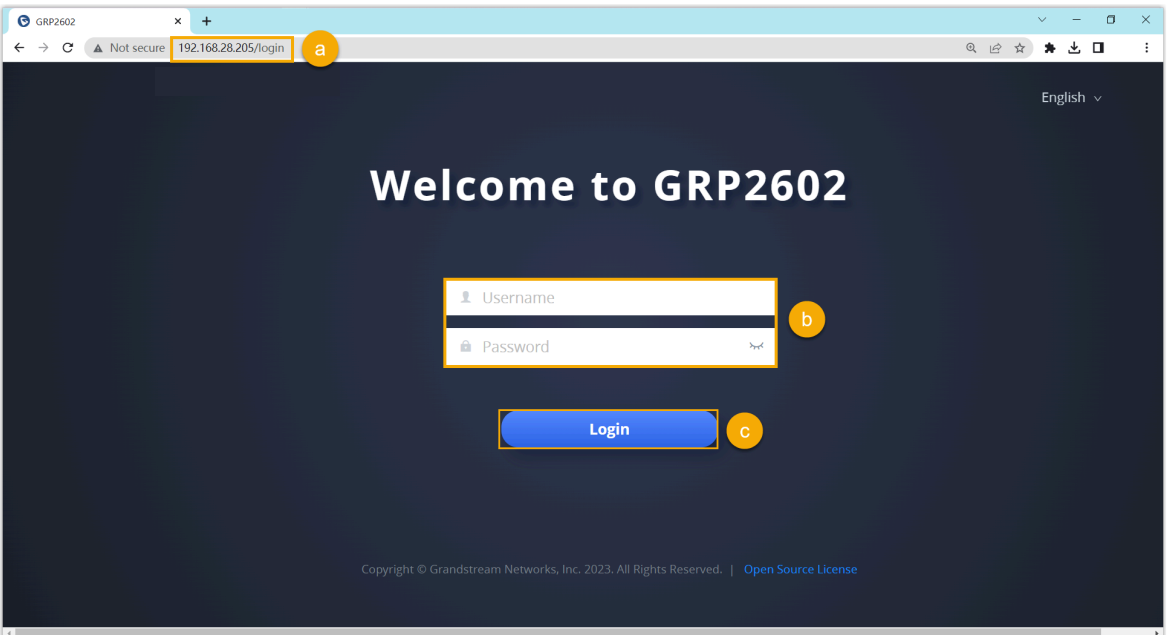

- a. In the browser's address bar, enter the IP address of the IP phone.
- b. Enter the username admin and the associated password.
- c. Click **Login**.
- 2. On the left navigation bar, go to **Accounts > Accounts**, and select an available account.

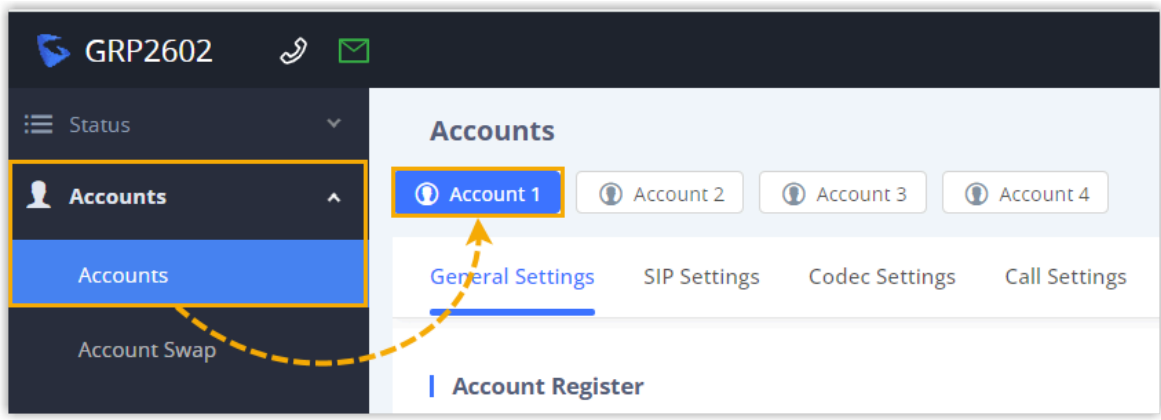

3. In the **General Settings** tab, complete the registration configurations.

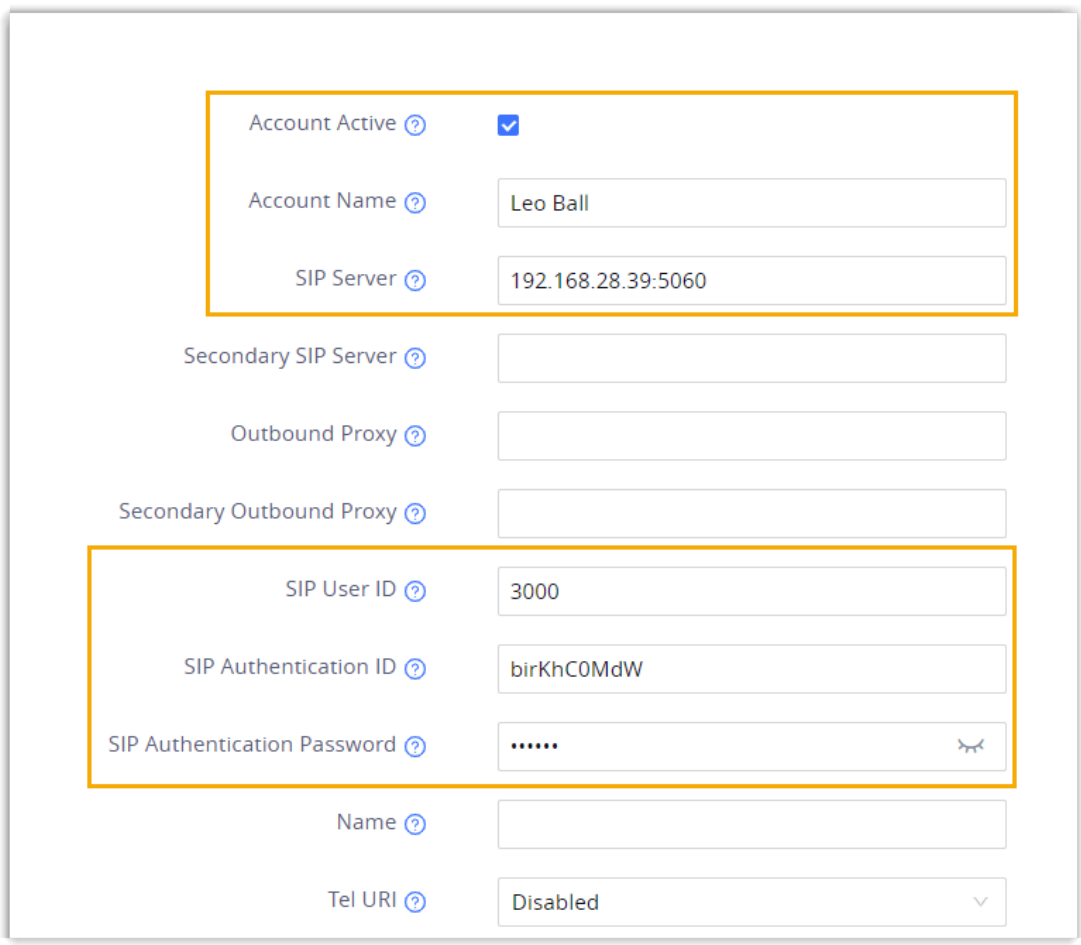

- **Account Active**: Select the checkbox to activate the account.
- **Account Name**: Enter the name associated with the account, which will be displayed on the phone screen.
- **SIP Server**: Enter the IP address / domain name of the PBX along with the SIP registration port.
- **SIP User ID**: Enter the extension number.
- **SIP Authentication ID**: Enter the registration name of the extension.
- **SIP Authentication Password**: Enter the registration password of the extension.
- 4. In the **Codec Settings** tab, remove unnecessary codecs for the account.

#### **Note:** ◢

By default, Grandstream IP phone enables all available codecs for its accounts, which may lead to issues with outgoing calls. Therefore, it is recommended to remove unnecessary codecs for the account that has been registered with the PBX extension.

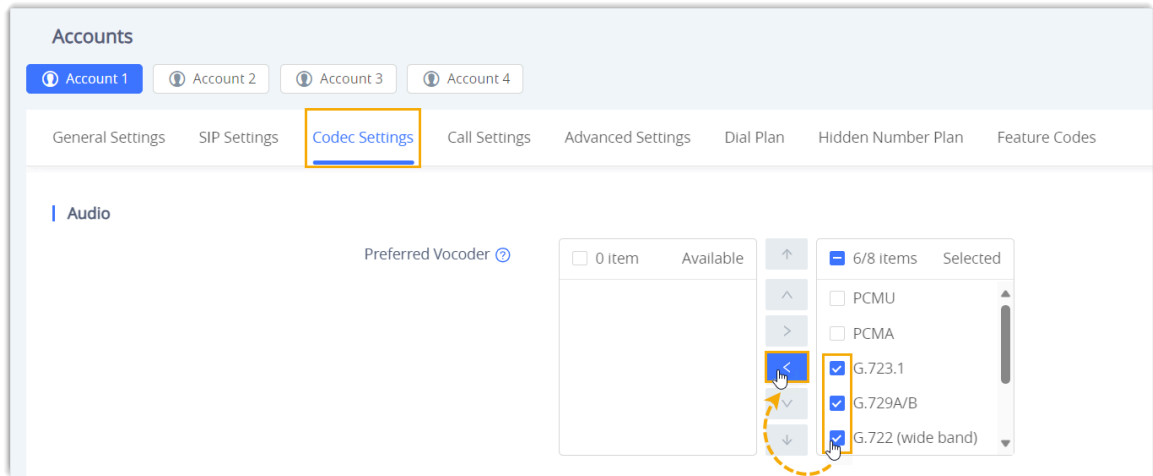

5. Click **Save and Apply**.

# **Result**

The extension is registered successfully. You can check the registration status on **Status > Account Status** on the phone's web interface.

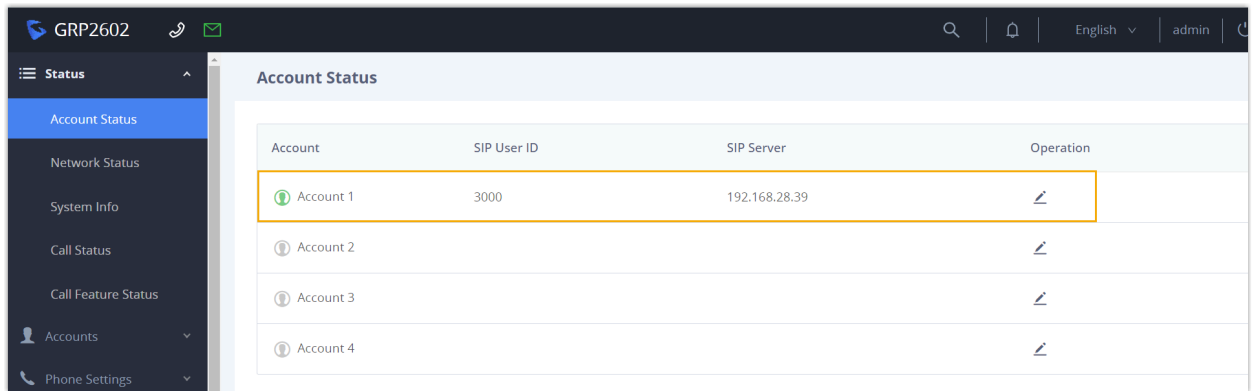

# <span id="page-192-0"></span>Remove Unnecessary Codecs for Grandstream IP Phone

By default, Grandstream IP phone enables all available codecs for its accounts, which may lead to issues with outgoing calls. Therefore, it is recommended to remove unnecessary codecs for the account that has been registered with the PBX extension.

# **Prerequisites**

You have [Auto Provision Grandstream IP Phone with Yeastar P-Series Software Edition.](#page-174-0)

# **Procedure**

- 1. Configure the codecs settings for the IP phone on PBX.
	- a. Log in to PBX web portal, go to **Auto Provisioning > Phones**.
	- b. Click  $\odot$  beside the Grandstream IP phone.

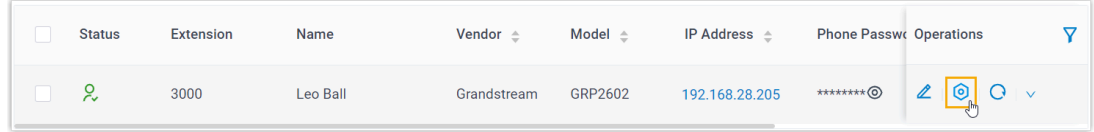

- c. In the phone configuration page, scroll down to the **Codecs** section.
- d. Select the necessary codecs from the **Available** box to the **Selected** box.

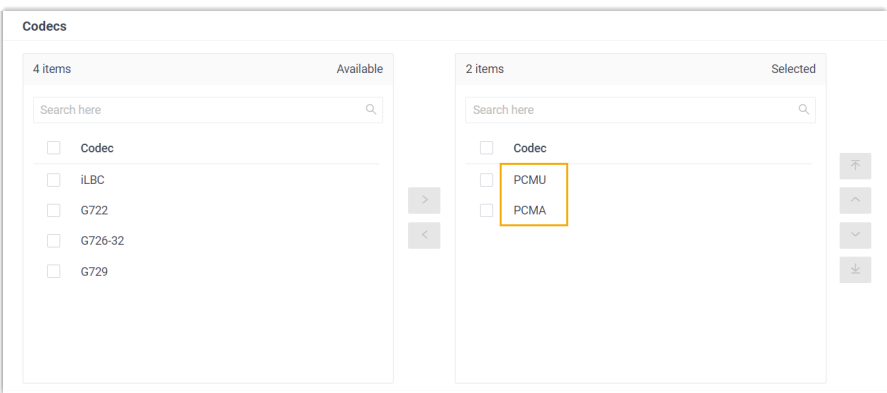

e. Click **Save**.

2. Configure the codec settings on the IP phone.

#### **Note:**

Due to the restriction of the Grandstream IP phone, the PBX is not able to remove the codecs enabled on the IP phone via auto provisioning. Therefore, you need to manually remove unnecessary codecs via the phone's web interface to match the settings on the PBX.

- a. Log in to the phone's web interface via its IP address.
- b. On the left navigation bar, go to **Accounts > Accounts**.
- c. Click the desired account, then enter the **Codec Settings** tab.

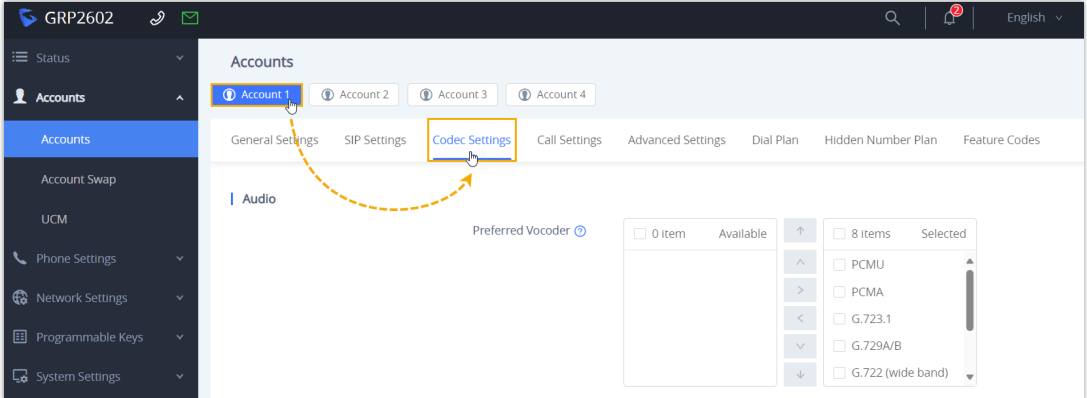

d. In the **Preferred Vocoder** field, move unnecessary codecs from the **Selected**  box to the **Available** box.

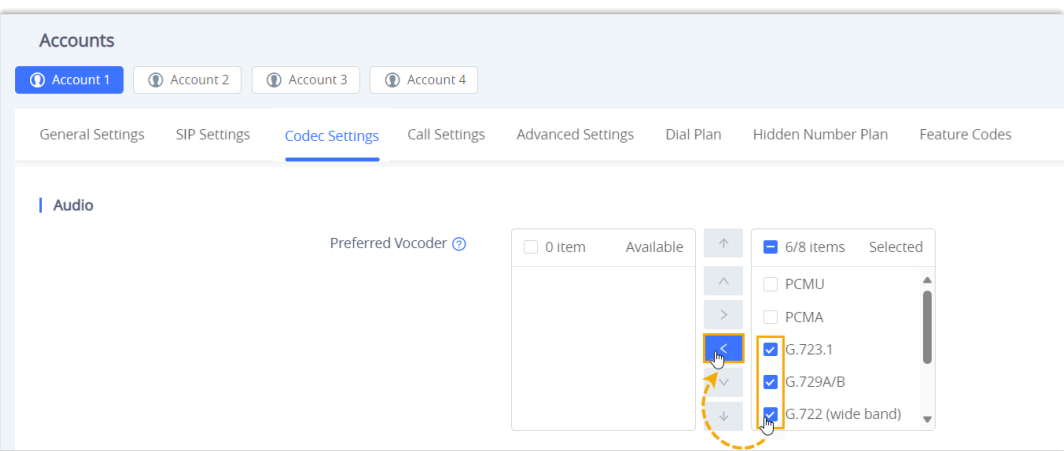

e. Click **Save and Apply**.

# **Htek**

# Auto Provision Htek IP Phone with Yeastar P-Series Software Edition

This topic takes Htek UC921G (firmware: 2.0.4.8.18) as an example to introduce how to auto provision an Htek IP phone with Yeastar P-Series Software Edition.

# **Requirements**

The firmwares of **Htek IP Phone** and **Yeastar PBX** meet the following requirements.

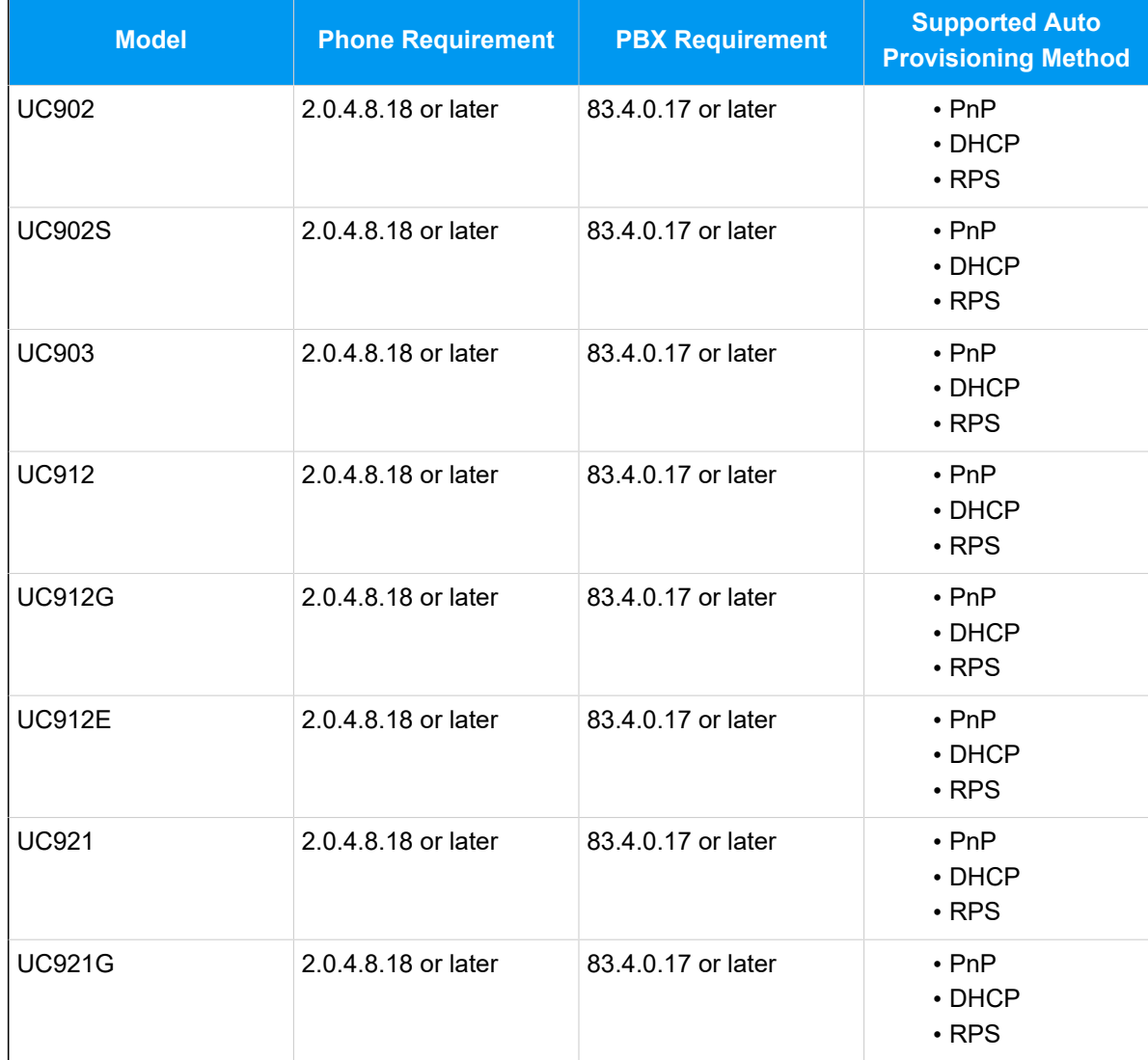

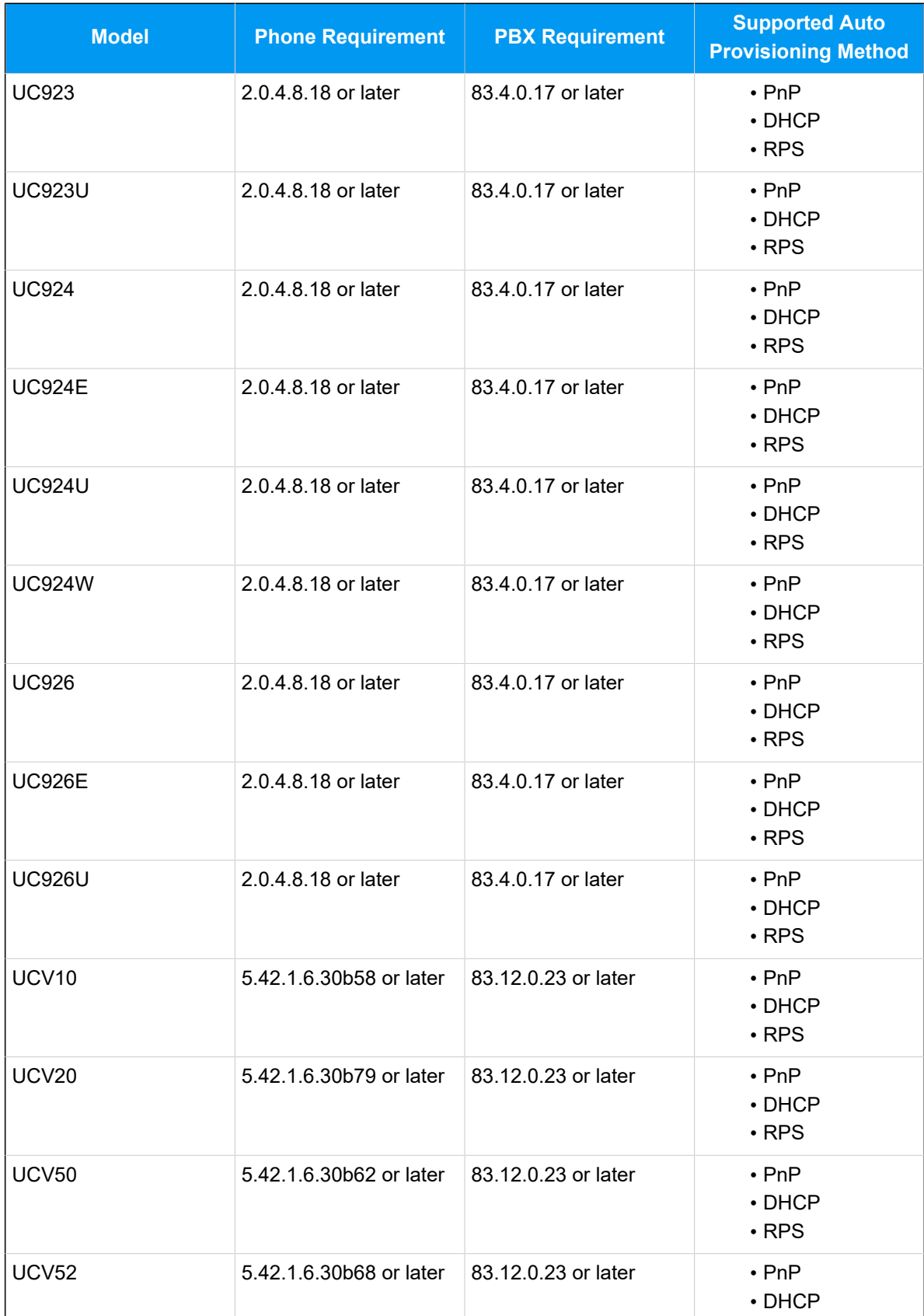

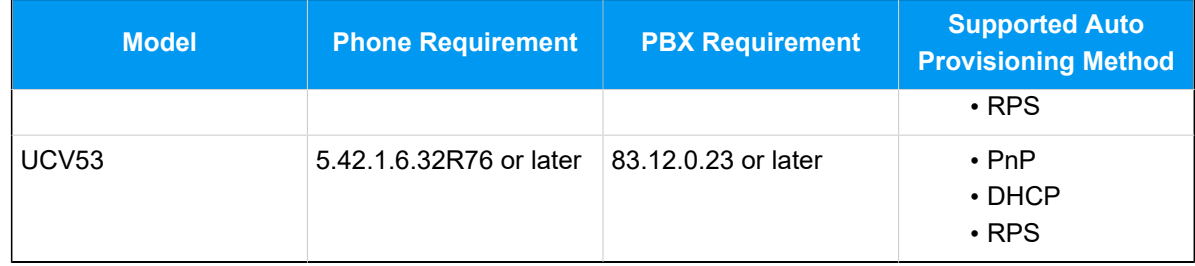

# **Scenarios**

The provisioning methods and operations vary depending on the network environment of **Htek IP Phone** and **Yeastar PBX**, as the following table shows.

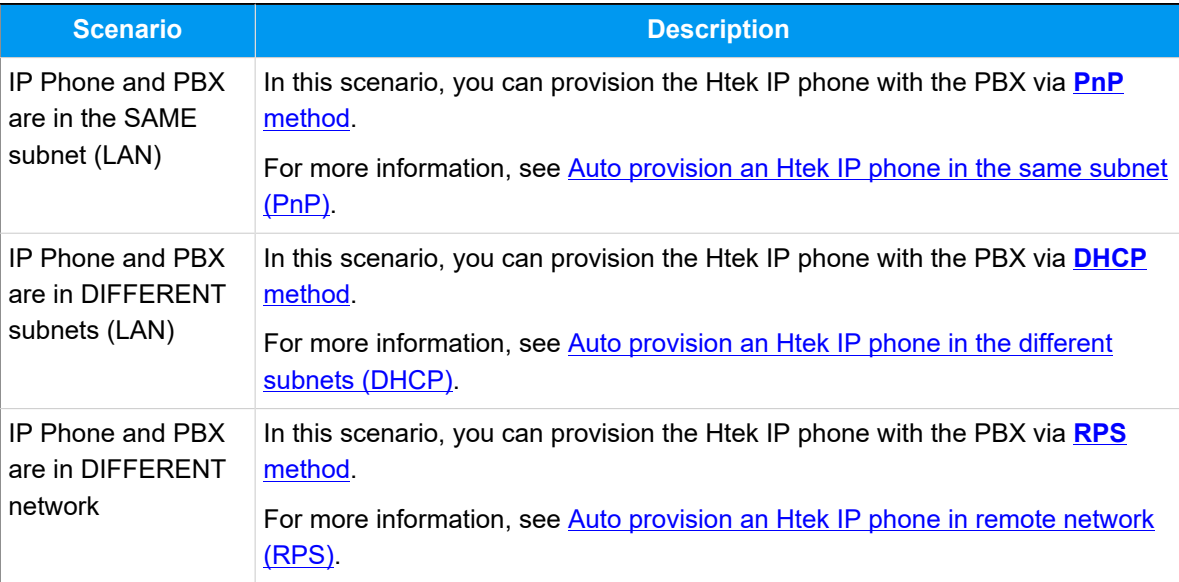

# <span id="page-197-0"></span>**Auto provision an Htek IP phone in the same subnet (PnP)**

In this example, the Htek IP phone (IP: 192.168.28.193) and the Yeastar PBX (IP: 192.168.28.39) are both deployed in subnet 28.

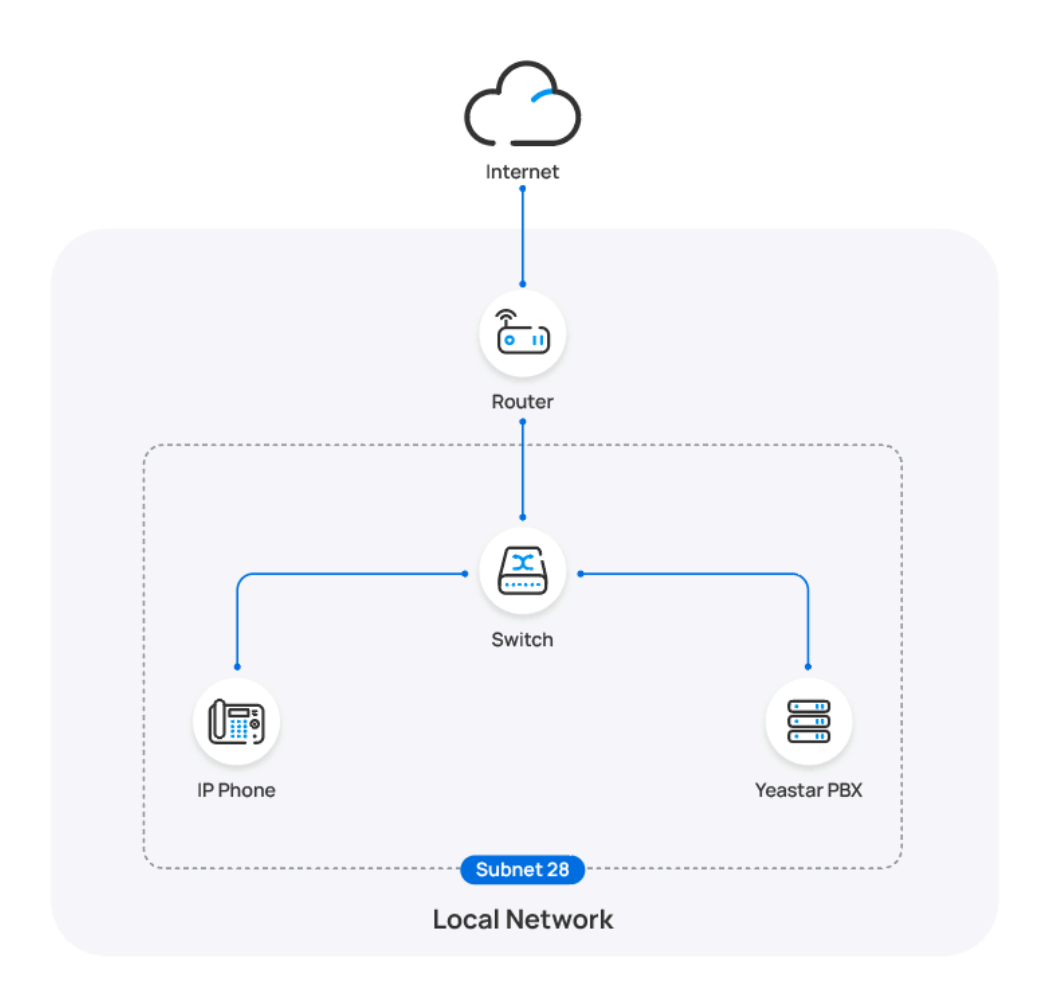

# **Prerequisites**

- Make sure that you have [downloaded the template](https://help.yeastar.com/en/p-series-software-edition/administrator-guide/update-a-default-auto-provisioning-template.html) for the desired phone model (Path: **Auto Provisioning > Resource Repository > Default Templates**).
- If the IP phone is previously used, you need to RESET the IP phone, then re-configure the network settings for the phone.

# **Procedure**

1. Log in to PBX web portal, go to **Auto Provisioning > Phones**.

The IP phones detected by the PBX via PnP are displayed in the phone list.

2. Click  $\ell$  beside the Htek IP phone.

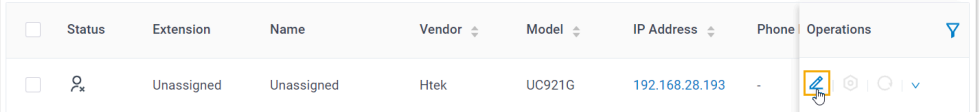

3. **Optional:** In the **Options** section, select a desired template from the **Template** drop-down list.

# **Note:**

You can select the default template corresponding to the phone model, or customize your own template. For more information, see [Create a Custom Auto Provisioning Template.](https://help.yeastar.com/en/p-series-software-edition/administrator-guide/create-a-custom-auto-provisioning-template.html)

4. In the **Assign Extension** section, assign an extension to the IP phone.

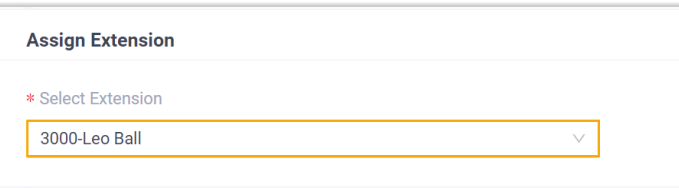

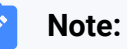

If your desired extension is not listed in the drop-down list, it indicates that the extension has been associated with an IP phone or gateway.

- To release the extension from the associated IP phone or gateway, see Release an Extension from a [Provisioned](https://help.yeastar.com/en/p-series-software-edition/administrator-guide/release-an-extension-from-a-provisioned-ip-phone-or-gateway.html) IP [Phone/Gateway.](https://help.yeastar.com/en/p-series-software-edition/administrator-guide/release-an-extension-from-a-provisioned-ip-phone-or-gateway.html)
- To assign the extension to the phone without releasing it from the previously associated device, you can [configure](https://help.yeastar.com/en/p-series-software-edition/administrator-guide/allow-multiple-registrations-for-one-extension-number.html)  [the concurrent registration setting for the extension](https://help.yeastar.com/en/p-series-software-edition/administrator-guide/allow-multiple-registrations-for-one-extension-number.html), as the PBX only allows an extension to register with one SIP endpoint by default.
- 5. Click **Save**.

#### **Result**

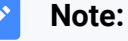

Some IP phones will reboot automatically. If not, you need to manually reboot the phone to make the configurations take effect.

- The IP phone automatically downloads the configurations from the PBX and applies the settings.
- The extension is successfully registered on the IP phone. You can check the registration status on **Auto Provisioning > Phone** in PBX web portal.

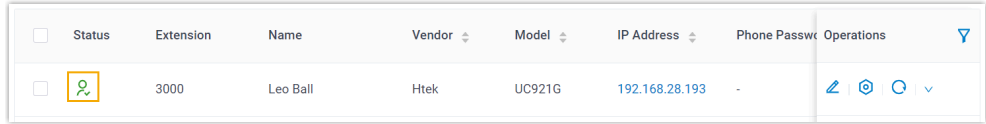

# <span id="page-200-0"></span>**Auto provision an Htek IP phone in the different subnets (DHCP)**

In this example, the Htek IP phone and a DHCP server are deployed in subnet 28, while the Yeastar PBX (IP: 192.168.20.58) is deployed in subnet 20.

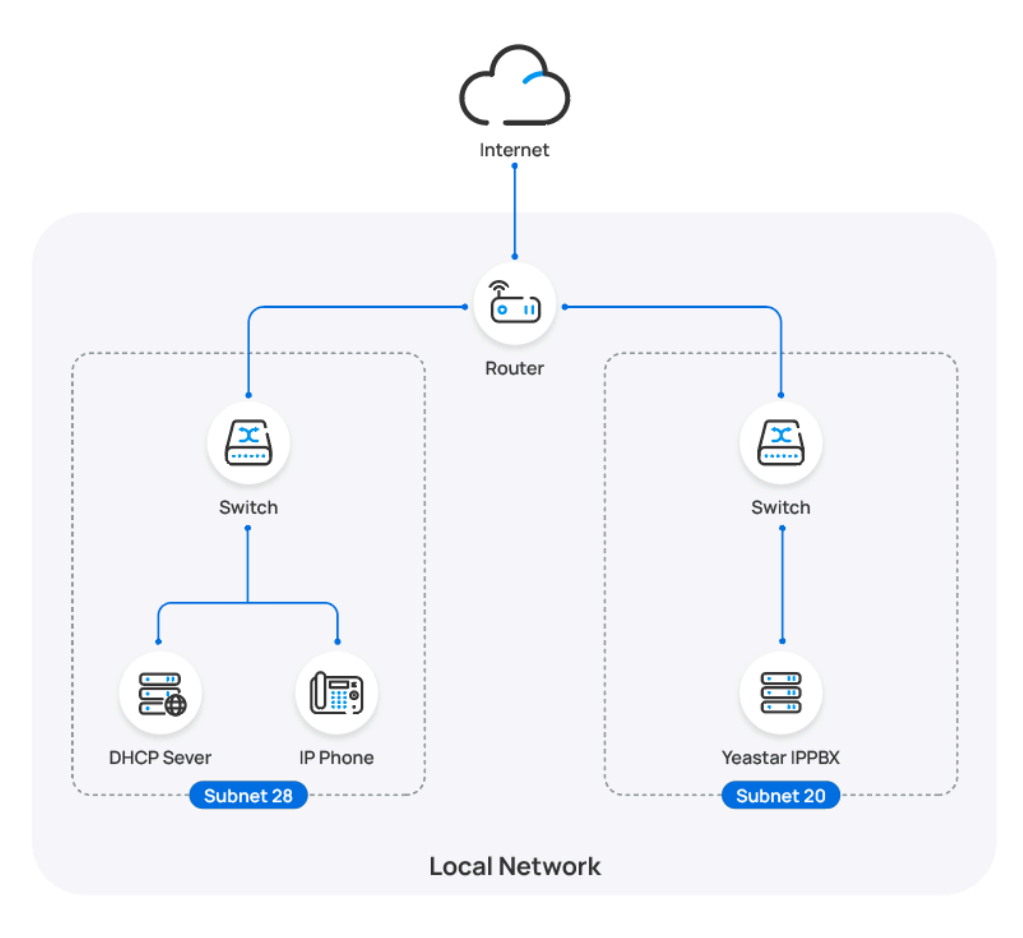

**Prerequisites**

- Make sure that there is only one DHCP server running in the subnet where the IP phone is deployed, or the IP phone would fail to obtain an IP address.
- Make sure that the IP phone and PBX can communicate with each other over the subnets.
- Make sure that you have [downloaded the template](https://help.yeastar.com/en/p-series-software-edition/administrator-guide/update-a-default-auto-provisioning-template.html) for the desired phone model (Path: **Auto Provisioning > Resource Repository > Default Templates**).
- RESET the IP phone if it is previously used.
- Gather information of IP phone, including Vendor, Model, and MAC address.

# **Procedure**

- [Step 1. Enable Remote Registration feature for the extension on PBX](#page-201-0)
- [Step 2. Add the Htek IP phone on PBX](#page-201-1)
- [Step 3. Configure DHCP option 66 on DHCP server](#page-203-0)

### <span id="page-201-0"></span>**Step 1. Enable Remote Registration feature for the extension on PBX**

Enable the Remote Registration feature for the extension to be assigned to the phone, so that the extension can be registered in a different subnet.

- 1. Log in to PBX web portal, go to **Extension and Trunk > Extension**, edit the desired extension.
- 2. Click **Security** tab, select the checkbox of **Allow Remote Registration**  in the **SIP Security** section.

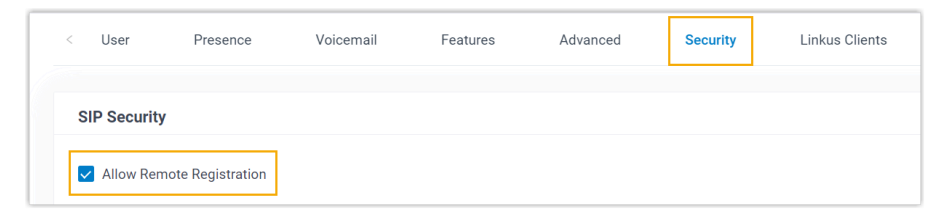

3. Click **Save** and **Apply**.

# <span id="page-201-1"></span>**Step 2. Add the Htek IP phone on PBX**

- 1. On PBX web portal, go to **Auto Provisioning > Phones**.
- 2. Click **Add > Add**.
- 3. In the **IP Phone** section, enter the following phone information.

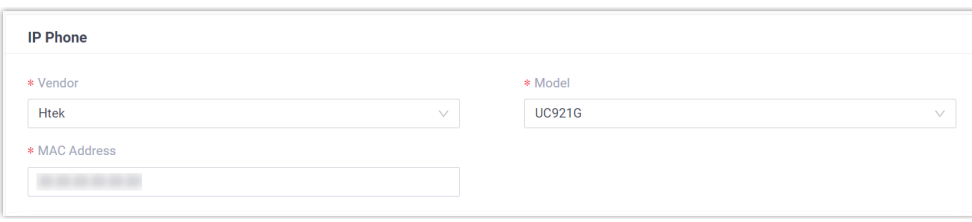

- **Vendor**: Select **Htek**.
- **Model**: Select the phone model. In this example, select **UC921G**.
- **MAC Address**: Enter the MAC address of the IP phone.

4. In the **Options** section, configure the following settings.

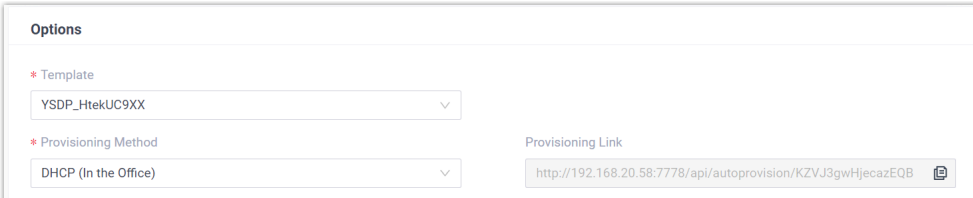

• **Template**: Select a desired template from the drop-down list.

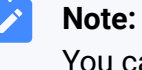

You can select the default template corresponding to the phone model, or customize your own template. For more information, see [Create a Custom Auto Provisioning Tem](https://help.yeastar.com/en/p-series-software-edition/administrator-guide/create-a-custom-auto-provisioning-template.html)[plate](https://help.yeastar.com/en/p-series-software-edition/administrator-guide/create-a-custom-auto-provisioning-template.html).

#### • **Provisioning Method**: Select **DHCP (In the Office)**.

A provisioning link is automatically generated and displayed in the **Provisioning Link** field. This provisioning link points to the location where the phone's configuration file is stored.

5. In the **Assign Extension** section, assign an extension to the IP phone.

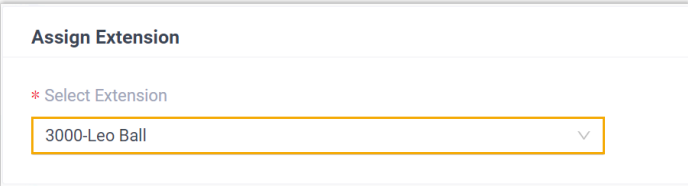

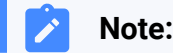

If your desired extension is not listed in the drop-down list, it indicates that the extension has been associated with an IP phone or gateway.

- To release the extension from the associated IP phone or gateway, see Release an Extension from a [Provisioned](https://help.yeastar.com/en/p-series-software-edition/administrator-guide/release-an-extension-from-a-provisioned-ip-phone-or-gateway.html) IP [Phone/Gateway.](https://help.yeastar.com/en/p-series-software-edition/administrator-guide/release-an-extension-from-a-provisioned-ip-phone-or-gateway.html)
- To assign the extension to the phone without releasing it from the previously associated device, you can configure [the concurrent registration setting for the extension](https://help.yeastar.com/en/p-series-software-edition/administrator-guide/allow-multiple-registrations-for-one-extension-number.html), as the PBX only allows an extension to register with one SIP endpoint by default.
- 6. Click **Save**.

#### <span id="page-203-0"></span>**Step 3. Configure DHCP option 66 on DHCP server**

In the subnet where the IP phone is deployed, use the generated provisioning link to configure option 66 on the DHCP Server.

1. On PBX web portal, copy the provisioning link from the phone's detail page.

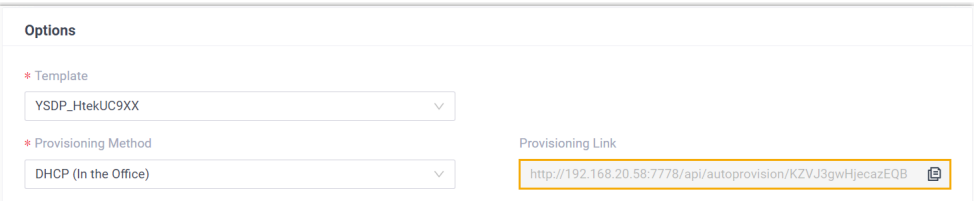

2. On the DHCP server, set up option 66 with the provisioning link.

In this example, the configuration on a router's DHCP server is shown below.

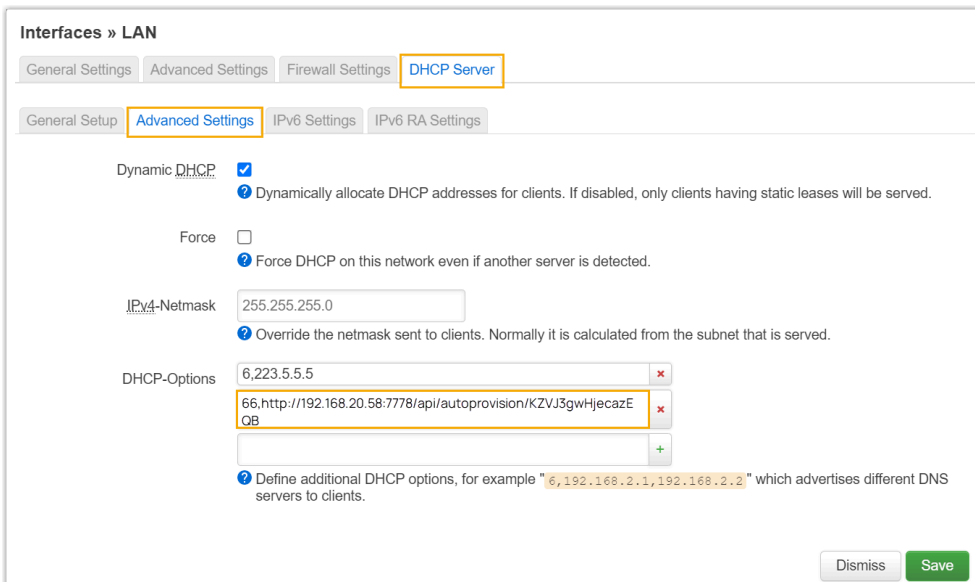

#### **Result**

#### **Note:**

Some IP phones will reboot automatically. If not, you need to manually reboot the phone to make the configurations take effect.

- After the IP phone is rebooted, it gets an IP address from the DHCP server, downloads the configurations from the PBX via the provisioning link, and applies the settings automatically.
- The extension is successfully registered on the IP phone. You can check the registration status on **Auto Provisioning > Phone** on the PBX web portal.

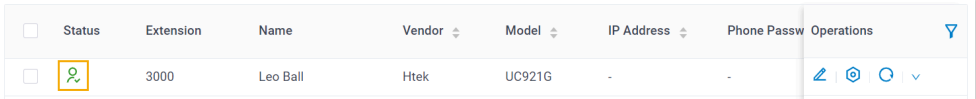

# <span id="page-204-0"></span>**Auto provision an Htek IP phone in remote network (RPS)**

In this example, the Htek IP phone and the Yeastar PBX are deployed in different network.

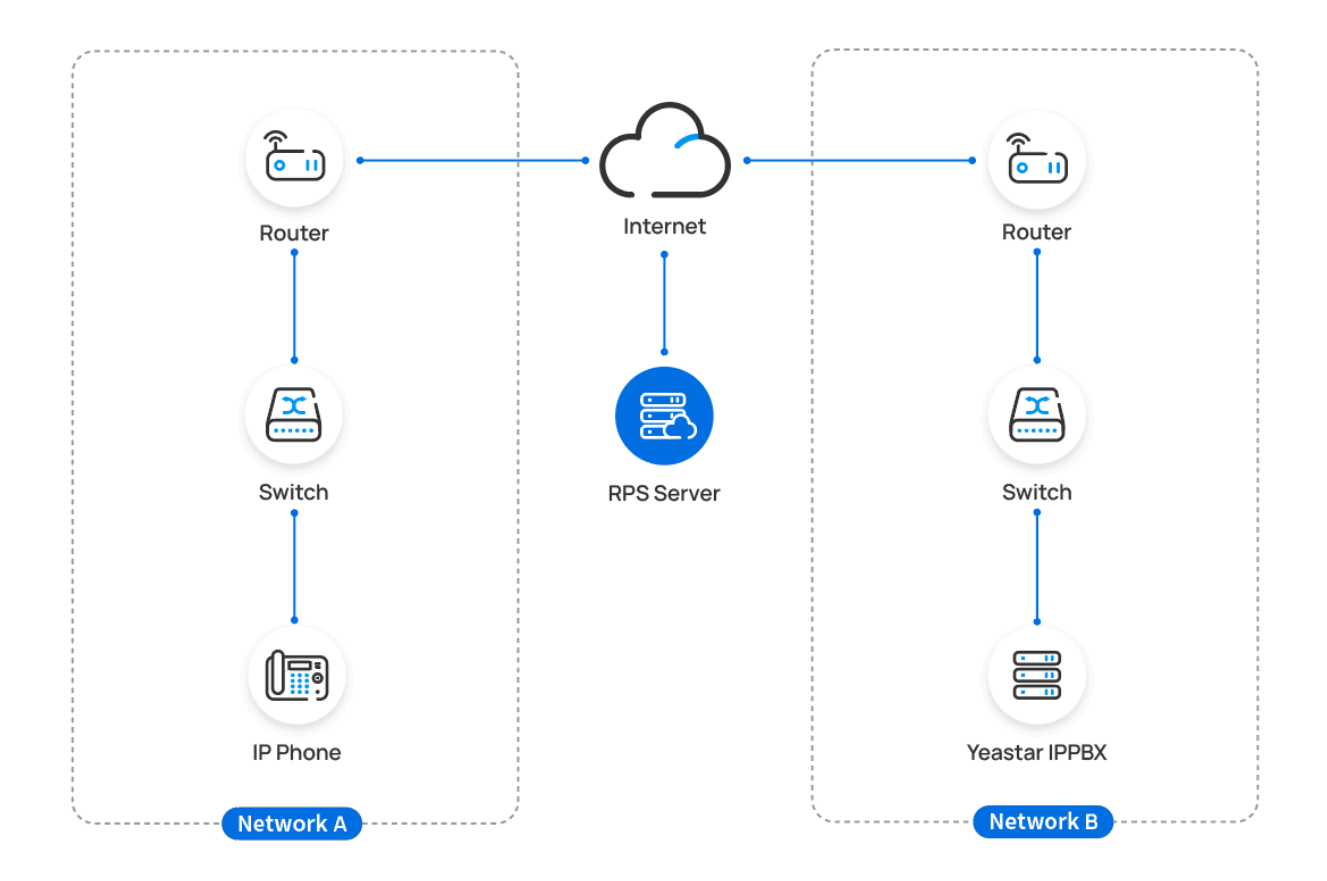

# **Prerequisites**

Yeastar P-Series Software Edition supports to auto provision an Htek phone remotely either using **Yeastar FQDN** or using **Public IP address / External Host domain name**. According to the provisioning method you intend to use, make sure that you have completed the corresponding setup shown below.

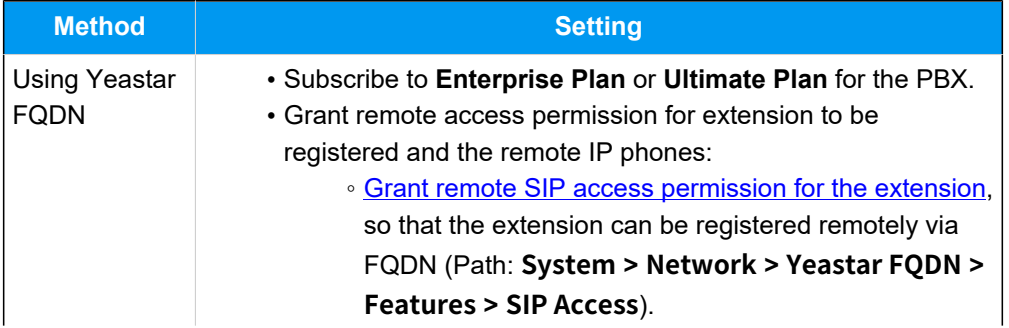

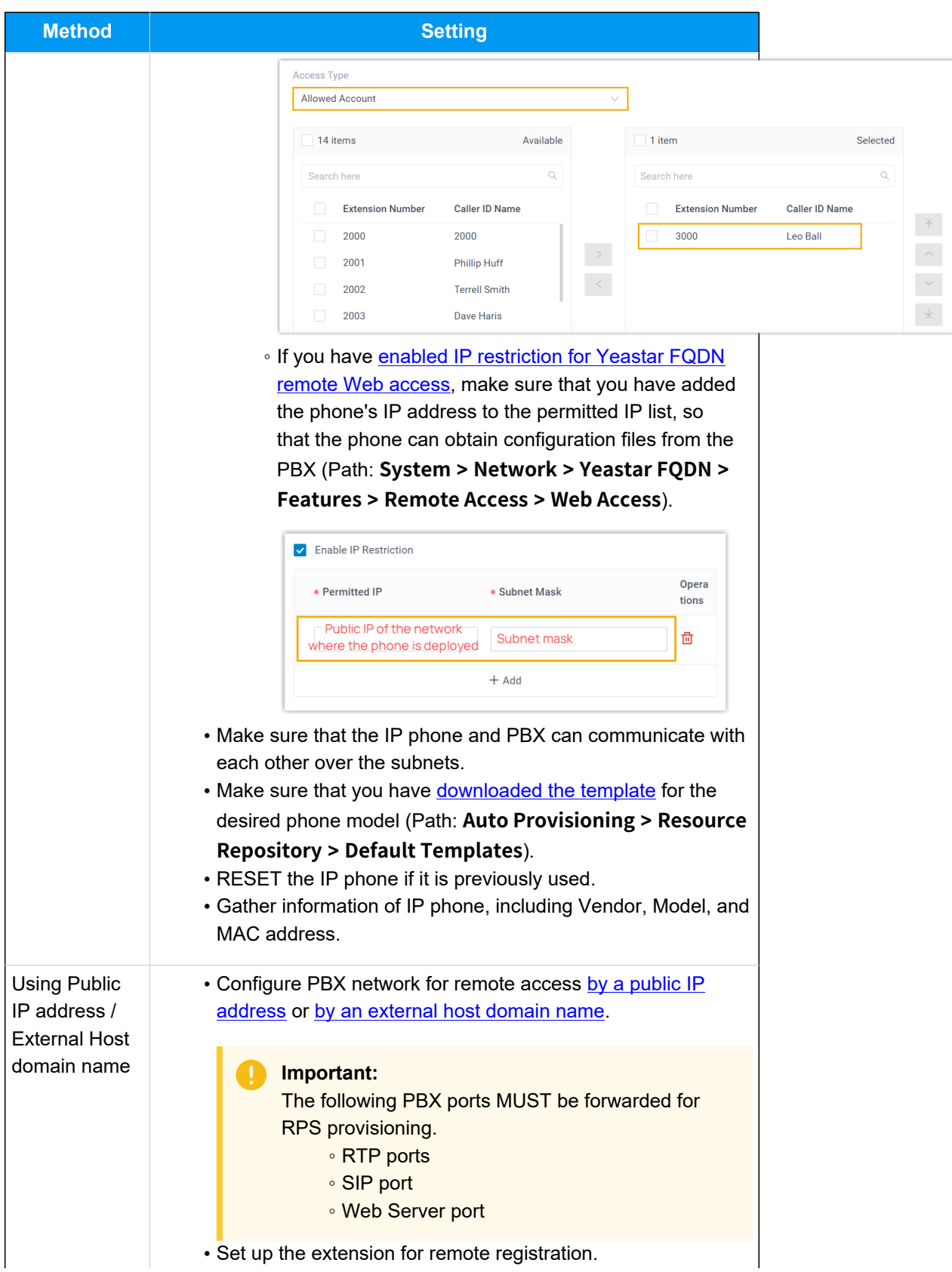

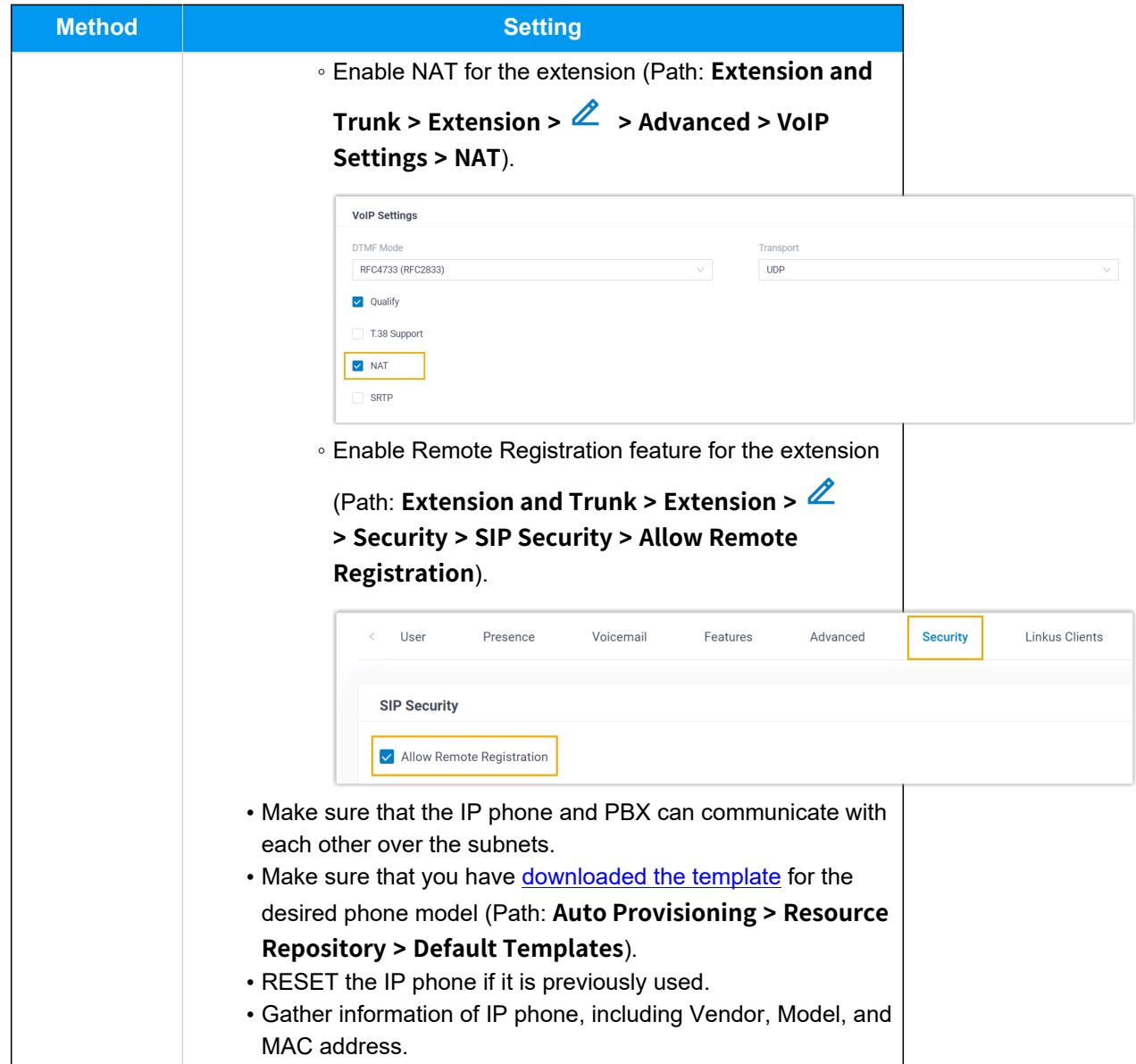

#### **Procedure**

- [Step 1. Add the Htek IP phone on PBX](#page-207-0)
- Step 2. Trigger the IP phone to complete [provisioning](#page-209-0)

# <span id="page-207-0"></span>**Step 1. Add the Htek IP phone on PBX**

- 1. Log in to PBX web portal, go to **Auto Provisioning > Phones**.
- 2. Click **Add > Add**.
- 3. In the **IP Phone** section, enter the following phone information.

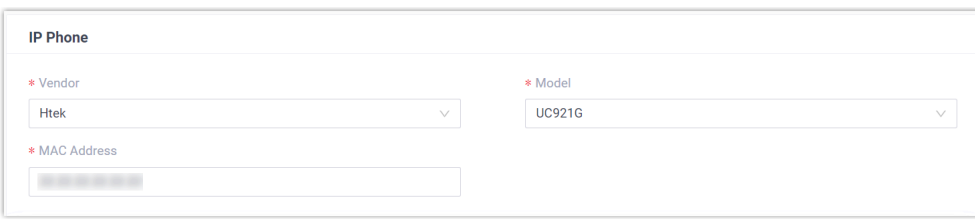

- **Vendor**: Select **Htek**.
- **Model**: Select the phone model. In this example, select **UC921G**.
- **MAC Address**: Enter the MAC address of the IP phone.

4. In the **Options** section, configure the following settings.

#### Figure13. **RPS using Yeastar FQDN**

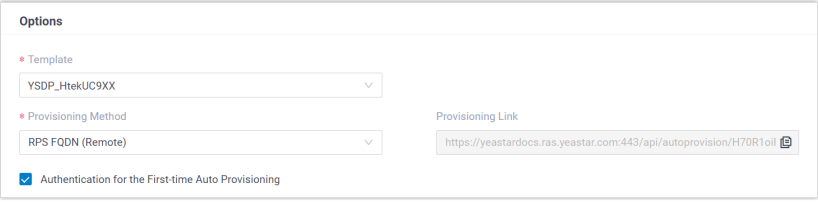

# Figure14. **RPS using Public IP Address / External Host domain name**

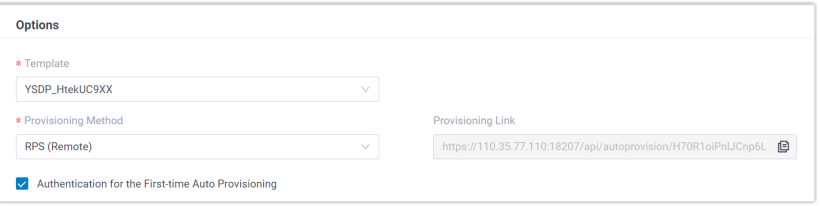

• **Template**: Select a desired template from the drop-down list.

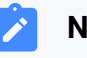

#### **Note:**

You can select the default template corresponding to the phone model, or customize your own template. For more information, see [Create a Custom Auto Provisioning Tem](https://help.yeastar.com/en/p-series-software-edition/administrator-guide/create-a-custom-auto-provisioning-template.html)[plate](https://help.yeastar.com/en/p-series-software-edition/administrator-guide/create-a-custom-auto-provisioning-template.html).

• **Provisioning Method**: Select **RPS FQDN (Remote)** or **RPS (Remote)** according to your need.

A provisioning link is automatically generated and displayed in the **Provisioning Link** field. This provisioning link points to the location where the phone's configuration file is stored.

• **Authentication for the First-time Auto Provisioning**: If enabled, users are requested to fill in authentication information on the IP phones before triggering the first-time provisioning.

# **Note:**

We recommend that you keep this option selected.

5. In the **Assign Extension** section, assign an extension to the IP phone.

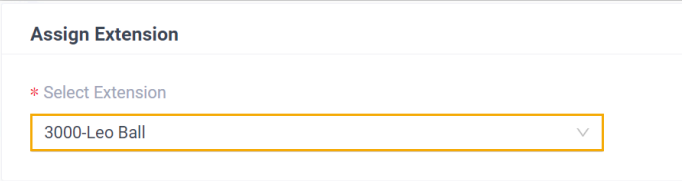

### **Note:**

If your desired extension is not listed in the drop-down list, it indicates that the extension has been associated with an IP phone or gateway.

- To release the extension from the associated IP phone or gateway, see Release an Extension from a [Provisioned](https://help.yeastar.com/en/p-series-software-edition/administrator-guide/release-an-extension-from-a-provisioned-ip-phone-or-gateway.html) IP [Phone/Gateway.](https://help.yeastar.com/en/p-series-software-edition/administrator-guide/release-an-extension-from-a-provisioned-ip-phone-or-gateway.html)
- To assign the extension to the phone without releasing it from the previously associated device, you can configure [the concurrent registration setting for the extension](https://help.yeastar.com/en/p-series-software-edition/administrator-guide/allow-multiple-registrations-for-one-extension-number.html), as the PBX only allows an extension to register with one SIP endpoint by default.
- 6. Click **Save**.

The PBX will send an event notification of **RPS Request Success**.

# <span id="page-209-0"></span>**Step 2. Trigger the IP phone to complete provisioning**

- 1. Reboot the IP phone.
- 2. If you have enabled **Authentication for the First-time Auto Provisioning** on the PBX, enter the authentication credential on the IP phone.

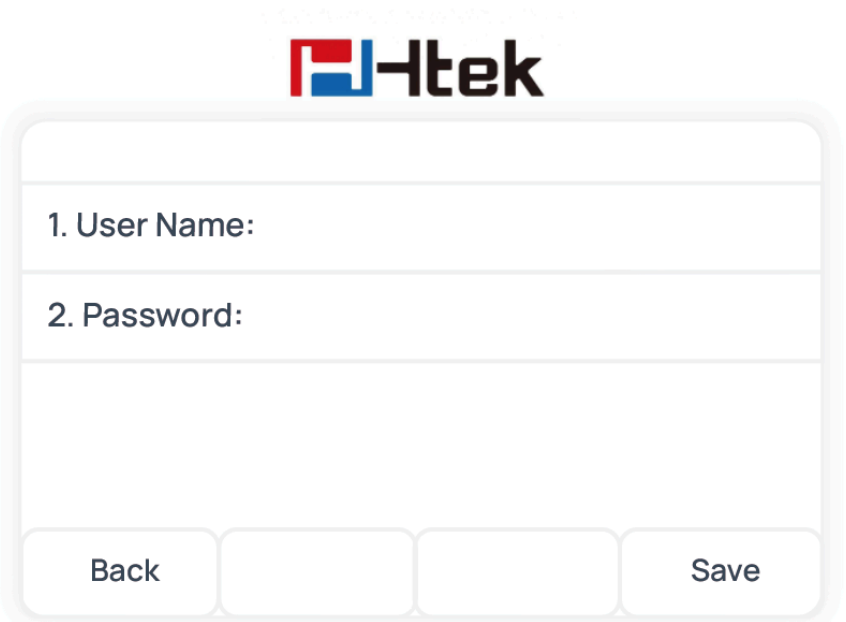

- **User Name**: Enter the extension number that is assigned to the phone.
- **Password**: Enter the extension's Voicemail Access PIN.

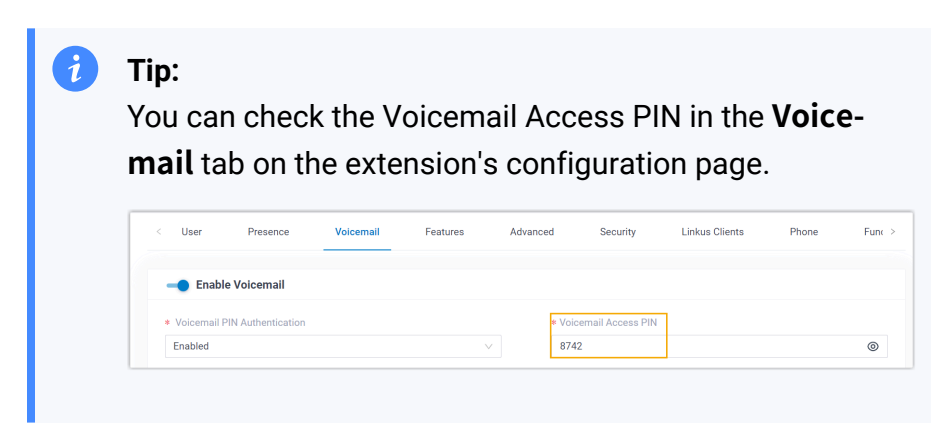

# **Result**

- The IP phone automatically downloads the configurations from the PBX and applies the settings.
- The extension is successfully registered on the IP phone. You can check the registration status on **Auto Provisioning > Phone** on the PBX web portal.

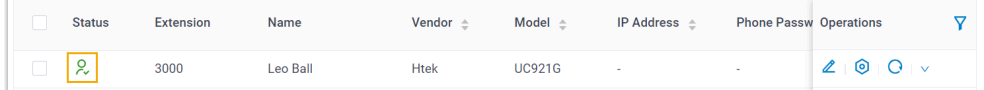

#### **Related information**

Auto [Provision](https://help.yeastar.com/en/p-series-software-edition/administrator-guide/auto-provision-ldap-for-ip-phones.html) LDAP for IP Phones

# Manually Register Htek IP Phone with Yeastar P-Series Software Edition

This topic takes Htek UC921G (firmware: 2.0.4.8.18) as an example to introduce how to manually register an extension on an Htek IP phone.

# **Supported devices**

The Htek IP phones that are compatible with SIP (Session Initiation Protocol).

# **Prerequisites**

Make sure that you have completed the corresponding settings shown below according to the network environment of **Htek IP phone** and **Yeastar PBX**.

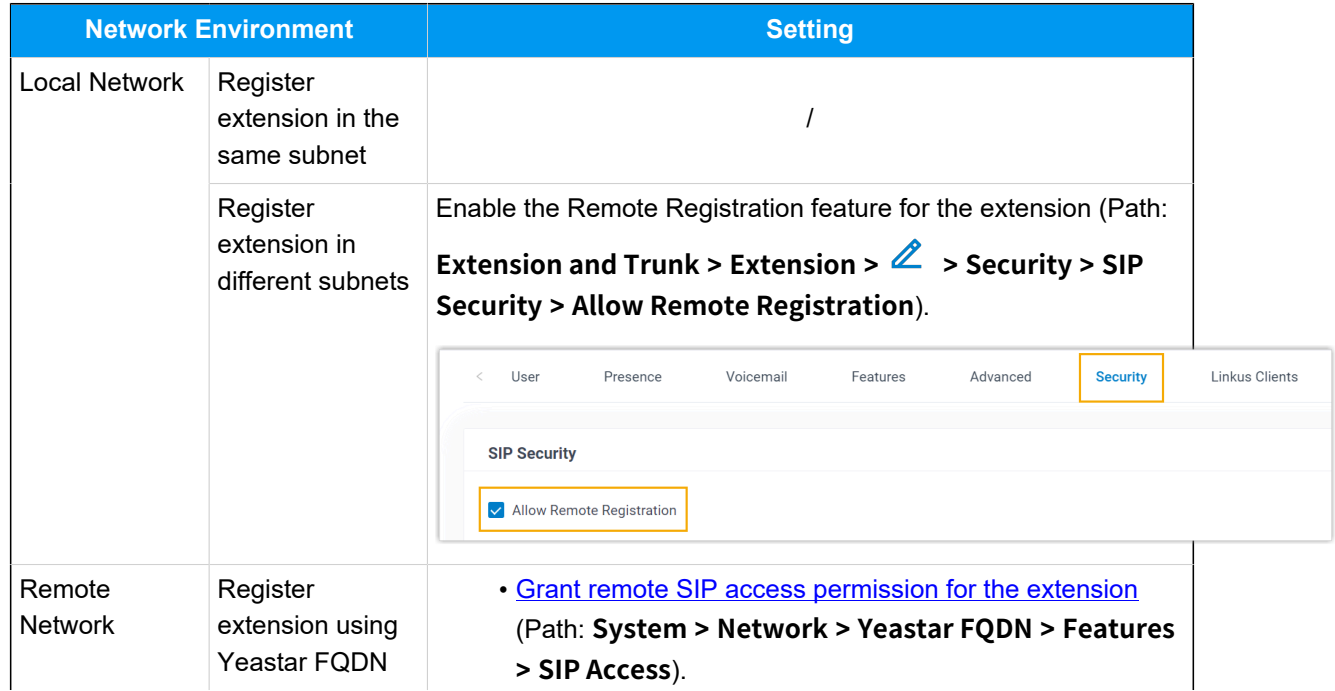

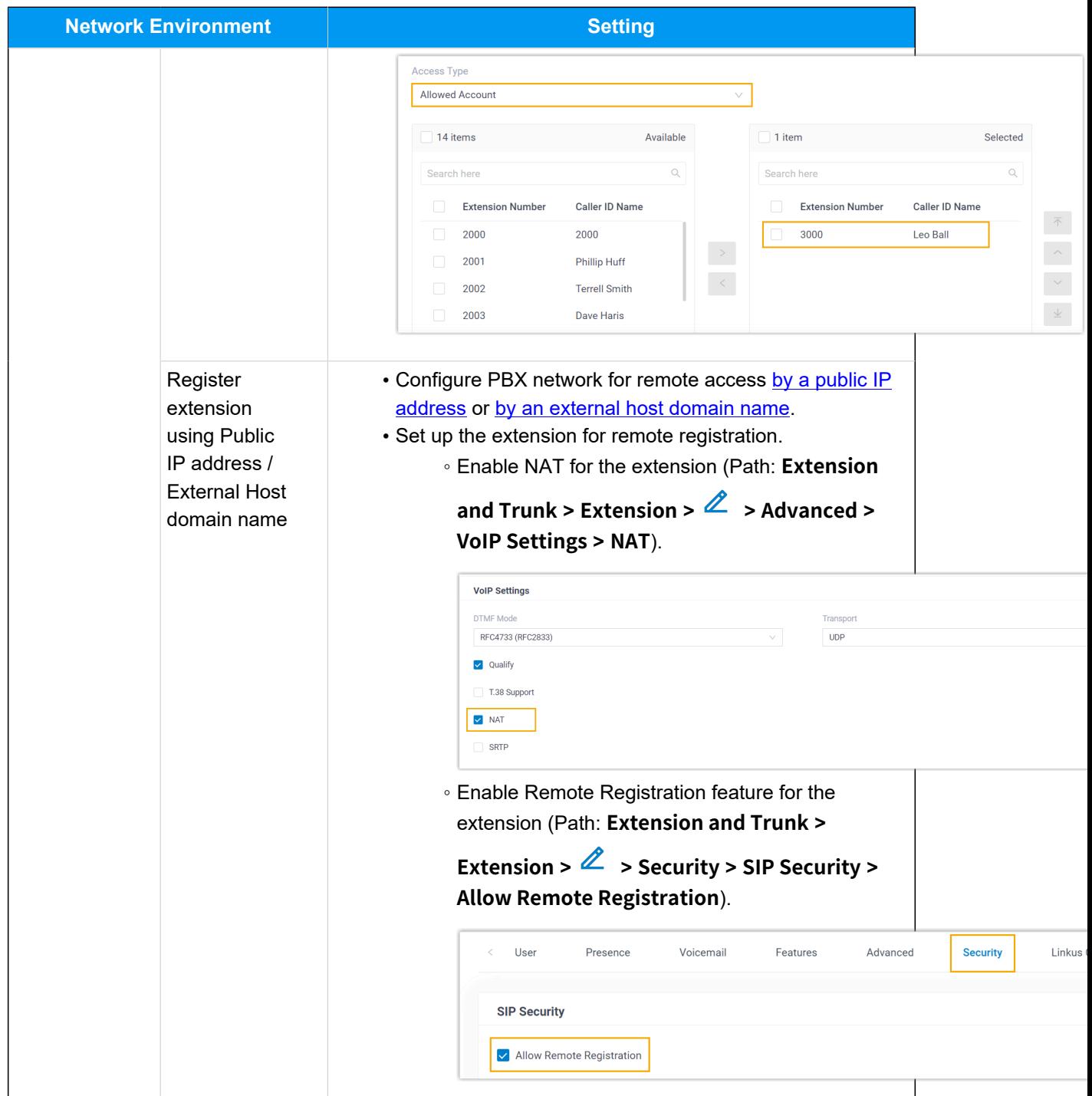

# **Procedure**

- [Step 1. Gather registration information on Yeastar PBX](#page-213-0)
- [Step 2. Register extension on Htek IP phone](#page-215-0)

# <span id="page-213-0"></span>**Step 1. Gather registration information on Yeastar PBX**

Log in to PBX web portal, gather the following information for extension registration.

<span id="page-213-1"></span>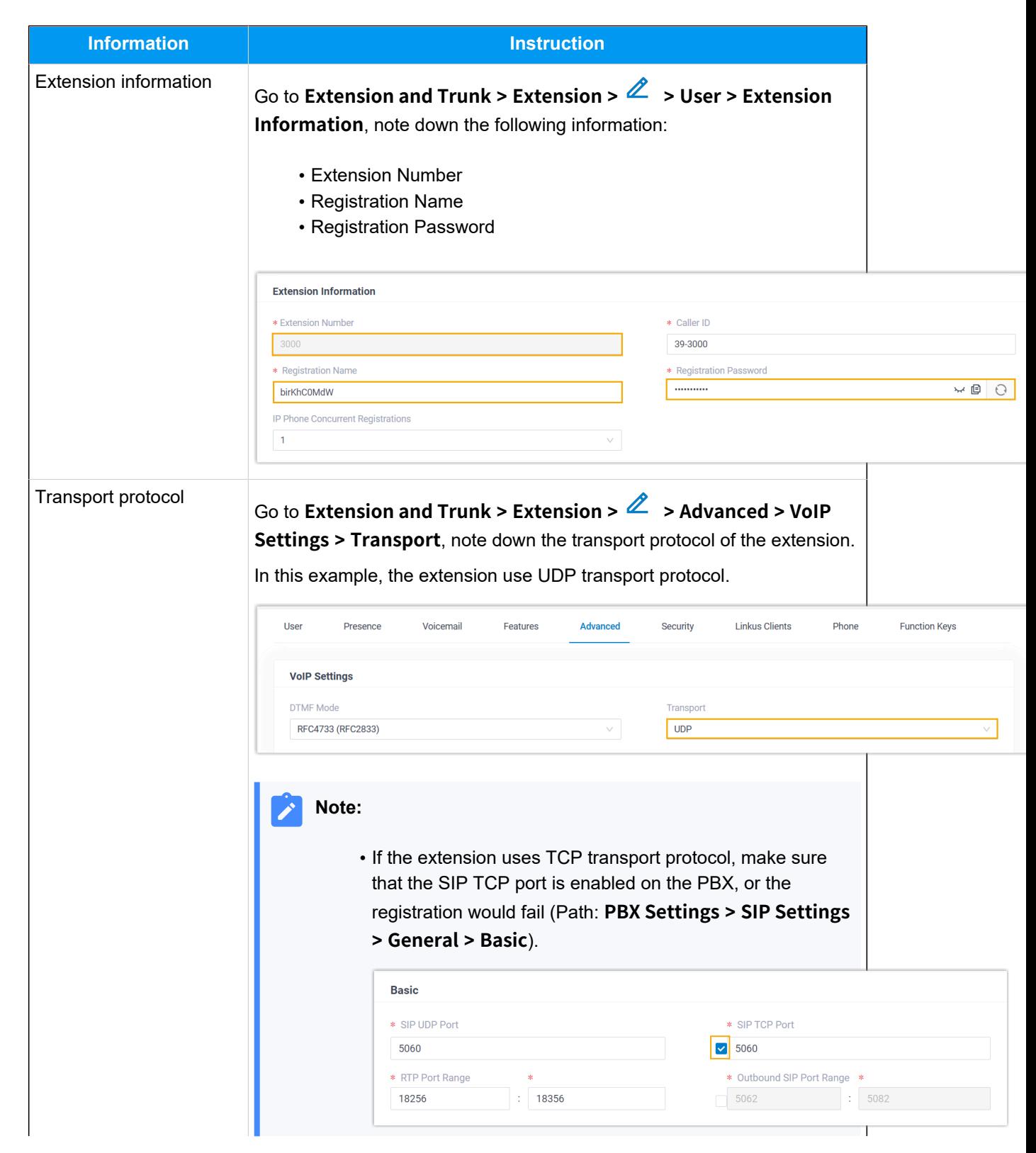

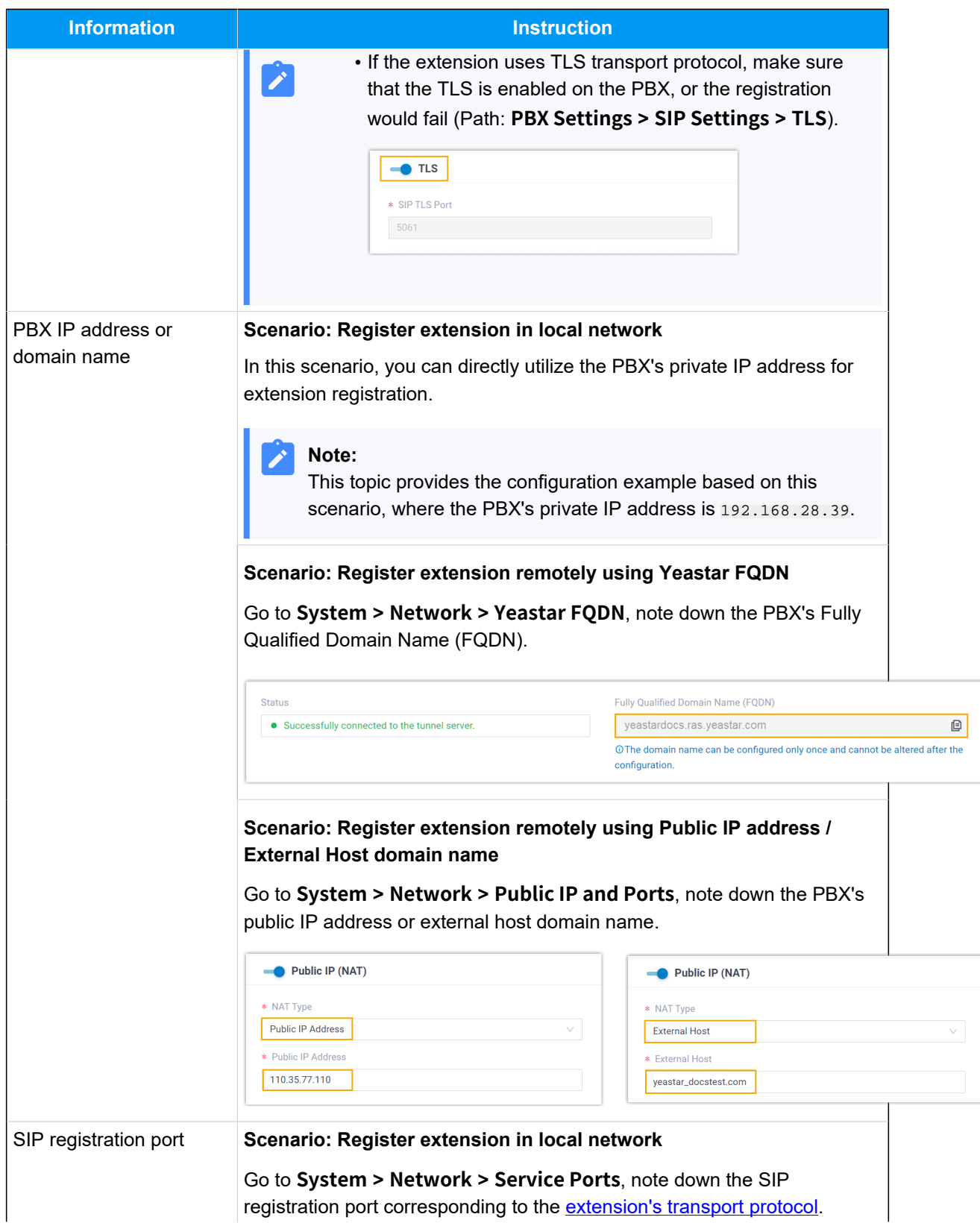

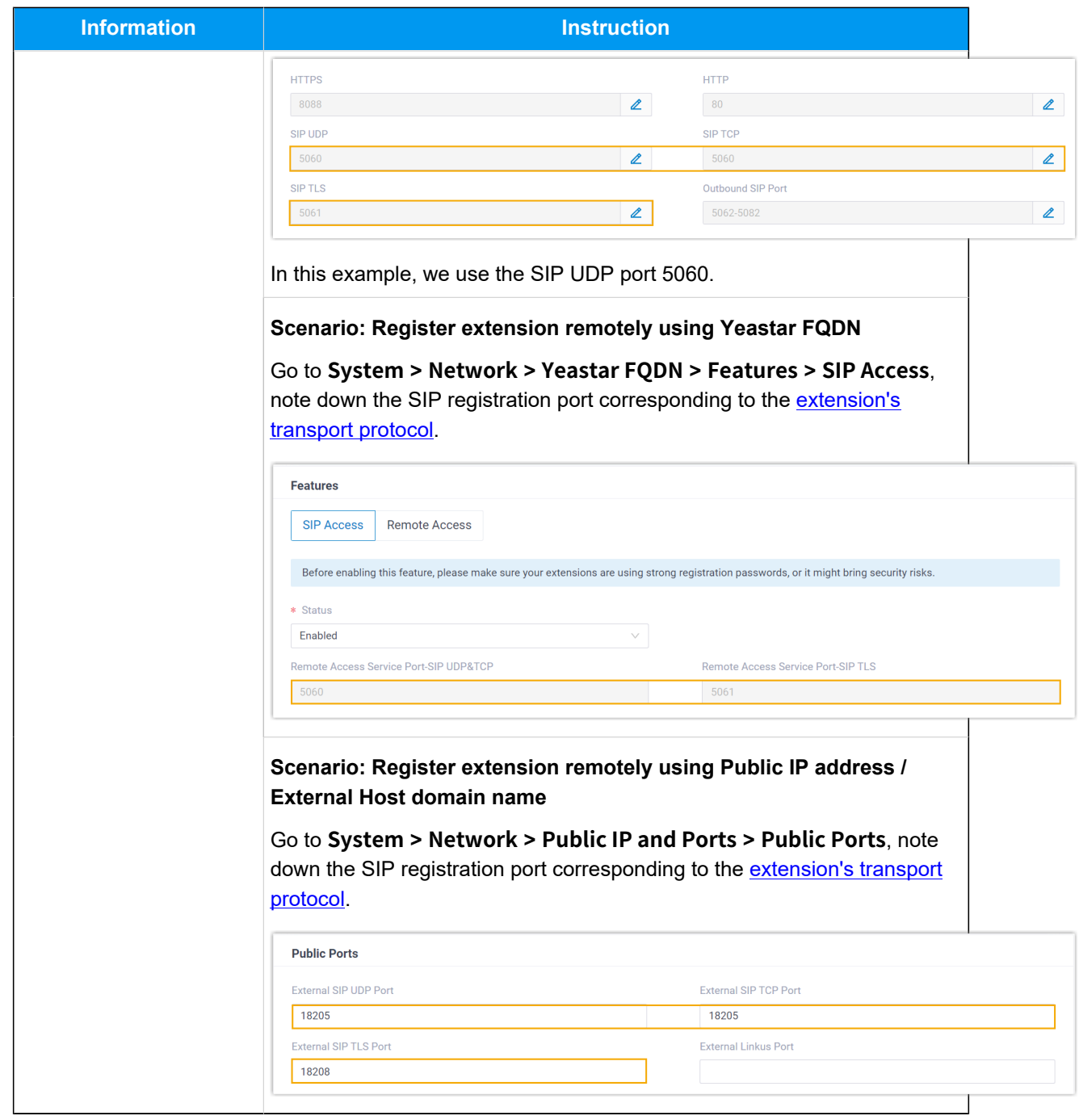

# <span id="page-215-0"></span>**Step 2. Register extension on Htek IP phone**

1. Log in to the web interface of the Htek IP phone.
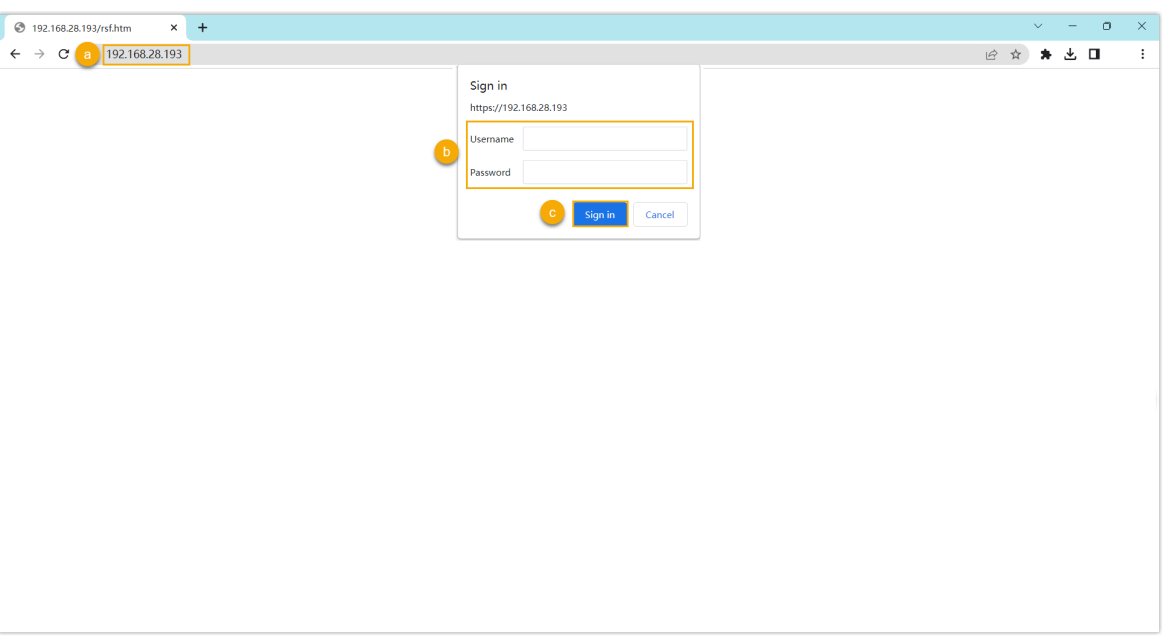

- a. In the browser's address bar, enter the IP address of the IP phone.
- b. Enter the username admin and the associated password.

In this example, enter the default password admin.

- c. Click **Sign in**.
- <span id="page-216-0"></span>2. Go to **Profile > Basic**, edit the profile for registration.
	- a. Complete the following settings

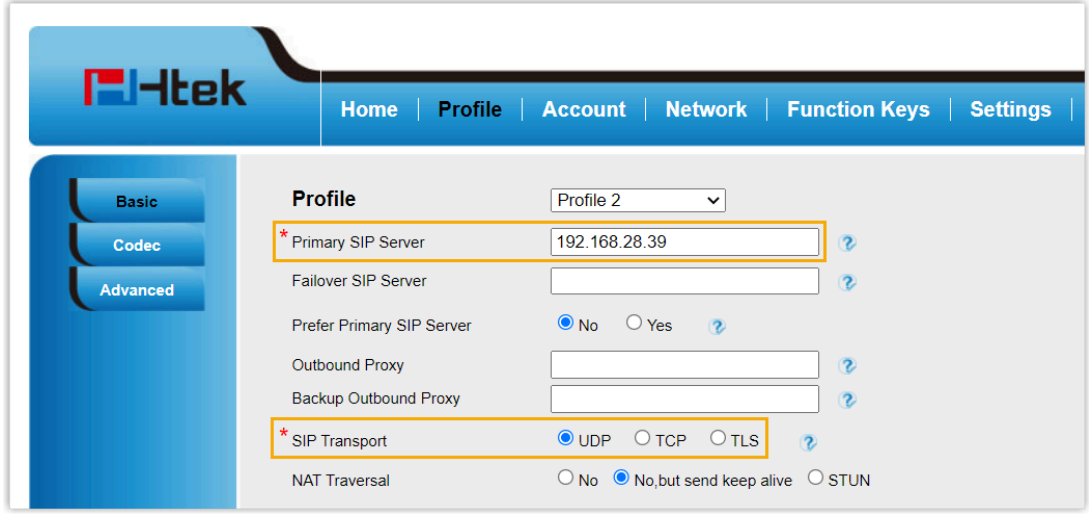

- Primary SIP Server: Enter the IP address / domain name of the PBX.
- **SIP Transport**: Select the transport protocol of the extension. In this example, select **UDP**.
- b. At the bottom of the page, click **SaveSet**.
- 3. Go to **Account > Basic**, complete the following settings.

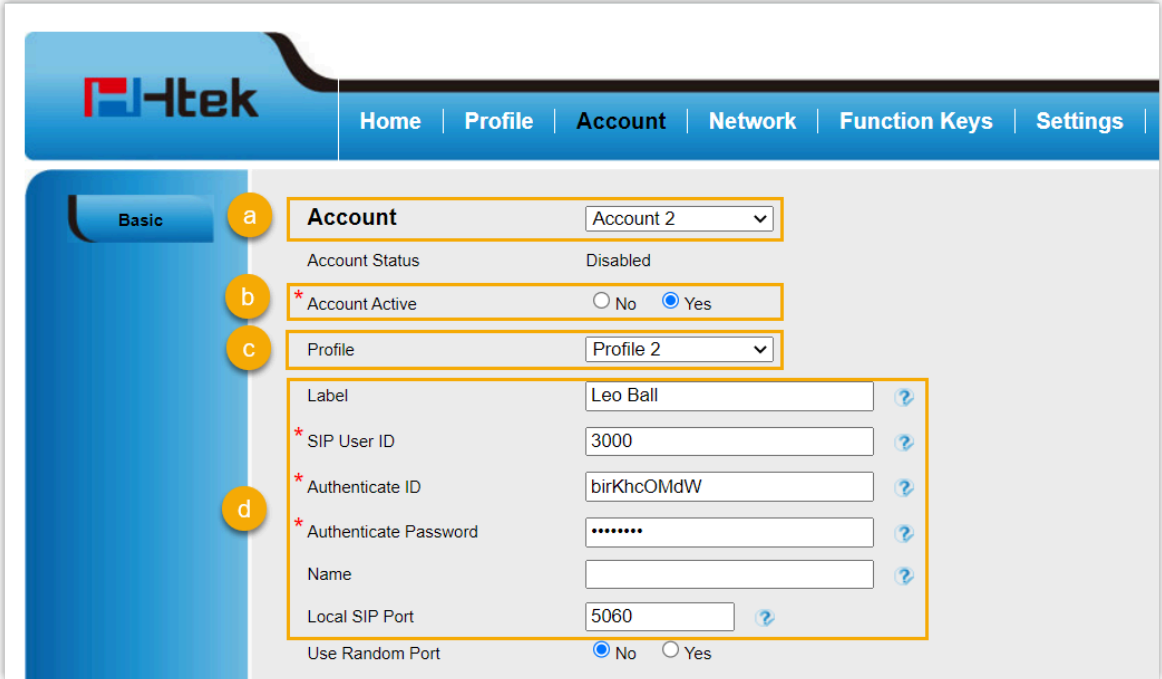

- a. In the **Account** drop-down list, select an available account.
- b. In the **Account Active** field, select **Yes** to activate the account.
- c. In the **Profile** drop-down list, select [the profile edited in step 2](#page-216-0).
- d. Enter the extension information,
	- **Label**: Enter the name associated with the account, which will be displayed on the phone screen.
	- **SIP User ID**: Enter the extension number.
	- **Authenticate ID**: Enter the registration name of the extension.
	- **Authenticate Password**: Enter the registration password of the extension.
	- **Local SIP Port**: Enter the SIP registration port.
- e. At the bottom of the page, click **SaveSet**.

## **Result**

The extension is registered successfully. You can check the registration status in the **Account Status** field.

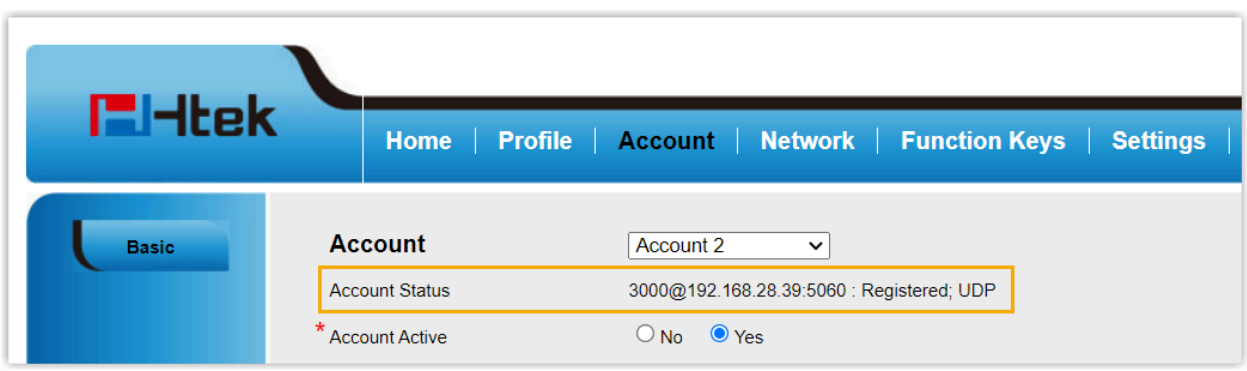

# Tiptel

## Auto Provision Tiptel IP Phone with Yeastar P-Series Software Edition

This topic takes Tiptel 3310 (firmware: 2.42.6.5.55) as an example to introduce how to auto provision a Tiptel IP phone with Yeastar P-Series Software Edition.

## **Requirements**

The firmwares of **Tiptel IP Phone** and **Yeastar PBX** meet the following requirements.

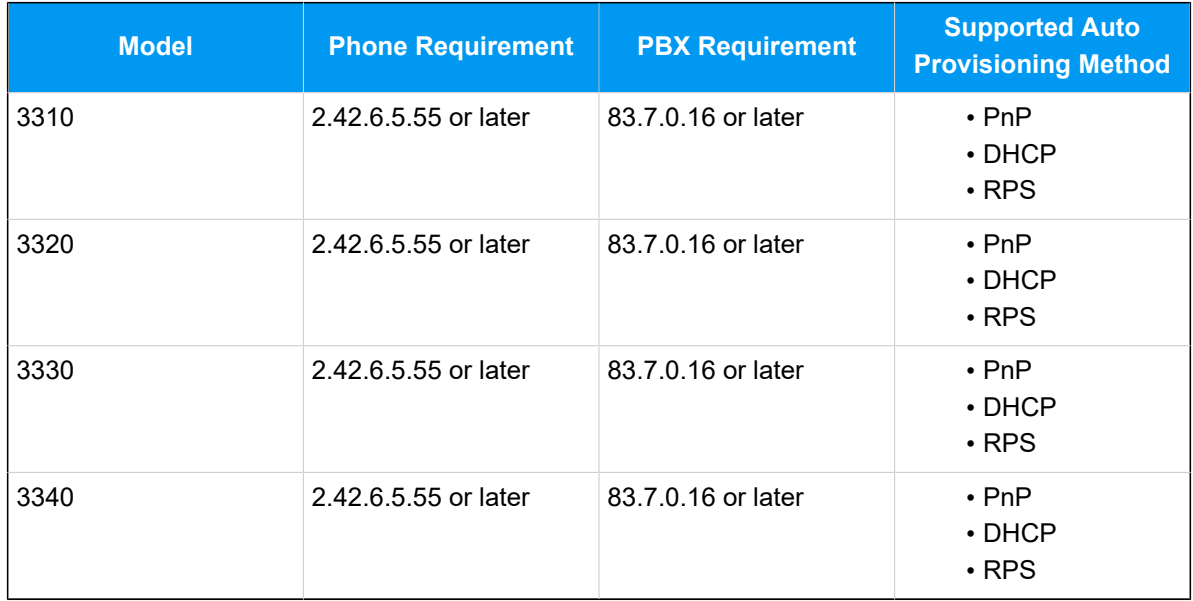

## **Table1.**

## **Scenarios**

The provisioning methods and operations vary depending on the network environment of **Tiptel IP Phone** and **Yeastar PBX**, as the following table shows.

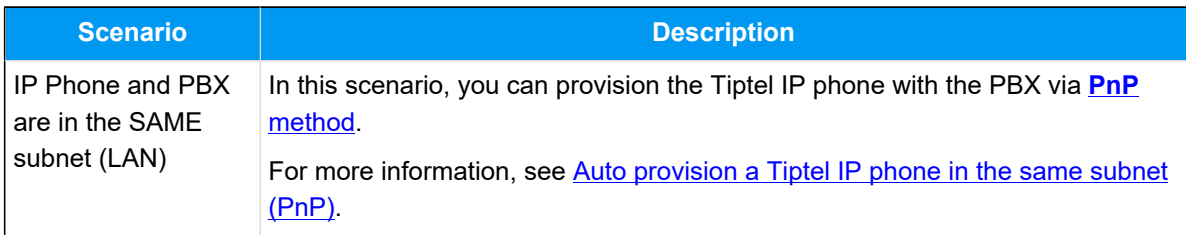

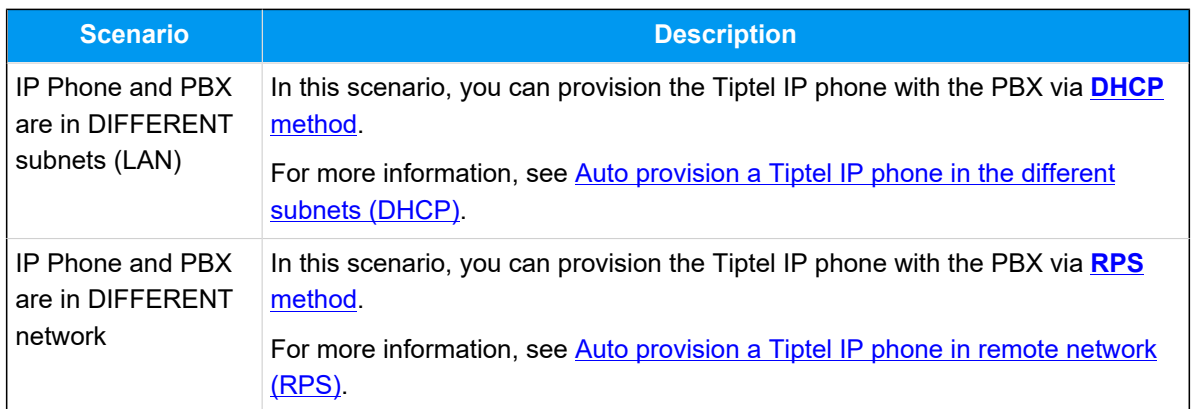

## <span id="page-220-0"></span>**Auto provision a Tiptel IP phone in the same subnet (PnP)**

In this example, the Tiptel IP phone (IP: 192.168.28.195) and the Yeastar PBX (IP: 192.168.28.39) are both deployed in subnet 28.

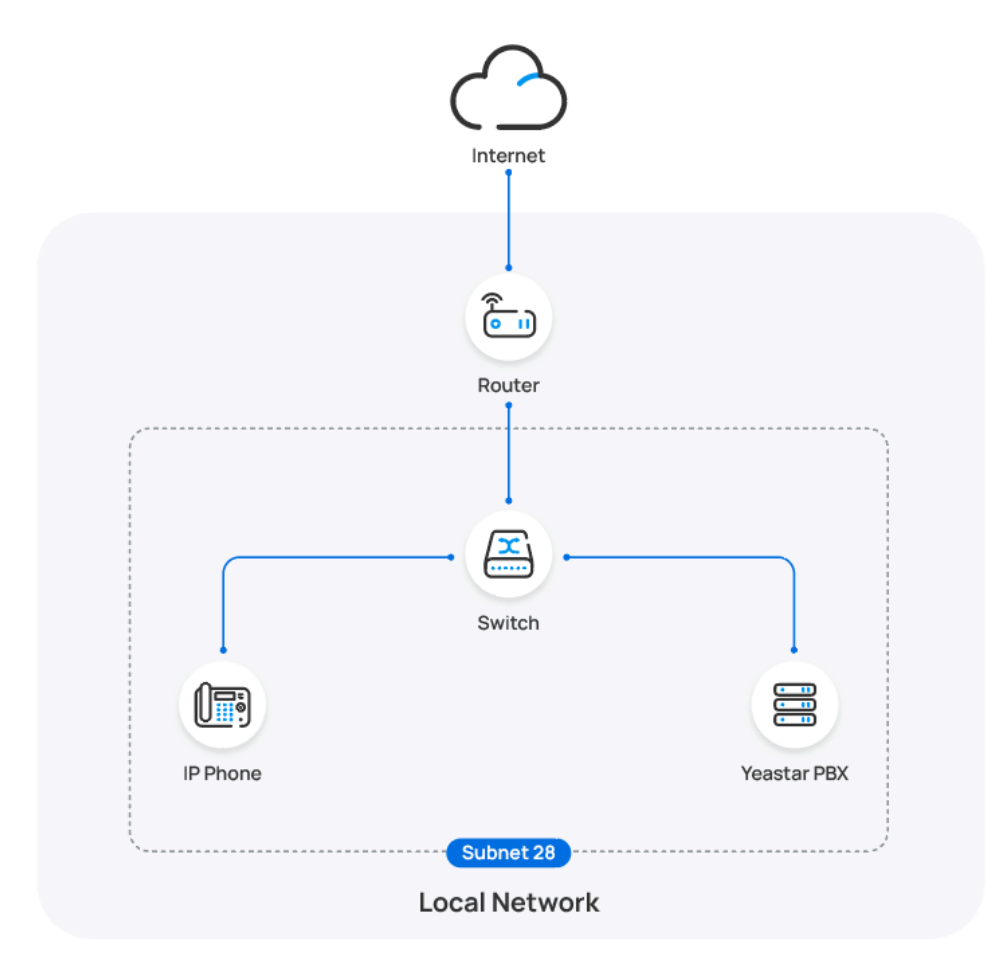

## **Prerequisites**

- Make sure that you have [downloaded the template](https://help.yeastar.com/en/p-series-software-edition/administrator-guide/update-a-default-auto-provisioning-template.html) for the desired phone model (Path: **Auto Provisioning > Resource Repository > Default Templates**).
- If the IP phone is previously used, you need to RESET the IP phone, then re-configure the network settings for the phone.

#### **Procedure**

1. Log in to PBX web portal, go to **Auto Provisioning > Phones**.

The IP phones detected by the PBX via PnP are displayed in the phone list.

2. Click  $\triangle$  beside the Tiptel IP phone.

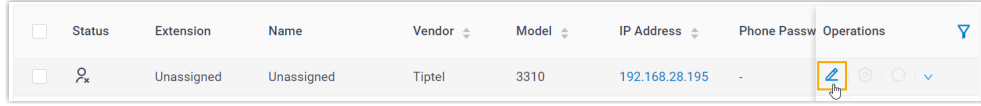

3. **Optional:** In the **Options** section, select a desired template from the **Template** drop-down list.

#### **Note:**

You can select the default template corresponding to the phone model, or customize your own template. For more information, see [Create a Custom Auto Provisioning Template.](https://help.yeastar.com/en/p-series-software-edition/administrator-guide/create-a-custom-auto-provisioning-template.html)

4. In the **Assign Extension** section, assign an extension to the IP phone.

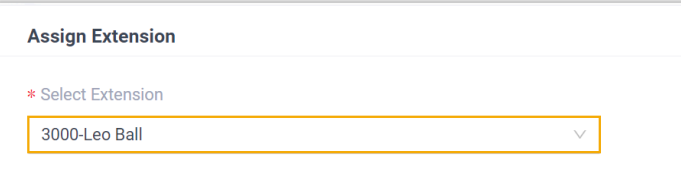

#### **Note:**

If your desired extension is not listed in the drop-down list, it indicates that the extension has been associated with an IP phone or gateway.

• To release the extension from the associated IP phone or gateway, see Release an Extension from a [Provisioned](https://help.yeastar.com/en/p-series-software-edition/administrator-guide/release-an-extension-from-a-provisioned-ip-phone-or-gateway.html) IP [Phone/Gateway.](https://help.yeastar.com/en/p-series-software-edition/administrator-guide/release-an-extension-from-a-provisioned-ip-phone-or-gateway.html)

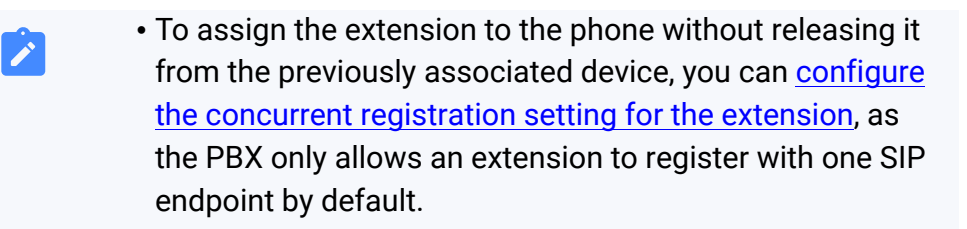

5. Click **Save**.

## **Result**

## **Note:**

Some IP phones will reboot automatically. If not, you need to manually reboot the phone to make the configurations take effect.

- The IP phone automatically downloads the configurations from the PBX and applies the settings.
- The extension is successfully registered on the IP phone. You can check the registration status on **Auto Provisioning > Phone** in PBX web portal.

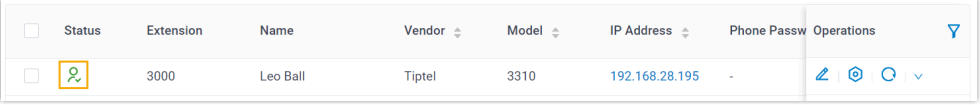

## <span id="page-222-0"></span>**Auto provision a Tiptel IP phone in the different subnets (DHCP)**

In this example, the Tiptel IP phone and a DHCP server are deployed in subnet 28, while the Yeastar PBX (IP: 192.168.20.58) is deployed in subnet 20.

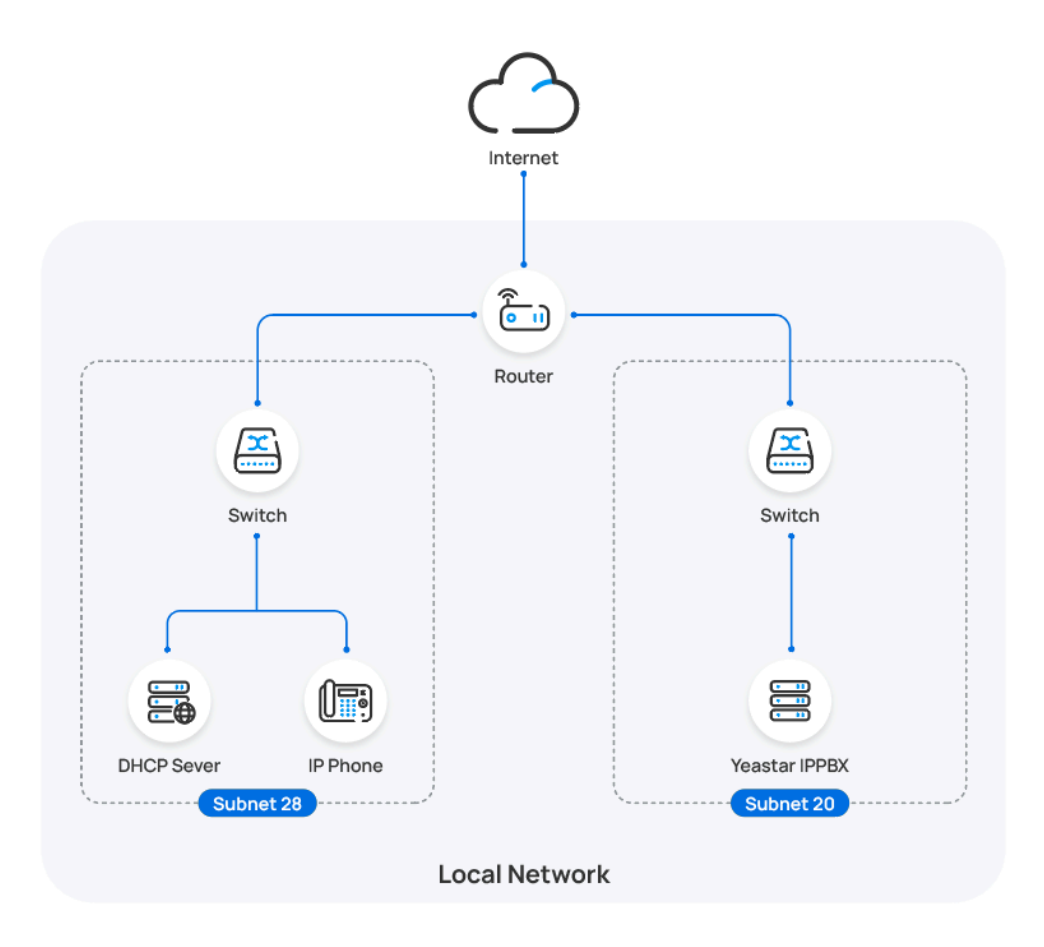

## **Prerequisites**

- Make sure that there is only one DHCP server running in the subnet where the IP phone is deployed, or the IP phone would fail to obtain an IP address.
- Make sure that the IP phone and PBX can communicate with each other over the subnets.
- Make sure that you have [downloaded the template](https://help.yeastar.com/en/p-series-software-edition/administrator-guide/update-a-default-auto-provisioning-template.html) for the desired phone model (Path: **Auto Provisioning > Resource Repository > Default Templates**).
- RESET the IP phone if it is previously used.
- Gather information of IP phone, including Vendor, Model, and MAC address.

#### **Procedure**

- [Step 1. Enable Remote Registration feature for the extension on PBX](#page-224-0)
- [Step 2. Add the Tiptel IP phone on PBX](#page-224-1)

• [Step 3. Configure DHCP option 66 on DHCP server](#page-225-0)

## <span id="page-224-0"></span>**Step 1. Enable Remote Registration feature for the extension on PBX**

Enable the Remote Registration feature for the extension to be assigned to the phone, so that the extension can be registered in a different subnet.

- 1. Log in to PBX web portal, go to **Extension and Trunk > Extension**, edit the desired extension.
- 2. Click **Security** tab, select the checkbox of **Allow Remote Registration**  in the **SIP Security** section.

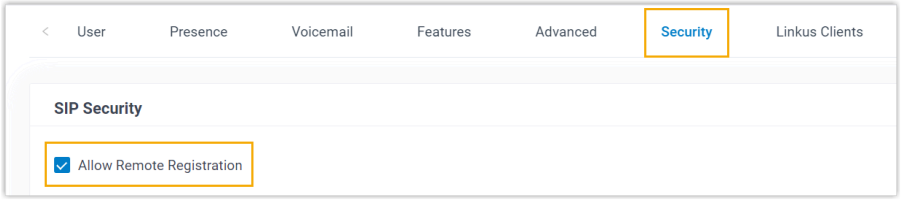

3. Click **Save** and **Apply**.

## <span id="page-224-1"></span>**Step 2. Add the Tiptel IP phone on PBX**

- 1. On PBX web portal, go to **Auto Provisioning > Phones**.
- 2. Click **Add > Add**.
- 3. In the **IP Phone** section, enter the following phone information.

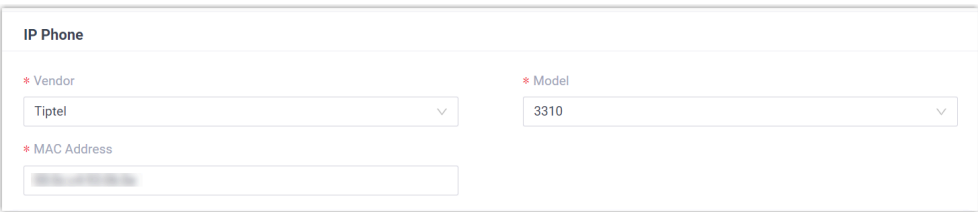

- **Vendor**: Select **Tiptel**.
- **Model**: Select the phone model. In this example, select **3310**.
- **MAC Address**: Enter the MAC address of the IP phone.
- 4. In the **Options** section, configure the following settings.

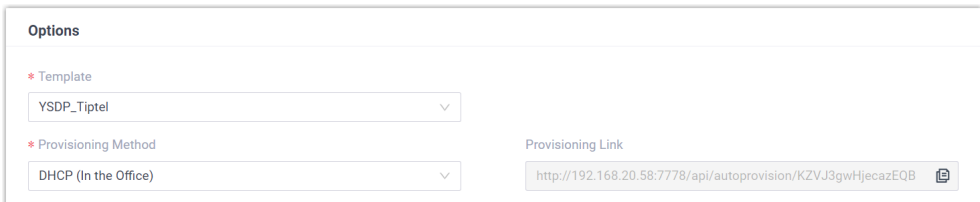

• **Template**: Select a desired template from the drop-down list.

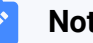

**Note:**

You can select the default template corresponding to the phone model, or customize your own template. For more information, see [Create a Custom Auto Provisioning Tem](https://help.yeastar.com/en/p-series-software-edition/administrator-guide/create-a-custom-auto-provisioning-template.html)[plate](https://help.yeastar.com/en/p-series-software-edition/administrator-guide/create-a-custom-auto-provisioning-template.html).

• **Provisioning Method**: Select **DHCP (In the Office)**.

A provisioning link is automatically generated and displayed in the **Provisioning Link** field. This provisioning link points to the location where the phone's configuration file is stored.

5. In the **Assign Extension** section, assign an extension to the IP phone.

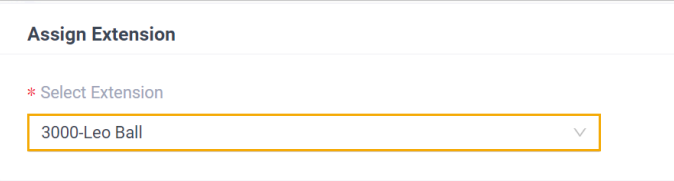

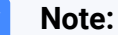

If your desired extension is not listed in the drop-down list, it indicates that the extension has been associated with an IP phone or gateway.

- To release the extension from the associated IP phone or gateway, see Release an Extension from a [Provisioned](https://help.yeastar.com/en/p-series-software-edition/administrator-guide/release-an-extension-from-a-provisioned-ip-phone-or-gateway.html) IP [Phone/Gateway.](https://help.yeastar.com/en/p-series-software-edition/administrator-guide/release-an-extension-from-a-provisioned-ip-phone-or-gateway.html)
- To assign the extension to the phone without releasing it from the previously associated device, you can configure [the concurrent registration setting for the extension](https://help.yeastar.com/en/p-series-software-edition/administrator-guide/allow-multiple-registrations-for-one-extension-number.html), as the PBX only allows an extension to register with one SIP endpoint by default.
- 6. Click **Save**.

## <span id="page-225-0"></span>**Step 3. Configure DHCP option 66 on DHCP server**

In the subnet where the IP phone is deployed, use the generated provisioning link to configure option 66 on the DHCP Server.

1. On PBX web portal, copy the provisioning link from the phone's detail page.

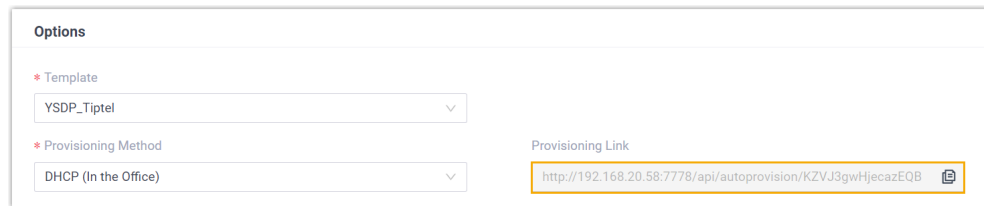

2. On the DHCP server, set up option 66 with the provisioning link.

In this example, the configuration on a router's DHCP server is shown below.

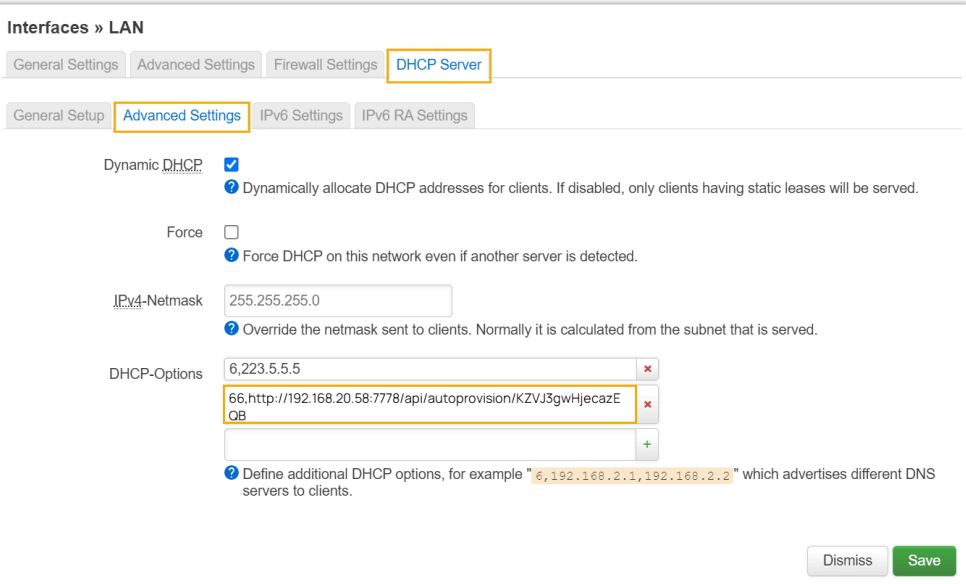

### **Result**

#### **Note:**

Some IP phones will reboot automatically. If not, you need to manually reboot the phone to make the configurations take effect.

- After the IP phone is rebooted, it gets an IP address from the DHCP server, downloads the configurations from the PBX via the provisioning link, and applies the settings automatically.
- The extension is successfully registered on the IP phone. You can check the registration status on **Auto Provisioning > Phone** on the PBX web portal.

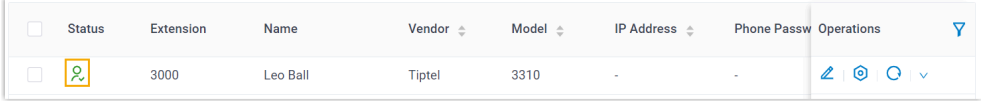

## <span id="page-227-0"></span>**Auto provision a Tiptel IP phone in remote network (RPS)**

In this example, the Tiptel IP phone and the Yeastar PBX are deployed in different network.

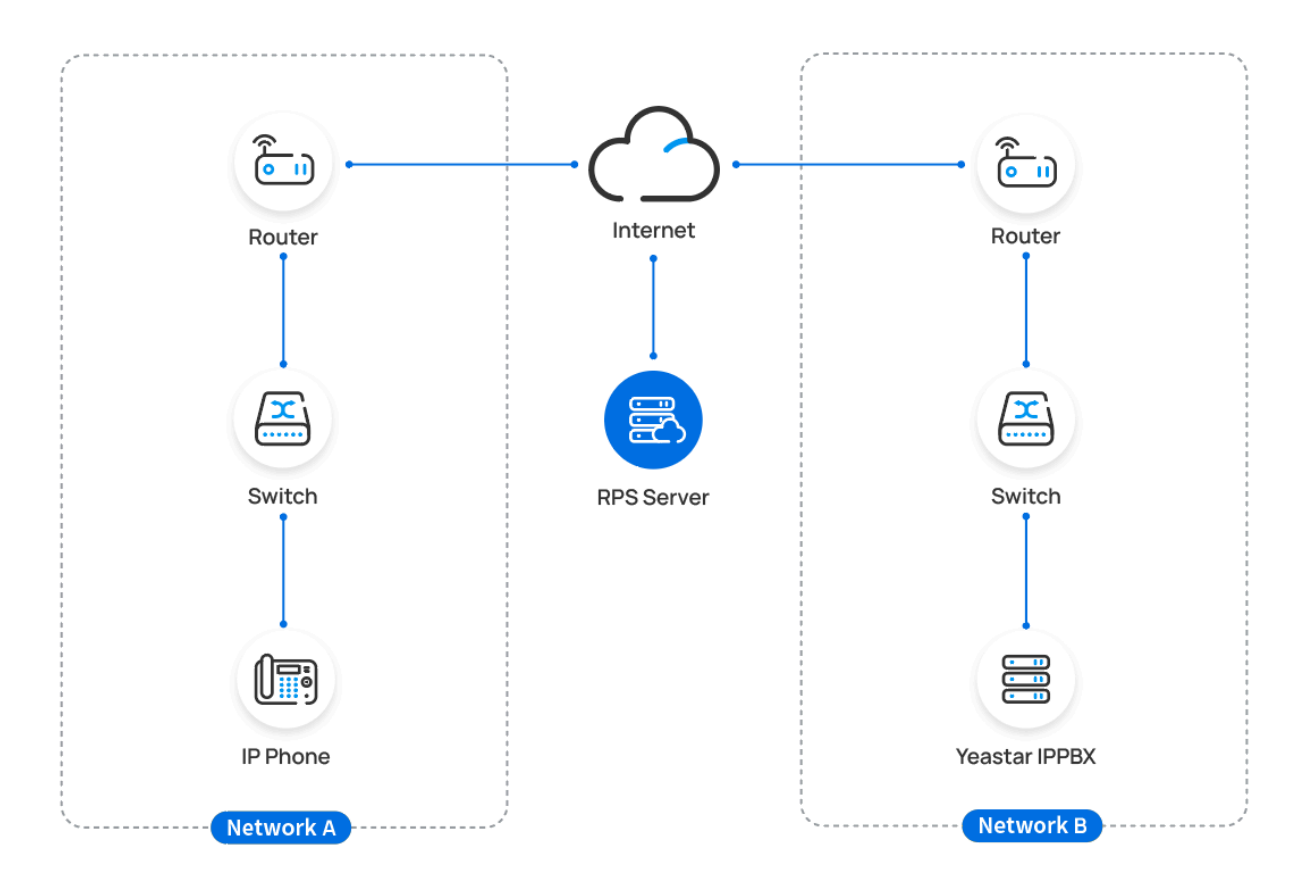

#### **Prerequisites**

Yeastar P-Series Software Edition supports to auto provision a Tiptel phone remotely either using **Yeastar FQDN** or using **Public IP address / External Host domain name**. According to the provisioning method you intend to use, make sure that you have completed the corresponding setup shown below.

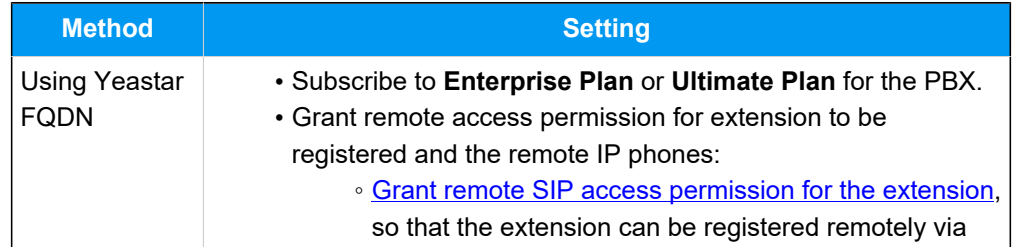

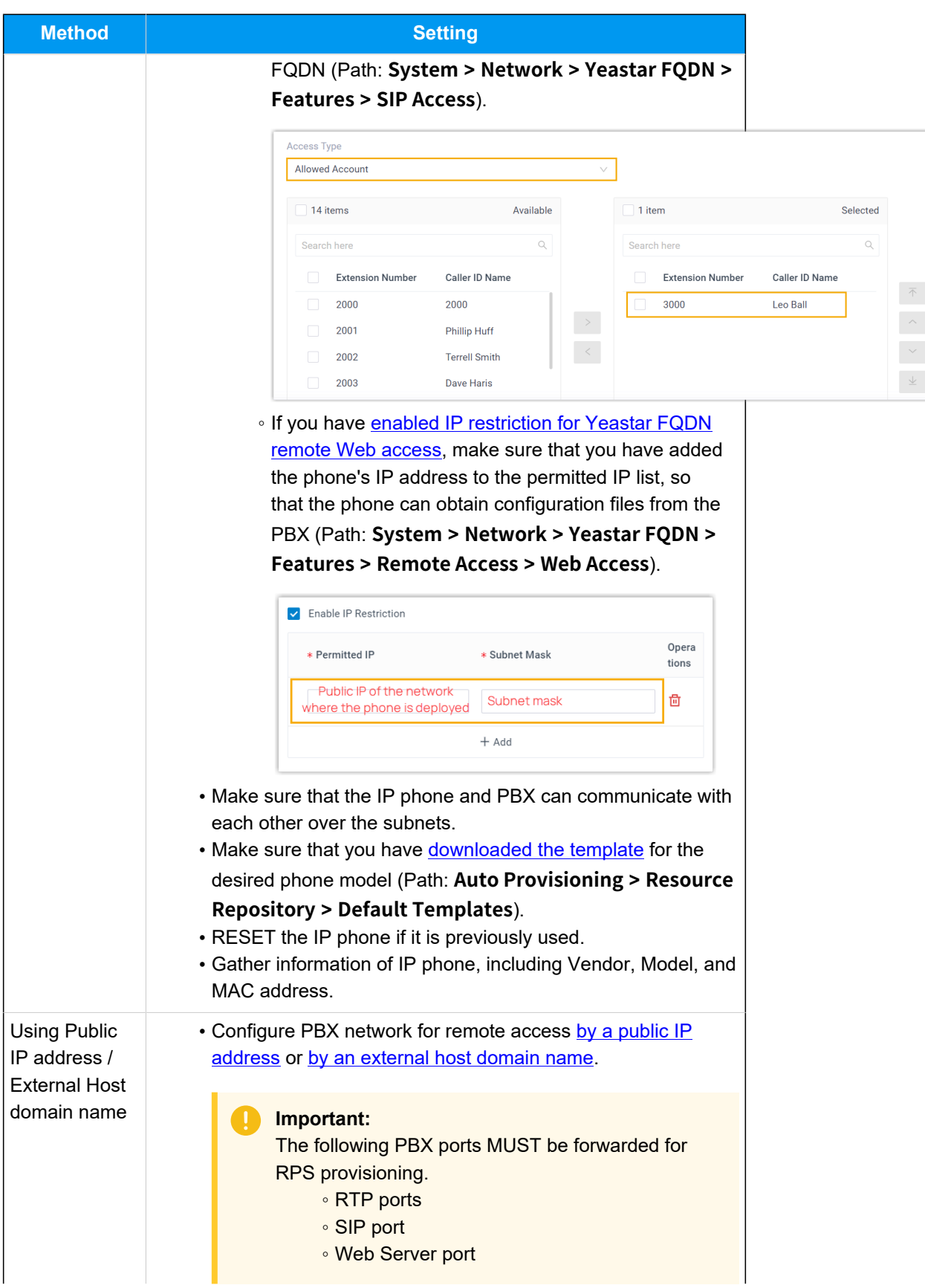

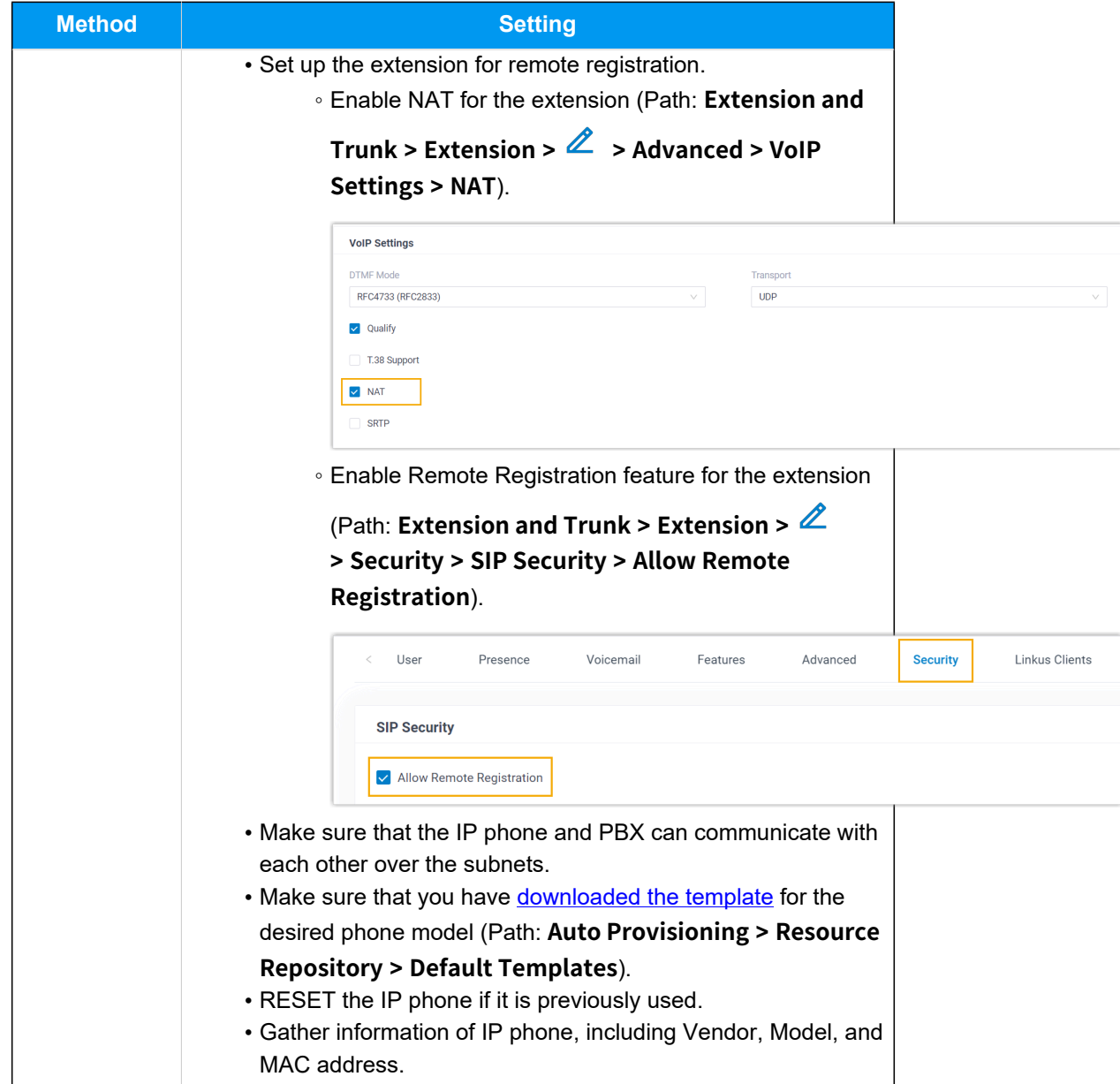

## **Procedure**

- [Step 1. Add the Tiptel IP phone on PBX](#page-229-0)
- Step 2. Trigger the IP phone to complete [provisioning](#page-231-0)

## <span id="page-229-0"></span>**Step 1. Add the Tiptel IP phone on PBX**

- 1. Log in to PBX web portal, go to **Auto Provisioning > Phones**.
- 2. Click **Add > Add**.
- 3. In the **IP Phone** section, enter the following phone information.

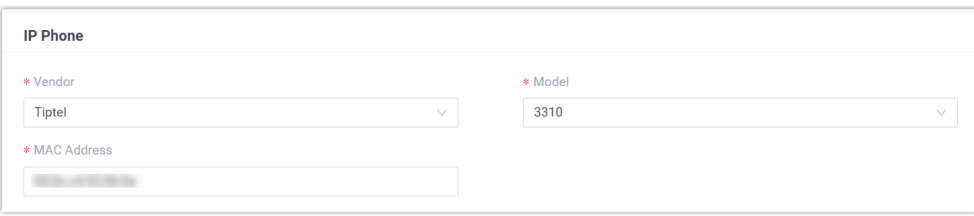

- **Vendor**: Select **Tiptel**.
- **Model**: Select the phone model. In this example, select **3310**.
- **MAC Address**: Enter the MAC address of the IP phone.

4. In the **Options** section, configure the following settings.

#### Figure15. **RPS using Yeastar FQDN**

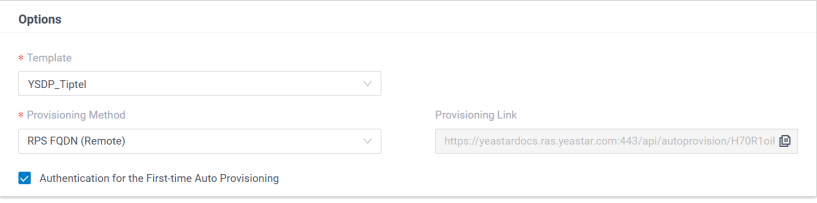

## Figure16. **RPS using Public IP Address / External Host domain name**

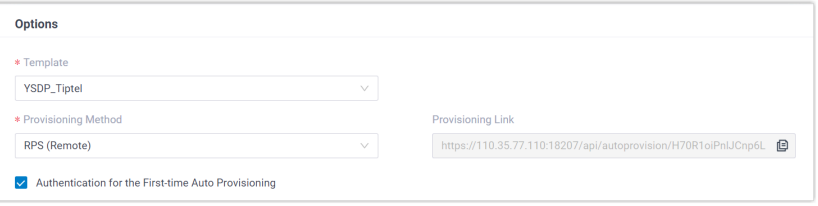

• **Template**: Select a desired template from the drop-down list.

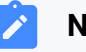

#### **Note:**

You can select the default template corresponding to the phone model, or customize your own template. For more information, see [Create a Custom Auto Provisioning Tem](https://help.yeastar.com/en/p-series-software-edition/administrator-guide/create-a-custom-auto-provisioning-template.html)[plate](https://help.yeastar.com/en/p-series-software-edition/administrator-guide/create-a-custom-auto-provisioning-template.html).

• **Provisioning Method**: Select **RPS FQDN (Remote)** or **RPS (Remote)** according to your need.

A provisioning link is automatically generated and displayed in the **Provisioning Link** field. This provisioning link points to the location where the phone's configuration file is stored.

• **Authentication for the First-time Auto Provisioning**: If enabled, users are requested to fill in authentication information on the IP phones before triggering the first-time provisioning.

## **Note:**

We recommend that you keep this option selected.

5. In the **Assign Extension** section, assign an extension to the IP phone.

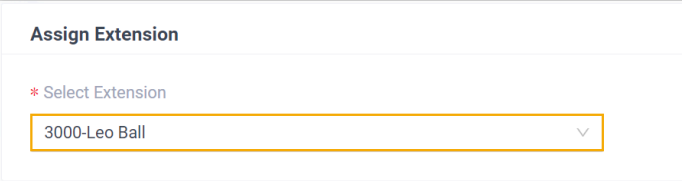

## **Note:**

If your desired extension is not listed in the drop-down list, it indicates that the extension has been associated with an IP phone or gateway.

- To release the extension from the associated IP phone or gateway, see Release an Extension from a [Provisioned](https://help.yeastar.com/en/p-series-software-edition/administrator-guide/release-an-extension-from-a-provisioned-ip-phone-or-gateway.html) IP [Phone/Gateway.](https://help.yeastar.com/en/p-series-software-edition/administrator-guide/release-an-extension-from-a-provisioned-ip-phone-or-gateway.html)
- To assign the extension to the phone without releasing it from the previously associated device, you can configure [the concurrent registration setting for the extension](https://help.yeastar.com/en/p-series-software-edition/administrator-guide/allow-multiple-registrations-for-one-extension-number.html), as the PBX only allows an extension to register with one SIP endpoint by default.
- 6. Click **Save**.

The PBX will send an event notification of **RPS Request Success**.

## <span id="page-231-0"></span>**Step 2. Trigger the IP phone to complete provisioning**

- 1. Reboot the IP phone.
- 2. If you have enabled **Authentication for the First-time Auto Provisioning** on the PBX, enter the authentication credential on the IP phone.

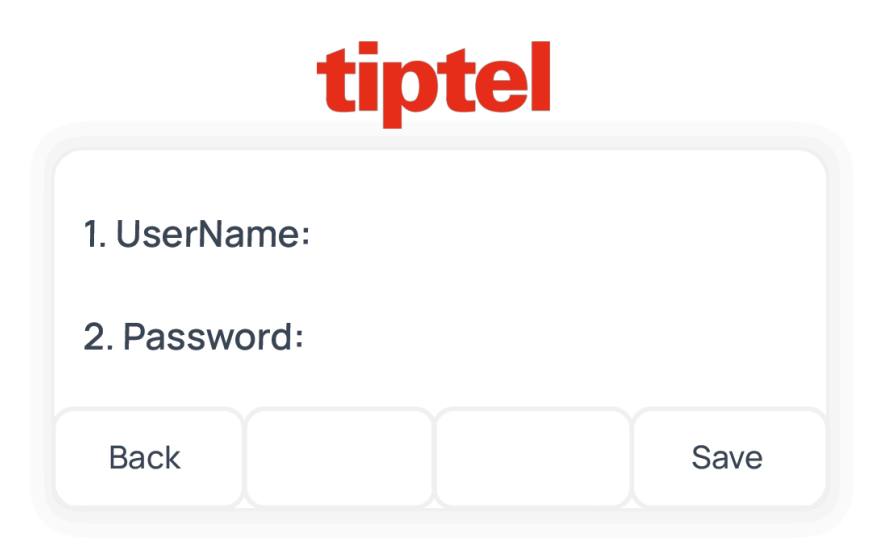

- **UserName**: Enter the extension number that is assigned to the phone.
- **Password**: Enter the extension's Voicemail Access PIN.

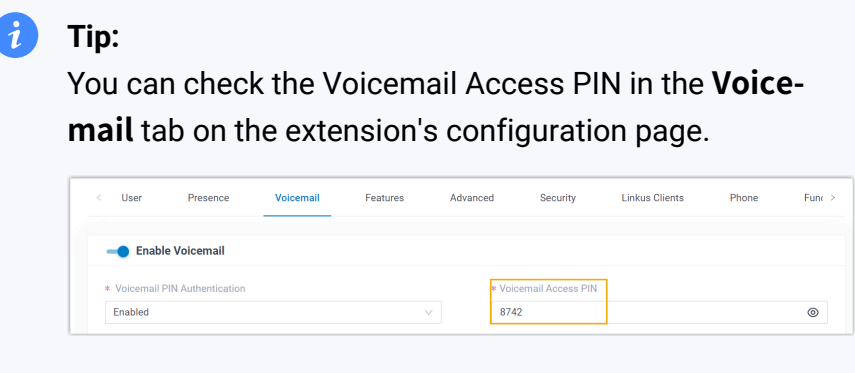

## **Result**

- The IP phone automatically downloads the configurations from the PBX and applies the settings.
- The extension is successfully registered on the IP phone. You can check the registration status on **Auto Provisioning > Phone** on the PBX web portal.

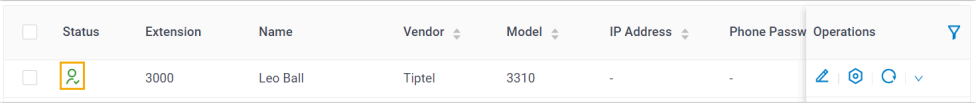

#### **Related information**

Auto [Provision](https://help.yeastar.com/en/p-series-software-edition/administrator-guide/auto-provision-ldap-for-ip-phones.html) LDAP for IP Phones

## Manually Register Tiptel IP Phone with Yeastar P-Series Software Edition

This topic takes Tiptel 3310 (firmware: 2.42.6.5.55) as an example to introduce how to manually register an extension on a Tiptel IP phone.

## **Supported devices**

The Tiptel IP phones that are compatible with SIP (Session Initiation Protocol).

## **Prerequisites**

Make sure that you have completed the corresponding settings shown below according to the network environment of **Tiptel IP phone** and **Yeastar PBX**.

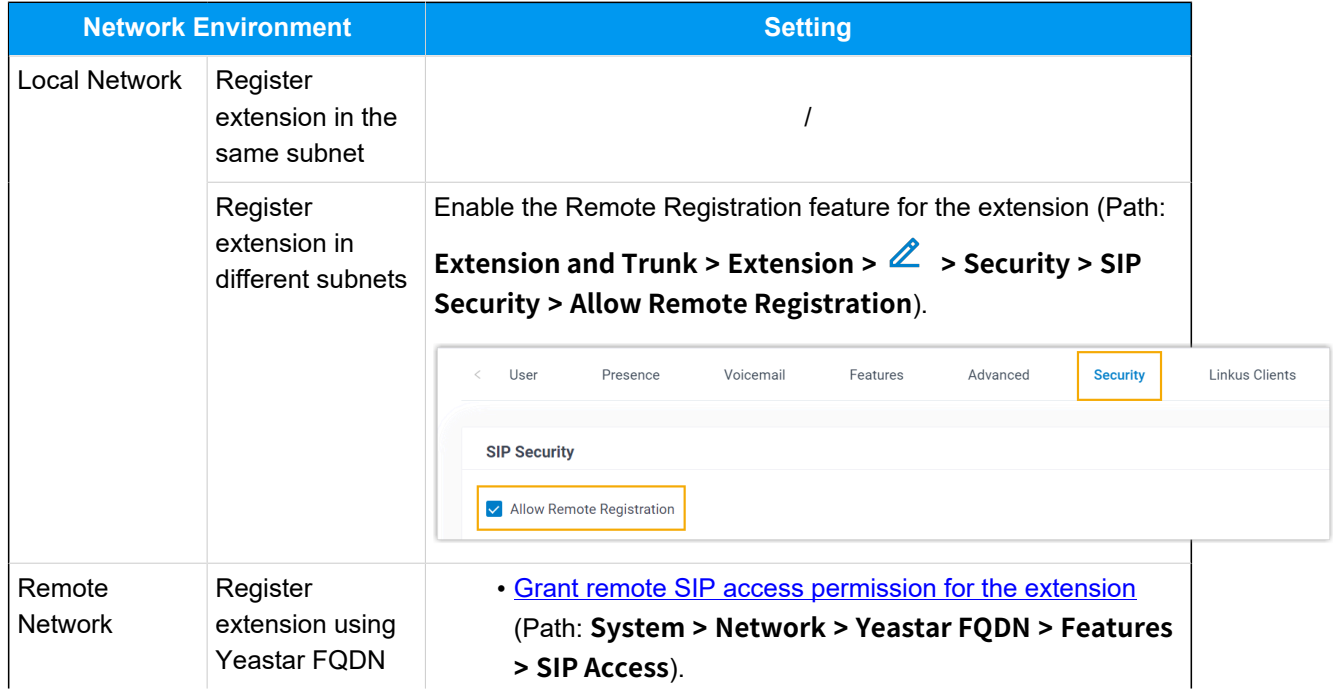

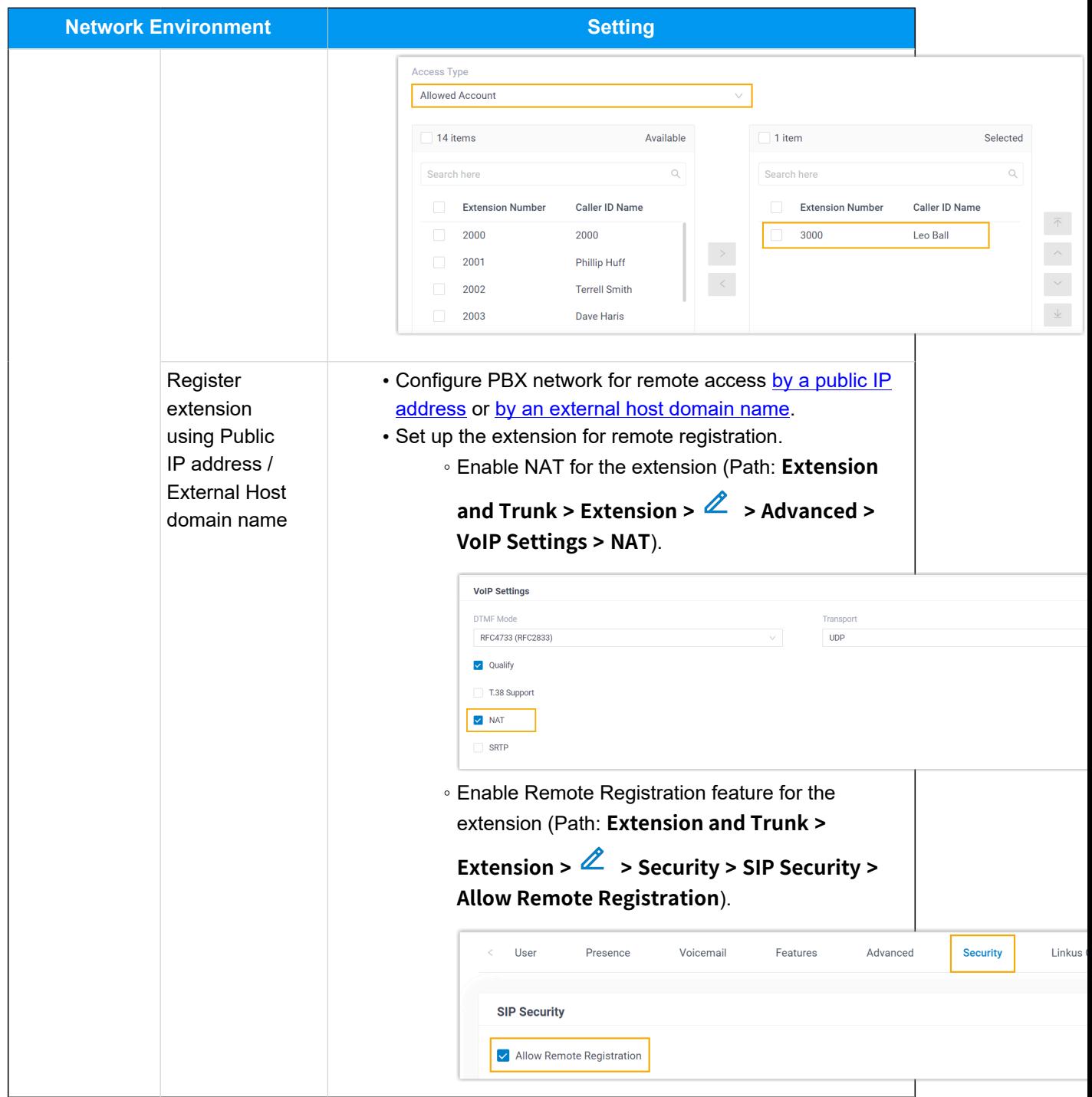

## **Procedure**

- [Step 1. Gather registration information on Yeastar PBX](#page-235-0)
- [Step 2. Register extension on Tiptel IP phone](#page-237-0)

## <span id="page-235-0"></span>**Step 1. Gather registration information on Yeastar PBX**

Log in to PBX web portal, gather the following information for extension registration.

<span id="page-235-1"></span>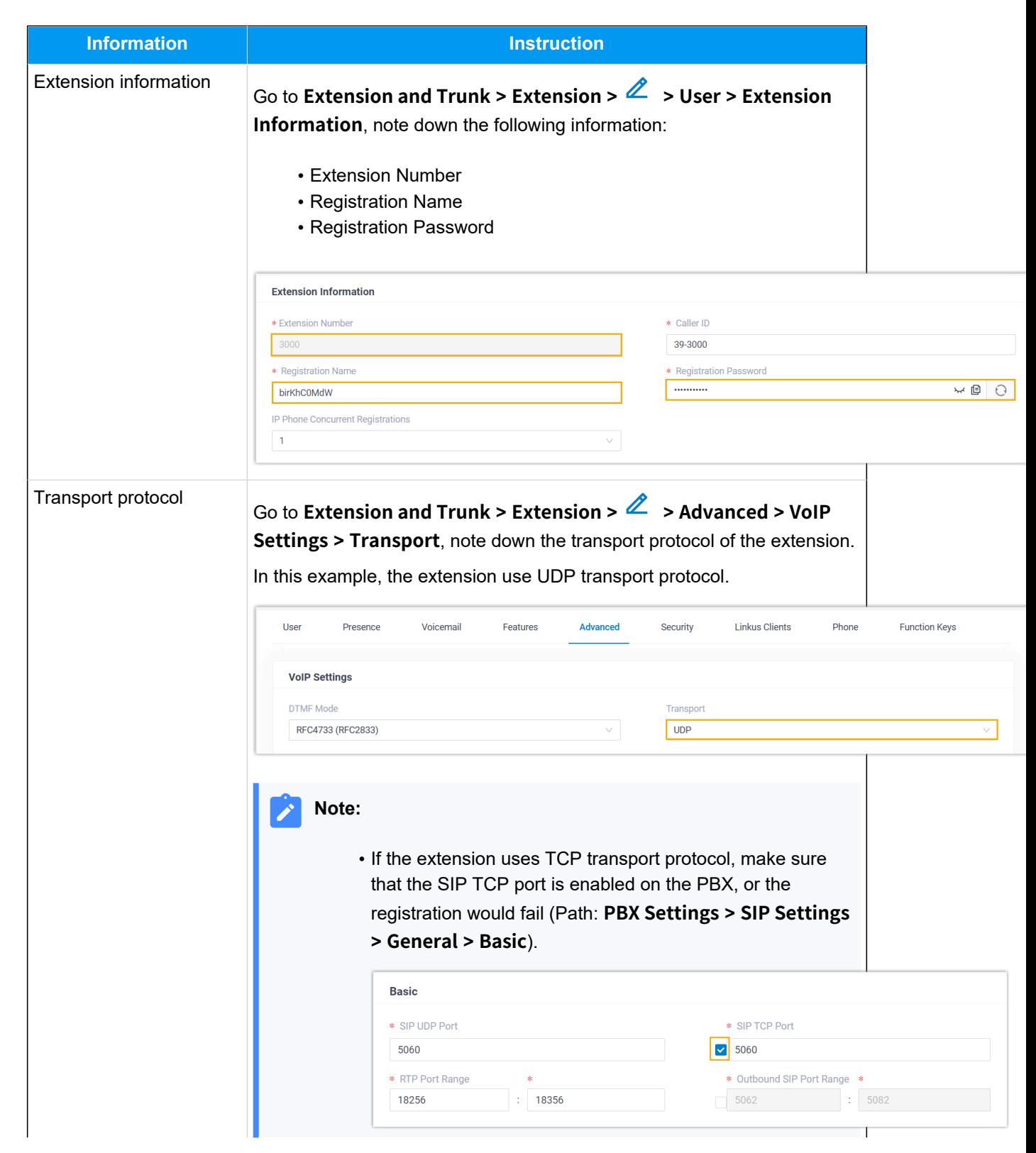

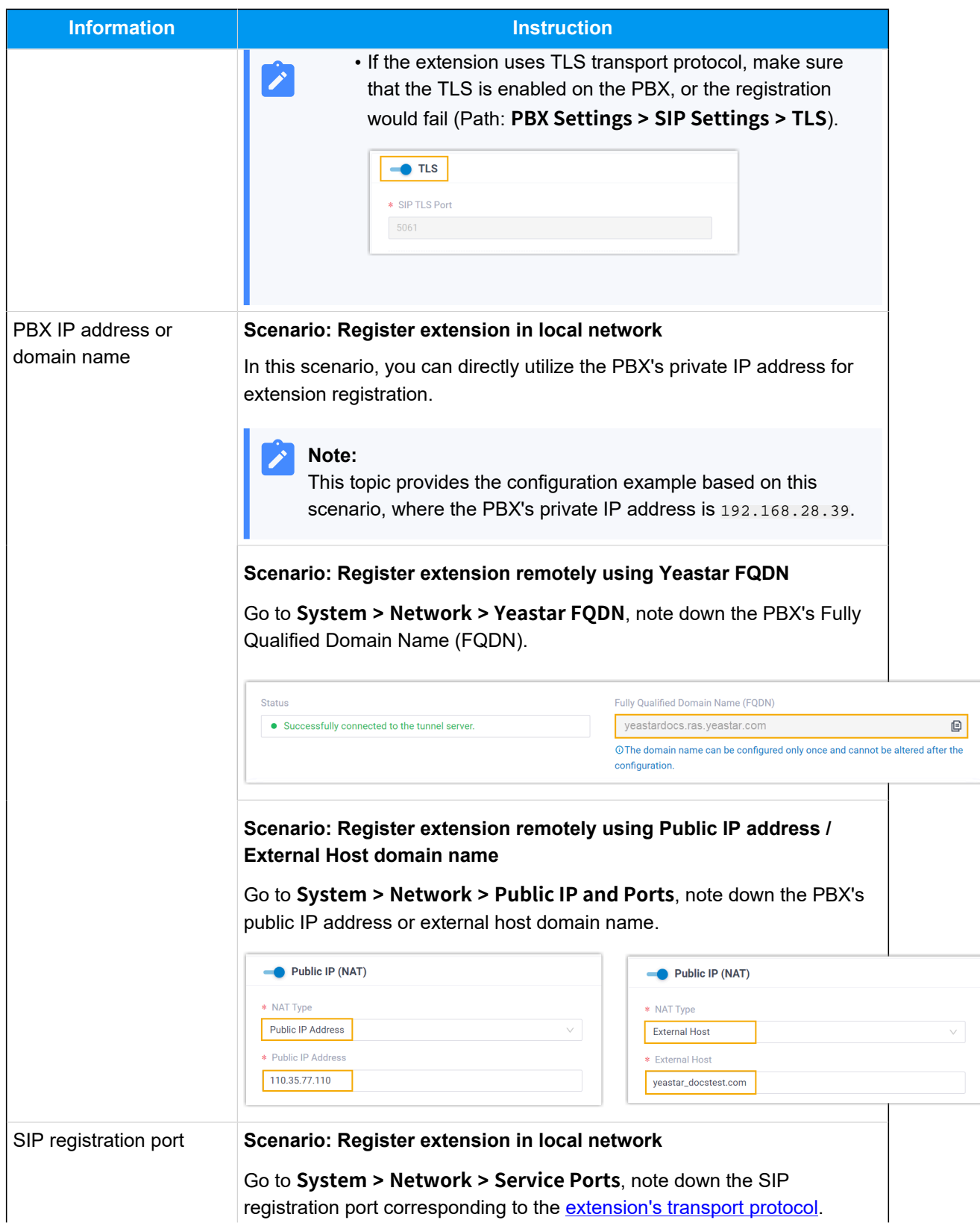

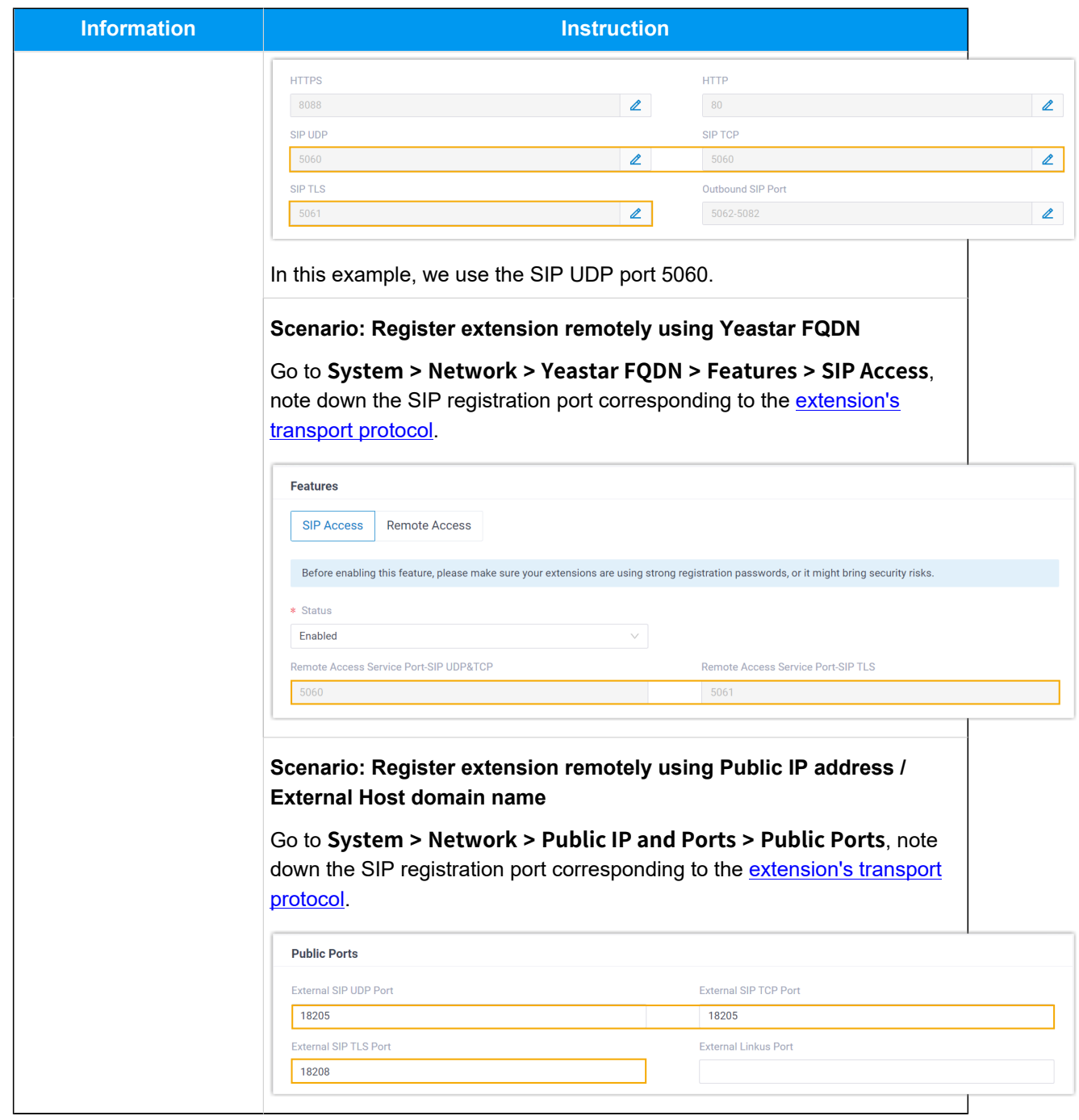

## <span id="page-237-0"></span>**Step 2. Register extension on Tiptel IP phone**

1. Log in to the web interface of the Tiptel IP phone.

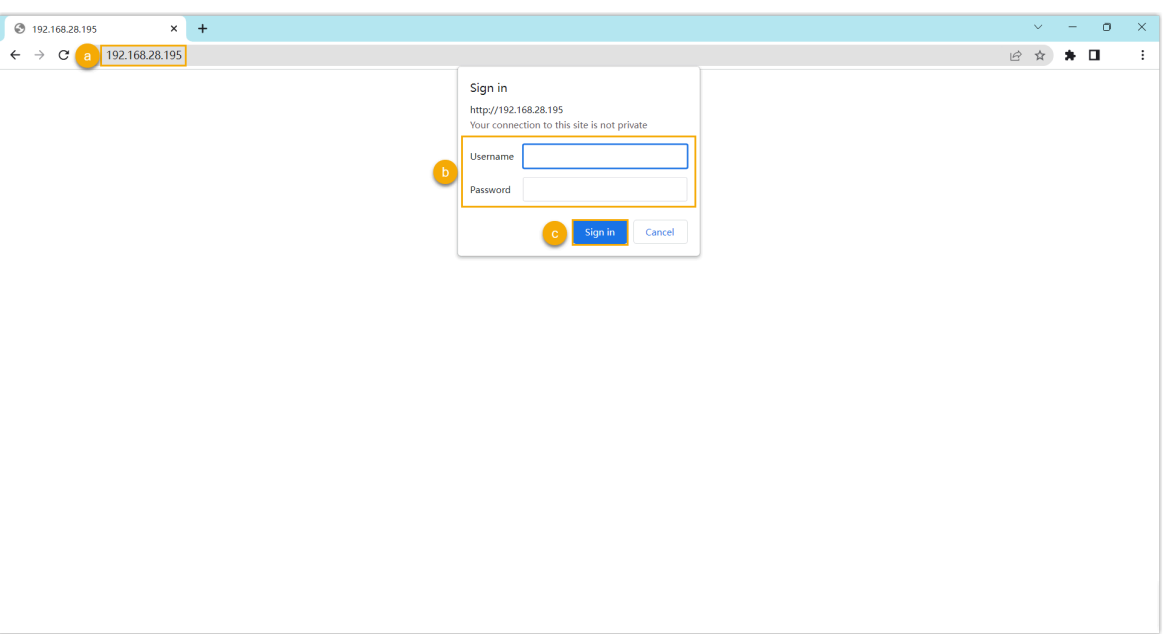

- a. In the browser's address bar, enter the IP address of the IP phone.
- b. Enter the username admin and the associated password.

In this example, enter the default password admin.

- c. Click **Sign in**.
- <span id="page-238-0"></span>2. Go to **Profile > Basic**, edit the profile for registration.
	- a. Complete the following settings.

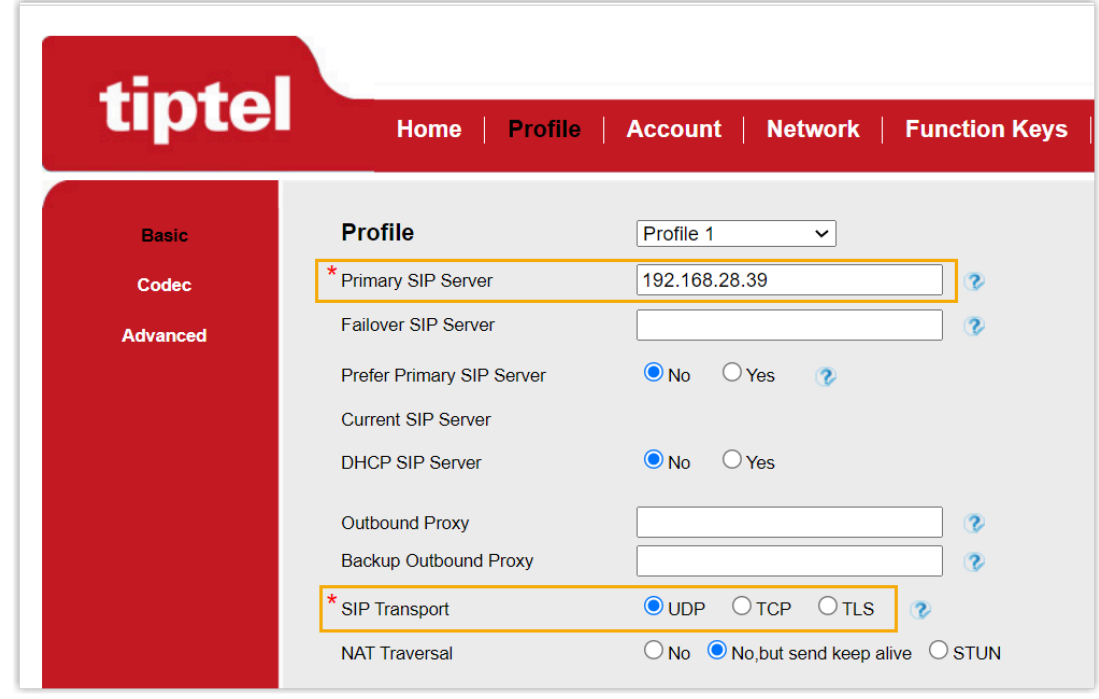

- Primary SIP Server: Enter the IP address / domain name of the PBX.
- **SIP Transport**: Select the transport protocol of the extension. In this example, select **UDP**.
- b. At the bottom of the page, click **SaveSet**.
- 3. Go to **Account > Basic**, complete the following settings.

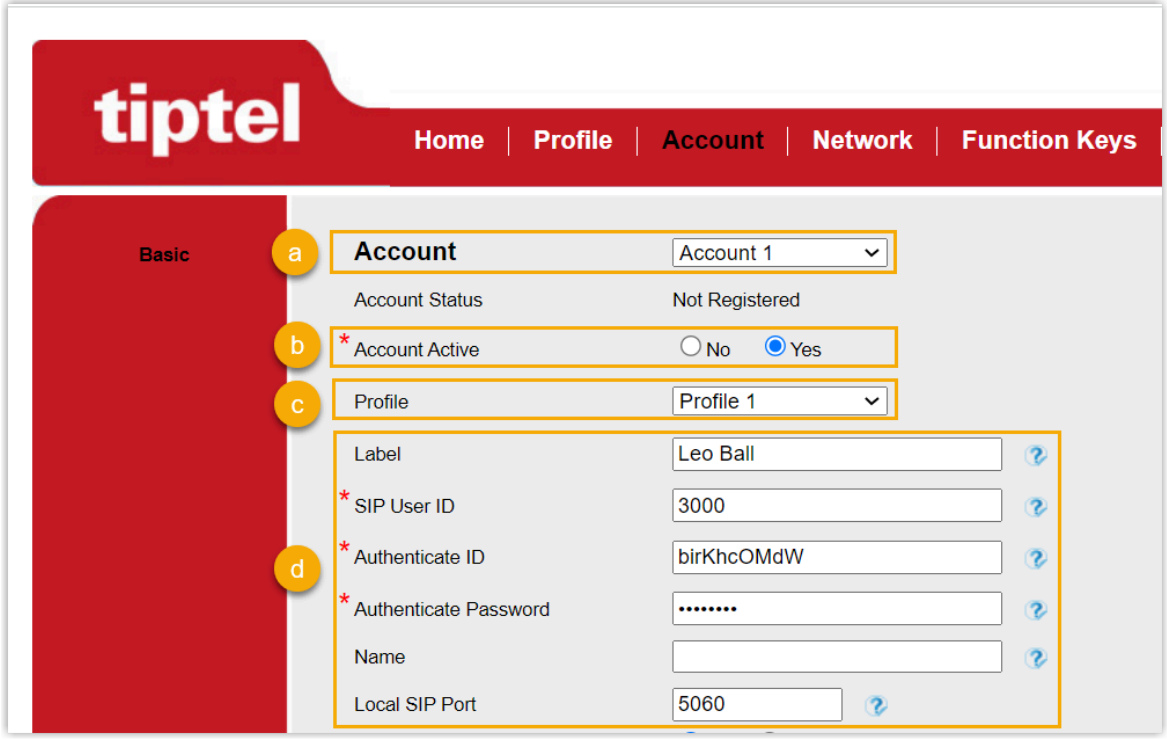

- a. In the **Account** drop-down list, select an available account.
- b. In the **Account Active** field, select **Yes** to activate the account.
- c. In the **Profile** drop-down list, select [the profile edited in step 2](#page-238-0).
- d. Enter the extension information.
	- **Label**: Enter the name associated with the account, which will be displayed on the phone screen.
	- **SIP User ID**: Enter the extension number.
	- **Authenticate ID**: Enter the registration name of the extension.
	- **Authenticate Password**: Enter the registration password of the extension.
	- **Local SIP Port**: Enter the SIP registration port.
- e. At the bottom of the page, click **SaveSet**.

## **Result**

The extension is registered successfully. You can check the registration status in the **Account status** field.

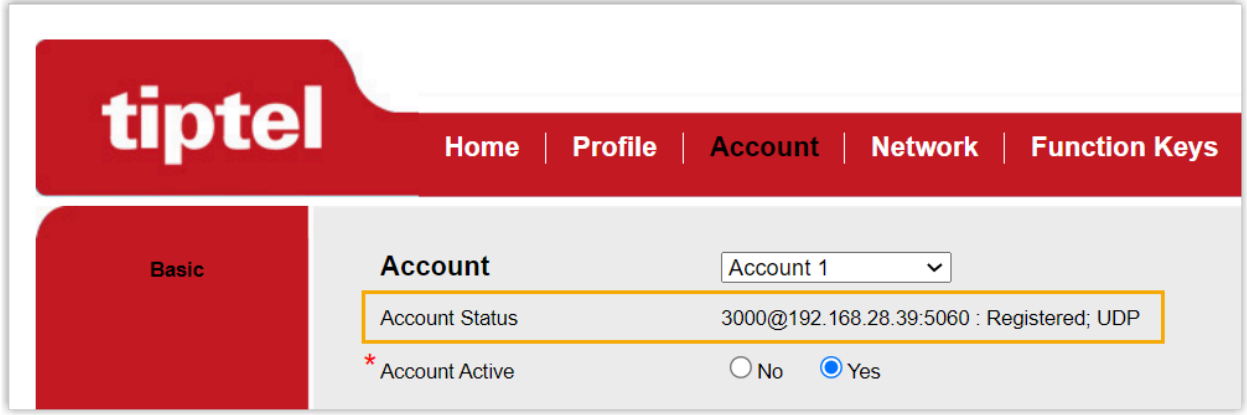

# Alcatel-Lucent Enterprise (ALE)

## Auto Provision Alcatel Lucent Enterprise (ALE) IP Phone with Yeastar P-Series Software Edition

This topic takes Alcatel Lucent Enterprise M3 (firmware: 2.13.39.000.2217) as an example to describe how to auto provision Alcatel Lucent Enterprise (ALE) IP phone with Yeastar P-Series Software Edition in Local Area Network (LAN).

## **Requirements**

The firmwares of **ALE IP phone** and **Yeastar PBX** meet the following requirements.

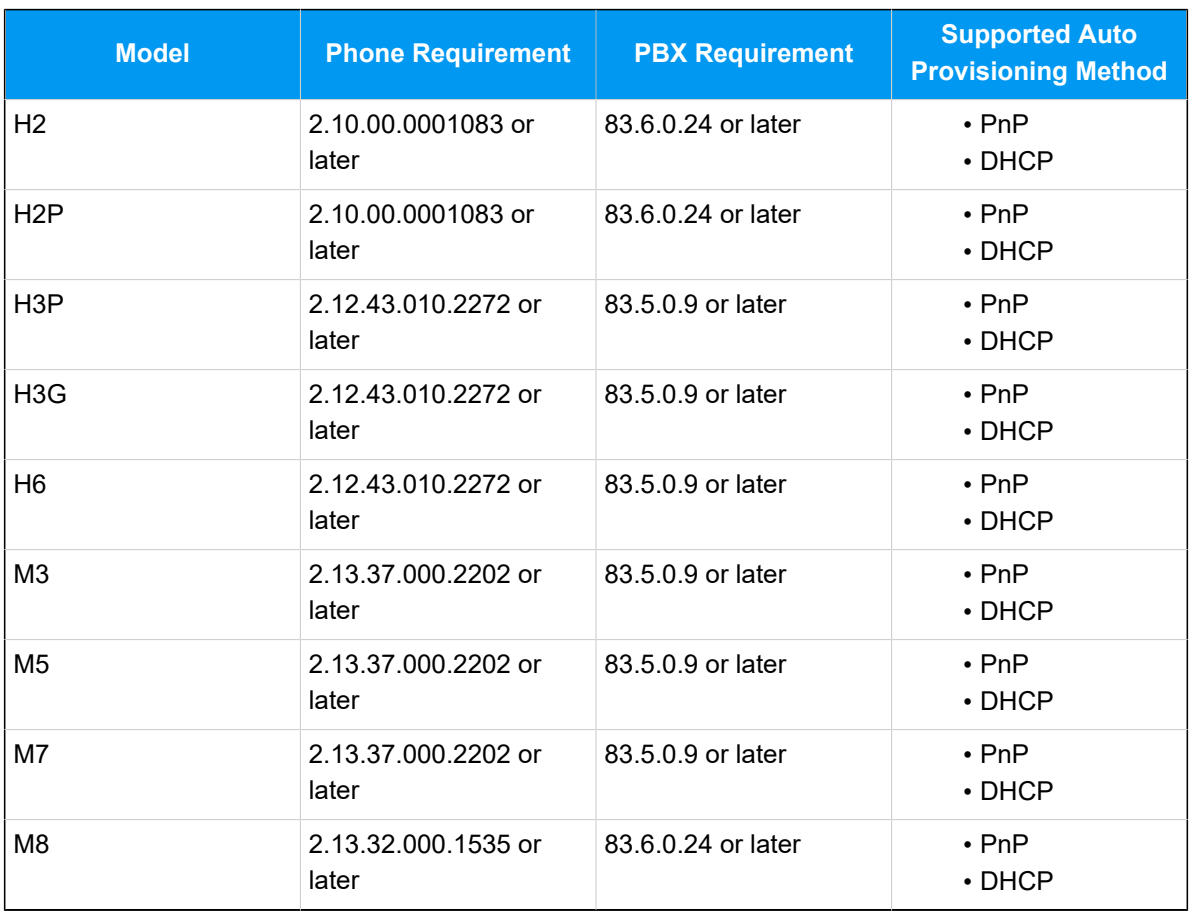

## **Table2.**

## **Scenarios**

The provisioning methods and operations vary depending on the network environment of **ALE IP phone** and **Yeastar PBX**, as the following table shows.

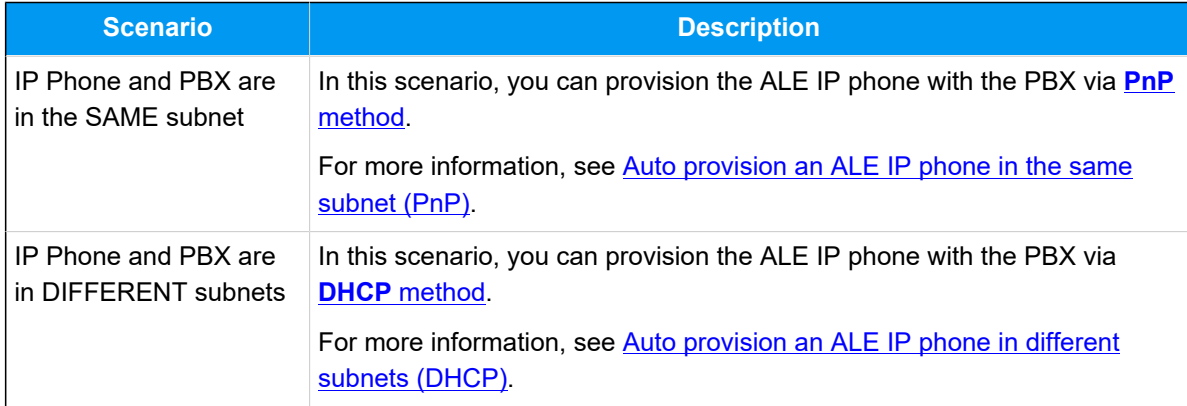

## <span id="page-242-0"></span>**Auto provision an ALE IP phone in the same subnet (PnP)**

In this example, the ALE IP phone (IP: 192.168.28.205) and the Yeastar PBX (IP: 192.168.28.39) are both deployed in subnet 28.

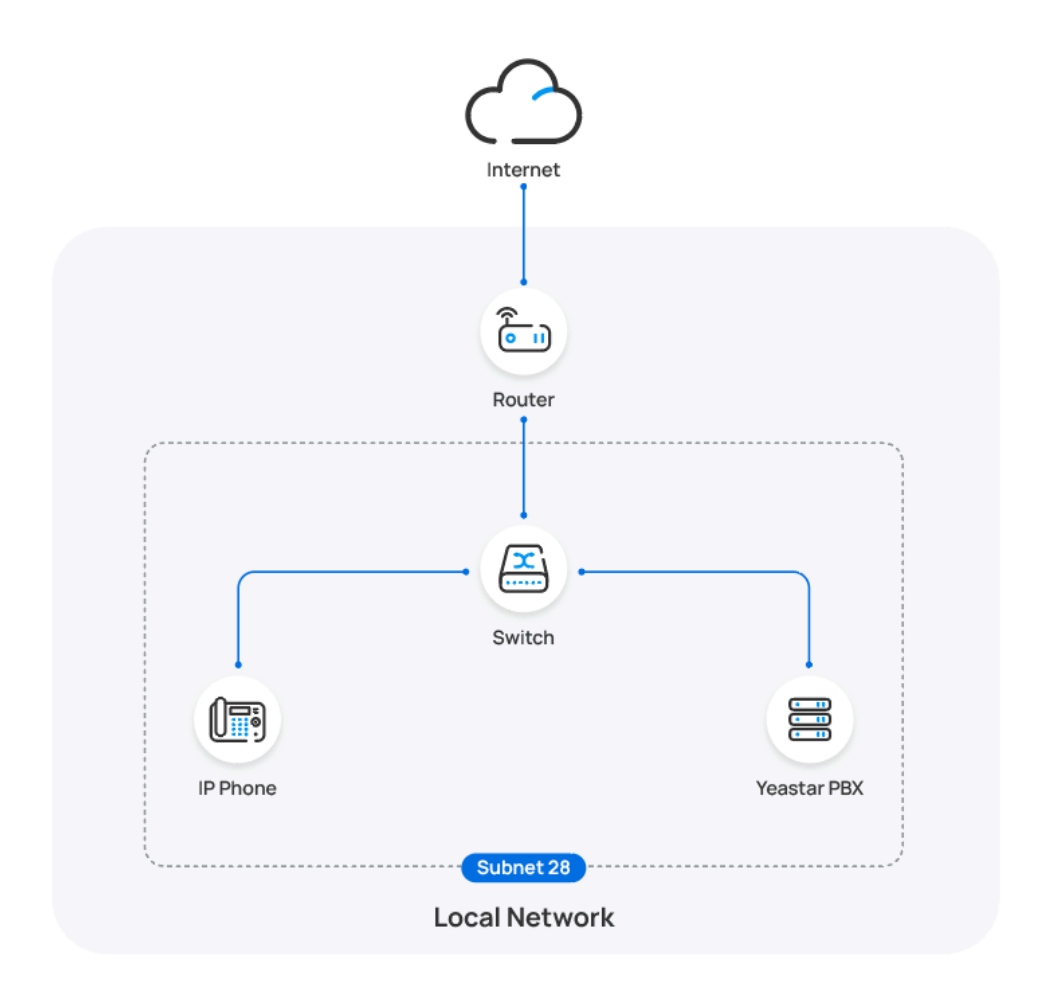

## **Prerequisites**

- Make sure that you have [downloaded the template](https://help.yeastar.com/en/p-series-software-edition/administrator-guide/update-a-default-auto-provisioning-template.html) for the desired phone model (Path: **Auto Provisioning > Resource Repository > Default Templates**).
- If the IP phone is previously used, you need to RESET the IP phone, then re-configure the network settings for the phone.

## **Procedure**

1. Log in to PBX web portal, go to **Auto Provisioning > Phones**.

The IP phones detected by the PBX via PnP are displayed in the phone list.

2. Click  $\ell$  beside the ALE IP phone.

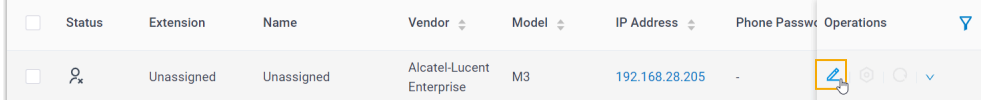

3. **Optional:** In the **Options** section, select a desired template from the **Template** drop-down list.

## **Note:**

You can select the default template corresponding to the phone model, or customize your own template. For more information, see [Create a Custom Auto Provisioning Template.](https://help.yeastar.com/en/p-series-software-edition/administrator-guide/create-a-custom-auto-provisioning-template.html)

4. In the **Assign Extension** section, assign an extension to the IP phone.

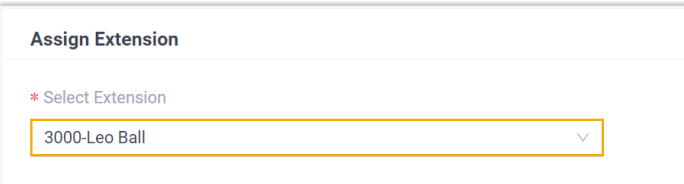

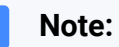

If your desired extension is not listed in the drop-down list, it indicates that the extension has been associated with an IP phone or gateway.

- To release the extension from the associated IP phone or gateway, see Release an Extension from a [Provisioned](https://help.yeastar.com/en/p-series-software-edition/administrator-guide/release-an-extension-from-a-provisioned-ip-phone-or-gateway.html) IP [Phone/Gateway.](https://help.yeastar.com/en/p-series-software-edition/administrator-guide/release-an-extension-from-a-provisioned-ip-phone-or-gateway.html)
- To assign the extension to the phone without releasing it from the previously associated device, you can [configure](https://help.yeastar.com/en/p-series-software-edition/administrator-guide/allow-multiple-registrations-for-one-extension-number.html)  [the concurrent registration setting for the extension](https://help.yeastar.com/en/p-series-software-edition/administrator-guide/allow-multiple-registrations-for-one-extension-number.html), as the PBX only allows an extension to register with one SIP endpoint by default.
- 5. Click **Save**.

## **Result**

#### **Note:**

Some IP phones will reboot automatically. If not, you need to manually reboot the phone to make the configurations take effect.

- The IP phone automatically downloads the configurations from the PBX and applies the settings.
- The extension is successfully registered on the IP phone. You can check the registration status on **Auto Provisioning > Phone** in PBX web portal.

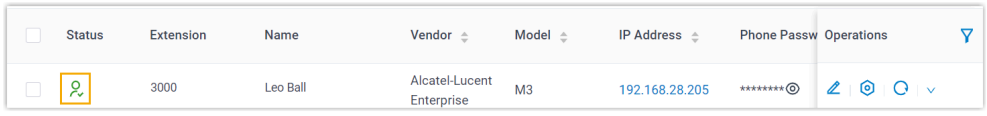

## <span id="page-245-0"></span>**Auto provision an ALE IP phone in different subnets (DHCP)**

In this example, the ALE IP phone and DHCP server are deployed in subnet 20, while the Yeastar PBX (IP: 192.168.28.110) is deployed in subnet 28.

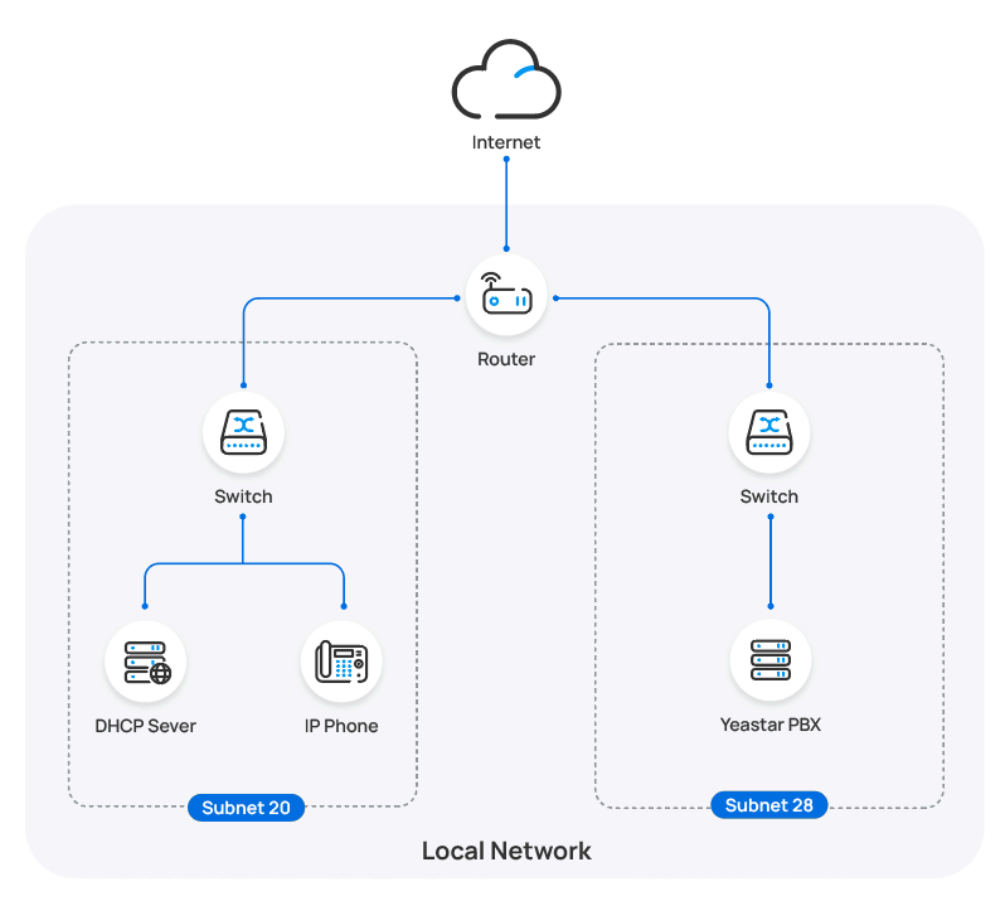

## **Prerequisites**

• Make sure that there is only one DHCP server running in the subnet where the IP phone is deployed, or the IP phone would fail to obtain an IP address.

- Make sure that the IP phone and PBX can communicate with each other over the subnets.
- Make sure that you have [downloaded the template](https://help.yeastar.com/en/p-series-software-edition/administrator-guide/update-a-default-auto-provisioning-template.html) for the desired phone model (Path: **Auto Provisioning > Resource Repository > Default Templates**).
- RESET the IP phone if it is previously used.
- Gather information of IP phone, including Vendor, Model, and MAC address.

## **Procedure**

- [Step 1. Enable Remote Registration feature for the extension on PBX](#page-246-0)
- [Step 2. Add the ALE IP phone on the PBX](#page-246-1)
- [Step 3. Configure DHCP option 66 on DHCP server](#page-248-0)

## <span id="page-246-0"></span>**Step 1. Enable Remote Registration feature for the extension on PBX**

Enable the Remote Registration feature for the extension to be assigned to the phone, so that the extension can be registered in a different subnet.

- 1. Log in to PBX web portal, go to **Extension and Trunk > Extension**, edit the desired extension.
- 2. Click **Security** tab, select the checkbox of **Allow Remote Registration**  in the **SIP Security** section.

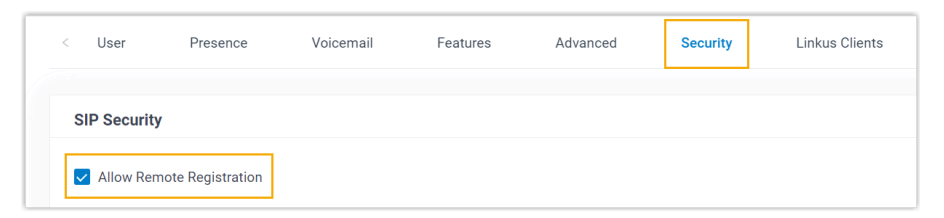

3. Click **Save** and **Apply**.

## <span id="page-246-1"></span>**Step 2. Add the ALE IP phone on the PBX**

Add the IP phone on PBX. The PBX will generate a configuration file based on the phone's MAC address.

- 1. On PBX web portal, go to **Auto Provisioning > Phones**.
- 2. Click **Add > Add**.
- 3. In the **IP Phone** section, configure phone information as follows:

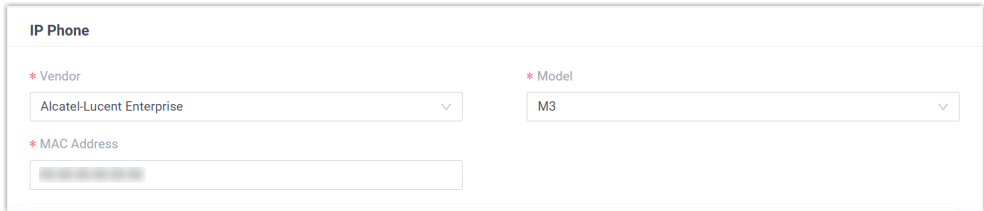

- **Vendor**: Select **Alcatel-Lucent Enterprise**.
- **Model**: Select a phone model. In this example, select **M3**.
- **MAC Address**: Enter the MAC address of the IP phone.
- 4. In the **Options** section, configure the following settings.

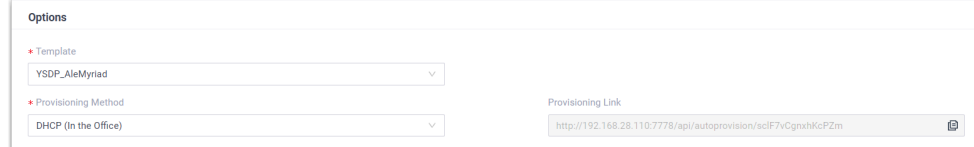

• **Template**: Select a desired template from the drop-down list.

**Note:** You can select the default template corresponding to the phone model, or customize your own template. For more information, see [Create a Custom Auto Provisioning Tem](https://help.yeastar.com/en/p-series-software-edition/administrator-guide/create-a-custom-auto-provisioning-template.html)[plate](https://help.yeastar.com/en/p-series-software-edition/administrator-guide/create-a-custom-auto-provisioning-template.html).

• **Provisioning Method**: Select **DHCP (In the Office)**.

A provisioning link is automatically generated and displayed in the **Provisioning Link** field. This provisioning link points to the location where the phone's configuration file is stored.

5. In the **Assign Extension** section, assign an extension to the IP phone.

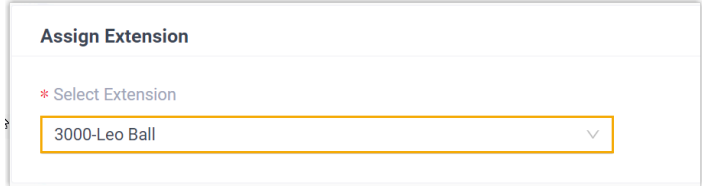

#### **Note:**

If your desired extension is not listed in the drop-down list, it indicates that the extension has been associated with an IP phone or gateway.

- To release the extension from the associated IP phone or gateway, see Release an Extension from a [Provisioned](https://help.yeastar.com/en/p-series-software-edition/administrator-guide/release-an-extension-from-a-provisioned-ip-phone-or-gateway.html) IP [Phone/Gateway.](https://help.yeastar.com/en/p-series-software-edition/administrator-guide/release-an-extension-from-a-provisioned-ip-phone-or-gateway.html)
	- To assign the extension to the phone without releasing it from the previously associated device, you can configure [the concurrent registration setting for the extension](https://help.yeastar.com/en/p-series-software-edition/administrator-guide/allow-multiple-registrations-for-one-extension-number.html), as the PBX only allows an extension to register with one SIP endpoint by default.
- 6. Click **Save**.

#### <span id="page-248-0"></span>**Step 3. Configure DHCP option 66 on DHCP server**

In the subnet where the IP phone is deployed, use the generated provisioning link to configure option 66 on the DHCP Server.

1. On PBX web portal, copy the provisioning link from the phone's detail page.

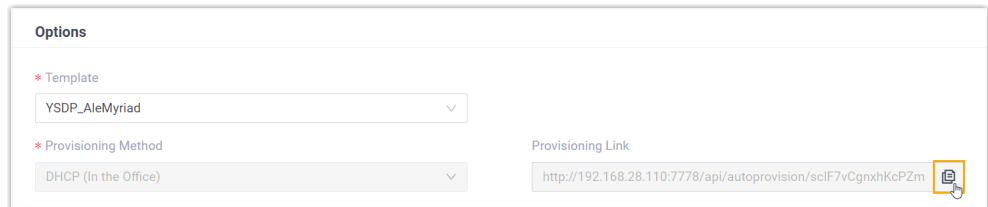

2. On the DHCP server, set up option 66 with the provisioning link.

In this example, the configuration is shown below.

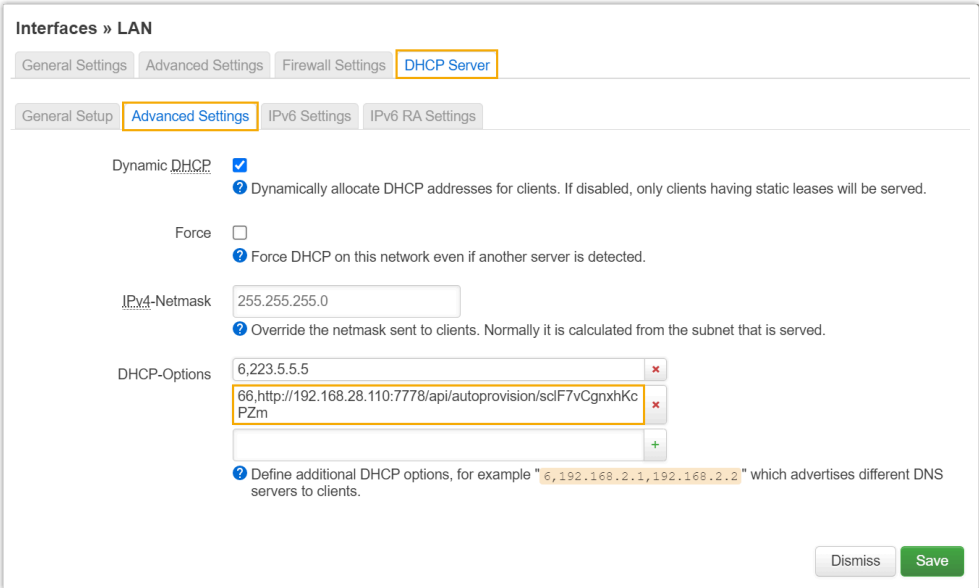

### **Result**

## **Note:**

Some IP phones will reboot automatically. If not, you need to manually reboot the phone to make the configurations take effect.

- After the IP phone is rebooted, it gets an IP address from the DHCP server, downloads the configurations from the PBX via the provisioning link, and applies the settings automatically.
- The extension is successfully registered on the IP phone. You can check the registration status on **Auto Provisioning > Phone** on the PBX web portal.

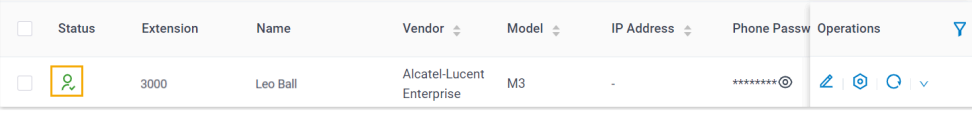

#### **Related information**

Auto [Provision](https://help.yeastar.com/en/p-series-software-edition/administrator-guide/auto-provision-ldap-for-ip-phones.html) LDAP for IP Phones

## Manually Register Alcatel-Lucent Enterprise (ALE) Phone with Yeastar P-Series Software Edition

This topic takes Alcatel-Lucent Enterprise M3 (firmware: 2.13.39.000.2217) as an example to introduce how to manually register an extension on an Alcatel-Lucent Enterprise (ALE) IP phone.

## **Supported devices**

The Alcatel-Lucent Enterprise IP phones that are compatible with SIP (Session Initiation Protocol).

## **Prerequisites**

Make sure that you have completed the corresponding settings shown below according to the network environment of **ALE IP phone** and **Yeastar PBX**.

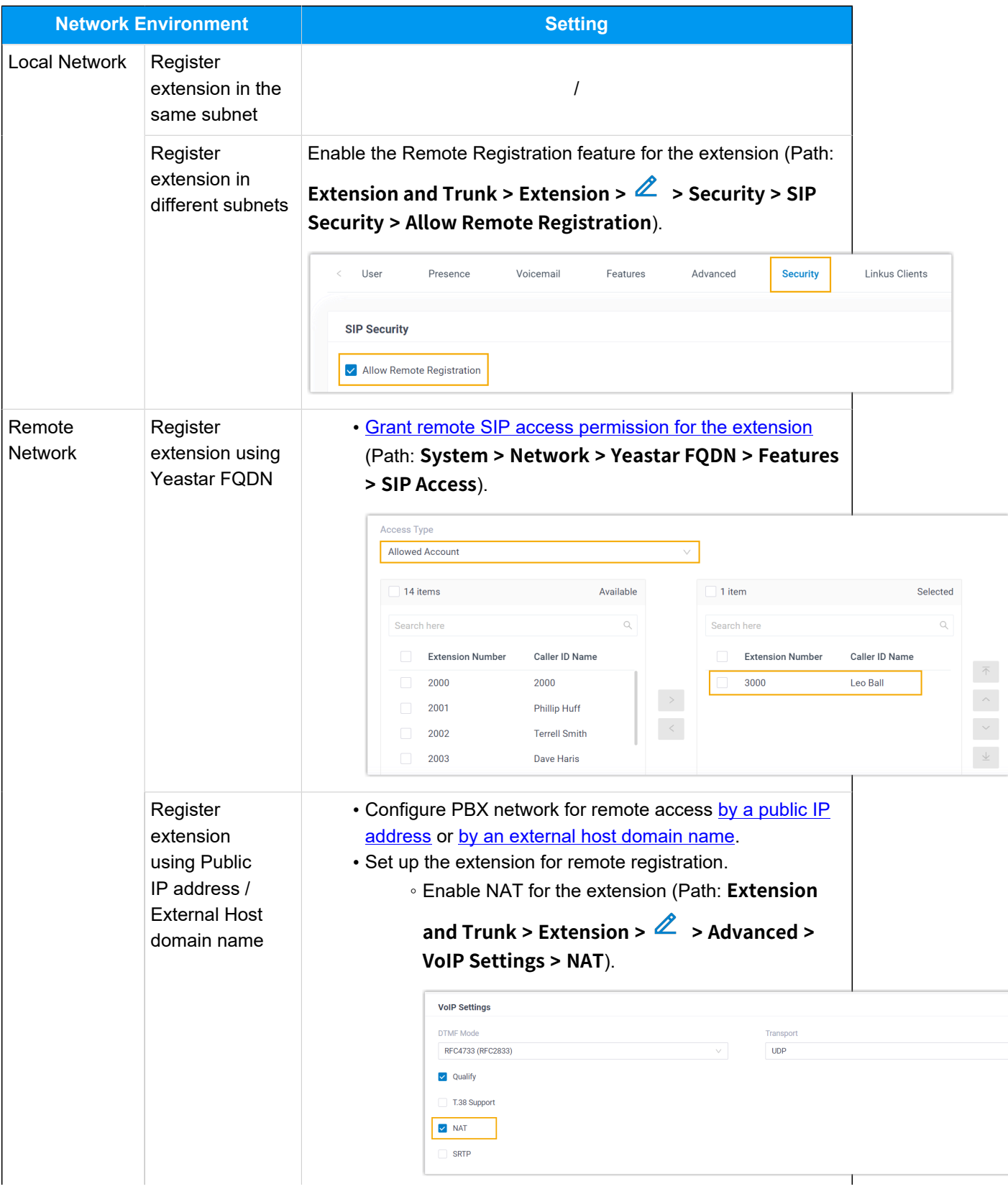

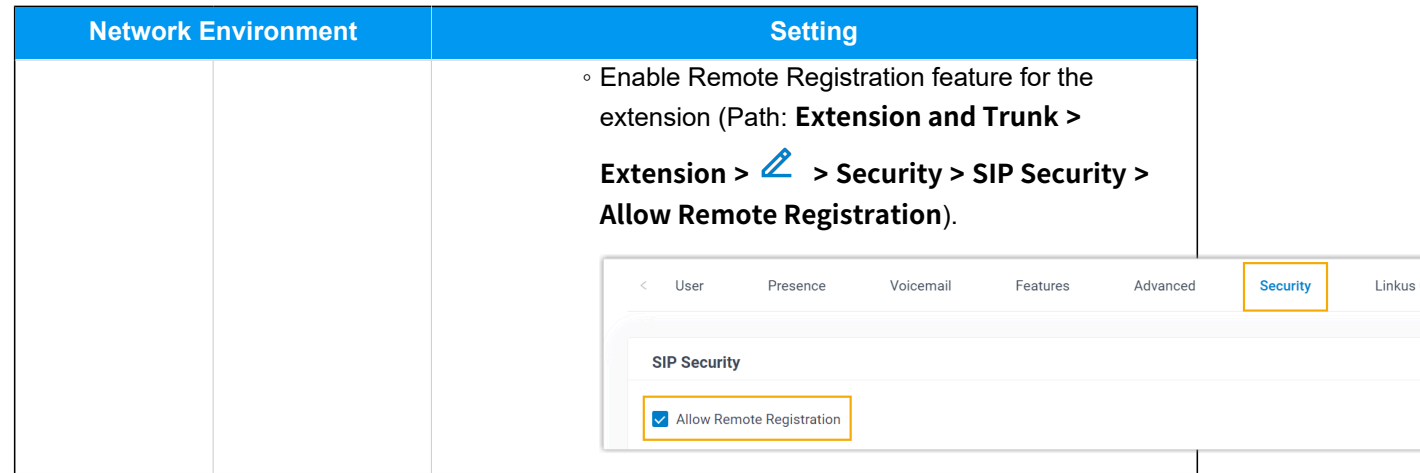

## **Procedure**

- [Step 1. Gather registration information on Yeastar PBX](#page-251-0)
- [Step 2. Register extension on ALE IP phone](#page-254-0)

## <span id="page-251-0"></span>**Step 1. Gather registration information on Yeastar PBX**

Log in to PBX web portal, gather the following information for extension registration.

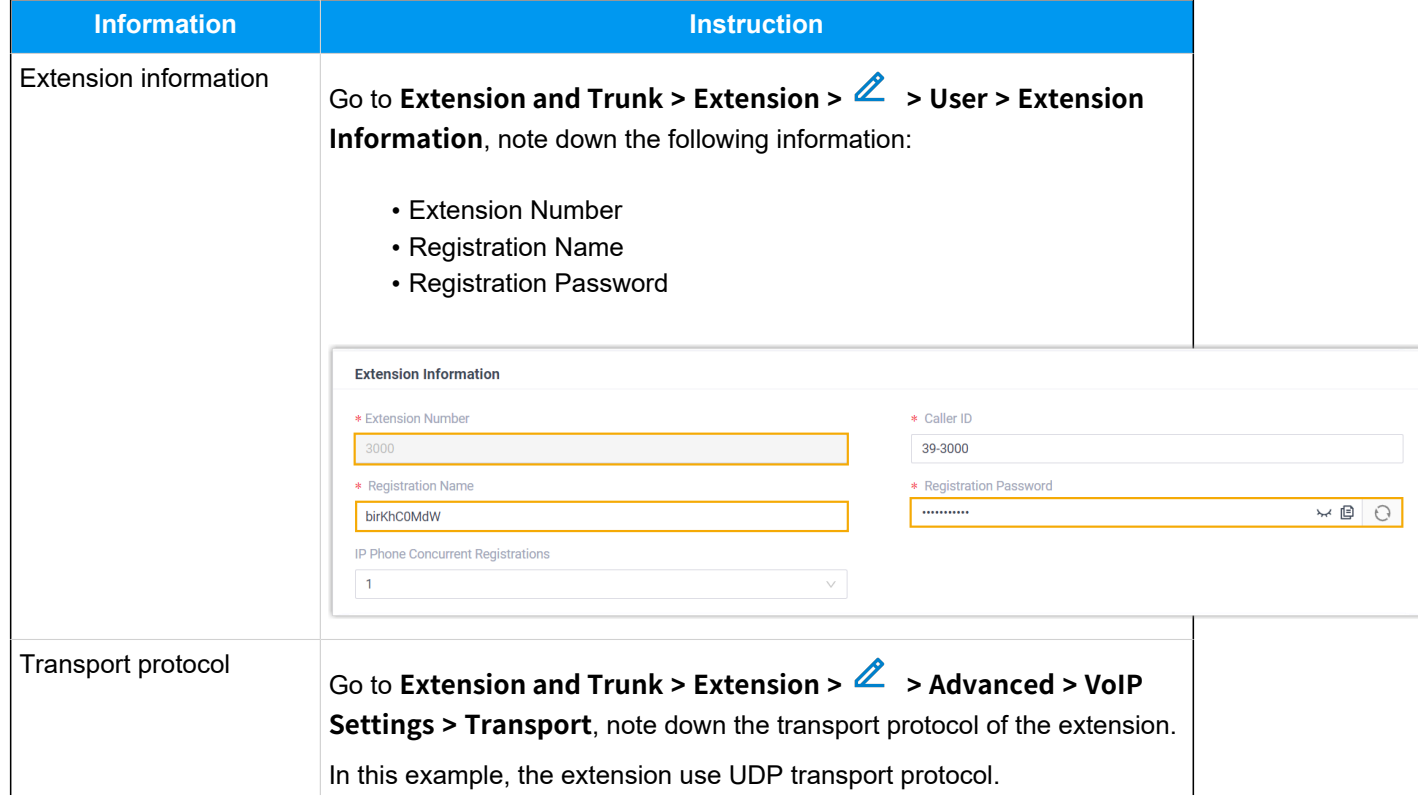
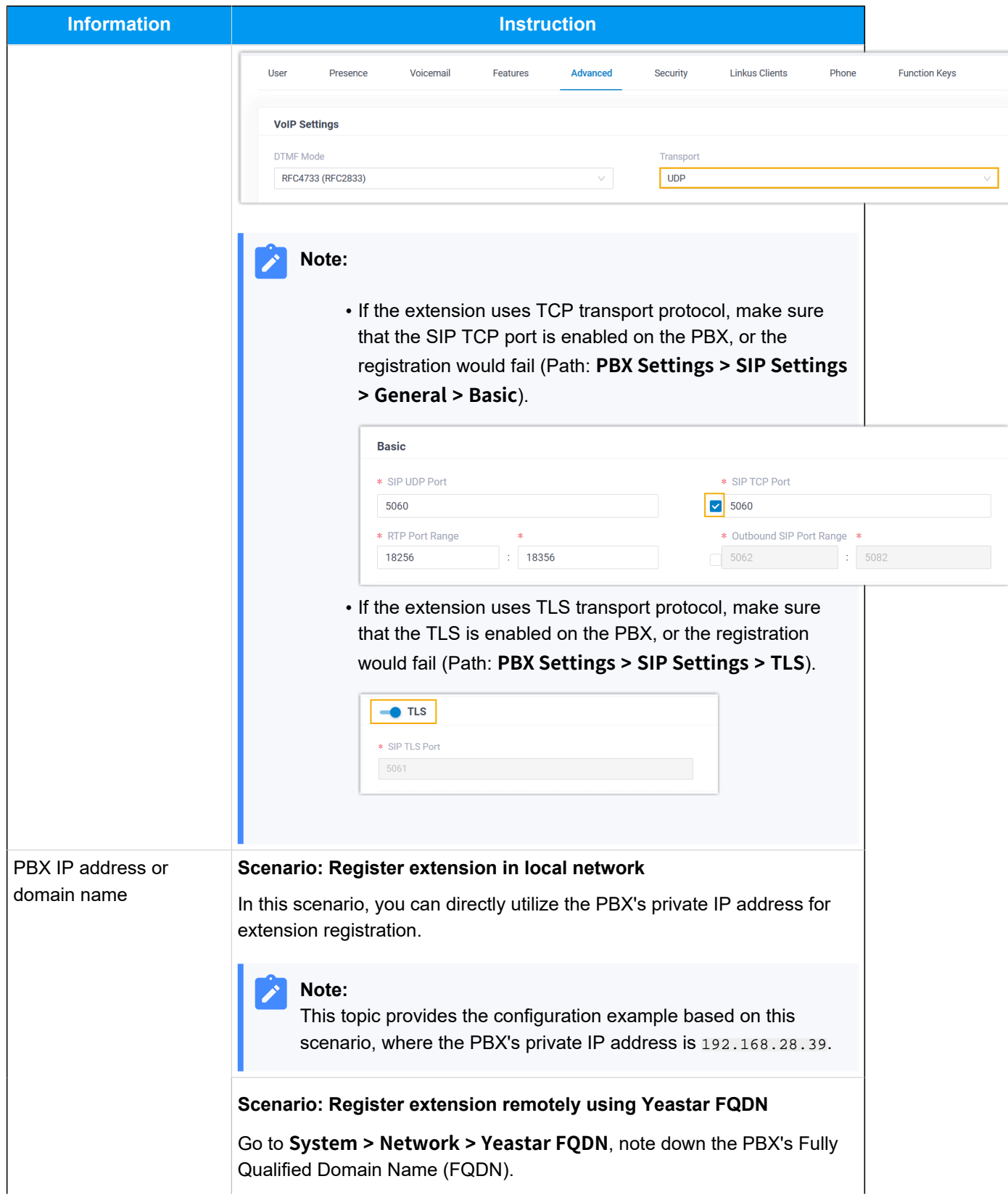

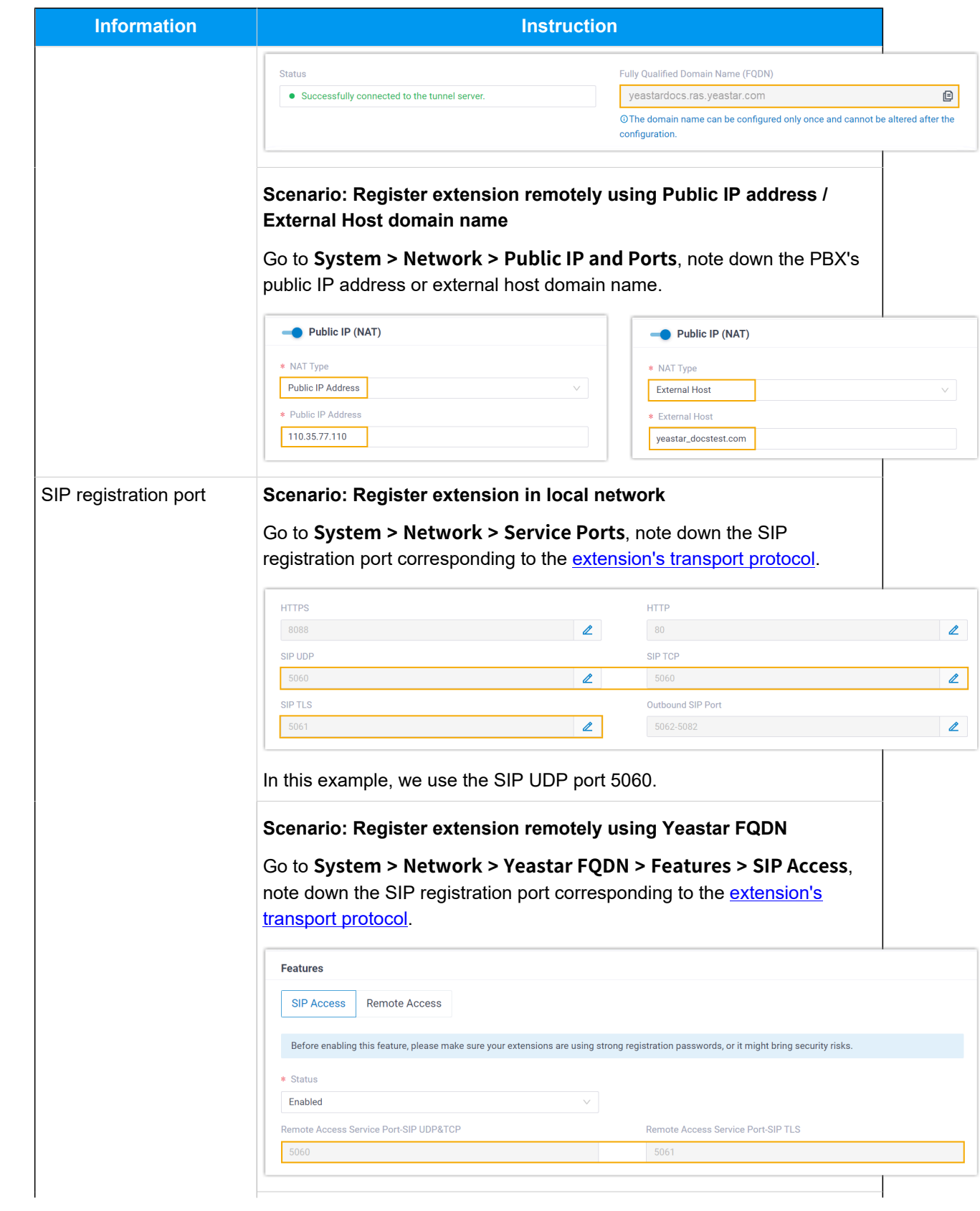

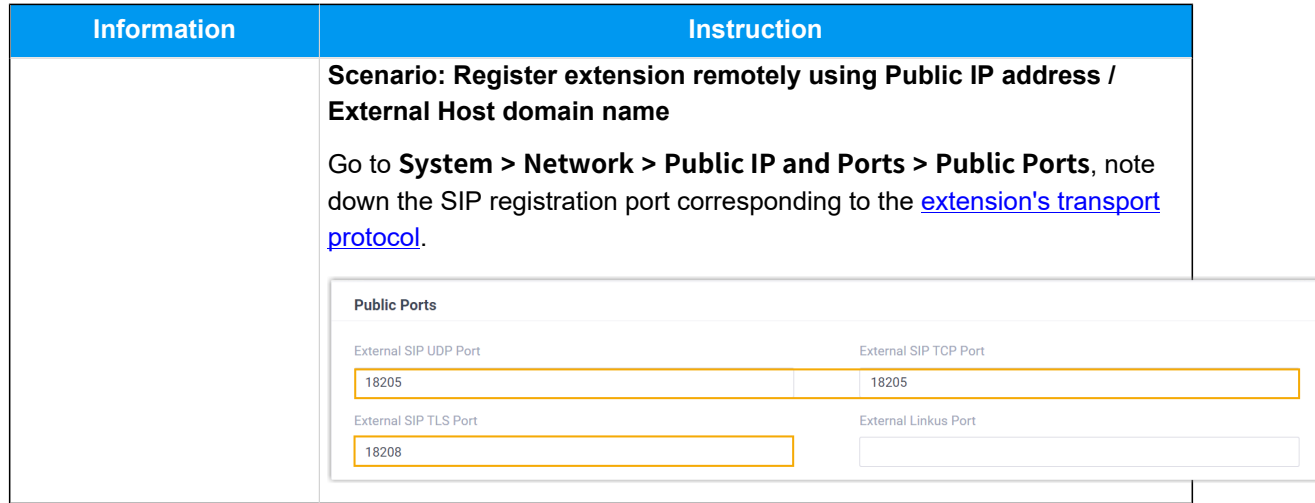

# **Step 2. Register extension on ALE IP phone**

1. Log in to the web interface of the ALE IP phone.

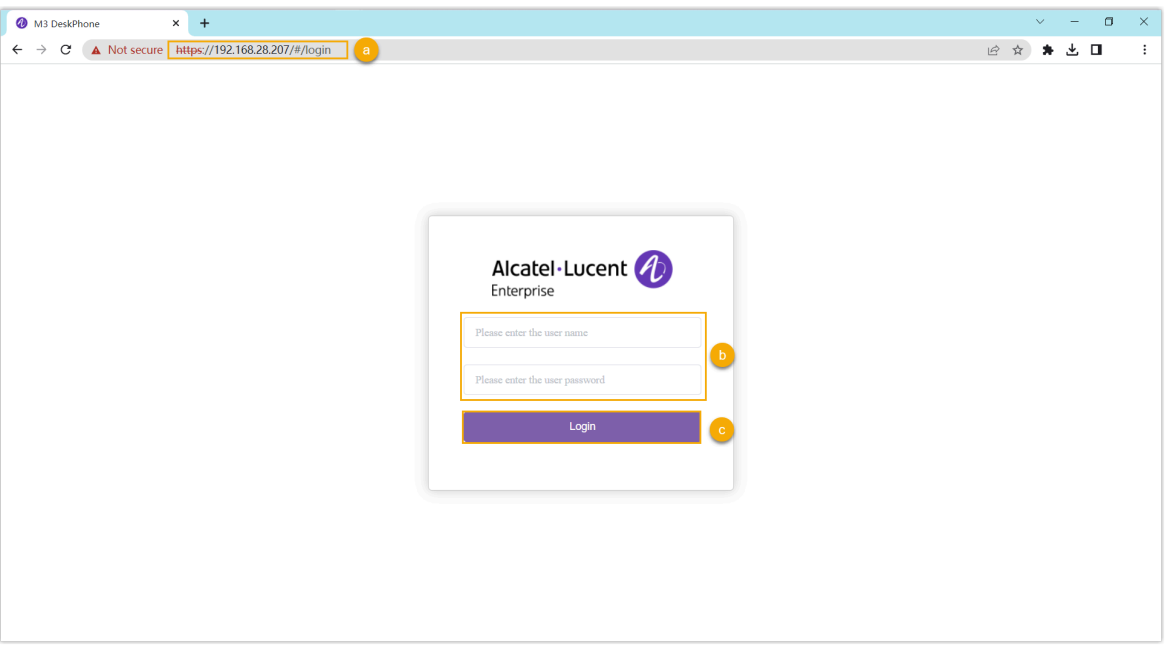

- a. In the browser's address bar, enter the IP address of the IP phone.
- b. Enter the username admin and the associated password.

In this example, enter the default password 123456.

- c. Click **Login**.
- 2. On the left navigation bar, go to **Account > Basic**, and complete the following registration configurations.

a. In the **Account** drop-down list, select an available account, then enable the **Account Active** option.

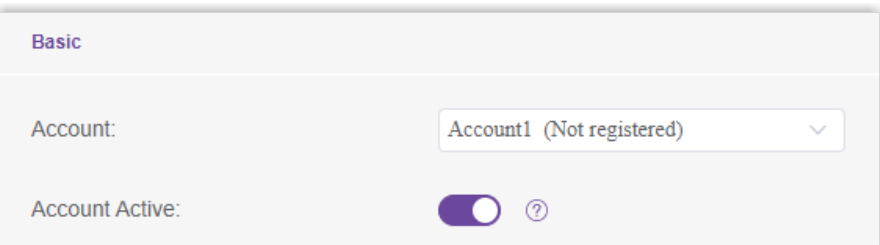

b. Enter the extension information.

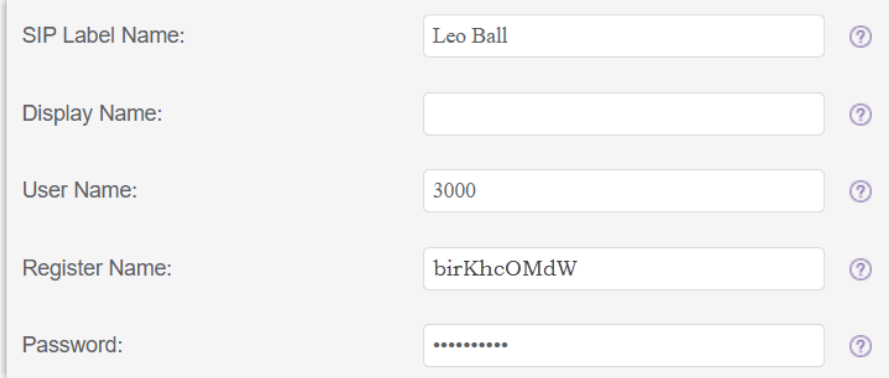

- **SIP Label Name**: Enter the name associated with the account, which will be displayed on the phone screen.
- **User Name**: Enter the extension number.
- **Register Name**: Enter the registration name of the extension.
- **Password**: Enter the registration password of the extension.
- c. Enter the PBX's information and set the registration period.

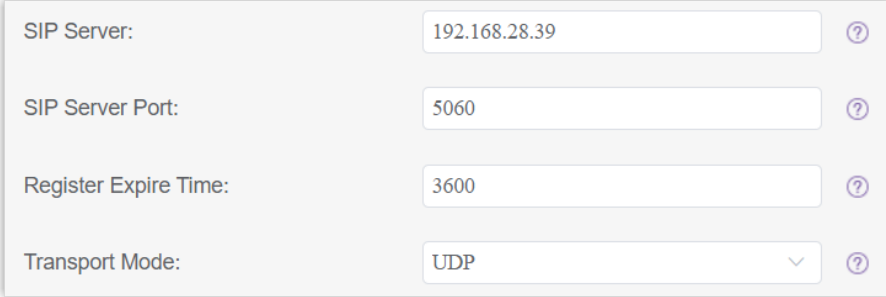

- **SIP Server**: Enter the IP address / domain name of the PBX.
- **SIP Server Port**: Enter the SIP registration port of the PBX. In this example, enter 5060.
- **Register Expire Time**: Optional. Configure the registration period.

# **Tip:**

You can check the available range of the registration time on **PBX Settings > SIP Settings > General > SIP Endpoint Registration Timer** in the PBX web portal.

- **Transport Mode**: Select the transport protocol of the extension. In this example, select **UDP**.
- d. Click **Submit**.

#### **Result**

The extension is registered successfully. You can check the registration status in the **Account Status** field.

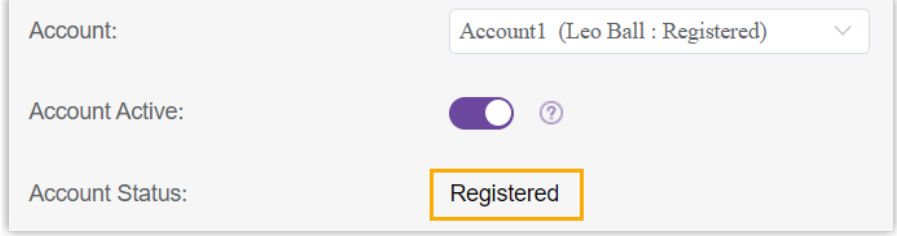

# **Flyingvoice**

# Auto Provision Flyingvoice IP Phone with Yeastar P-Series Software Edition

This topic takes Flyingvoice P20P (firmware: V0.8.18.6) as an example to introduce how to auto provision a Flyingvoice IP phone with Yeastar P-Series Software Edition.

# **Requirements**

The firmwares of **Flyingvoice IP Phone** and **Yeastar PBX** meet the following requirements.

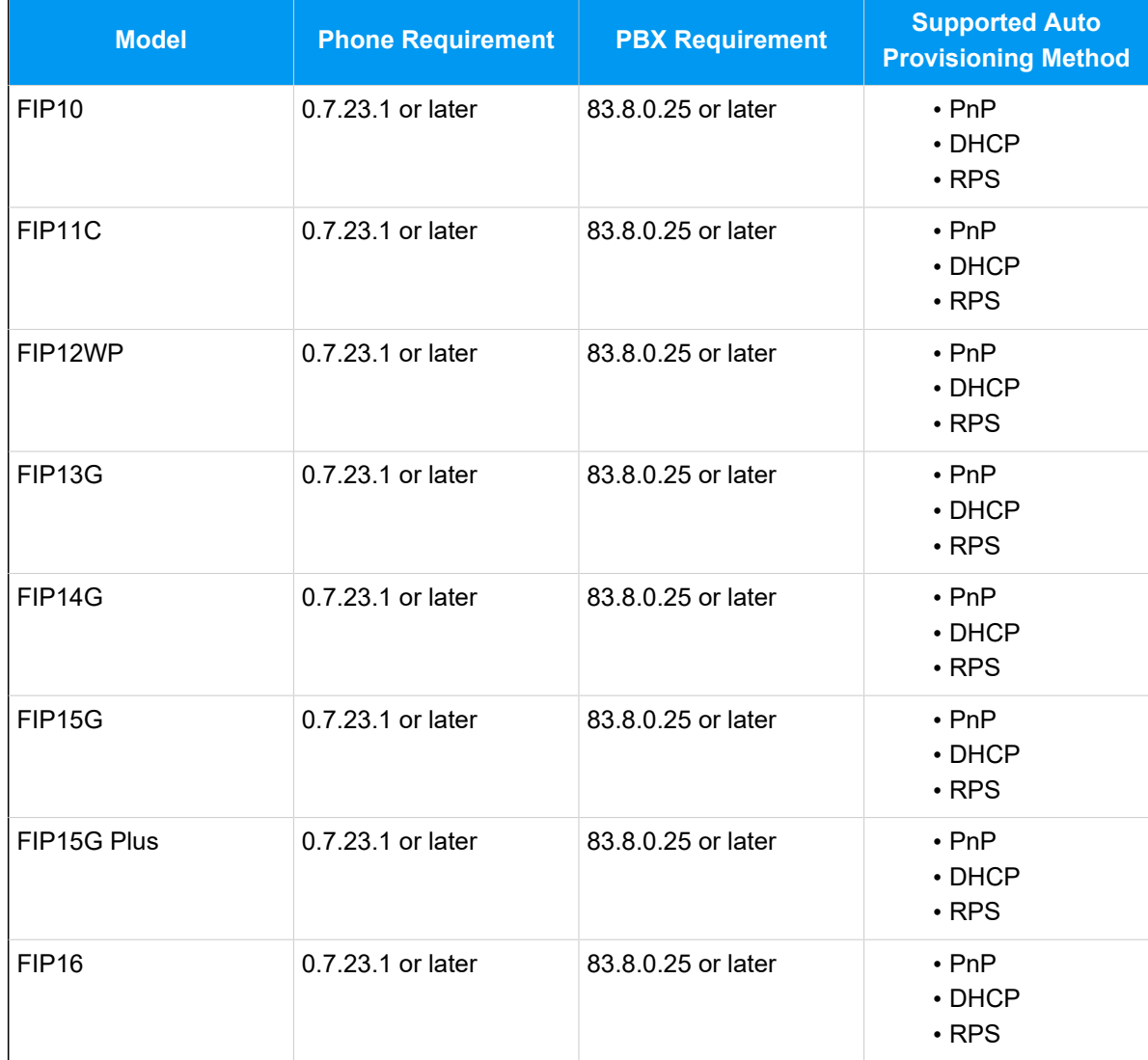

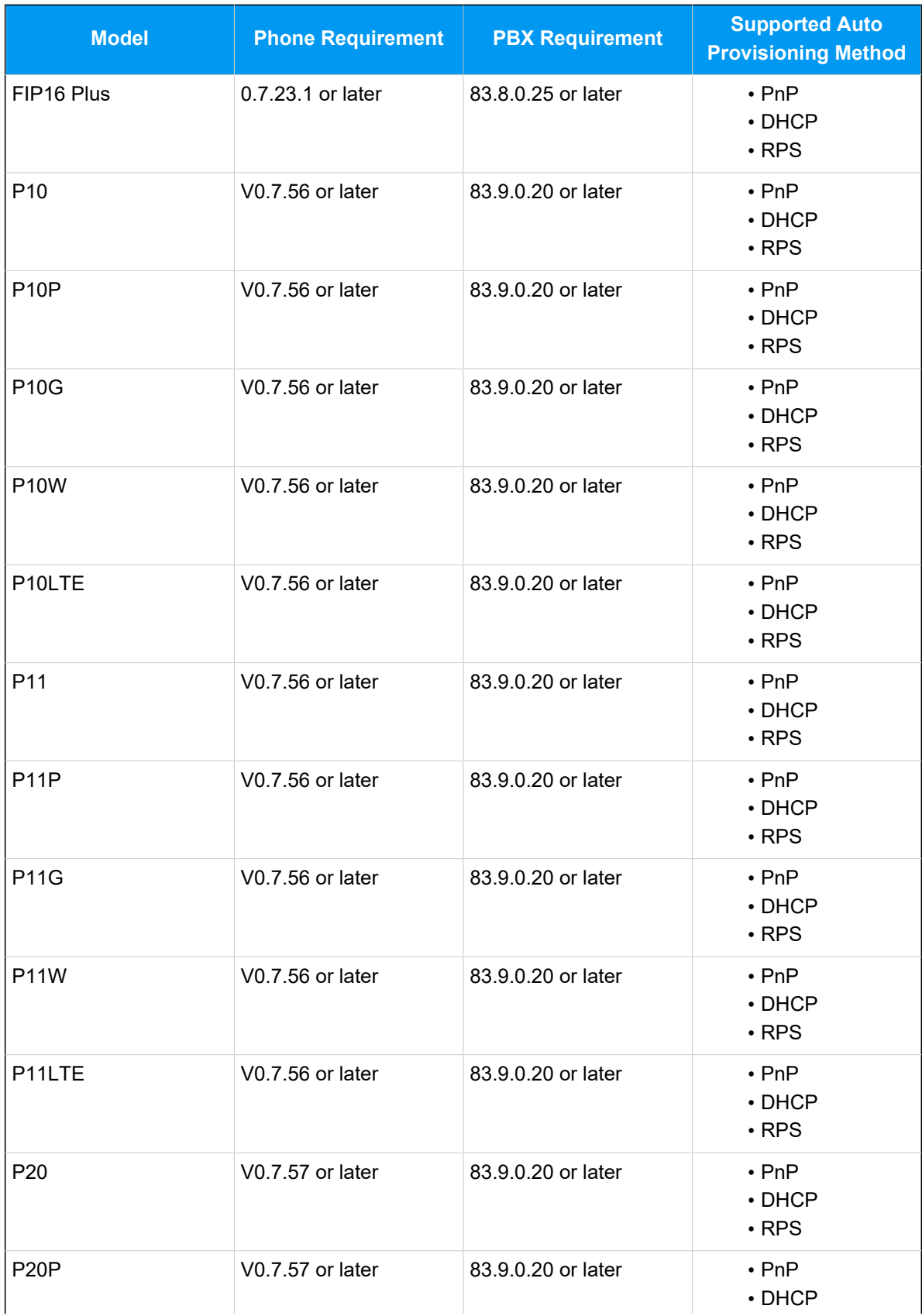

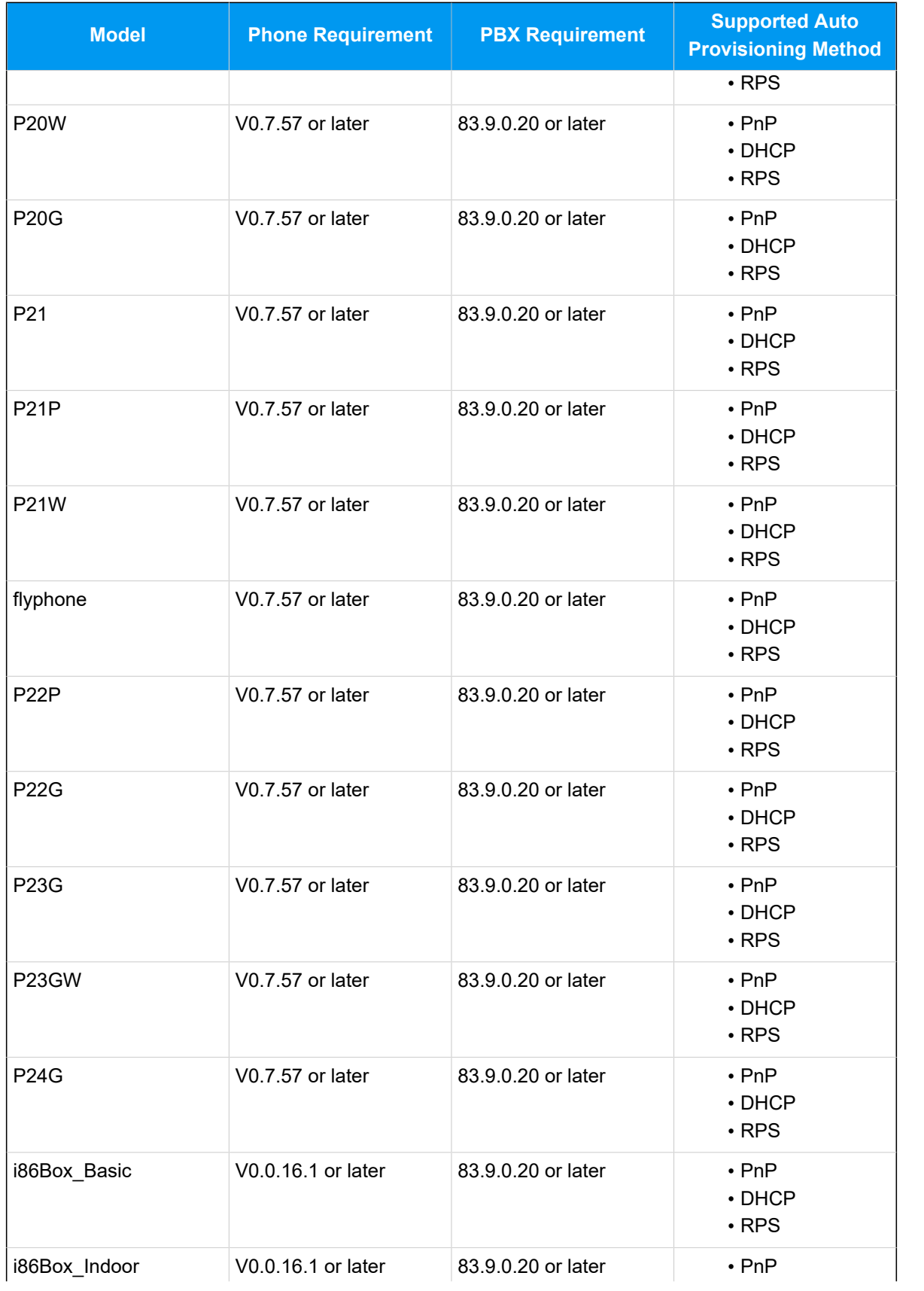

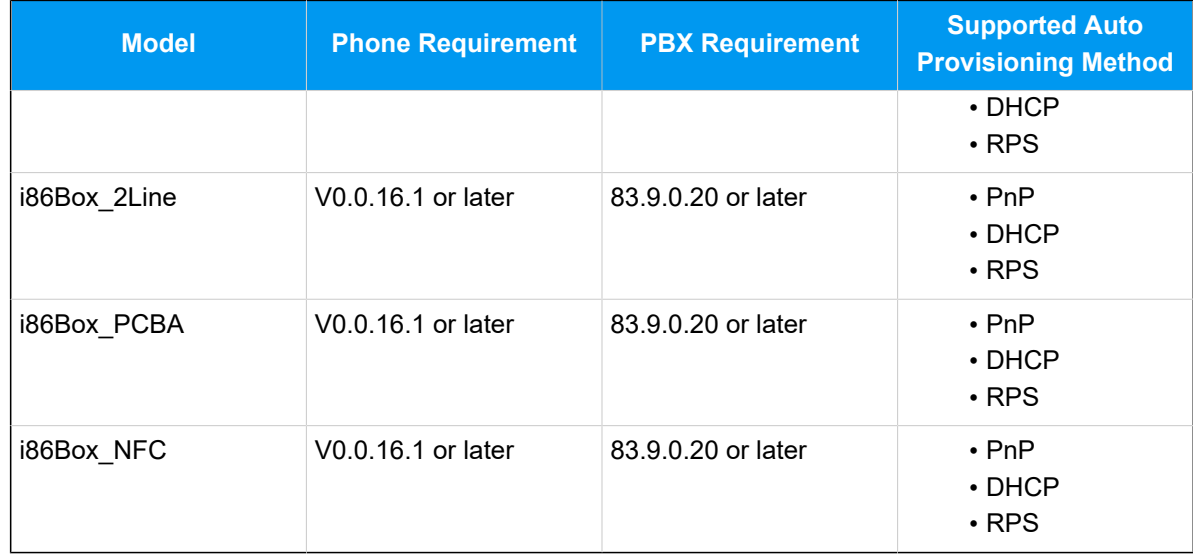

# **Scenarios**

The provisioning methods and operations vary depending on the network environment of **Flyingvoice IP Phone** and **Yeastar PBX**, as the following table shows.

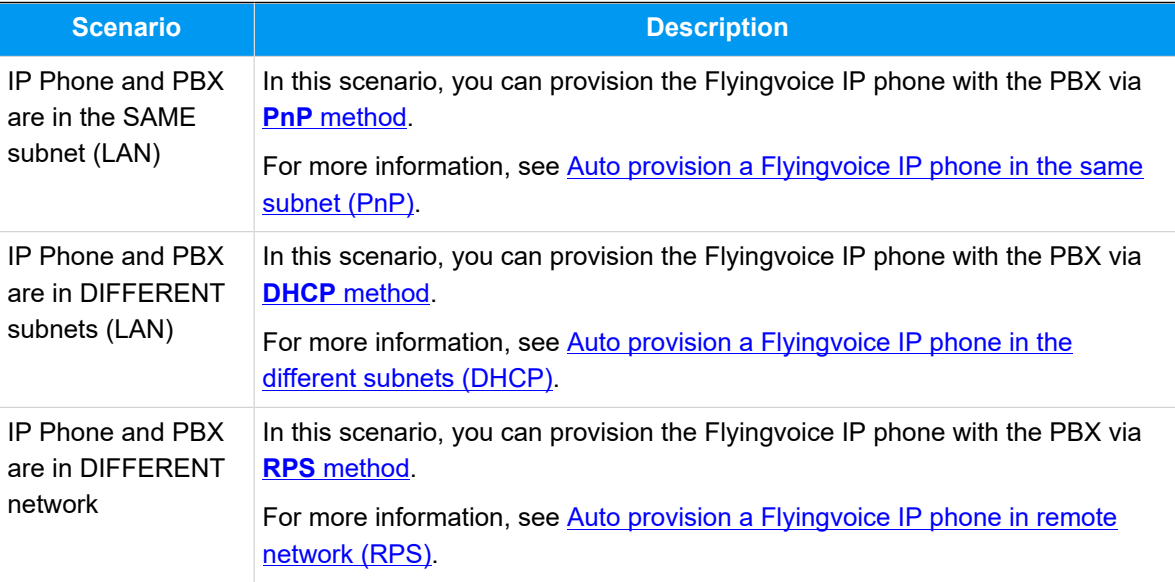

# <span id="page-260-0"></span>**Auto provision a Flyingvoice IP phone in the same subnet (PnP)**

In this example, the Flyingvoice IP phone (IP: 192.168.28.194) and the Yeastar PBX (IP: 192.168.28.39) are both deployed in subnet 28.

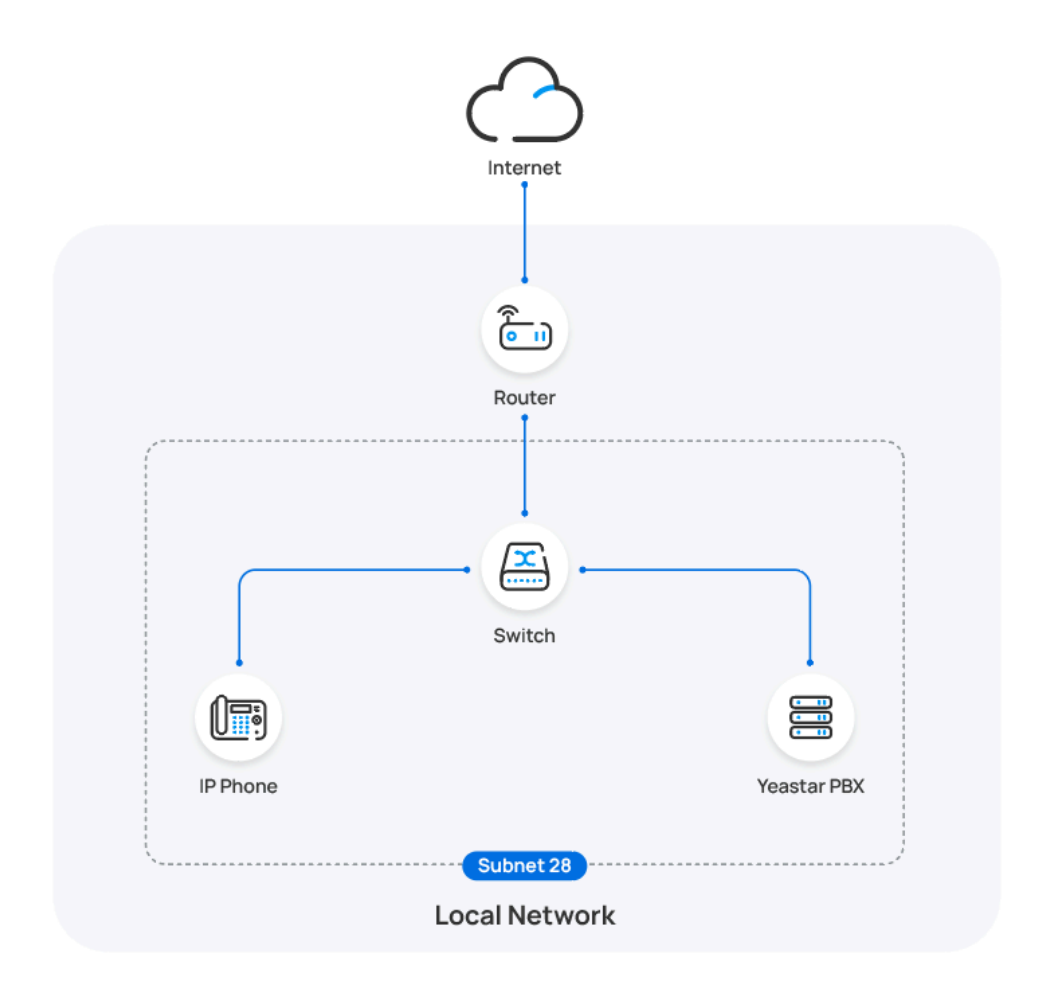

## **Prerequisites**

- Make sure that you have [downloaded the template](https://help.yeastar.com/en/p-series-software-edition/administrator-guide/update-a-default-auto-provisioning-template.html) for the desired phone model (Path: **Auto Provisioning > Resource Repository > Default Templates**).
- If the IP phone is previously used, you need to RESET the IP phone, then re-configure the network settings for the phone.

### **Procedure**

1. Log in to PBX web portal, go to **Auto Provisioning > Phones**.

The IP phones detected by the PBX via PnP are displayed in the phone list.

2. Click  $\ell$  beside the Flyingvoice IP phone.

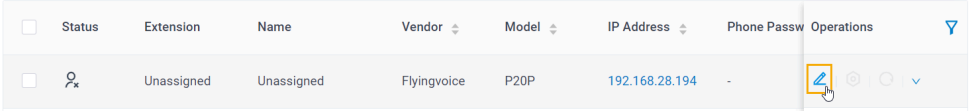

3. **Optional:** In the **Options** section, select a desired template from the **Template** drop-down list.

#### **Note:**

You can select the default template corresponding to the phone model, or customize your own template. For more information, see [Create a Custom Auto Provisioning Template.](https://help.yeastar.com/en/p-series-software-edition/administrator-guide/create-a-custom-auto-provisioning-template.html)

4. In the **Assign Extension** section, assign an extension to the IP phone.

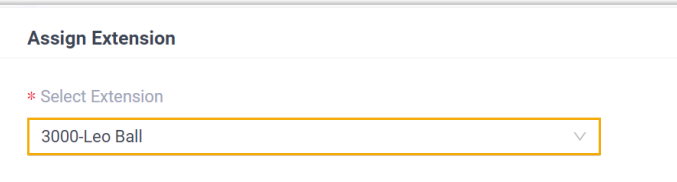

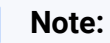

If your desired extension is not listed in the drop-down list, it indicates that the extension has been associated with an IP phone or gateway.

- To release the extension from the associated IP phone or gateway, see Release an Extension from a [Provisioned](https://help.yeastar.com/en/p-series-software-edition/administrator-guide/release-an-extension-from-a-provisioned-ip-phone-or-gateway.html) IP [Phone/Gateway.](https://help.yeastar.com/en/p-series-software-edition/administrator-guide/release-an-extension-from-a-provisioned-ip-phone-or-gateway.html)
- To assign the extension to the phone without releasing it from the previously associated device, you can [configure](https://help.yeastar.com/en/p-series-software-edition/administrator-guide/allow-multiple-registrations-for-one-extension-number.html)  [the concurrent registration setting for the extension](https://help.yeastar.com/en/p-series-software-edition/administrator-guide/allow-multiple-registrations-for-one-extension-number.html), as the PBX only allows an extension to register with one SIP endpoint by default.
- 5. Click **Save**.

#### **Result**

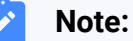

# Some IP phones will reboot automatically. If not, you need to manually reboot the phone to make the configurations take effect.

- The IP phone automatically downloads the configurations from the PBX and applies the settings.
- The extension is successfully registered on the IP phone. You can check the registration status on **Auto Provisioning > Phone** in PBX web portal.

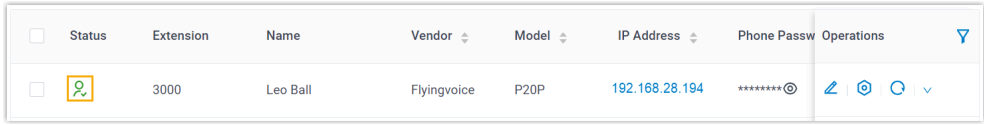

# <span id="page-263-0"></span>**Auto provision a Flyingvoice IP phone in the different subnets (DHCP)**

In this example, the Flyingvoice IP phone and a DHCP server are deployed in subnet 28, while the Yeastar PBX (IP: 192.168.20.58) is deployed in subnet 20.

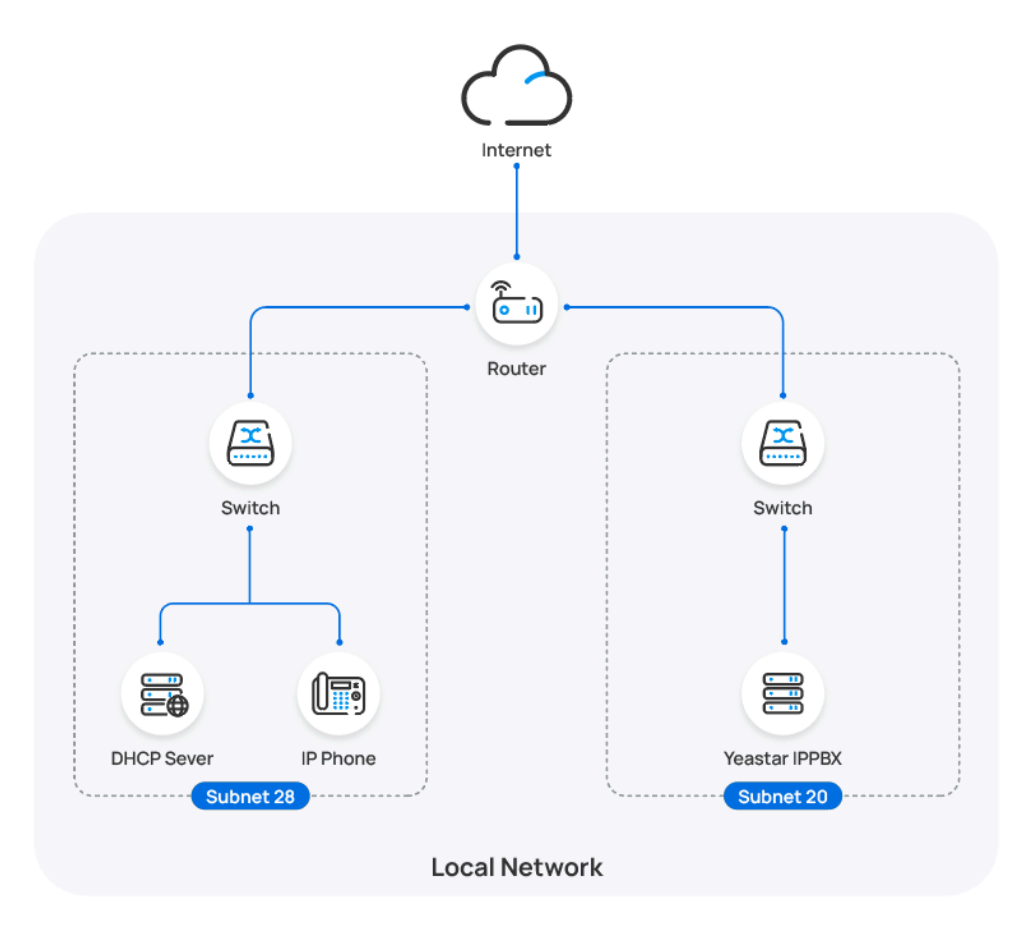

**Prerequisites**

- Make sure that there is only one DHCP server running in the subnet where the IP phone is deployed, or the IP phone would fail to obtain an IP address.
- Make sure that the IP phone and PBX can communicate with each other over the subnets.
- Make sure that you have [downloaded the template](https://help.yeastar.com/en/p-series-software-edition/administrator-guide/update-a-default-auto-provisioning-template.html) for the desired phone model (Path: **Auto Provisioning > Resource Repository > Default Templates**).
- RESET the IP phone if it is previously used.
- Gather information of IP phone, including Vendor, Model, and MAC address.

### **Procedure**

- [Step 1. Enable Remote Registration feature for the extension on PBX](#page-264-0)
- [Step 2. Add the Flyingvoice IP phone on PBX](#page-264-1)
- [Step 3. Configure DHCP option 66 on DHCP server](#page-266-0)

#### <span id="page-264-0"></span>**Step 1. Enable Remote Registration feature for the extension on PBX**

Enable the Remote Registration feature for the extension to be assigned to the phone, so that the extension can be registered in a different subnet.

- 1. Log in to PBX web portal, go to **Extension and Trunk > Extension**, edit the desired extension.
- 2. Click **Security** tab, select the checkbox of **Allow Remote Registration**  in the **SIP Security** section.

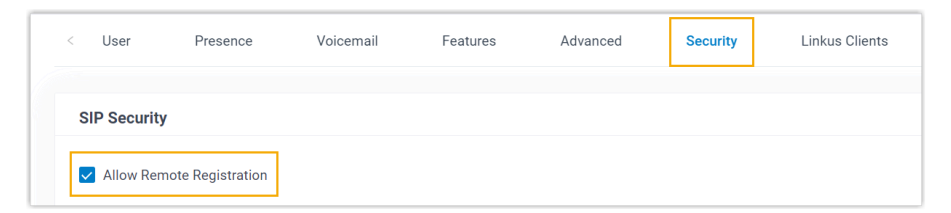

3. Click **Save** and **Apply**.

# <span id="page-264-1"></span>**Step 2. Add the Flyingvoice IP phone on PBX**

- 1. On PBX web portal, go to **Auto Provisioning > Phones**.
- 2. Click **Add > Add**.
- 3. In the **IP Phone** section, enter the following phone information.

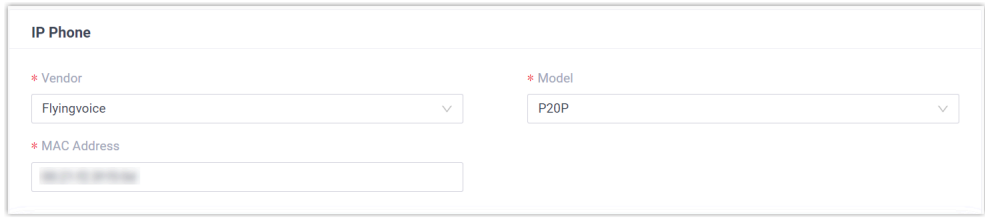

- **Vendor**: Select **Flyingvoice**.
- **Model**: Select the phone model. In this example, select **P20P**.
- **MAC Address**: Enter the MAC address of the IP phone.
- 4. In the **Options** section, configure the following settings.

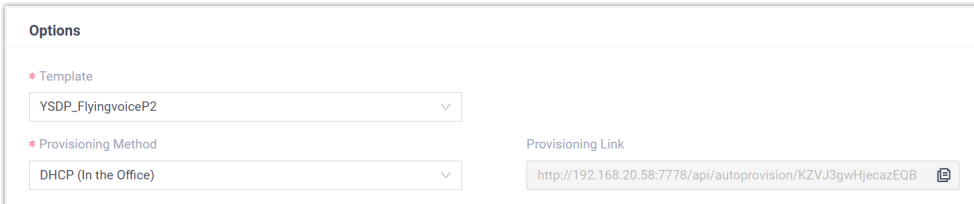

• **Template**: Select a desired template from the drop-down list.

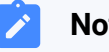

#### **Note:**

You can select the default template corresponding to the phone model, or customize your own template. For more information, see [Create a Custom Auto Provisioning Tem](https://help.yeastar.com/en/p-series-software-edition/administrator-guide/create-a-custom-auto-provisioning-template.html)[plate](https://help.yeastar.com/en/p-series-software-edition/administrator-guide/create-a-custom-auto-provisioning-template.html).

#### • **Provisioning Method**: Select **DHCP (In the Office)**.

A provisioning link is automatically generated and displayed in the **Provisioning Link** field. This provisioning link points to the location where the phone's configuration file is stored.

5. In the **Assign Extension** section, assign an extension to the IP phone.

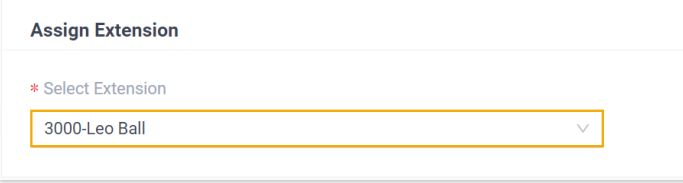

**Note:**

If your desired extension is not listed in the drop-down list, it indicates that the extension has been associated with an IP phone or gateway.

- To release the extension from the associated IP phone or gateway, see Release an Extension from a [Provisioned](https://help.yeastar.com/en/p-series-software-edition/administrator-guide/release-an-extension-from-a-provisioned-ip-phone-or-gateway.html) IP [Phone/Gateway.](https://help.yeastar.com/en/p-series-software-edition/administrator-guide/release-an-extension-from-a-provisioned-ip-phone-or-gateway.html)
- To assign the extension to the phone without releasing it from the previously associated device, you can configure [the concurrent registration setting for the extension](https://help.yeastar.com/en/p-series-software-edition/administrator-guide/allow-multiple-registrations-for-one-extension-number.html), as the PBX only allows an extension to register with one SIP endpoint by default.
- 6. Click **Save**.

#### <span id="page-266-0"></span>**Step 3. Configure DHCP option 66 on DHCP server**

In the subnet where the IP phone is deployed, use the generated provisioning link to configure option 66 on the DHCP Server.

1. On PBX web portal, copy the provisioning link from the phone's detail page.

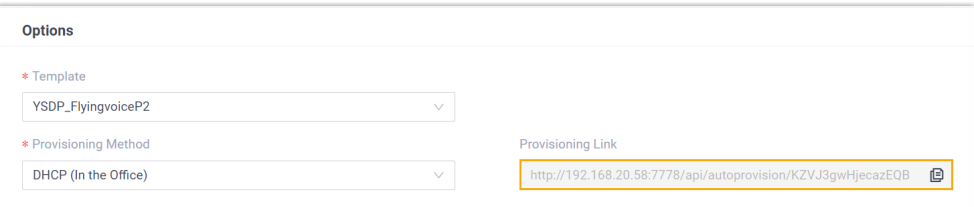

2. On the DHCP server, set up option 66 with the provisioning link.

In this example, the configuration on a router's DHCP server is shown below.

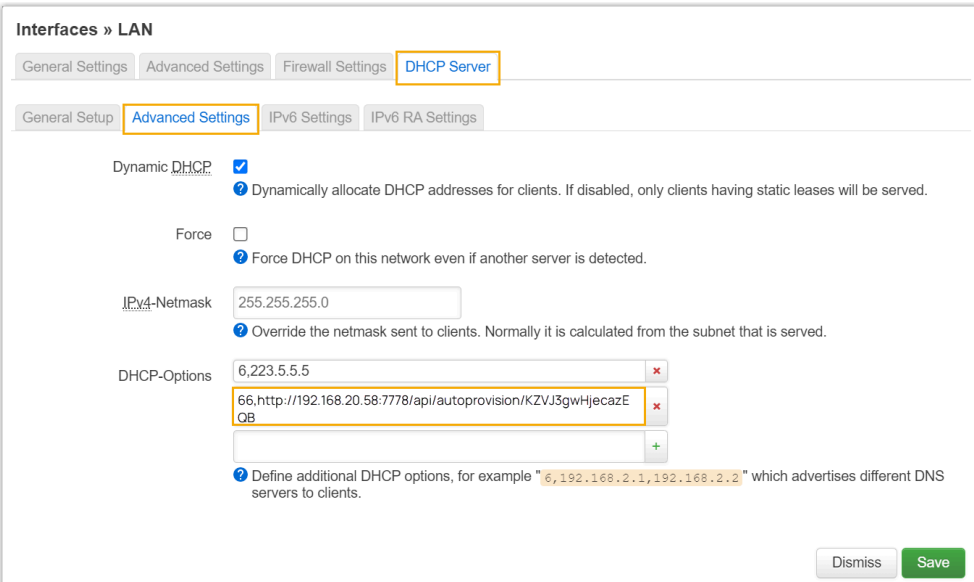

#### **Result**

#### **Note:**

Some IP phones will reboot automatically. If not, you need to manually reboot the phone to make the configurations take effect.

- After the IP phone is rebooted, it gets an IP address from the DHCP server, downloads the configurations from the PBX via the provisioning link, and applies the settings automatically.
- The extension is successfully registered on the IP phone. You can check the registration status on **Auto Provisioning > Phone** on the PBX web portal.

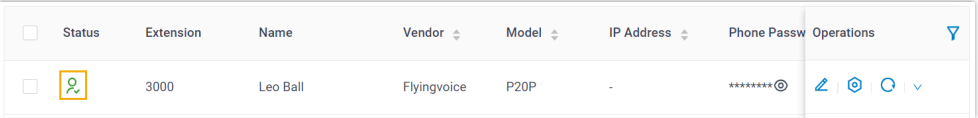

# <span id="page-267-0"></span>**Auto provision a Flyingvoice IP phone in remote network (RPS)**

In this example, the Flyingvoice IP phone and the Yeastar PBX are deployed in different network.

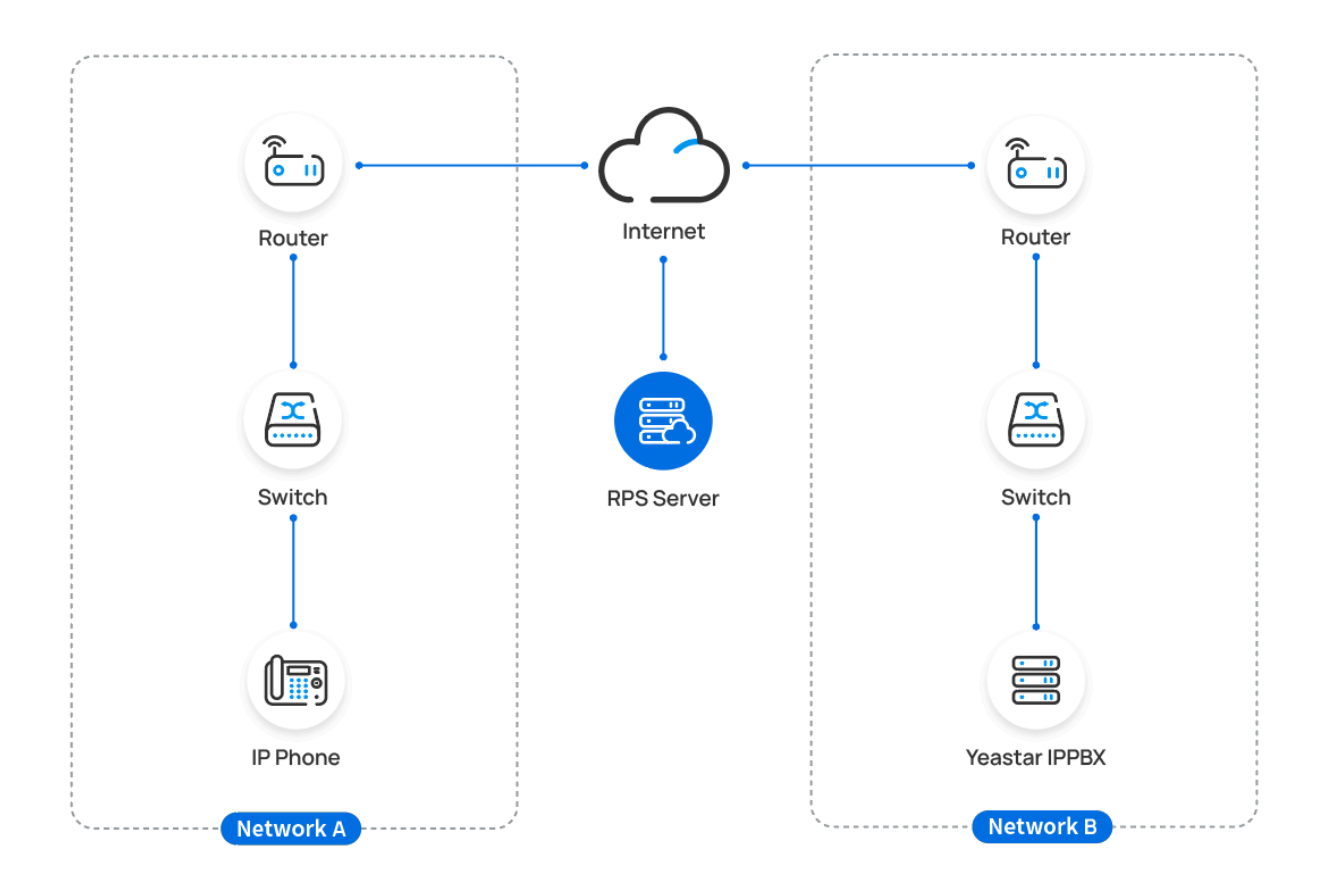

# **Prerequisites**

Yeastar P-Series Software Edition supports to auto provision a Flyingvoice phone remotely either using **Yeastar FQDN** or using **Public IP address / External Host domain name**. According to the provisioning method you intend to use, make sure that you have completed the corresponding setup shown below.

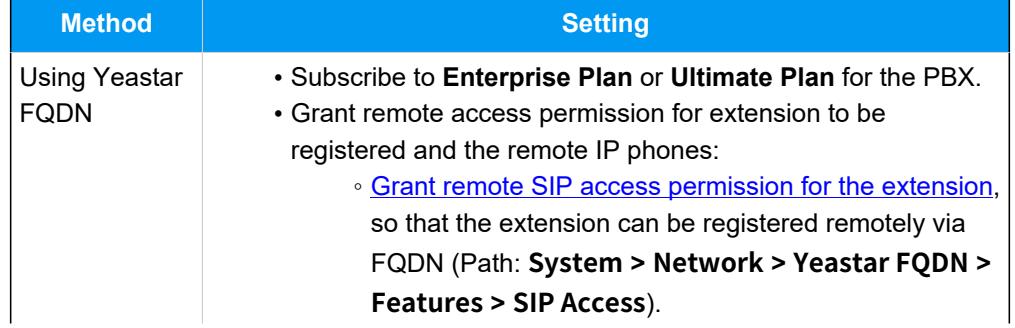

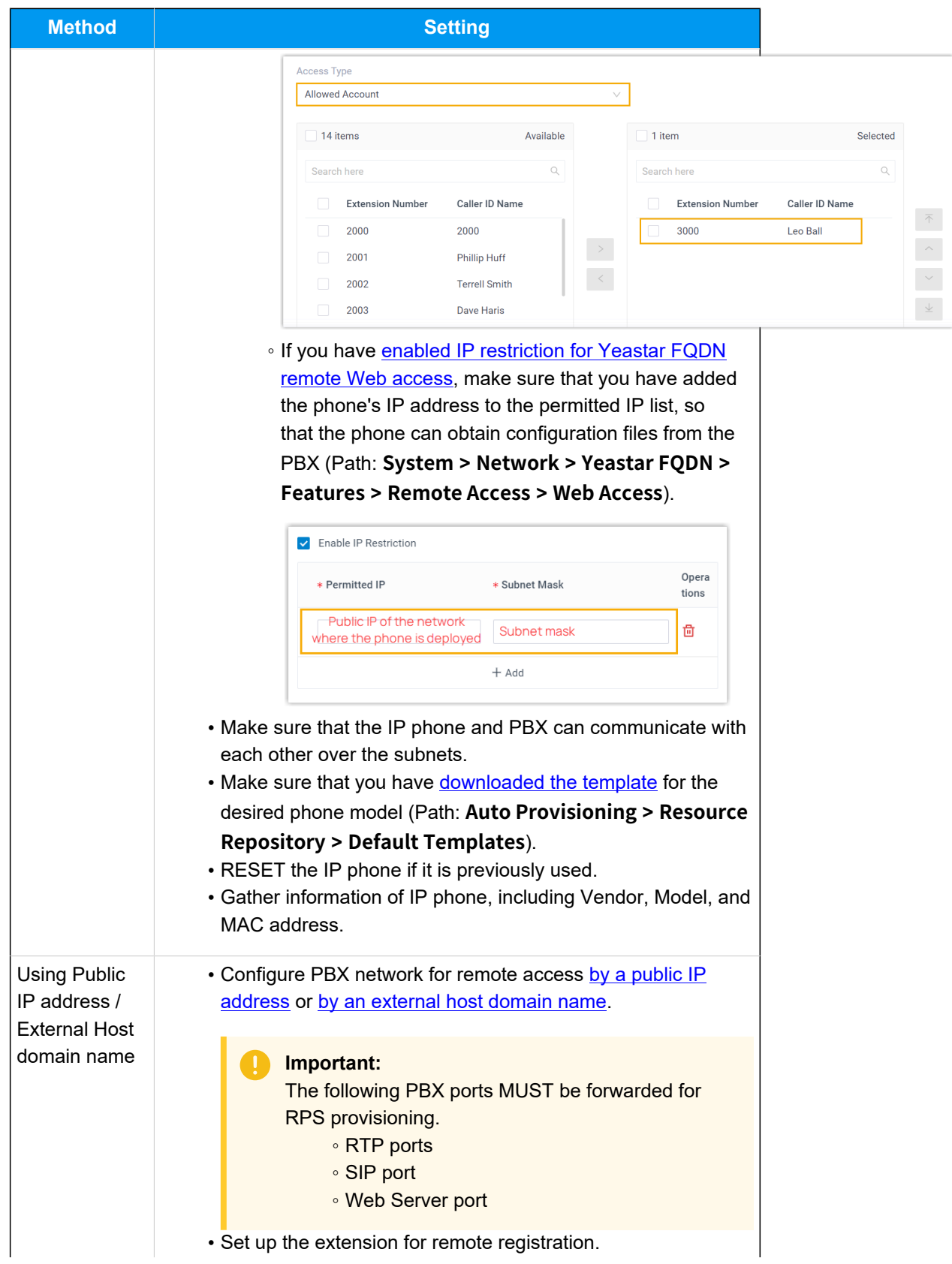

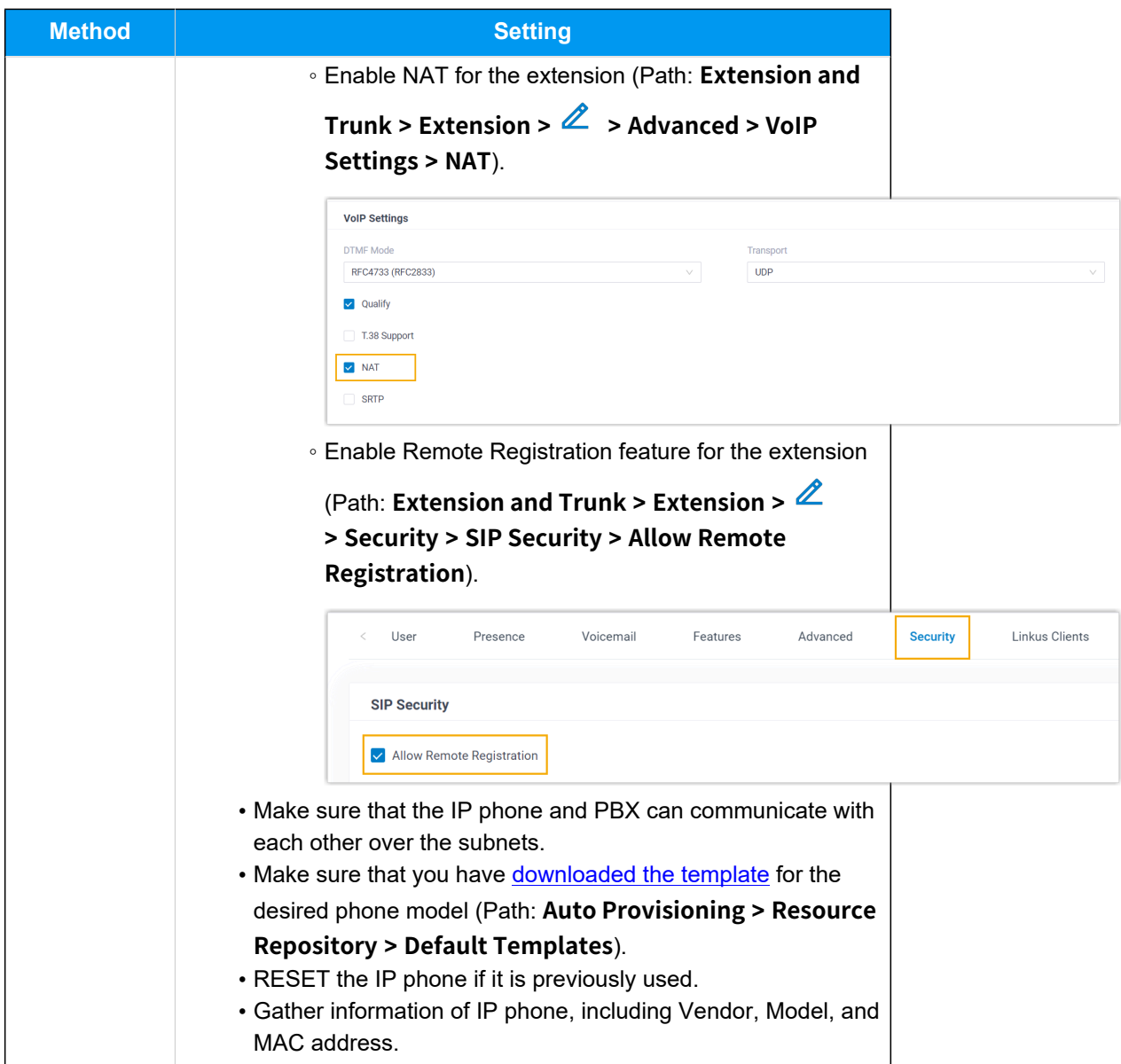

# **Procedure**

- [Step 1. Add the Flyingvoice IP phone on PBX](#page-270-0)
- Step 2. Trigger the IP phone to complete [provisioning](#page-272-0)

# <span id="page-270-0"></span>**Step 1. Add the Flyingvoice IP phone on PBX**

- 1. Log in to PBX web portal, go to **Auto Provisioning > Phones**.
- 2. Click **Add > Add**.
- 3. In the **IP Phone** section, enter the following phone information.

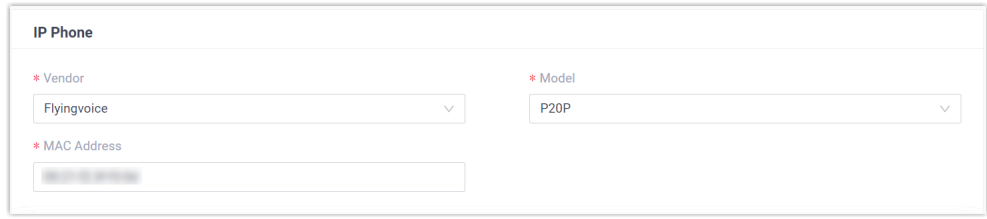

- **Vendor**: Select **Flyingvoice**.
- **Model**: Select the phone model. In this example, select **P20P**.
- **MAC Address**: Enter the MAC address of the IP phone.
- 4. In the **Options** section, configure the following settings.

#### Figure17. **RPS using Yeastar FQDN**

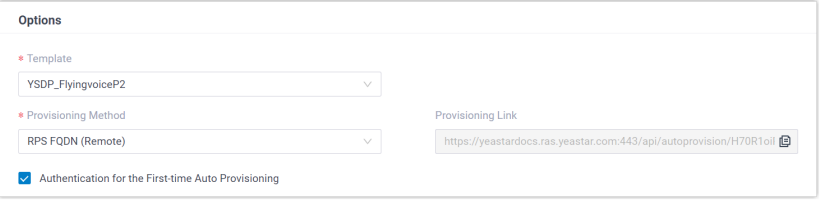

#### Figure18. **RPS using Public IP Address / External Host domain name**

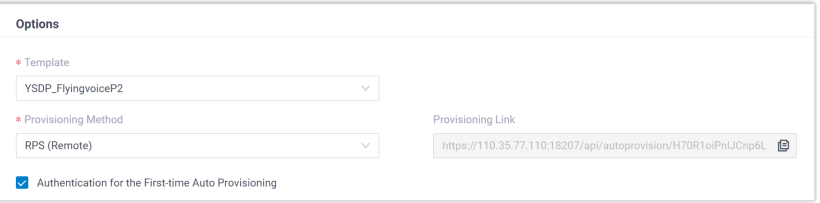

• **Template**: Select a desired template from the drop-down list.

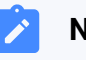

#### **Note:**

You can select the default template corresponding to the phone model, or customize your own template. For more information, see [Create a Custom Auto Provisioning Tem](https://help.yeastar.com/en/p-series-software-edition/administrator-guide/create-a-custom-auto-provisioning-template.html)[plate](https://help.yeastar.com/en/p-series-software-edition/administrator-guide/create-a-custom-auto-provisioning-template.html).

• **Provisioning Method**: Select **RPS FQDN (Remote)** or **RPS (Remote)** according to your need.

A provisioning link is automatically generated and displayed in the **Provisioning Link** field. This provisioning link points to the location where the phone's configuration file is stored.

• **Authentication for the First-time Auto Provisioning**: If enabled, users are requested to fill in authentication information on the IP phones before triggering the first-time provisioning.

# **Note:**

We recommend that you keep this option selected.

5. In the **Assign Extension** section, assign an extension to the IP phone.

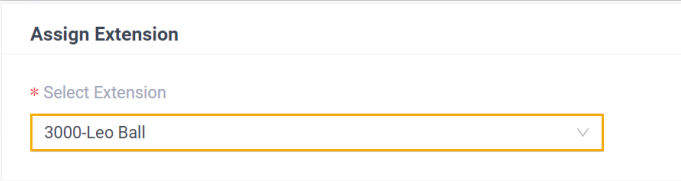

#### **Note:**

If your desired extension is not listed in the drop-down list, it indicates that the extension has been associated with an IP phone or gateway.

- To release the extension from the associated IP phone or gateway, see Release an Extension from a [Provisioned](https://help.yeastar.com/en/p-series-software-edition/administrator-guide/release-an-extension-from-a-provisioned-ip-phone-or-gateway.html) IP [Phone/Gateway.](https://help.yeastar.com/en/p-series-software-edition/administrator-guide/release-an-extension-from-a-provisioned-ip-phone-or-gateway.html)
- To assign the extension to the phone without releasing it from the previously associated device, you can configure [the concurrent registration setting for the extension](https://help.yeastar.com/en/p-series-software-edition/administrator-guide/allow-multiple-registrations-for-one-extension-number.html), as the PBX only allows an extension to register with one SIP endpoint by default.
- 6. Click **Save**.

The PBX will send an event notification of **RPS Request Success**.

#### <span id="page-272-0"></span>**Step 2. Trigger the IP phone to complete provisioning**

1. Reboot the IP phone.

After boot-up, the phone screen displays an HTTP Authentication prompt.

2. Press **OK**.

You are redirected to the **Auto Provision** page.

3. In the **Auto Provision** page, complete the following configurations.

a. Scroll down to the **User Name** field, enter the extension number that is assigned to the phone.

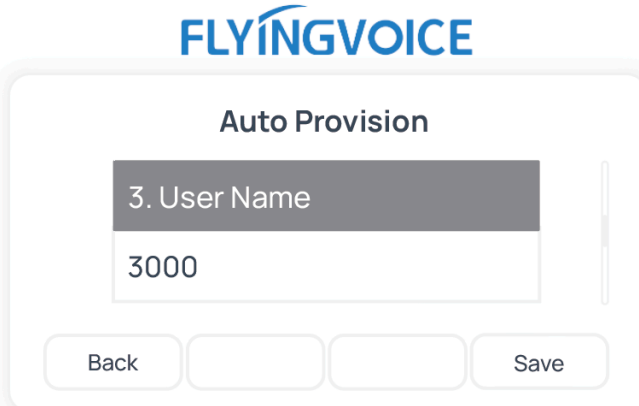

b. Scroll down to the **Password** field, enter the extension's Voicemail Access PIN.

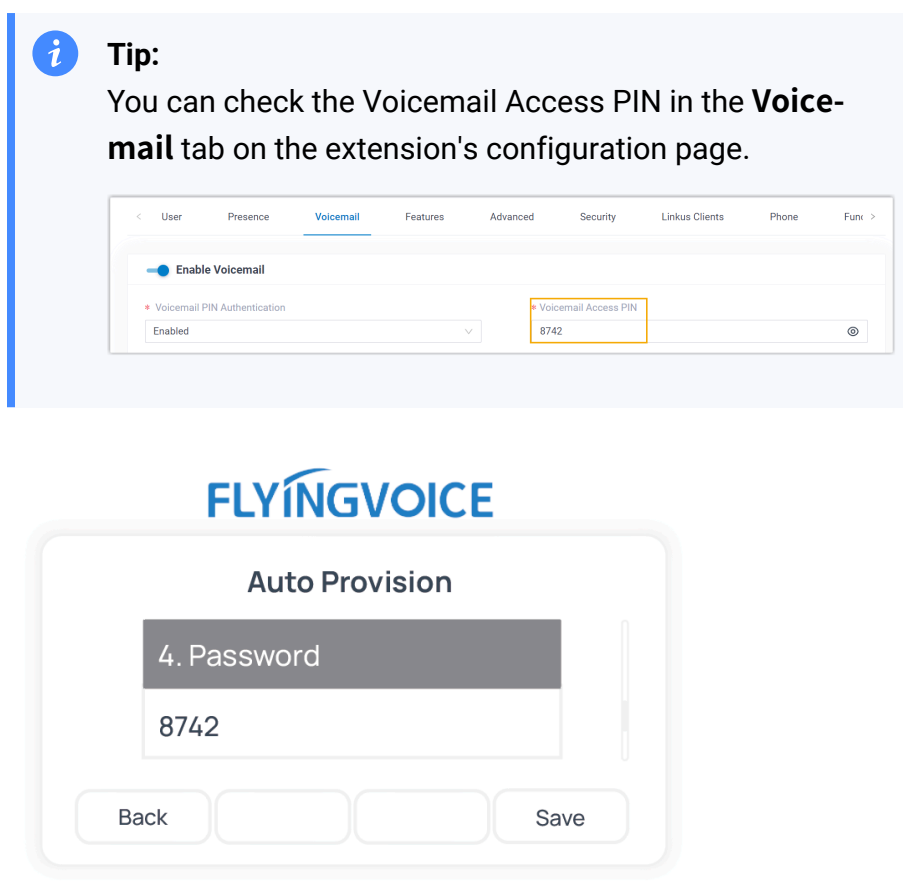

c. Scroll down to the **HTTP Authentication** field, select **Basic**.

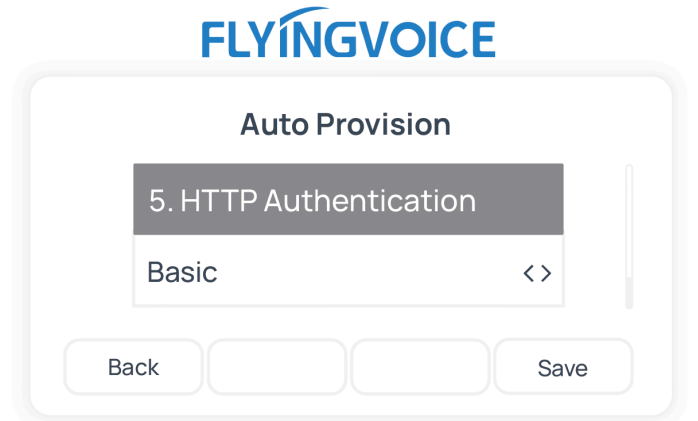

d. Press **Save** to save the configurations.

The phone screen displays a prompt, asking whether to update now.

e. Press **OK** to trigger the update.

#### **Result**

- The IP phone automatically downloads the configurations from the PBX and applies the settings.
- The extension is successfully registered on the IP phone. You can check the registration status on **Auto Provisioning > Phone** on the PBX web portal.

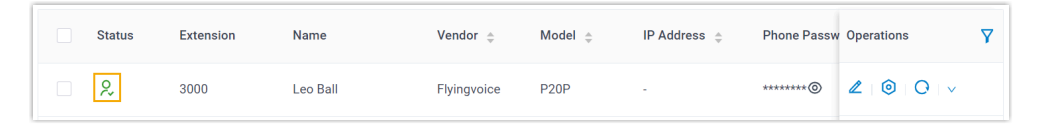

#### **Related information**

Auto [Provision](https://help.yeastar.com/en/p-series-software-edition/administrator-guide/auto-provision-ldap-for-ip-phones.html) LDAP for IP Phones

# Manually Register Flyingvoice IP Phone with Yeastar P-Series Software Edition

This topic takes Flyingvoice P20P (firmware: V0.8.18.6) as an example to introduce how to manually register an extension on a Flyingvoice IP phone.

# **Supported devices**

The Flyingvoice IP phones that are compatible with SIP (Session Initiation Protocol).

### **Prerequisites**

Make sure that you have completed the corresponding settings shown below according to the network environment of **Flyingvoice IP phone** and **Yeastar PBX**.

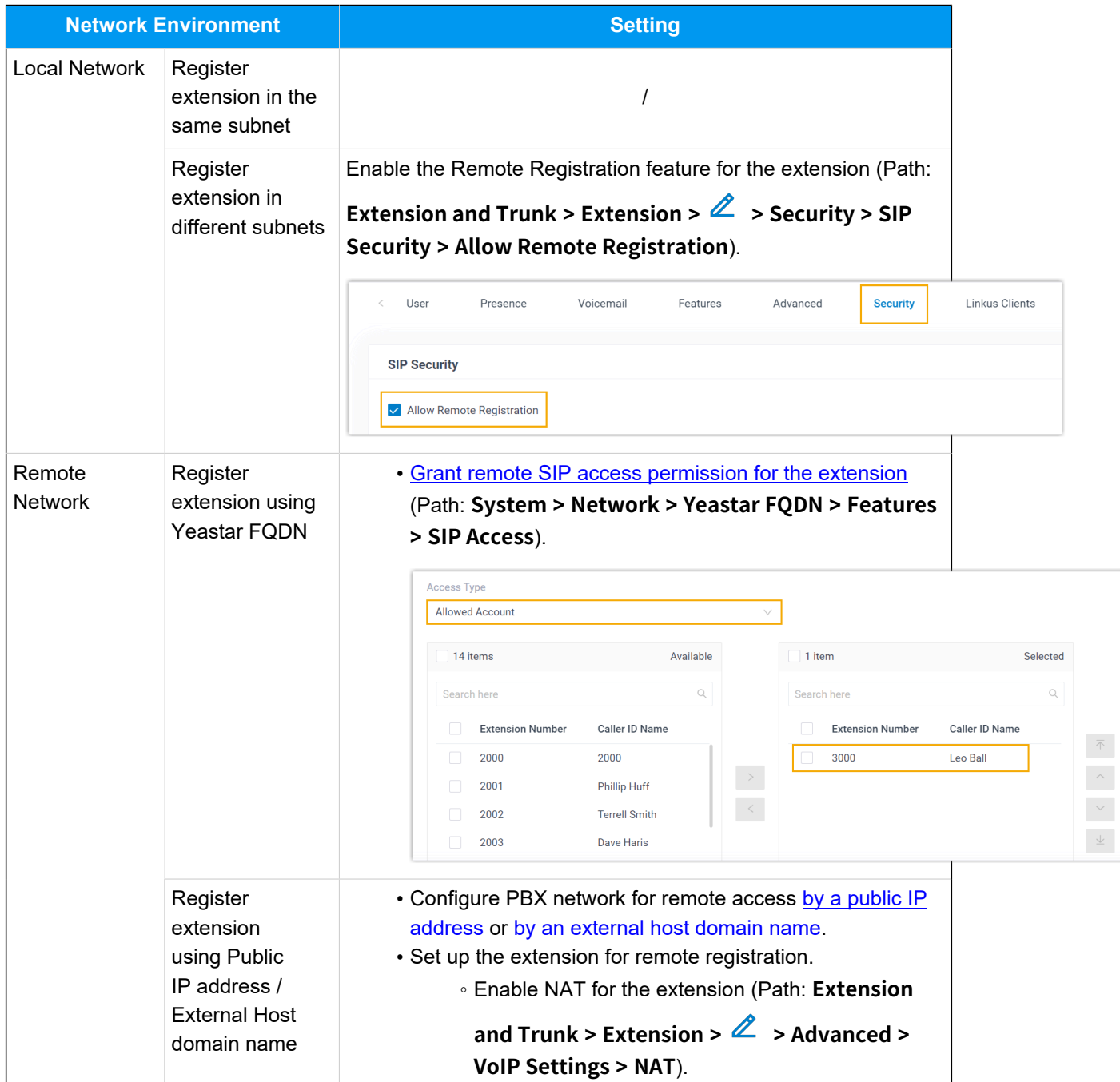

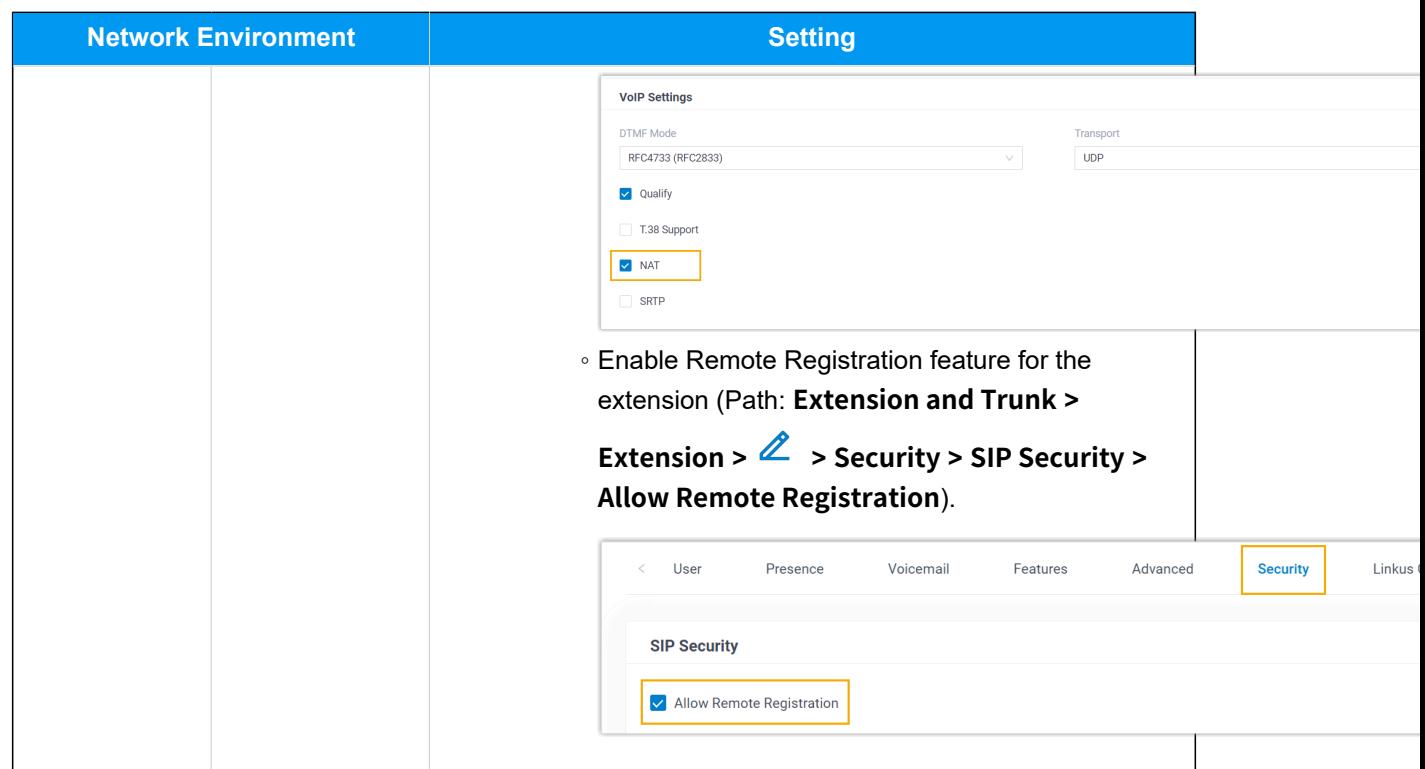

# **Procedure**

- [Step 1. Gather registration information on Yeastar PBX](#page-276-0)
- [Step 2. Register extension on Flyingvoice IP phone](#page-279-0)

# <span id="page-276-0"></span>**Step 1. Gather registration information on Yeastar PBX**

Log in to PBX web portal, gather the following information for extension registration.

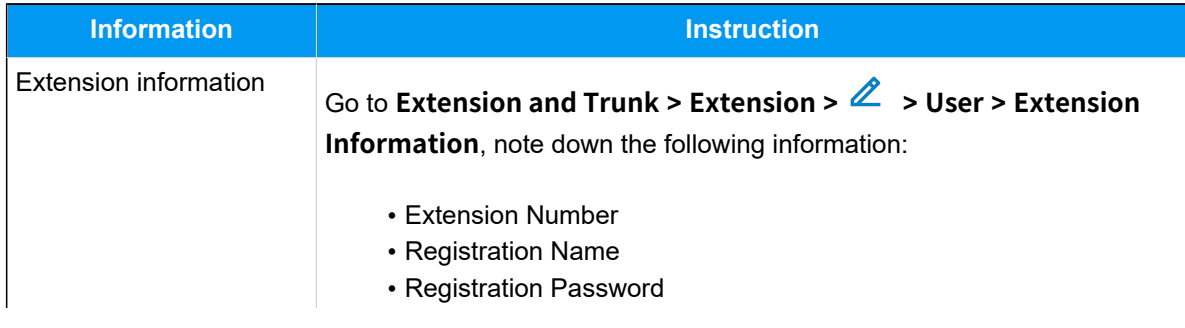

<span id="page-277-0"></span>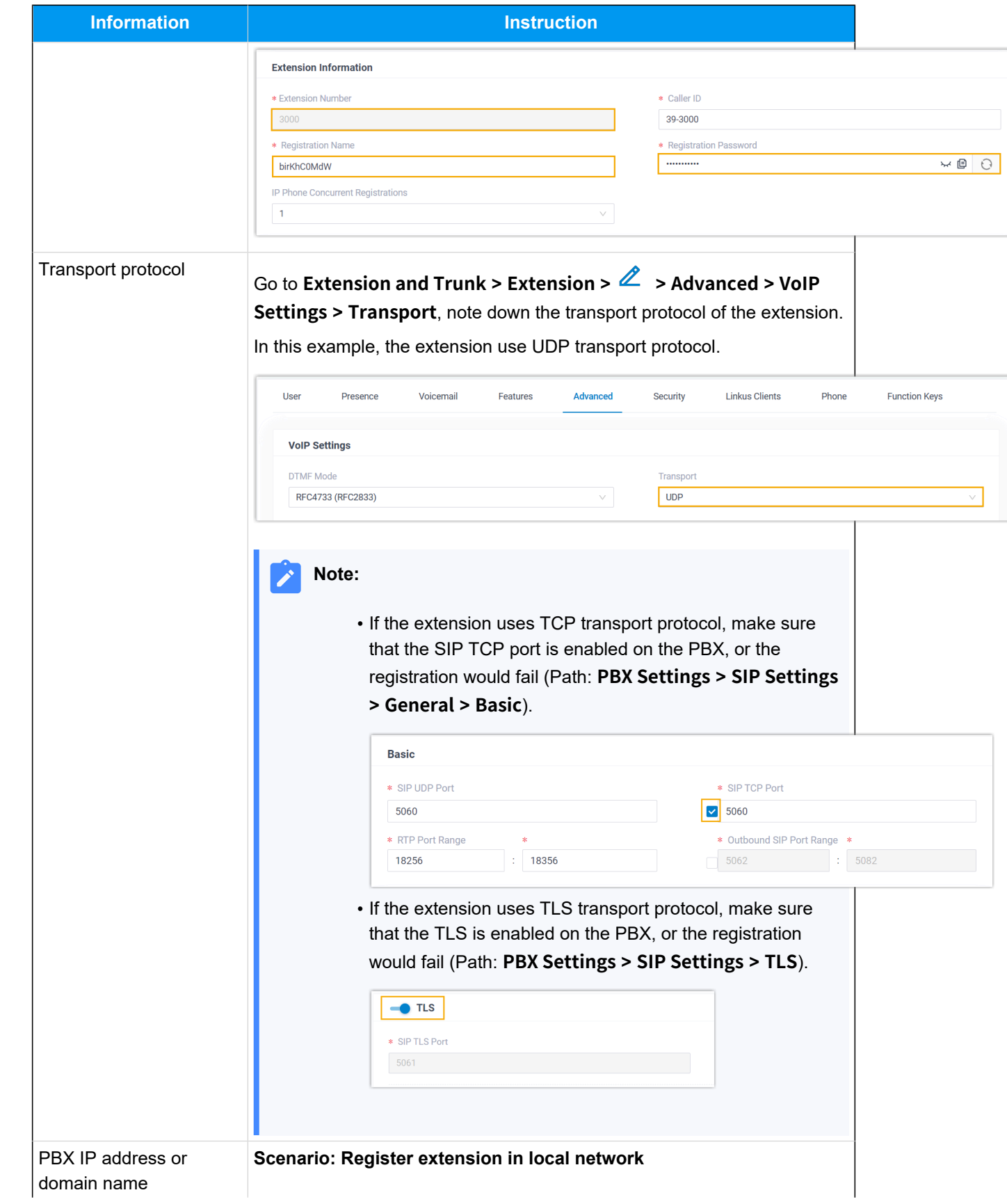

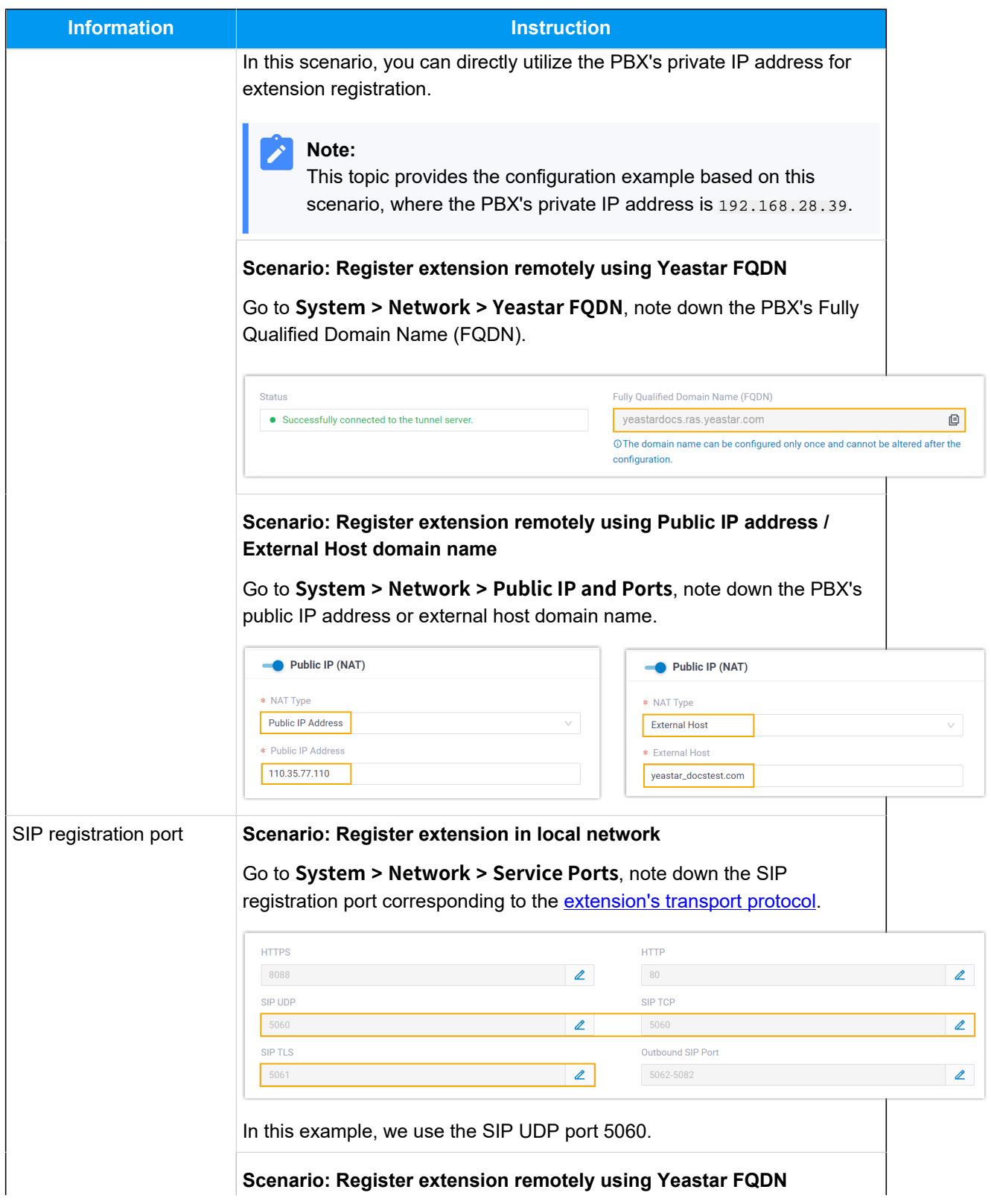

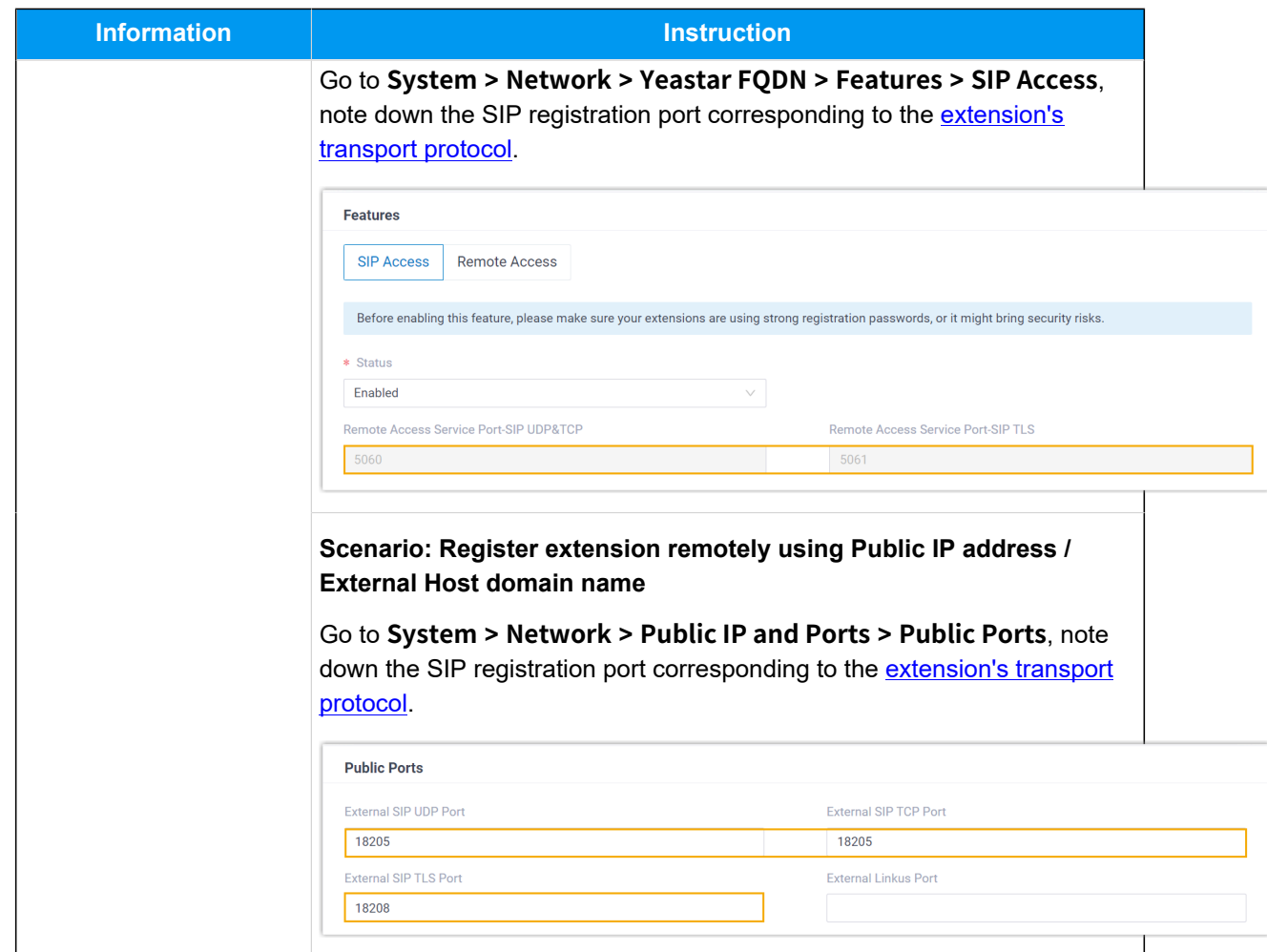

# <span id="page-279-0"></span>**Step 2. Register extension on Flyingvoice IP phone**

1. Log in to the web interface of the Flyingvoice IP phone.

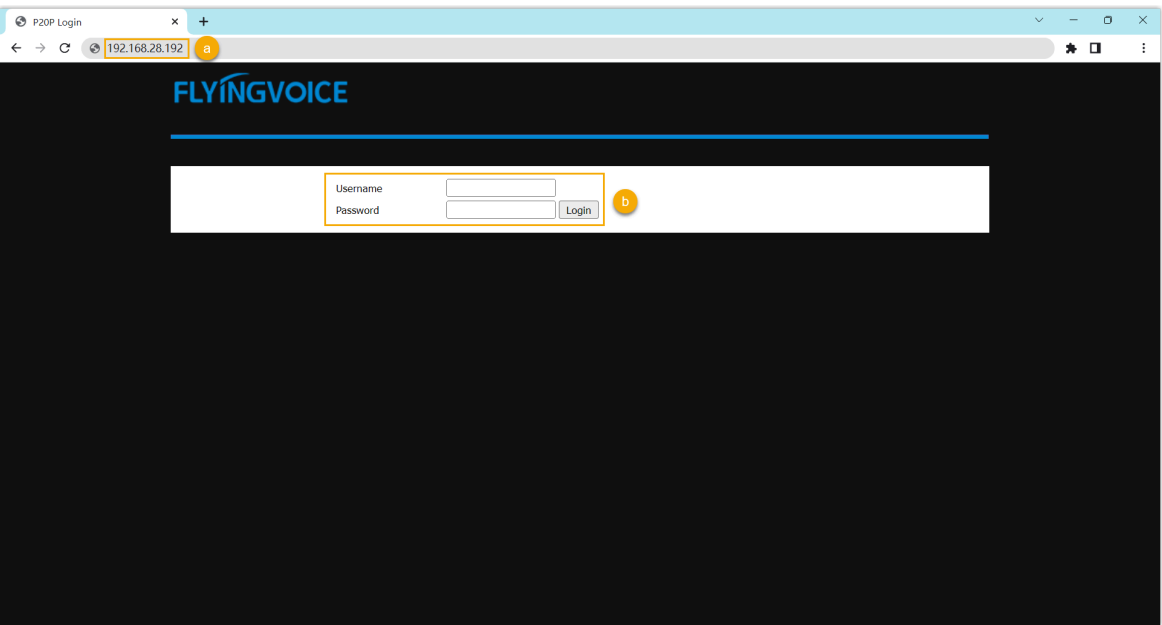

- a. In the browser's address bar, enter the IP address of the IP phone.
- b. Enter the username admin and the associated password, then click **Login**.

In this example, enter the default password admin.

2. Go to the **SIP Account** tab, complete the registration configurations.

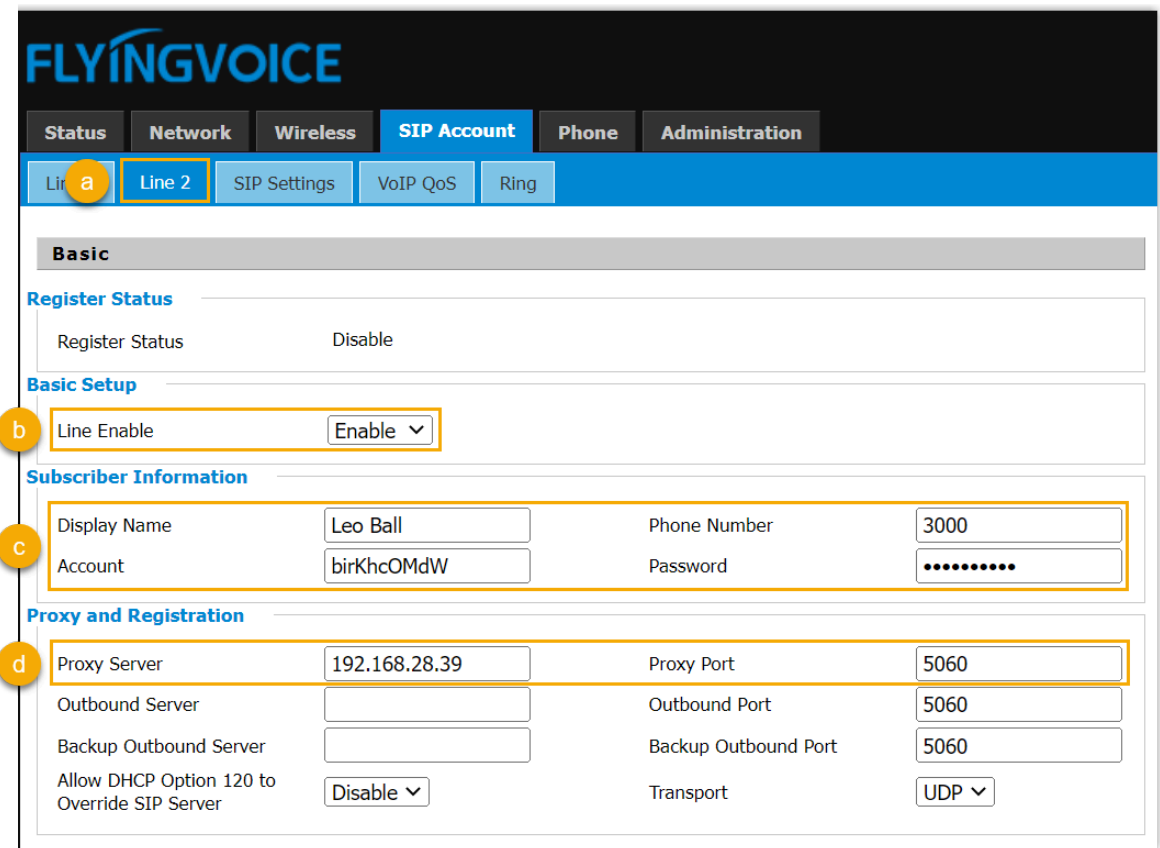

- a. Select an available line.
- b. In the **Line Enable** drop-down list, select **Enable**.
- c. In the **Subscriber Information** section, enter the extension information.
	- **Display Name**: Enter the name associated with the account, which will be displayed on the phone screen.
	- **Phone Number**: Enter the extension number.
	- **Account**: Enter the registration name of the extension.
	- **Password**: Enter the registration password of the extension.
- d. In the **Proxy and Registration** section, enter the PBX server information.
	- Proxy Server: Enter the IP address / domain name of the PBX.
	- **Proxy Port**: Enter the SIP registration port of the PBX.
- 3. At the bottom of the page, click **Save & Apply**.

#### **Result**

The extension is registered successfully. You can check the registration status in the **Register status** field.

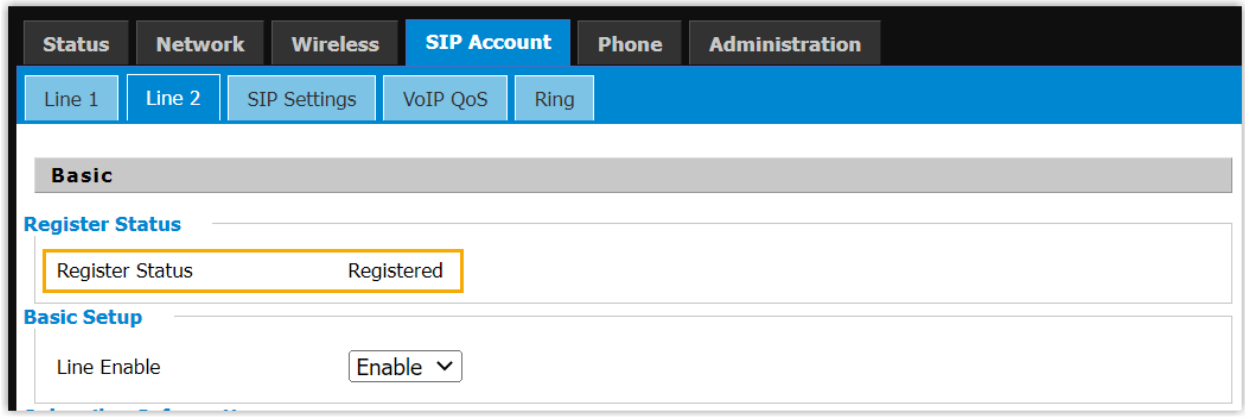

# **Mitel**

# Auto Provision Mitel IP Phone with Yeastar P-Series Software Edition

This topic takes Mitel 6867i (firmware: 5.0.0.1018) as an example to describe how to auto provision Mitel IP phones with Yeastar P-Series Software Edition in Local Area Network (LAN).

# **Requirements and restrictions**

### **Requirements**

The firmwares of **Mitel IP phone** and **Yeastar PBX** meet the following requirements.

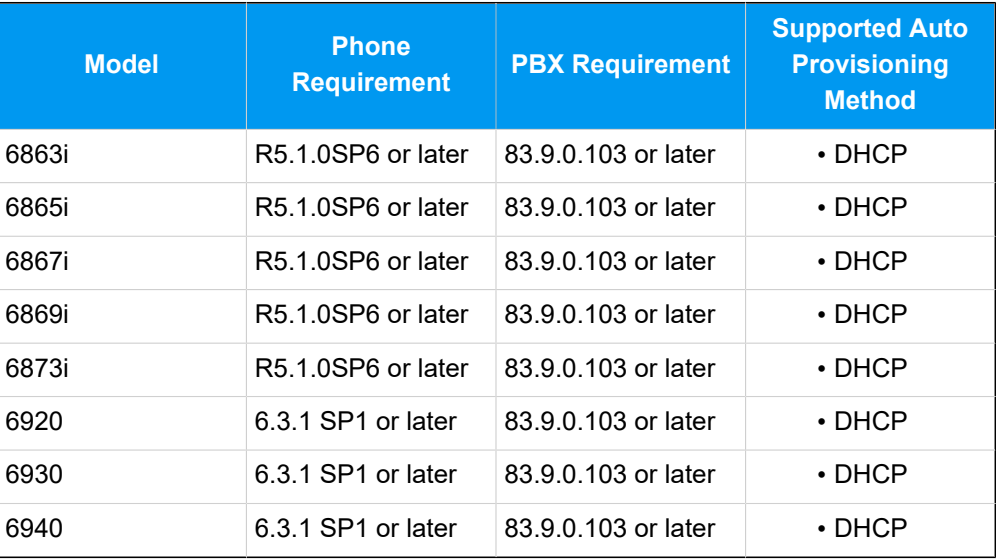

#### **Table3.**

# **Restrictions**

The following features are NOT supported on the provisioned Mitel IP phones:

- LDAP Directory
- Specific types of PBX function keys, including **LDAP Directory**, **DTMF**, **Intercom** and **Park & Retrieve**.

# **Scenarios**

Yeastar P-Series Software Edition supports to auto provision Mitel IP phone via **[DHCP](#page-4-0)**  [method](#page-4-0) in the local network. The provisioning operations vary depending on the network environment of **Mitel IP phone** and **Yeastar PBX**, as the following table shows.

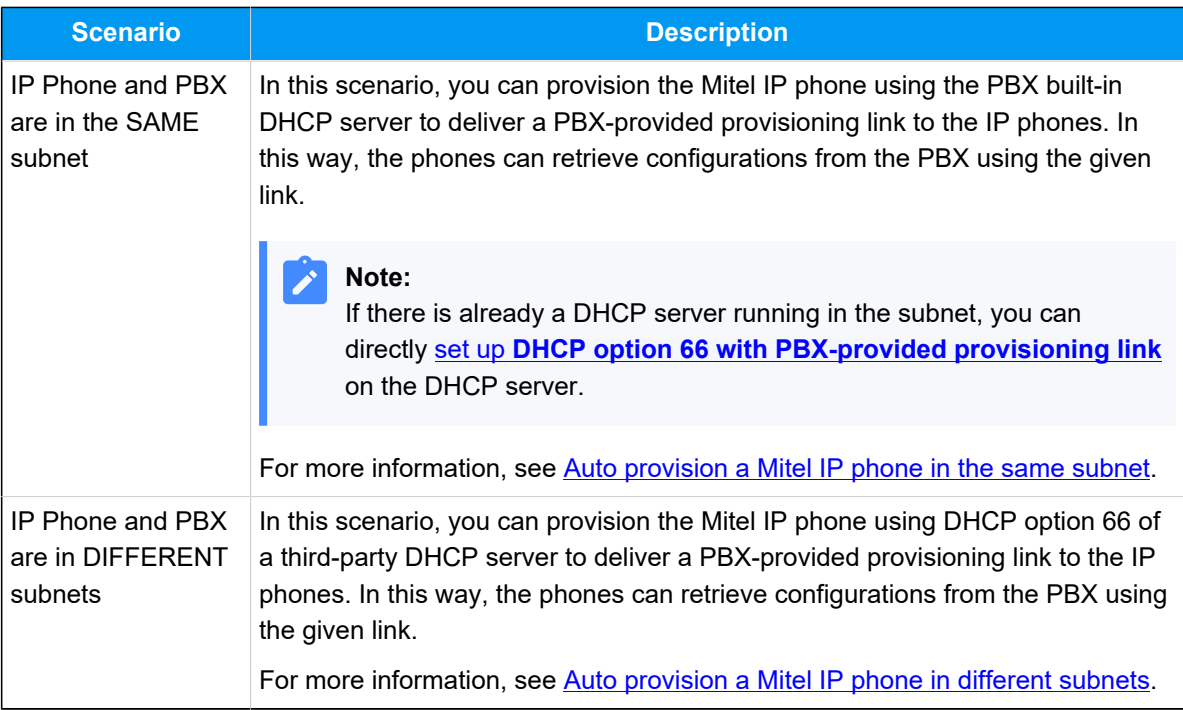

# <span id="page-284-0"></span>**Auto provision a Mitel IP phone in the same subnet**

In this example, the Mitel IP phone and the Yeastar PBX (IP: 192.168.28.118) are both deployed in subnet 28.

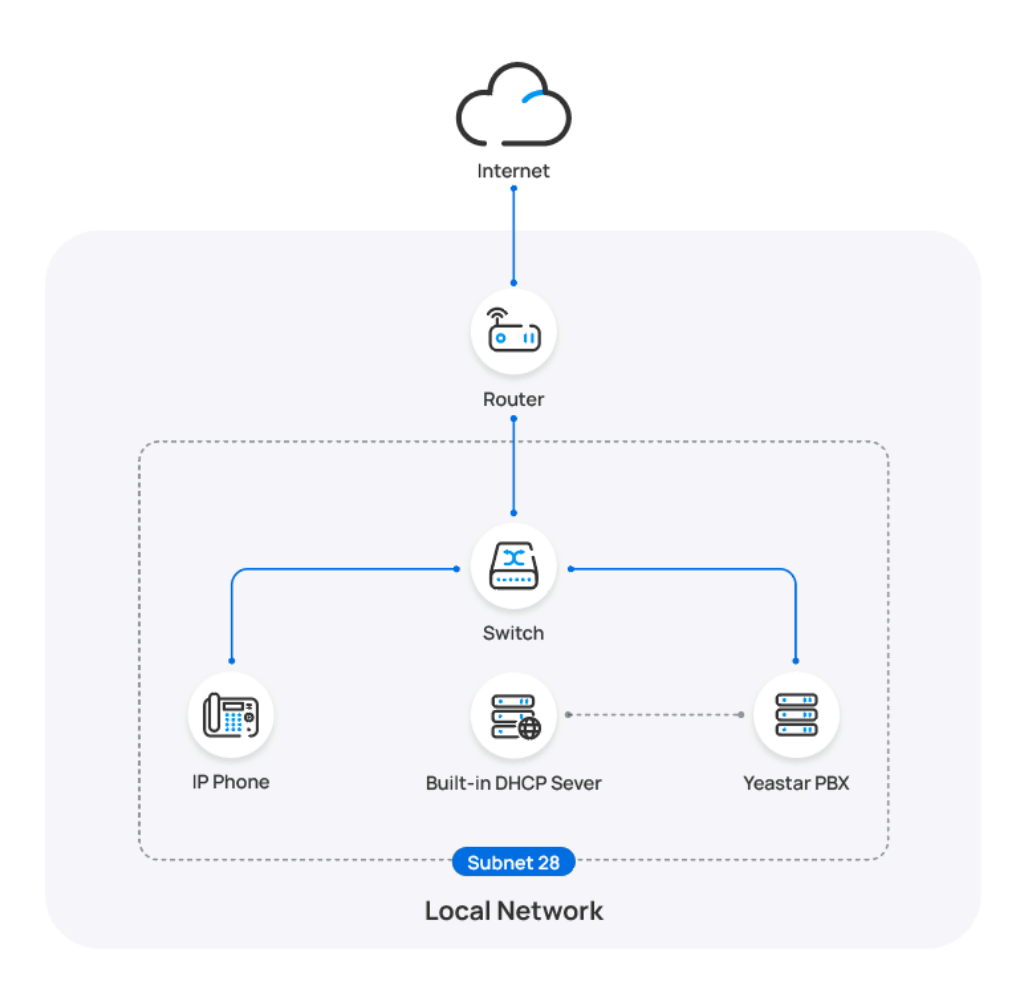

# **Prerequisites**

- Make sure that there is only one DHCP server running in the subnet, or the IP phone would fail to obtain an IP address.
- Make sure that you have [downloaded the template](https://help.yeastar.com/en/p-series-software-edition/administrator-guide/update-a-default-auto-provisioning-template.html) for the desired phone model (Path: **Auto Provisioning > Resource Repository > Default Templates**).
- RESET the IP phone if it is previously used.
- Gather information of IP phone, including Vendor, Model, and MAC address.

#### **Procedure**

- [Step 1. Set the PBX as a DHCP server](#page-285-0)
- [Step 2. Add the Mitel IP phone on PBX](#page-290-0)

#### <span id="page-285-0"></span>**Step 1. Set the PBX as a DHCP server**

- 1. Log in to PBX web portal, go to **System > Network**, click **DHCP Server**  tab.
- 2. Turn on the **DHCP Server**, and complete the following network configurations.

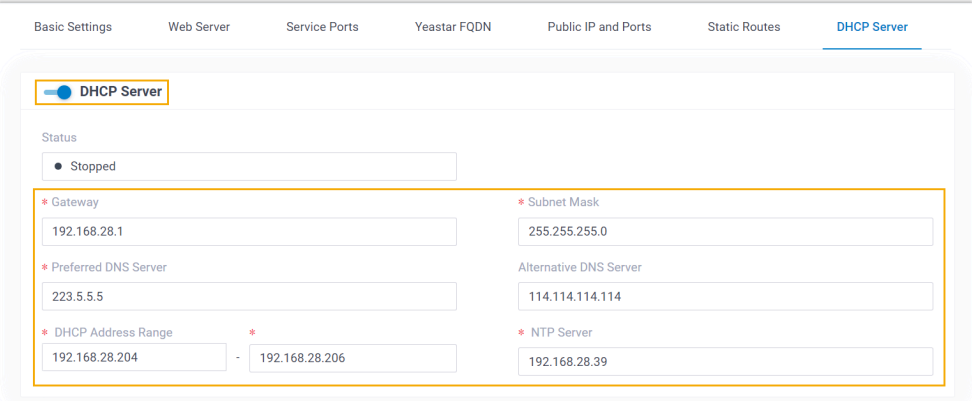

- **Gateway**: Specify the IP address of the default gateway for the DHCP server.
- **Subnet Mask**: Specify the subnet mask used to subdivide your IP address.
- **Preferred DNS Server**: Specify a DNS server for the DHCP server.
- **Alternative DNS Server**: Optional. Specify a secondary DNS server for the DHCP server.
- **DHCP Address Range**: Specify the IP address range that will be allocated to DHCP clients.
- **NTP Server**: Enter the IP address of an NTP server.

#### **Note:**

The default value is the IP address of the PBX, which can synchronize the network time of the client devices with the PBX.

3. Click **Save**.

The **Status** field displays **Running**, indicating the DHCP server is running.

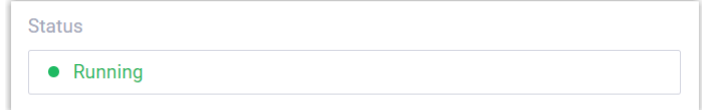

#### **Step 2. Add the Mitel IP phone on PBX**

- 1. On PBX web portal, go to **Auto Provisioning > Phones**.
- 2. Click **Add > Add**.
- 3. In the **IP Phone** section, enter the following phone information.

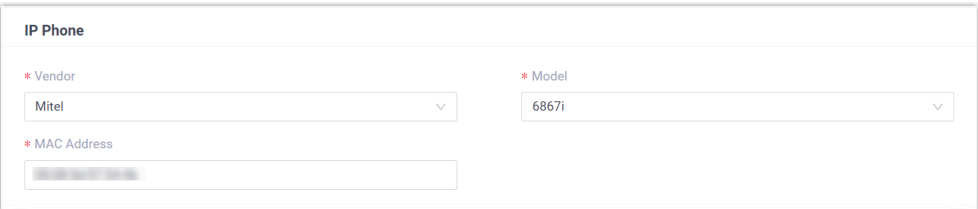

- **Vendor**: Select **Mitel**.
- **Model**: Select the phone model. In this example, select **6867i**.
- **MAC Address**: Enter the MAC address of the IP phone.
- 4. In the **Options** section, configure the following settings.

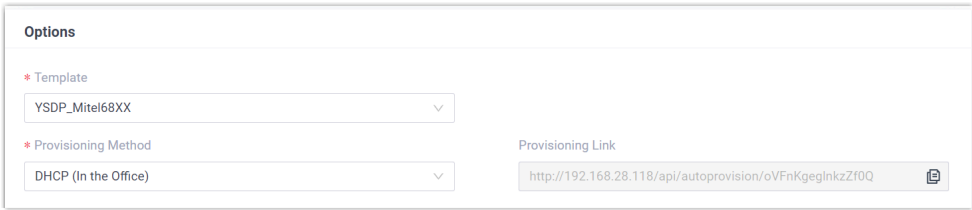

• **Template**: Select a desired template from the drop-down list.

# **Note:**

You can select the default template corresponding to the phone model, or customize your own template. For more information, see [Create a Custom Auto Provisioning Tem](https://help.yeastar.com/en/p-series-software-edition/administrator-guide/create-a-custom-auto-provisioning-template.html)[plate](https://help.yeastar.com/en/p-series-software-edition/administrator-guide/create-a-custom-auto-provisioning-template.html).

• **Provisioning Method**: Select **DHCP (In the Office)**.

A provisioning link is automatically generated and displayed in the **Provisioning Link** field. This provisioning link points to the location where the phone's configuration file is stored.

5. In the **Assign Extension** section, assign an extension to the IP phone.
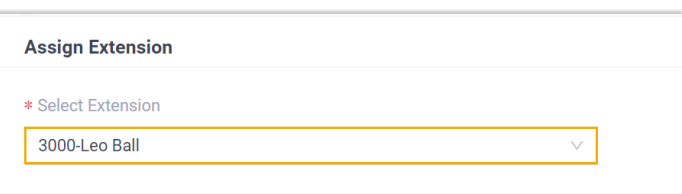

## **Note:**

If your desired extension is not listed in the drop-down list, it indicates that the extension has been associated with an IP phone or gateway.

- To release the extension from the associated IP phone or gateway, see Release an Extension from a [Provisioned](https://help.yeastar.com/en/p-series-software-edition/administrator-guide/release-an-extension-from-a-provisioned-ip-phone-or-gateway.html) IP [Phone/Gateway.](https://help.yeastar.com/en/p-series-software-edition/administrator-guide/release-an-extension-from-a-provisioned-ip-phone-or-gateway.html)
- To assign the extension to the phone without releasing it from the previously associated device, you can configure [the concurrent registration setting for the extension](https://help.yeastar.com/en/p-series-software-edition/administrator-guide/allow-multiple-registrations-for-one-extension-number.html), as the PBX only allows an extension to register with one SIP endpoint by default.
- 6. Click **Save**.
- 7. Reboot the IP phone manually.

## **Result**

- After the phone is rebooted, it gets an IP address from the PBX built-in DHCP server, download the configurations from the PBX and applies the settings automatically.
- The extension is successfully registered on the IP phone. You can check the extension registration status on **Auto Provisioning > Phones** on the PBX web portal.

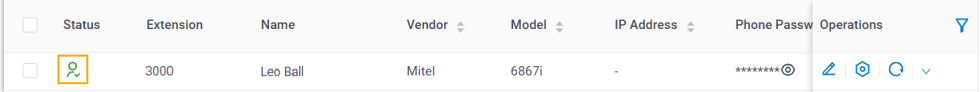

# **Auto provision a Mitel IP phone in different subnets**

In this example, the Mitel IP phone and DHCP server are deployed in subnet 20, while the Yeastar PBX (IP: 192.168.28.118) is deployed in subnet 28.

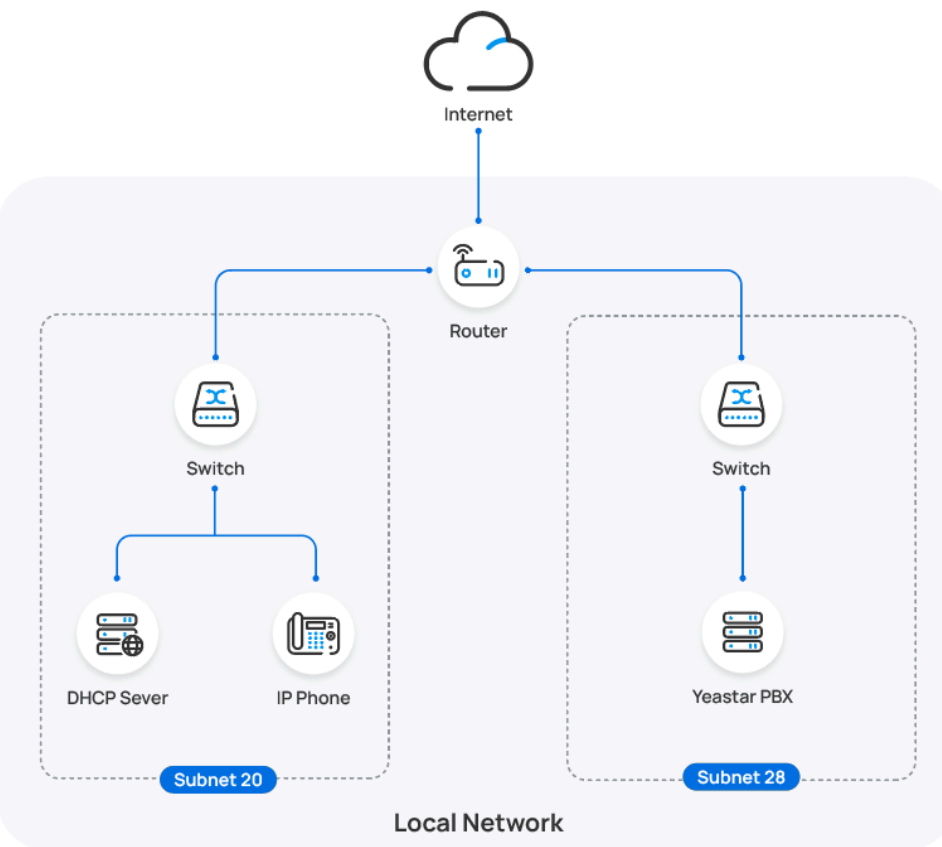

## **Prerequisites**

- Make sure that there is only one DHCP server running in the subnet where the IP phone is deployed, or the IP phone would fail to obtain an IP address.
- Make sure that the IP phone and PBX can communicate with each other over the subnets.
- Make sure that you have [downloaded the template](https://help.yeastar.com/en/p-series-software-edition/administrator-guide/update-a-default-auto-provisioning-template.html) for the desired phone model (Path: **Auto Provisioning > Resource Repository > Default Templates**).
- RESET the IP phone if it is previously used.
- Gather information of IP phone, including Vendor, Model, and MAC address.

### **Procedure**

- [Step 1. Enable Remote Registration feature for the extension on PBX](#page-290-0)
- [Step 2. Add the Mitel IP phone on PBX](#page-290-1)
- [Step 3. Configure DHCP option 66 on DHCP server](#page-292-0)
- Step 4. Turn off [certificate](#page-292-1) validation on the phone

#### <span id="page-290-0"></span>**Step 1. Enable Remote Registration feature for the extension on PBX**

Enable the Remote Registration feature for the extension to be assigned to the phone, so that the extension can be registered in a different subnet.

- 1. Log in to PBX web portal, go to **Extension and Trunk > Extension**, edit the desired extension.
- 2. Click **Security** tab, select the checkbox of **Allow Remote Registration**  in the **SIP Security** section.

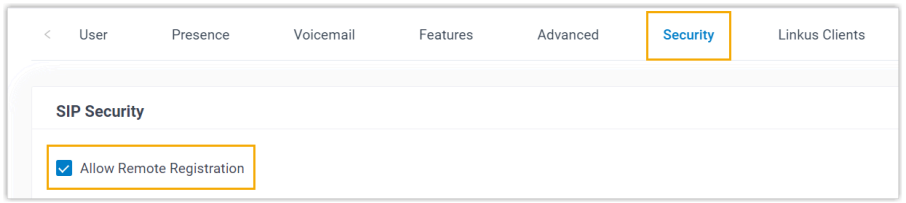

3. Click **Save** and **Apply**.

#### <span id="page-290-1"></span>**Step 2. Add the Mitel IP phone on PBX**

Add the IP phone on PBX. The PBX will generate a configuration file based on the phone's MAC address.

- 1. On PBX web portal, go to **Auto Provisioning > Phones**.
- 2. Click **Add > Add**.
- 3. In the **IP Phone** section, enter the following phone information.

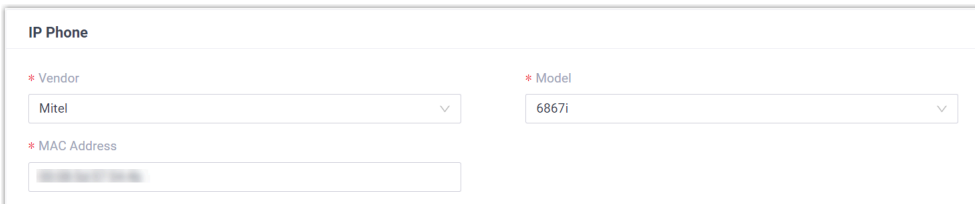

- **Vendor**: Select **Mitel**.
- **Model**: Select the phone model. In this example, select **6867i**.
- **MAC Address**: Enter the MAC address of the IP phone.
- 4. In the **Options** section, configure the following settings.

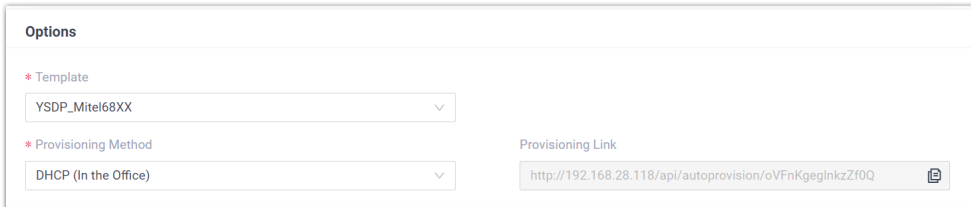

• **Template**: Select a desired template from the drop-down list.

# **Note:** You can select the default template corresponding to the phone model, or customize your own template. For more information, see [Create a Custom Auto Provisioning Tem](https://help.yeastar.com/en/p-series-software-edition/administrator-guide/create-a-custom-auto-provisioning-template.html)[plate](https://help.yeastar.com/en/p-series-software-edition/administrator-guide/create-a-custom-auto-provisioning-template.html).

#### • **Provisioning Method**: Select **DHCP (In the Office)**.

A provisioning link is automatically generated and displayed in the **Provisioning Link** field. This provisioning link points to the location where the phone's configuration file is stored.

5. In the **Assign Extension** section, assign an extension to the IP phone.

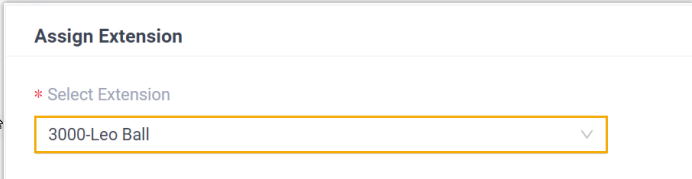

#### **Note:**

If your desired extension is not listed in the drop-down list, it indicates that the extension has been associated with an IP phone or gateway.

- To release the extension from the associated IP phone or gateway, see Release an Extension from a [Provisioned](https://help.yeastar.com/en/p-series-software-edition/administrator-guide/release-an-extension-from-a-provisioned-ip-phone-or-gateway.html) IP [Phone/Gateway.](https://help.yeastar.com/en/p-series-software-edition/administrator-guide/release-an-extension-from-a-provisioned-ip-phone-or-gateway.html)
- To assign the extension to the phone without releasing it from the previously associated device, you can configure [the concurrent registration setting for the extension](https://help.yeastar.com/en/p-series-software-edition/administrator-guide/allow-multiple-registrations-for-one-extension-number.html), as the PBX only allows an extension to register with one SIP endpoint by default.

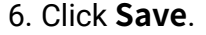

7. Reboot the IP phone manually.

#### <span id="page-292-0"></span>**Step 3. Configure DHCP option 66 on DHCP server**

In the subnet where the IP phone is deployed, use the generated provisioning link to configure option 66 on the DHCP Server.

1. On PBX web portal, copy the provisioning link from the phone's detail page.

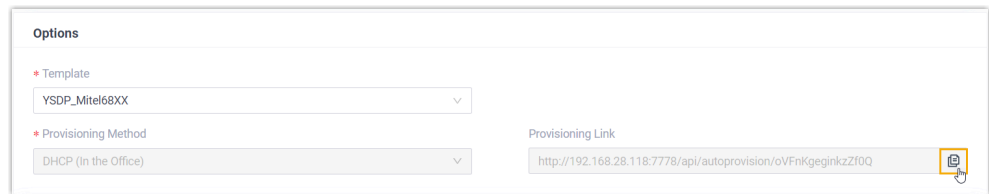

2. On the DHCP server, set up option 66 with the provisioning link.

In this example, the configuration is shown below.

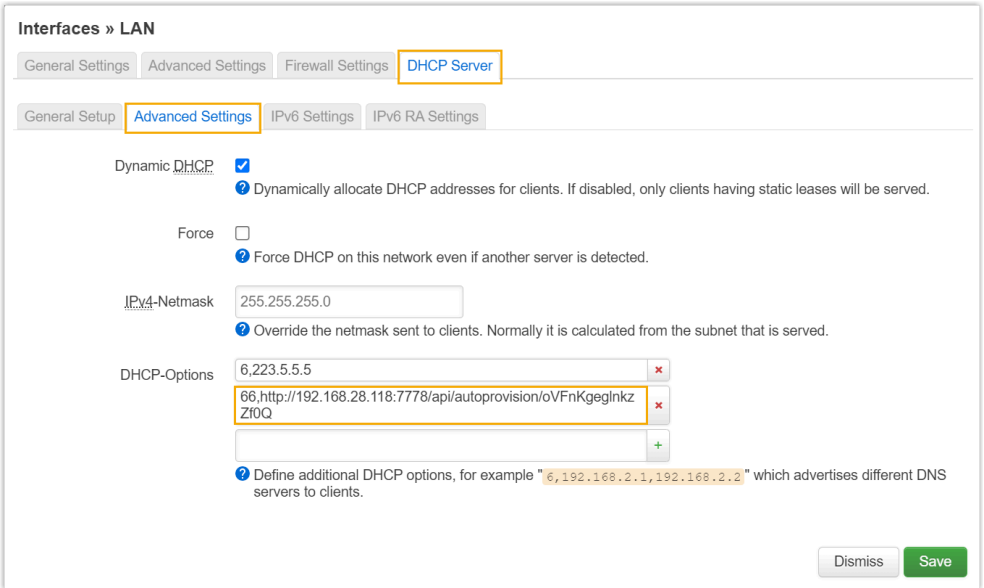

#### <span id="page-292-1"></span>**Step 4. Turn off certificate validation on the phone**

Some older Mitel phones don't have certain necessary certificates, so they would not be able to download configuration files from the PBX due to the certification validation issue. In this case, you have to turn off the certificate validation on the IP phone to bypass the authentication between the PBX and the phone.

## **Important:**

It is strongly recommended that you use a trusted certificate, as disabling server validation may introduce security risks on the network.

1. Log in to the web interface of the Mitel IP phone.

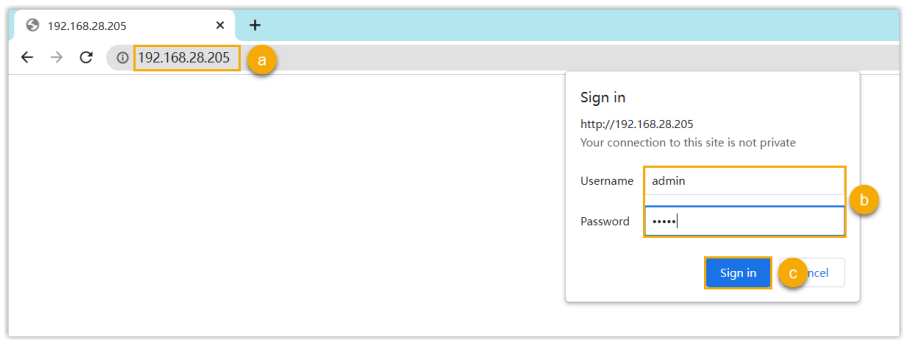

- a. In the browser's address bar, enter the IP address of the IP phone.
- b. Enter the username admin and the associated password.

In this example, enter the default password 22222.

- c. Click **Sign in**.
- 2. On the left navigation bar, go to **Advanced Settings > Network >**

**HTTPS Settings**, then unselect the checkbox of **Enabled** beside the **Validate Certificates**.

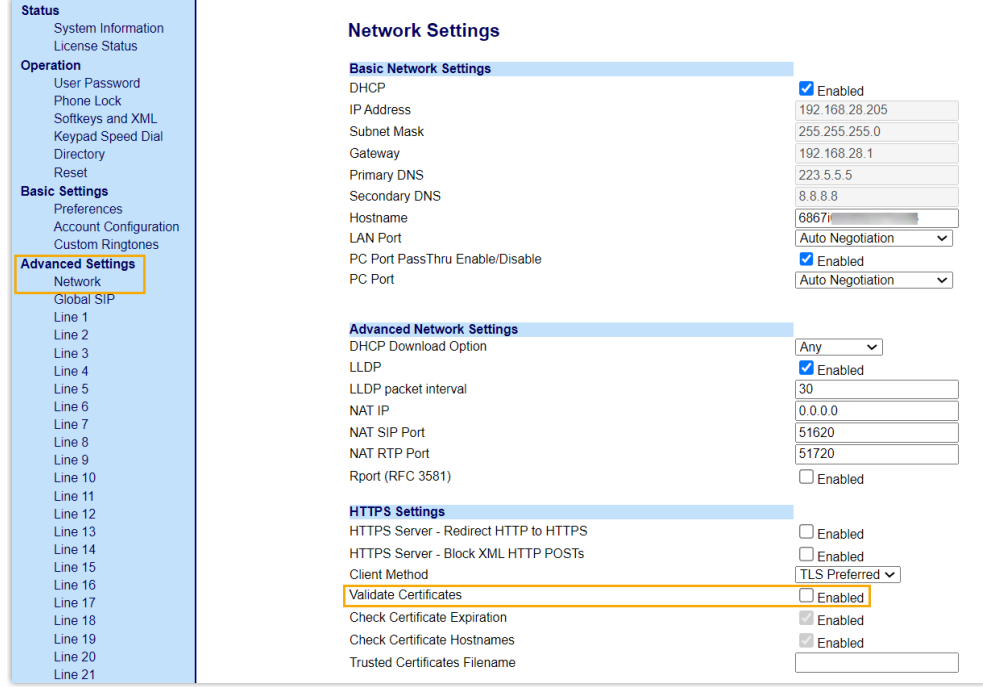

- 3. Click **Save Settings**.
- 4. Reboot the phone manually.

## **Result**

- After the IP phone is rebooted, it gets an IP address from the DHCP server, downloads the configurations from the PBX via the provisioning link, and applies the settings automatically.
- The extension is successfully registered on the IP phone. You can check the extension registration status on **Auto Provisioning > Phones** on the PBX web portal.

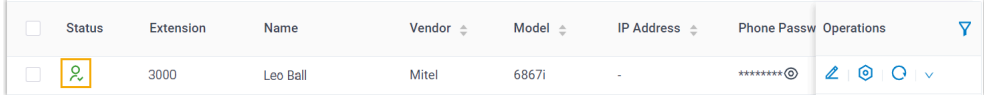

# Manually Register Mitel IP Phone with Yeastar P-Series Software Edition

This topic takes Mitel 6867i (firmware: 5.0.0.1018) as an example to introduce how to manually register an extension on a Mitel IP phone.

# **Supported devices**

The Mitel IP phones that are compatible with SIP (Session Initiation Protocol).

## **Prerequisites**

Make sure that you have completed the corresponding settings shown below according to the network environment of **Mitel IP phone** and **Yeastar PBX**.

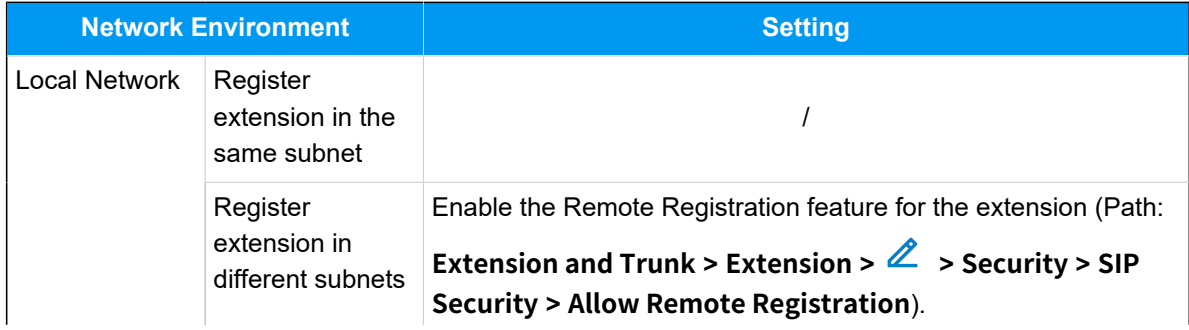

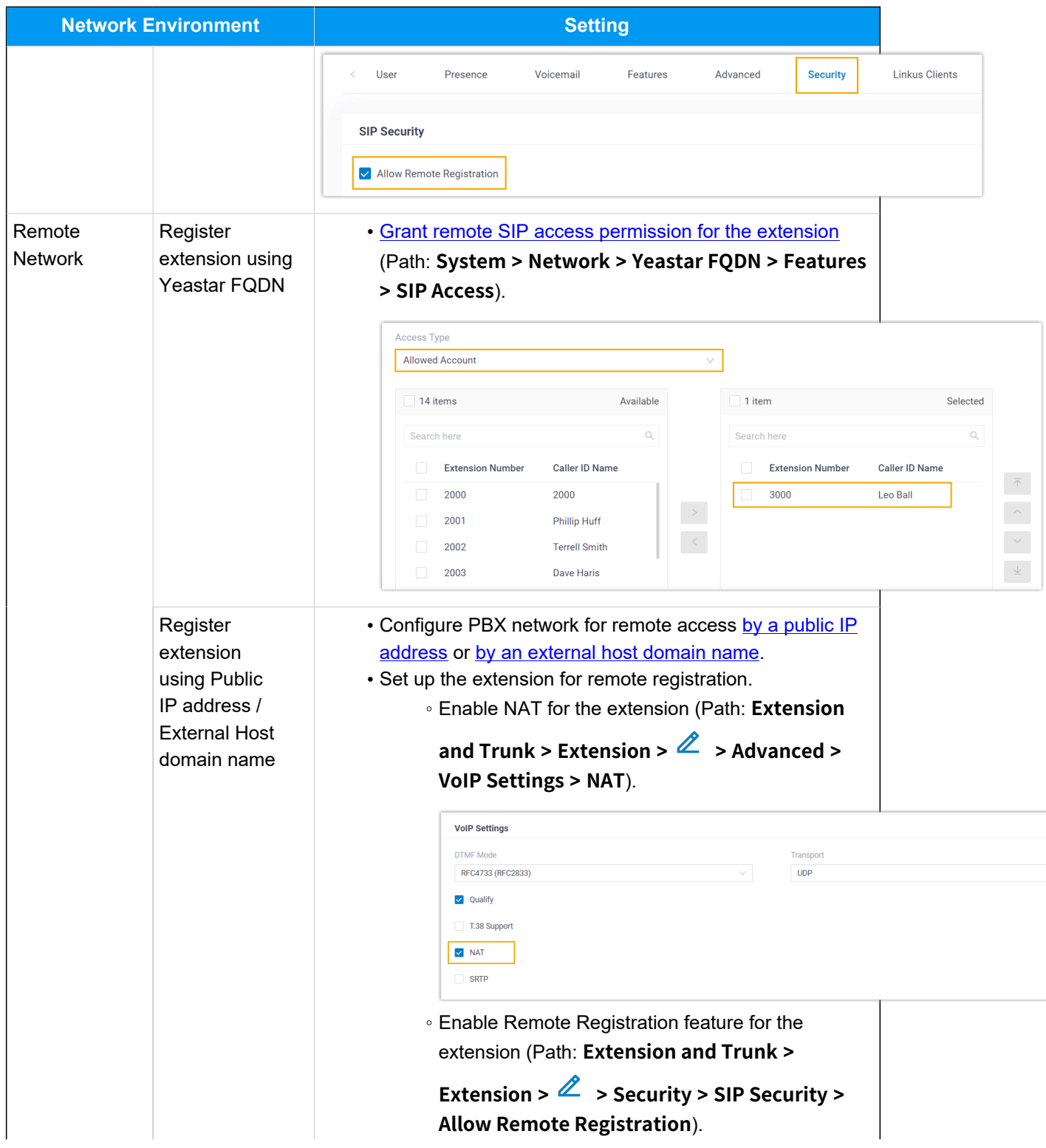

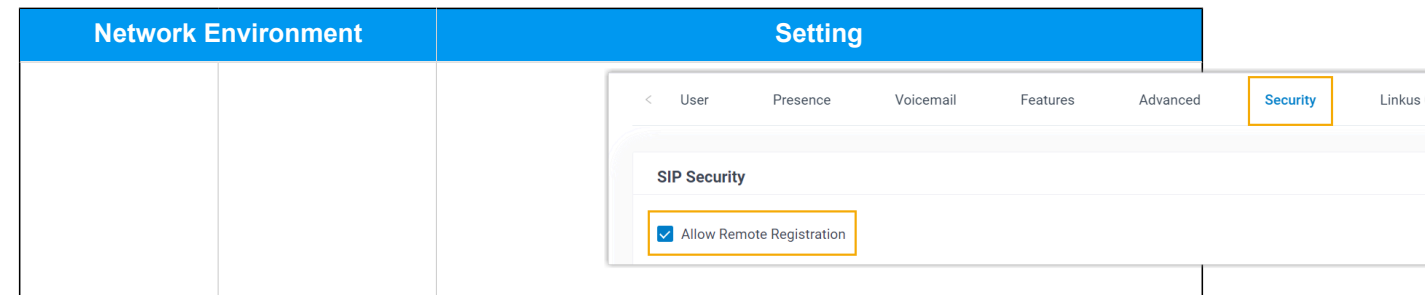

# **Procedure**

- [Step 1. Gather registration information on Yeastar PBX](#page-296-0)
- [Step 2. Register extension on Mitel IP phone](#page-299-0)

# <span id="page-296-0"></span>**Step 1. Gather registration information on Yeastar PBX**

Log in to PBX web portal, gather the following information for extension registration.

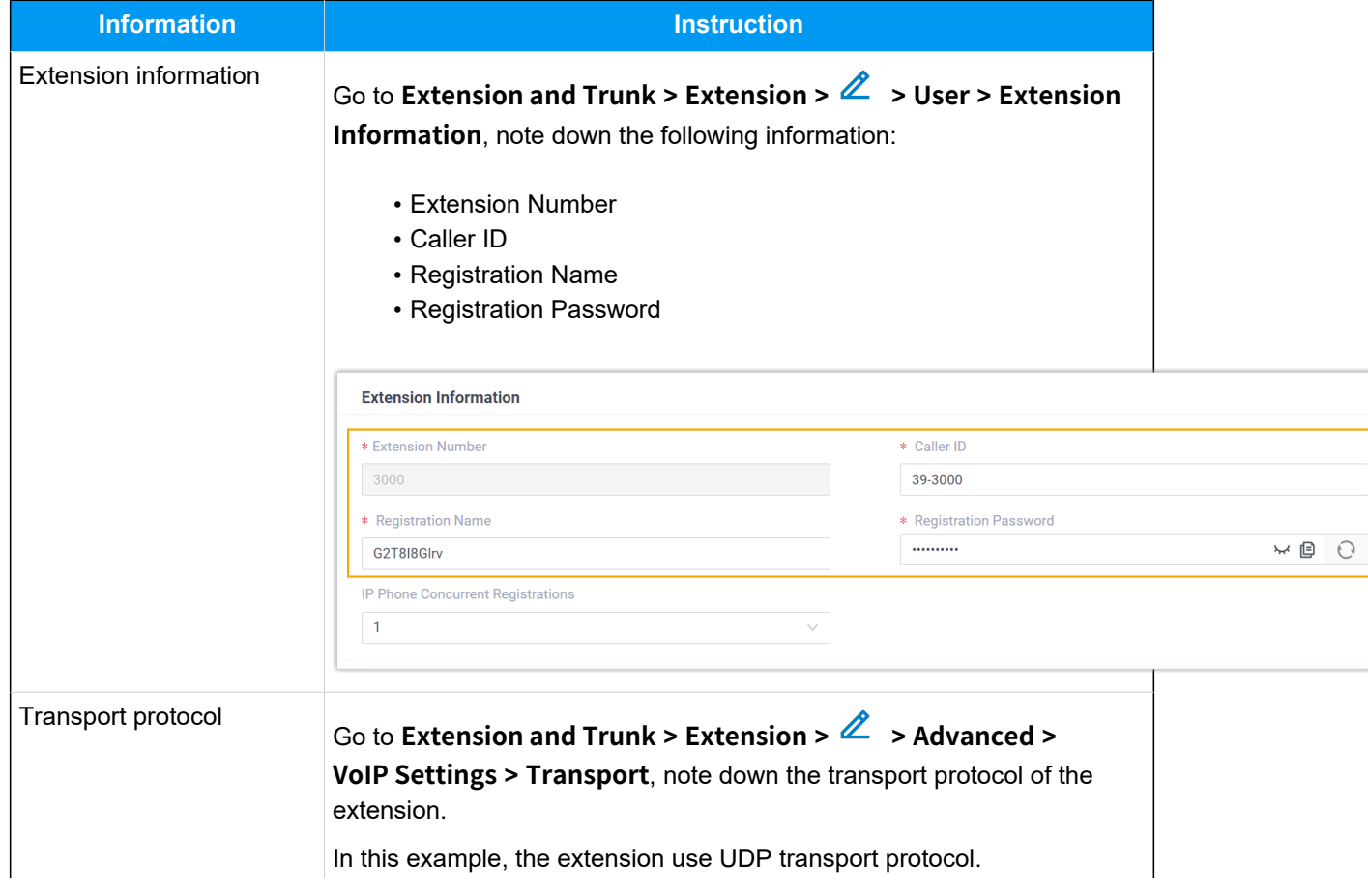

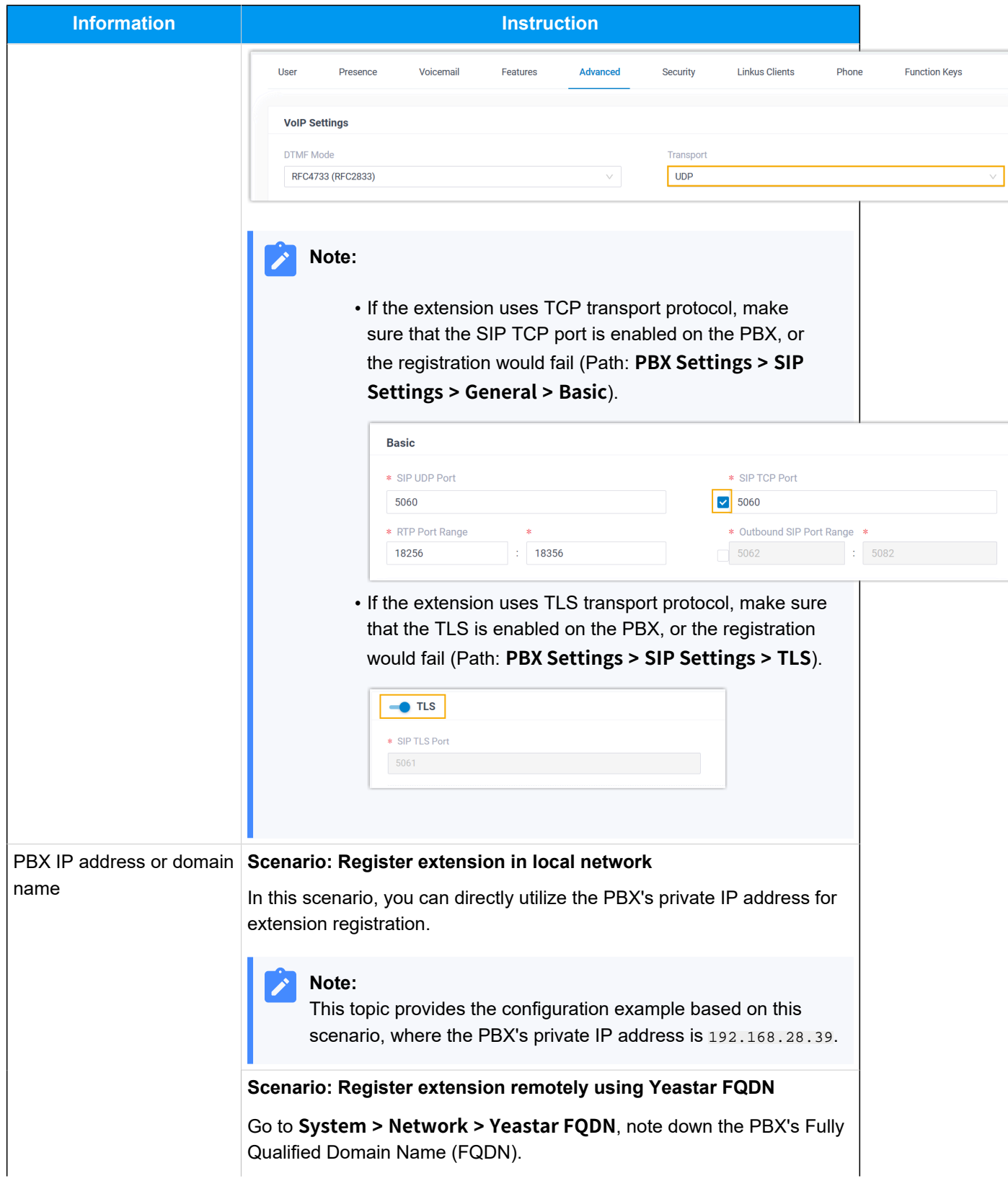

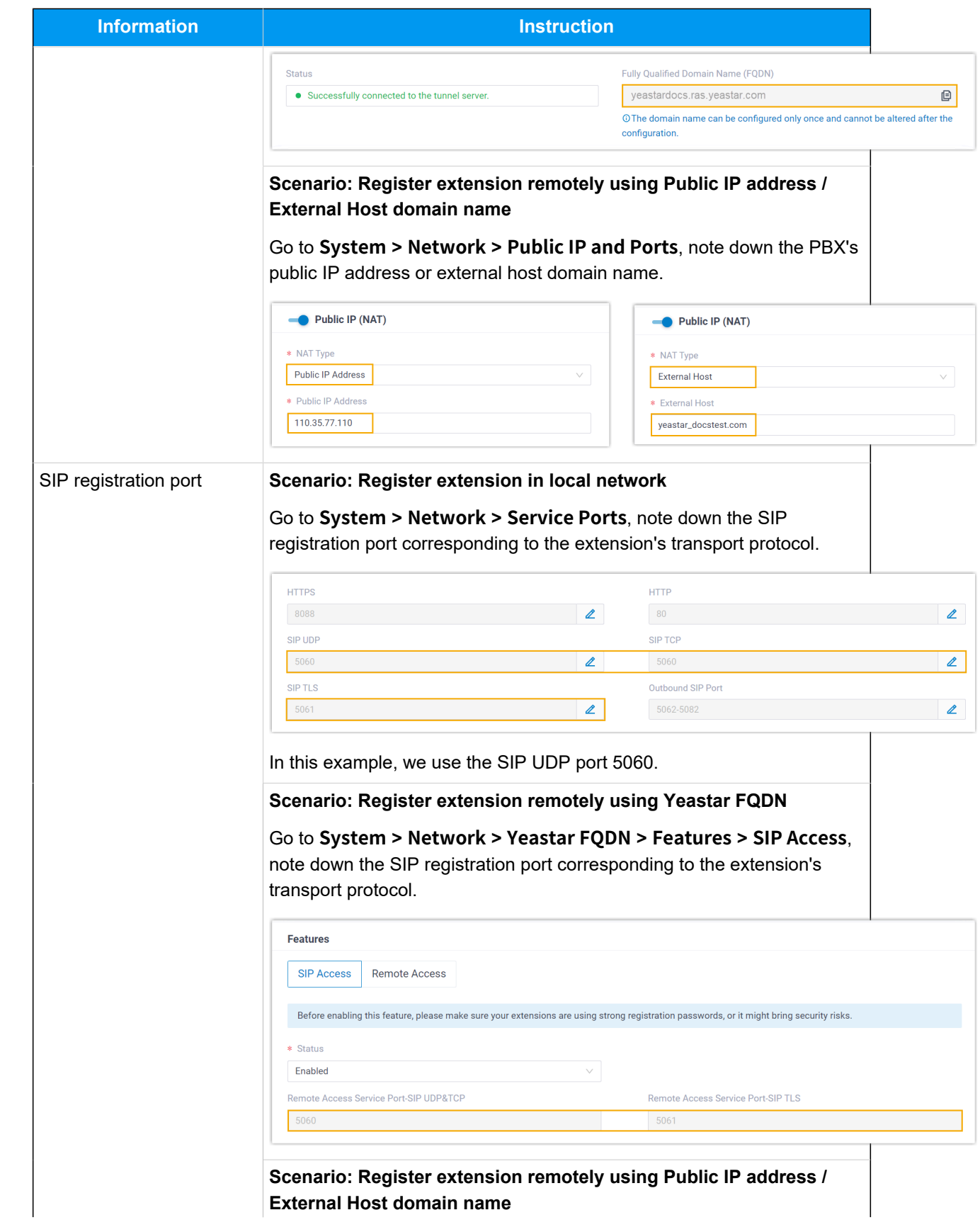

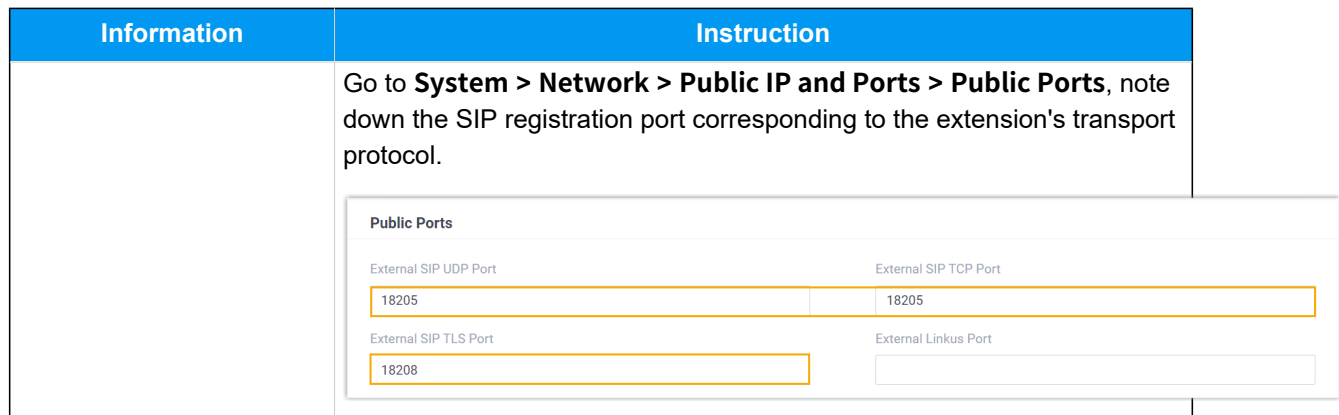

# <span id="page-299-0"></span>**Step 2. Register extension on Mitel IP phone**

1. Log in to the web interface of the Mitel IP phone.

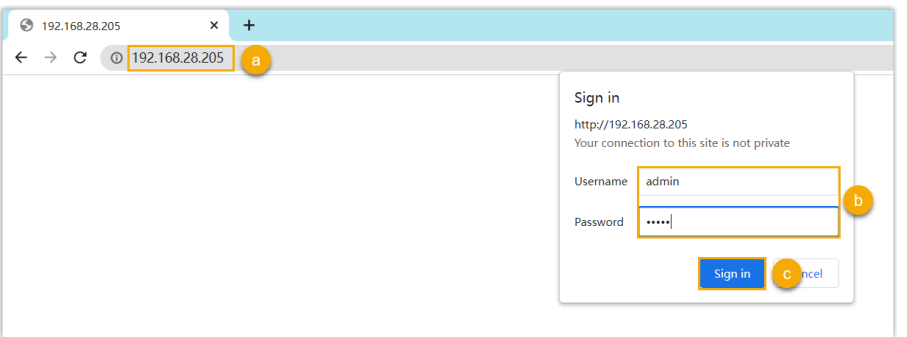

- a. In the browser's address bar, enter the IP address of the IP phone.
- b. Enter the username admin and the associated password.

In this example, enter the default password 22222.

c. Click **Sign in**.

2. On the left navigation bar, go to **Advanced Settings**, then select an available line.

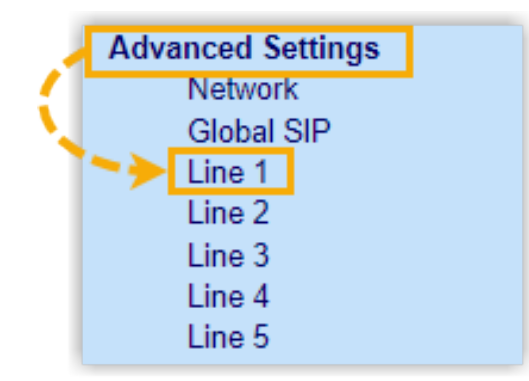

3. Complete the registration configurations.

a. In the **Basic SIP Authentication Settings** section, enter the extension information.

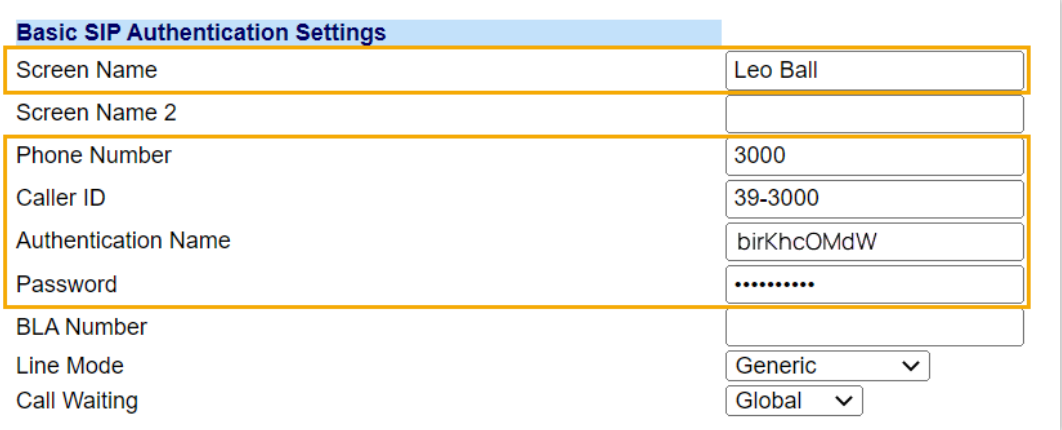

- **Screen Name**: Enter the name associated with the account, which will be displayed on the phone screen.
- **Phone Number**: Enter the extension number.
- **Caller ID**: Optional. Enter the caller ID number of the extension, which will be displayed on the callee's device.
- **Authentication Name**: Enter the registration name of the extension.
- **Password**: Enter the registration password of the extension.
- b. In the **Basic SIP Network Settings** section, enter the PBX server information and set the registration period.

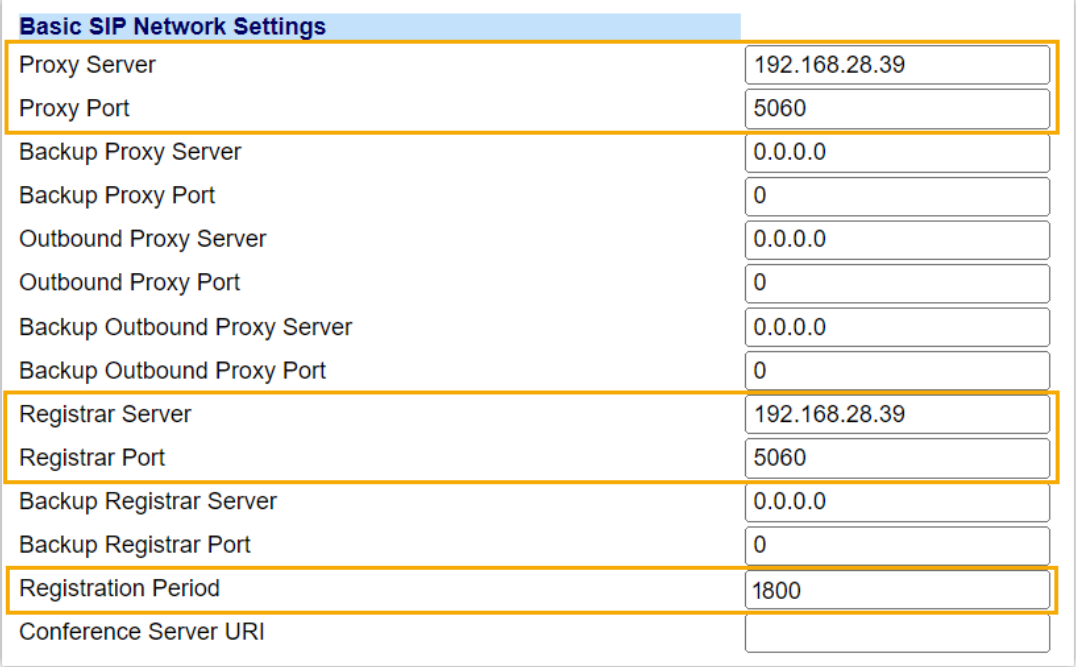

- Proxy Server: Enter the IP address / domain name of the PBX.
- **Proxy Port**: Enter the SIP registration port of the PBX.
- **Registrar Server**: Enter the IP address / domain name of the PBX.
- **Registrar Port**: Enter the SIP registration port of the PBX.
- **Registration Period**: Optional. Set the registration period.

# **Tip:**

You can check the available range of the registration time on **PBX Settings > SIP Settings > General > SIP Endpoint Registration Timer** in the PBX web portal.

- 4. Click **Save Settings**.
- 5. Reboot the IP phone to make the configurations take effect.

# **Result**

The extension is registered successfully. You can check the registration status on **Status > System Information > SIP Status** on the phone's web interface.

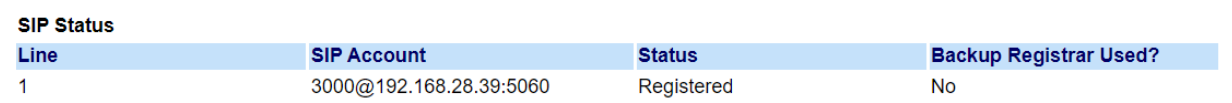

# **Dinstar**

# Auto Provision Dinstar IP Phone with Yeastar P-Series Software Edition

This topic takes Dinstar C60S (firmware: 2.60.11.7.0) as an example to describe how to auto provision Dinstar IP phone with Yeastar P-Series Software Edition in Local Area Network (LAN).

# **Requirements**

The firmwares of **Dinstar IP phone** and **Yeastar PBX** meet the following requirements.

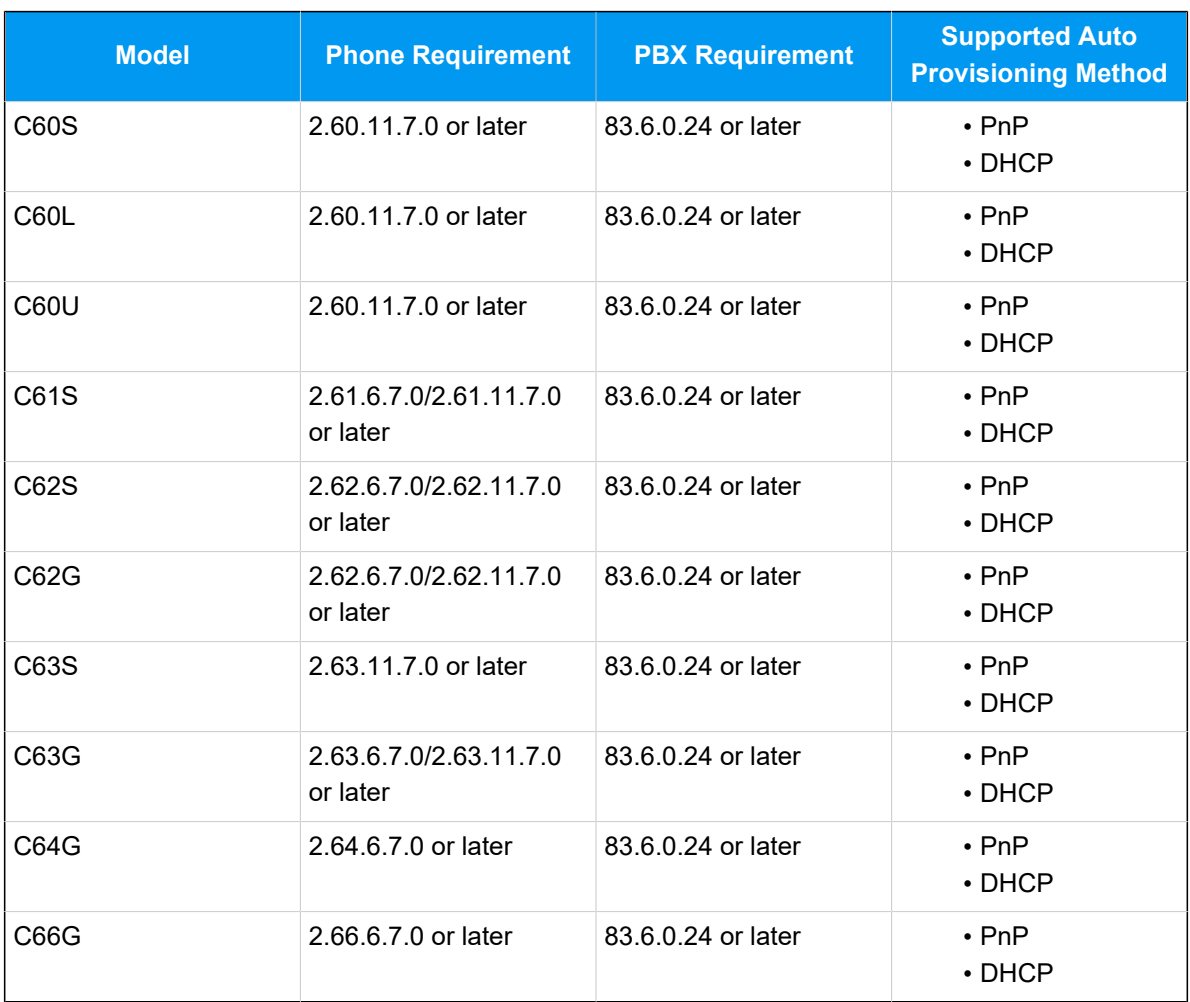

## **Table4.**

## **Scenarios**

The provisioning methods and operations vary depending on the network environment of **Dinstar IP phone** and **Yeastar PBX**, as the following table shows.

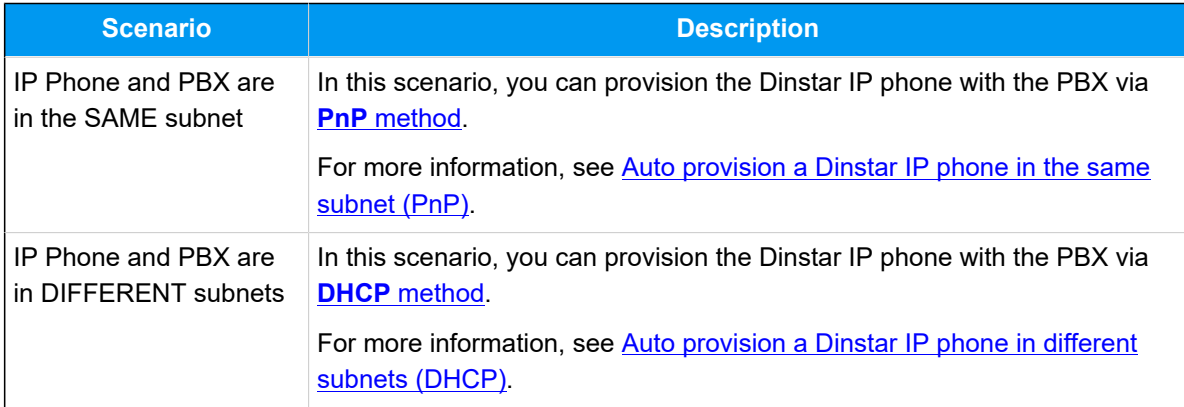

# <span id="page-303-0"></span>**Auto provision a Dinstar IP phone in the same subnet (PnP)**

In this example, the Dinstar IP phone (IP: 192.168.28.192) and the Yeastar PBX (IP: 192.168.28.39) are both deployed in subnet 28.

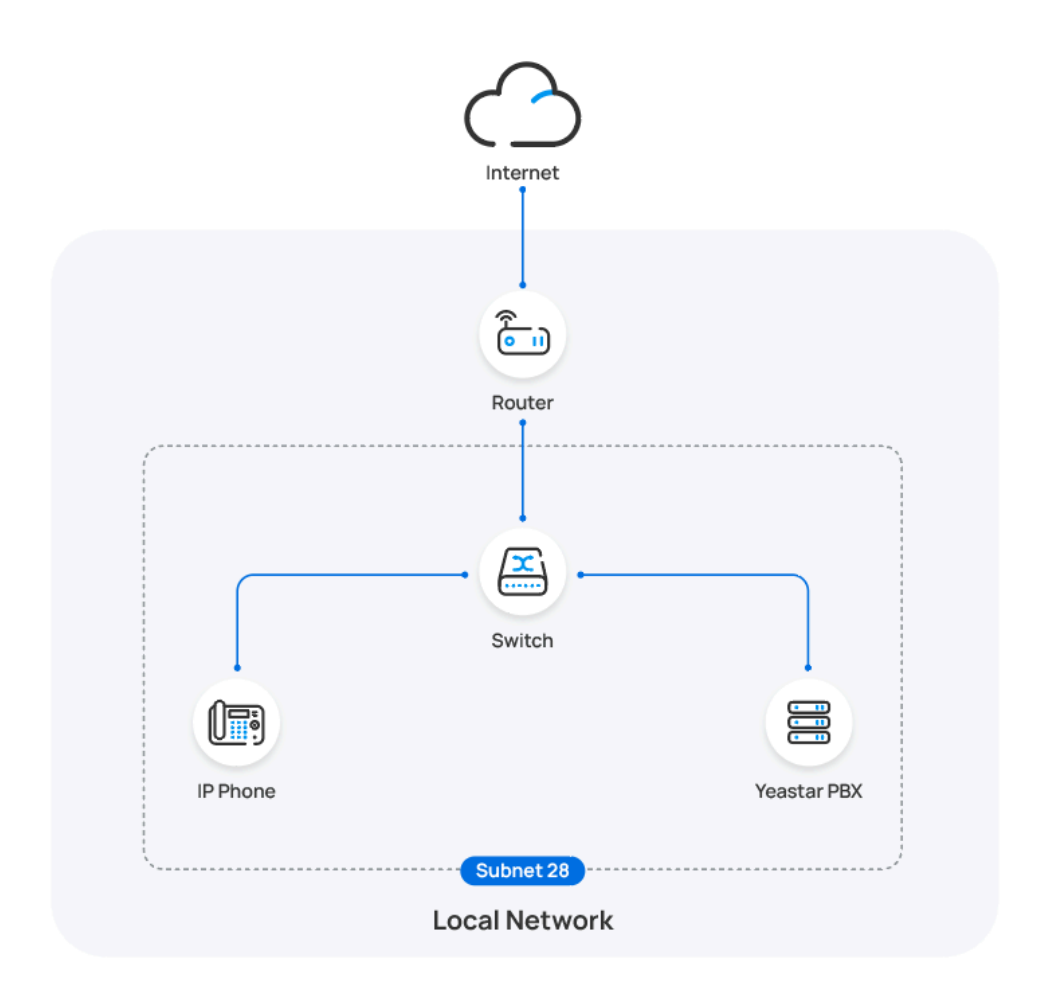

## **Prerequisites**

- Make sure that you have [downloaded the template](https://help.yeastar.com/en/p-series-software-edition/administrator-guide/update-a-default-auto-provisioning-template.html) for the desired phone model (Path: **Auto Provisioning > Resource Repository > Default Templates**).
- If the IP phone is previously used, you need to RESET the IP phone, then re-configure the network settings for the phone.

## **Procedure**

1. Log in to PBX web portal, go to **Auto Provisioning > Phones**.

The IP phones detected by the PBX via PnP are displayed in the phone list.

2. Click  $\triangle$  beside the Dinstar IP phone.

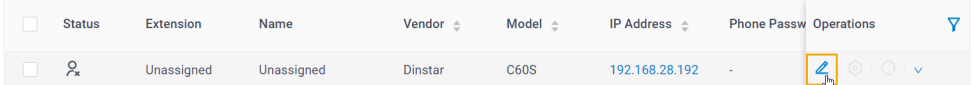

3. **Optional:** In the **Options** section, select a desired template from the **Template** drop-down list.

### **Note:**

You can select the default template corresponding to the phone model, or customize your own template. For more information, see [Create a Custom Auto Provisioning Template.](https://help.yeastar.com/en/p-series-software-edition/administrator-guide/create-a-custom-auto-provisioning-template.html)

4. In the **Assign Extension** section, assign an extension to the IP phone.

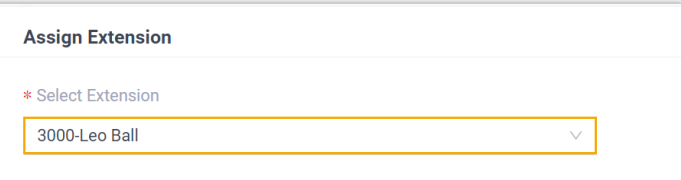

#### **Note:**

If your desired extension is not listed in the drop-down list, it indicates that the extension has been associated with an IP phone or gateway.

- To release the extension from the associated IP phone or gateway, see Release an Extension from a [Provisioned](https://help.yeastar.com/en/p-series-software-edition/administrator-guide/release-an-extension-from-a-provisioned-ip-phone-or-gateway.html) IP [Phone/Gateway.](https://help.yeastar.com/en/p-series-software-edition/administrator-guide/release-an-extension-from-a-provisioned-ip-phone-or-gateway.html)
- To assign the extension to the phone without releasing it from the previously associated device, you can configure [the concurrent registration setting for the extension](https://help.yeastar.com/en/p-series-software-edition/administrator-guide/allow-multiple-registrations-for-one-extension-number.html), as the PBX only allows an extension to register with one SIP endpoint by default.
- 5. Click **Save**.

## **Result**

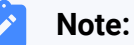

## Some IP phones will reboot automatically. If not, you need to manually reboot the phone to make the configurations take effect.

- The IP phone automatically downloads the configurations from the PBX and applies the settings.
- The extension is successfully registered on the IP phone. You can check the registration status on **Auto Provisioning > Phone** in PBX web portal.

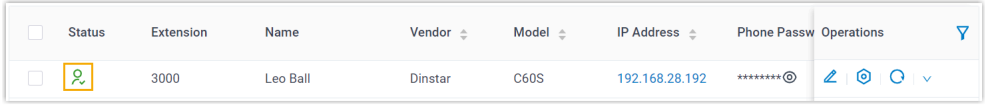

# <span id="page-306-0"></span>**Auto provision a Dinstar IP phone in different subnets (DHCP)**

In this example, the Dinstar IP phone and DHCP server are deployed in subnet 28, while the Yeastar PBX (IP: 192.168.20.58) is deployed in subnet 20.

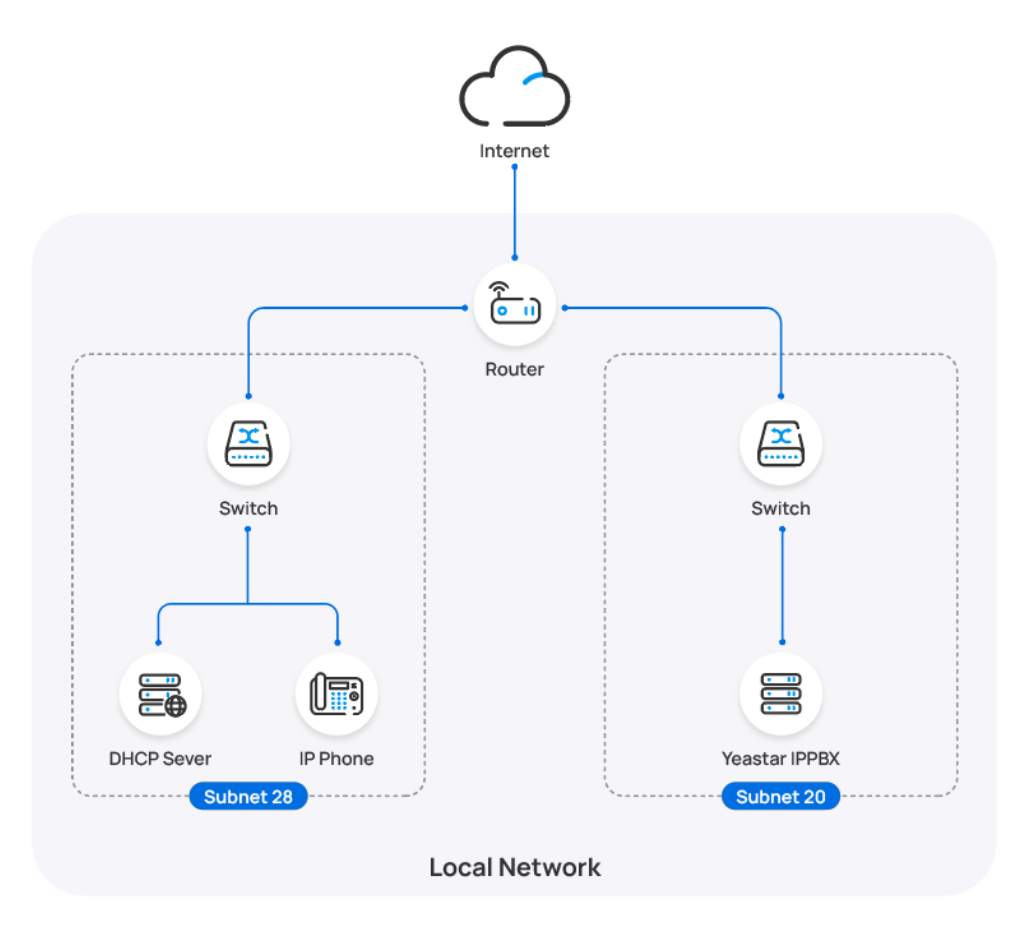

## **Prerequisites**

• Make sure that there is only one DHCP server running in the subnet where the IP phone is deployed, or the IP phone would fail to obtain an IP address.

- Make sure that the IP phone and PBX can communicate with each other over the subnets.
- Make sure that you have [downloaded the template](https://help.yeastar.com/en/p-series-software-edition/administrator-guide/update-a-default-auto-provisioning-template.html) for the desired phone model (Path: **Auto Provisioning > Resource Repository > Default Templates**).
- RESET the IP phone if it is previously used.
- Gather information of IP phone, including Vendor, Model, and MAC address.

## **Procedure**

- [Step 1. Enable Remote Registration feature for the extension on PBX](#page-307-0)
- [Step 2. Add the Dinstar IP phone on the PBX](#page-307-1)
- [Step 3. Configure DHCP option 66 on DHCP server](#page-309-0)

#### <span id="page-307-0"></span>**Step 1. Enable Remote Registration feature for the extension on PBX**

Enable the Remote Registration feature for the extension to be assigned to the phone, so that the extension can be registered in a different subnet.

- 1. Log in to PBX web portal, go to **Extension and Trunk > Extension**, edit the desired extension.
- 2. Click **Security** tab, select the checkbox of **Allow Remote Registration**  in the **SIP Security** section.

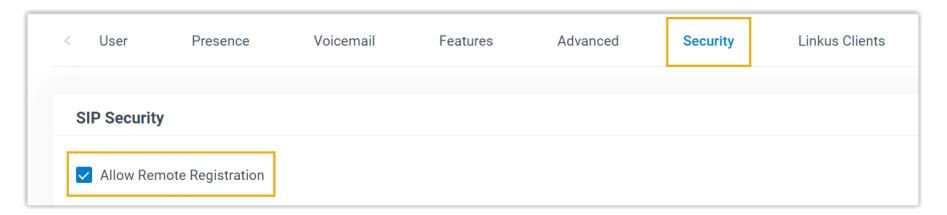

3. Click **Save** and **Apply**.

## <span id="page-307-1"></span>**Step 2. Add the Dinstar IP phone on the PBX**

Add the IP phone on PBX. The PBX will generate a configuration file based on the phone's MAC address.

- 1. On PBX web portal, go to **Auto Provisioning > Phones**.
- 2. Click **Add > Add**.
- 3. In the **IP Phone** section, configure phone information as follows:

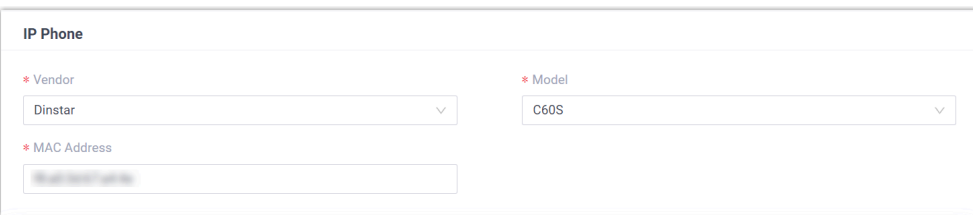

- **Vendor**: Select **Dinstar**.
- **Model**: Select a phone model. In this example, select **C60S**.
- **MAC Address**: Enter the MAC address of the IP phone.
- 4. In the **Options** section, configure the following settings.

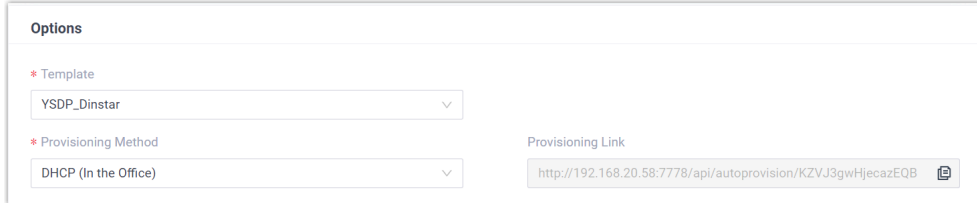

• **Template**: Select a desired template from the drop-down list.

#### **Note:**

You can select the default template corresponding to the phone model, or customize your own template. For more information, see [Create a Custom Auto Provisioning Tem](https://help.yeastar.com/en/p-series-software-edition/administrator-guide/create-a-custom-auto-provisioning-template.html)[plate](https://help.yeastar.com/en/p-series-software-edition/administrator-guide/create-a-custom-auto-provisioning-template.html).

#### • **Provisioning Method**: Select **DHCP (In the Office)**.

A provisioning link is automatically generated and displayed in the **Provisioning Link** field. This provisioning link points to the location where the phone's configuration file is stored.

5. In the **Assign Extension** section, assign an extension to the IP phone.

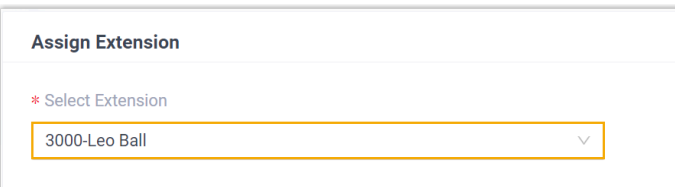

#### **Note:**

If your desired extension is not listed in the drop-down list, it indicates that the extension has been associated with an IP phone or gateway.

- To release the extension from the associated IP phone or gateway, see Release an Extension from a [Provisioned](https://help.yeastar.com/en/p-series-software-edition/administrator-guide/release-an-extension-from-a-provisioned-ip-phone-or-gateway.html) IP [Phone/Gateway.](https://help.yeastar.com/en/p-series-software-edition/administrator-guide/release-an-extension-from-a-provisioned-ip-phone-or-gateway.html) • To assign the extension to the phone without releasing it
	- from the previously associated device, you can configure [the concurrent registration setting for the extension](https://help.yeastar.com/en/p-series-software-edition/administrator-guide/allow-multiple-registrations-for-one-extension-number.html), as the PBX only allows an extension to register with one SIP endpoint by default.
- 6. Click **Save**.

#### <span id="page-309-0"></span>**Step 3. Configure DHCP option 66 on DHCP server**

In the subnet where the IP phone is deployed, use the generated provisioning link to configure option 66 on the DHCP Server.

1. On PBX web portal, copy the provisioning link from the phone's detail page.

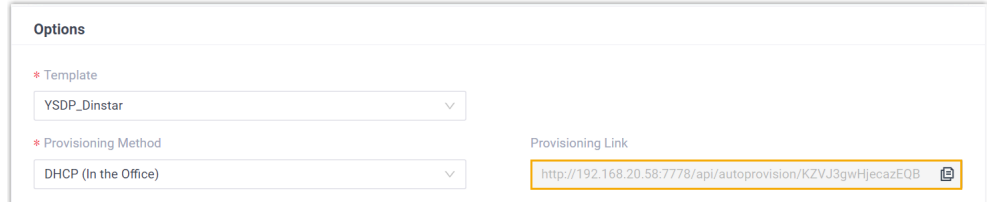

2. On the DHCP server, set up option 66 with the provisioning link.

In this example, the configuration on a router's DHCP server is shown below.

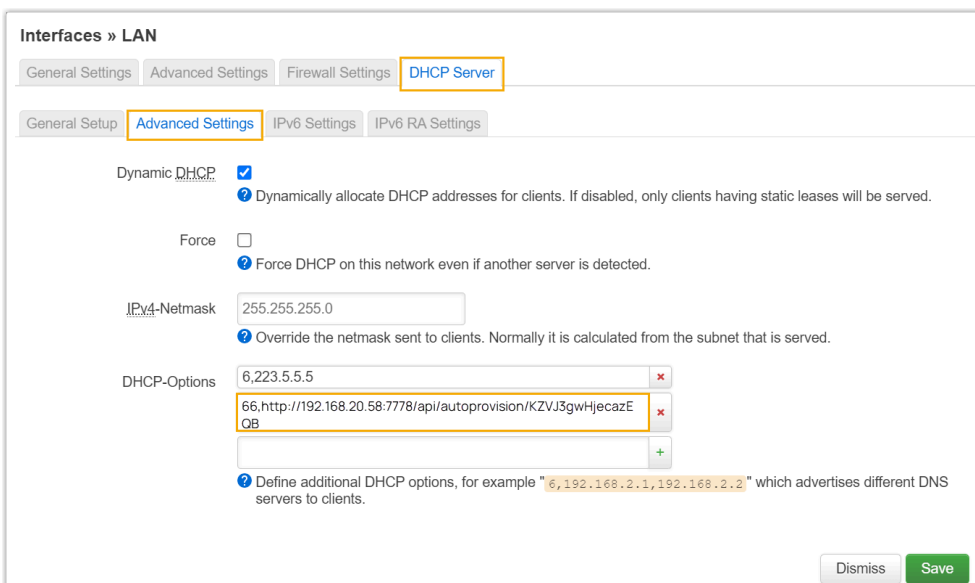

### **Result**

#### **Note:**

Some IP phones will reboot automatically. If not, you need to manually reboot the phone to make the configurations take effect.

- After the IP phone is rebooted, it gets an IP address from the DHCP server, downloads the configurations from the PBX via the provisioning link, and applies the settings automatically.
- The extension is successfully registered on the IP phone. You can check the registration status on **Auto Provisioning > Phone** on the PBX web portal.

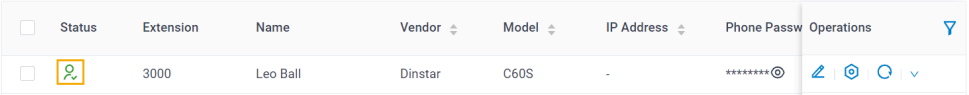

## **Related information**

Auto [Provision](https://help.yeastar.com/en/p-series-software-edition/administrator-guide/auto-provision-ldap-for-ip-phones.html) LDAP for IP Phones

# Manually Register Dinstar IP Phone with Yeastar P-Series Software Edition

This topic takes Dinstar C60S (firmware: 2.60.11.7.0) as an example to introduce how to manually register an extension on a Dinstar IP phone.

# **Supported devices**

The Dinstar IP phones that are compatible with SIP (Session Initiation Protocol).

# **Prerequisites**

Make sure that you have completed the corresponding settings shown below according to the network environment of **Dinstar IP phone** and **Yeastar PBX**.

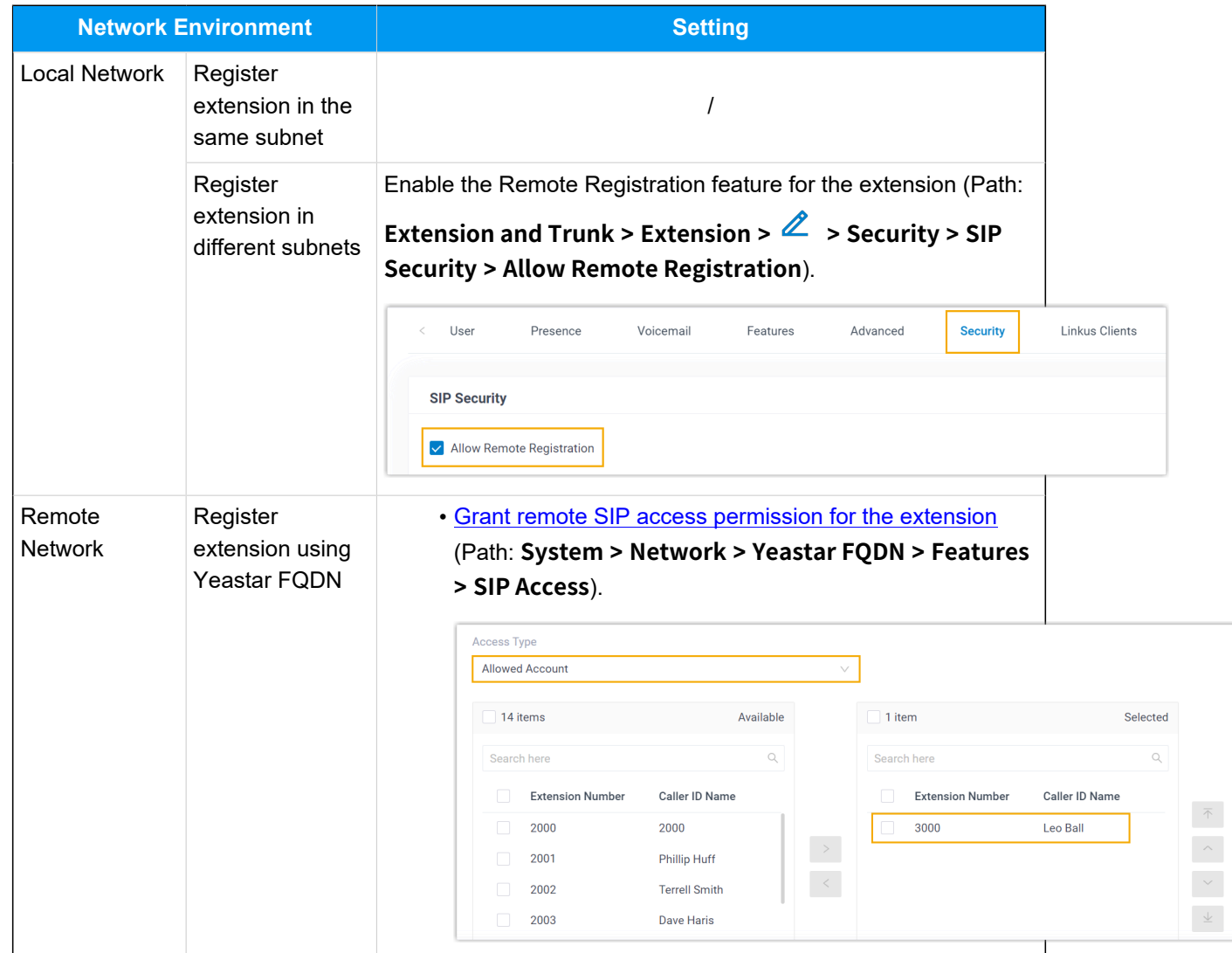

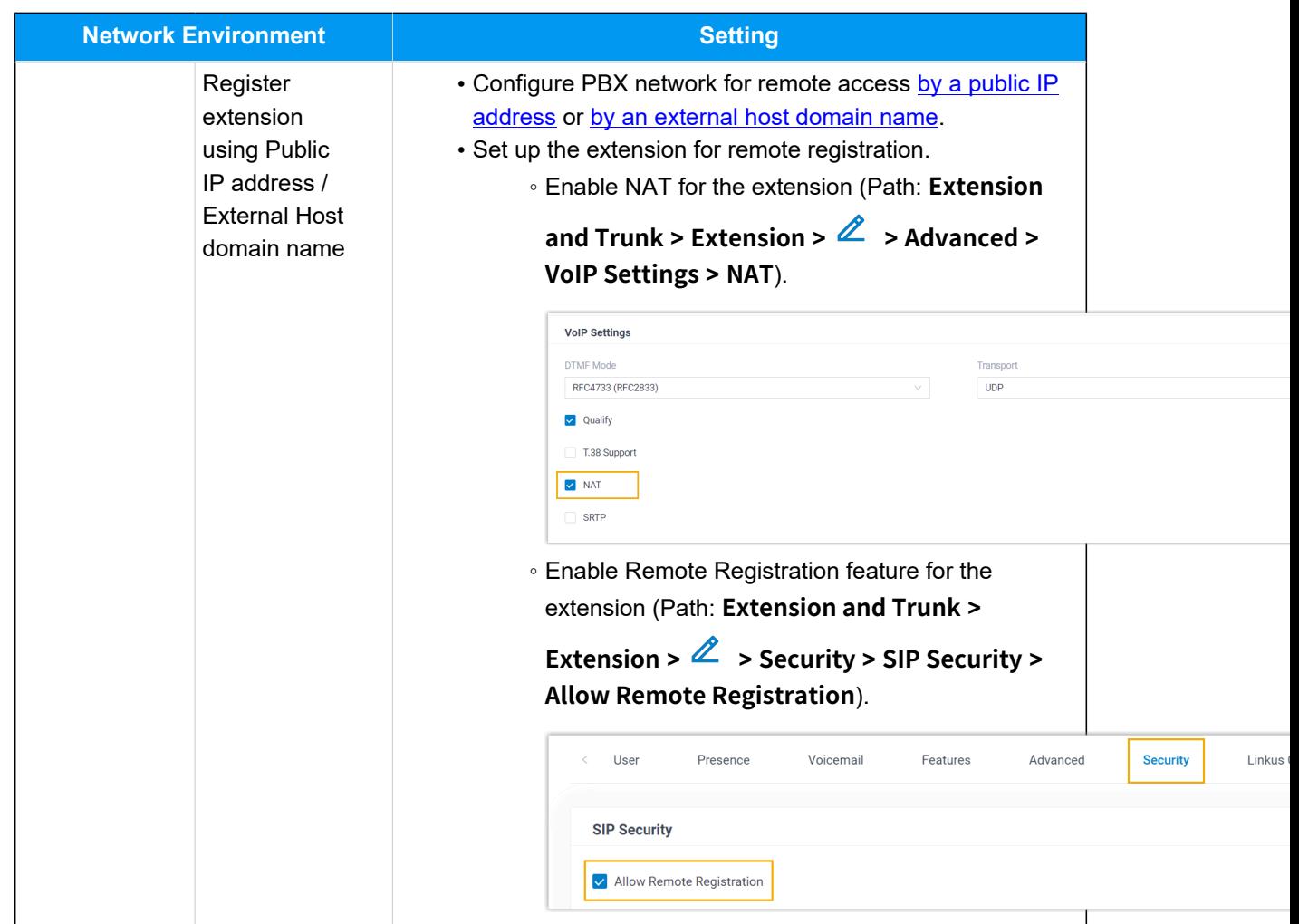

# **Procedure**

- [Step 1. Gather registration information on Yeastar PBX](#page-312-0)
- [Step 2. Register extension on Dinstar IP phone](#page-315-0)

# <span id="page-312-0"></span>**Step 1. Gather registration information on Yeastar PBX**

Log in to PBX web portal, gather the following information for extension registration.

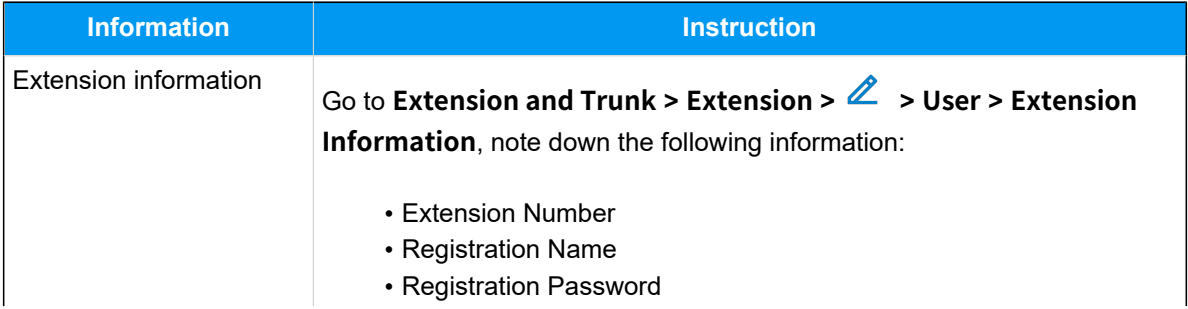

<span id="page-313-0"></span>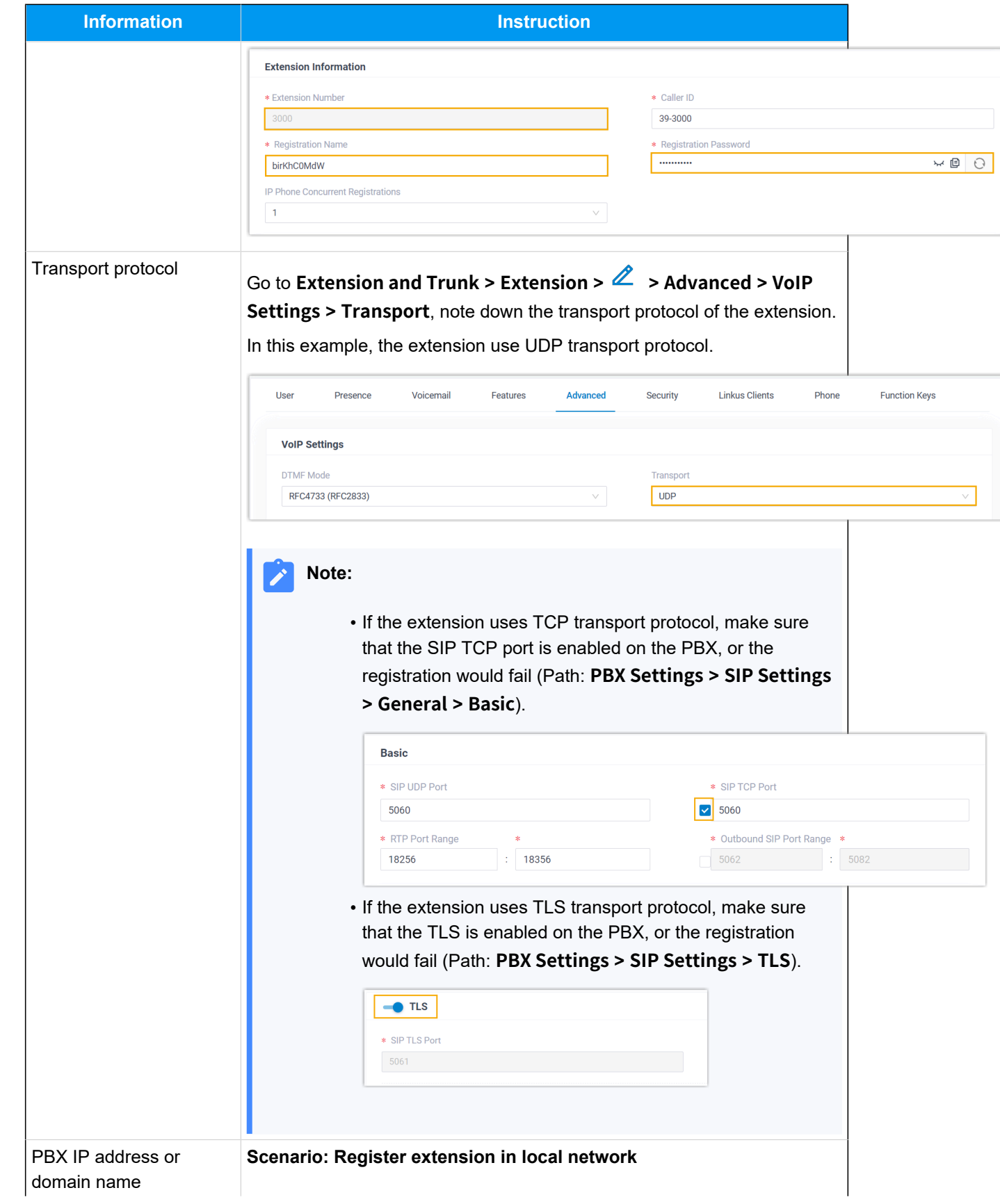

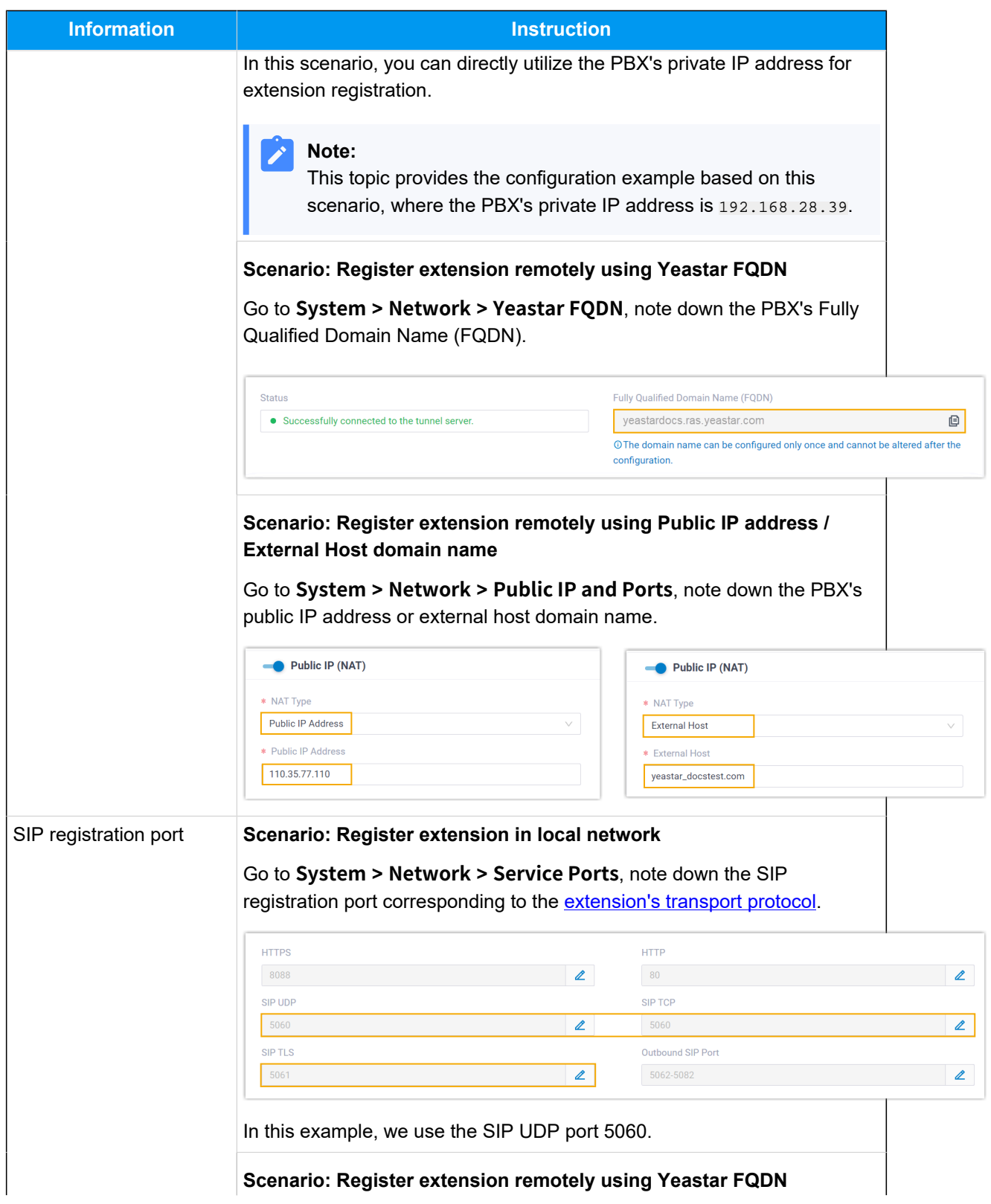

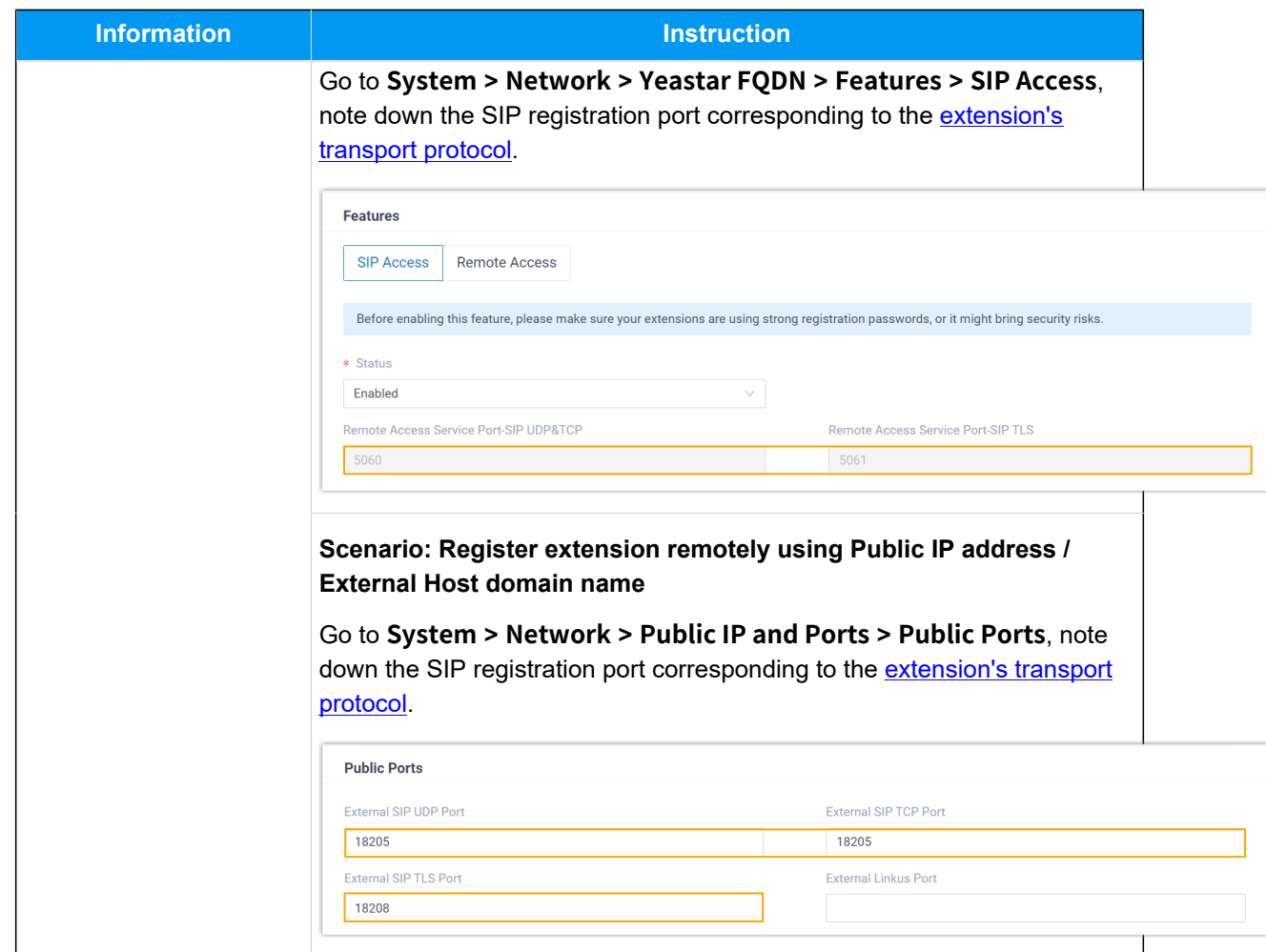

# <span id="page-315-0"></span>**Step 2. Register extension on Dinstar IP phone**

1. Log in to the web interface of the Dinstar IP phone.

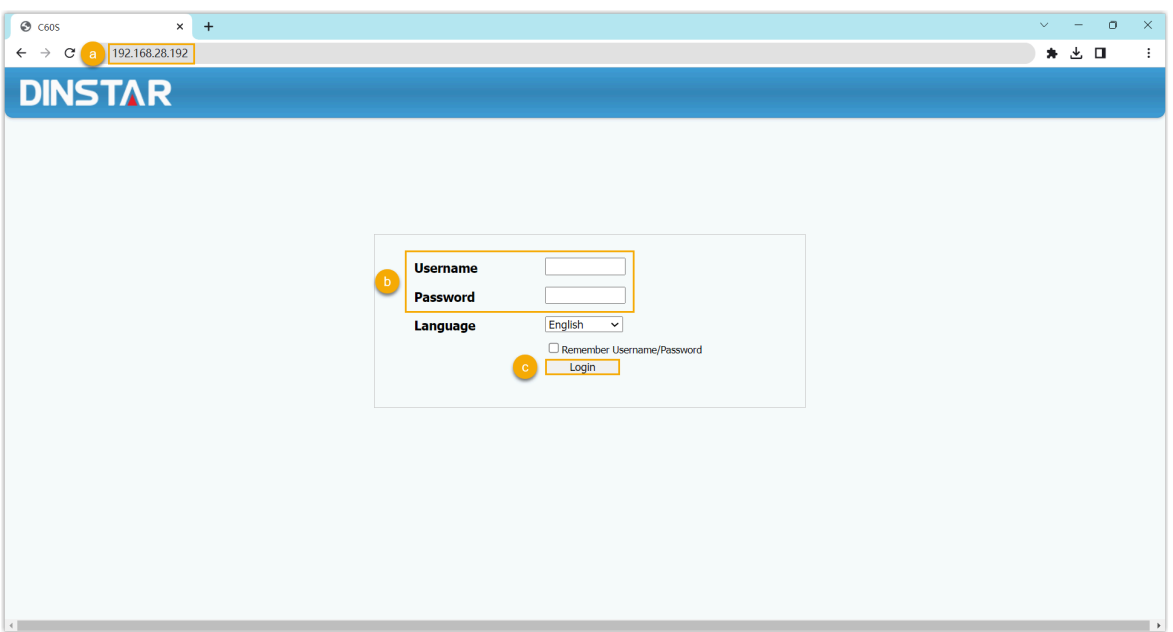

- a. In the browser's address bar, enter the IP address of the IP phone.
- b. Enter the username admin and the associated password.

In this example, enter the default password admin.

- c. Click **Login**.
- 2. Go to **Account > Basic**, complete the registration configurations.

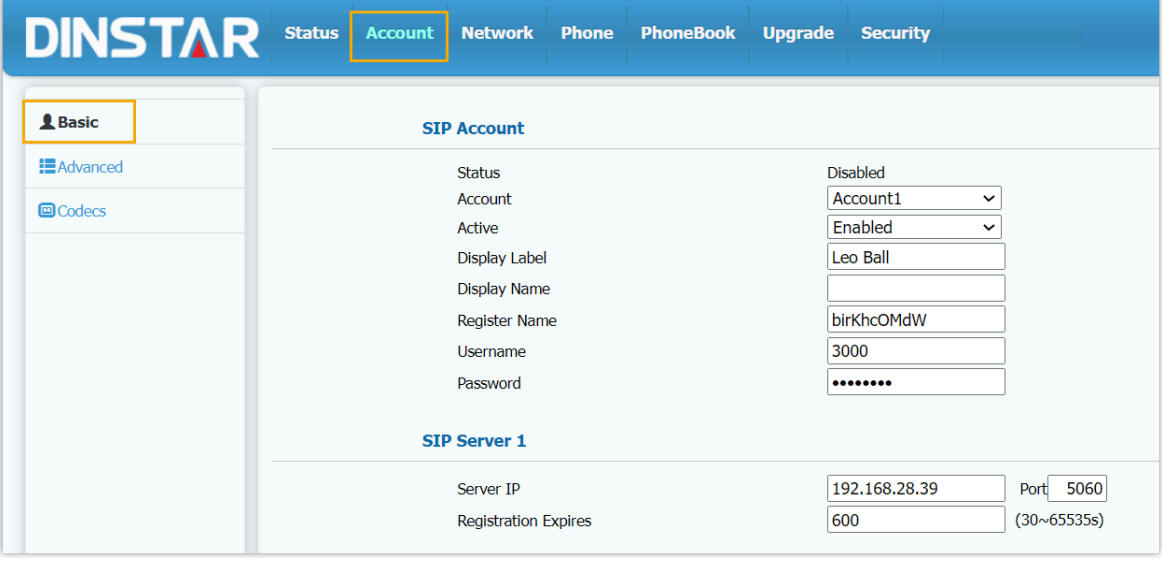

- a. In the **Account** drop-down list, select an available account.
- b. In the **Active** drop-down list, select **Enabled**.
- c. Enter the extension information.
- **Display Label**: Enter the name associated with the account, which will be displayed on the phone screen.
- **Register Name**: Enter the registration name of the extension.
- **Username**: Enter the extension number.
- **Password**: Enter the registration password of the extension.
- d. Enter the PBX server information.
	- Server IP: Enter the IP address / domain name of the PBX.
	- **Port**: Enter the SIP registration port of the PBX.
- 3. Click **Submit**.

## **Result**

The extension is registered successfully. You can check the registration status in the **Status** field.

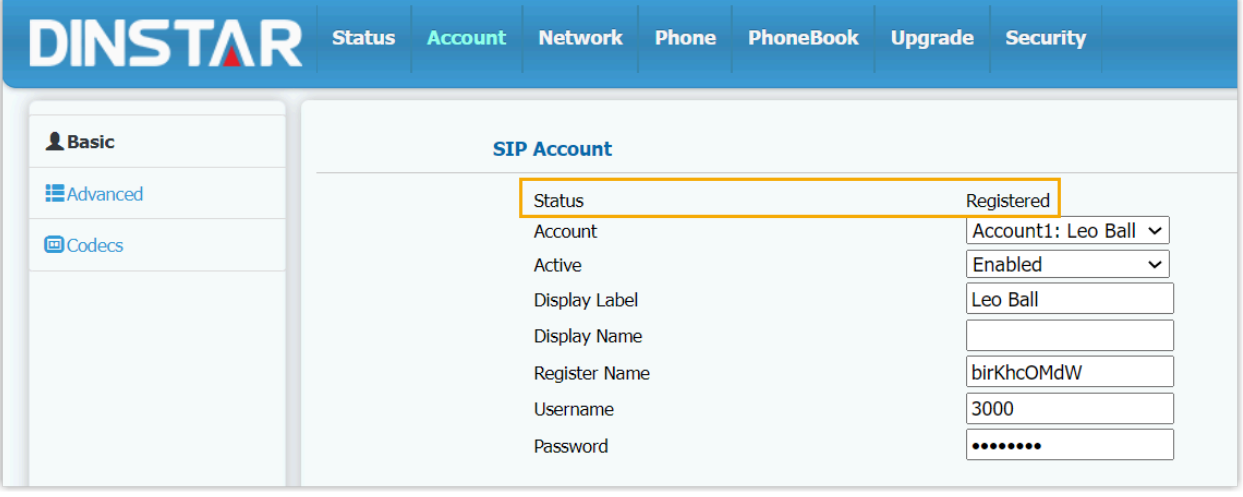

# Poly

# Auto Provision Poly IP Phone with Yeastar P-Series Software Edition

This topic takes Poly VVX\_450 (firmware: 6.4.6.2494) as an example to describe how to auto provision Poly IP phones with Yeastar P-Series Software Edition.

# **Requirements**

The firmwares of **Poly IP phone** and **Yeastar PBX** meet the following requirements.

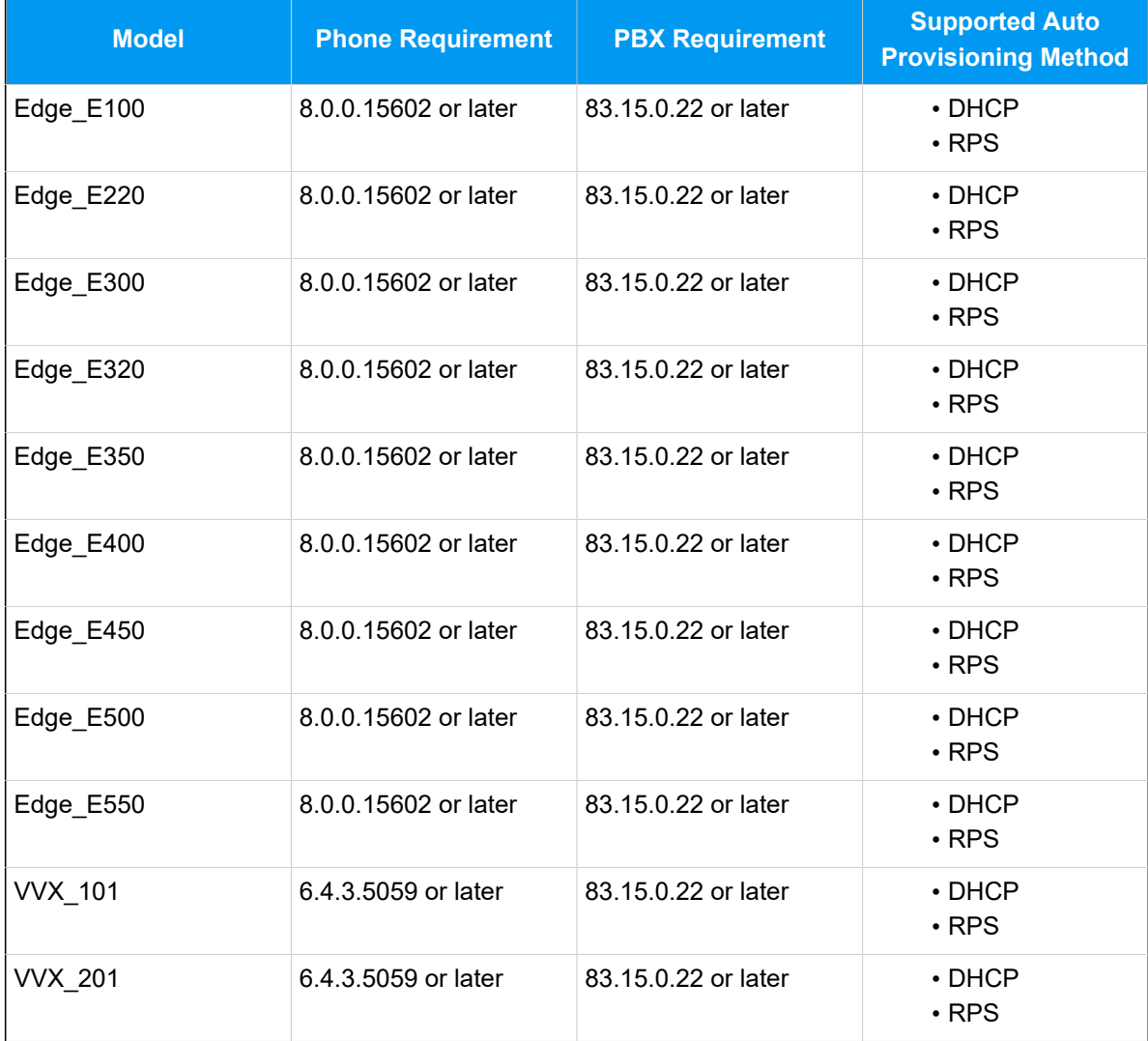

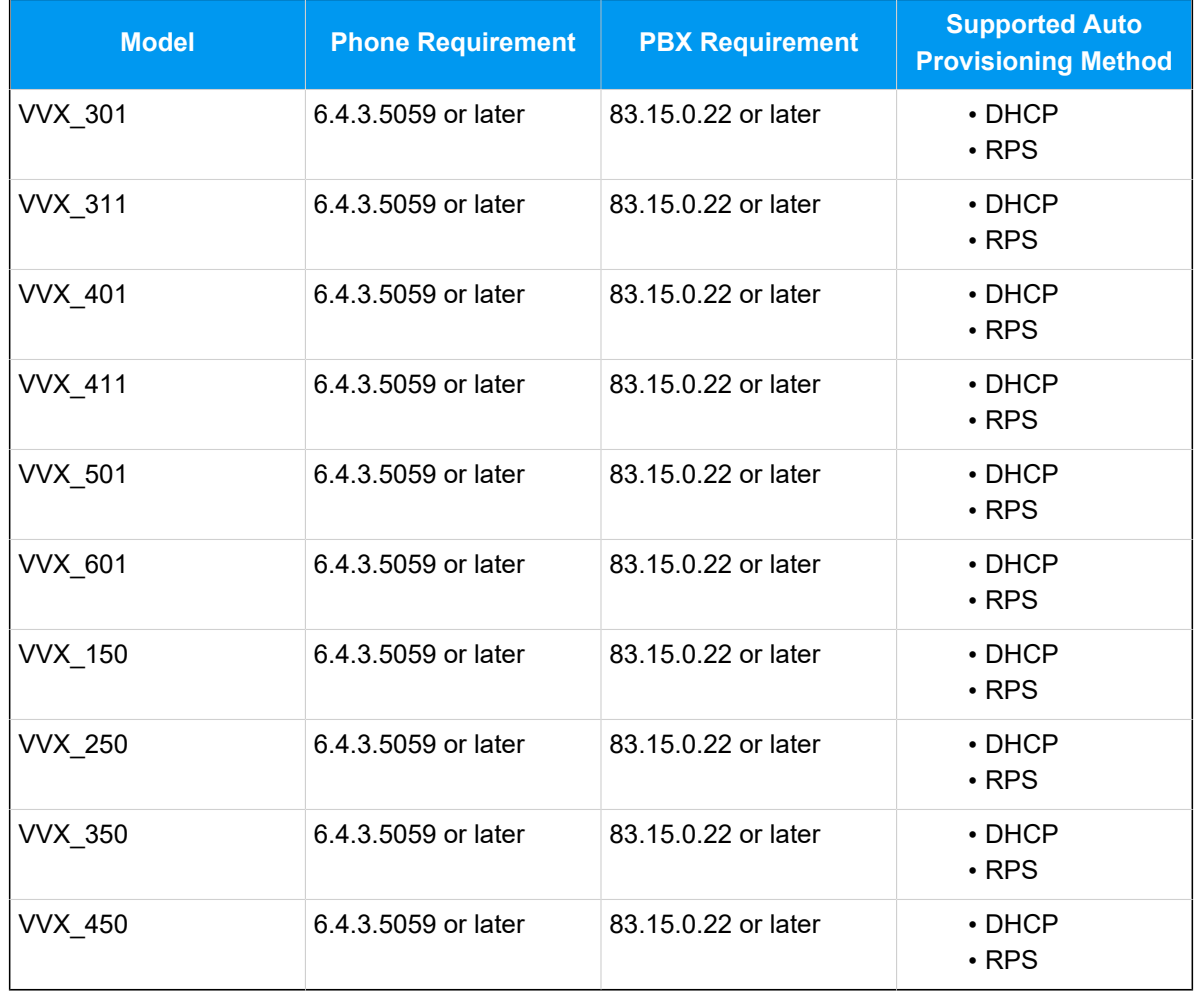

# **Scenarios**

The provisioning methods and operations vary depending on the network environment of **Poly IP Phone** and **Yeastar PBX**, as the following table shows.

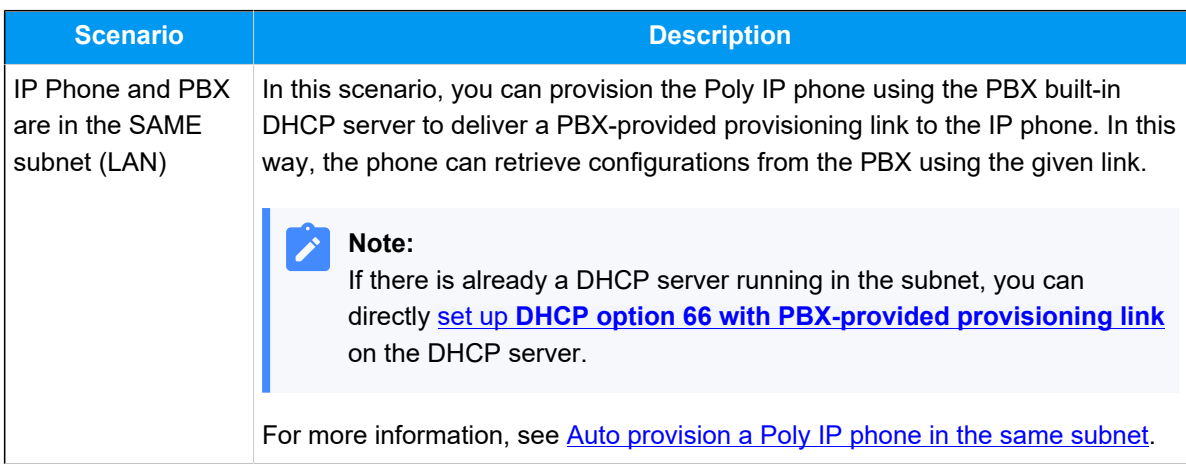

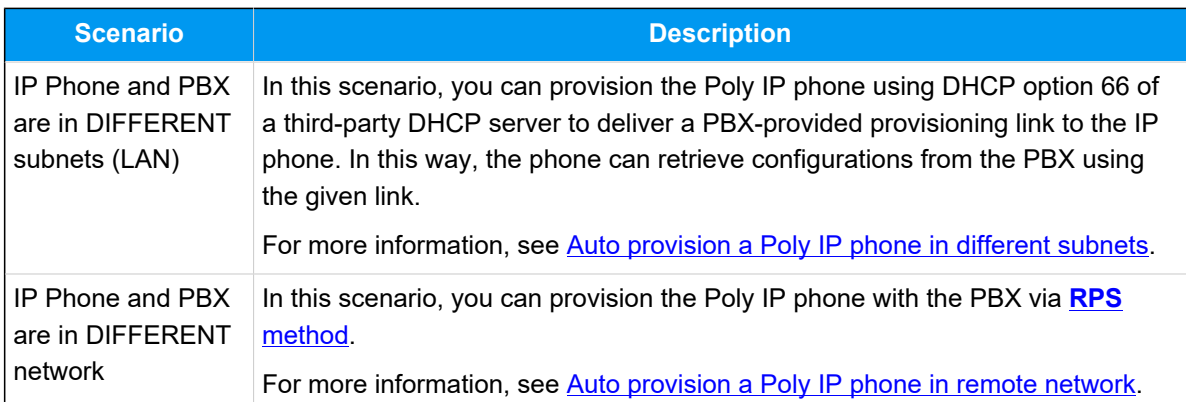

# <span id="page-320-0"></span>**Auto provision a Poly IP phone in the same subnet**

In this example, the Poly IP phone and the Yeastar PBX (IP: 192.168.28.39) are both deployed in subnet 28.

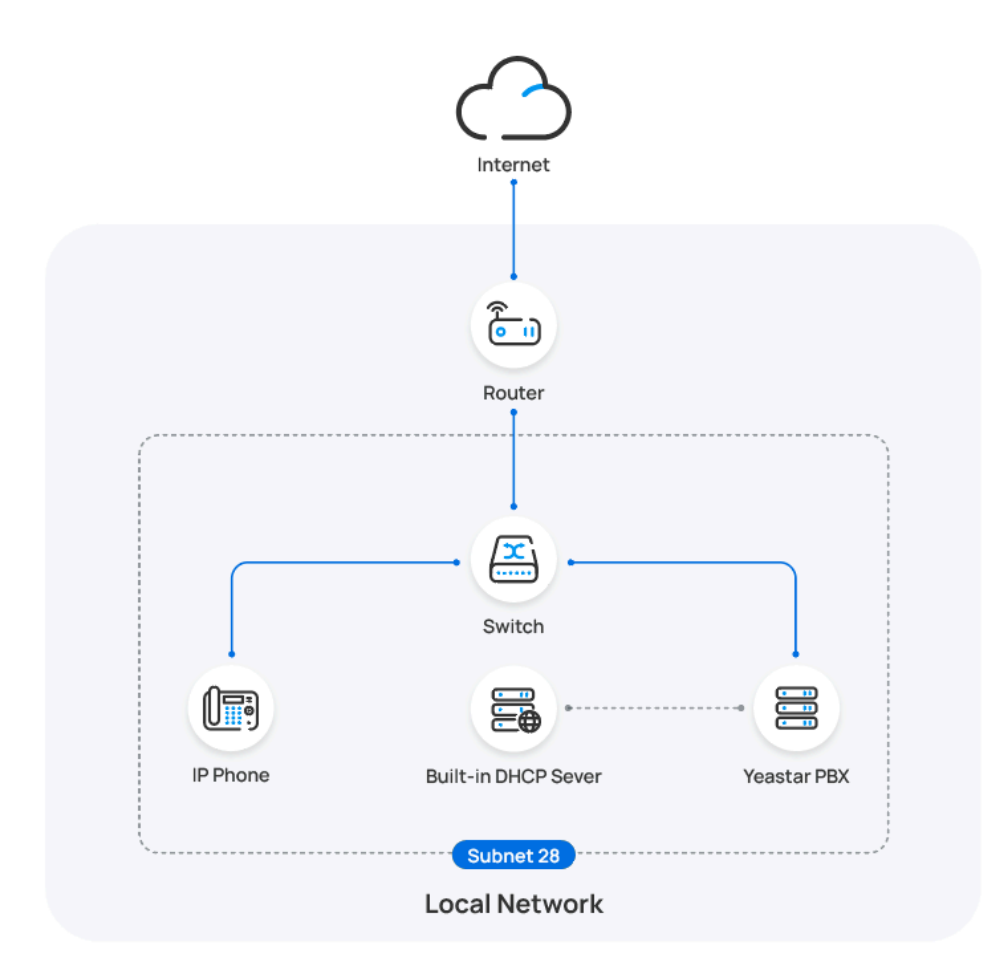

**Prerequisites**

- Make sure that there is only one DHCP server running in the subnet, or the IP phone would fail to obtain an IP address.
- Make sure that you have [downloaded the template](https://help.yeastar.com/en/p-series-software-edition/administrator-guide/update-a-default-auto-provisioning-template.html) for the desired phone model (Path: **Auto Provisioning > Resource Repository > Default Templates**).
- RESET the IP phone if it is previously used.
- Gather information of IP phone, including Vendor, Model, and MAC address.

### **Procedure**

- [Step 1. Set the PBX as a DHCP server](#page-321-0)
- Step 2. Add the Poly IP [phone](#page-325-0) on PBX

#### <span id="page-321-0"></span>**Step 1. Set the PBX as a DHCP server**

- 1. Log in to PBX web portal, go to **System > Network**, click **DHCP Server**  tab.
- 2. Turn on the **DHCP Server**, and complete the following network configurations.

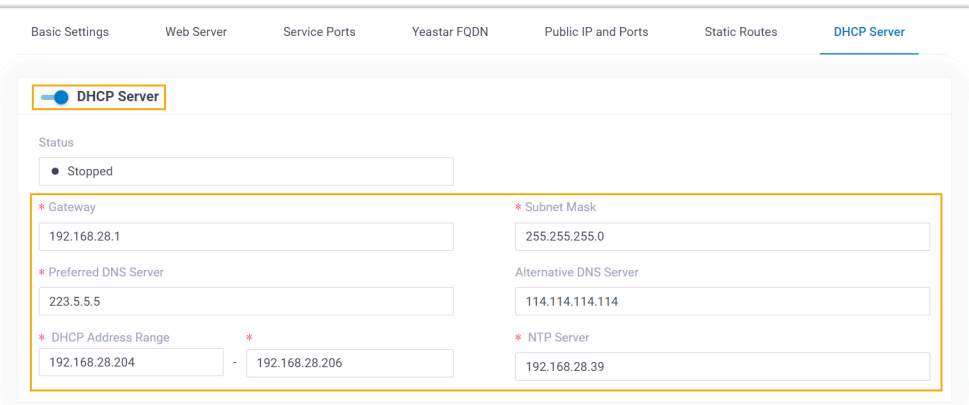

- **Gateway**: Specify the IP address of the default gateway for the DHCP server.
- **Subnet Mask**: Specify the subnet mask used to subdivide your IP address.
- **Preferred DNS Server**: Specify a DNS server for the DHCP server.
- **Alternative DNS Server**: Optional. Specify a secondary DNS server for the DHCP server.
- **DHCP Address Range**: Specify the IP address range that will be allocated to DHCP clients.
- **NTP Server**: Enter the IP address of an NTP server.

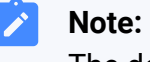

The default value is the IP address of the PBX, which can synchronize the network time of the client devices with the PBX.

3. Click **Save**.

The **Status** field displays **Running**, indicating the DHCP server is running.

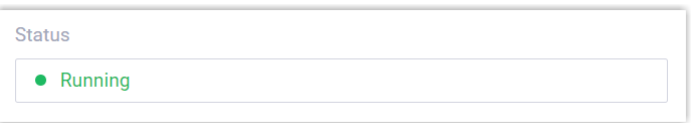

## **Step 2. Add the Poly IP phone on PBX**

- 1. On PBX web portal, go to **Auto Provisioning > Phones**.
- 2. Click **Add > Add**.
- 3. In the **IP Phone** section, enter the following phone information.

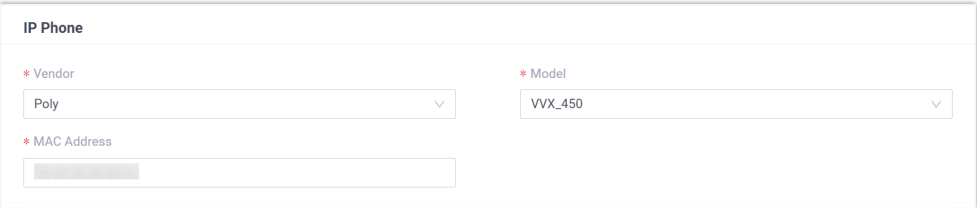

- **Vendor**: Select **Poly**.
- **Model**: Select the phone model. In this example, select **VVX\_450**.
- **MAC Address**: Enter the MAC address of the IP phone.
- 4. In the **Options** section, configure the following settings.

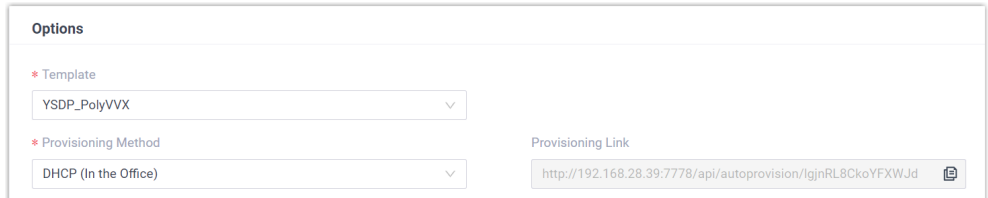

• **Template**: Select a desired template from the drop-down list.

### **Note:**

You can select the default template corresponding to the phone model, or customize your own template. For more information, see [Create a Custom Auto Provisioning Tem](https://help.yeastar.com/en/p-series-software-edition/administrator-guide/create-a-custom-auto-provisioning-template.html)[plate](https://help.yeastar.com/en/p-series-software-edition/administrator-guide/create-a-custom-auto-provisioning-template.html).

### • **Provisioning Method**: Select **DHCP (In the Office)**.

A provisioning link is automatically generated and displayed in the **Provisioning Link** field. This provisioning link points to the location where the phone's configuration file is stored.

### 5. In the **Assign Extension** section, assign an extension to the IP phone.

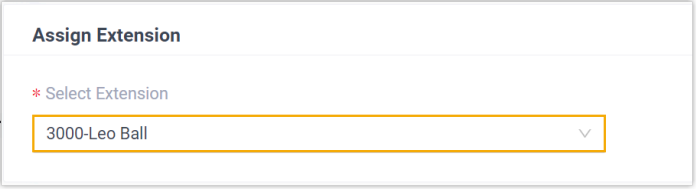

## **Note:**

If your desired extension is not listed in the drop-down list, it indicates that the extension has been associated with an IP phone or gateway.

- To release the extension from the associated IP phone or gateway, see Release an Extension from a [Provisioned](https://help.yeastar.com/en/p-series-software-edition/administrator-guide/release-an-extension-from-a-provisioned-ip-phone-or-gateway.html) IP [Phone/Gateway.](https://help.yeastar.com/en/p-series-software-edition/administrator-guide/release-an-extension-from-a-provisioned-ip-phone-or-gateway.html)
- To assign the extension to the phone without releasing it from the previously associated device, you can [configure](https://help.yeastar.com/en/p-series-software-edition/administrator-guide/allow-multiple-registrations-for-one-extension-number.html)  [the concurrent registration setting for the extension](https://help.yeastar.com/en/p-series-software-edition/administrator-guide/allow-multiple-registrations-for-one-extension-number.html), as the PBX only allows an extension to register with one SIP endpoint by default.
- 6. Click **Save**.

### **Result**

#### **Note:**

Some IP phones will reboot automatically. If not, you need to manually reboot the phone to make the configurations take effect.
- After the phone is rebooted, it gets an IP address from the PBX built-in DHCP server, download the configurations from the PBX and applies the settings automatically.
- The extension is successfully registered on the IP phone. You can check the extension registration status on **Auto Provisioning > Phones** on the PBX web portal.

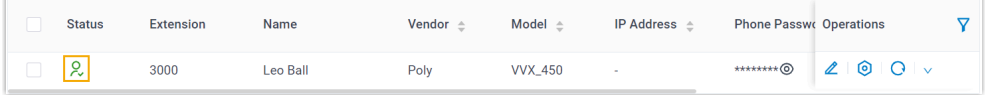

## **Auto provision a Poly IP phone in different subnets**

In this example, the Poly IP phone and a DHCP server are deployed in subnet 28, while the Yeastar PBX (IP: 192.168.20.58) is deployed in subnet 20.

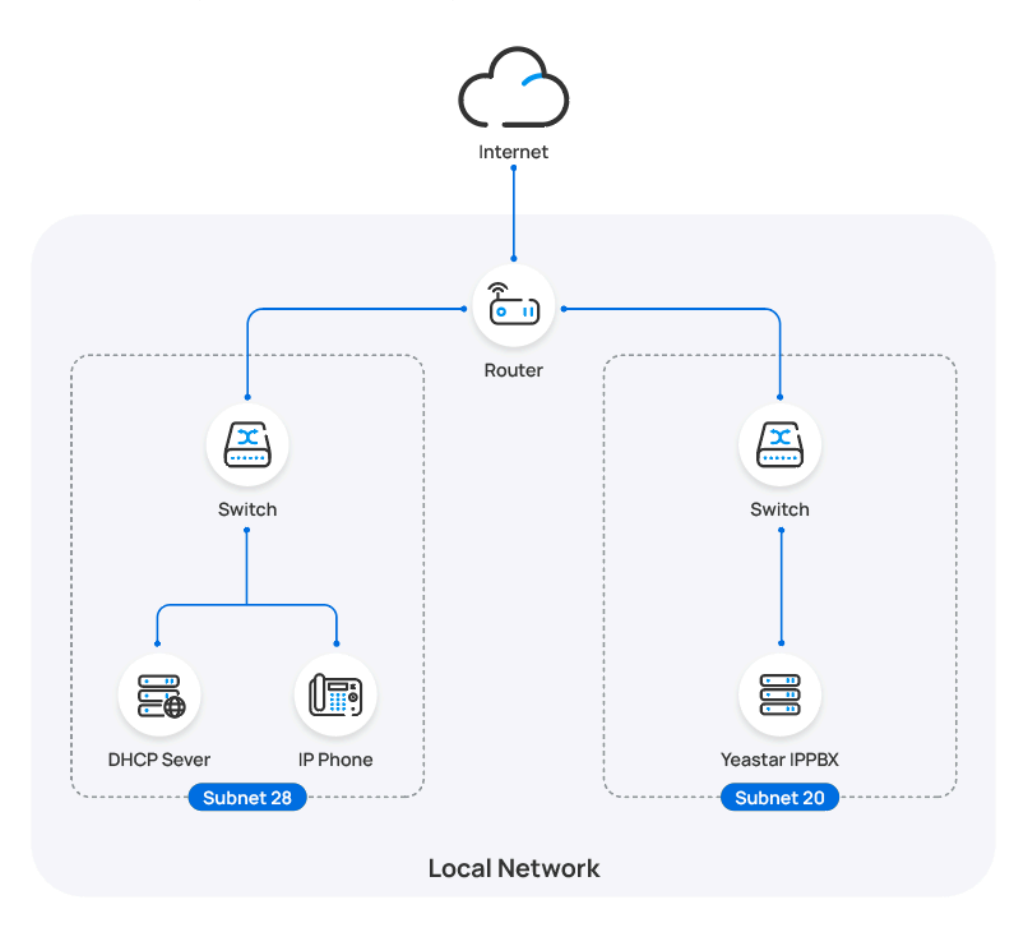

**Prerequisites**

- Make sure that there is only one DHCP server running in the subnet where the IP phone is deployed, or the IP phone would fail to obtain an IP address.
- Make sure that the IP phone and PBX can communicate with each other over the subnets.
- Make sure that you have [downloaded the template](https://help.yeastar.com/en/p-series-software-edition/administrator-guide/update-a-default-auto-provisioning-template.html) for the desired phone model (Path: **Auto Provisioning > Resource Repository > Default Templates**).
- RESET the IP phone if it is previously used.
- Gather information of IP phone, including Vendor, Model, and MAC address.

- [Step 1. Enable Remote Registration feature for the extension on PBX](#page-325-0)
- Step 2. Add the Poly IP [phone](#page-325-1) on PBX
- [Step 3. Configure DHCP option 66 on DHCP server](#page-327-0)

#### <span id="page-325-0"></span>**Step 1. Enable Remote Registration feature for the extension on PBX**

Enable the Remote Registration feature for the extension to be assigned to the phone, so that the extension can be registered in a different subnet.

- 1. Log in to PBX web portal, go to **Extension and Trunk > Extension**, edit the desired extension.
- 2. Click **Security** tab, select the checkbox of **Allow Remote Registration**  in the **SIP Security** section.

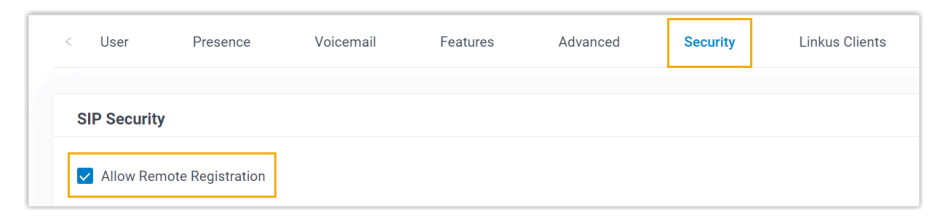

3. Click **Save** and **Apply**.

## <span id="page-325-1"></span>**Step 2. Add the Poly IP phone on PBX**

Add the IP phone on PBX. The PBX will generate a configuration file based on the phone's MAC address.

1. On PBX web portal, go to **Auto Provisioning > Phones**.

- 2. Click **Add > Add**.
- 3. In the **IP Phone** section, enter the following phone information.

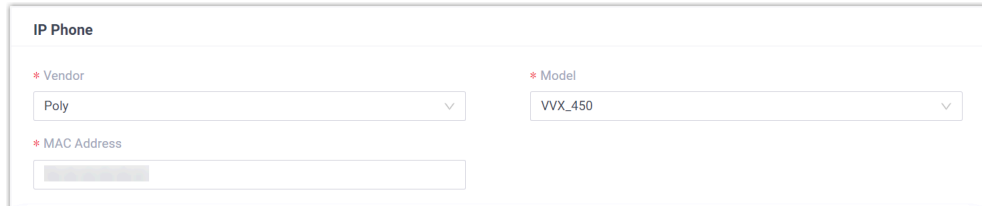

- **Vendor**: Select **Poly**.
- **Model**: Select the phone model. In this example, select **VVX\_450**.
- **MAC Address**: Enter the MAC address of the IP phone.
- 4. In the **Options** section, configure the following settings.

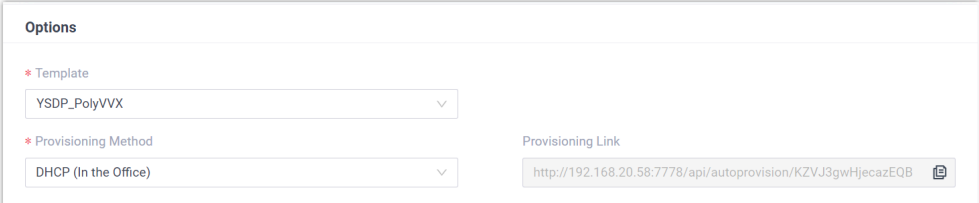

• **Template**: Select a desired template from the drop-down list.

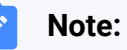

You can select the default template corresponding to the phone model, or customize your own template. For more information, see [Create a Custom Auto Provisioning Tem](https://help.yeastar.com/en/p-series-software-edition/administrator-guide/create-a-custom-auto-provisioning-template.html)[plate](https://help.yeastar.com/en/p-series-software-edition/administrator-guide/create-a-custom-auto-provisioning-template.html).

• **Provisioning Method**: Select **DHCP (In the Office)**.

A provisioning link is automatically generated and displayed in the **Provisioning Link** field. This provisioning link points to the location where the phone's configuration file is stored.

5. In the **Assign Extension** section, assign an extension to the IP phone.

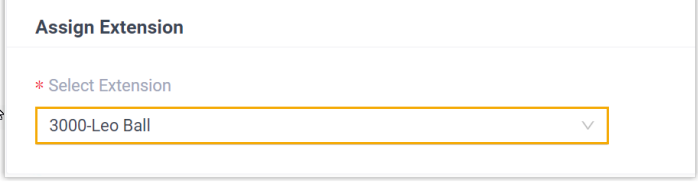

**Note:**

If your desired extension is not listed in the drop-down list, it indicates that the extension has been associated with an IP phone or gateway.

- To release the extension from the associated IP phone or gateway, see Release an Extension from a [Provisioned](https://help.yeastar.com/en/p-series-software-edition/administrator-guide/release-an-extension-from-a-provisioned-ip-phone-or-gateway.html) IP [Phone/Gateway.](https://help.yeastar.com/en/p-series-software-edition/administrator-guide/release-an-extension-from-a-provisioned-ip-phone-or-gateway.html)
- To assign the extension to the phone without releasing it from the previously associated device, you can configure [the concurrent registration setting for the extension](https://help.yeastar.com/en/p-series-software-edition/administrator-guide/allow-multiple-registrations-for-one-extension-number.html), as the PBX only allows an extension to register with one SIP endpoint by default.
- 6. Click **Save**.

#### <span id="page-327-0"></span>**Step 3. Configure DHCP option 66 on DHCP server**

In the subnet where the IP phone is deployed, use the generated provisioning link to configure option 66 on the DHCP Server.

1. On PBX web portal, copy the provisioning link from the phone's detail page.

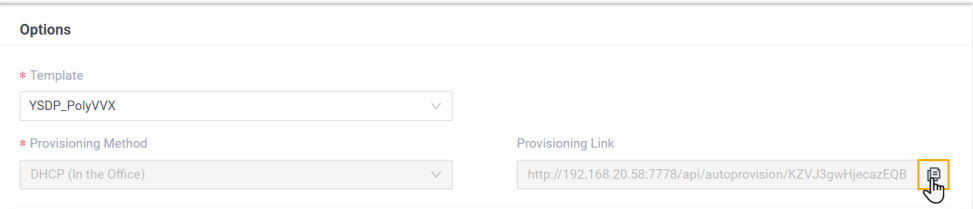

2. On the DHCP server, set up option 66 with the provisioning link.

In this example, the configuration is shown below.

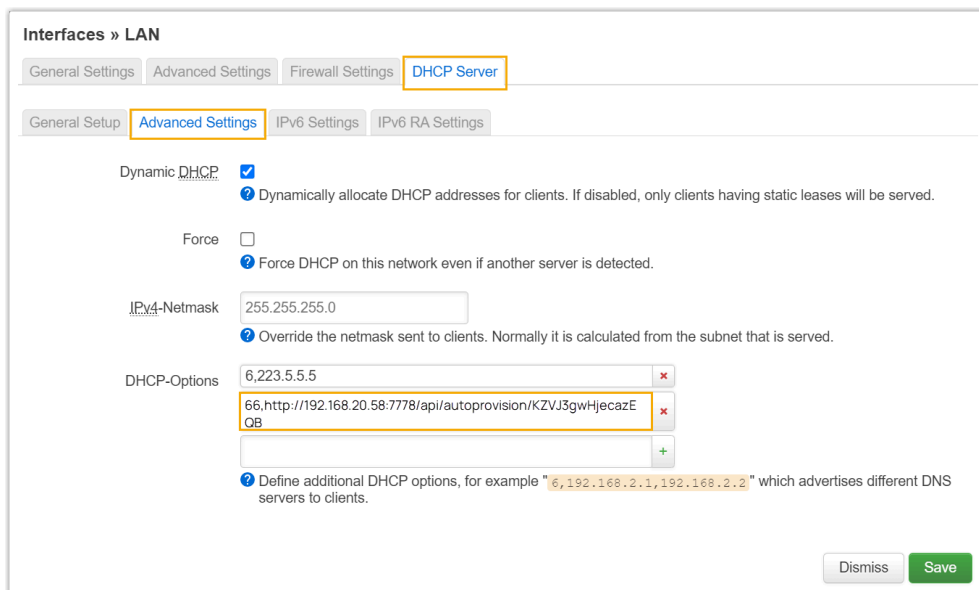

#### **Result**

- After the IP phone is rebooted, it gets an IP address from the DHCP server, downloads the configurations from the PBX via the provisioning link, and applies the settings automatically.
- The extension is successfully registered on the IP phone. You can check the extension registration status on **Auto Provisioning > Phones** on the PBX web portal.

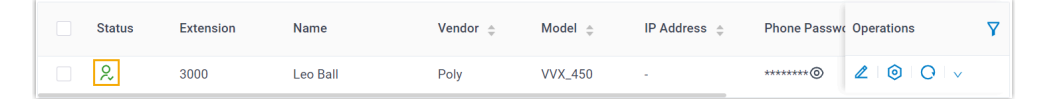

## **Auto provision a Poly IP phone in remote network**

In this example, the Poly IP phone and the Yeastar PBX are deployed in different network.

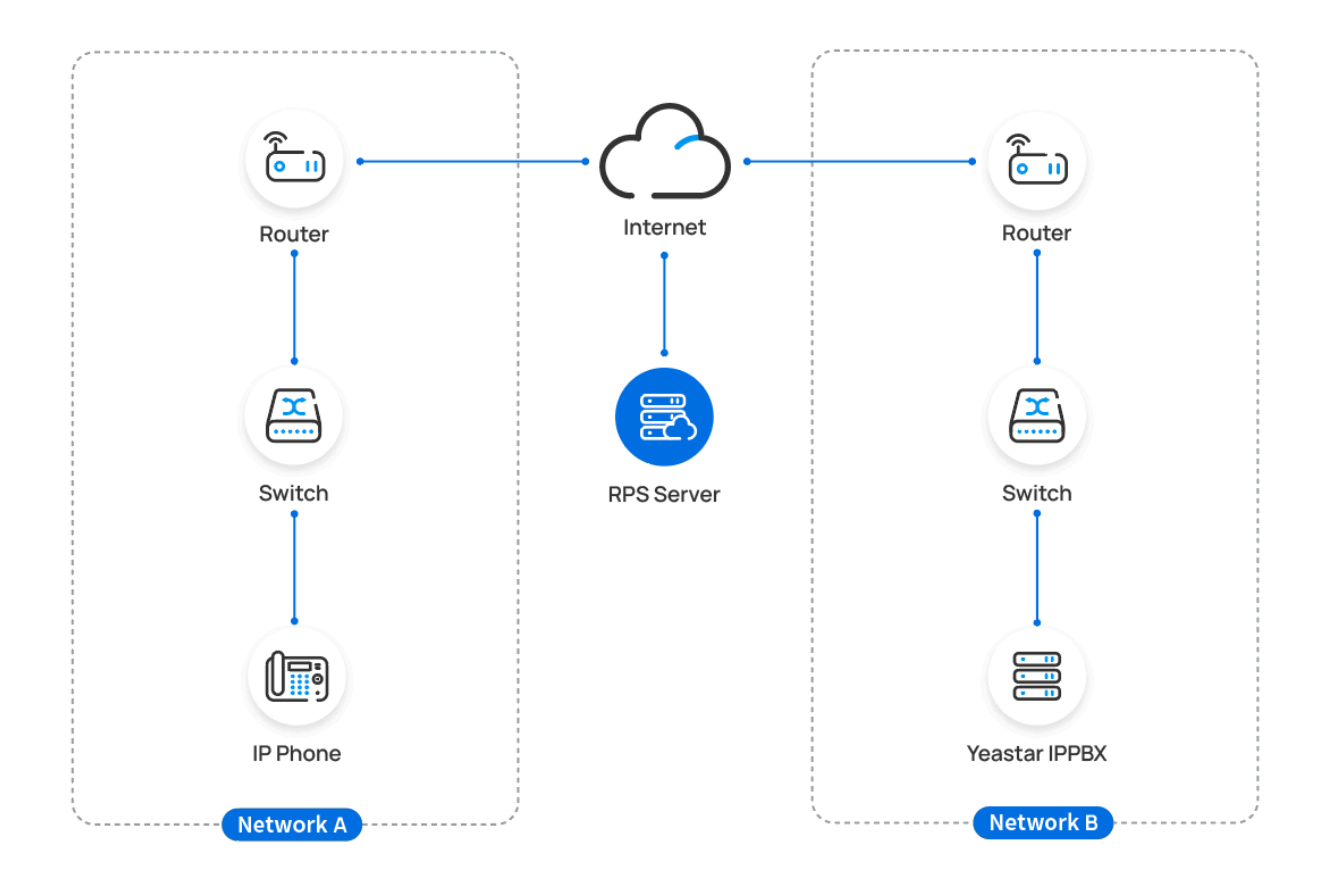

## **Prerequisites**

Yeastar P-Series Software Edition supports to auto provision a Poly phone remotely either using **Yeastar FQDN** or using **Public IP address / External Host domain name**. According to the provisioning method you intend to use, make sure that you have completed the corresponding setup shown below.

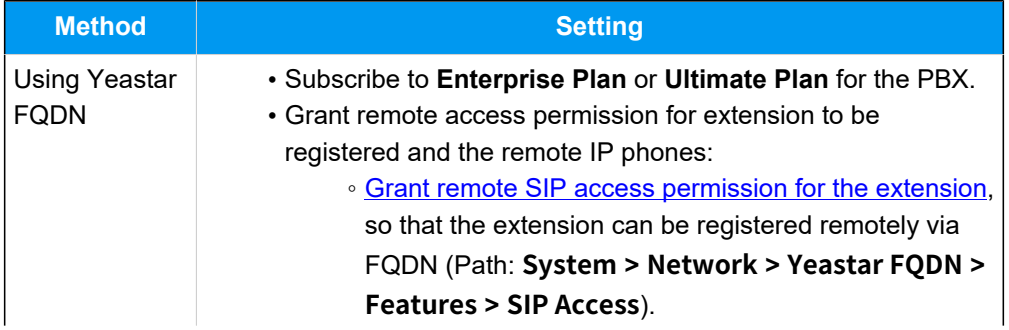

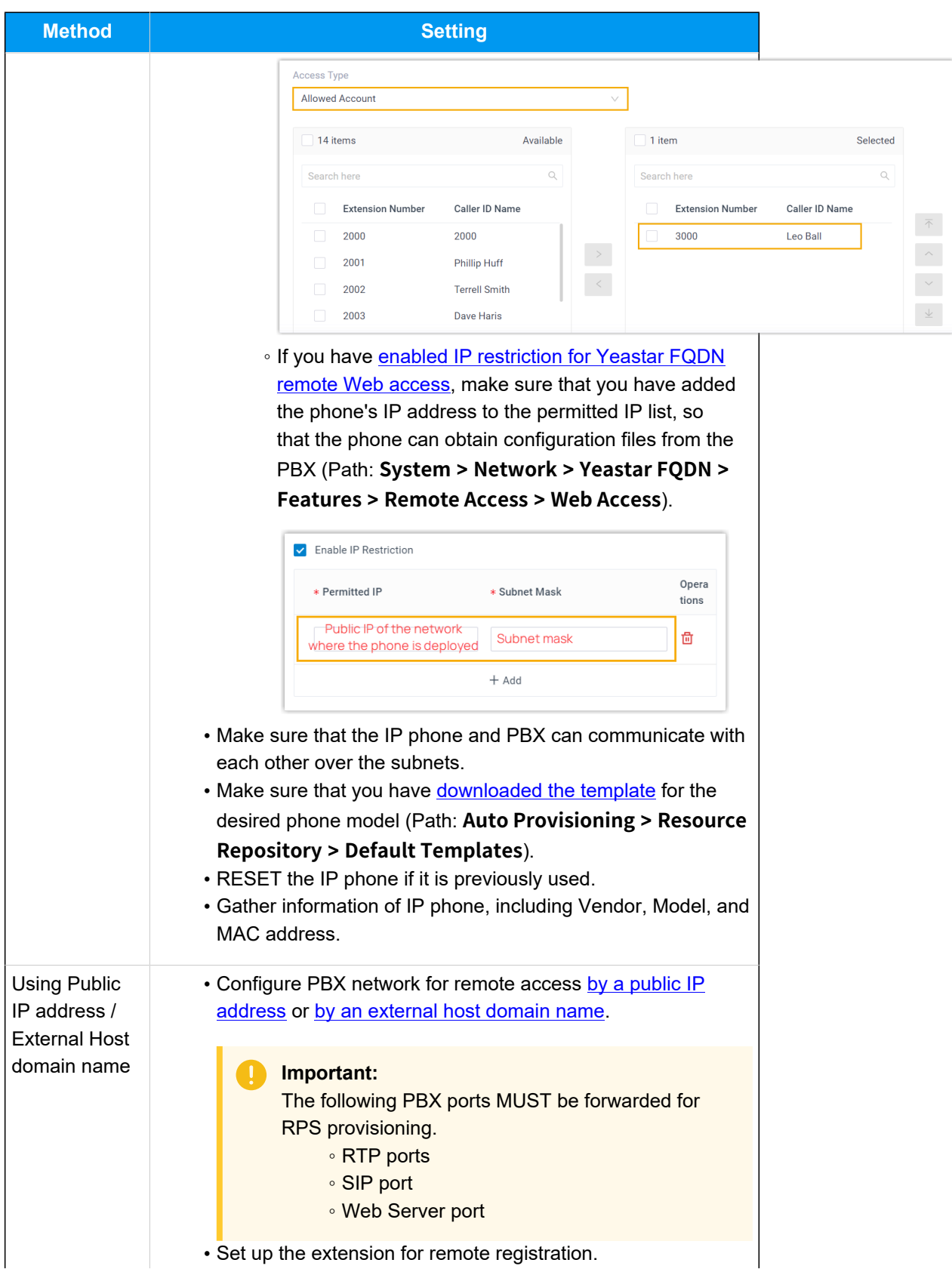

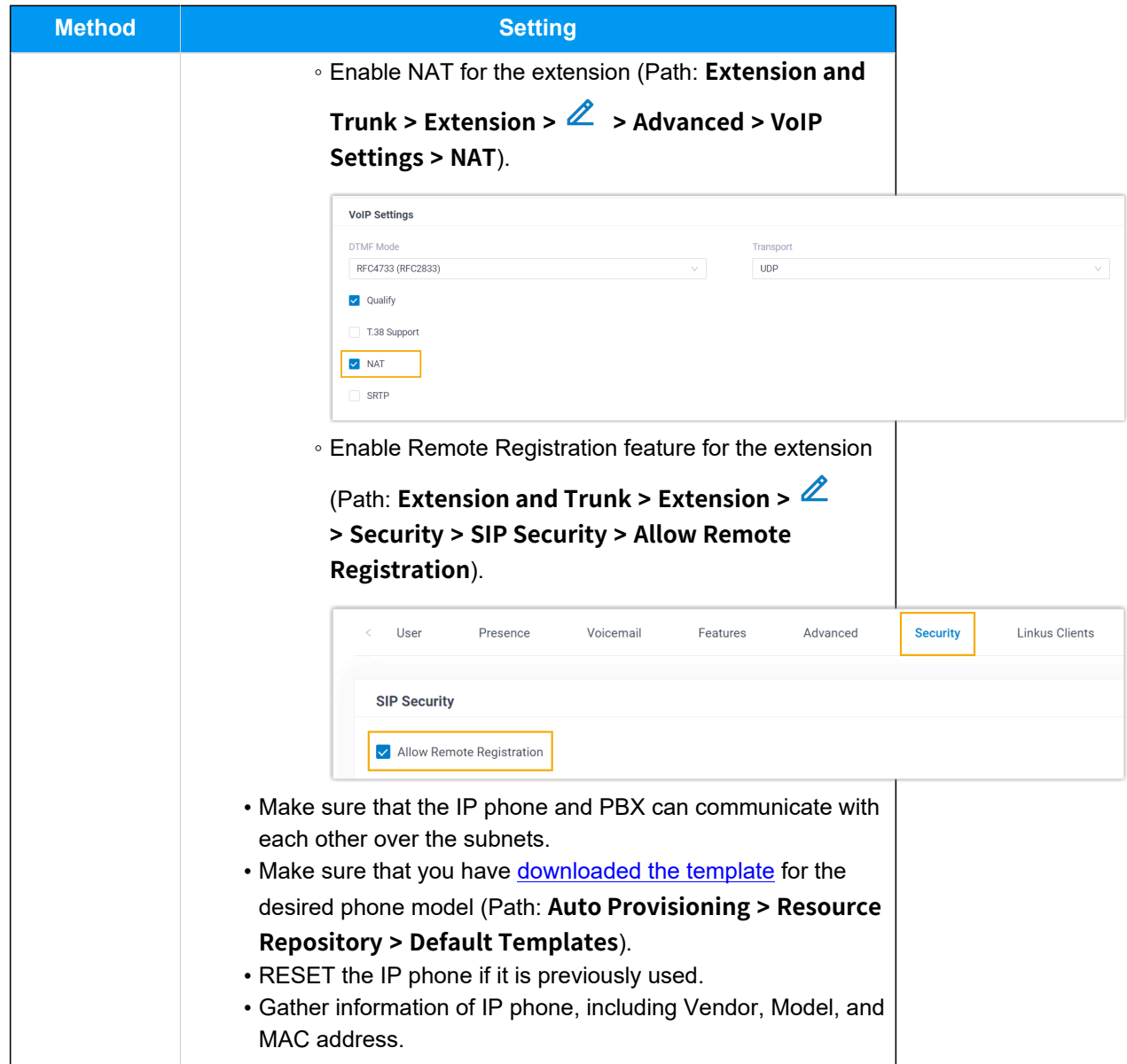

- 1. Log in to PBX web portal, go to **Auto Provisioning > Phones**.
- 2. Click **Add > Add**.
- 3. In the **IP Phone** section, enter the following phone information.

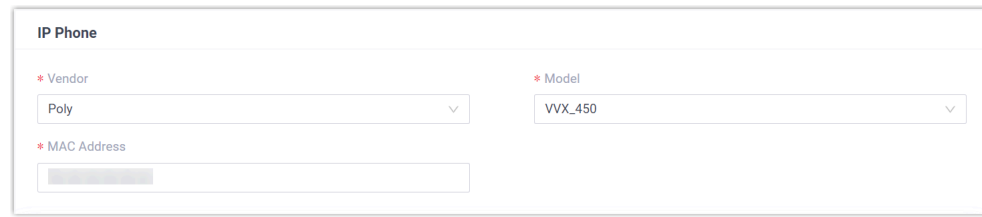

- **Vendor**: Select **Poly**.
- **Model**: Select the phone model. In this example, select **VVX\_450**.
- **MAC Address**: Enter the MAC address of the IP phone.
- 4. In the **Options** section, configure the following settings.

#### Figure19. **RPS using Yeastar FQDN**

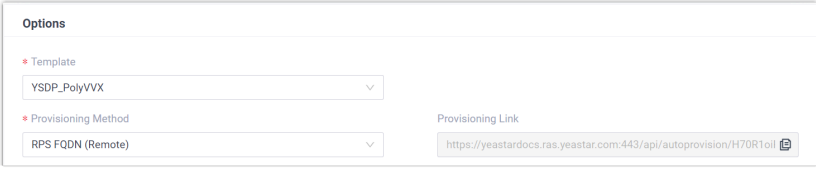

Figure20. **RPS using Public IP Address / External Host domain name**

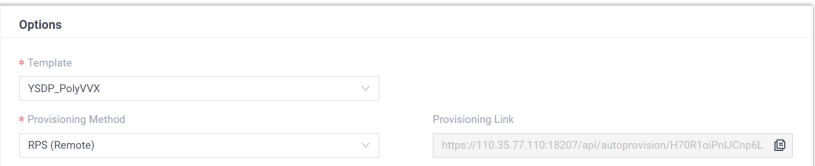

• **Template**: Select a desired template from the drop-down list.

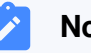

#### **Note:**

You can select the default template corresponding to the phone model, or customize your own template. For more information, see [Create a Custom Auto Provisioning Tem](https://help.yeastar.com/en/p-series-software-edition/administrator-guide/create-a-custom-auto-provisioning-template.html)[plate](https://help.yeastar.com/en/p-series-software-edition/administrator-guide/create-a-custom-auto-provisioning-template.html).

• **Provisioning Method**: Select **RPS FQDN (Remote)** or **RPS (Remote)** according to your need.

A provisioning link is automatically generated and displayed in the **Provisioning Link** field. This provisioning link points to the location where the phone's configuration file is stored.

5. In the **Assign Extension** section, assign an extension to the IP phone.

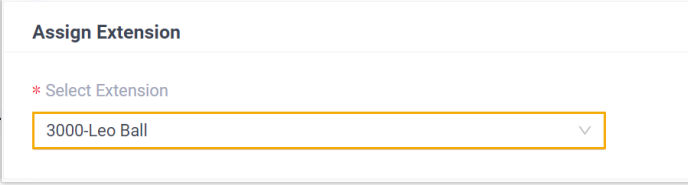

#### **Note:**

If your desired extension is not listed in the drop-down list, it indicates that the extension has been associated with an IP phone or gateway.

- To release the extension from the associated IP phone or gateway, see Release an Extension from a [Provisioned](https://help.yeastar.com/en/p-series-software-edition/administrator-guide/release-an-extension-from-a-provisioned-ip-phone-or-gateway.html) IP [Phone/Gateway.](https://help.yeastar.com/en/p-series-software-edition/administrator-guide/release-an-extension-from-a-provisioned-ip-phone-or-gateway.html)
- To assign the extension to the phone without releasing it from the previously associated device, you can **configure** [the concurrent registration setting for the extension](https://help.yeastar.com/en/p-series-software-edition/administrator-guide/allow-multiple-registrations-for-one-extension-number.html), as the PBX only allows an extension to register with one SIP endpoint by default.

#### 6. Click **Save**.

The PBX will send an event notification of **RPS Request Success**. 7. Manually reboot the IP phone.

#### **Result**

- The IP phone automatically downloads the configurations from the PBX and applies the settings.
- The extension is successfully registered on the IP phone. You can check the extension registration status on **Auto Provisioning > Phones** on the PBX web portal.

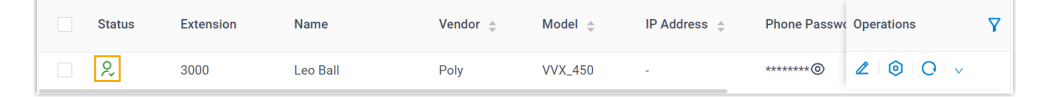

## Manually Register Poly IP Phone with Yeastar P-Series Software Edition

This topic takes Poly VVX\_450 (firmware: 6.4.6.2494) as an example to introduce how to manually register an extension on a Poly IP phone.

## **Supported devices**

The Poly IP phones that are compatible with SIP (Session Initiation Protocol).

## **Prerequisites**

Make sure that you have completed the corresponding settings according to the network environment of **Poly IP phone** and **Yeastar PBX**.

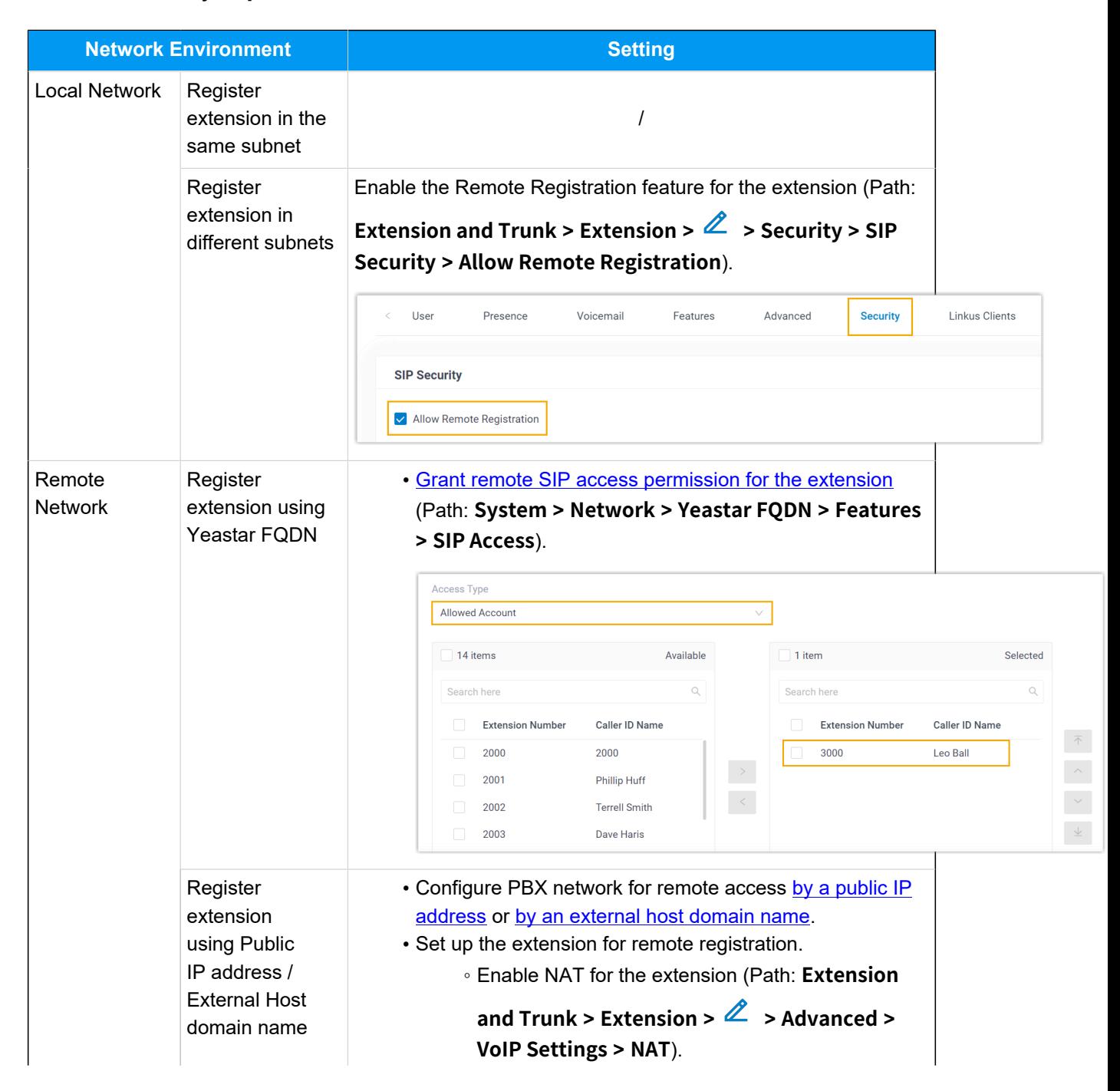

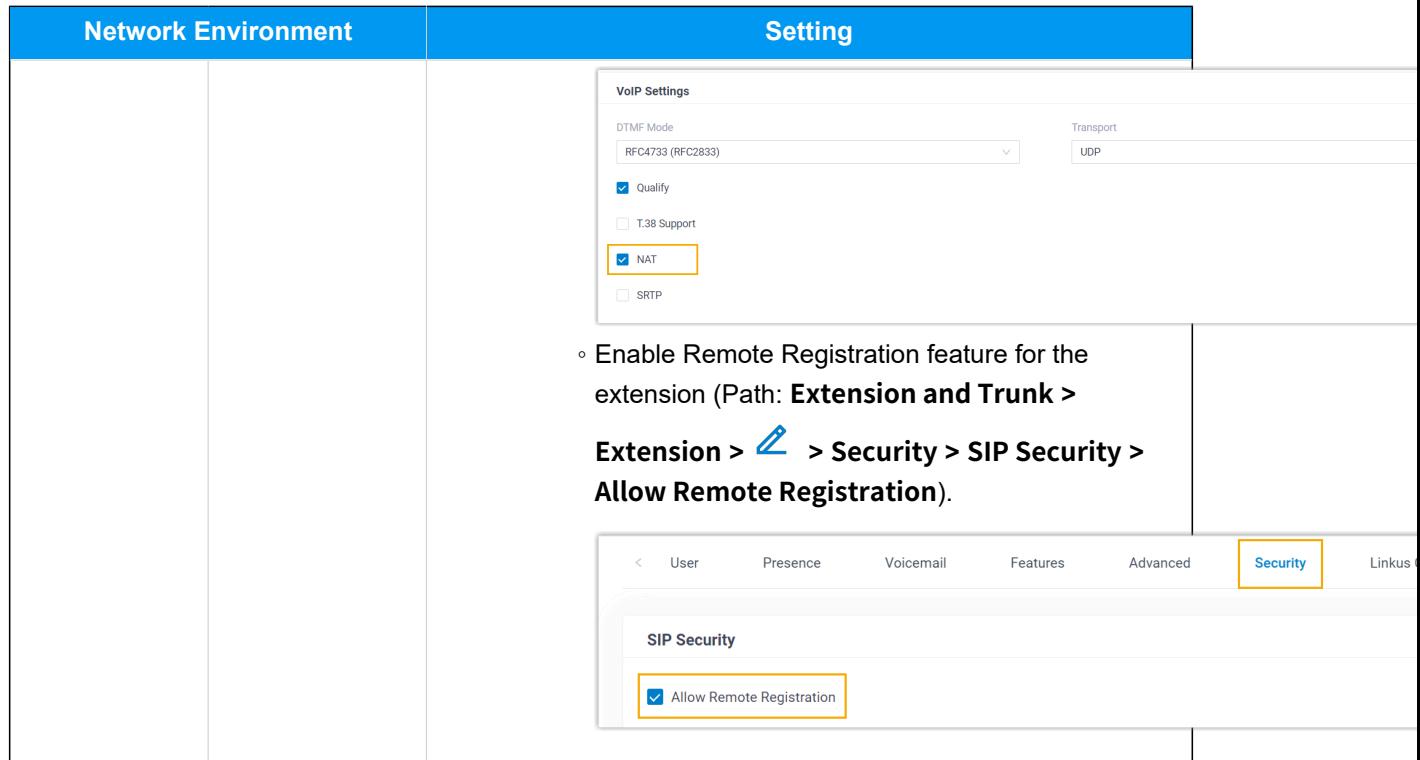

- [Step 1. Gather registration information on Yeastar PBX](#page-335-0)
- Step 2. Register [extension](#page-338-0) on Poly IP phone

## <span id="page-335-0"></span>**Step 1. Gather registration information on Yeastar PBX**

Log in to PBX web portal, gather the following information for extension registration.

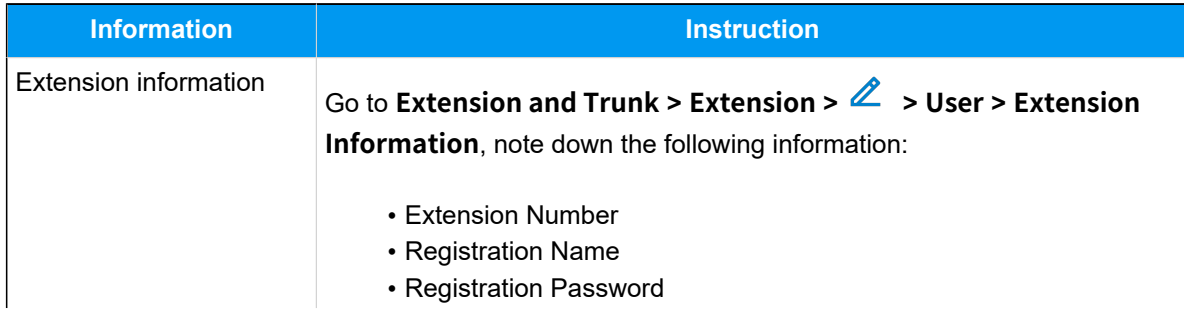

<span id="page-336-0"></span>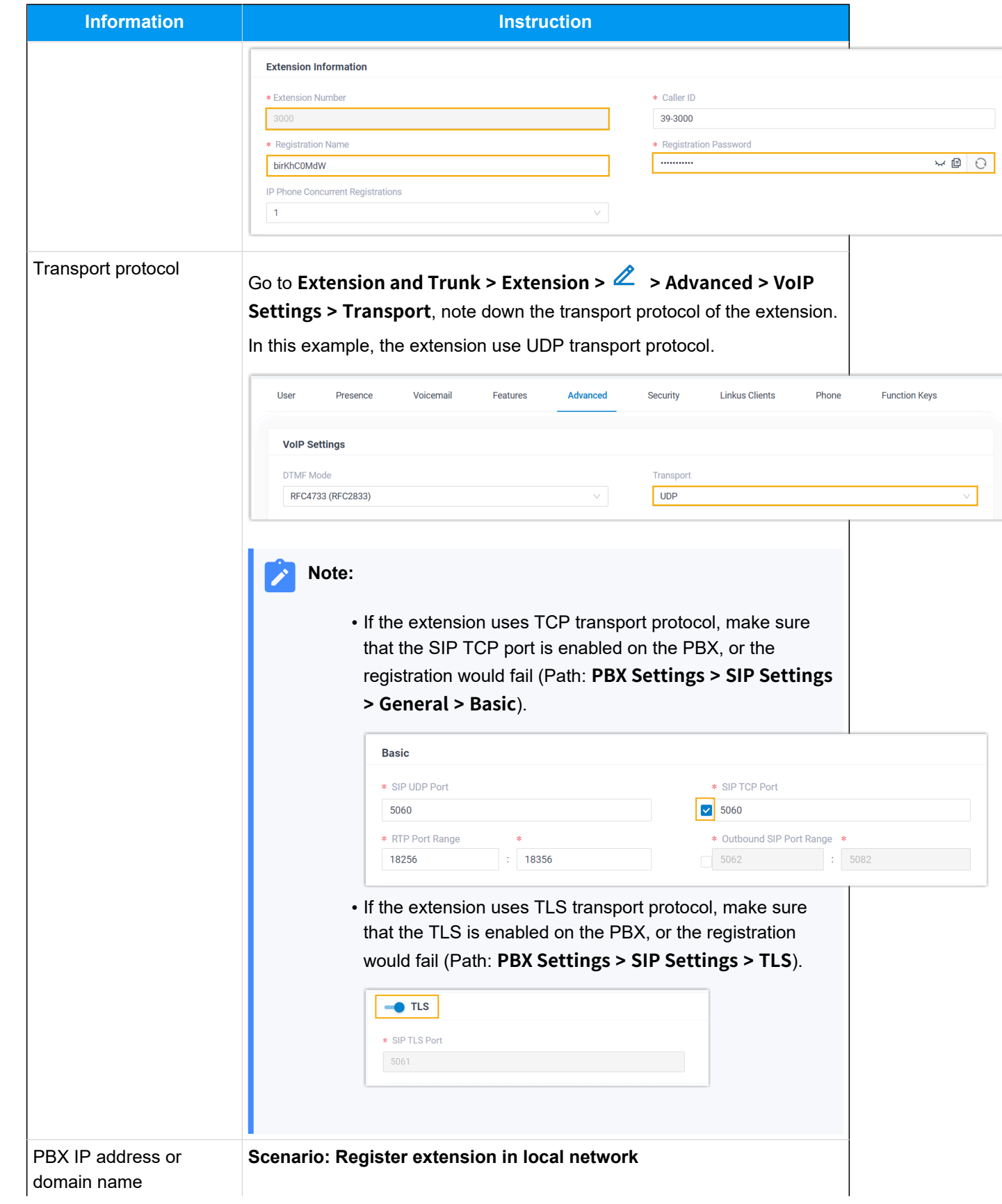

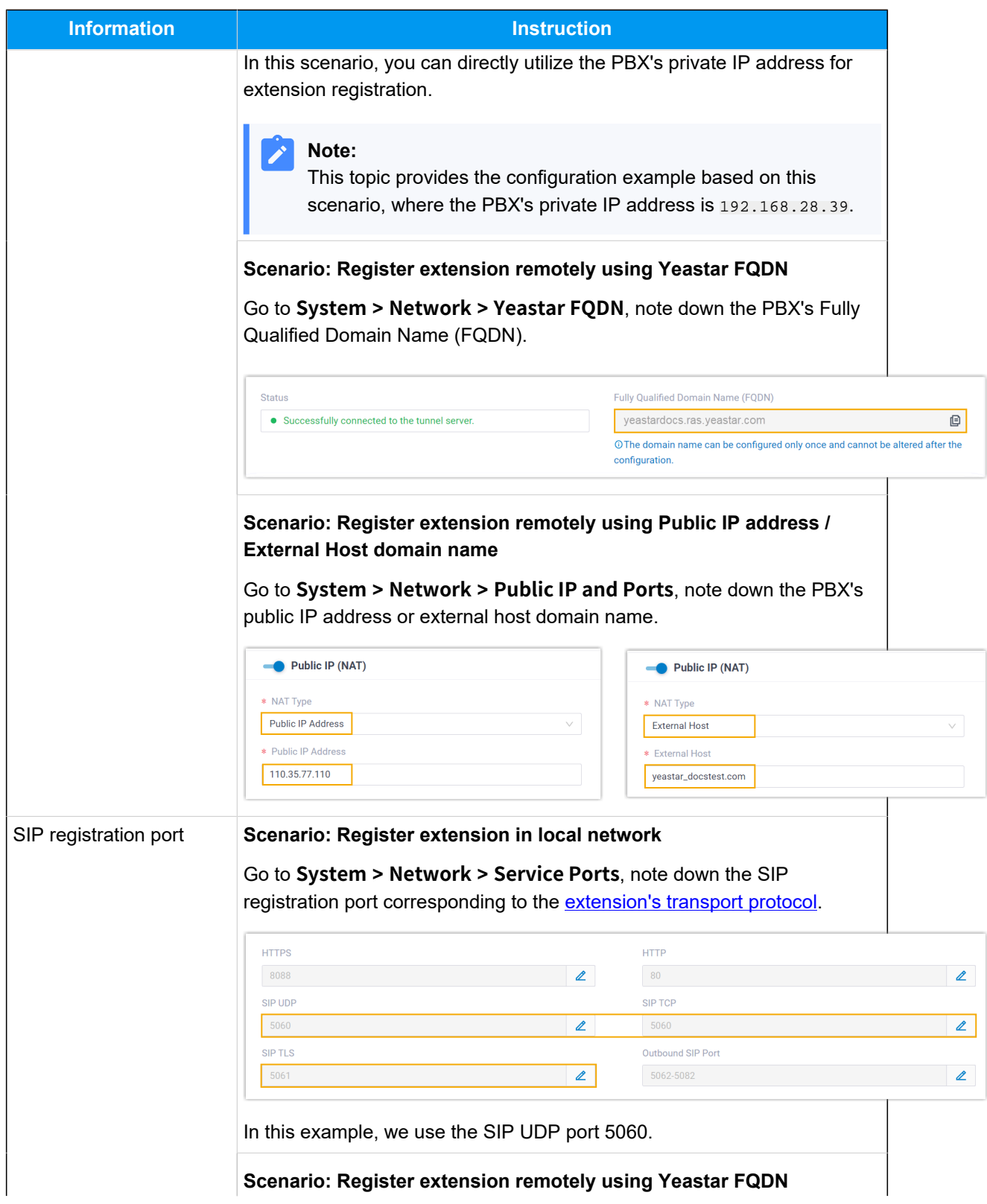

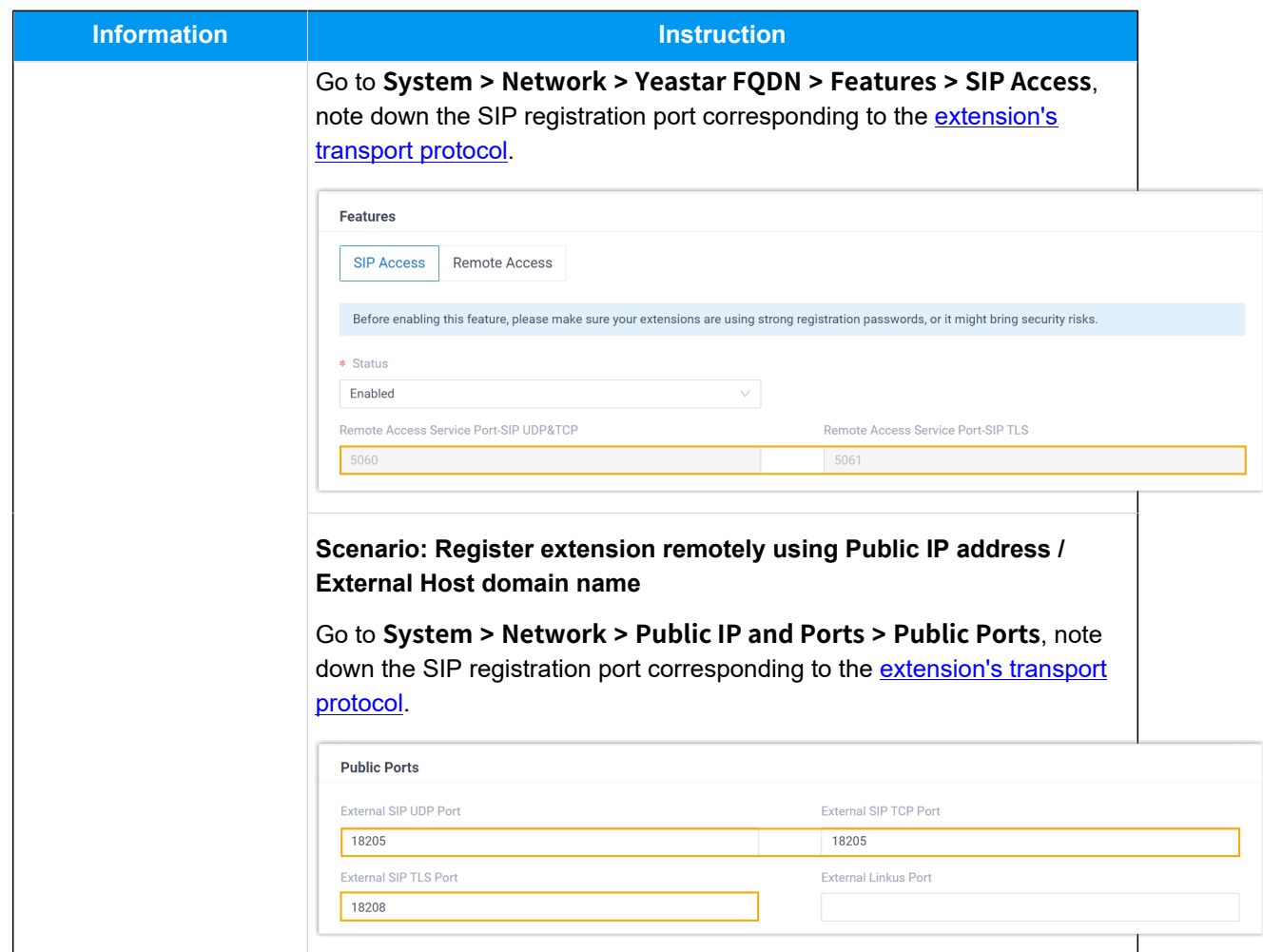

## <span id="page-338-0"></span>**Step 2. Register extension on Poly IP phone**

- 1. Enable the web server on the IP phone.
	- a. Press  $\widehat{\omega}$  on the phone to access the Main Menu.
	- b. Go to **Settings > Advanced**.
	- c. In the **Enter Password** field, enter the administrator password, then press **Enter**.

In this example, enter the default administrator password 456.

d. Go to **Administration Settings > Web Server Configuration**, and complete the following settings.

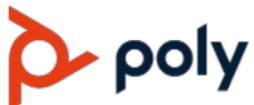

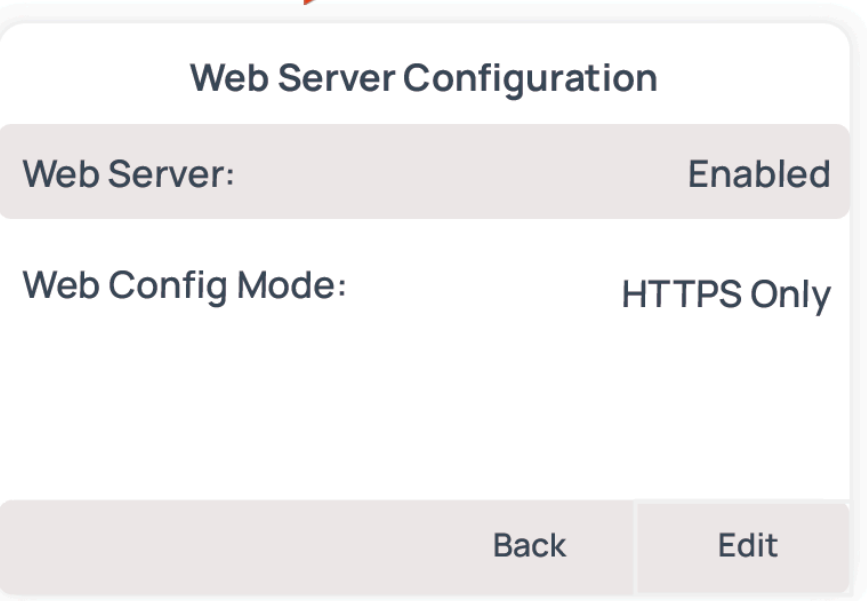

- **Web Server**: Select **Enabled**.
- **Web Config Mode**: Select the protocol according to your network requirements.

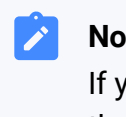

#### **Note:**

If you select **HTTPS Only**, you need to add a prefix https:// to the beginning of the IP address when accessing the phone's web interface.

e. Press the **Back** button, and select **Save Config**.

The phone reboots automatically. After that, you can access the web interface of the phone.

2. Log in to the web interface of the Poly IP phone.

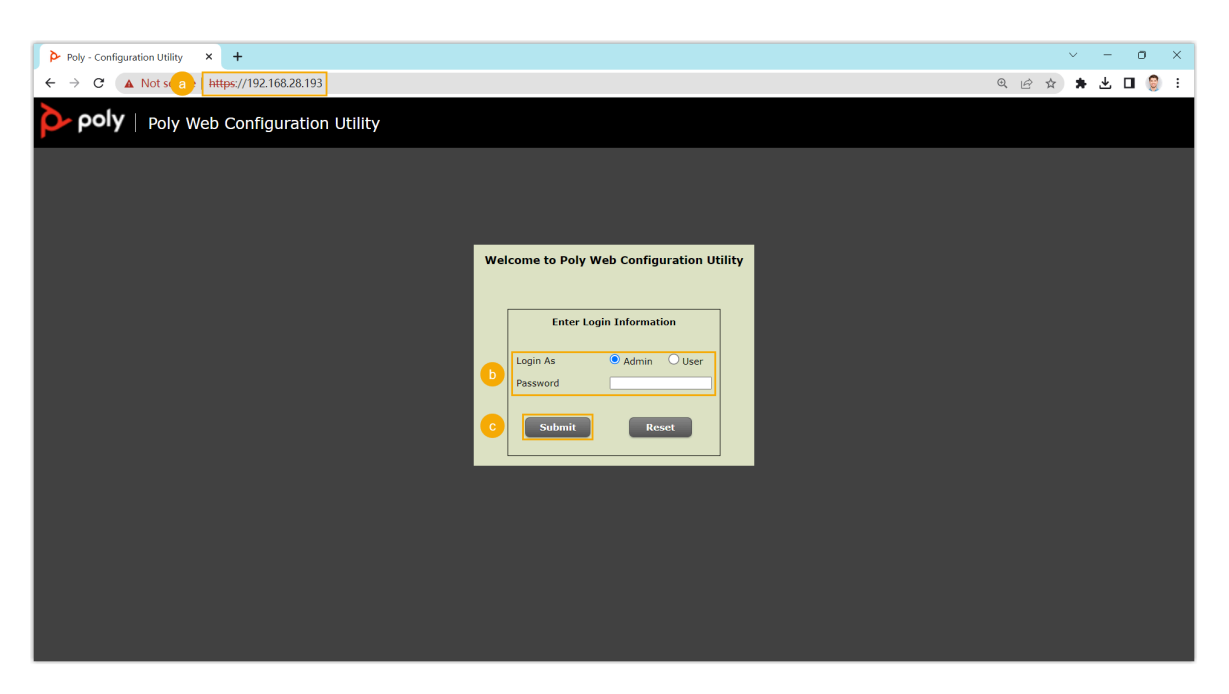

- a. In the browser's address bar, enter the IP address of the IP phone.
- b. Log in to your phone account.

In this example, select the **Admin** account and enter the default administrator password 456.

- c. Click **Submit**.
- 3. At the top navigation bar, go to **Settings > Lines**.
- 4. Select a Line and complete the following settings.
	- a. In the **Identification** section, enter the basic information of the extension.

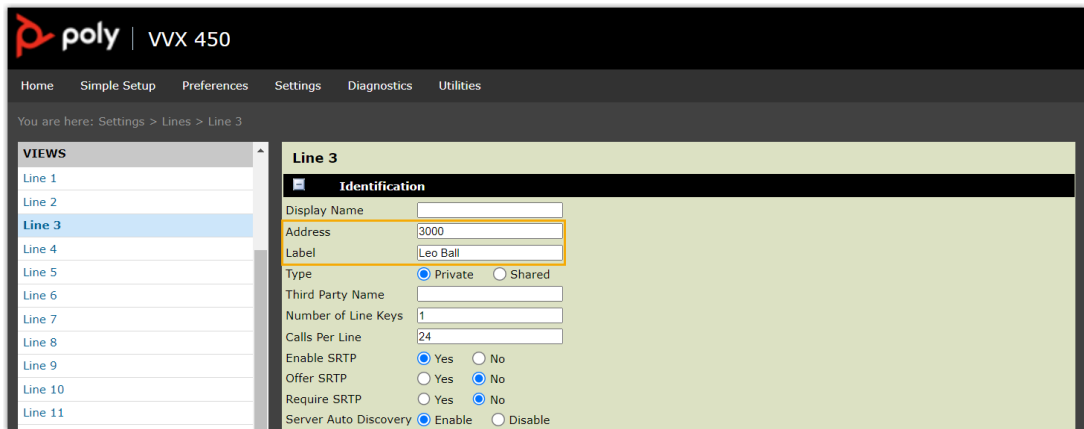

- **Address**: Enter the extension number.
- **Label**: Enter the name associated with the account, which will be displayed on the phone screen.

b. In the **Authentication** section, enter the registration information of the extension.

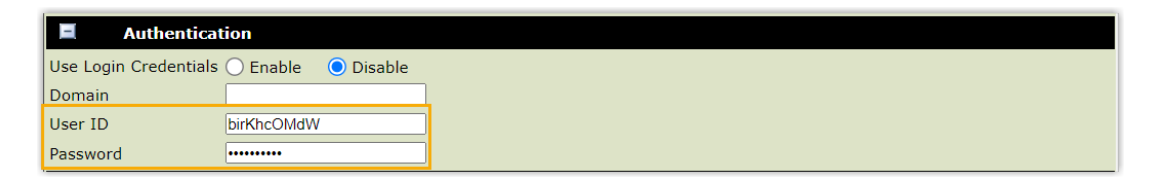

- **User ID**: Enter the registration name of the extension.
- **Password**: Enter the registration password of the extension.
- c. In the **Server 1** section, enter the PBX information.

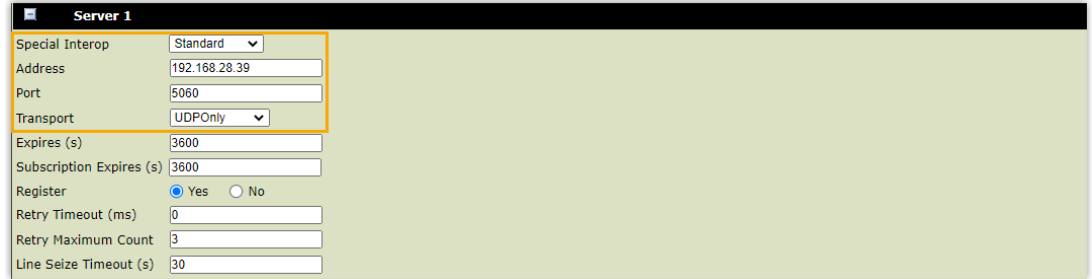

- **Special Interop**: Select **Standard**.
- **Address**: Enter the IP address / domain name of the PBX.
- **Port**: Enter the SIP registration port of the PBX.
- **Transport**: Select the transport protocol of the extension.
- 5. At the bottom of the webpage, click **Save**.

### **Result**

The extension is registered successfully. You can see  $\blacktriangledown$  displayed at the extension account on the phone screen.

# **Wildix**

## Auto Provision Wildix IP Phone with Yeastar P-Series Software Edition

This topic takes Wildix WP480R3 (firmware: 63.145.10.168) as an example to describe how to auto provision Wildix IP phones with Yeastar P-Series Software Edition.

## **Requirements**

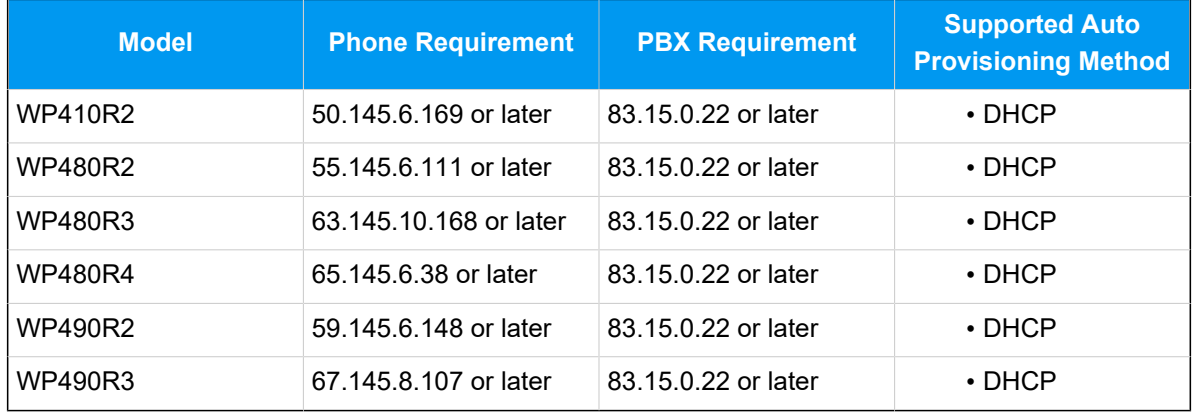

The firmwares of **Wildix IP phone** and **Yeastar PBX** meet the following requirements.

## **Scenarios**

Yeastar P-Series Software Edition supports to auto provision Wildix IP phone via **[DHCP](#page-4-0)**  [method](#page-4-0) in the local network. The provisioning operations vary depending on the network environment of **Wildix IP phone** and **Yeastar PBX**, as the following table shows.

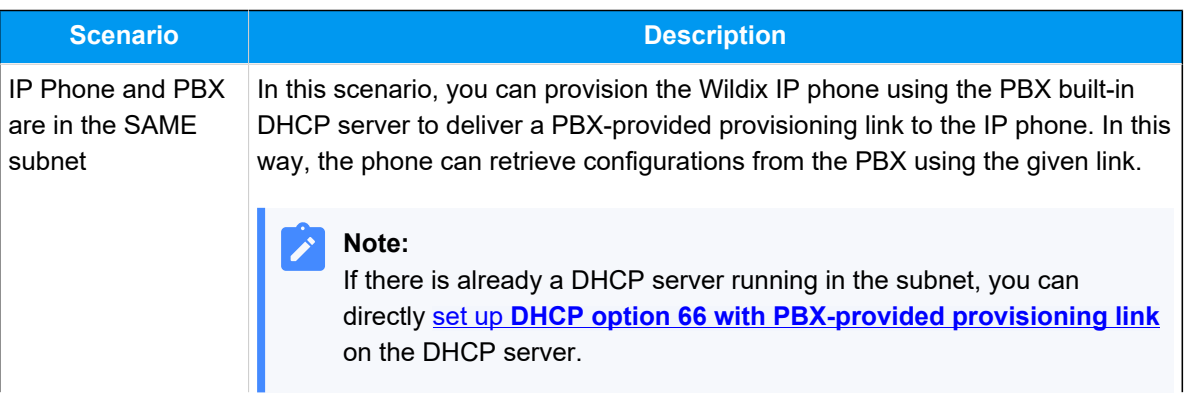

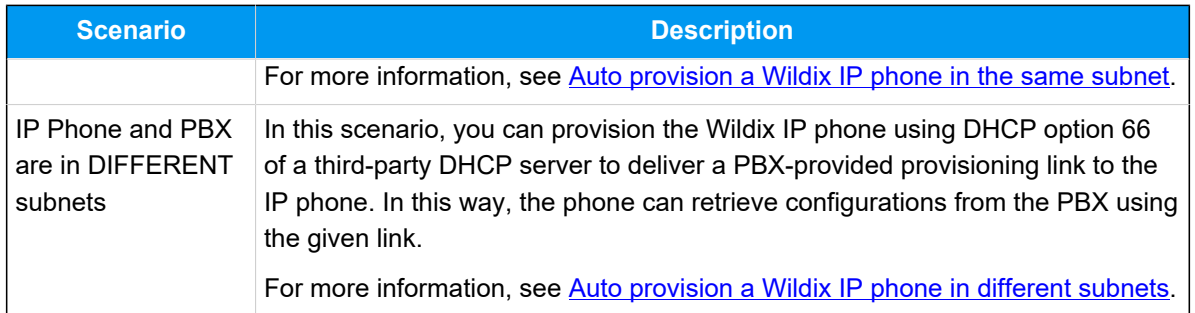

## <span id="page-343-0"></span>**Auto provision a Wildix IP phone in the same subnet**

In this example, the Wildix IP phone and the Yeastar PBX (IP: 192.168.28.39) are both deployed in subnet 28.

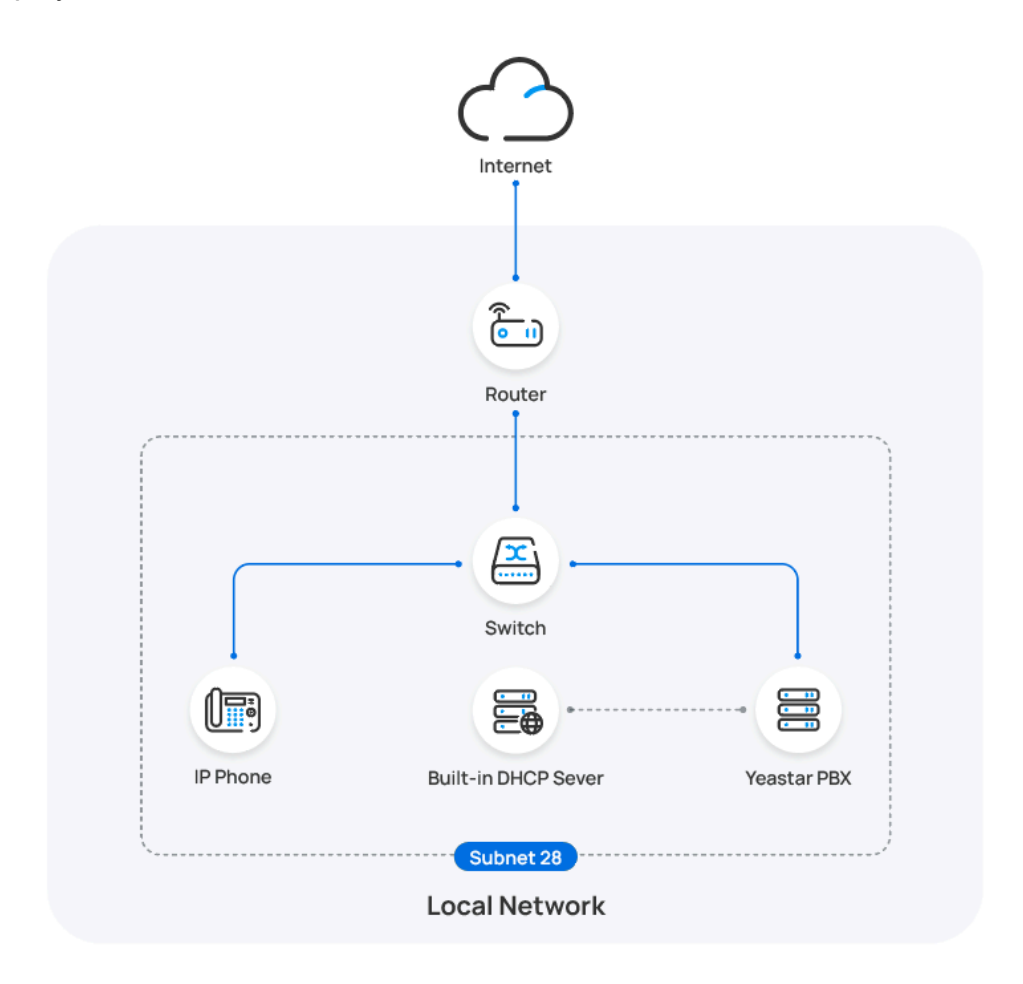

## **Prerequisites**

• Make sure that there is only one DHCP server running in the subnet, or the IP phone would fail to obtain an IP address.

- Make sure that you have [downloaded the template](https://help.yeastar.com/en/p-series-software-edition/administrator-guide/update-a-default-auto-provisioning-template.html) for the desired phone model (Path: **Auto Provisioning > Resource Repository > Default Templates**).
- RESET the IP phone if it is previously used.
- Gather information of IP phone, including Vendor, Model, and MAC address.

- [Step 1. Set the PBX as a DHCP server](#page-344-0)
- [Step 2. Add the Wildix IP phone on PBX](#page-348-0)

## <span id="page-344-0"></span>**Step 1. Set the PBX as a DHCP server**

- 1. Log in to PBX web portal, go to **System > Network**, click **DHCP Server**  tab.
- 2. Turn on the **DHCP Server**, and complete the following network configurations.

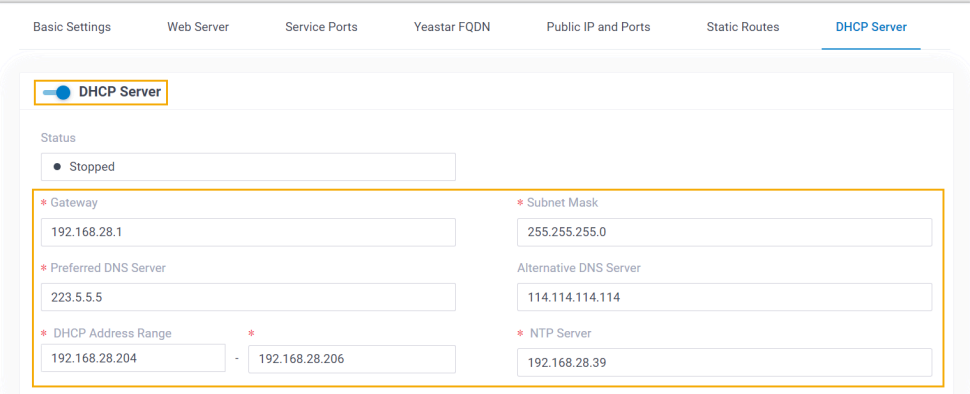

- **Gateway**: Specify the IP address of the default gateway for the DHCP server.
- **Subnet Mask**: Specify the subnet mask used to subdivide your IP address.
- **Preferred DNS Server**: Specify a DNS server for the DHCP server.
- **Alternative DNS Server**: Optional. Specify a secondary DNS server for the DHCP server.
- **DHCP Address Range**: Specify the IP address range that will be allocated to DHCP clients.
- **NTP Server**: Enter the IP address of an NTP server.

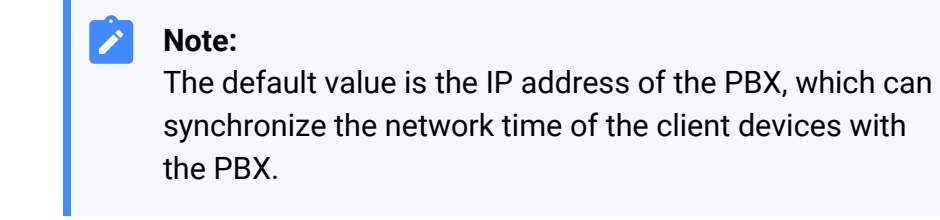

3. Click **Save**.

The **Status** field displays **Running**, indicating the DHCP server is running.

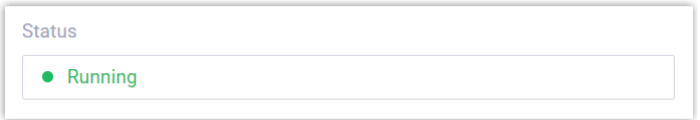

#### **Step 2. Add the Wildix IP phone on PBX**

- 1. On PBX web portal, go to **Auto Provisioning > Phones**.
- 2. Click **Add > Add**.
- 3. In the **IP Phone** section, enter the following phone information.

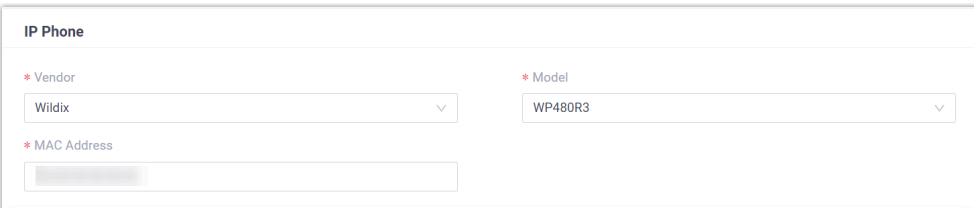

- **Vendor**: Select **Wildix**.
- **Model**: Select the phone model. In this example, select **WP480R3**.
- **MAC Address**: Enter the MAC address of the IP phone.
- 4. In the **Options** section, configure the following settings.

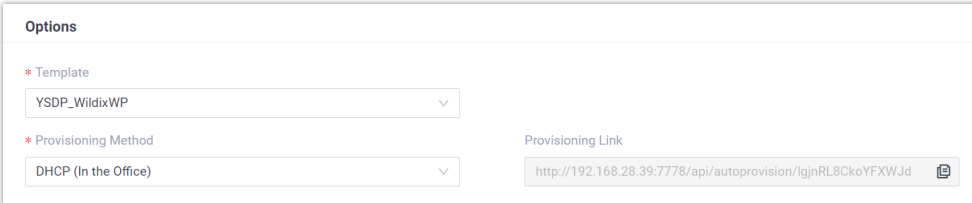

• **Template**: Select a desired template from the drop-down list.

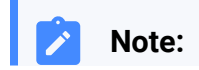

You can select the default template corresponding to the phone model, or customize your own template. For more information, see [Create a Custom Auto Provisioning Tem](https://help.yeastar.com/en/p-series-software-edition/administrator-guide/create-a-custom-auto-provisioning-template.html)[plate](https://help.yeastar.com/en/p-series-software-edition/administrator-guide/create-a-custom-auto-provisioning-template.html).

• **Provisioning Method**: Select **DHCP (In the Office)**.

A provisioning link is automatically generated and displayed in the **Provisioning Link** field. This provisioning link points to the location where the phone's configuration file is stored.

5. In the **Assign Extension** section, assign an extension to the IP phone.

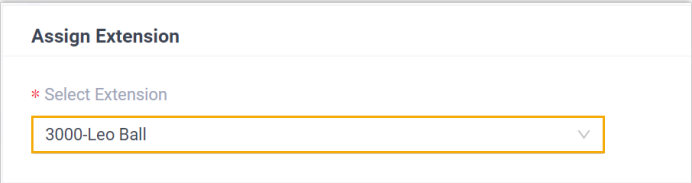

#### **Note:**

If your desired extension is not listed in the drop-down list, it indicates that the extension has been associated with an IP phone or gateway.

- To release the extension from the associated IP phone or gateway, see Release an Extension from a [Provisioned](https://help.yeastar.com/en/p-series-software-edition/administrator-guide/release-an-extension-from-a-provisioned-ip-phone-or-gateway.html) IP [Phone/Gateway.](https://help.yeastar.com/en/p-series-software-edition/administrator-guide/release-an-extension-from-a-provisioned-ip-phone-or-gateway.html)
- To assign the extension to the phone without releasing it from the previously associated device, you can [configure](https://help.yeastar.com/en/p-series-software-edition/administrator-guide/allow-multiple-registrations-for-one-extension-number.html)  [the concurrent registration setting for the extension](https://help.yeastar.com/en/p-series-software-edition/administrator-guide/allow-multiple-registrations-for-one-extension-number.html), as the PBX only allows an extension to register with one SIP endpoint by default.
- 6. Click **Save**.

#### **Result**

## **Note:**

Some IP phones will reboot automatically. If not, you need to manually reboot the phone to make the configurations take effect.

- After the phone is rebooted, it gets an IP address from the PBX built-in DHCP server, download the configurations from the PBX and applies the settings automatically.
- The extension is successfully registered on the IP phone. You can check the extension registration status on **Auto Provisioning > Phones** on the PBX web portal.

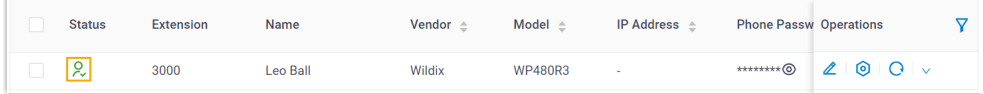

## <span id="page-347-0"></span>**Auto provision a Wildix IP phone in different subnets**

In this example, the Wildix IP phone and a DHCP server are deployed in subnet 28, while the Yeastar PBX (IP: 192.168.20.58) is deployed in subnet 20.

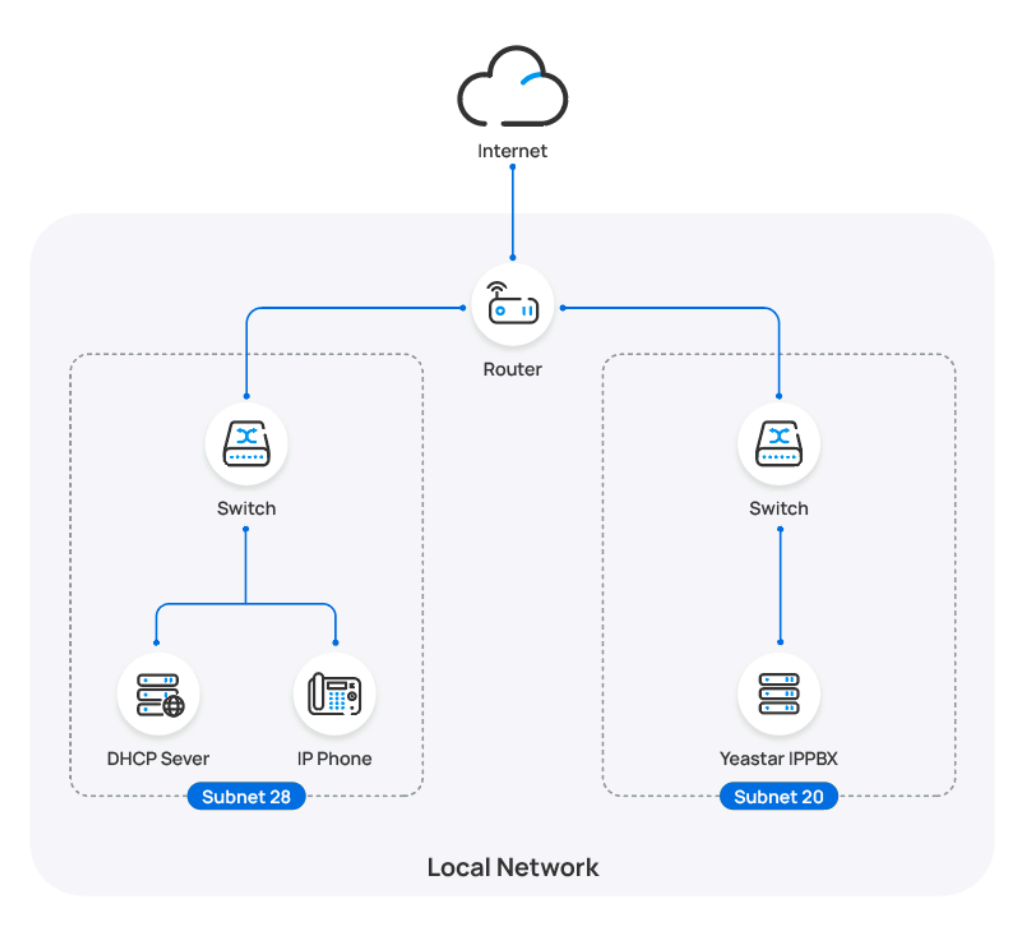

**Prerequisites**

- Make sure that there is only one DHCP server running in the subnet where the IP phone is deployed, or the IP phone would fail to obtain an IP address.
- Make sure that the IP phone and PBX can communicate with each other over the subnets.
- Make sure that you have [downloaded the template](https://help.yeastar.com/en/p-series-software-edition/administrator-guide/update-a-default-auto-provisioning-template.html) for the desired phone model (Path: **Auto Provisioning > Resource Repository > Default Templates**).
- RESET the IP phone if it is previously used.
- Gather information of IP phone, including Vendor, Model, and MAC address.

- [Step 1. Enable Remote Registration feature for the extension on PBX](#page-348-1)
- [Step 2. Add the Wildix IP phone on PBX](#page-348-0)
- [Step 3. Configure DHCP option 66 on DHCP server](#page-350-0)

## <span id="page-348-1"></span>**Step 1. Enable Remote Registration feature for the extension on PBX**

Enable the Remote Registration feature for the extension to be assigned to the phone, so that the extension can be registered in a different subnet.

- 1. Log in to PBX web portal, go to **Extension and Trunk > Extension**, edit the desired extension.
- 2. Click **Security** tab, select the checkbox of **Allow Remote Registration**  in the **SIP Security** section.

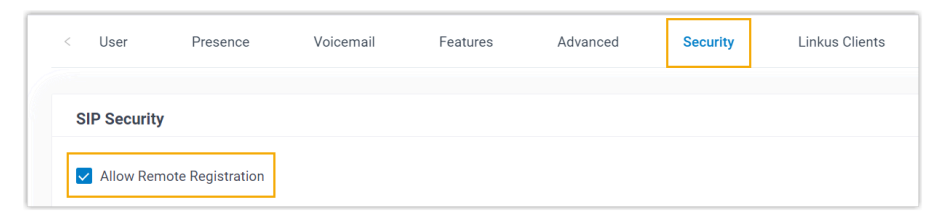

3. Click **Save** and **Apply**.

## <span id="page-348-0"></span>**Step 2. Add the Wildix IP phone on PBX**

Add the IP phone on PBX. The PBX will generate a configuration file based on the phone's MAC address.

1. On PBX web portal, go to **Auto Provisioning > Phones**.

- 2. Click **Add > Add**.
- 3. In the **IP Phone** section, enter the following phone information.

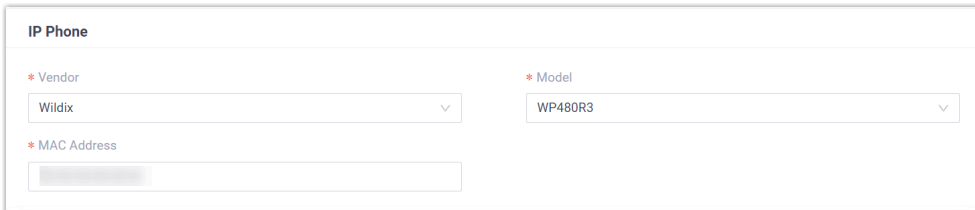

- **Vendor**: Select **Wildix**.
- **Model**: Select the phone model. In this example, select **WP480R3**.
- **MAC Address**: Enter the MAC address of the IP phone.
- 4. In the **Options** section, configure the following settings.

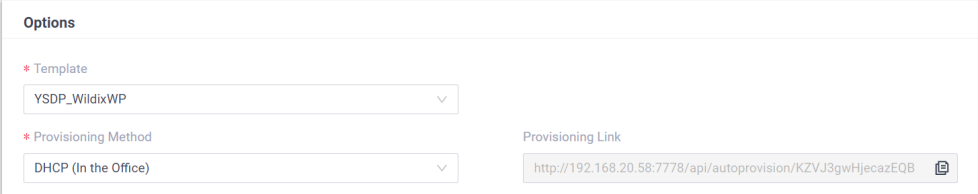

• **Template**: Select a desired template from the drop-down list.

#### **Note:**

You can select the default template corresponding to the phone model, or customize your own template. For more information, see [Create a Custom Auto Provisioning Tem](https://help.yeastar.com/en/p-series-software-edition/administrator-guide/create-a-custom-auto-provisioning-template.html)[plate](https://help.yeastar.com/en/p-series-software-edition/administrator-guide/create-a-custom-auto-provisioning-template.html).

• **Provisioning Method**: Select **DHCP (In the Office)**.

A provisioning link is automatically generated and displayed in the **Provisioning Link** field. This provisioning link points to the location where the phone's configuration file is stored.

5. In the **Assign Extension** section, assign an extension to the IP phone.

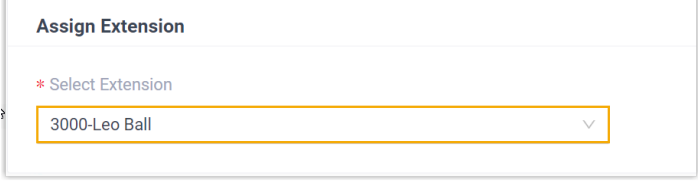

**Note:**

If your desired extension is not listed in the drop-down list, it indicates that the extension has been associated with an IP phone or gateway.

- To release the extension from the associated IP phone or gateway, see Release an Extension from a [Provisioned](https://help.yeastar.com/en/p-series-software-edition/administrator-guide/release-an-extension-from-a-provisioned-ip-phone-or-gateway.html) IP [Phone/Gateway.](https://help.yeastar.com/en/p-series-software-edition/administrator-guide/release-an-extension-from-a-provisioned-ip-phone-or-gateway.html)
- To assign the extension to the phone without releasing it from the previously associated device, you can configure [the concurrent registration setting for the extension](https://help.yeastar.com/en/p-series-software-edition/administrator-guide/allow-multiple-registrations-for-one-extension-number.html), as the PBX only allows an extension to register with one SIP endpoint by default.
- 6. Click **Save**.

#### <span id="page-350-0"></span>**Step 3. Configure DHCP option 66 on DHCP server**

In the subnet where the IP phone is deployed, use the generated provisioning link to configure option 66 on the DHCP Server.

1. On PBX web portal, copy the provisioning link from the phone's detail page.

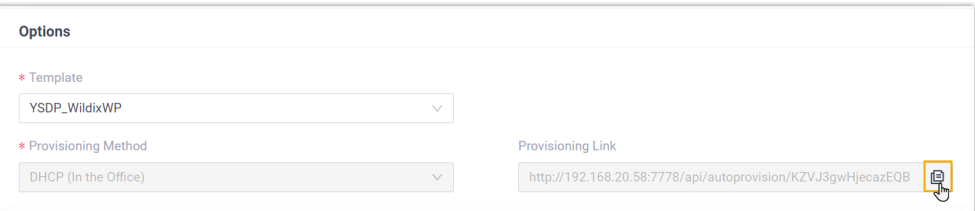

2. On the DHCP server, set up option 66 with the provisioning link.

In this example, the configuration is shown below.

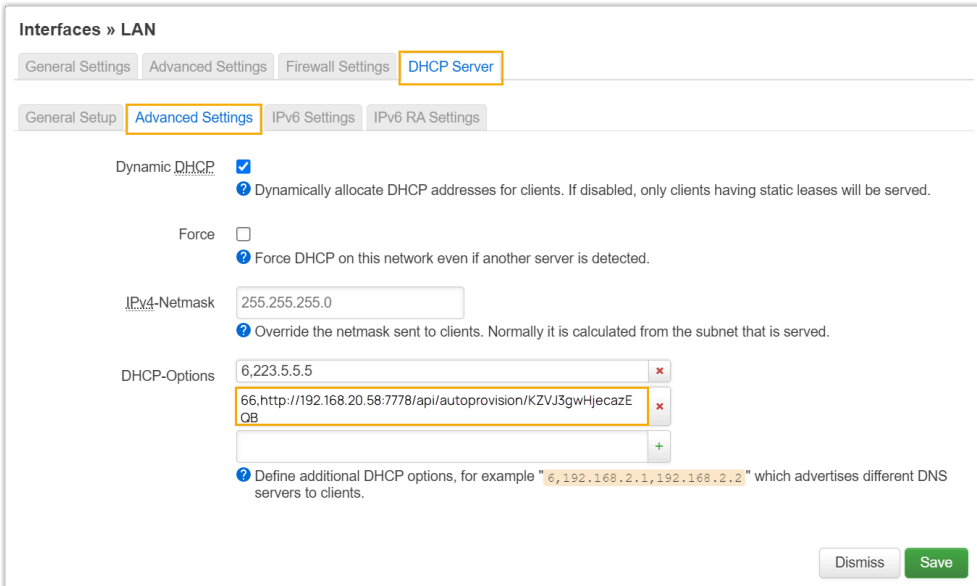

#### **Result**

- After the IP phone is rebooted, it gets an IP address from the DHCP server, downloads the configurations from the PBX via the provisioning link, and applies the settings automatically.
- The extension is successfully registered on the IP phone. You can check the extension registration status on **Auto Provisioning > Phones** on the PBX web portal.

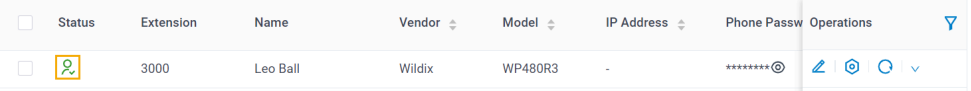

## Manually Register Wildix IP Phone with Yeastar P-Series Software Edition

This topic takes Wildix WP480R3 (firmware: 63.145.10.168) as an example to introduce how to manually register an extension on a Wildix IP phone.

## **Supported devices**

The Wildix IP phones that are compatible with SIP (Session Initiation Protocol).

## **Prerequisites**

Make sure that you have completed the corresponding settings according to the network environment of **Wildix IP phone** and **Yeastar PBX**.

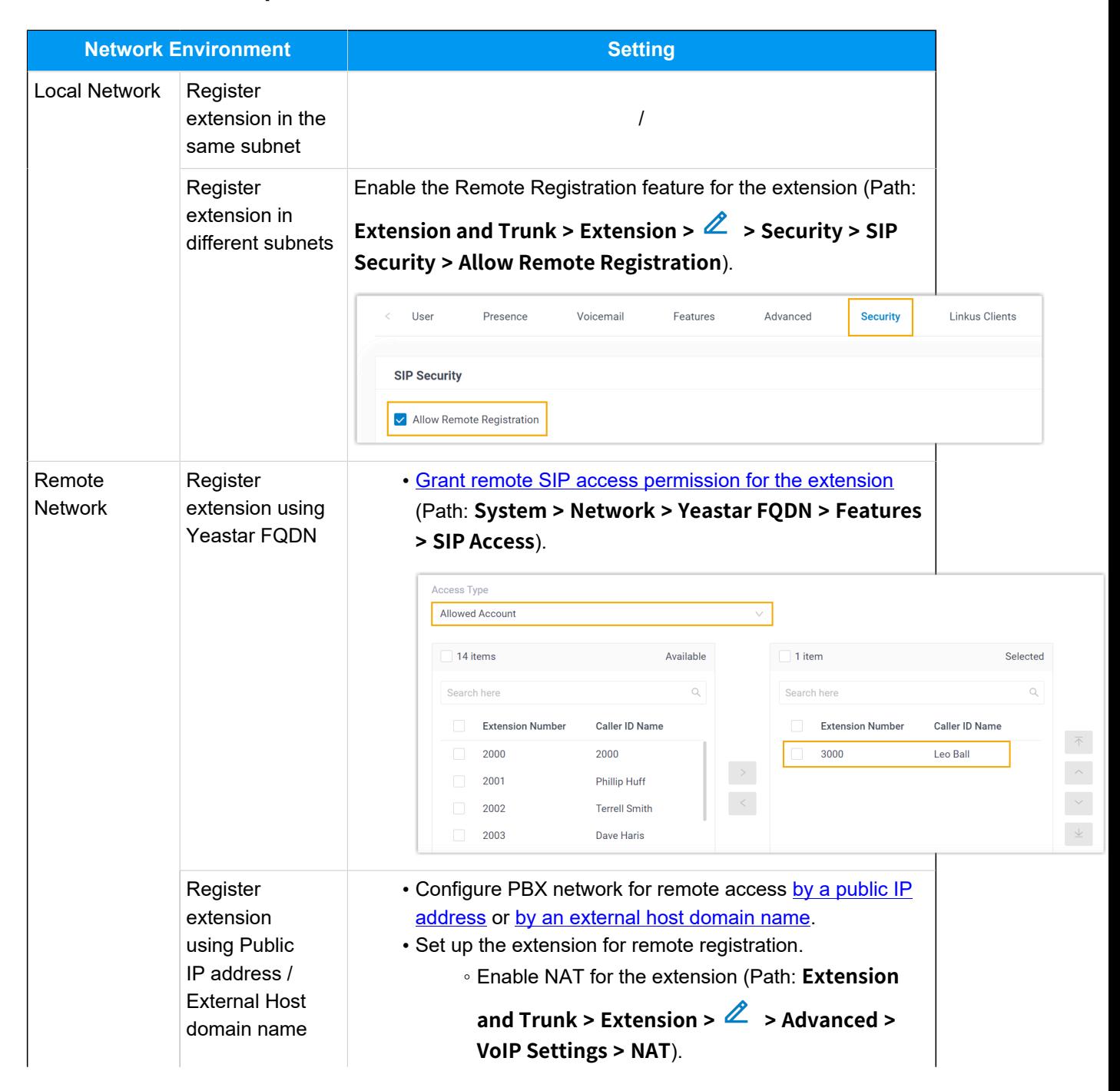

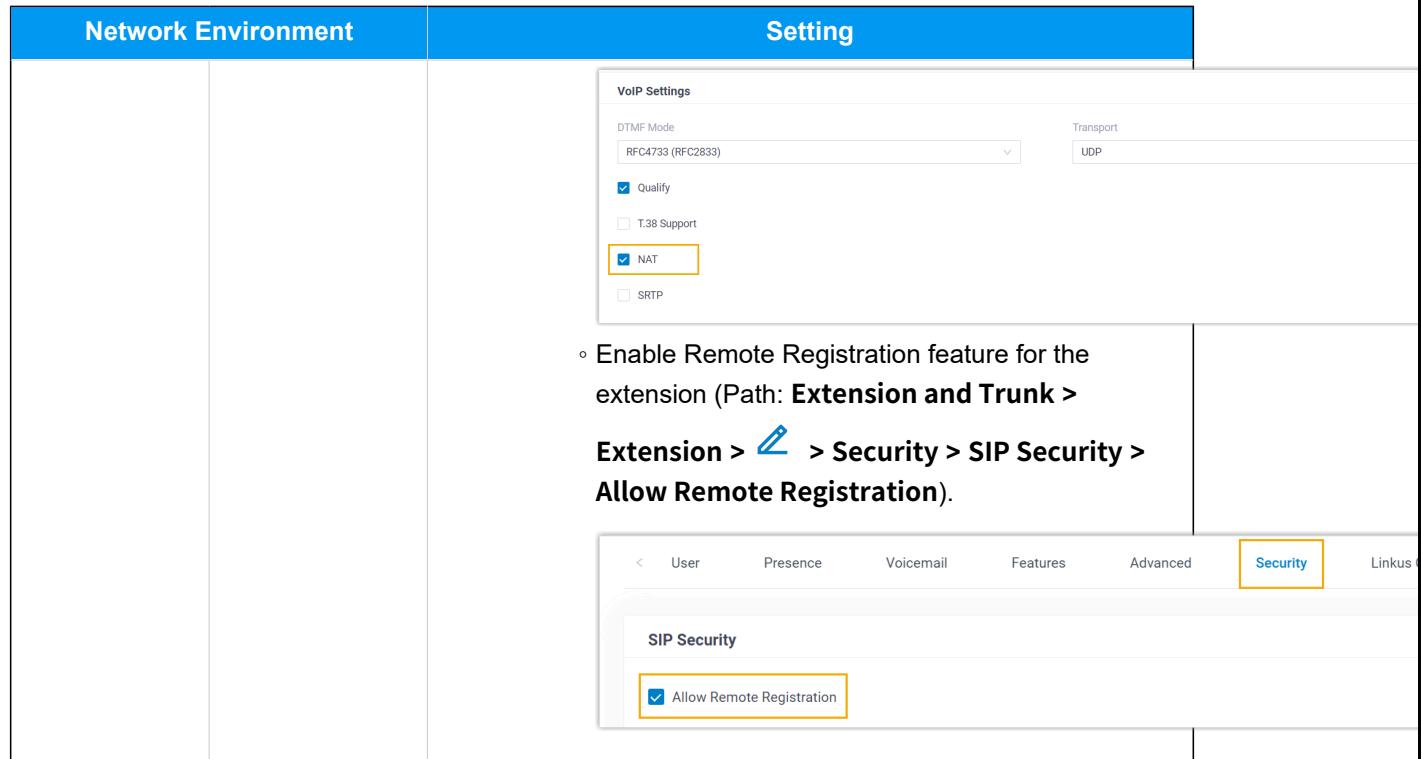

- [Step 1. Gather registration information on Yeastar PBX](#page-353-0)
- [Step 2. Register extension on Wildix IP phone](#page-356-0)

## <span id="page-353-0"></span>**Step 1. Gather registration information on Yeastar PBX**

Log in to PBX web portal, gather the following information for extension registration.

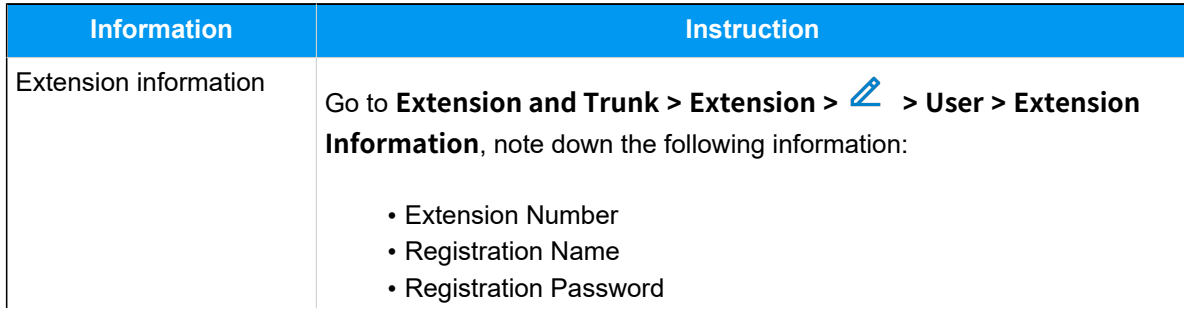

<span id="page-354-0"></span>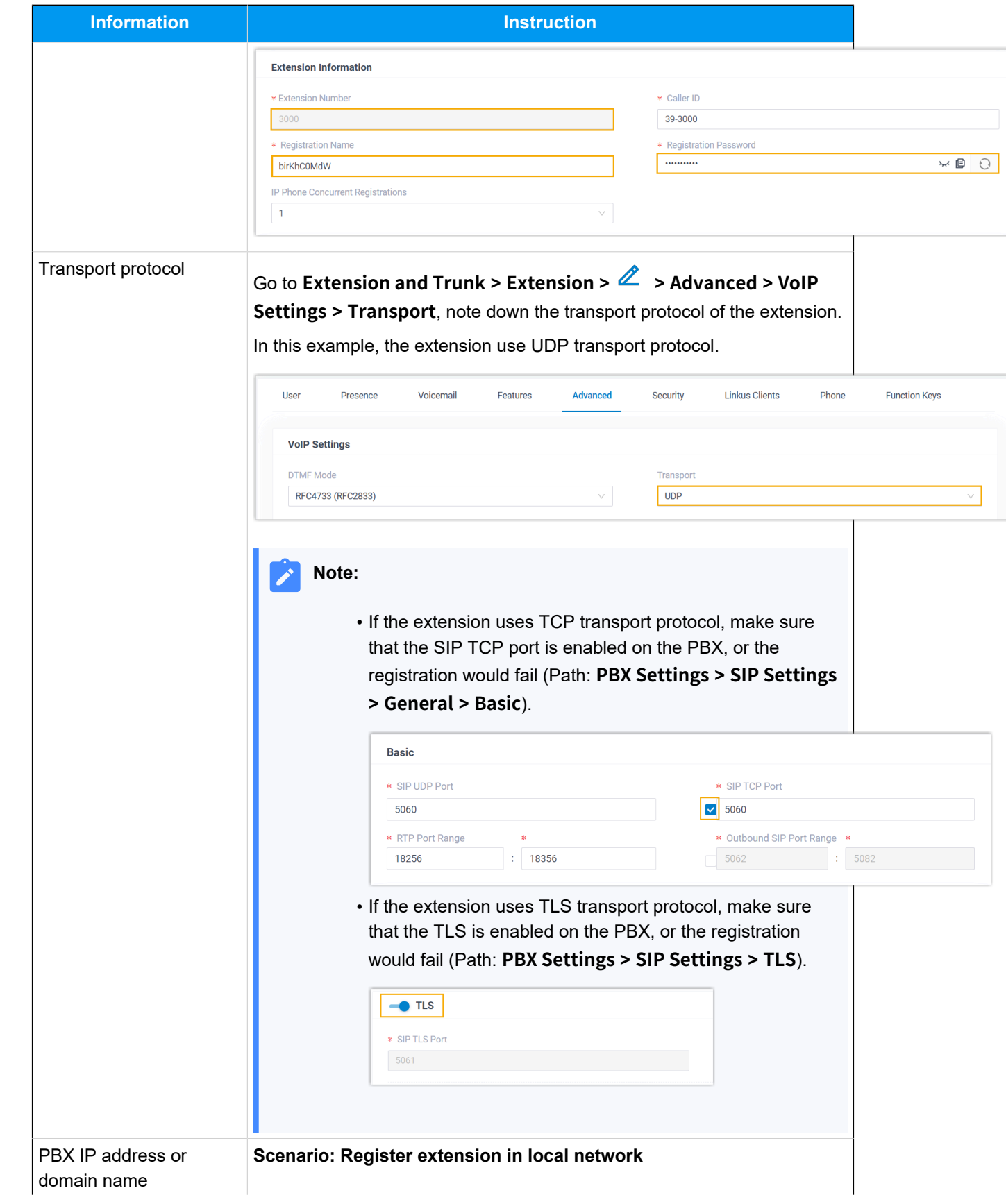

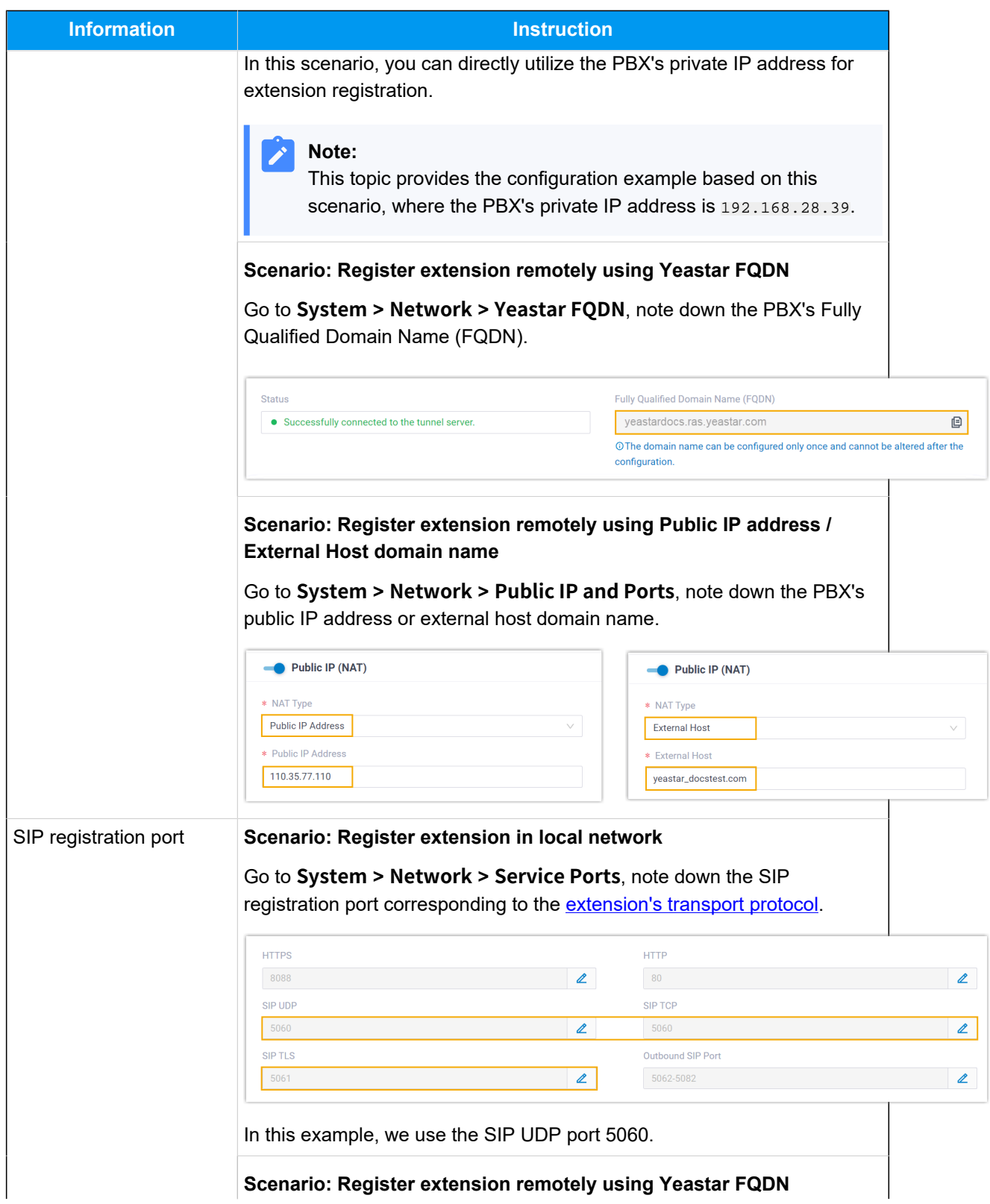

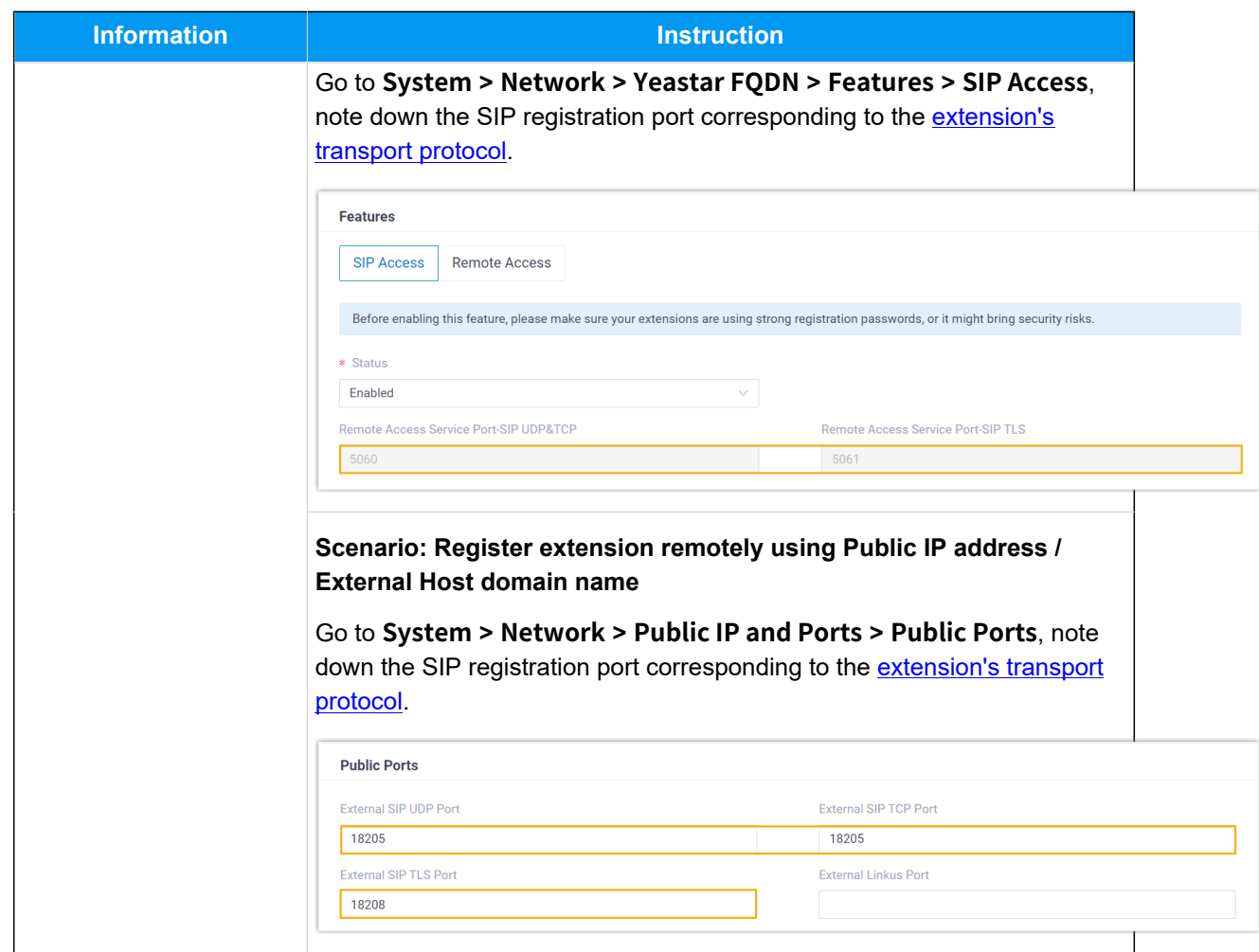

## <span id="page-356-0"></span>**Step 2. Register extension on Wildix IP phone**

1. Log in to the web interface of the Wildix IP phone.

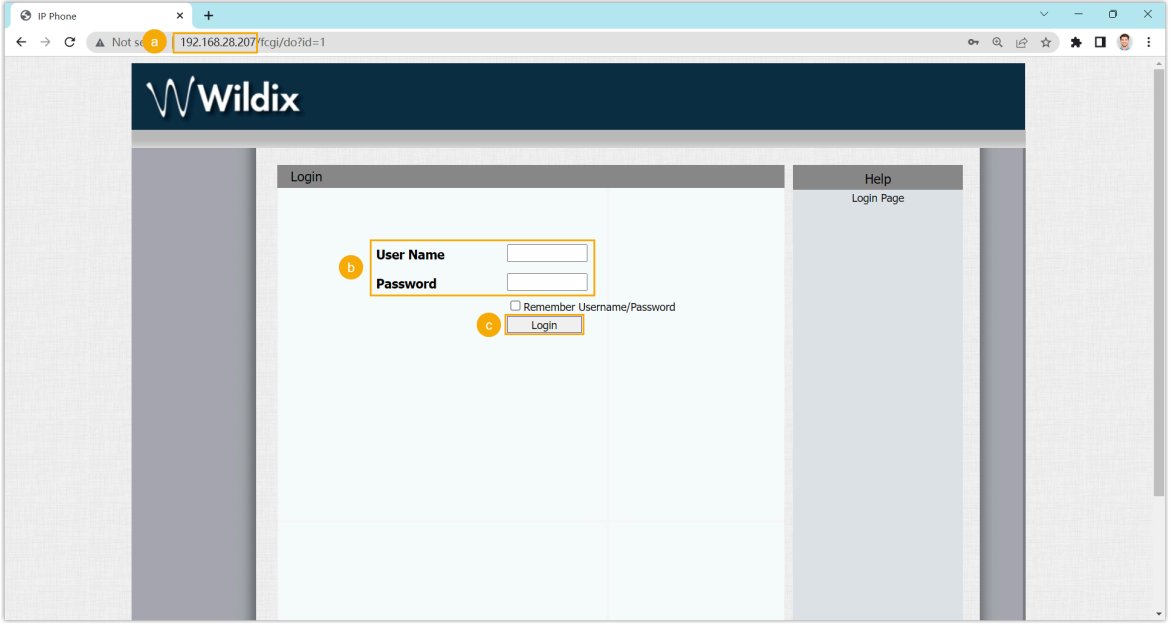

- a. In the browser's address bar, enter the IP address of the IP phone.
- b. Enter the username and the associated password.

In this example, enter the default username admin and password admin.

- c. Click **Login**.
- 2. At the left navigation bar, go to **Account > Basic**, then complete the following settings.
	- a. In the **SIP Account** section, configure an account.

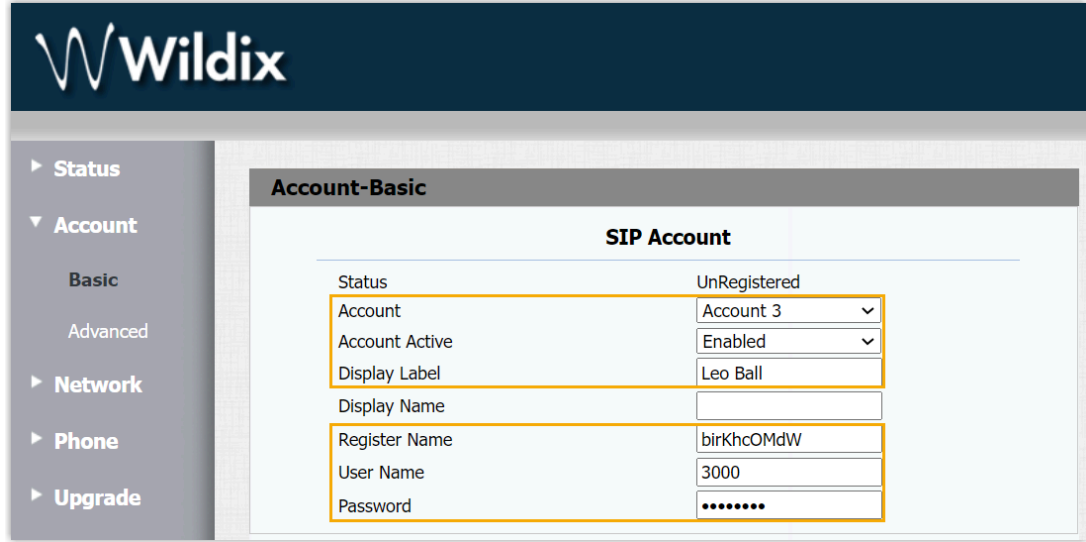

- **Account**: Select an idle account.
- **Account Active**: Select **Enable** to activate the account.
- **Display Label**: Enter the name associated with the account, which will be displayed on the phone screen.
- **Register Name**: Enter the registration name of the extension.
- **User Name**: Enter the extension number.
- **Password**: Enter the registration password of the extension.
- b. In the **SIP Server 1** section, enter the PBX information.

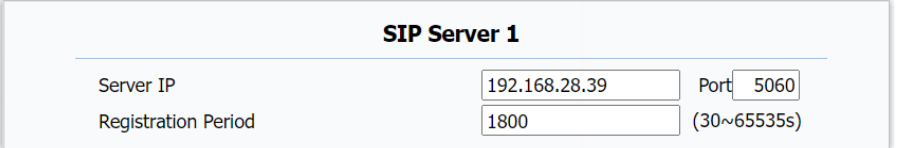

- **Server IP:** Enter the IP address / domain name of the PBX server.
- **Port**: Enter the SIP registration port.
- c. In the **Transport Type** section, select the transport protocol of the extension.

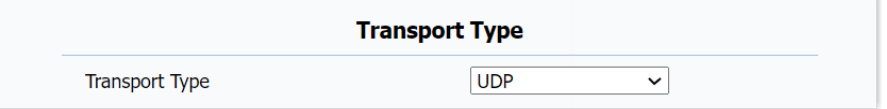

3. At the bottom of the page, click **Submit**.

## **Result**

The extension is registered successfully. You can check the registration status on **SIP Account > Status**.

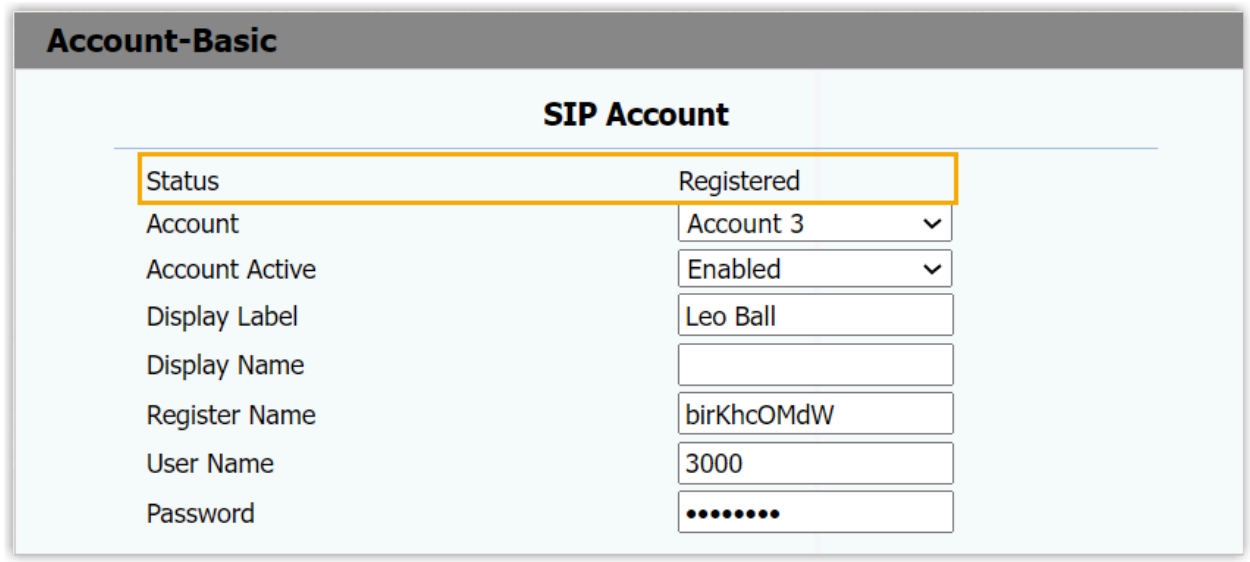